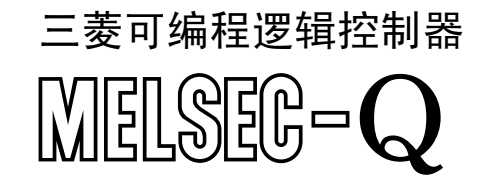

**(SW2D5C-QSCU-C) QJ71C24N QJ71C24N-R2 QJ71C24N-R4 GX Configurator-SC QJ71C24 QJ71C24-R2**

 $\sqrt{2}$ 

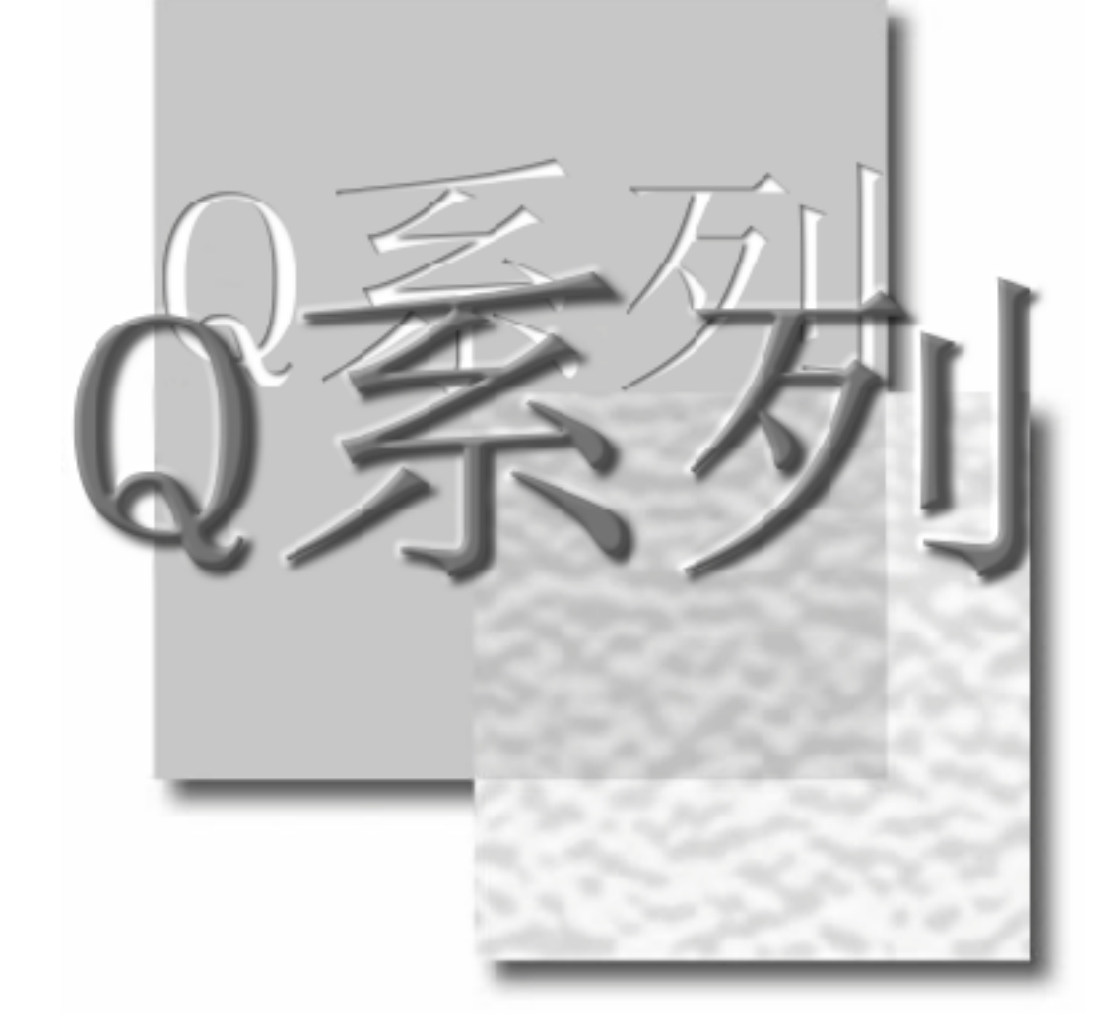

# Q系列串行通信模块

# 用户手册

(基础篇)

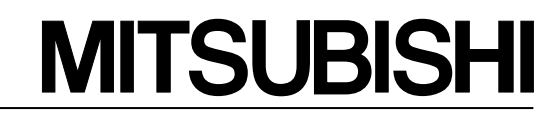

● 安全注意事项 ●

在使用本产品之前,应仔细阅读本手册及本手册中所介绍的关联手册,同时在充分注意安全的前提下正 确地操作。

本手册中的注意事项仅记载了与本产品有关的内容。关于可编程控制器系统方面的安全注意事项,请参 阅 CPU 模块的用户手册。

在·安全注意事项·中,安全注意事项被分为"危险"和"注意"这二个等级。

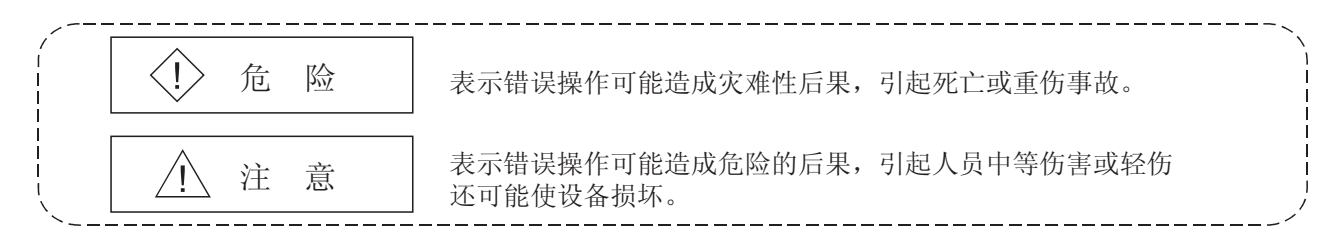

注意根据情况不同, 即使 <br />
注意这一级别的事项也有可能引发严重后果。 对两级注意事项都须遵照执行,因为它们对于操作人员安全是至关重要的。

妥善保管本手册,放置于操作人员易于取阅的地方,并应将本手册交给最终用户。

[设计方面的注意事项]

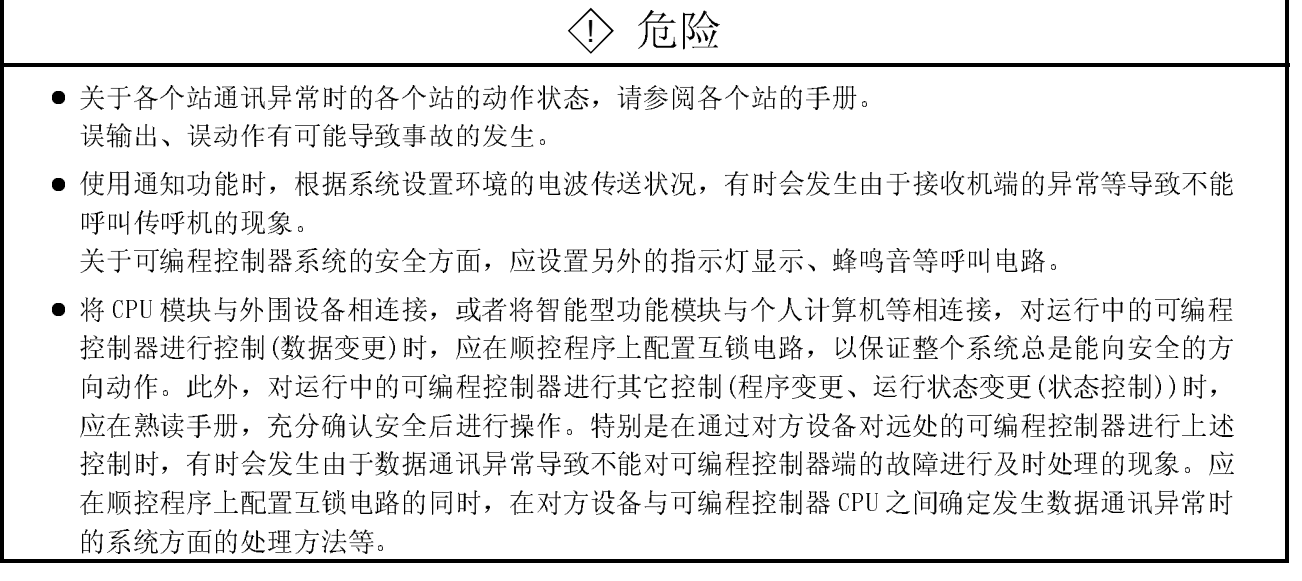

# [设计方面的注意事项]

## ! 危险

● 不要对智能型功能模块的缓冲存储器的"系统区域"进行数据写入。 此外, 在从可编程控制器 CPU 至智能型功能模块的输出信号中, 不要输出 (ON) "使用禁止"的信 号。 如果对"系统区域"进行了数据写入, 或输出了"使用禁止"信号, 有造成可编程控制器系统误动 作的危险。

# ! 注意

- 不要将控制线及通讯电缆与主电路及动力线等捆扎在一起, 也不要相互靠的太近。应相距大约 100mm 以上距离。 因为噪声有可能引起误动作。
- 将缓冲存储器的设置值登录到模块内的快闪卡中使用时,在登录的过程中不要进行模块安装站的电 源 OFF 以及可编程控制器 CPU 的复位操作。 如果在登录的过程中进行了模块安装站的电源 OFF 以及可编程控制器 CPU 的复位操作, 快闪卡内的 数据内容将变为不定值,需要重新设置缓冲存储器的设置值等后再次将其登录到快闪卡中。此外, 有可能导致模块故障及误动作。

如果未全相断开,有可能导致设备损坏。

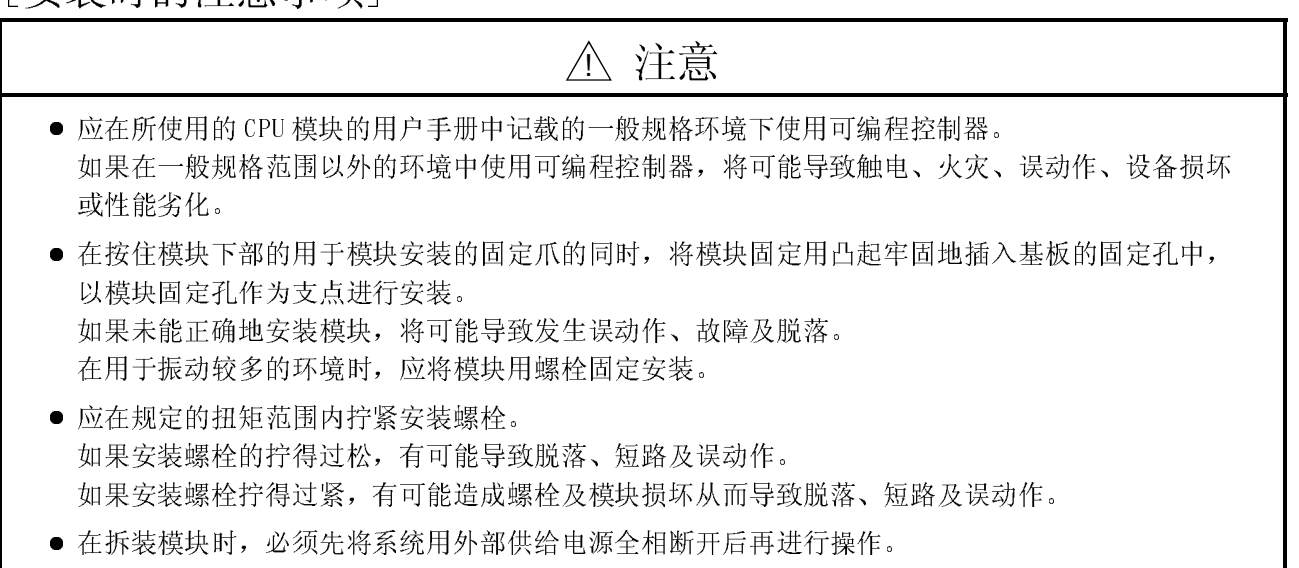

# [安装时的注意事项]

# ! 注意

● 不要直接触碰模块的带电部分及电子部件。 否则可能导致模块误动作或故障。

## [配线时的注意事项]

### ! 注意 ● 在安装、配线作业等完毕后, 通电、运行之前, 务必安装好产品所附带的端子盖。如果未安装端子 盖,有可能导致误动作。 ● 进行外部连接用连接器的配线连接时, 应使用生产厂商指定的工具正确地进行压装、压接或焊接。 如果连接不良,有可能导致短路、火灾或误动作。 ● 应将连接器与模块牢固地连接。 ● 对于连接模块的通讯电缆及电源电缆,必须将其放入套管中或通过夹子进行固定处理。 如果不将电缆放入套管,也不用夹子进行固定处理,由于电缆的晃动及移动、不注意的拉拽等有可 能导致模块及电缆破损、电缆接触不良及误动作。 ● 在进行电缆连接作业时,应在确认所连接的接口类型后正确地进行操作。如果连接了错误的接口或 发生了配线错误,有可能导致模块、外围设备故障。 ● 应在规定的扭矩范围内拧紧端子螺栓。 如果螺栓的拧得过松,有可能导致短路及误动作。 如果螺栓拧得过紧,有可能造成螺栓及模块损坏从而导致脱落、短路及误动作。 ● 在拆卸连接在模块上的通讯电缆及电源电缆时,不要用手拉拽电缆部分。 对于带连接器的电缆,应用手握住与模块相连接的连接器进行拆卸。 对于端子排上连接的电缆,应在松开端子排的螺栓后进行拆卸。 如果在与模块相连接的状态下拖拽电缆,有可能导致误动作或模块及电缆损坏。 ● 应注意防止切屑及线头等异物落入模块内。 否则有可能导致火灾、故障及误动作。 ● 为了防止配线作业时线头等异物落入模块内, 在模块上部贴有防杂物落入用的标签。 在配线作业时不要揭下该标签。 在系统运行时,为了散热,必须将该标签揭下。

[启动-维护保养时的注意事项]

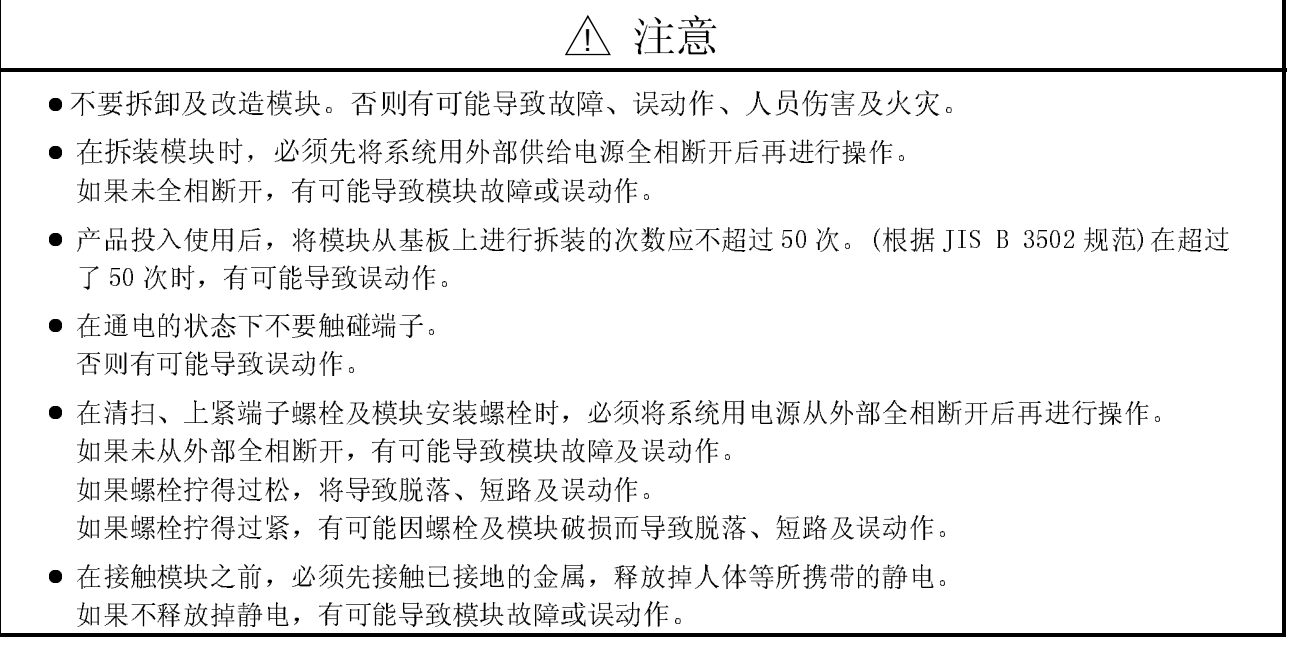

# [运行时的注意事项]

! 注意

● 将个人计算机连接在智能型功能模块上对运行中的可编程控制器进行控制(特别是进行数据变更、程 序变更、运行状态变更(状态控制)时)的情况下,应在熟读用户手册,充分确认安全后进行操作。 如果在进行数据变更、程序变更、控制状态变更时发生错误,将导致系统误动作、机械损坏或发生 事故。

# $\sum_{k}$

! 注意

● 在废弃产品时,应将其作为工业废弃物处理。

#### 修订记录

\*手册编号在封底的左下角

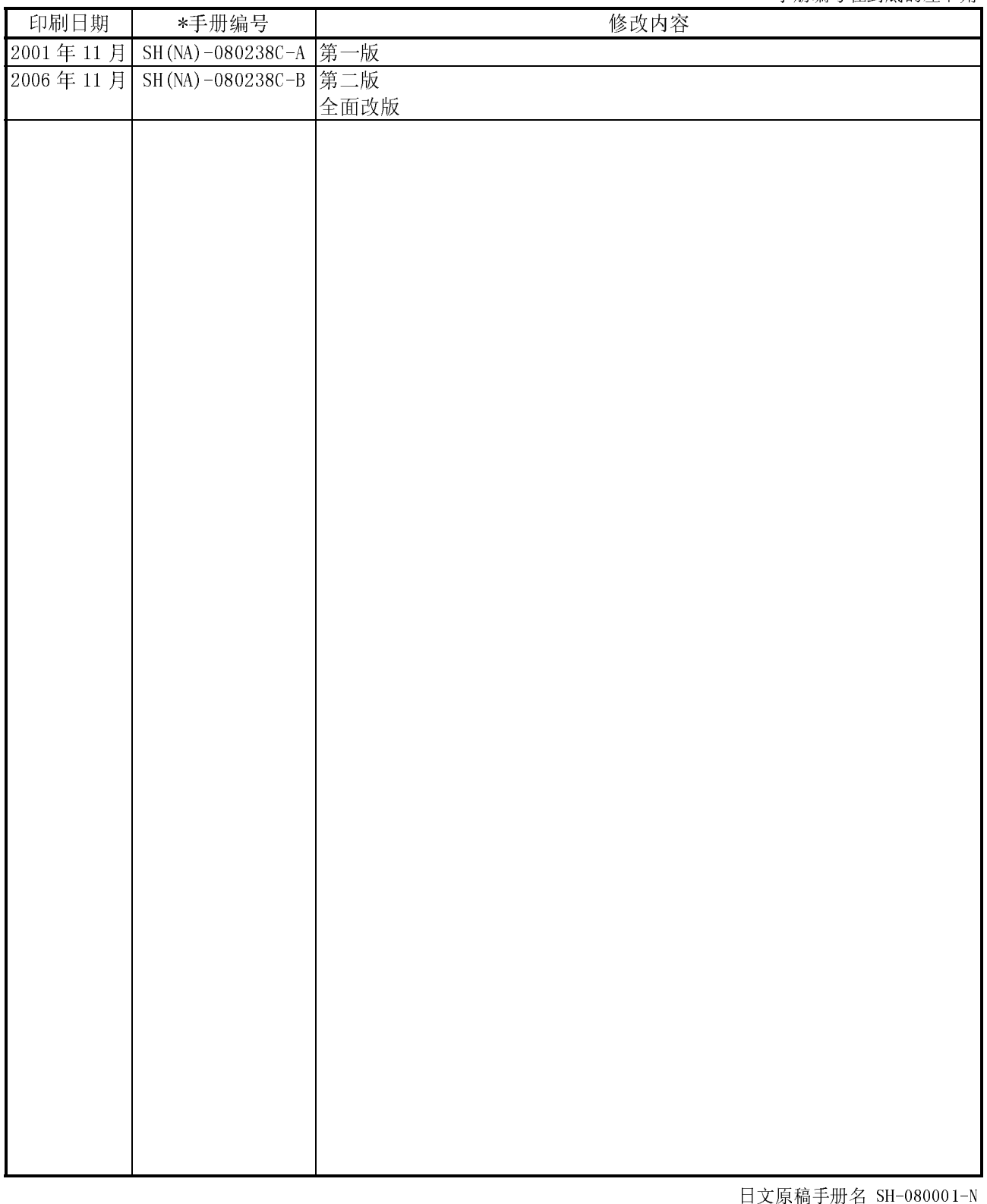

本手册未被授予工业知识产权或其他任何种类的权利,亦未被授予任何专利许可证。三菱电机株式会社对使用本手册 中的内容造成的工业知识产权问题不承担责任。

#### 前言

在此感谢您购买了三菱电机的通用可编程控制器 MELSEC-Q 系列。 请在使用之前熟读本书, 在充分理解-Q系列可编程控制器的功能、性能的基础上正确地加以使用。

#### 目录(本手册)

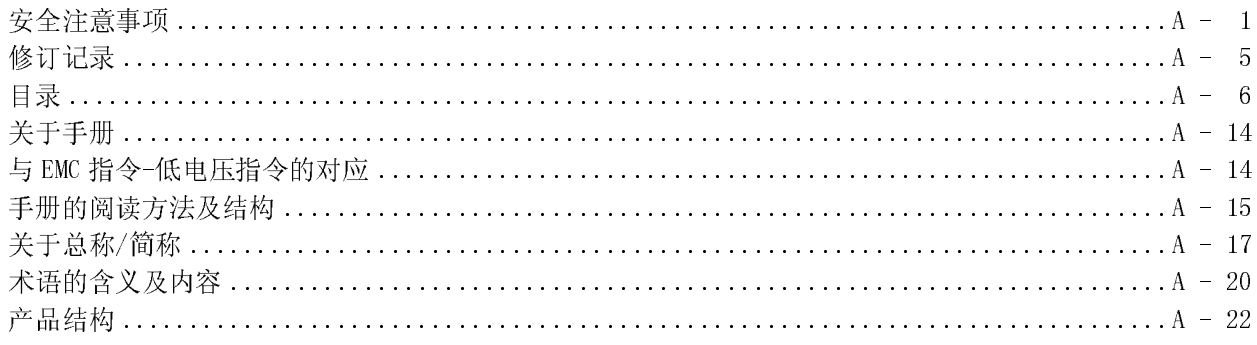

#### 1 概述

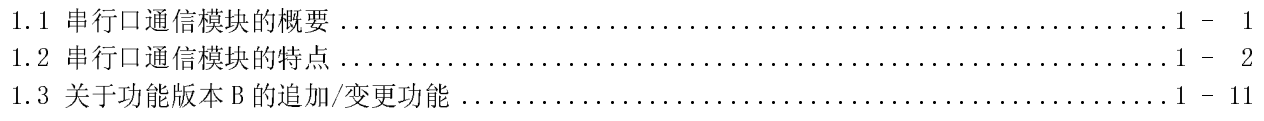

#### 2 系统配置及可使用的功能

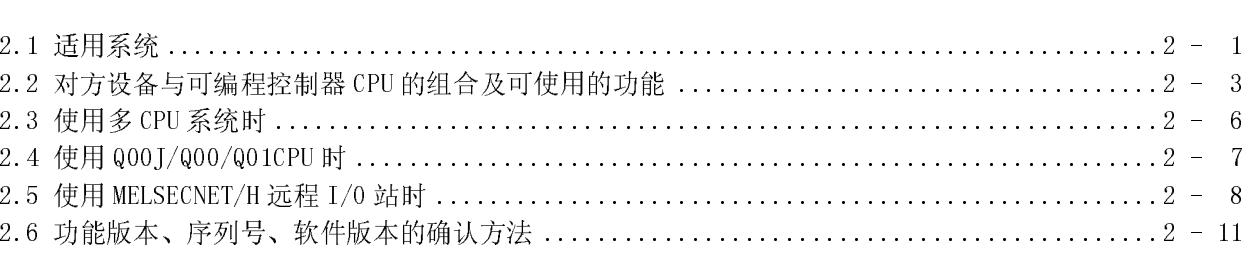

#### 3 规格

#### 3- 1 到 3-32

 $1-1$  到  $1-12$ 

2-1 到 2-12

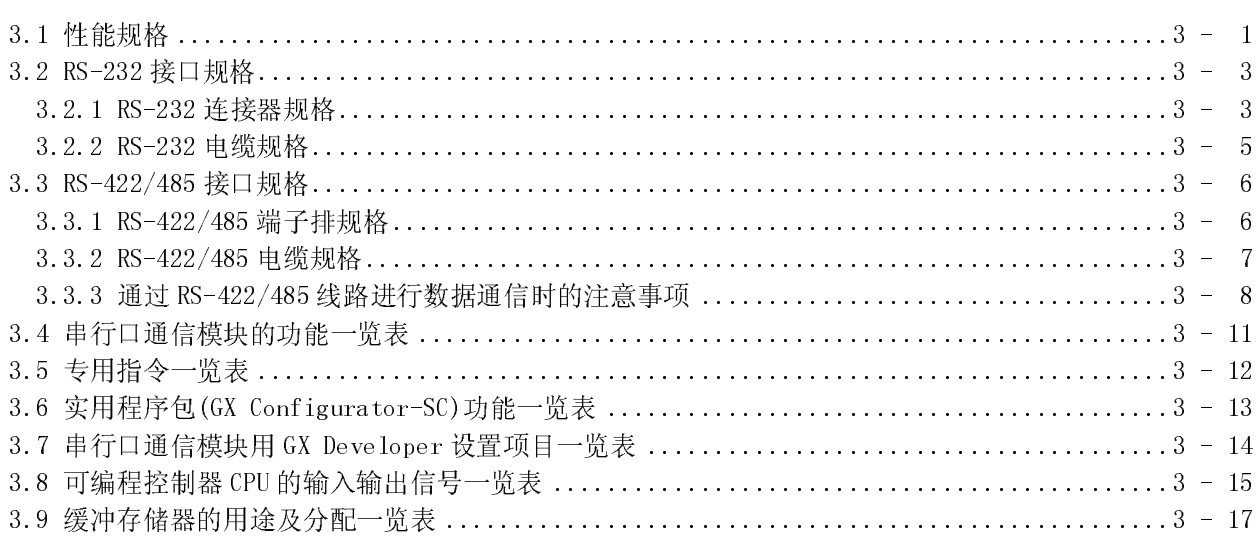

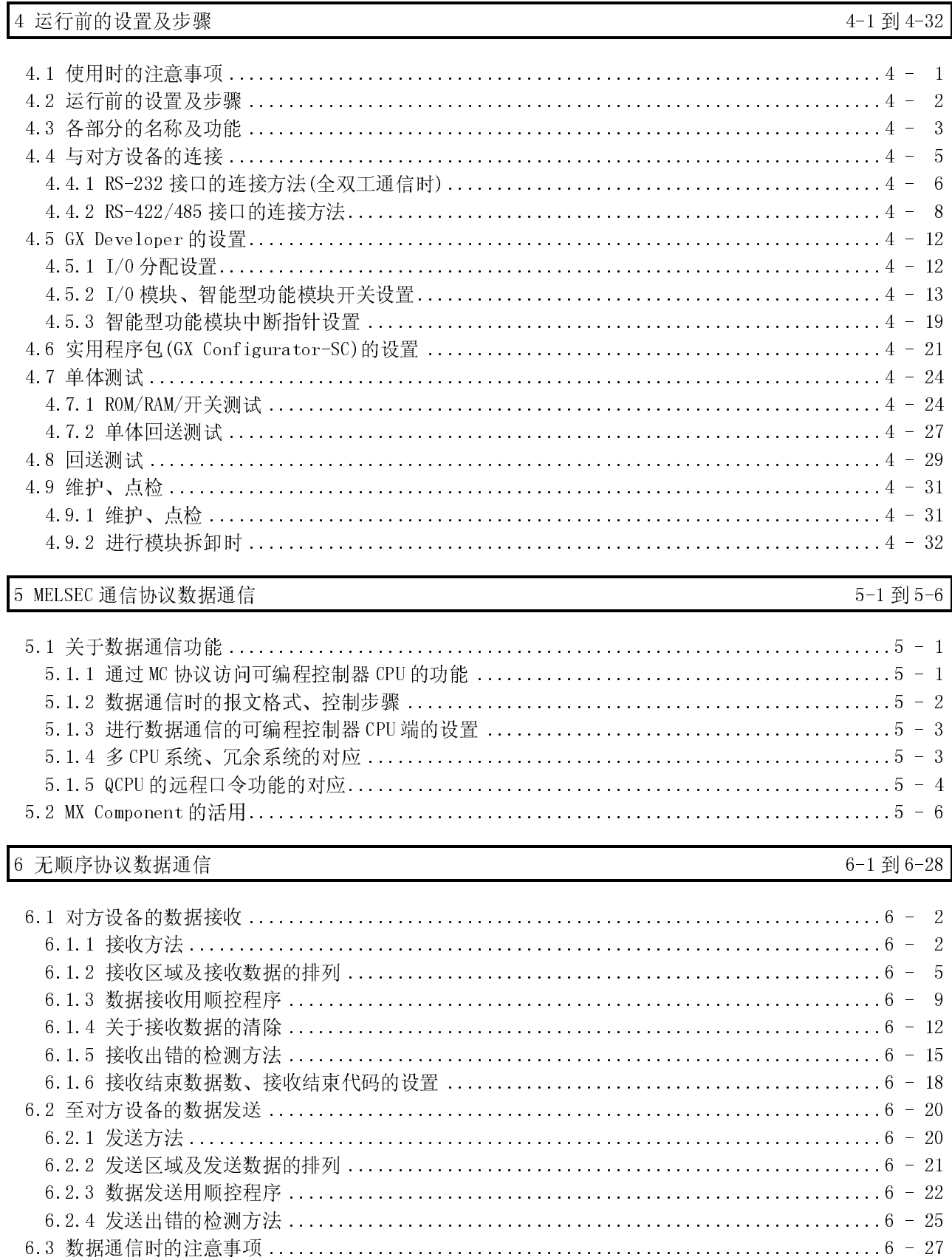

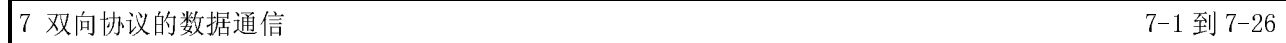

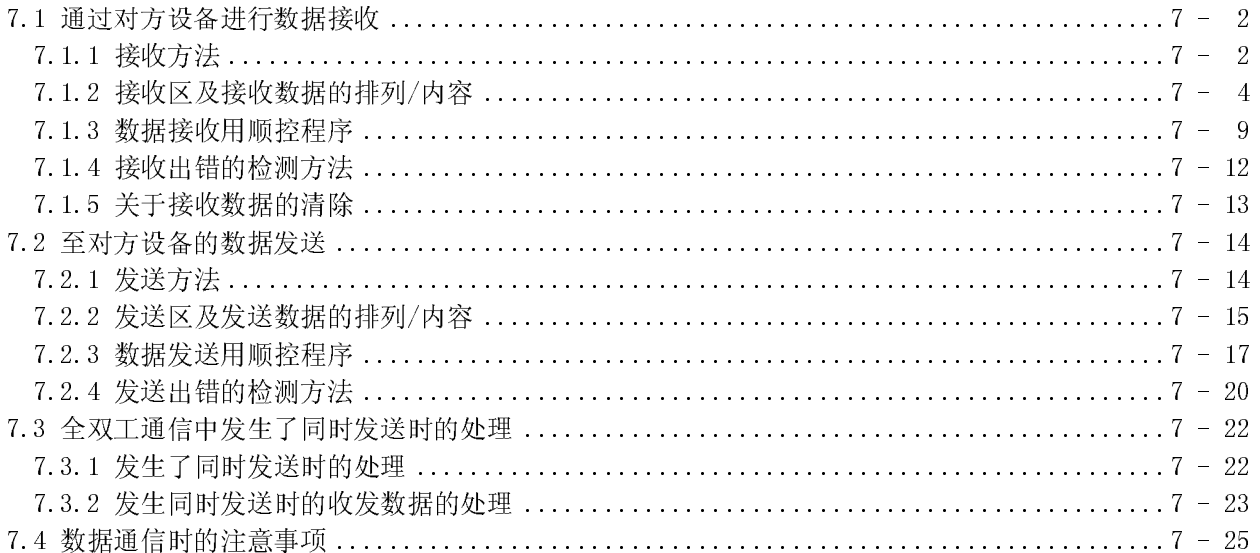

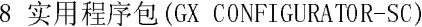

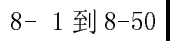

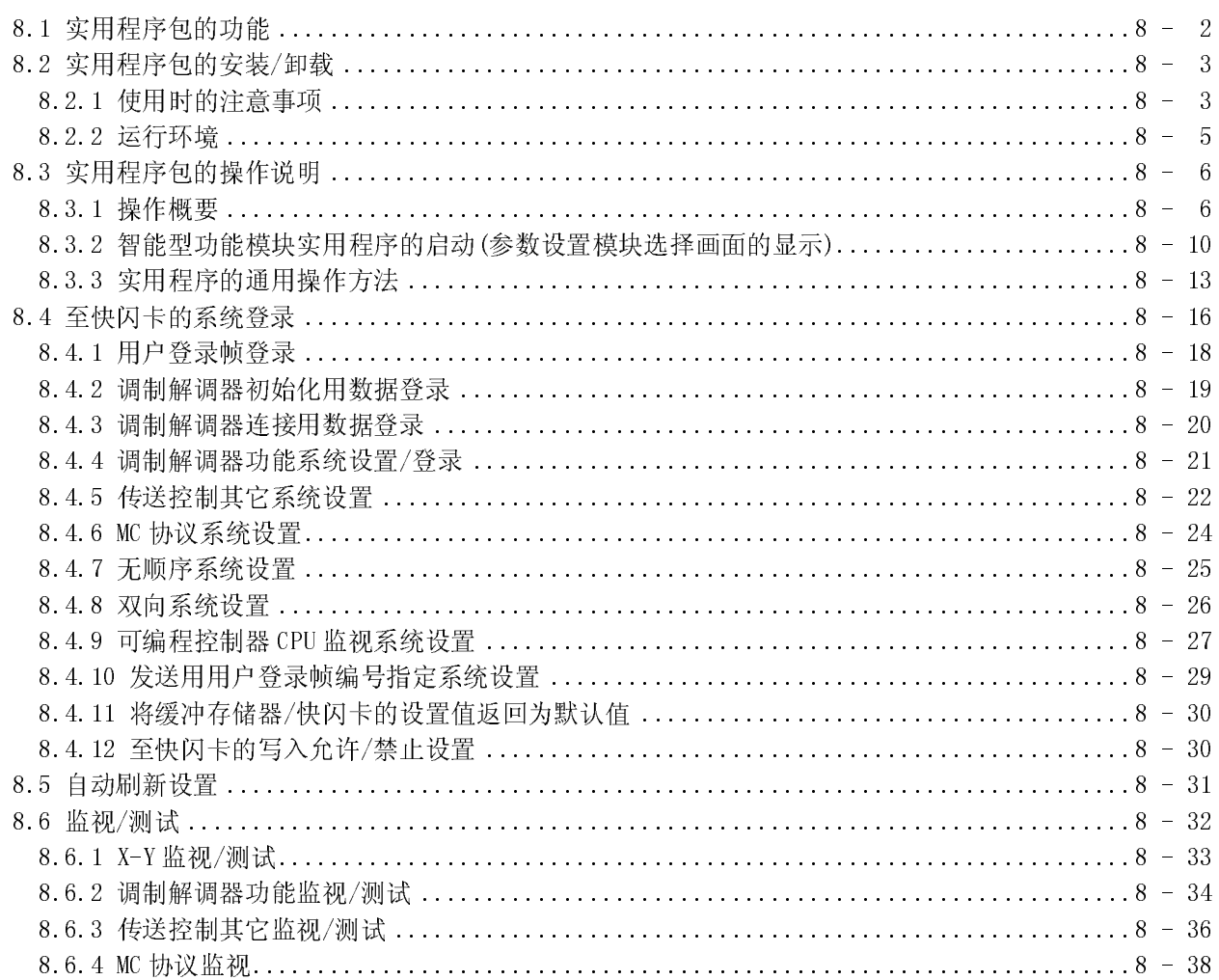

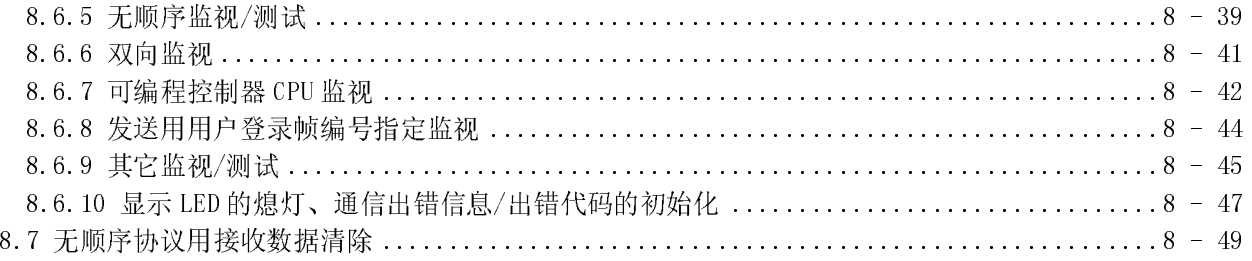

### 9 专用指令

### $9 - 1$ 到 9-24

 $10-1$  到 10-42

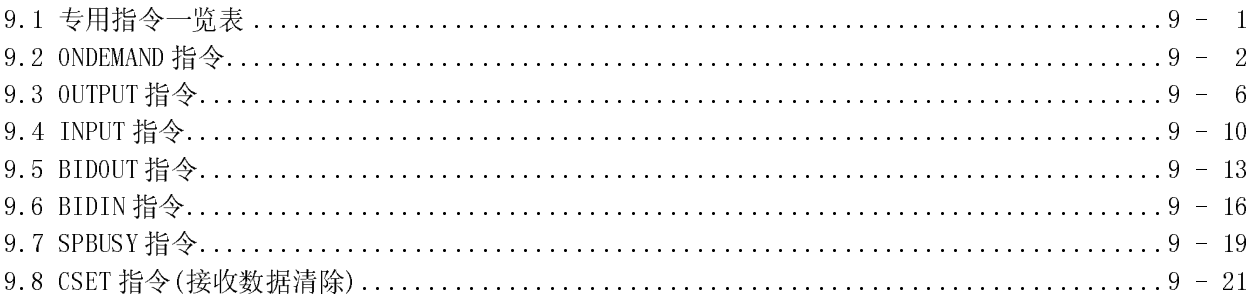

### 10 故障排除

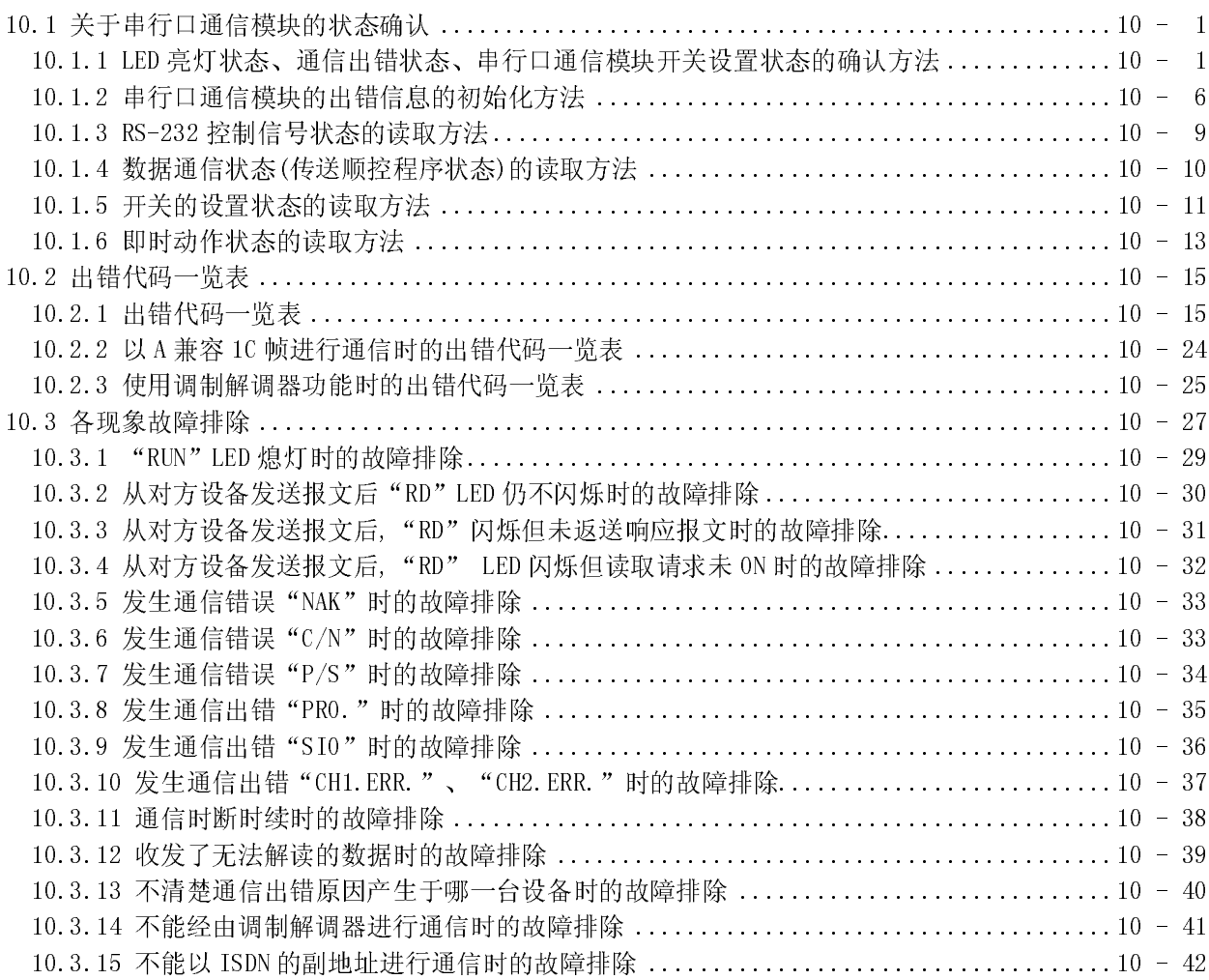

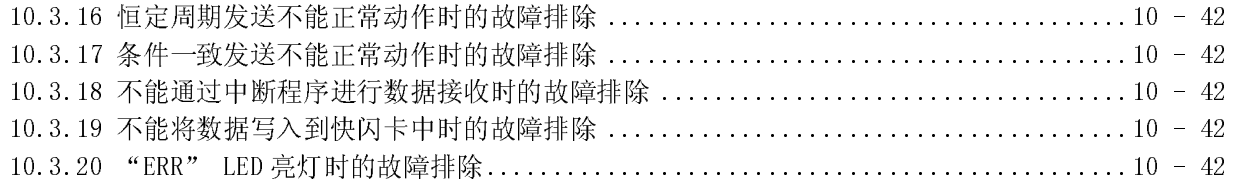

# 附录 附录-1 到附录-64

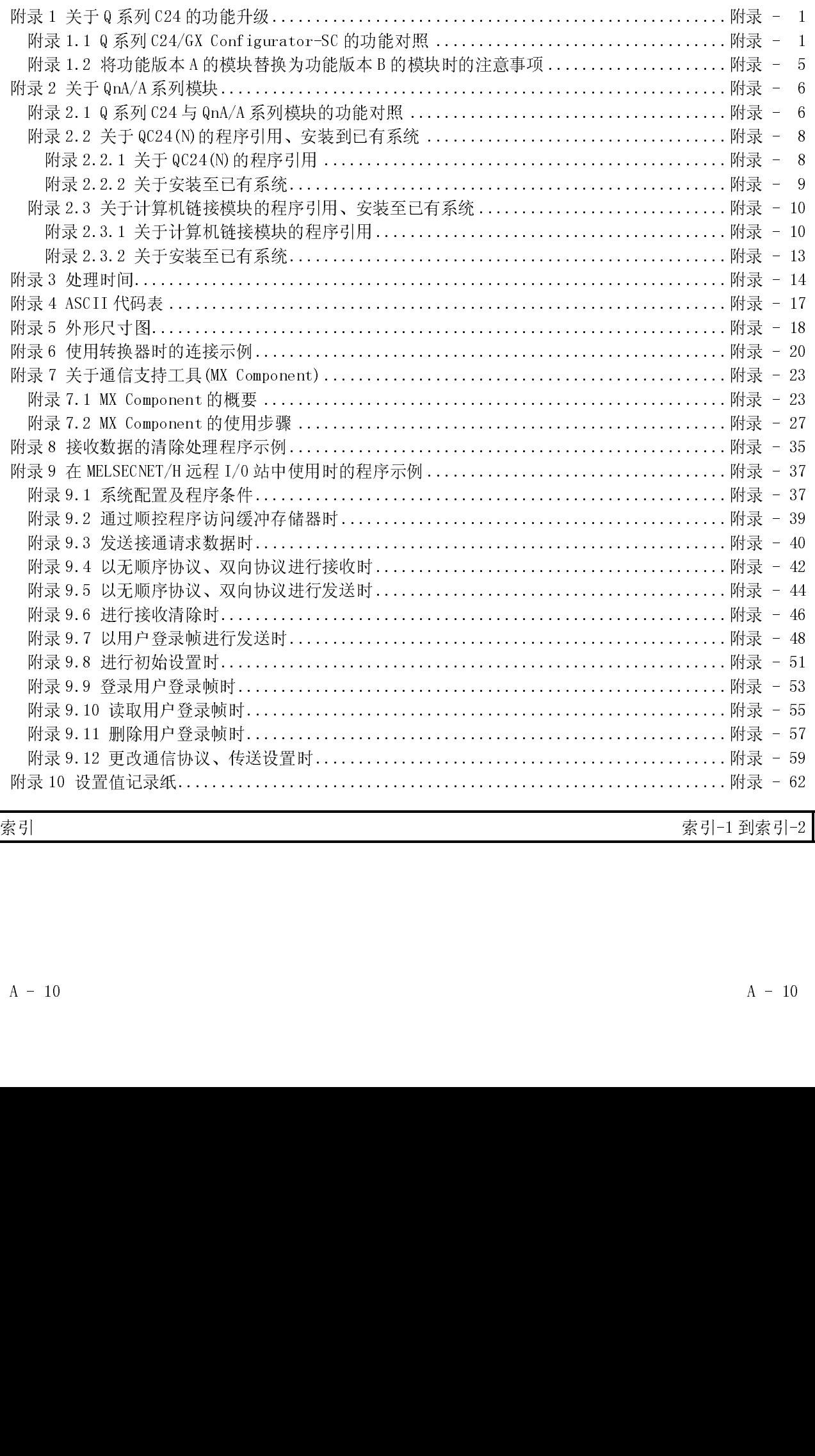

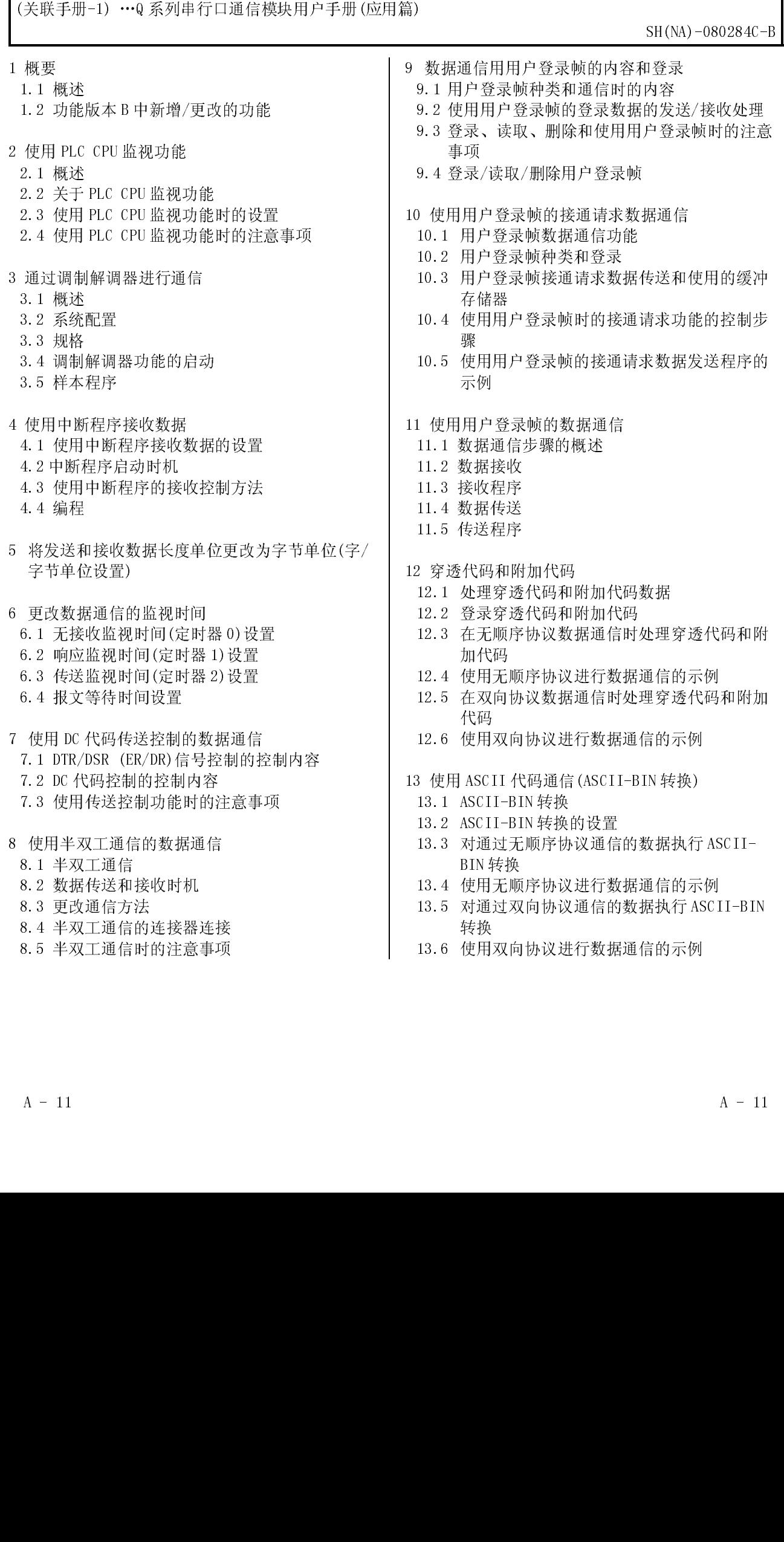

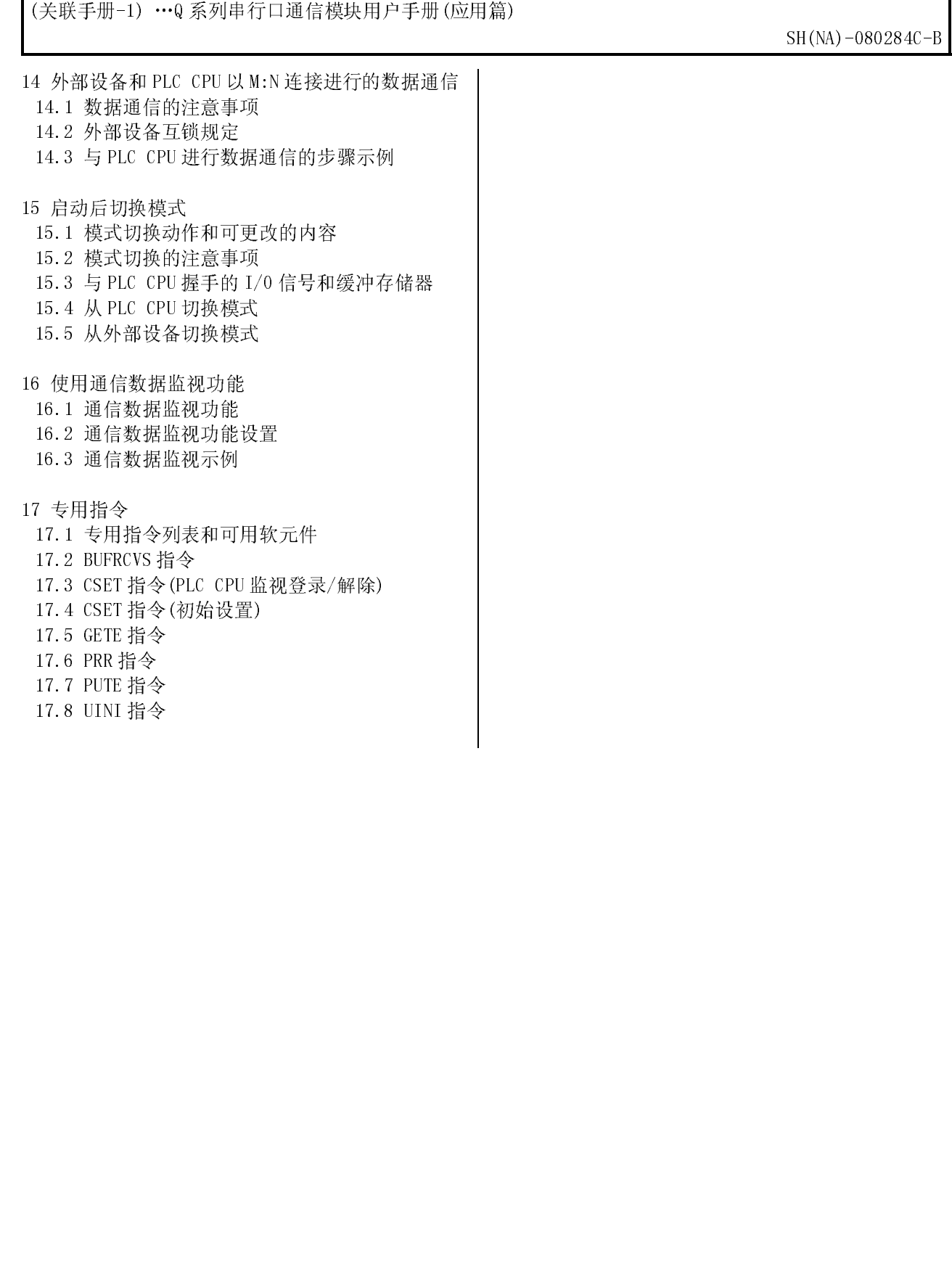

(关联手册-2) …Q 通讯协议参考手册<br>
SH-080008-G

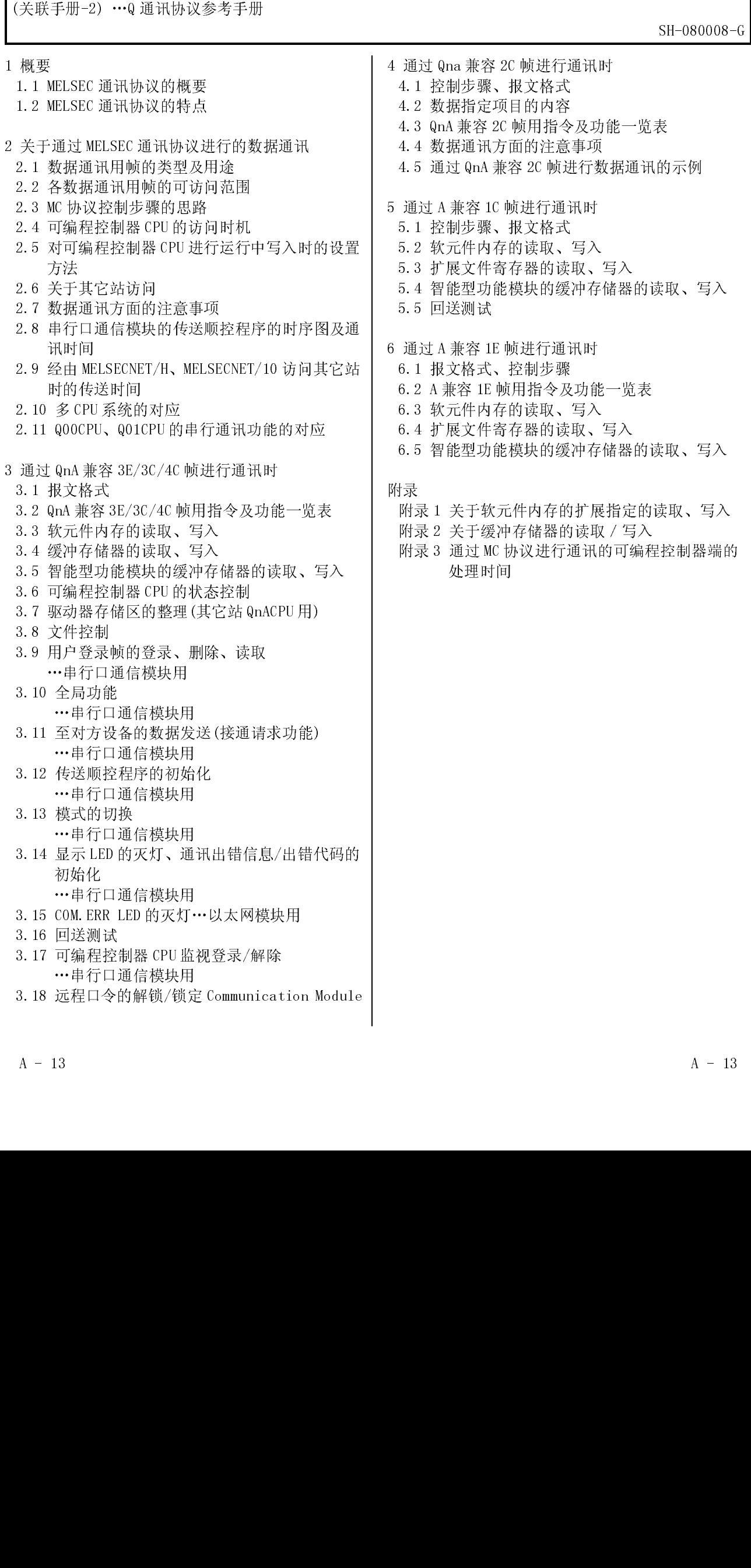

#### 关于手册

与本产品有关的手册如下表所示。 请根据需要参考本表。

关联手册

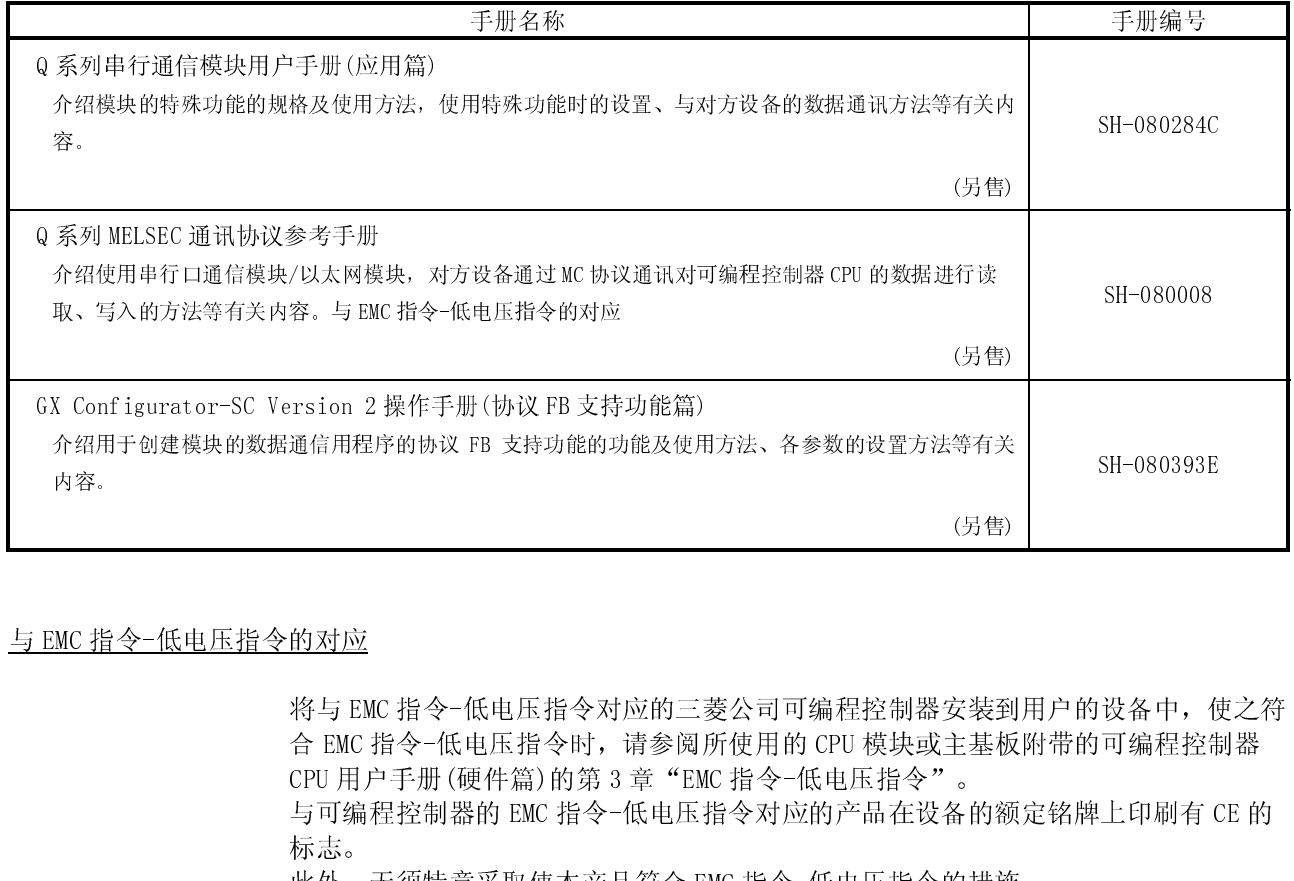

与 EMC指令-低电压指令的对应

。<br><br>安装到<br>主基板<br>り措施。<br>り措施。 将与 EMC 指令-低电压指令对应的三菱公司可编程控制器安装到用户的设备中, 使之符 合 EMC指令-低电压指令时,请参阅所使用的 CPU 模块或主基板附带的可编程控制器 CPU 用户手册(硬件篇)的第 3 章 "EMC 指令-低电压指令"。 与可编程控制器的 EMC指令-低电压指令对应的产品在设备的额定铭牌上印刷有 CE 的

标志。

此外,无须特意采取使本产品符合 EMC 指令-低电压指令的措施。

- 本手册的阅读方法 本手册是按串行口通信模块(QJ71C24N、QJ71C24N-R2、QJ71C24N-R4、QJ71C24、 QJ71C24-R2)的使用目的分类进行说明。
- - -
- (1) 希望了解特点/功能/产品结构时<br>(a) 希望了解特点/功能时<br>•第1章中记述了串行口通信模块的特点。<br>•第3章中记述了串行口通信模块的通用规格-功能等。<br>(b) 希望了解附件、系统配置产品时
	- - 附带的配件。
		-
- -
- (2) 希望了解串行口通信模块启动前的必要处理时<br>
(a) 希望了解启动步骤时<br>
 在 4.2 节中记述了串行口通信模块运行前的大致准备步骤。<br>
(b) 希望了解对方设备的连接等有关内容时<br>
 在 4.4 节中记述了不同接口的连接方法。
	- -
	- - 置等有关内容。
- 在使用本手册时应参考以下的内容: (a) 希望了解,我在学生的,看看到了解决,我们的事实现在,我们就会在我们的事实现在,我们的时候的情况就会在我们的时候的情况,我们的时候的情况,我们的时候的情况,我们就会在我们的时候的时候,我们也会在 4.2 节中记述 法书中记述 经有关内容。章中有关内容,是有关内容,但是在 4.5 节中有关内容。章可见的 经在 4.6 节中的 "我们们也没有关心,但是在 4.6 节身有关内容。章可见的说:"我们的,我们也没有有关心,但是在 4.6 节 •第1章中记述了串行口通信模块的精点。<br>•第3章中记述了串行口通信模块的通用<br>希望了解附件、系统配置产品结构"中,主体<br>在车前面一页的"产品结构"中,主体<br>在车前面一页的"产品结构"中,<br>•除附件以外的部件及材料应由用户另行准<br>•除附件以外的部件及材料应由用户另行准<br>•除附件以外的部件及材料应由用户另行准<br>•除附件以外的部件及材料应由用户另行准<br>•在4.2节中记述了中行口通信模块运行前<br>•在4.4节中记述了同接供启动前的必要处理时<br> •第 3 章中记述了串行口通信模块的通用规格-功能等。<br>希望了解附件、系统配置产品时<br>• 在第 1 章的前面一页的"产品结构"中,记述了购买串<br>• 附带的配件。<br>"附件以外的部件及材料应由用户另行准备。<br>• 除附件以外的部件及材料应由用户另行准备。<br>• 除附件以外的部件及材料应由用户另行准备。<br>子解 事行口通信模块启动前的必要处理时<br>• 在 4 2 节中记述了串行口通信模块运行前的大致准备步<br>希望了解与方法会的连接等有关内容时<br>• 在 (b) 希望了解附件、系统配置产品时,有限的商业、有限制度、有限制度、有限制度、有限制度、有限制度、有限制度、有限制度、有限时间接接接待有限的,并且有限时间,有限时间的,并且有限以外的部件及材料应由, 化学的配件。<br>• 附件以外的部件及材料应由,同时将以外的部件及材料应由,同时将以外的部件及材料应由,有限时间,有限时就可以将有一进行可以将有一个名字和对方设备的连接有关内容。在4.4节中记述了不同接受,在4.4节中记述了不同的设置时,应按 • 在第1章的前面一页的"产品结构"中,记述了购买串行口通信模块时间<br>• 除附件以外的部件及材料应由用户另行准备。<br>• 除附件以外的部件及材料应由用户另行准备。<br>• 体积后一致服务中心的过程,因为在一个<br>在4.4 节目通信模块启动前的必要处理时<br>• 在4.4 节中记述了串行口通信模块运行前的大致准备步骤。<br>• 在4.4 节中记述了使用电行口通信模块时通过 GX Developer 进行参数<br>• 生在4.4 节中记述了使用电行口通信模块时 • 除附件以外的部件及材料应由用户另行准备。<br>了解串行口通信模块启动前的必要处理时<br>希望了解启动步骤时<br>希望了解对方设备的连接等有关内容时<br>希望了解对方设备的连接等有关内容时<br><br>希望了解与行为的时候中心要处理时<br>- 在4.4节中记述了使用电行口通信模块时通过<br>- 全在4.4节中记述了使用电行口通信模块时通过<br>- 全在4.6节及络8.8章中介绍了用于串行口通信模块时通信<br>- 查看节关内容8.8章中介绍了用于串行口通信模块时间<br>- 在4.6 (a) 希望了解启动步骤时 • 在 4.2 节中记述了串行口通信模块运行前的大致准备步骤。<br>希望了解对方设备的连接等有关内容时<br>• 在 4.4 节中记述了不同接口的连接方法。<br>• 在 4.4 节中记述了不同接口的连接方法。<br>• 在 4.5 节中公招了俄用串行口通信模块时通过 GX Developer : 置等有关内容。<br>• 在 4.6 节中分绍了俄用串行口通信模块时通过 GX Developer : 置等有关内容。<br>• 在 4.6 节中分绍了俄用单行口通信模块时通过 (b) 希望了解对方设备的连接等有关内容时间的。在4.4节中记述了不同接口的必要要求,在4.4节中记述了不同接口通信模块启动前的必要要求,在4.5节中介绍了使用串行口通信模块启动前的必要要求有关内容。<br>• 在4.5节中介绍了使用串行口通信模块启动前的必要处理的必要用单行口通信模块启动前的必要等有关内容。<br>• 在4.6节及第8章中介绍了用于串行口通信模块后继续来次。<br>Configurator-SC方面的设置等有关中<br>Configurator • 在 4.4 节中记述了不同接口的连接方法。<br>6望了解串行口通信模块启动前的必要处理时<br>6里子解串行口通信模块启动前的必要处理时<br>• 在 4.5 节中介绍了使用串行口通信模块时间<br>一个等待内容。章中介绍了用于串行口通信模块的<br>(configurator-SC方面的设置等有关内容。<br>6.6 位置等有关内容。章中介绍了用于串行口通信模块的<br>在 4.6 节及第 8 章中介绍了大敌障时<br>在 4.7 节中记述了串行口通信模块的单体测试、M<br>希望了 (c) 希望了解串行口通信模块启动前的必要处理时<br>• 在4.5节中介绍了使用串行口通信模块时通<br>- 置等有关内容。<br>• 在4.6节及第8章中介绍了用于串行口通信模块时间<br>- 管容有关内容。<br>- Configurator-SC方面的设置等有关内容。<br>- Configurator-SC方面的设置时,应按第8章中的内容<br>- 在需要更改初始设置时,应按第8章中的内容<br>- 在4.7节中记述了通过模块的单体测试、MC<br>- 希望了解与对方设备的连接有无 • 在 4.5 节中介绍了使用串行口通信模块时通过 GX Developer 进行参数设置等有关内容。<br>查案有关内容。<br>• 在 4.6 节及第 8 章中介绍了用于串行口通信模块初始设置的 GX<br>• Configurator-SC 方面的设置等有关内容。<br>在 高要更改初始设置时,应按第 8 章中的内容进行设置。<br>希望确认串行口通信模块有无故障时<br>• 在 4.8 节中记述了串行口通信模块的单体测试有关内容。<br>希望了解与对方设备的连接有无异常时 • 在4.6 节及第 8 章中介绍了用于串行口通信模块初始设置的 GX<br>Configurator-SC方面的设置等有关内容。<br>在需要更改初始设置时,应按第 8 章中的内容进行设置。<br>希望确认串行口通信模块有无战障时<br>• 在 4.7 节中记述了串行口通信模块的单体测试有关内容。<br>希望了解与对方设备的连接有无异常时<br>• 在 4.8 节中记述了通过模块的单体测试、MC 协议通讯进行回送测<br>• 法:<br>\*关于回送测试的详细内容,请参阅参考手册。<br>\* Configurator-SC 方面的设置等有关内容。
	- 在需要更改初始设置时,应按第8章中的内容进行设置。
	- -
	-
	- 章中的内容进行设置。<br>时<br>:块的单体测试有关内容。<br>常时<br>体测试、MC 协议通讯进 (d) 希望确认串行口通信模块有无故障时<br>• 在 4.7 节中记述了串行口通信模块{<br>(e) 希望了解与对方设备的连接有无异常时<br>• 在 4.8 节中记述了通过模块的单体}<br>法。<br>\* 关于回送测试的详细内容, 请参阅《 • 在 4.7 节中记述了串行口通信模块的单体测试有关内容。<br>希望了解与对方设备的连接有无异常时<br>• 在 4.8 节中记述了通过模块的单体测试、MC 协议通讯进行|<br>法。<br>\* 关于回送测试的详细内容,请参阅参考手册。 (e) 希望了解与对方设备的连接有无异常时<br>• 在 4.8 节中记述了通过模块的单体测;<br>法。<br>\* 关于回送测试的详细内容,请参阅参\* · 在 4.8 节中记述了通过模块的单体测试、MC 协议通讯进行回送测试的方 法。
		- \* 关于回送测试的详细内容,请参阅参考手册。
- (3) 希望了解数据通讯功能及详细说明时
	-
	- (a) 希望了解通讯功能相关内容时<br>• 在 3.4 节中记述了串行口通信模块的大致功能。<br>(b) 希望了解使用通讯功能时的详细说明位置时<br>• 在第 5~7 章中记述了基本通讯方法的有关内容。
	- -
		-
- -
- (4) 希望了解数据通讯功能及编程有关内容时<br>
(a) 希望了解对可编程控制器 CPU进行数据读取/写入的方法时<br>
 使用 MC 通讯协议的通讯功能,对可编程控制器 CPU 进行数据的读取/写<br>
→ 使用 MC 通讯协议的通讯功能,对可编程控制器 CPU 进行数据的读取/写<br>
→ 详细内容记述在参考手册中。<br>
 附录 7 中记述了支持 MC 协议通讯的通讯支持工具 (MX Component)的概 入。
	-
	- 要。
	- - 与对方设备之间进行数据的收发。
		-
		-
- (a) 希望了解通讯功能相关内容时 • 在 3.4 节中记述了串行口通信模块的大致功能。<br>希望了解使用通讯功能时的详细说明位置时<br>• 在第 5~7 章中记述了基本通讯方法的有关内容。<br>• 特殊功能的相关内容记述在用户手册(应用篇)中。<br>• 特殊功能的相关内容记述在用户手册(应用篇)中。<br>乔果功能的相关内容记述在用户手册(应用篇)中。<br>希望了解对可编程控制器 CPU进行数据读取/写入的<br>• 使用 MC 通讯协议的通讯功能,对可编程控制器 CP<br>人。<br>\* 详细内容记述不多考手 (b) 希望了解使用通讯功能时的详细说明位置时<br>• 在第5~7章中记述了基本通讯方法的有关<br>• 特殊功能的相关内容记述在用户手册(应用<br>希望了解数据通讯功能及编程有关内容时<br>希望了解数据通讯功能及编程有关内容时<br>• 使用ME 通讯协议的通讯功能,对可编程控制<br>• 使用ME 通讯协议的通讯功能,对调程控制<br>• 全使用ME 通讯协议的通讯功能或者及向任<br>• 新录7 中记述了支持ME 协议通讯的通讯支<br>- 等。<br>• 解录6 章中介绍了天顺序协 • 在第 5~7 章中记述了基本通讯方法的有关内容。<br>• 特殊功能的相关内容记述在用户手册(应用篇)中,<br>• 特殊功能的相关内容记述在用户手册(应用篇)中,<br>了解数据通讯功能及编程有关内容时,<br>在度用 MC通讯协议的通讯功能,对可编程控制器 CP<br>• 使用 MC通讯协议的通讯功能,对可编程控制器 CP<br>• 被开始在参考手册中。<br>• 解录 7 中记述了支持 WC 协议通讯的通讯支持工具 (要,<br>• 要,<br>• 使用无顺序协议的通讯功能或者双 • 特殊功能的相关内容记述在用户手册(应用篇)中,<br>了解数据通讯功能及编程有关内容时<br>希望了解对可编程控制器 CPU进行数据读取/写入的方;<br>希望了解对可编程控制器 CPU进行数据读取/写入的方;<br>• 使用 MC 通讯协议的通讯功能,对可编程控制器 CPU<br>• 入海<br>• 学用无顺序协议的通讯功能或者双向协议的通讯功能<br>• 等时,编程控制器 CPU与对方设备之间任意数据的时<br>• 要要。<br>• 使用无顺序协议的通讯功能或者双向协议的通讯功能<br> (a) 希望了解对可编程控制器 CPU 进行数据读取/写入的方法时<br>• 使用 NE 通讯协议的通讯功能,对可编程控制器 CPU 进行<br>• 入入 7、小时间 20世纪的通讯功能,对可编程控制器 CPU 进行<br>• 洋细内容记述在参考手册中。<br>• 弹射 27 中记述了支持 ME 为方设备之间任意数据的收发<br>• 学科学 T中编程控制器 CPU 与对方设备之间任意数据的收发<br>• 使用无顺序协议通讯或能或者双向协议的通讯功能在可<br>• 与对方设备之间进 • 使用MC 通讯协议的通讯功能, 对可编程控制器 CPU 进行数据的读取/写入。<br>、弹用内容记述在参考手册中。<br>\* 解录 7 中记述了支持 MC 协议通讯的通讯支持工具 (MX Component) 的概要。<br>• 開录 7 中记述了支持 MC 协议通讯的通讯支持工具 (MX Component) 的概要。<br>• 使用方成肾体测器 CPU 与对方设备之间任意数据的收发方法时<br>• 使用方设备之间进行数据的收发。<br>• 第 7 章中介绍了 \* 详细内容记述在参考手册中。<br>\* 附录 7 中记述了支持 MC 时对方<br>- 要。<br><br>- 雙了解可编程控制器 CPU 与对方<br>- 使用无顺序协议的通讯功能或通讯<br>- 第 6 章中介绍了无顺序协议通讯<br>- 第 6 章中介绍了双向协议通讯<br>- 第 7 章中介绍了双向协议通讯<br>- 第 7 章中介绍了故障处理、错误的确<br><br>了解发生错误的确认/处理方<br><br>- 第 7 章中记述了故障处理、错误的确<br><br>- 第 节节记述了其中通过不要更为不同的结构<br>- • 附录 7 中记述了支持MC 协议通讯的通讯支持工具(MX Component)的概要,<br>- 要,<br>要, <br><br><br><br><br>经用了解可编程控制器 CDU与对方设备之间任意数据的收发方法时<br>- 与对方设备之间进行数据的收发。<br>- 第 6章中介绍了无顺序协议通讯功能的详情、编程等有关内容。<br>- 第 7 章中介绍了双向协议通讯功能的详情、编程等有关内容。<br>- 第 7 章中公名了同步,确认人处理方法时<br><br>第 7 解发生错误的确认/处理方法时<br>前程发生 (b) 希望了解可编程控制器 CPU 与对方设备之间任意数据的收发方法时间,使用无顺序协议的通讯功能在可编程控制程度,与对方设备之间进行数据的收发。<br>• 使用标准协议的通讯功能成者和功能在可编程控制程序,如果有关内容,中国方式是在全间进行数据的收发。<br>• 第7章中介绍了无顺序协议通讯功能的详情、编程等有关内容,<br>• 第7章中介绍了无顺序协议通讯功能的详情、编程等有关内容,<br>• 第7章中介绍了双向协议通讯功能的详情、编程等有关内容,<br>第10 • 使用无顺序协议的通讯功能或者双向协议的通讯功能在可编程控制器 CPU<br>- 与对方设备之间进行数据的收发。<br>• 第6方单个组了美顺序协议通讯功能的详情、编程等有关内容。<br>• 第7方设备之间进行数据讯功能的详情、编程等有关内容。<br>• 第7章中介绍了观向协议通讯功能的详情、编程等有关内容。<br>了解发生错误的确认/处理方法时<br><br>第一定述了做障处理、错误的确认方法、出错代码的内容/详细说明手册<br>中记述了说师人模式为决定并行的项目中等有关内容。<br>1 • 第 6 章中介绍了无顺序协议通讯功能的详情、编程等有关内容。<br>• 第 7 章中介绍了双向协议通讯功能的详情、编程等有关内容。<br>• 第 7 章中介绍了双向协议通讯功能的详情、编程等有关内容。<br>了解发生错误的确认/处理方法时<br>章中记述了故障处理、错误的确认方法、出错代码的内容/详细说明<br>年记述了故障处理、错误的确认方法、出错代码的内容/详细说明<br>1.3 节中记述了追加/变更一览表、详细说明手册等有关内容。<br>1.3 节中记述了追加/变更一览 • 第 7 章中介绍了双向协议通讯功能的详情、编程等有关内容。<br>了解发生错误的确认/处理方法时<br>章中记述了故障处理、错误的确认方法、出错代码的内容/详细说<br>单中记述了追加/变更一览表、详细说明手册等有关内容。<br>1.3 节中记述了追加/变更一览表、详细说明手册等有关内容。<br>附录 1.1 中记述了追加/变更一览表、详细说明手册等有关内容。<br>附录 1.1 中记述了根据功能版本/软件包的 Q 系列 C24 与 GX Config<br>的对能比较。<br>的 (5) 希望了解发生错误的确认/处理方法时<br>第10章中记述了故障处理、错误的确认方法、出针<br>等。<br>(6) 希望了解功能版本 B 所追加/变更的功能时 第10章中记述了故障处理、错误的确认方法、出错代码的内容/详细说明手册 等。
- -
- 章中记述了故障处理、错误的确认方法、出错代码的内容/详细说明手册<br>了解功能版本 B 所追加/变更的功能时<br>1.3 节中记述了追加/变更一览表、详细说明手册等有关内容。<br>1.3 节中记述了根据功能版本/软件包的Q 系列 C24 与 GX Configurato:<br>消录 1.1 中记述了根据功能版本/软件包的Q 系列 C24 与 GX Configurato:<br>的结构<br>的结构<br>的时间 网络进行数据收发。但是,根据系统的规格有时需要,<br>往夜更。 • 在 1.3 节中记述了追加/变更一览表、详细说明手册等有关内容。<br>• 在附录 1.1 中记述了根据功能版本/软件包的 Q 系列 C24 与 GX Configurator-<br>SC 的功能比较。<br>● 本手册 的结构
- 

• 在1.3 节中记述了追加/变更一览表、详细说明手册等有关内容。<br>• 在附录 1.1 中记述了根据功能版本/软件包的 9 系列 C24 与 GX Conf Sc 的功能比较。<br>• 在附录 1.1 中记述了根据功能版本/软件包的 9 系列 C24 与 GX Conf SC 的功能比较。<br>5. 印的能比较。<br>用的结构<br>用该默认值可以与对方设备进行数据收发。但是,根据系统的规格<br>引用中介绍了使用本模块专用的实用程序 (GX Conf igur • 在附录 1.1 中记述了根据功能版本/软件包的 Q 系列 C24 与 GX Configurator-SC 的功能比较。<br>· 在附录 化比较。<br>· 手册 的结构<br>模块的缓冲存储器中存储了用于与对方设备进行数据收发功能的初始设置的默认的缓冲存储器中存储 T用于与对方设备进行数据收发。但是,根据系统的规格有时需要对<br>其义、认真可以与对方设备进行数据收发。但是,根据系统的规格有时需要对<br>计算中介绍了使用本模块专用的实用程序 (GX Conf SC 的功能比较。<br>·册的结构<br>块的缓冲存储器中以与对象,但可以有效要求认值可以与对方设备进行变得更大分子设计分子设计分子设置项目及设置项目及设置项目及设置项目及设置项目及设置 本模块的缓冲存储器中存储了用于与对方设备进行数据收发功能的初始设置的默认 值。

● 本本值 使默本时在的 机电子的装置 电子开放线 计有效数 计传输数据 电子模块的缓冲存储 可更了。我认真可以说是我们的人们的人们的人们的人们的人们的人们的人们的人们的人们的人们的人们的人 使用该默认值可以与对方设备进行数据收发。但是,根据系统的规格有时需要对<br>默认值进行变更。<br>本手册中介绍了使用本模块专用的实用程序(GX Configurator-SC)进行使用各功能<br>时的初始设置的方法。<br>在更改与对方设备进行数据收发的默认值时,应在根据相应功能的说明确认要更改<br>的初始设置项目及设置值的基础上,依照本手册第8章的方法更改默认值。 默认值进行变更。

时的初始设置的方法。

本手册中介绍了使用本模块专用的实用程序(GX Configurator-SC)进行使用各功能时的初始设置的方法。<br>时的初始设置的方法。<br>在更改与对方设备进行数据收发的默认值时,应在根据相应功能的说明确认要更改<br>的初始设置项目及设置值的基础上,依照本手册第 8 章的方法更改默认值。<br>的初始设置项目及设置值的基础上,依照本手册第 8 章的方法更改默认值。<br> A - 16 在更改与对方设备进行数据收发的默认值时,应在根据相应功能的说明确认要更改 的初始设置项目及设置值的基础上,依照本手册第 8 章的方法更改默认值。

有关内容。

在本手册中,将与串行口通信模块的数据通讯功能相关的可编程控制器 CPU 模块 等按以下的总称/简称表示。在需要标明对象型号时,记载了模块型号。

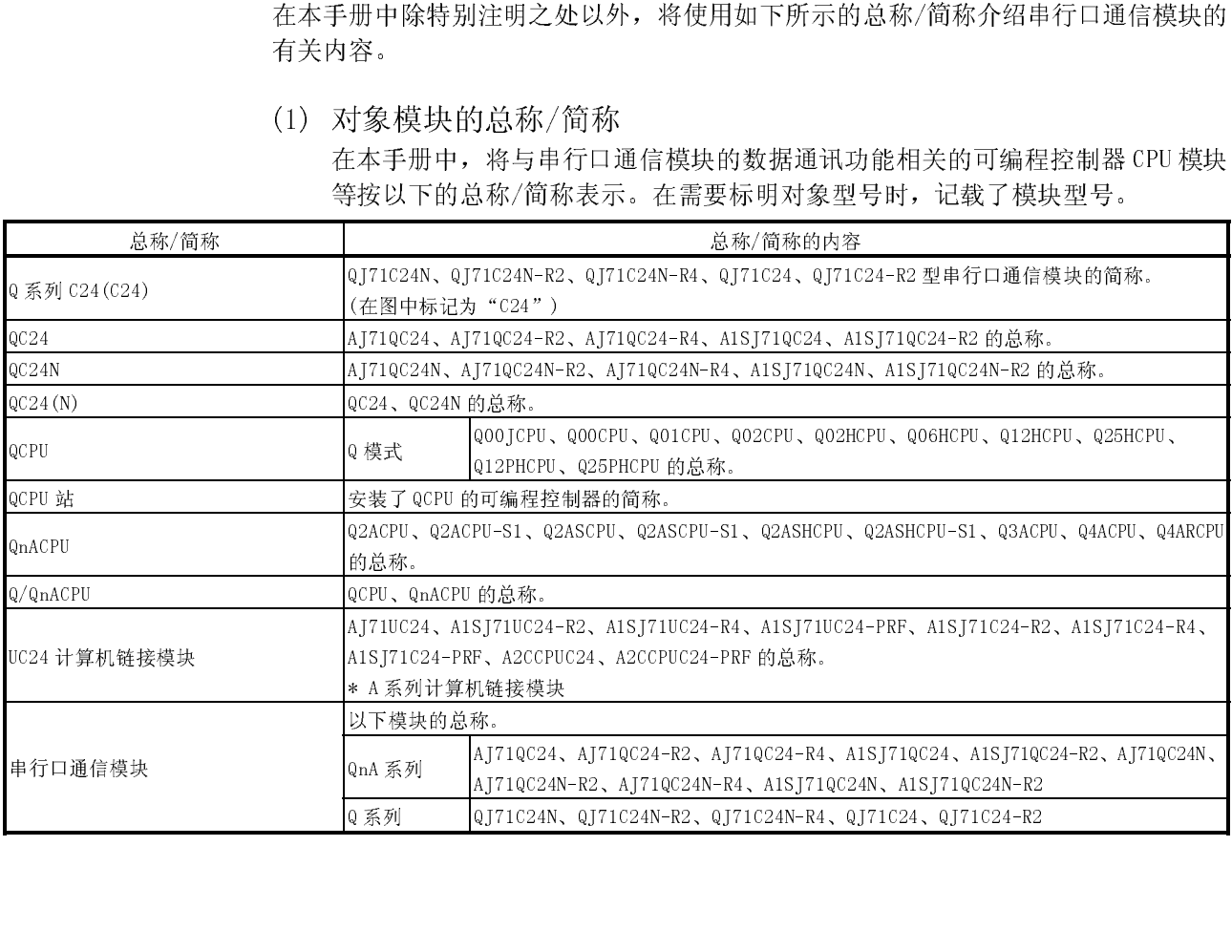

对说明对象进行明确注明时,记载该名称/型号。

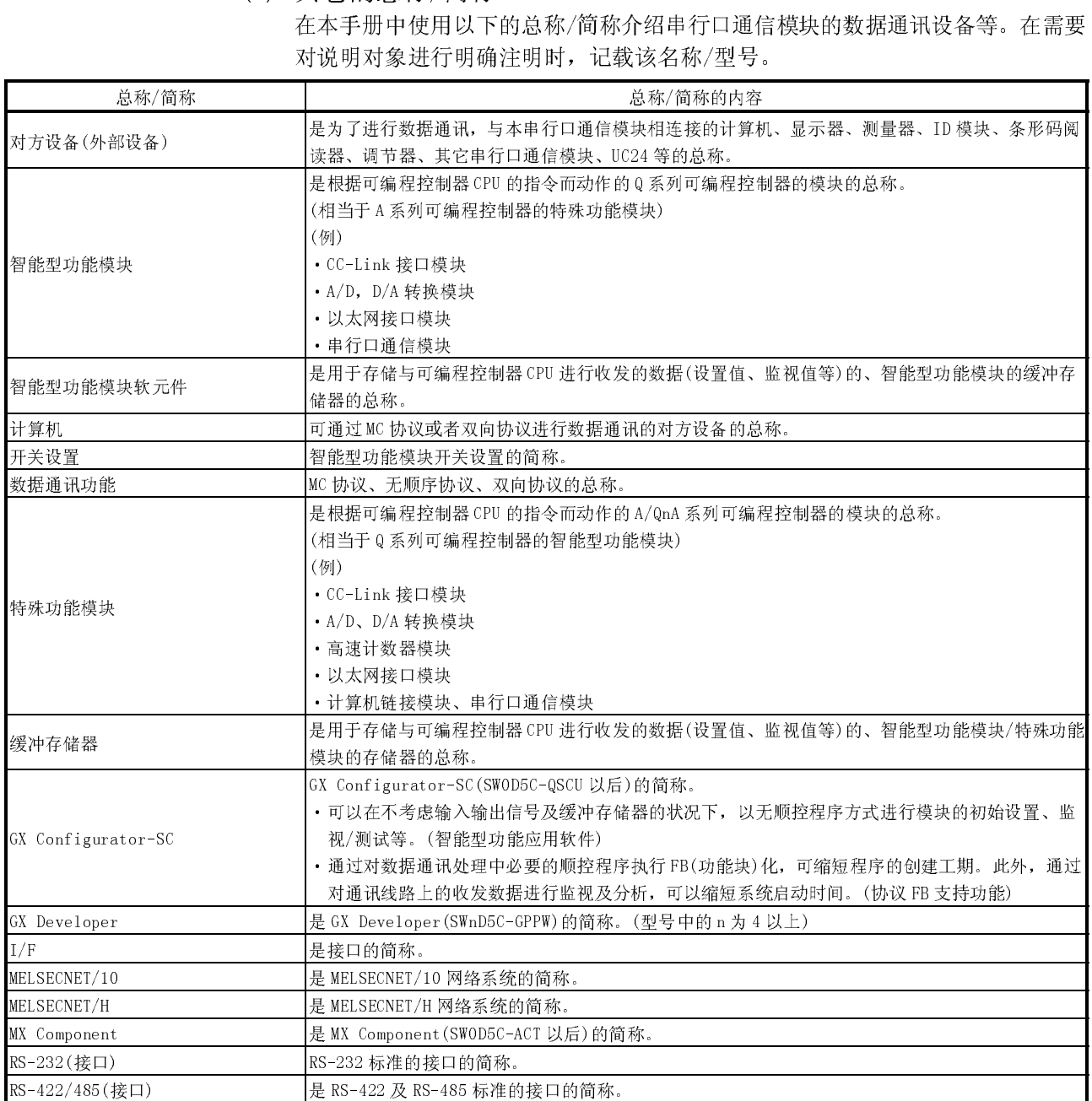

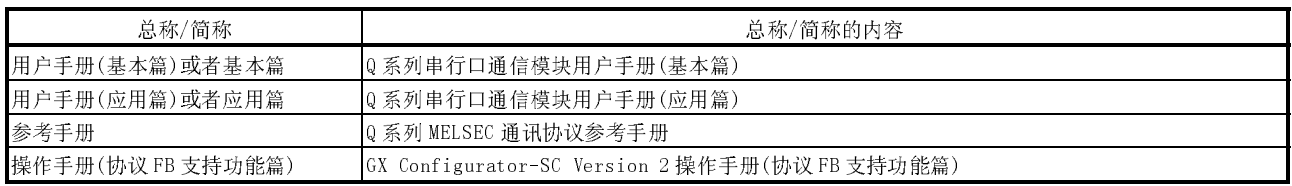

#### 术语的含义及内容

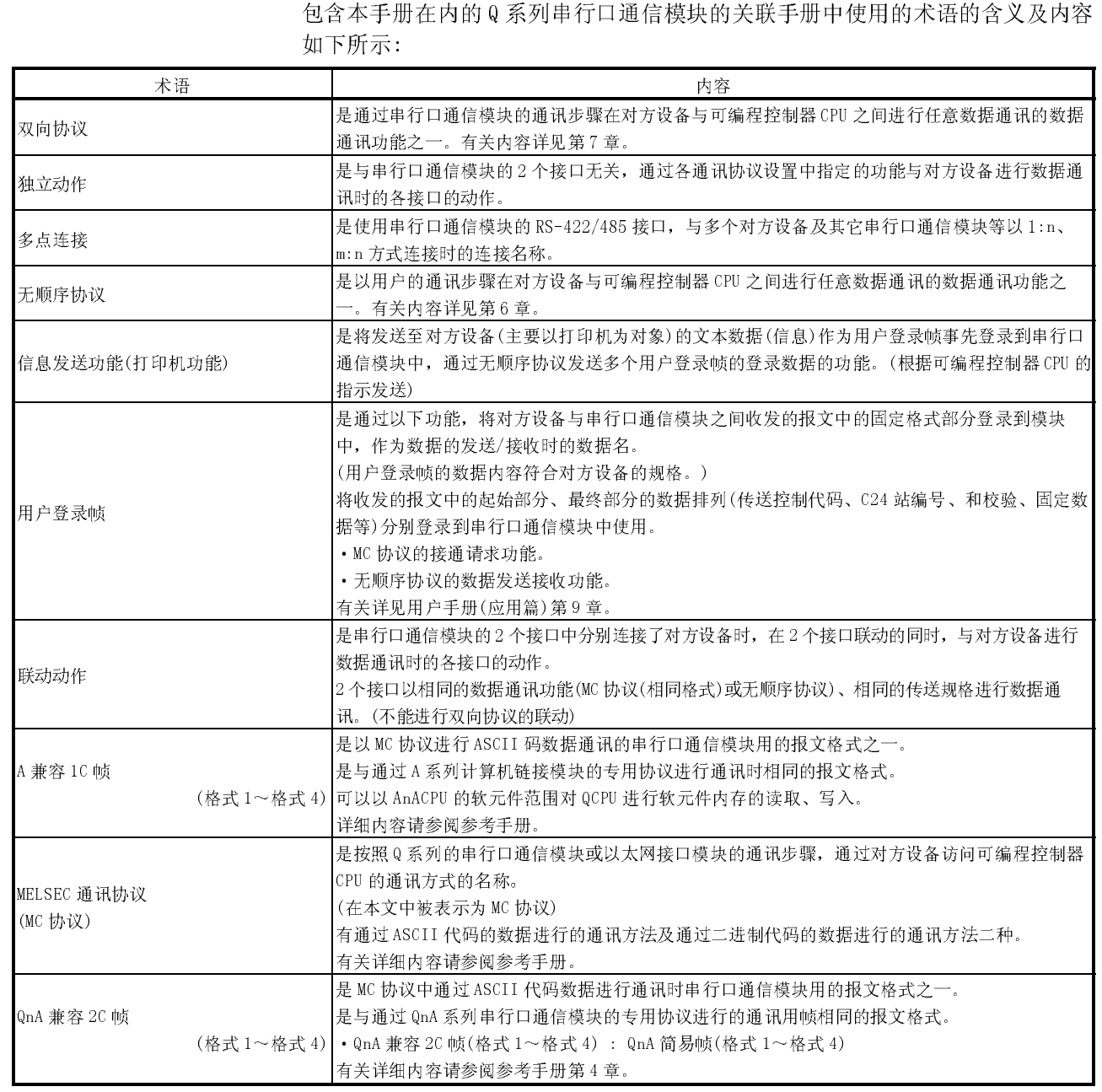

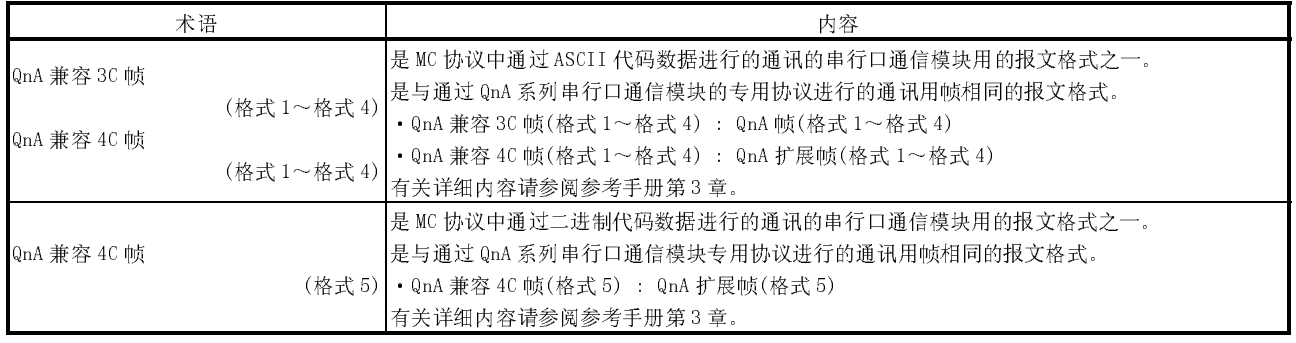

#### 产品结构

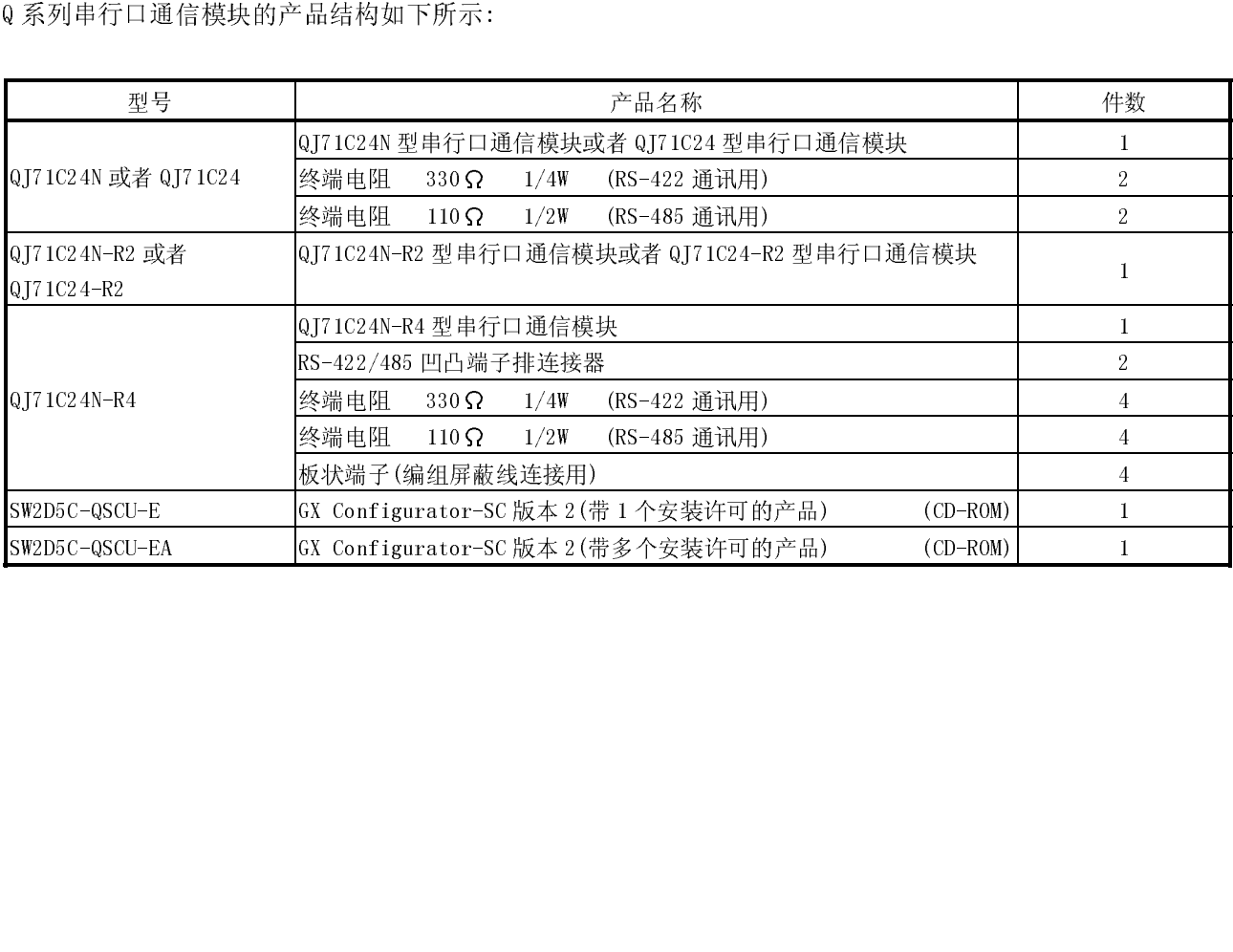

#### 1 概述

本手册介绍了 QJ71C24N、QJ71C24N-R2、QJ71C24N-R4、QJ71C24、QJ71C24-R2 型串行 口通信模块(以下简称为Q 系列 C24)的规格、运行前的准备步骤、保养、点检及与对 方设备间的数据通信方法、故障排除等内容。

将本手册中介绍的程序示例运用到实际系统时,应充分验证对对象系统的控制不会发生 问题。

#### 1.1 串行口通信模块的概要

Q 系列 C24 是指,通过串行通信用的 RS-232、RS-422/485 线路将对方设备与 Q 系列可 编程控制器 CPU 相连接,以实现如下所示的数据通信的模块。 通过使用调制解调器/终端适配器,可以利用公共线路(模拟/数字)实现与远程设备间的 数据通信。

- · 通过对方设备进行的可编程控制器数据的采集/变更。 (参阅 MELSEC 通信协议参考手册)
- · 通过对方设备进行的可编程控制器的监视和管理(参阅 Q 系列串行口通信模块用户 手册(应用篇)第 2 章)。
- · 符合对方设备的规格的任意格式的数据收发(参阅 1.2 节的(2)(3))。
- · 来自于计测设备的计测数据等的采集。
- · 通过安装了 GX Developer(SW4D5C-GPPW 版本以后,以下简称为GX Developer)的个 人计算机对可编程控制器 CPU 进行的操作(参阅 GX Developer 的手册)

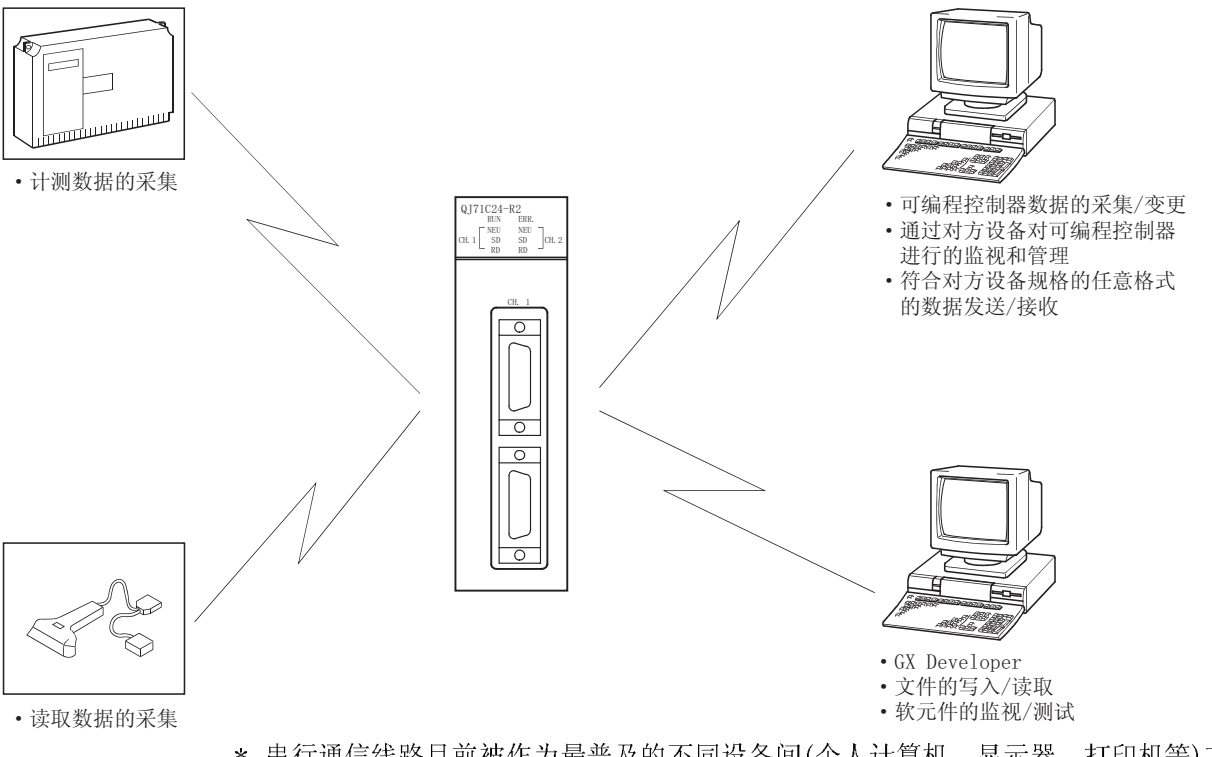

\* 串行通信线路目前被作为最普及的不同设备间(个人计算机、显示器、打印机等)方 便的连接手段。

ı

#### 1.2 串行口通信模块的特点

Q 系列 C24 的特点如下所示:

- (1) 通过 MELSEC 通信协议(以下简称为MC 协议)进行的数据通信。 (详细说明请参阅 MELSEC 通信协议参考手册)
	- (a) 通过对方设备可对可编程控制器的软元件数据及顺控程序进行读取/写入, 可监视可编程控制器设备的状态。 除下述的接通请求功能以外,由于可编程控制器可进行基于所有对方设备的 指令的数据收发,因此不需要使用顺控程序。
	- (b) 如果使用接通请求功能,可以通过 MC 协议的各个帧形式的格式将数据从可 编程控制器 CPU 发送至对方设备。
	- (c) 通过以前创建的用于与 A/QnA 系列计算机链接模块/串行口通信模块进行数 据通信用的对方设备端的程序也能进行数据交换。
	- (d) 对方设备为基于下述基本操作系统的 IBM 兼容机时,通过使用另售的通信支 持工具,能够在不需理会 MC 协议的具体协议(收发步骤)的状况下创建对方 设备端的通信程序。

(对应的基本操作系统)

- ·Microsoft® Windows® 95 Operating System
- ·Microsoft® Windows® 98 Operating System
- ·Microsoft® Windows NT® Workstation Operating System Version 4.0
- ·Microsoft® Windows® Millennium Edition Operating System
- ·Microsoft® Windows® 2000 Professional Operating System
- ·Microsoft® Windows® XP Professional Operating System
- ·Microsoft® Windows® XP Home Edition Operating System
- \* 对应的操作系统根据所使用的 MX Component 的版本而有所不同。 详细内容请参阅 MX Component 的手册。

(另售的通信支持工具)

- ·MX Component(SW0D5C-ACT 版本以后,以下简称为MX Component)
	- \* 有关 MX Component 的概要,请参阅附录 7。

í

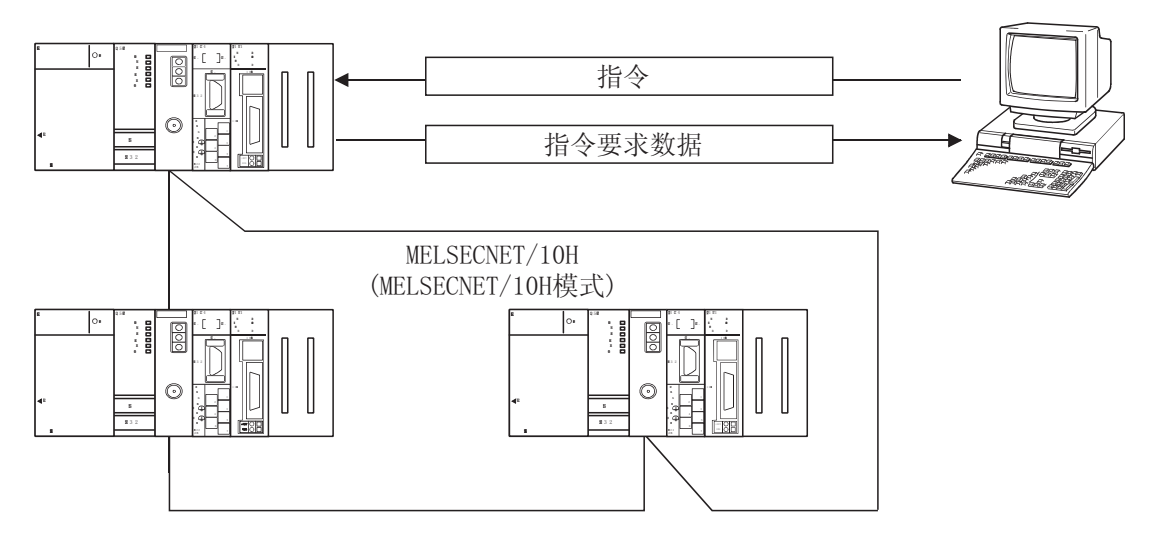

- \* 用 MELSECNET/10 模式也可以对数据链接中的其它站(包括 A/QnA 系列可编程 控制器 CPU)进行访问。
- \* MC 协议是指,通过支持 A/QnA 系列的计算机链接模块/串行口通信模块的专 用协议进行通信的功能。
- (2) 通过无顺序协议进行的数据通信

(详细说明: Q 系列串行口通信模块用户手册(应用篇)第 6 章)

- (a) 可以通过符合对方设备(过程控制设备、个人计算机等)规格的任意的文本传 送格式进行数据通信。
- (b) 可以接收符合对方设备规格的固定长度、可变长度的报文。
	- · 可变长度的数据的接收方法 将 Q 系列 C24 中设置的结束代码的数据(CR+LF、或者任意的 1 字节数据)) 附加到报文的最后面,通过对方设备进行数据发送。
	- · 固定长度的数据接收方法 将相当于 Q 系列 C24 中设置的结束数据量的数据通过对方的设备进行发 送。

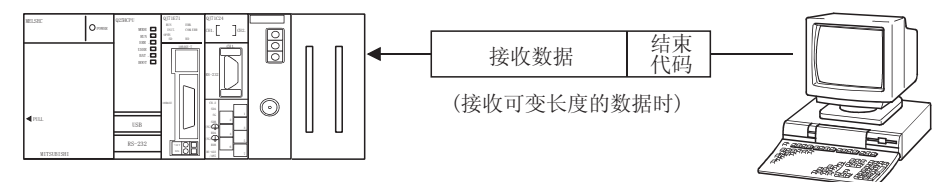

(c) 通过 ASCII/二进制转换功能,可以通过 ASCII 代码的数据进行通信。

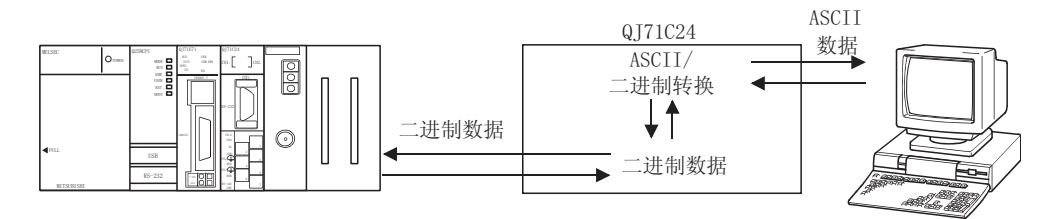

- (d) 需要创建符合通信对方设备的通信控制用的顺控程序。
- (e) 通过把报文的起始及最终部分的固定格式登录为用户登录帧, 可以通过用户 登录帧进行通信。
	- · 发送数据时, Q 系列 C24 将用户登录帧附加在用户指定的任意数据上进行 发送。
	- · 接收数据时, Q 系列 C24 把去除了用户登录帧的任意数据发送至可编程控 制器 CPU 中。

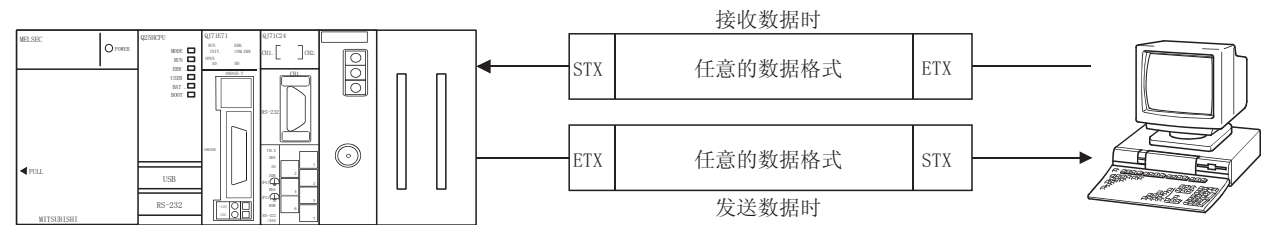

- (f) 通过使用专用指令"CSET", 可以在不中断发送处理的状况下进行当前接收 数据的清除。
- (3) 根据双向协议讲行的数据交信

(详细说明: 本书第7章、Q系列串行口通信模块用户手册(应用篇))

- (a) 在与可进行可编程控制器 CPU 的通信、收发控制编程的对方设备进行通信 时, 通过数据发送+响应接收的组合来进行数据通信。
- (b) 可以通过和校验代码对接收数据进行出错检查, 通过 ACK/NAK 响应确认对方 设备端有无接收出错。

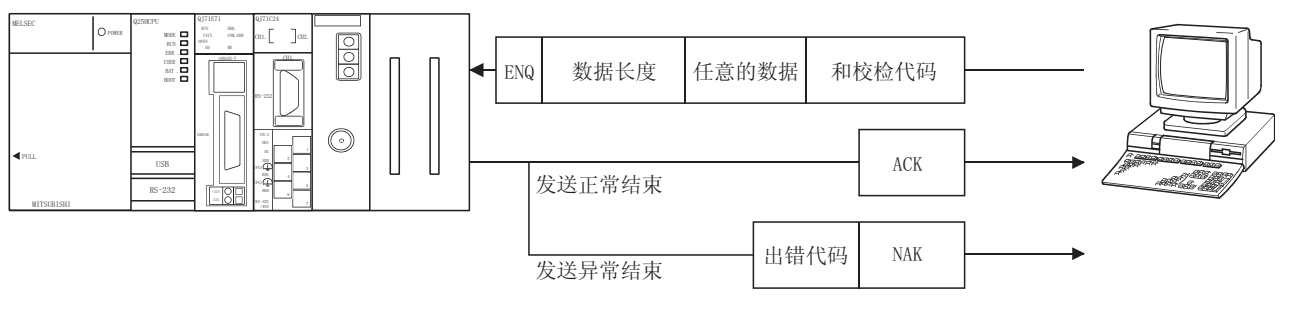

(c) 通过 ASCII/二进制转换功能, 可以使用 ASCII 代码数据进行通信。

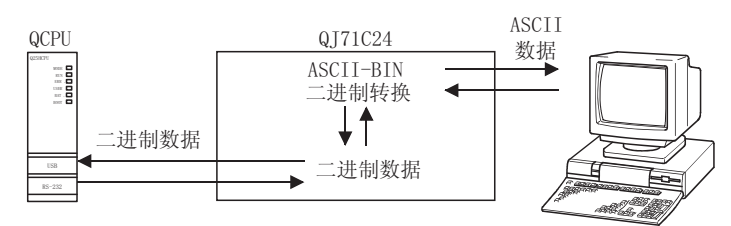

(4) 可编程控制器 CPU 的监视

(详细说明: Q 系列串行口通信模块用户手册(应用篇))

- (a) 可以在不使用顺控程序的状况下根据用户设定的时间间隔对自站的可编程控 制器 CPU 进行监视。
	- 1) 作为可编程控制器 CPU 的监视结果,可以对以下的监视信息进行发送/ 通知。
		- · 监视对象的软元件信息及可编程控制器 CPU 的状态信息的发送(也可 以与调制解调器功能并用来进行监视信息的发送。)
		- · 通过并用调制解调器功能,对所登录的用于连接调制解调器功能的通 知信息(字符串数据)进行的通知。
	- 2) 作为至对方设备的可编程控制器 CPU 监视结果的发送时机,用户可以选 择以下的任意方式。
		- · 每次对可编程控制器 CPU 进行监视时发送/通知(恒定周期发送)
		- · 从可编程控制器 CPU 中读取的信息与用户设定的条件一致时发送/通 知。(条件一致发送)

(b) 通过 MC 协议、无顺序协议的通信可以使用可编程控制器 CPU 监视功能。

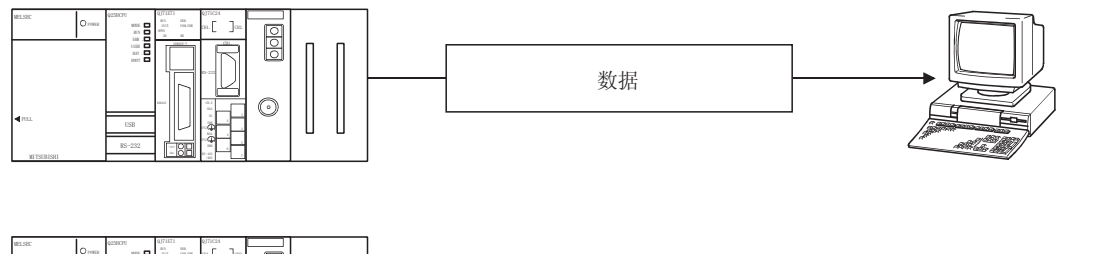

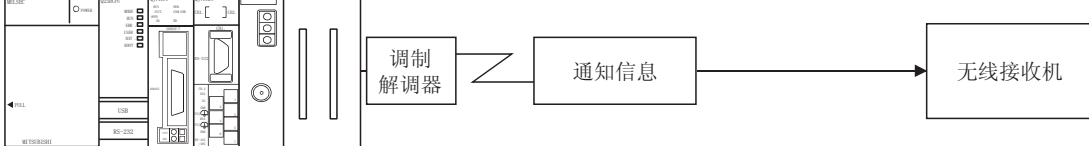

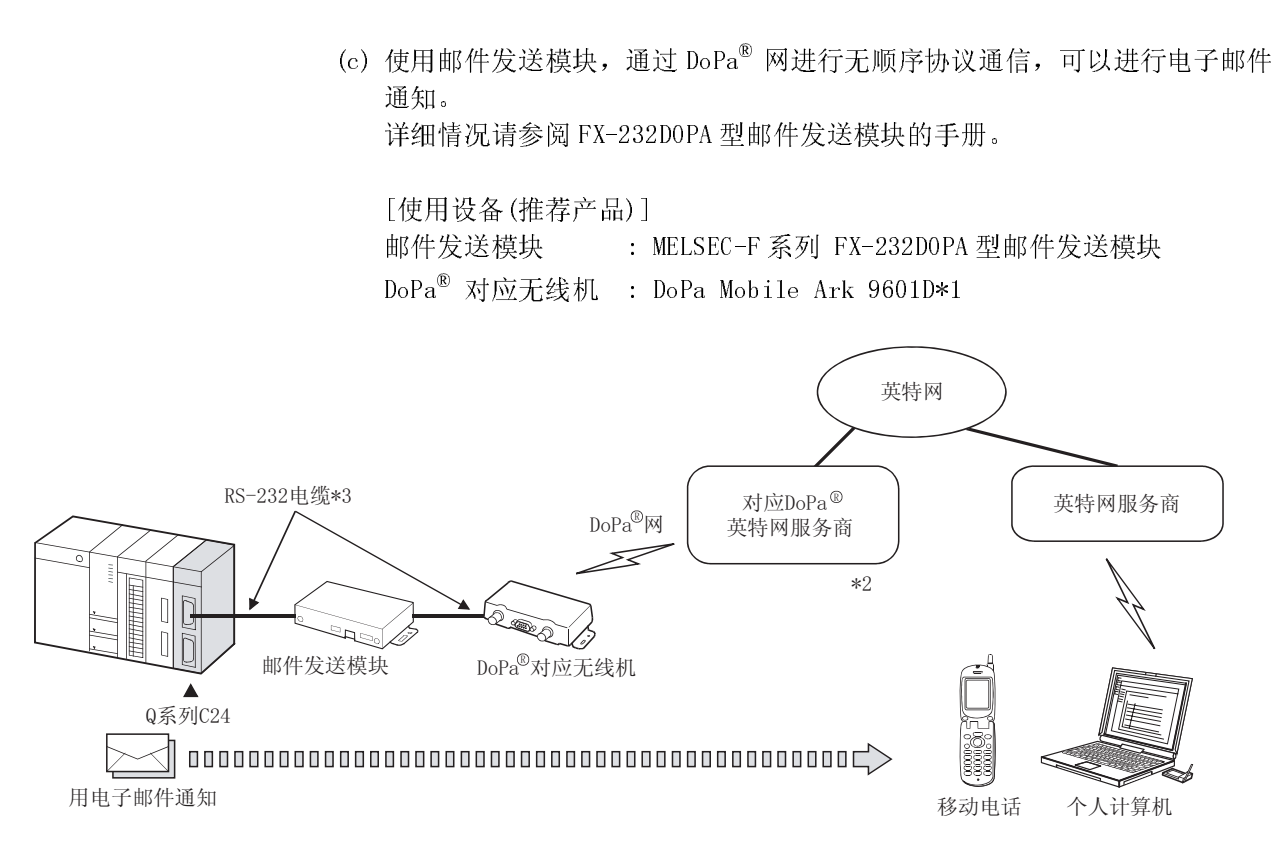

- \*1 DoPa Mobile Ark 9601D 请从株式会社 NTTDoCoMo 购买。有关购买方法请询 问株式会社 NTTDoCoMo。
- \*2 为了发送电子邮件,需要与 DoPa#网对应的英特网服务商签定使用电子邮件 的合同。
- \*3 使用 FX-232DOPA-CAB2 连接 Q 系列 C24 及 FX-232DOPA 时,需要使用公母转换 器(9 针母-9 针公)。
- (5) 使用调制解调器进行远程通信

(详细说明: Q 系列串行口通信模块用户手册(应用篇))

- (a) 可以与远处的对方设备进行数据交换。
- (b) 可以进行调制解调器的初始化及线路的连接/切断。
- (c) 可以通过 MC 协议/无顺序协议/双向协议进行数据通信。

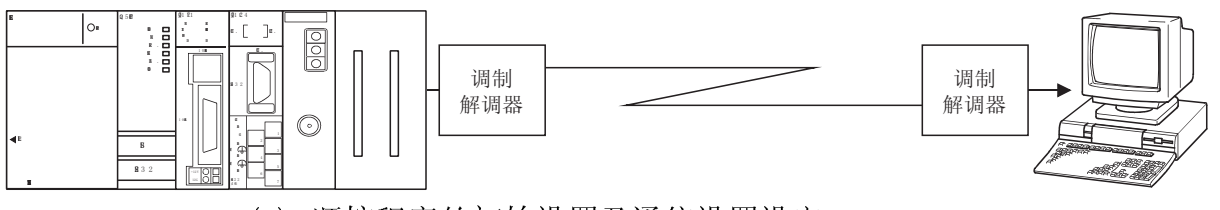

(6) 顺控程序的初始设置及通信设置设定 使用 GX Configurator-SC(SW0D5C-QSCU 版本以后,以下简称为GX Configurator-SC)进行各种初始设置。

- (7) GX Developer、GOT 的连接
	- (a) GX Developer 的连接(详细说明: GX Developer 的操作手册)
		- 在 Q 系列 C24 的接口上连接安装了 GX Developer 的个人计算机后可对可 编程控制器 CPU 进行编程、监视、测试等操作。
		- 将安装了 GX Developer 的多台个人计算机同时连接可编程控制器 CPU 和 Q 系列 C24, 可以由多人同时进行编程、监视等。 通过同时连接及操作 GX Developer 可以提高编程效率。
		- 在 GX Developer 的开关设置中, 将连接了个人计算机的 Q 系列 C24 的接 口的通信协议设置为"0"后,可以通过 GX Developer 进行操作。
	- (b) G0T 的连接(详细说明:G0T 的用户手册(连接篇))
		- · 在 Q 系列 C24 的接口上连接 GOT (图形操作终端), 可以进行可编程控制器 CPU 的监视等。
		- · 在 GX Developer 的开关设置中, 将连接了 GOT 的 Q 系列 C24 的接口的通 信协议设置为"0",可以进行可编程控制器 CPU 的监视等。
	- (c) 同时连接 GX Developer、GOT
		- · 可以在 Q 系列 C24 的 2 个接口同时连接 GX Developer、G0T, 可以由多人 进行编程、监视等。
		- 同时连接 GX Developer、G0T 时, 不能通过 Q 系列 C24 的 2 个接口进行联 动动作。

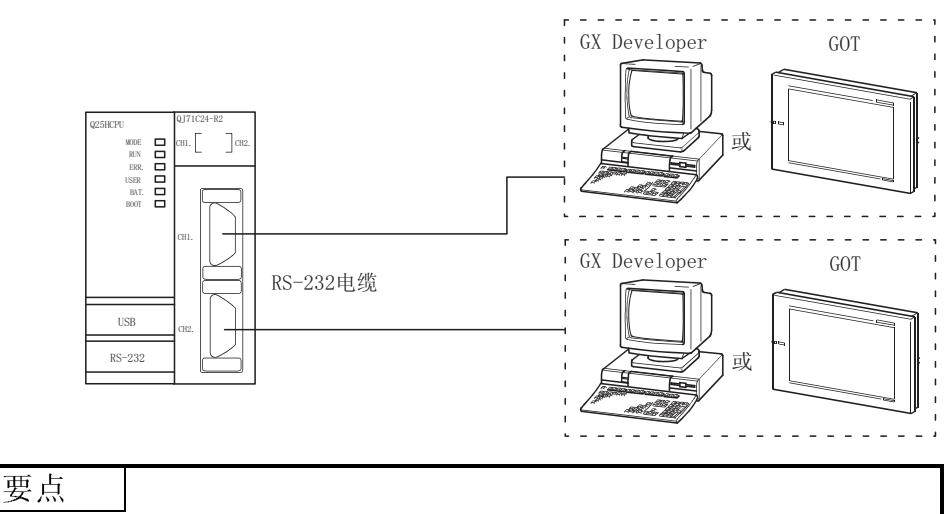

将 GX Developer、GOT 与 Q 系列 C24 直接连接时, 可以在不通过 GX Developer 进行 开关设置的状况下对 QCPU 进行访问、监视等。(通过在 GX Developer 的设置中将 通信协议设置为"0"也可以进行访问、监视等。)

- (8) 多 CPU 系统对应功能(详细说明:参考手册)
	- (a) 通过 MC 协议或者 GX Developer 对多 CPU 系统的 QCOU 进行访问时,可以指定 访问目标 QCPU 后进行软元件数据的读取/写入等数据通信。
		- · 在多 CPU 系统中使用 Q 系列 C24 时,通过 GX Developer 对管理 Q 系列 C24 的 QCPU(称为管理 CPU)进行设置。 在多 CPU 系统中也可安装功能版本 A 的 Q 系列 C24,但在这种情况下只能 对管理 CPU(1 号机)进行访问。

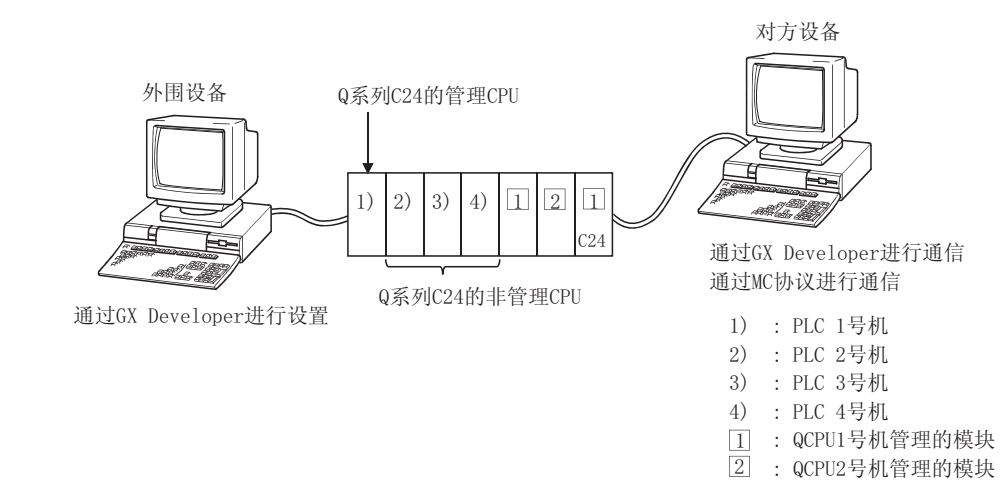

- (b) 在多 CPU 系统中使用功能版本 B 的 Q 系列 C24 时,可以对 Q 系列 C24 进行以 下的数据收发:
	- 1) 可以通过管理 CPU 经由无顺序/双向协议进行数据通信。
	- 2) 通过非管理 CPU 只能进行缓冲存储器的读取。可以将输入输出信号作为 触点使用。

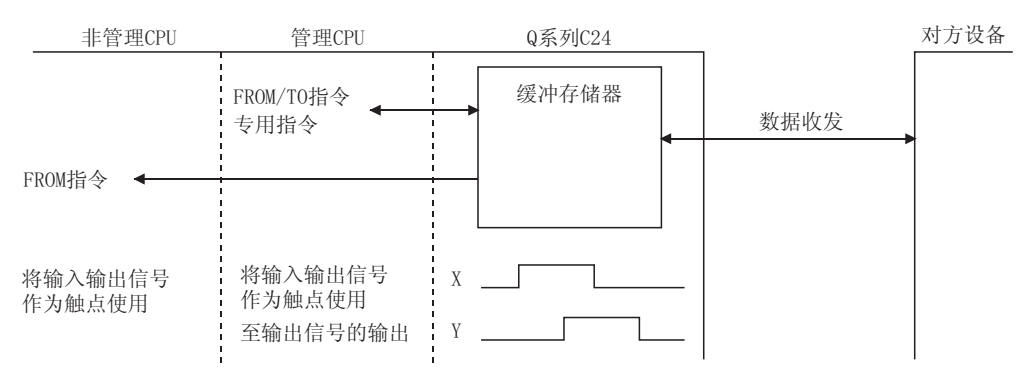

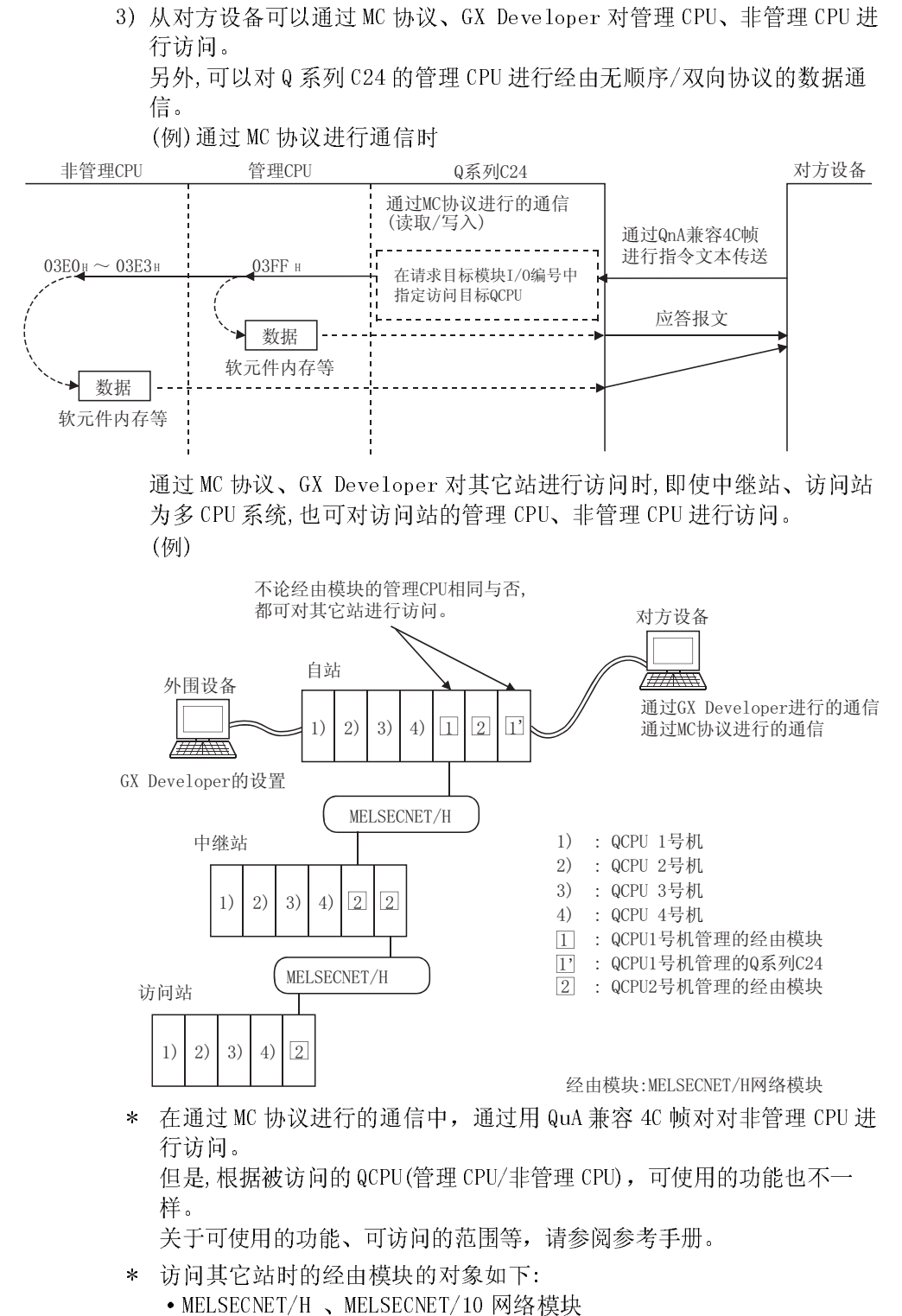

- · Q 系列 C24
- 以太网接口模块
- \* 经由模块中包含有功能版本 A 的模块时, 只能对经由模块的管理 CPU 进 行访问。另外,可以经由同一管理 CPU 管理的模块对其它站进行访问。
- (9) 远程口令检查功能。 (详细说明:用户手册(应用篇)、参考手册)
	- (a) Q系列 C24 的远程口令检查功能是指, 使用 Q 系列 C24 的调制解调器功能防 止远程用户对 QCPU 进行不正当访问的 Q 系列 C24 的检查功能。 (进行远程口令检查的数据通信)
		- · 通过 MC 协议进行的通信 (在通过无顺序/双向协议进行的数据通信中,不能进行远程口令的检查)
		- 通过 GX Developer 对可编程控制器进行的访问
		- \* 远程口令功能是指, 防止用户对 QCPU 进行不正当访问的 QCPU 的功能。 通过 GX Developer 对 QCPU 设置远程口令, 可以使用 QCPU 的远程口令功 能。
	- (b) 通过 QCPU 的参数将 Q 系列 C24 指定为远程口令检查的对象时, 对调制解调器 进行线路连接后, 通过下述的远程口令解锁(解除)处理, 可以通过对方设备 讲行数据通信。
		- 通过 MC 协议讲行通信时 使用 MC 协议通信的专用指令。通过对方设备进行远程口令的解锁处理。
		- 通过 GX Developer 访问可编程控制器时 开始在线操作时, 通过 GX Developer 讲行远程口令的解锁处理。 通过切断调制解调器的线路,可自动地进行远程口令的锁定处理。

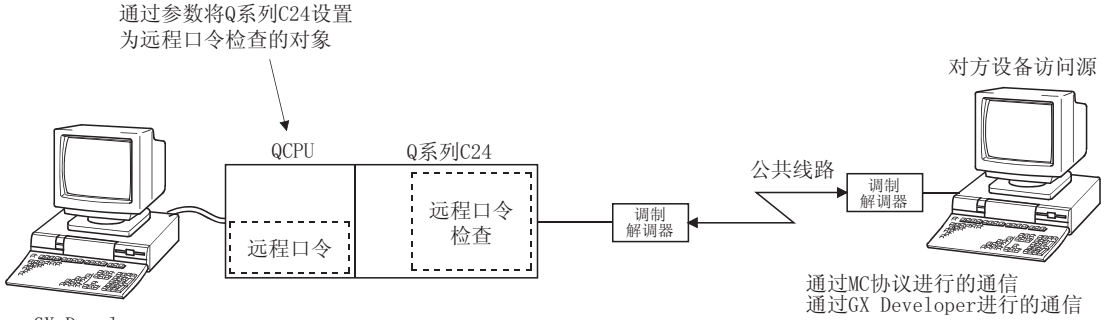

GX Developer

#### 1.3 关于功能版本 B 的追加/变更功能

功能版本 B 的 Q 系列 C24 的追加/变更的功能如下所示。 关于可使用追加/变更功能的 Q 系列 C24 及相关产品(CPU 模块、GX Developer、GX Configurator-SC)的功能版本、序列号、软件版本,请参阅 2.6 节。 关于 Q 系列 C24 的功能版本的功能比较,请参阅附录 1.1 节。

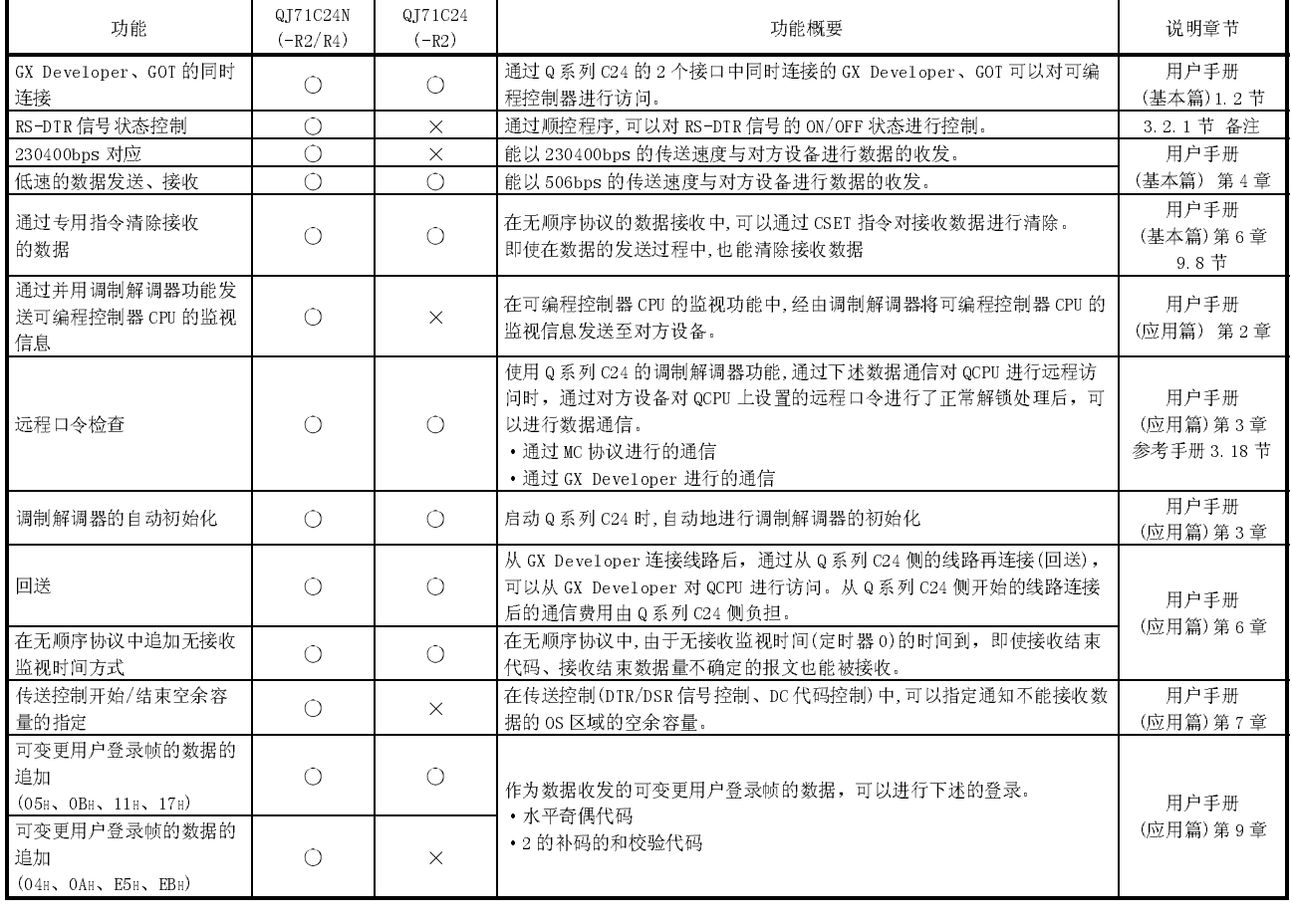

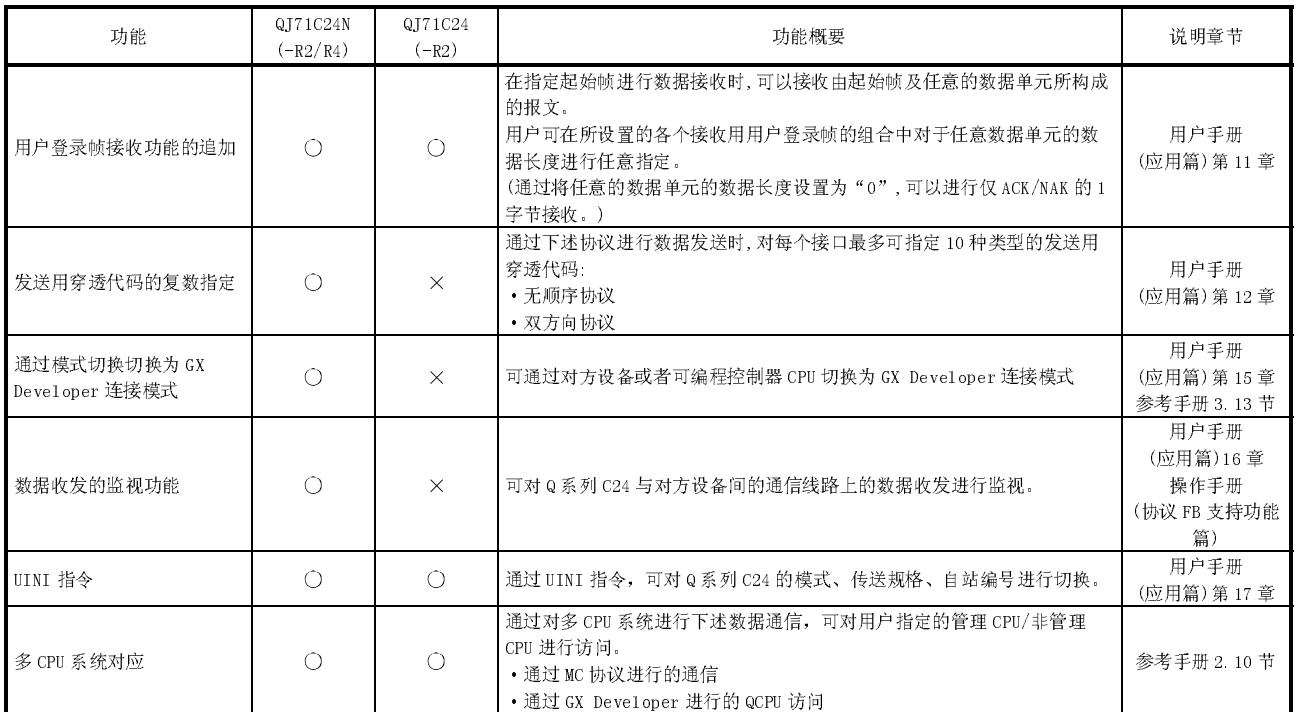

# $2 \times 20$

本章介绍系统配置及可使用的功能有关内容。

#### 2.1 适用系统

本节介绍适用系统有关内容。

(1) 适用模块及可安装的个数 可安装 Q 系列 C24的 CPU 模块及网络模块(远程 I/O 站)如下所示:

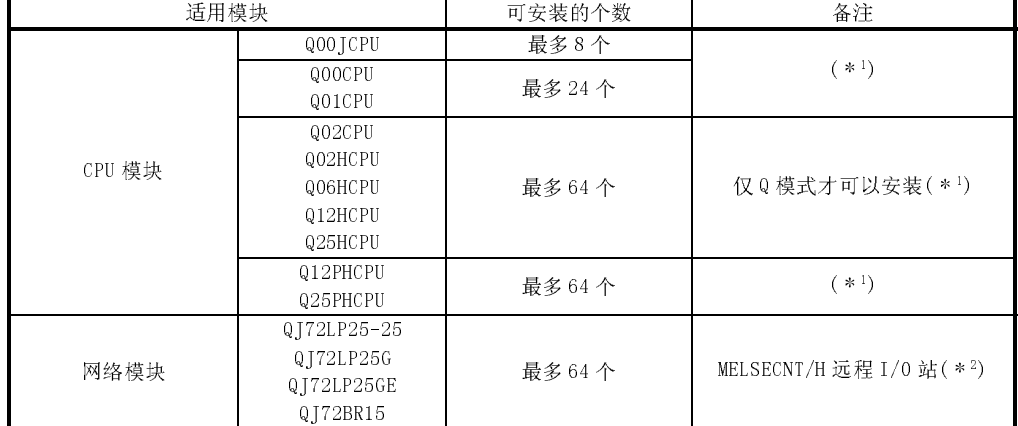

\*1 请参阅所使用的 CPU 模块的用户手册(功能解说-程序基础篇)。

\*2 请参阅 Q 系列 MELSCNET/H 网络系统参考手册(远程 I/O 网络篇)。

(2) 可安装的基板

Q 系列 C24可安装在基板的任意的 I/0 插槽(\*1)内。

- 1 仅限于 CPU 模块及网络模块(远程 I/0 站用)的 I/0 点数范围内。
- (3) 多 CPU 系统的对应

在多 CPU 系统中使用 Q 系列 C24时,请参阅最初的 QCPU 用户手册(多 CPU 系统 篇)。

- (a) 对应 Q 系列 C24 在多 CPU 系统内使用 Q 系列 C24时,应使用功能版本 B 的 Q 系列 C24。
- (b) 智能型功能模块参数 只能在 Q 系列 C24的管理 CPU 上进行智能型功能模块参数的 PLC 写入。

2
(4) 对应软件包

#### (a) 可编程控制器用软件/设置-监视工具(\*1) 使用 Q 系列 C24的系统与软件包的对应关系如下所示。 使用 Q 系列 C24时,必须使用 GX Devloper。

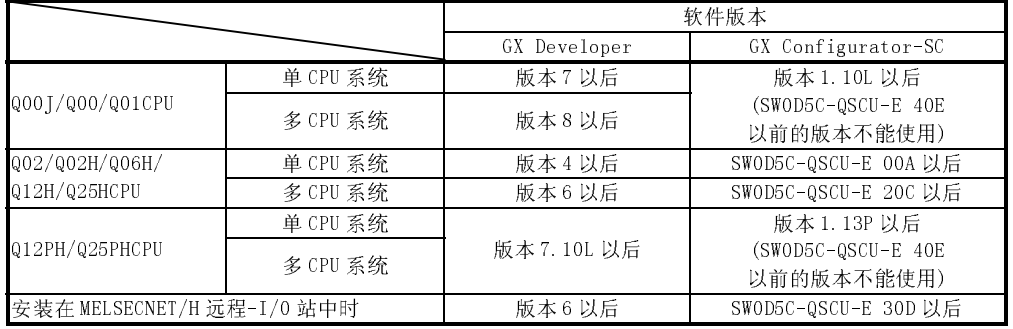

1 关于由于 Q 系统 C24 的改进所追加的功能对应的 GX Deve1oper、 GX Configurator-SC 的版 本,请参阅 2.6 节。

(b) 对方设备用通信支持工具

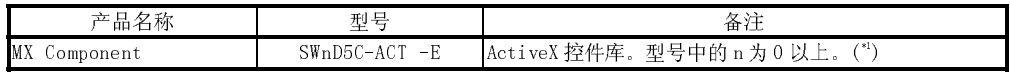

1 根据所使用的 MxComponent 的版本的不同,对应的 Q 系列 C24 也有所不同。

详细内容请参阅 MX Component 的手册。

# 2.2 对方设备与可编程控制器 CPU 的组合及可使用的功能

本节介绍使用 Q 系列 C24时的系统配置及可使用的功能。

- (1) 系统配置 数据通信的系统配置(组合)如下所示:
	- (a) 对方设备与 Q 系列 C24采用 1:1 的系统配置时

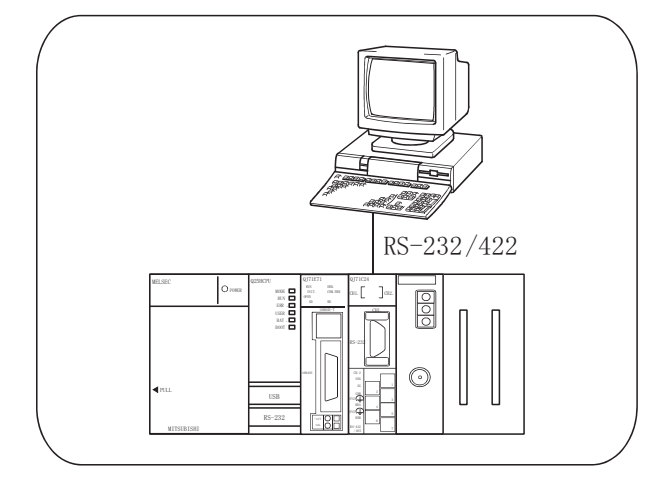

(b) 对方设备与 Q 系列 C24采用 n:1 的系统配置时

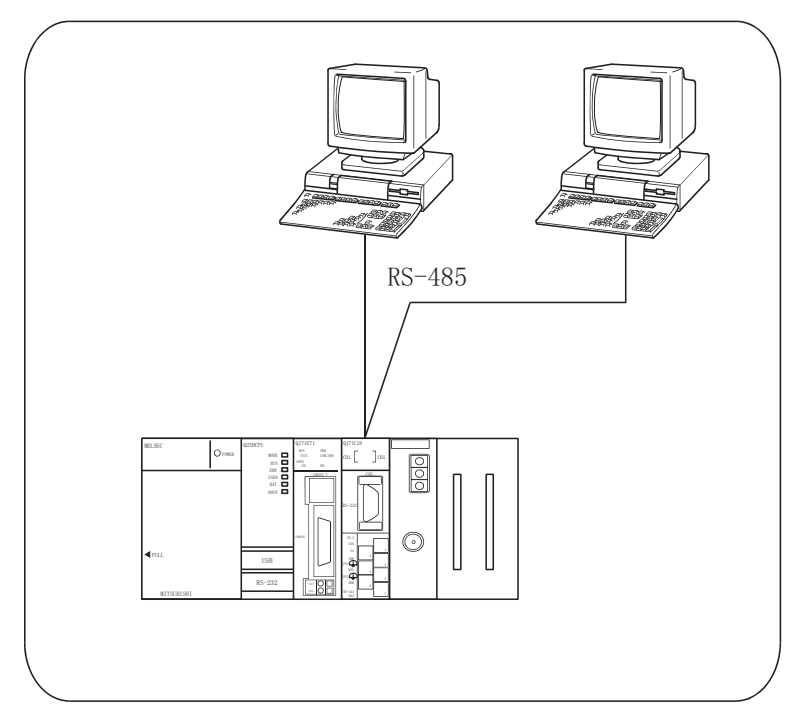

# MELSEC-Q 2 系统配置及可使用的功能

9

)\* )\*  $MELSEC-Q$ 

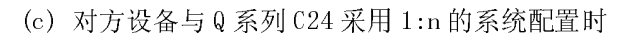

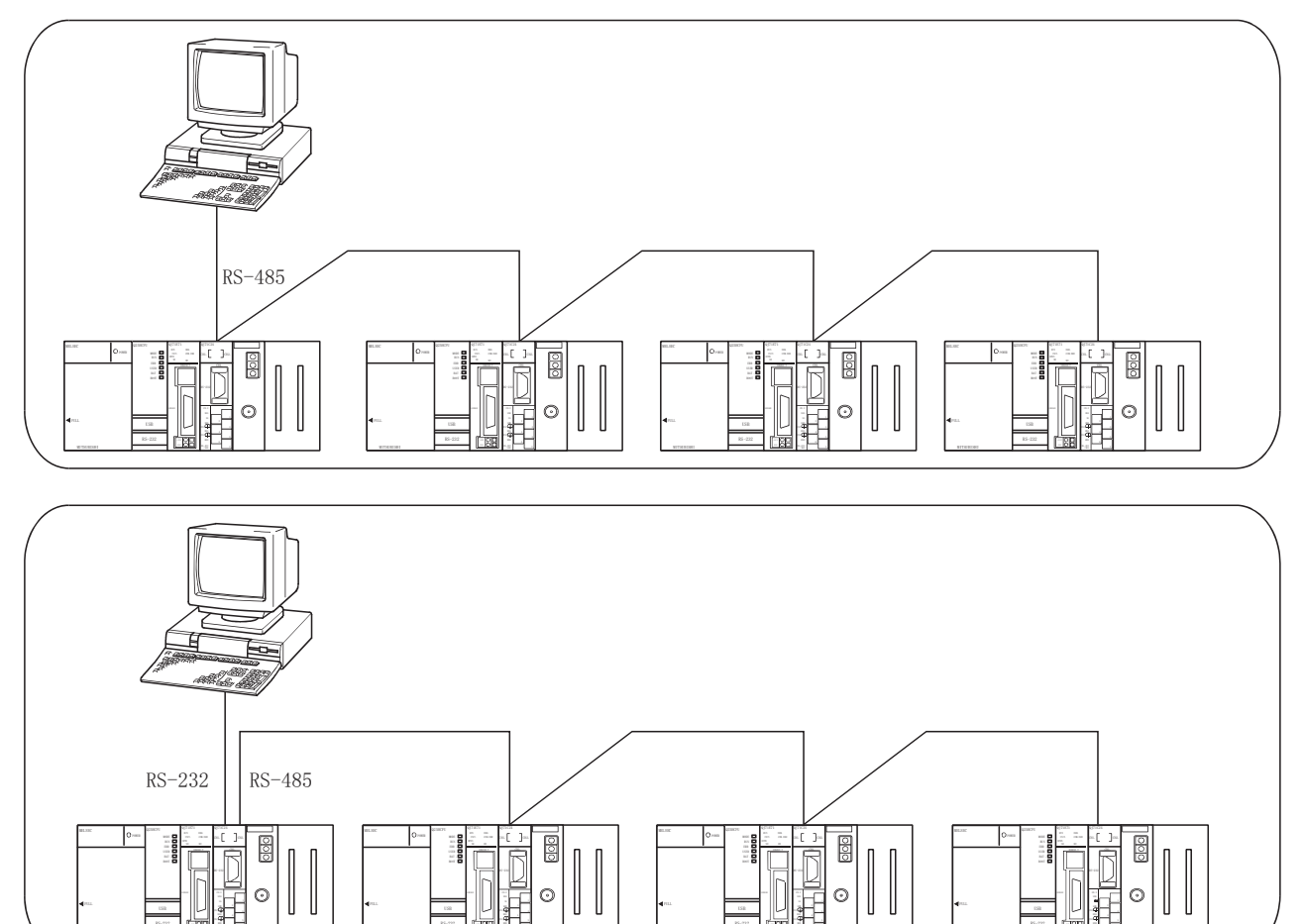

#### (d) 对方设备与 Q 系列 C24采用 m:n 的系统配置时

9

&+ 6'\$ 6\* 6'% )\* )\*

&+ 6'\$ 6\* 6'% )\* 5'\$

o

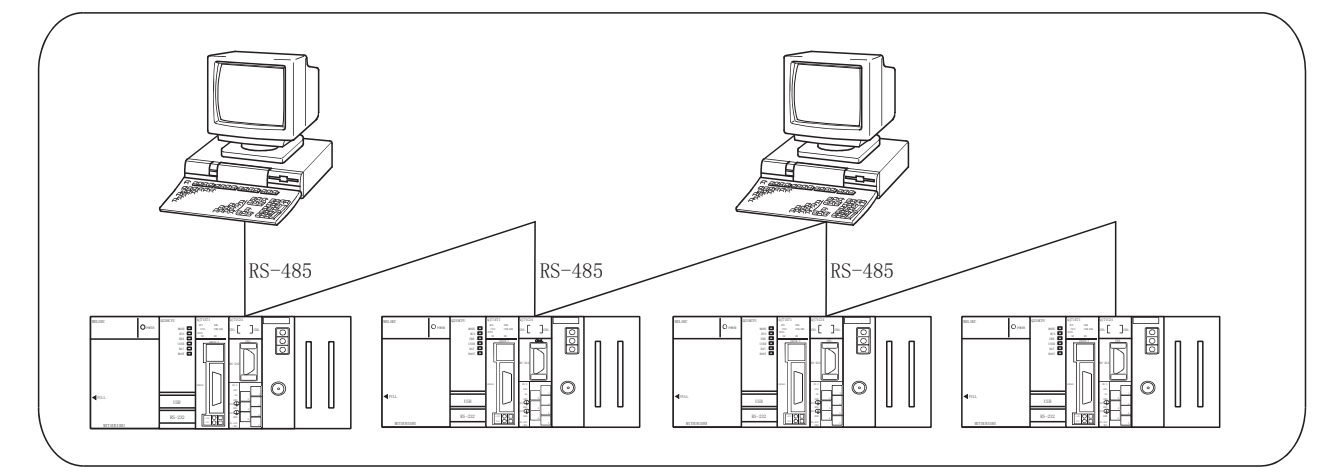

 $\frac{1}{2}$ 

&+ 6'\$ 6'% )\* 5'\$ )\* 5'% 56

F

- (2) 数据通信功能和系统配置的对应 可使用 Q 系列 C24的各数据通信功能的系统配置如下所示。 下表中的参阅章节的对应手册如下:
	- · 应用篇 Q 系列串行口通信模块用户手册(应用篇)

· 参考

Q 系列 MELSEC 通信协议参考手册

(a) 通过 MC 协议进行通信时

 $(O:$  可以使用;  $\times:$  不可使用)

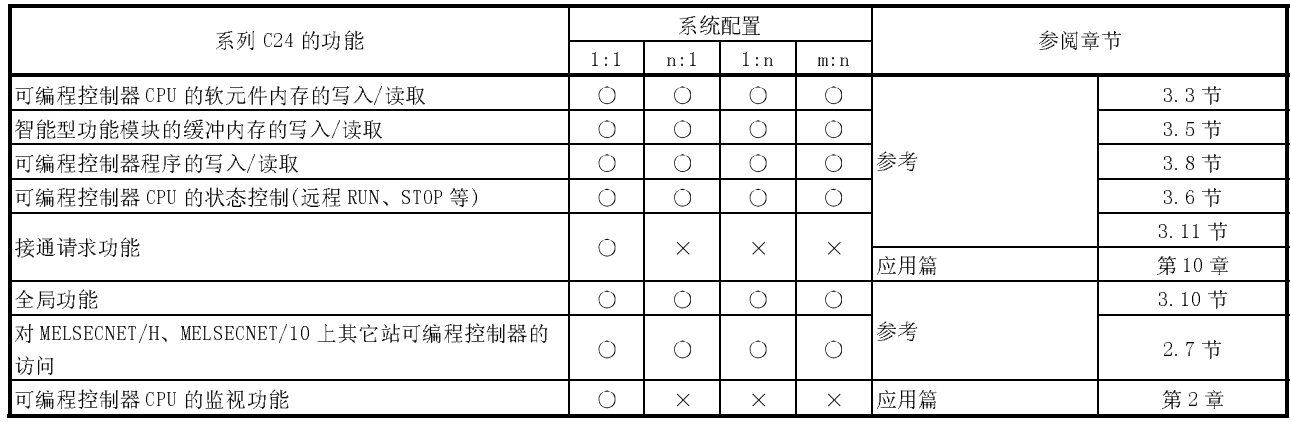

#### (b) 通过无顺序协议进行通信时

 $(O:$ 可以使用;  $\times:$  不可使用)

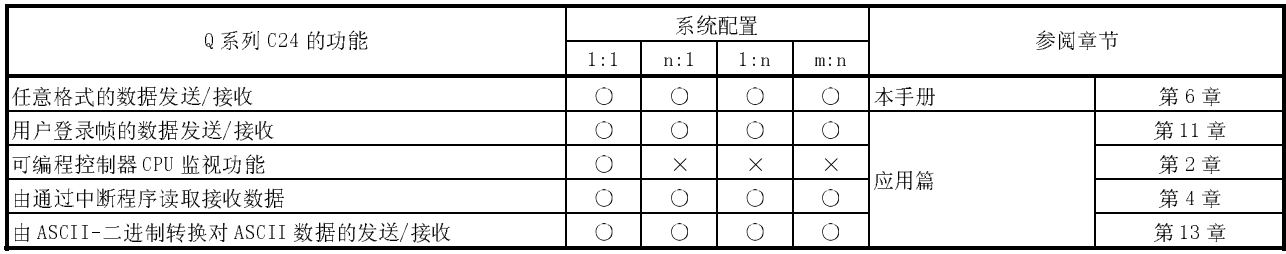

#### (c) 通过双向协议进行通信时

#### $(O:$ 可以使用;  $\times:$  不可使用)

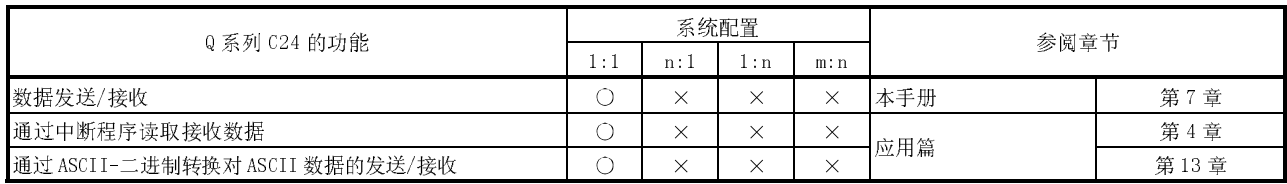

\* 在系统配置为 1:1 以外进行数据通信时有必要注意以下两点:

·避免同时发送。

·不读取本站地址以外的接收数据。

#### 2.3 使用多 CPU 系统时

本节介绍在多 CPU 系统中使用 Q 系列 C24的有关内容。

(1) 通过对方设备对 Q 系列 C24的非管理 CPU 使用下述功能访问时,应使用功能版本 B 以后的 Q 系列 C24。

使用功能版本 A 的 Q 系列 C24时,只能对管理 CPU 进行访问。(对非管理 CPU 进行 访问时将出错)

- ·通过 MC 协议通信。
- ·通过 GX Developer 通信。

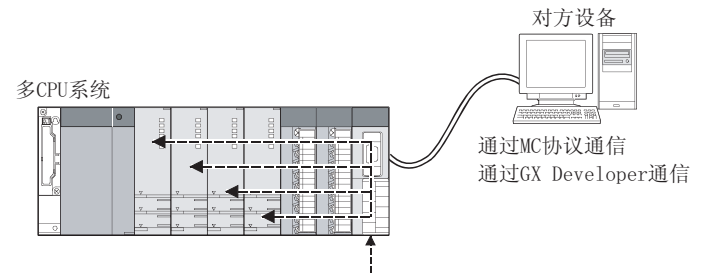

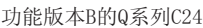

(2) 访问目标的其它站是多 CPU 系统时, 经由访问站的模块对非管理 CPU 进行访问时, 本站、所有的中继站及访问站的经由模块和 QCPU 应使用功能版本 B 以后的模块。  $*1$ 

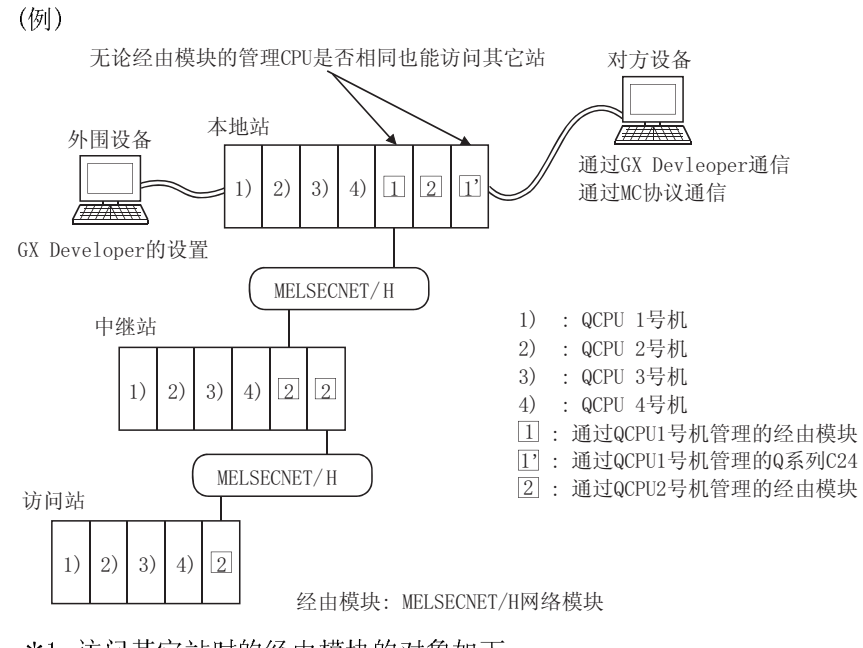

- 1 访问其它站时的经由模块的对象如下:
	- ·MELSECNET/H、MELSECNET/10 网络模块
	- ·Q 系列 C24
	- ·以太网接口模块

### 2.4 使用 Q00J/Q00/Q01CPU 时

本节介绍在 Q00J/Q00/Q01CPU 中使用 Q 系列 C24的有关内容。

#### (1) 可使用的功能

在 Q00J/Q00/Q01 中安装了 Q 系列 C24时可使用的功能如下所示:

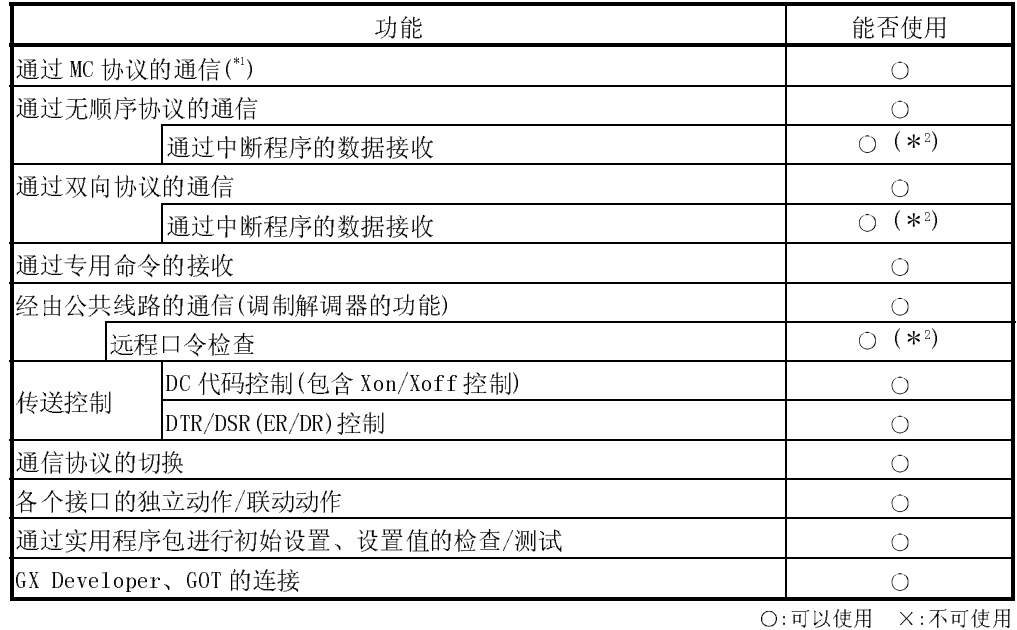

\*1 关于通过 MC 协议通信可访问的点数、处理时间等,请参阅参考手册。 根据数据通信使用的帧的不同,可访问的软元件范围也不相同。

\*2 Q00J/Q00/Q01CPU(功能版本 B)以后的可以使用。 使用功能时,必须使用 GX Developer 版本 8 以后。

# 2.5 使用 MELSECNET/H 远程 I/O 站时

本节介绍在 MELSECNET/H 远程 I/O 站中使用 Q 系列 C24时的有关内容。 在 QCPU 中使用 Q 系列 C24时,不需阅读本节。

(1) 系统配置

(例)

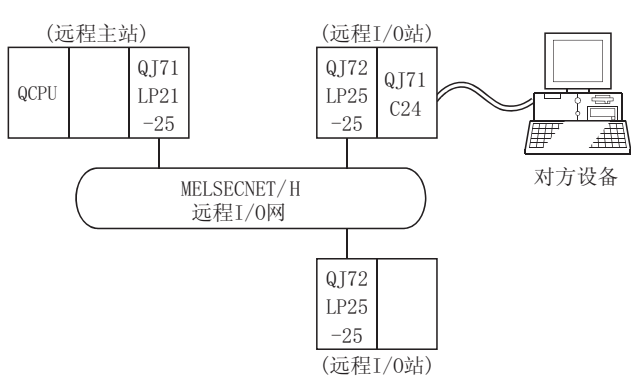

(2) 可使用的功能

MELSECNET/H 远程 I/O 站中安装了 Q 系列 C24时可使用的功能如下所示:

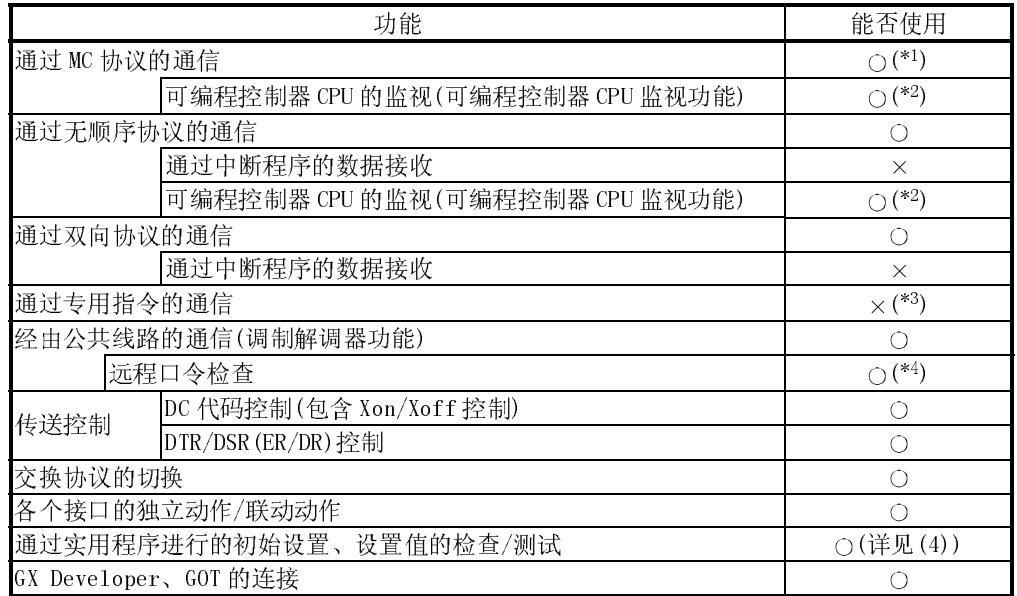

○:可以使用 ×:不可使用

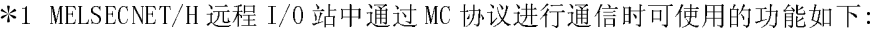

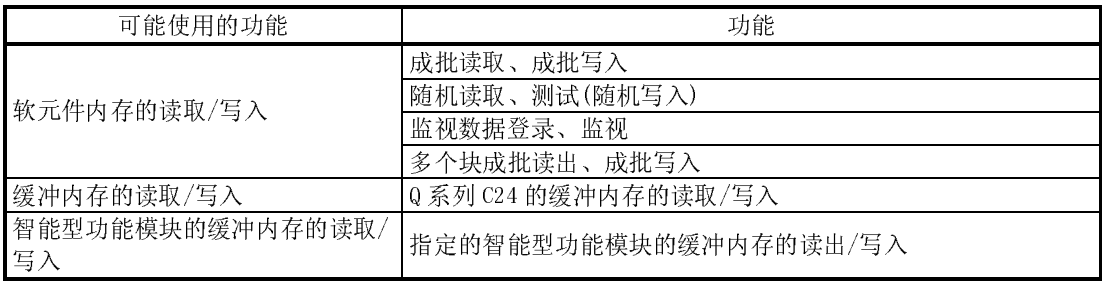

软元件内存的读取/写入时可访问的 MELSECNET/H 远程 I/O 站的软元件如下所 示。但是,根据数据通信使用的帧的不同,可访问的软元件范围也不一样。 详细内容请参阅参考手册。

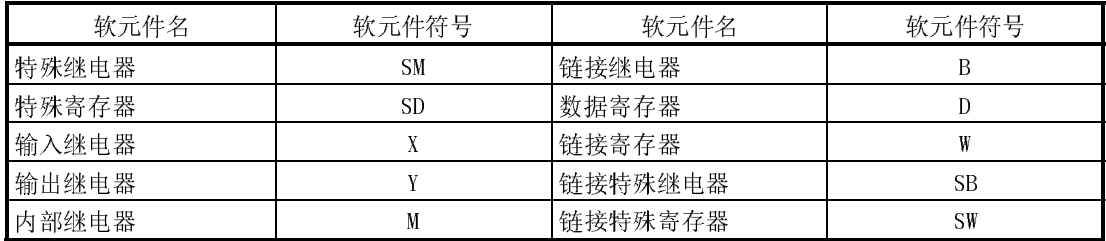

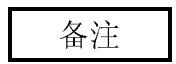

对于 QnA/A 系列对应的 MELSECNET/H 远程 I/O 站,仅能对智能型功能模块的缓冲内存进 行读取/写入。

2 通过 MC 协议、GX Configurator-SC 可以对可编程控制器 CPU 监视进行登录。 不能通过专用指令 CSET 进行登录。

监视对象软元件在 MELSECNET/H 远程 I/O 站的软元件范围内可以登录。

3 在 MELSECNET/H 远程 I/O 站不能使用专用指令。

关于使用专用指令执行通信的功能,应通过下述处理方法进行编程。

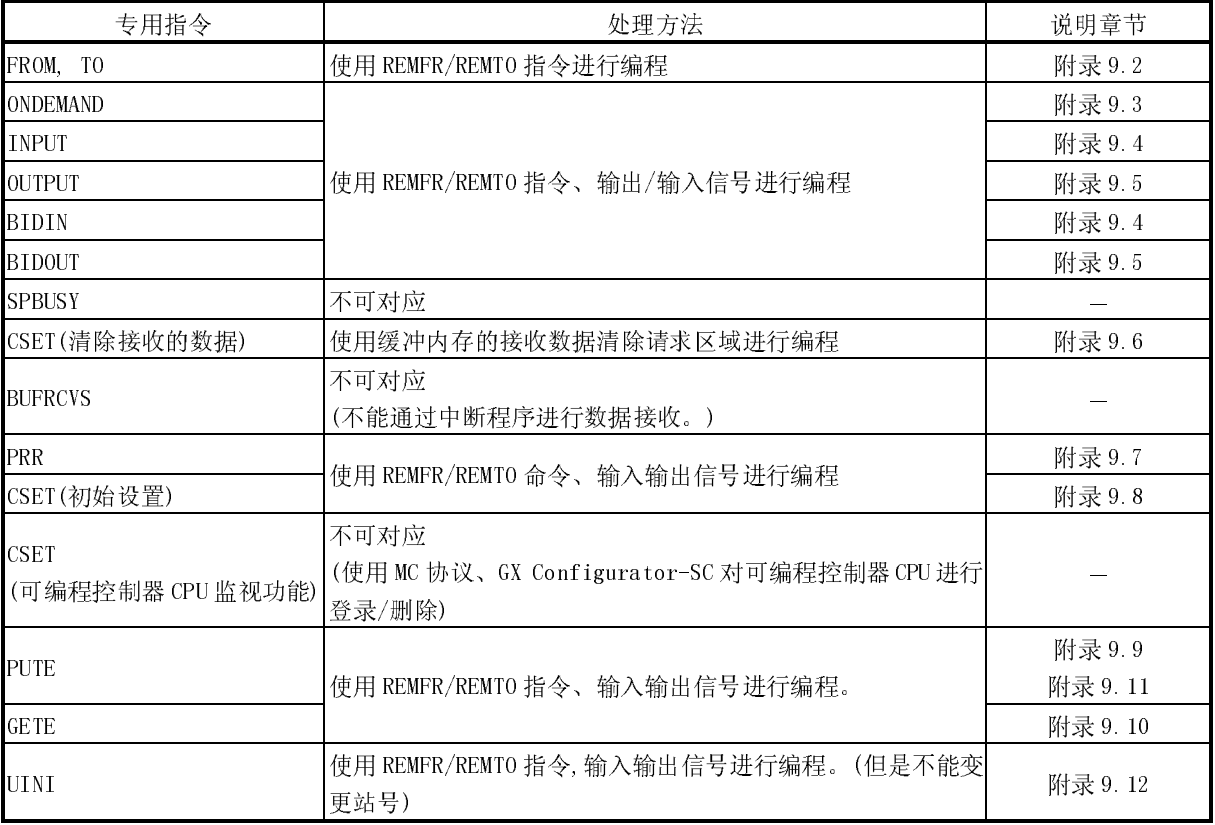

4 MELSECNET/H 远程 I/O 站的功能版本 D 以后能够使用。

使用该功能时,必须是 GX Developer 版本 8.17T 以后的版本。

(3) 从 GX Developer 设置

为了使用 MELSECNET/H 远程 I/O 站中安装的 Q 系列 C24,通过 GX Developer 设置 下述参数。

各个设置方法与对 QCPU 站中安装的 Q 系列 C24进行参数设置时相同。请参阅 4.5 节以后的内容进行设置。

各设置画面的显示方法请参阅 GX Developer 的操作手册。

(安装在 MELSECNET/H 远程 I/O 站中的 Q 系列 C24用参数设置项目)

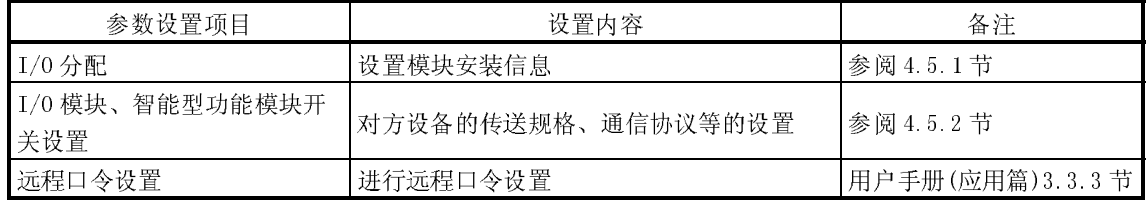

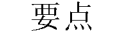

(1) 应将 GX Developer 连接在 MELSECNET/H 远程 I/O 站上设置参数。

(2) 设置变更后,应进行 MELSECNET/H 远程 I/O 站的复位操作。

- (4) 通过 GX Configurator-SC 进行监视/设置时
	- (a) 关于自动刷新设置
		- 1) 对通过自动刷新设置创建的数据进行 PLC 读取/写入时,应通过 GX Developer 进行操作。不能通过 GX Configurator-SC 进行操作。
		- 2) 自动刷新设置中可使用的软元件为 M、B、D、W。

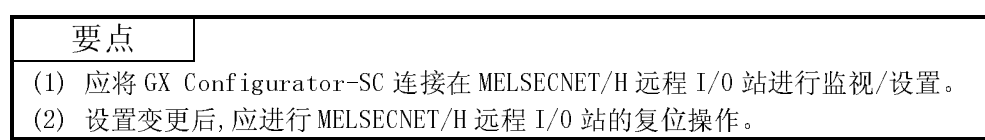

# 2.6 功能版本、序列号、软件版本的确认方法

本节介绍可以使用 Q 系列 C24 <sup>改</sup>进后所追加的功能的关联产品的功能版本、序列号、 软件版本及确认方法。

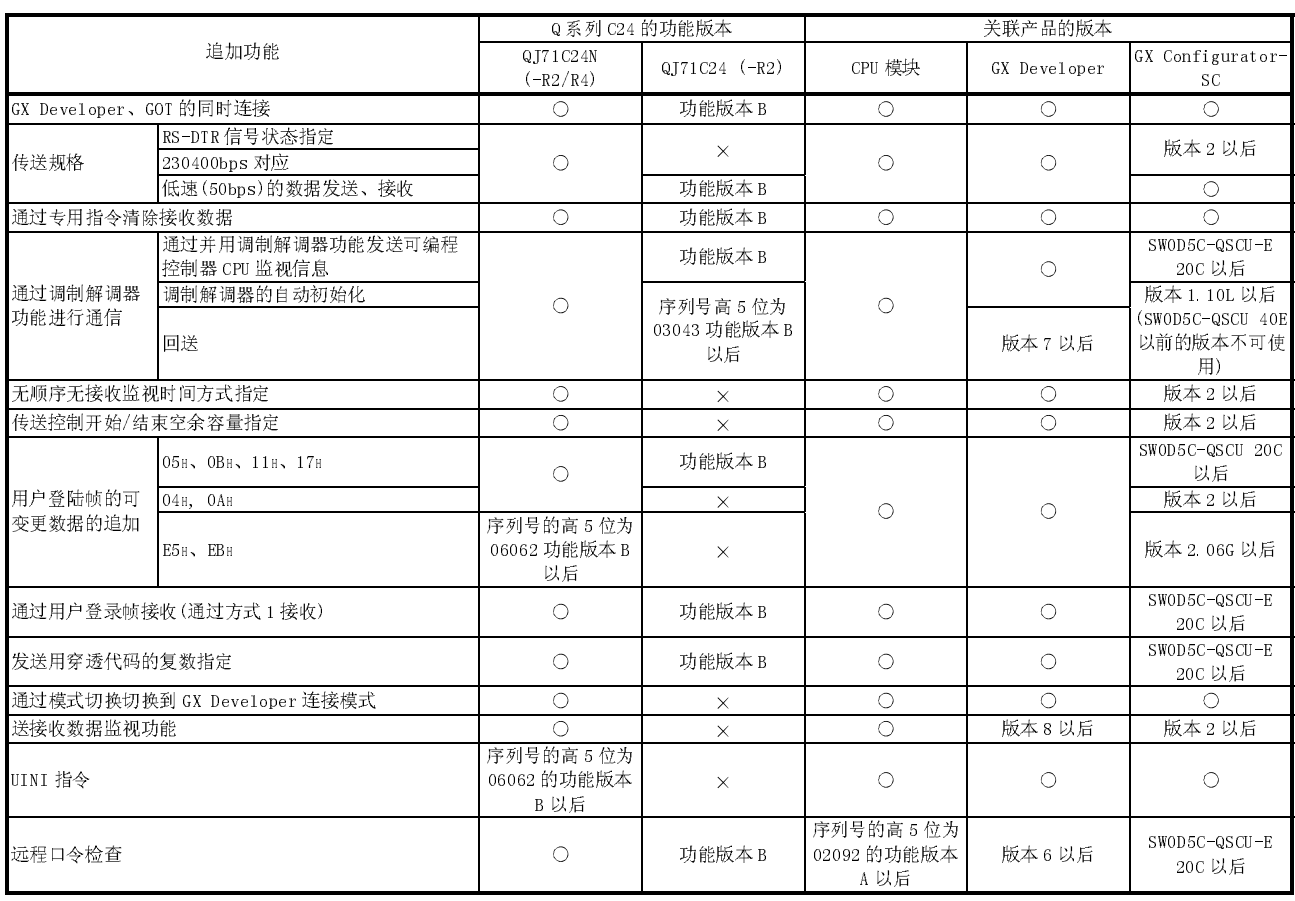

# (1) 使用 Q 系列 C24 的追加功能的关联产品的对应

○:可以使用(没有版本限制) ×:不可使用

(2) Q 系列可编程控制器的功能版本及序列号的确认

(a) 通过模块侧面的"额定值铭牌"进行确认时

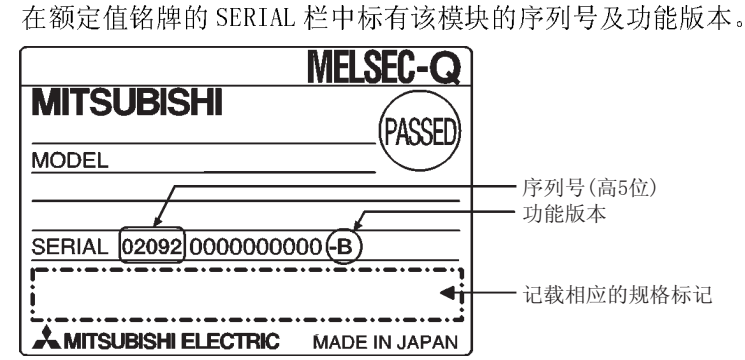

(b) 通过 GX Developer 确认<sup>时</sup>

通过 GX Developer 确认相应模块的序列号及功能版本的方法如下: 在 GX Developer 的"产品信息一览表"或者"模块详细信息"画面中显示 有序列号及功能版本。 通过"产品信息一览表"画面确认序列号及功能版本的方法如下所示: (关于"模块详细信息"画面,请参阅 10.1.1 节)

#### [启动步骤]

 $[Diagnostics] \rightarrow [System monitor] \rightarrow [Product Inf. List]$ 

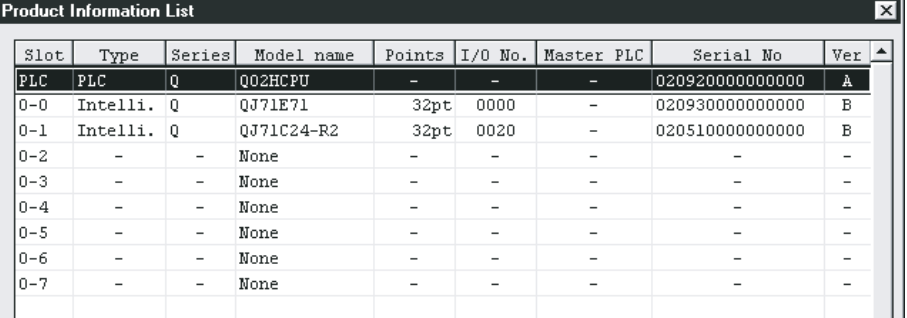

[序列号 No.、Ver.]

- ·在序列号栏中显示相应模块的序列号。
- ·在 <sup>V</sup>er.栏中显示相应模块的功能版本。
- (3) GX Configurator-SC 的软件版本的确认

GX Configurator-SC 的软件版本可通过 GX Developer 的[产品信息]画面确认。

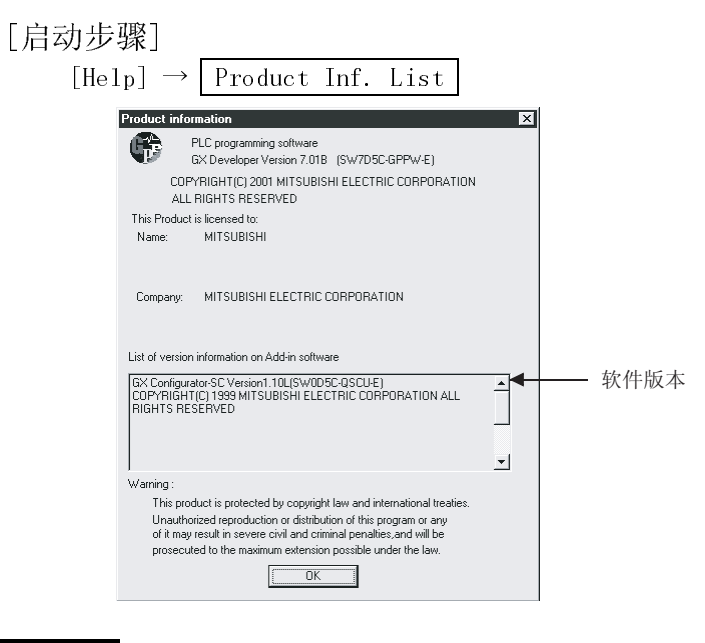

# 备注

GX Configurator-SC 是 SW0D5C-QSCU 40E 的版本升级产品,产品的版本标记有下述 变化:

U前产品<br>
SWOD5C-QSCU-E 40E → GX Configurator-SC 版本 GX Configurator-SC 版本 1.10L

# 3 规格

本章介绍 Q 系列 C24 的性能规格。 关于一般规格请参阅 QCPU(Q 模式)的用户手册。

# 3.1 性能规格

Q 系列 C24 的性能规格如下所示。

关于通过调制解调器功能进行通信时的传送规格请参阅本节及用户手册(应用篇)第 3 章。

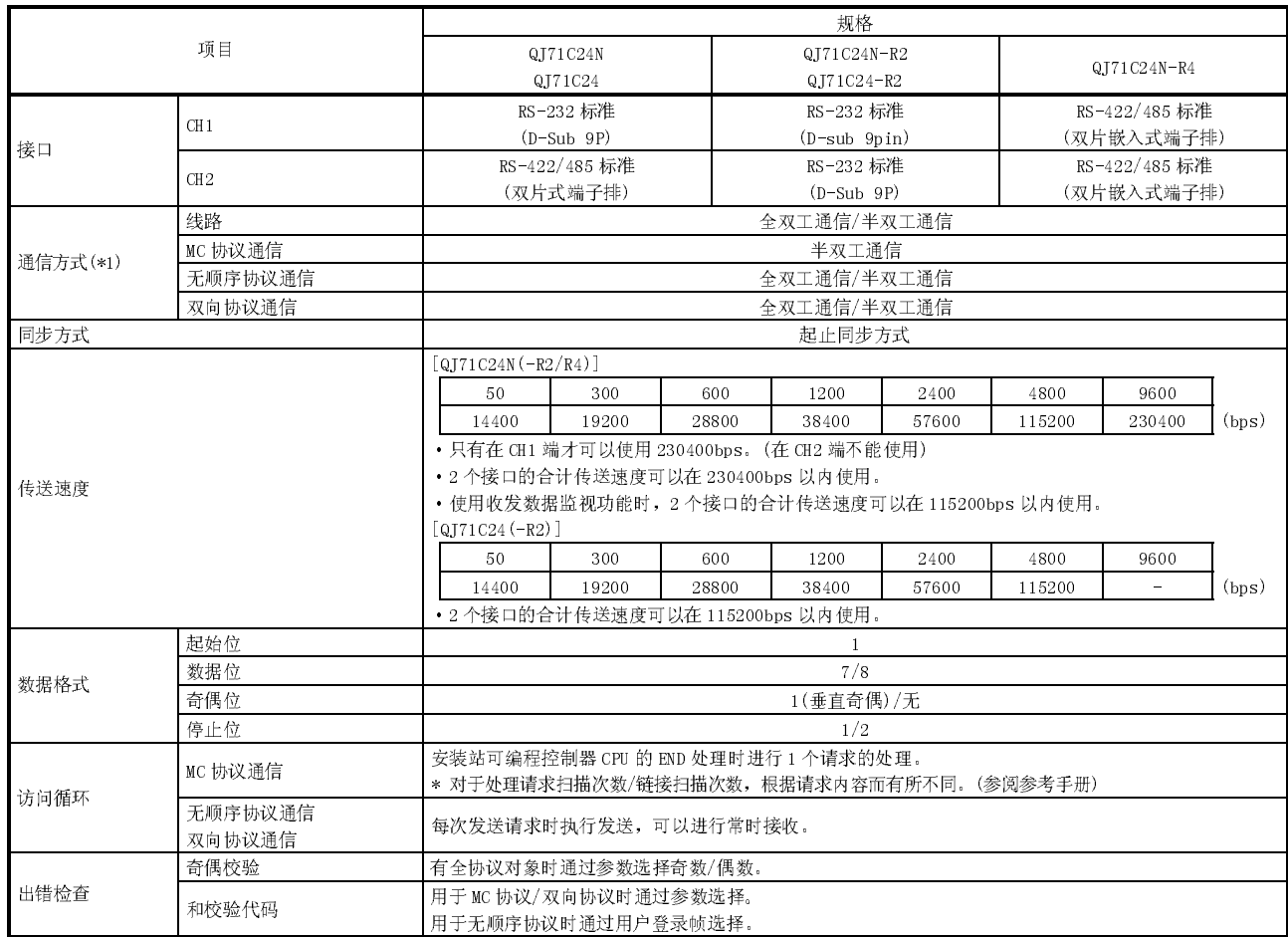

(1) 传送规格

(转下页)

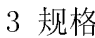

(接上页)

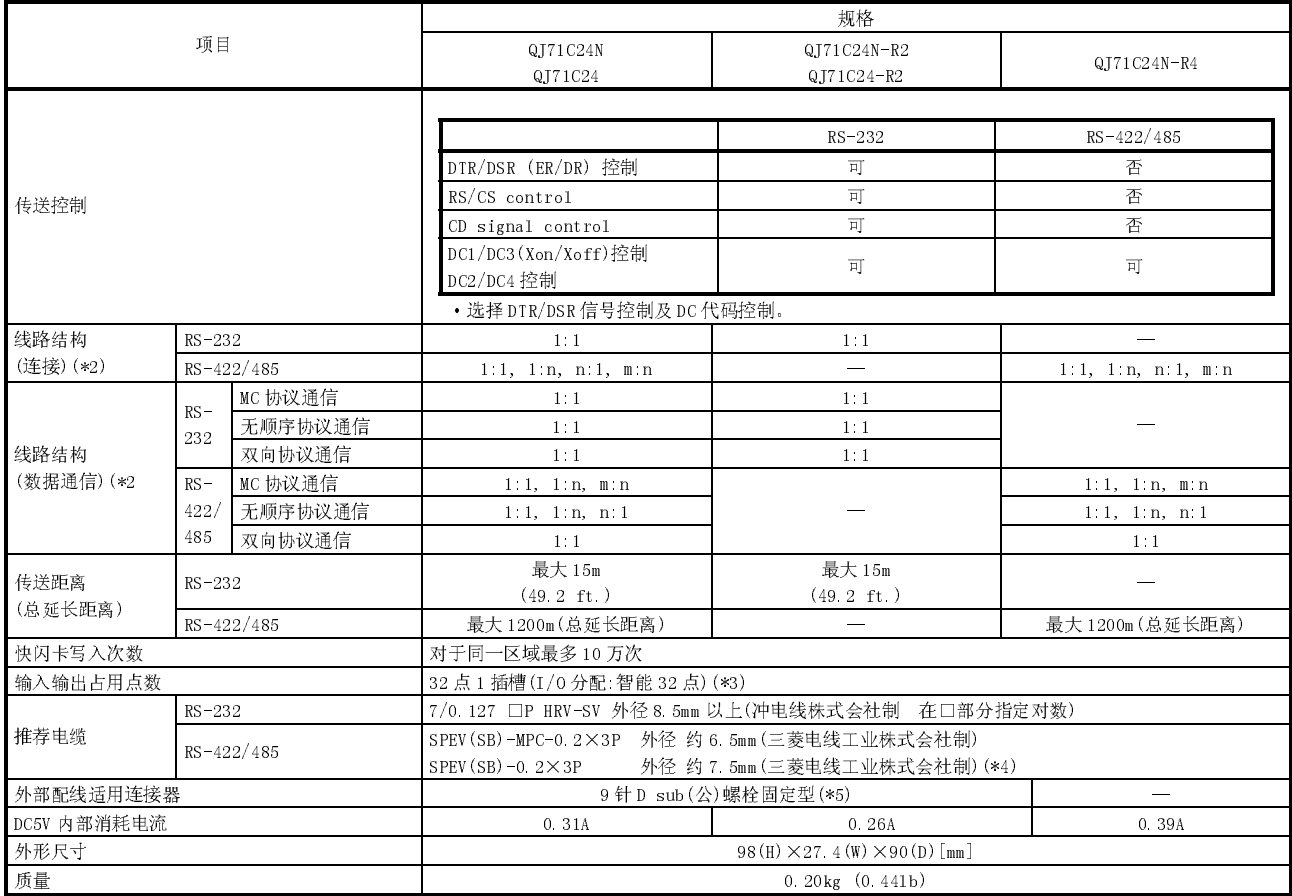

\*1 Q 系列 C24 启动时,与对方设备以全双工通信方式进行数据通信。 关于切换至半双工通信方式的有关内容请参阅用户手册(应用篇)。

\*2 对方设备与可编程控制器 CPU 相连接时的组合如下所示: (对方设备端:可编程控制器 CPU 端) n、m+n 的合计最多为 32。

\*3 使用 Q 系列 C24 时,需要通过 GX Developer 进行开关设置。 关于 GX Developer 的开关设置有关内容请参阅 4.5 节。

\*4 推荐电缆 SPEV(SB)-MPC-0.2×3P 及 SPEV(SB)-0.2×3P,虽然其电气特性相同,但其外形尺寸以及内部电 线颜色等有部分不同。

\*5 关于推荐连接器的有关内容请参阅 3.2.1 节(3)。

#### 3.2 RS-232 接口规格

本节介绍 RS-232 接口规格有关内容。

#### 3.2.1 RS-232 连接器规格

#### 连接对方设备用的 RS-232 连接器规格如下所示:

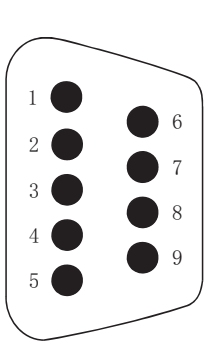

|   | 针编号 | 信号代号     | 信号名称     | 信号方向<br>C24 ← 对方设备 |
|---|-----|----------|----------|--------------------|
|   |     | CD       | 接收载波检测   |                    |
| 6 | 2   | RD(RXD)  | 接收数据     |                    |
| 7 | 3   | SD(TXD)  | 发送数据     |                    |
|   | 4   | DTR (ER) | 数据终端准备就绪 |                    |
| 8 | 5   | SG       | 信号接地     |                    |
| 9 | 6   | DSR (DR) | 数据设置就绪   |                    |
|   |     | RS (RTS) | 发送请求     |                    |
|   | 8   | CS(CTS)  | 可以发送     |                    |
|   | 9   | RI(CI)   | 被呼叫显示    |                    |

(1) 以下介绍各控制信号有关内容。(括号内为连接器的针编号)

1) CD 信号(1)

· 根据 Q 系列 C24 的 CD 端子检查的有/无设置(参阅 8.4.5 节),Q 系列 C24 的动作如下所示:

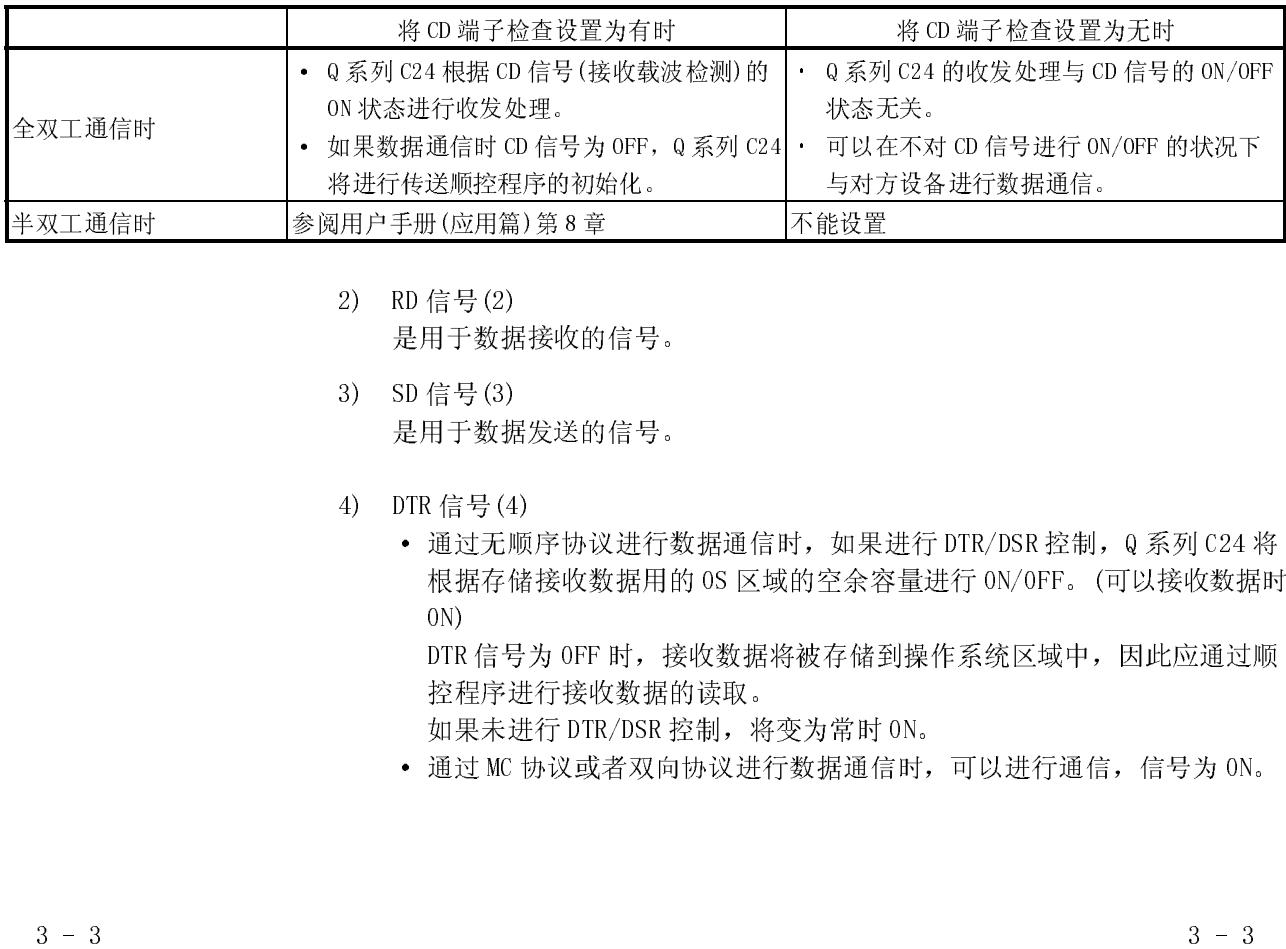

2) RD 信号(2) 是用于数据接收的信号。

- 3) SD 信号(3) 是用于数据发送的信号。
- 4) DTR 信号(4)
- 19用户手册(应用篇)第8章<br>2) RD信号(2)<br>是用于数据发送的信号。<br>5D信号(3)<br>是用于数据发送的信号。<br>5D信号(3)<br>是用于数据发送的信号。<br>4) DTR信号(4)<br>通过无顺序协议进行<br>板据存储接收数据用的通过无顺序的议进行<br>2020<br>板据存储接收数据用的<br>2020<br>控程序进行接收数据的<br>控程序进行接收数据的<br>控程序进行接收数据的 ・ 可以在不对 CD 信号进行 ON/OFF 的状况下 <del>)<br><br>数据通信 DTR/DSR 控制, (<br>接受置<br>存储到操作系统区域中, 同存储到操作系统区域中, 同<br>存储到操作系统区域中, 同<br>常时 ON。<br><sup>据通信时,</sup> 可以进行通信,</del> - 2000 2 RD 信号 (2)<br>
是用于数据接收的信号。<br>
3) SD 信号 (3)<br>
是用于数据发送的信号。<br>
4) DTR 信号 (4)<br>
• 通过指序协议进行数据通信时,如果过程<br>
MD MR 信号 (4)<br>
根过程序储接收数据用的 0S 区域的空余容<br>
6N)<br>
DTR 信号为 OFF 时,接收数据将被存储到<br>控程序进行接收数据的读取。<br>
如果未进行 DTR/DSR 控制,将变为常时 0<br>
• 通过 MC 协议或者双向协议进 · 通过无顺序协议进行数据通信时,如果进行 DTR/DSR 控制,Q 系列 C24 将 根据存储接收数据用的 OS 区域的空余容量进行 ON/OFF。(可以接收数据时  $0N$

DTR 信号为 OFF 时,接收数据将被存储到操作系统区域中,因此应通过顺 控程序进行接收数据的读取。

如果未进行 DTR/DSR 控制,将变为常时 ON。

· 通过 MC 协议或者双向协议进行数据通信时,可以进行通信,信号为 ON。

- 5) DSR 信号(6)
	- · 如果进行 DTR/DSR 控制, 信号为 OFF 时 Q 系列 C24 不向对方设备进行数据 发送。

对方设备处于可以接收状态时,应将信号置于常时 ON。

- · 如果未进行 DTR/DSR 控制,将不需在意 DSR 信号的状态。
- 6) RS 信号(7)
	- ・ 根据通信方式的不同,Q 系列 C24 的 ON/OFF 状态如下所示:
	- $\cdot$  通信方式为全双工通信时,  $Q$  系列 C24 的就绪信号(X1E)如果为 ON, 则 RS 信号为 ON。
	- ・ 通信方式为半双工通信时,通过 Q 系列 C24 对对方设备进行数据发送时 RS 信号为 ON。
	- · 即使 Q 系列 C24 处于不能存储接收数据状态, RS 信号也不为 OFF。
- 7) CS 信号(8)
	- ・ OFF 时,不通过 Q 系列 C24 对对方设备进行数据发送。
	- ・ 对方设备处于可以接收状态时,应将信号置于常时 ON。
- 8) RI 信号(9)
	- · 通过 Q 系列 C24 端对调制解调器的状态进行监视时使用 RI 信号。应根据 需要进行连接。如果未连接调制解调器,则不需要连接 RI 信号。
- (2) 各信号的 ON 以及 OFF 状态的显示条件如下所示:

(输出端) (输入端) ON ...........DC5V ~15V ;DC3V~15V  $0FF \cdots \cdots 10C-5V \sim -15V$  ; DC-3V $\sim$ -15V

- (3) 接口用连接器
	- Q 系列 C24 的 RS-232 接口的连接器使用如下的型号:
	- 9 针 D sub (母) 螺栓固定型
	- 第一电子工业株式会社制 17L-10090-27-D9AC
	- Q 系列 C24 端的连接电缆的连接器插座应使用如下所示的产品:
	- · 第一电子工业株式会社(咨询电话 Tel.No. 03-3494-6611)
		- 插头、插座型号: 17JE-23090-02(D8A)
	- · 住友 3M 株式会社(咨询电话 Tel.No. 03-3709-8503)
		- 插头型号 : 8209-6009
		- 插座型号 : 3702-2209 M2.6
	- · Tyco Electronics 株式会社
		- (咨询电话 Tel.No. 044-844-8013)
			- 插头型号 : 747904-2
			- 插座型号 : 747515 或者 174469-2

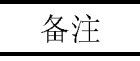

#### (1) RS-232 控制信号状态的确认

数据通信时,在 GX Configurator-SC 或者 Q 系列 C24 的缓冲存储器的 RS-232 控制信号状态存储区域(地址 254H,264H)中,可以确认 DTR、DSR、RS、CD 的各 控制信号的状态。

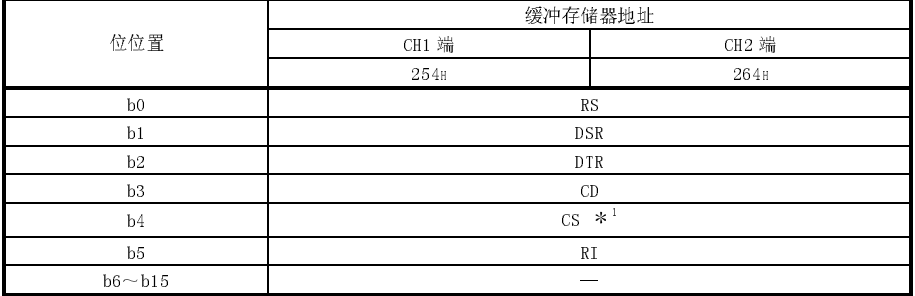

1 QJ71C24(-R2)时为系统区域

(2) RS-DTR 信号状态指定

在一般情况下,通过对缓冲存储器的 RS-DTR 信号状态指定区域(地址:92H, 132H) 的相应位进行 ON/OFF, 可以对执行 Q 系列 C24 的 ON/OFF 的 RS 信号或者 DTR 信号的 ON/OFF 状态进行指定。\*1 \*2 \*3

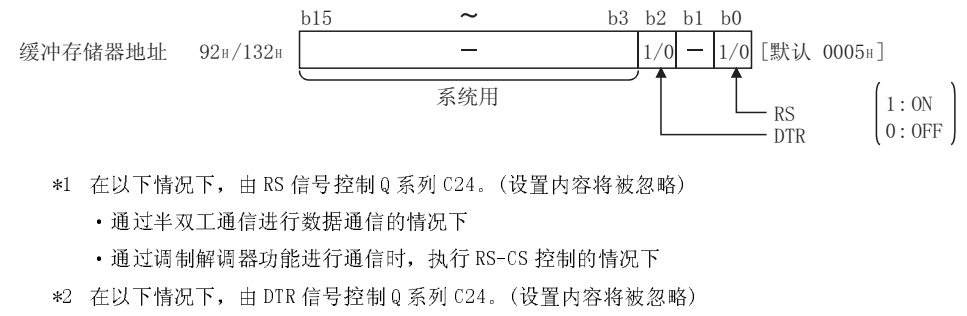

- ·执行 DTR/DSR 信号控制的情况下
- ·通过调制解调器功能进行通信的情况下
- \*3 对缓冲存储器进行写入后,至实际信号反映为止将发生 0~20ms 的延迟。

要点 在一般情况下,应通过 Q 系列 C24 的系统进行 RS 信号或者 DTR 信号的控制。如果 由用户进行 RS 信号或者 DTR 信号的控制,可能导致发生数据通信错误。

#### 3.2.2 RS-232 电缆规格

· 使用 RS-232 电缆时应按照 RS-232 规格,在 15m 以内的范围内使用。 (推荐电缆) 7/0.127□P HRV-SV ・・・ □:指定对数(在 13 对的情况下为 7/0.127 13P HRV-SV) (冲电线株式会社制)

3.3 RS-422/485 接口规格

本节介绍 RS-422/485 接口规格有关内容。

#### 3.3.1 RS-422/485 端子排规格

与对方设备相连接的 RS-422/485 端子排的规格如下所示:

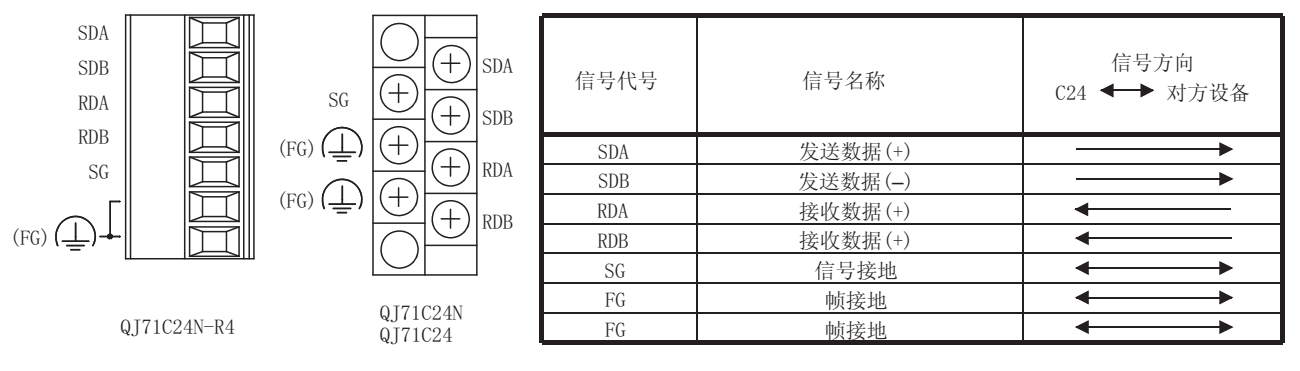

(1) 各控制信号的相关说明如下:

1) SDA、SDB 信号

是用于 Q 系列 C24 对对方设备进行数据发送的信号。

- 2) RDA、RDB 信号 是用于 Q 系列 C24 对对方设备进行数据接收的信号。
- (2) 关于终端电阻

终端电阻应按 4.2.2 节所述步骤进行连接。

#### 3.3.2 RS-422/485 电缆规格

本节介绍 RS-422/485 电缆的规格有关内容。

- (1) RS-422/485 电缆(Q 系列 C24 的端子排上连接的电缆)应满足以下规格请求且在 1200m 以内使用。
- (2) 在将多台设备以 1:n、n:1、m:n 方式连接时,其总延长距离也应在 1200m 以内。

(3) RS-422/485 电缆的规格如下所示:

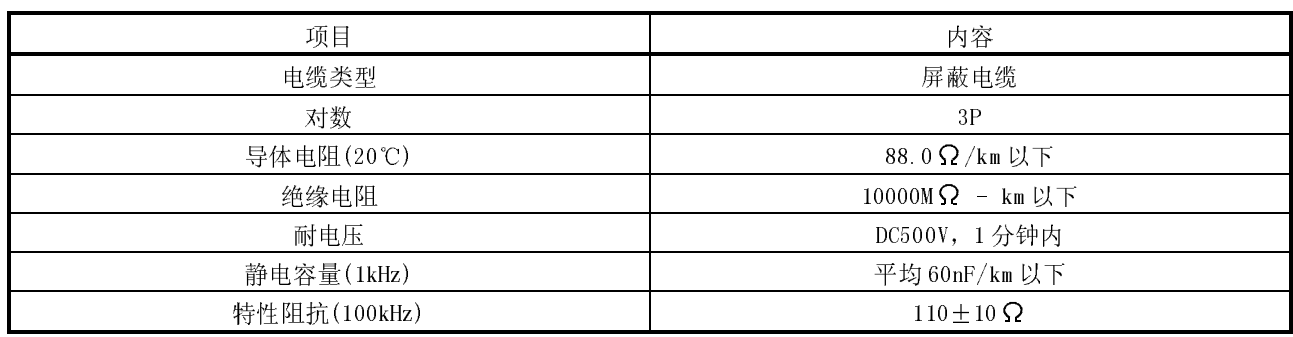

(推荐电缆)

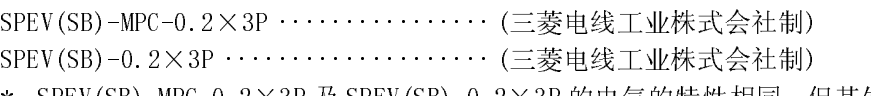

\* SPEV(SB)-MPC-0.2×3P 及 SPEV(SB)-0.2×3P 的电气的特性相同,但其外径尺 寸以及内部电线颜色等有部分不相同。

#### 3.3.3 通过 RS-422/485 线路进行数据通信时的注意事项

通过 Q 系列 C24 的 RS-422/485 接口与对方设备进行数据通信时,应注意以下几点。 对方设备端应考虑以下因素进行数据的发送/接收。

(1) RS-422/485 连接时对方设备端数据误接收的处理方法

如果对方设备有时会接收错误数据时,应按如下方式在对方设备端安装上拉、下 拉电阻。

通过安装上拉、下拉电阻(电阻值约为 4.7kΩ1/4W 左右)可以防止接受错误数 据。

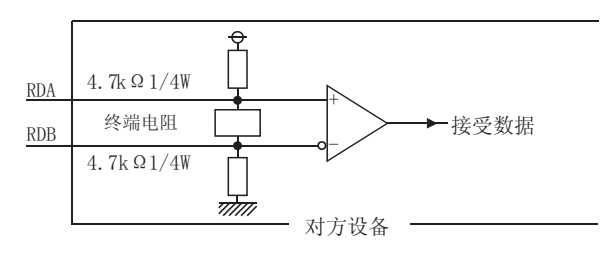

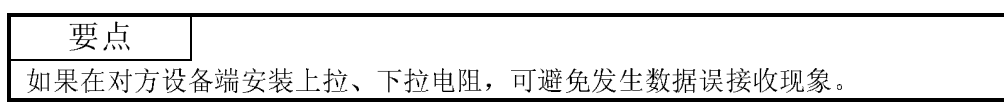

# 备注

对方设备上未安装上拉、下拉电阻时的情况如下所述。

在未对任何站进行发送时,发送线路处于高阻抗状态,由于噪声等原因导致发送线 路不稳,对方设备有可能会接受错误数据。

此时,考虑到有可能发生奇偶错误或者成帧错误等情况,因此在读取时应跳过出错 时的数据。

在下述情况下,由于数据接收时的最初数据是确定的,对于在接受到确定的最初数 据之前所接收的数据,在读取时应将其跳过。

- · 通过 MC 协议进行数据通信时用户根据所使用的帧及格式确定最初数据。
- · 通过无顺序协议或者双向协议使用用户登录帧进行数据通信时,用户根据 Q 系列 C24 中登录的用户登录帧确定最初数据。
- (2) RS-422/485 接口的动作
	- 1) RS-422/485 接口的结构 RS-422/485 接口时,Q 系列 C24 的发送器(发送)/接收器(接收)部分的结构如 下图所示:

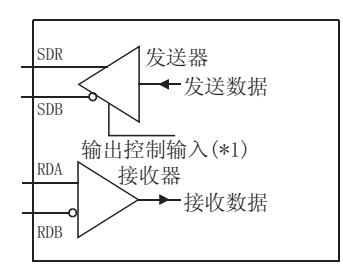

- \*1 左图的发送器(发送)部分的"输出控制输 入"(也被称为发送门。)是确定是否通过 SDA/SDB 将数据输出到外部的部件。
- 2) RS-422/485 接口的动作 在上图中, "输出控制输入"为 ON 状态时, 变为低阻抗状态(可发送数据状 态)。
	- 此外, "输出控制输入"为 OFF 状态时, 变为高阻抗状态(未发送数据状态)。
- 3) Q 系列 C24 的发送开始时机、发送处理结束时机
	- · 发送开始时机 数据发送时,通过上述 1)2)所示动作解除高阻抗状态,输出 2 个字符以上 的符号之后,输出实际数据。
	- · 发送处理的结束时机 作为从数据发送完毕之后至发送处理结束(变为高阻抗状态)为止的 H/W 门 OFF 时间,下述时间是必要的。(以 Q 系列 C24 中设置的传送速度为对象。) 传送速度为 600bps 以上时 :1 位以下的数据送出时间 传送速度为 50bps、300bps 时 : 数 ms

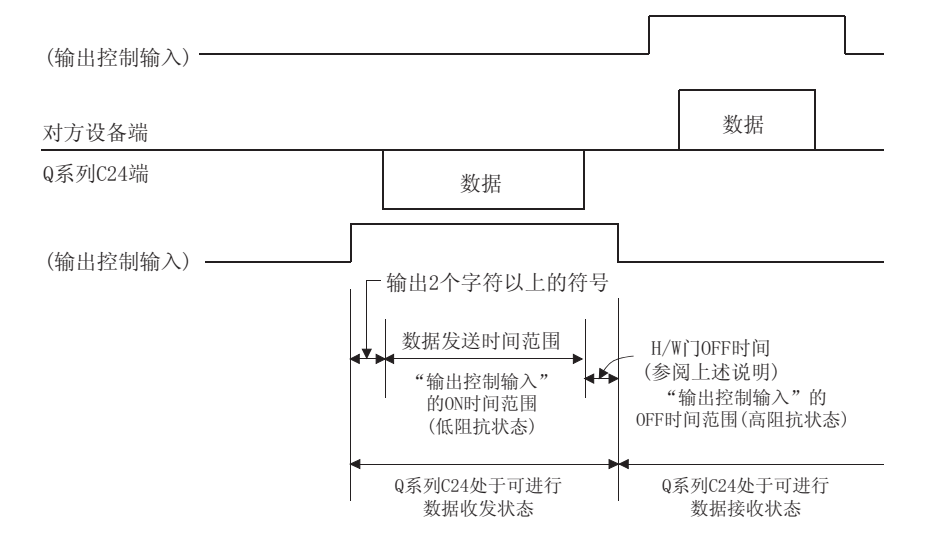

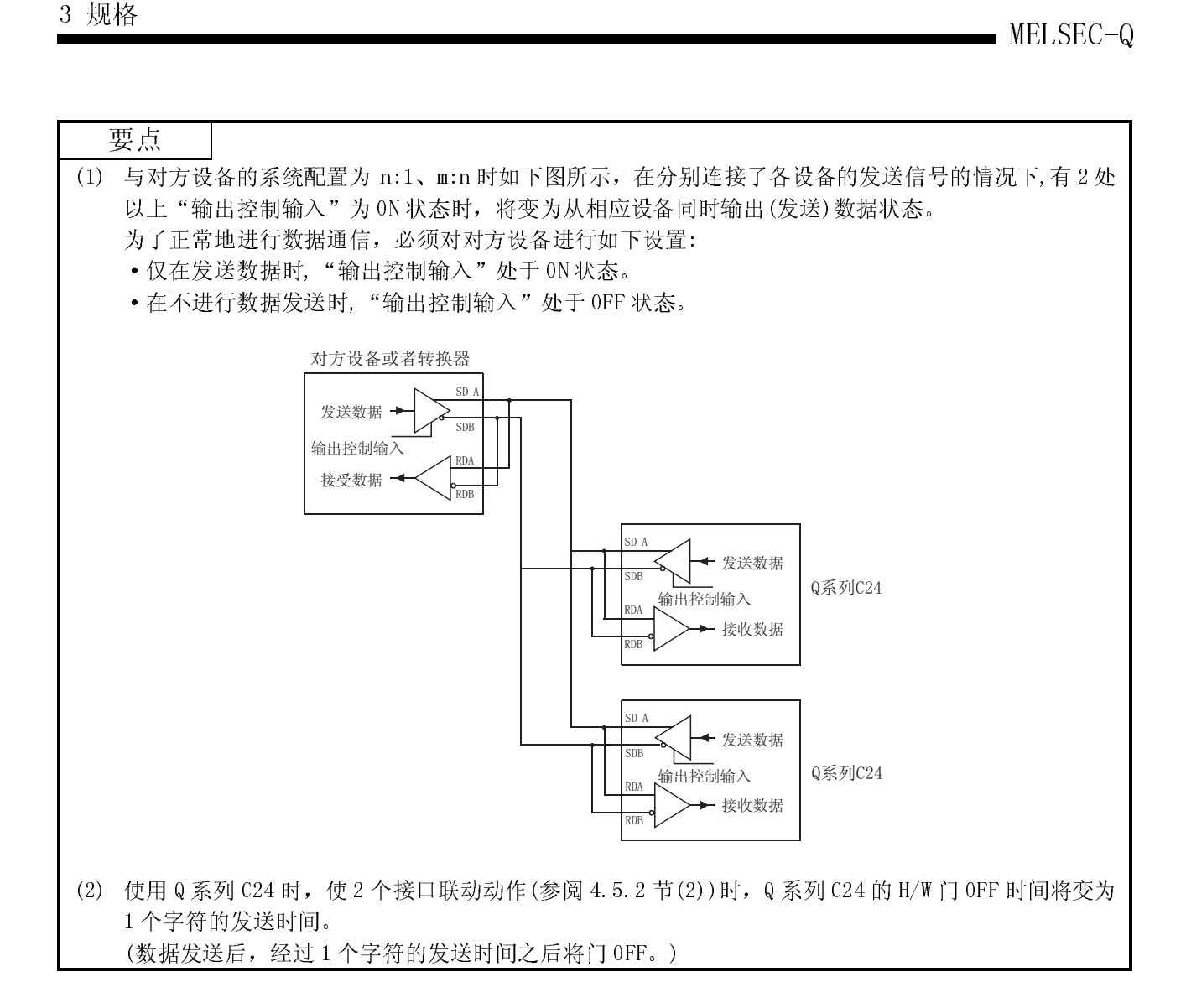

# 3.4 串行口通信模块的功能一览表

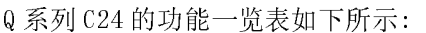

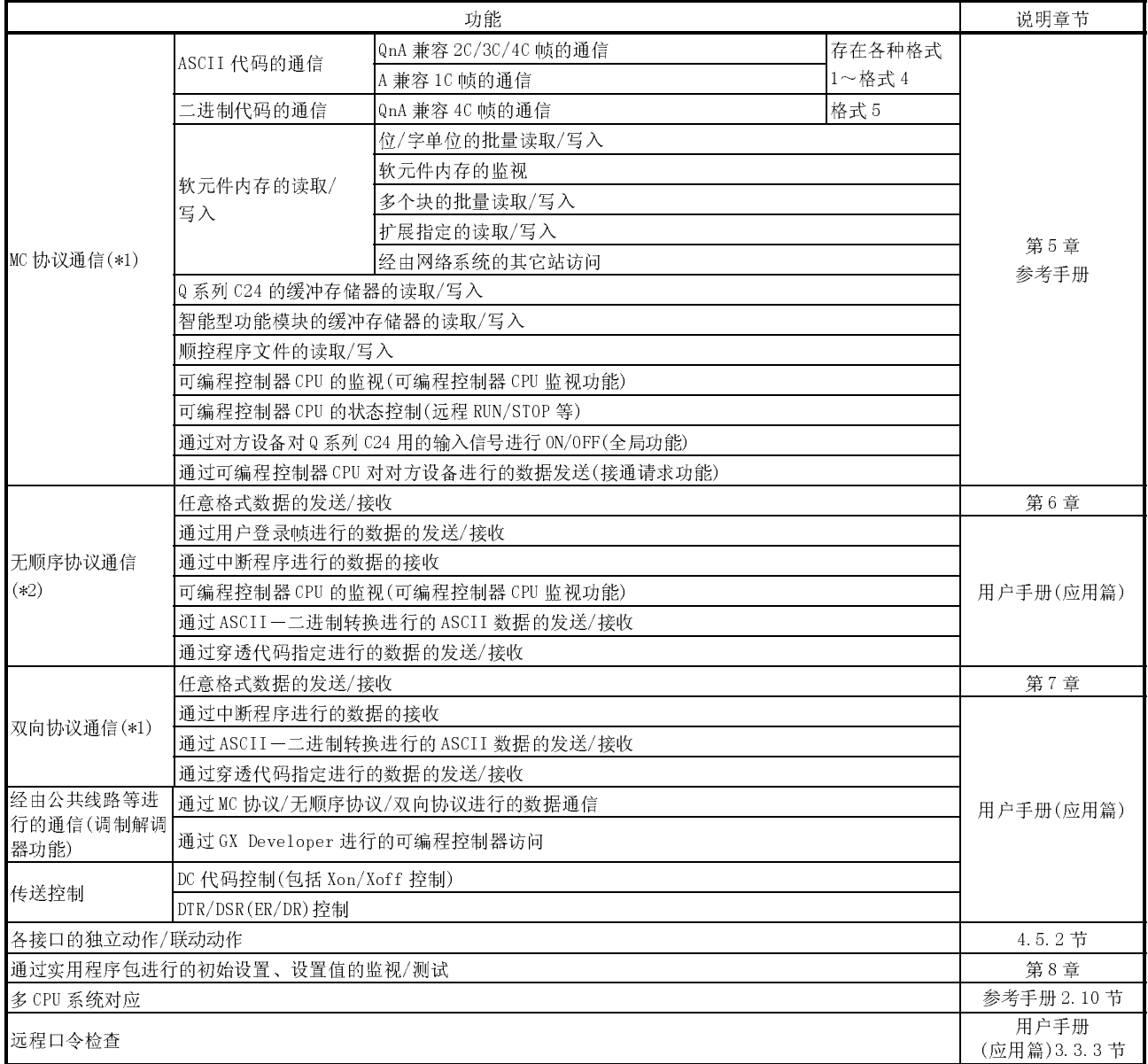

\*1 如果是通过编程用的 MELSEC 可编程控制器的协议可进行数据通信的对方设备,可 以通过上述 MC 协议对可编程控制器 CPU 进行访问。此外,通过双向协议可进行任 意数据的通信。

\*2 在需要通过测量设备、条形码阅读器等对方设备端的协议进行数据通信时,通过 上述无顺序协议进行数据通信。在这种情况下,如果使用用户登录帧通信功能, 收发数据的处理将变得易于进行。

# 3.5 专用指令一览表

#### Q 系列 C24 中可使用的专用指令的一览表如下所示:

○:可以使用 ×:不可使用

| 分类                  | 指令             | 内容                                                                      |            | 协议         |            |               |
|---------------------|----------------|-------------------------------------------------------------------------|------------|------------|------------|---------------|
|                     |                |                                                                         |            | 无          | 双          | 详细説明章节        |
|                     | ONDEMAND       | 通过接通请求功能发送数据。                                                           |            | $\times$   | $\times$   |               |
|                     | <b>OUTPUT</b>  | 发送指定数据量的数据。                                                             |            | $\bigcirc$ | $\times$   |               |
|                     | <b>TNPUT</b>   | 接收数据。(接收数据的读取)                                                          | $\times$   | $\bigcirc$ | $\times$   | 第9章           |
|                     | <b>BIDOUT</b>  | 发送数据。                                                                   | $\times$   | $\times$   | $\bigcirc$ |               |
|                     | <b>BIDIN</b>   | 接收数据。(接收数据的读取)                                                          | $\times$   | $\times$   | ∩          |               |
| 数据通信用               | <b>SPBUSY</b>  | 通过各专用指令读取数据发送/接收状态。                                                     | $\bigcirc$ | $\bigcirc$ | $\bigcirc$ |               |
|                     | <b>CSET</b>    | 在不中断数据发送处理的状态下,清除以前的接<br>收数据。                                           |            |            | $\times$   |               |
|                     | <b>BUFRCVS</b> | 通过中断程序进行数据接收。(接收数据的读取)                                                  |            | $\bigcirc$ | $\bigcirc$ |               |
|                     | PRR            | 使用发送时间表, 通过用户登录帧进行数据发<br>送。                                             | $\times$   | $\bigcirc$ | $\times$   |               |
| 设置值登录/              | <b>PUTE</b>    | 将用户登录帧登录到Q系列C24内的快闪卡中。<br>(写入)                                          |            | $\bigcirc$ | $\bigcirc$ | 用户手册<br>(应用篇) |
| 读取                  | <b>GETE</b>    | 读取 Q 系列 C24 内的快闪卡中登录的用户登录<br>帧。                                         |            | $\bigcirc$ | ∩          |               |
| 可编程控制器<br>CPU 监视用指令 | <b>CSET</b>    | 进行可编程控制器 CPU 监视登录。<br> 用于可编程 <br> 控制器 CPU<br>进行可编程控制器 CPU 监视解除。<br>监视功能 | $\bigcirc$ | $\bigcirc$ | $\times$   | 第17章          |
| 初始值设置用指<br>令        |                | 设置收发数据数的单位(字/字节)、数据收发用<br>区域。                                           |            |            | Ω          |               |
| 模式切换用指令 UINI        |                | 切换 Q 系列 C24 的模式、传送规格、本站编号。                                              | O          | Ω          | Ω          |               |

\* 协议栏

MC: MC 协议 无: 无顺序协议

双: 双向协议

# 3.6 实用程序包(GX Configurator-SC)功能一览表

#### Q 系列 C24 用的实用程序包的功能一览表如下所示:

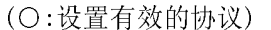

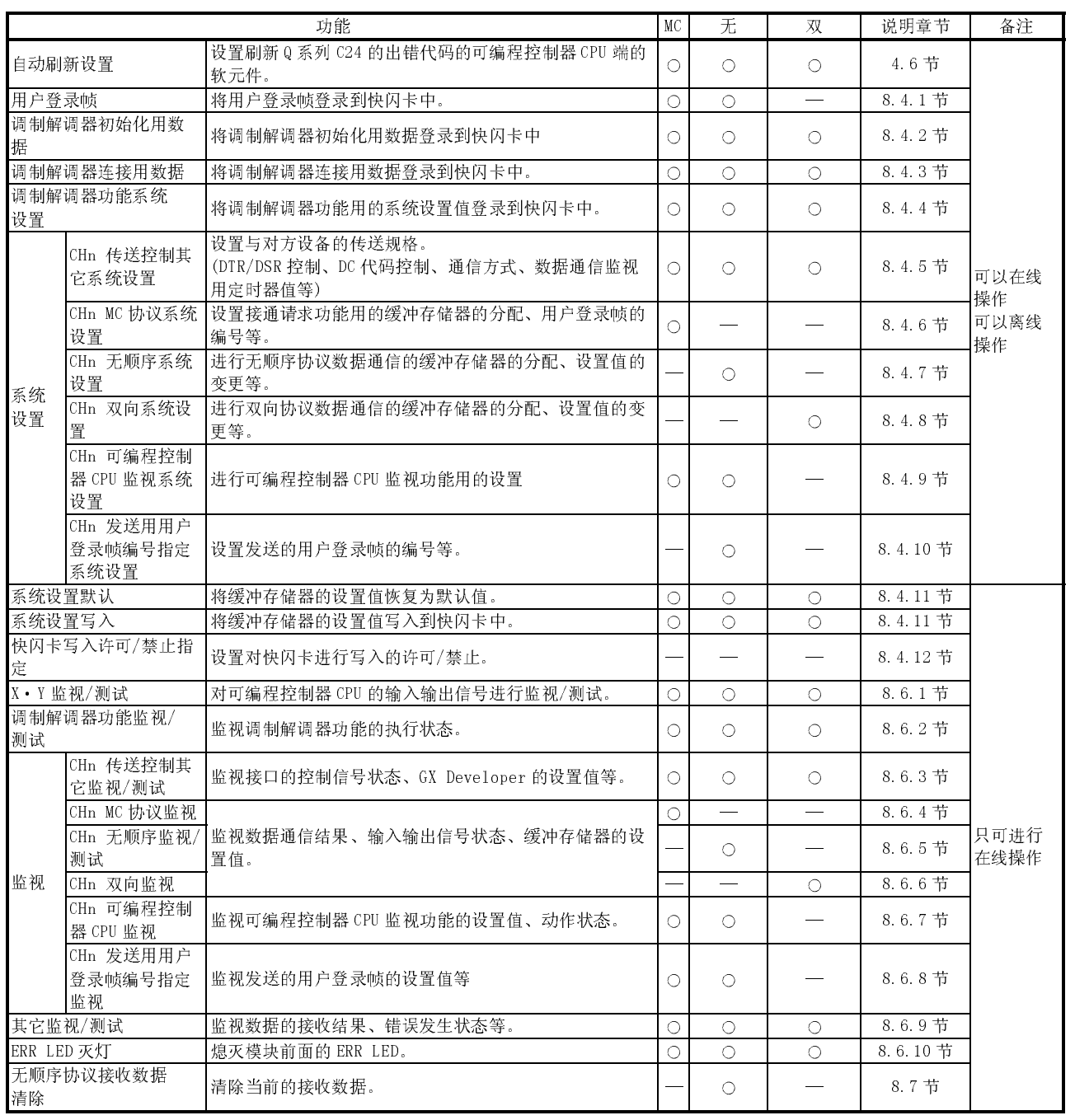

# 3.7 串行口通信模块用 GX Developer 设置项目一览表

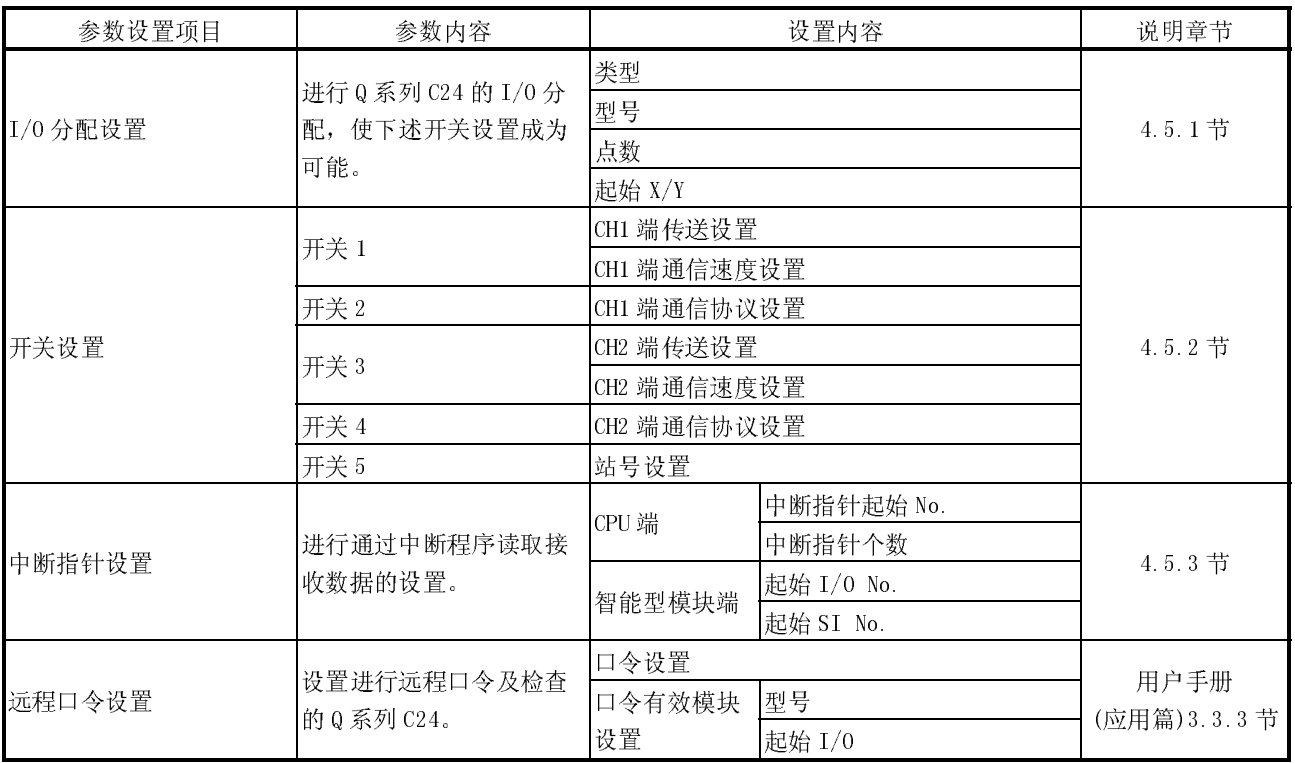

#### 使用 GX Developer 设置的参数设置项目的一览表如下所示:

#### 3.8 可编程控制器 CPU 的输入输出信号一览表

本节介绍 Q 系列 C24 的输入输出信号有关内容。

将 Q 系列 C24 安装到基板模块的0插槽中时将显示输入输出信号的分配。

软元件 X 是从 Q 系列 C24 至可编程控制器 CPU 的输入信号, 软元件 Y 是从可编程控制 器 CPU 至 Q 系列 C24 的输出信号。

可编程控制器 CPU 的输入输出信号一览表如下所示:

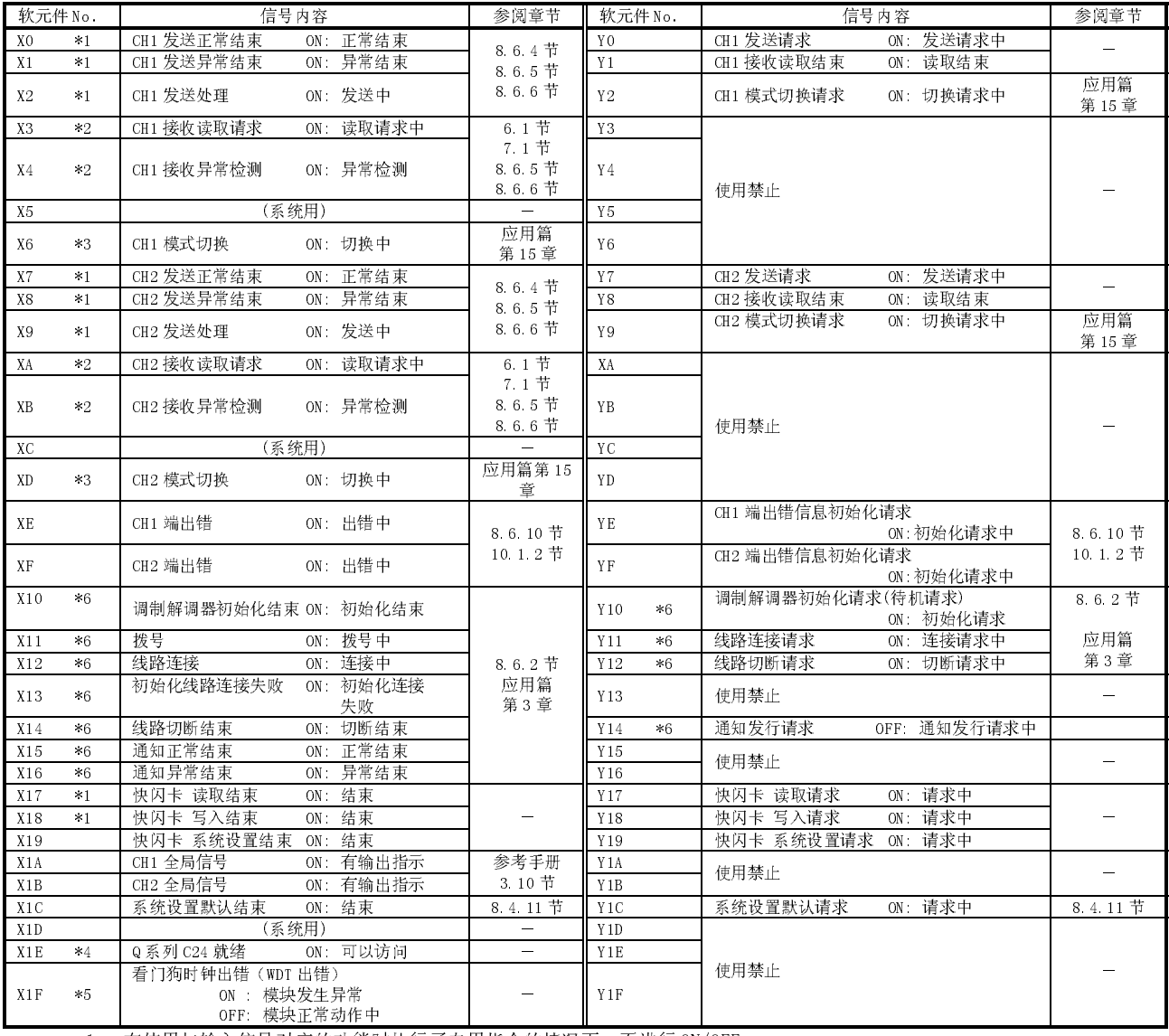

\*1 在使用与输入信号对应的功能时执行了专用指令的情况下,不进行 ON/OFF。

\*2 在使用与输入信号对应的功能时执行了专用指令的情况下,也进行 ON/OFF。

(ON→OFF:数据读取结束)

\*3 在进行模式切换、接收清除、用户登录帧接收指定、传送可编程控制器初始化时模式切换信号(X6/XD)将 ON。 在模式切换信号(X6/XD)处于 ON 的状态下,不要对对象接口进行收发请求。 (模式切换信号(X6/XD)处于 ON 的状态下,Q 系列 C24 的收发处理处于停止状态。)

\*4 Q 系列 C24 就绪信号是传达能否通过可编程控制器 CPU 对 Q 系列 C24 进行访问的信号。 应将其作为顺控程序的互锁信号使用。

(电源 ON/复位操作后约 <sup>1</sup> 秒将 ON。)

\*5 看门狗时钟出错信号为 ON 时,应对可编程控制器 CPU 进行重启。 (电源复位、CPU 模块的复位)

\*6 QJ71C24N-R4 的情况下不能使用。(是与调制解调器功能相关的信号。) ·X10~X16:系统用

·Y10~Y16:使用禁止

重要

- (1) 在可编程控制器 CPU 的输入输出信号中,不要输出(ON)"使用禁止"的信号。 如果输出"使用禁止"信号,有可能导致可编程控制器系统误动作。
- (2) 在未使用调制解调器功能或者使用 QJ71C24N-R4 的情况下,X10~X16 将被用于 系统, Y10~Y16 将被禁止使用。

要点

(1) 本节所述的输入输出信号是将 QnA 系列串行口通信模块用程序用于 Q 系列 C24 时所使用的信号。

(参阅附录 2)

- 在 QCPU 中应通过专用指令对智能型功能模块的输入输出信号进行 ON/OFF。 除各功能说明章节的编程中所示的输入输出信号以外,不需要通过顺控程序进 行 ON/OFF。
- (2) 将 QnA 系列串行口通信模块用程序用于 Q 系列 C24 时,建议替换为 Q 系列 C24 的各手册的相应功能说明章节中所示的专用指令。

3.9 缓冲存储器的用途及分配一览表

本节介绍缓冲存储器有关内容。

- (1) 关于缓冲存储器的结构 如下所示,缓冲存储器由用户用区域及系统区域所构成。
	- (a) 用户用区域
		- 1) 是用户进行数据的读取/写入的区域。
		- 2) 有用于存储数据通信的设置值的区域、数据通信用的区域、存储通信状 态以及通信出错信息的区域等。
		- 3) 对用户用区域进行数据读取/写入时,应参阅对应的详细说明章节进行操 作。
	- (b) 系统区域 是 Q 系列 C24 的系统所使用的区域。
- (2) 缓冲存储器的分配一览表

缓冲存储器是由 1 地址 16 位所构成。

- 从下下页起将显示缓冲存储器的各地址的名称及默认值等的一览表。
	- 1) 对象协议栏的简称的含义
		- MC : MC 协议
		- 无 : 无顺序协议
		- 双 : 双向协议
	- 2) 对象协议栏中显示的符号的含义 在用于根据相应区域的设置值相关的协议及用户设置进行控制的区域中, 附加有具有下述含义的符号:
		- RW : 可通过可编程控制器 CPU、对方设备进行读取/写入的区域。
		- R : 只能通过可编程控制器 CPU、对方设备进行读取的区域。
		- : 系统使用的系统区域,或者相应协议中未使用的区域。

3) 可否登录栏中显示的符号的含义 表示相应区域的值能否登录到 Q 系列 C24 的快闪卡中使用。 可以:可以进行登录使用的区域。 不可:不能进行登录的区域。

重要 不要在缓冲存储器的"系统区域"中进行数据写入。 如果对"系统区域"进行数据写入,有可能导致可编程控制器系统误动作。 用户用区域中也包含有部分的系统区域。在进行缓冲存储器的读取/写入时应加以 注意。

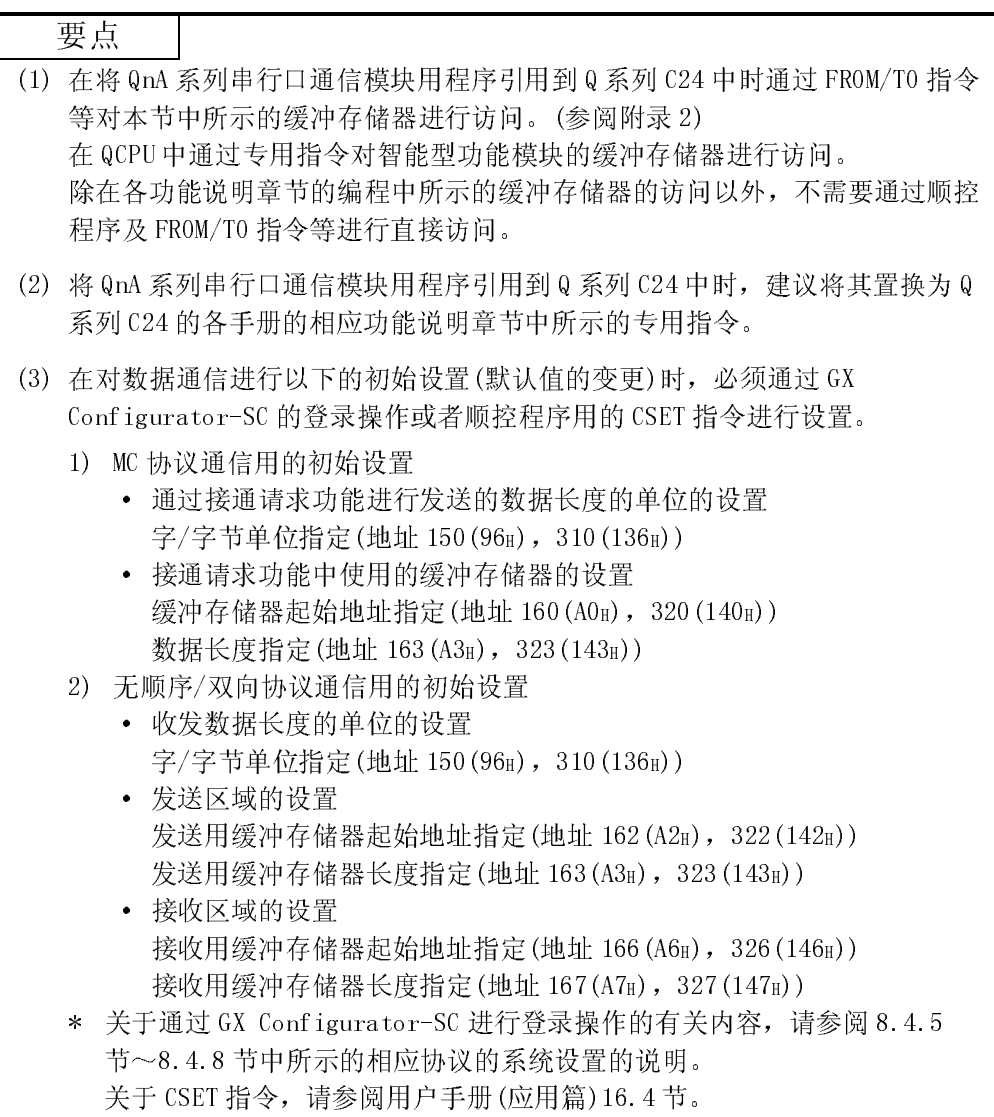

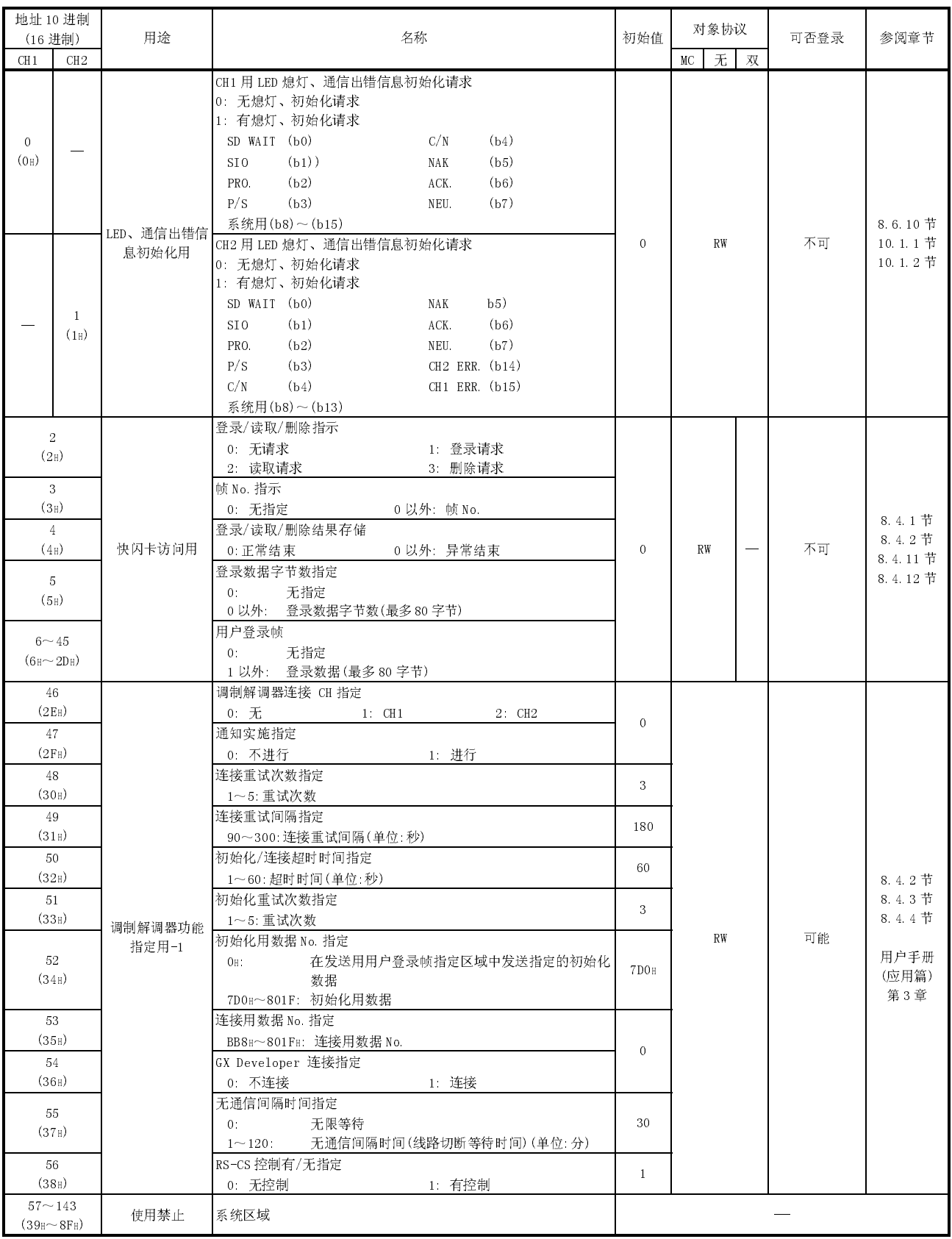

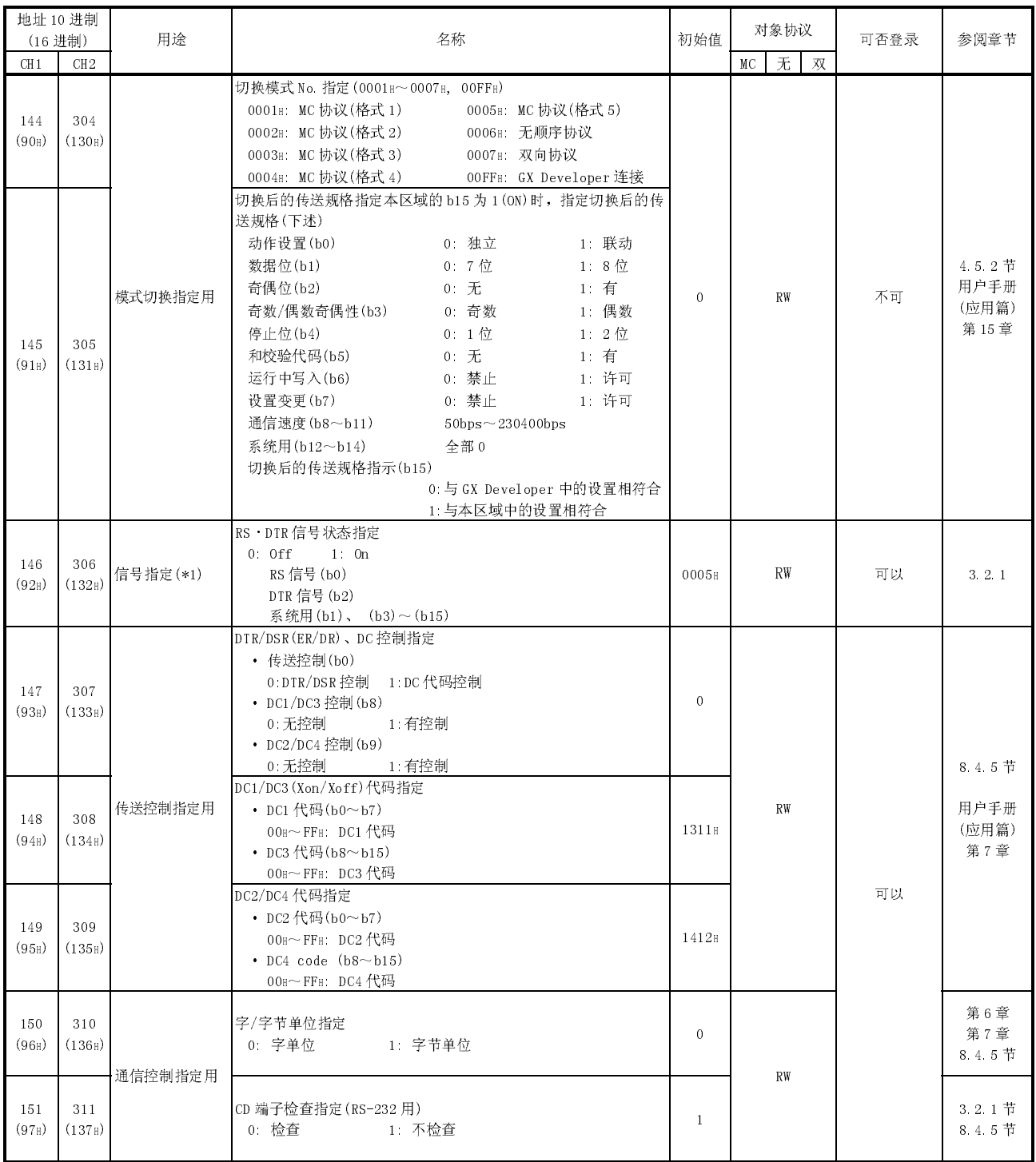

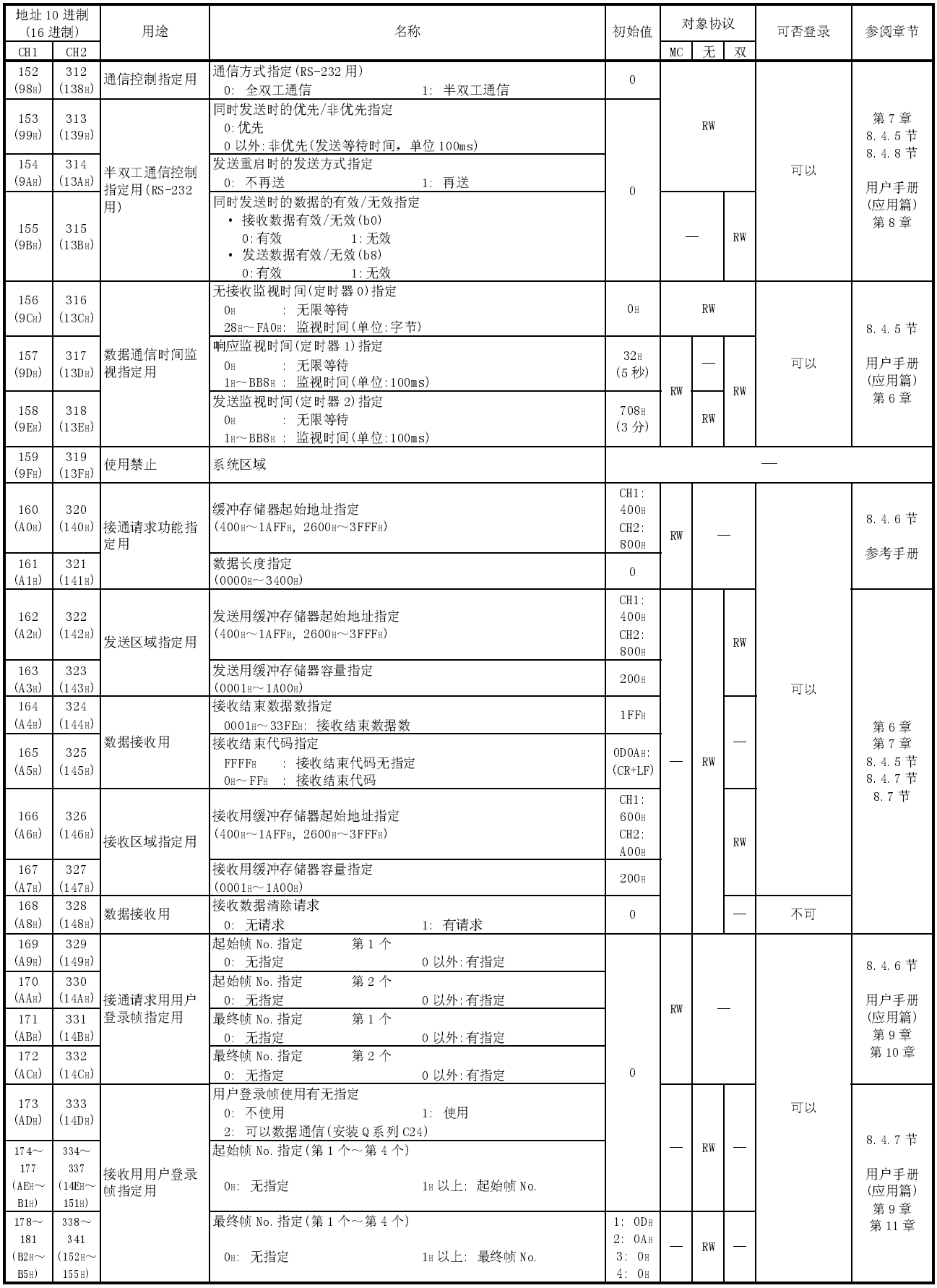

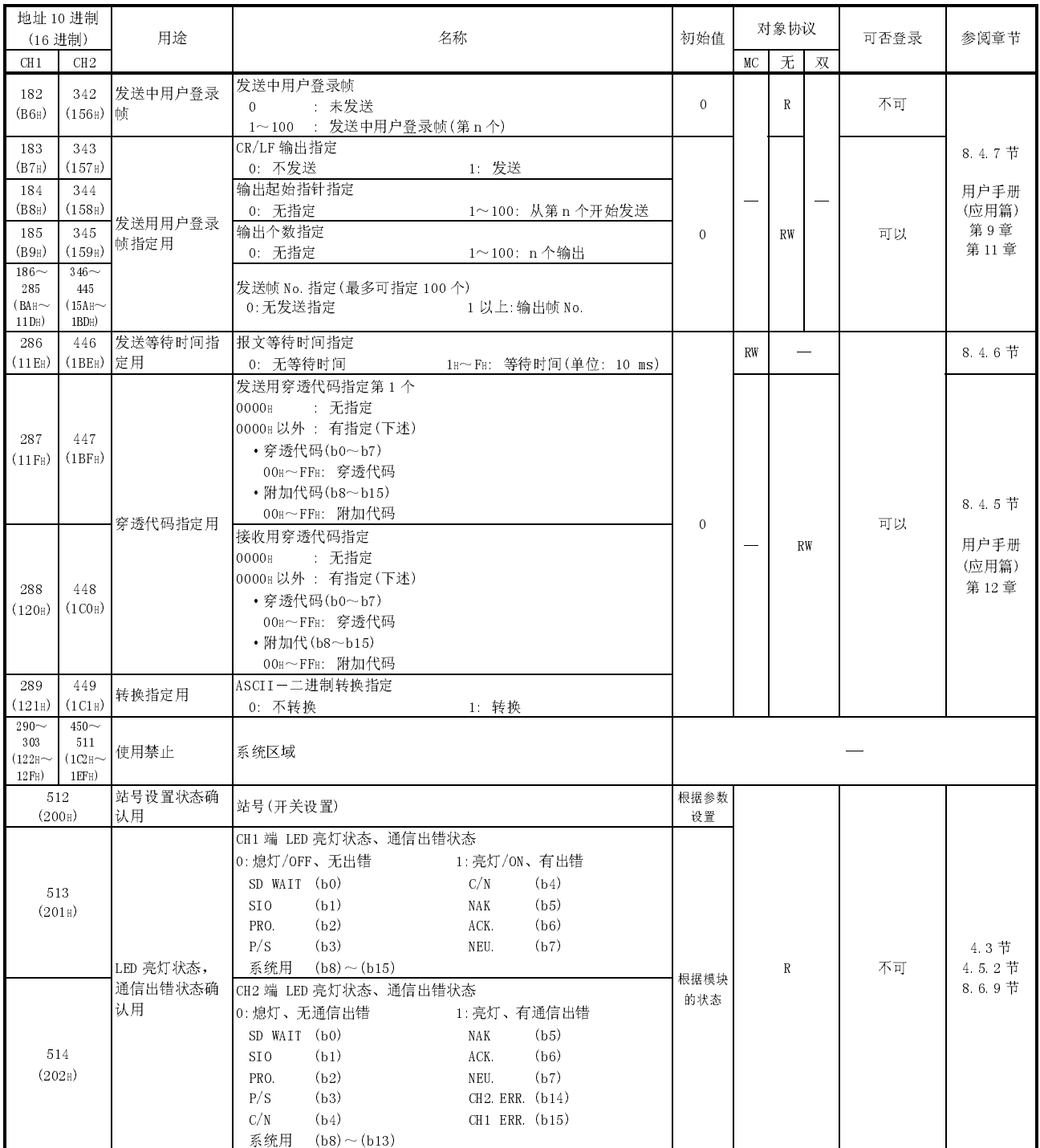

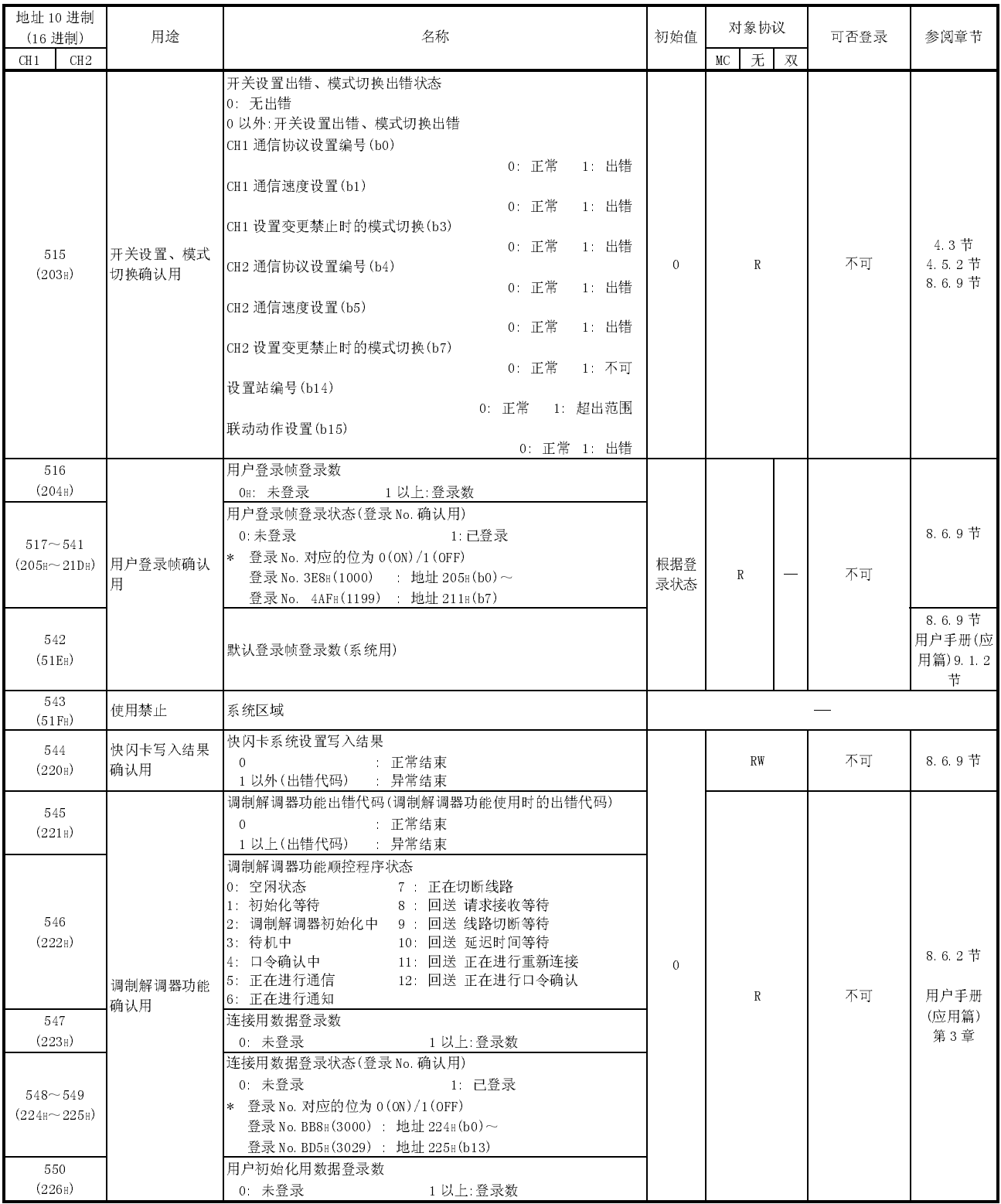

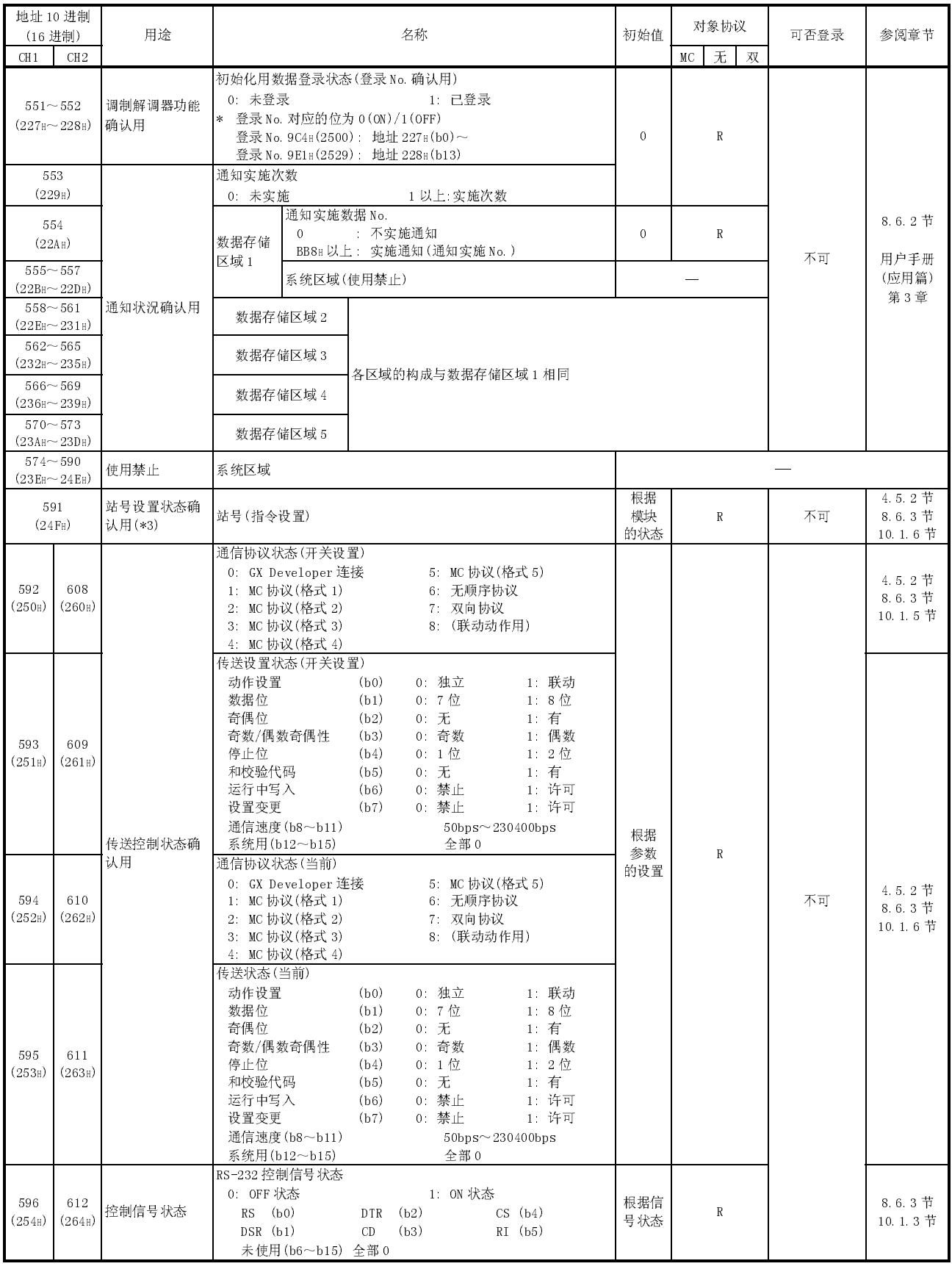

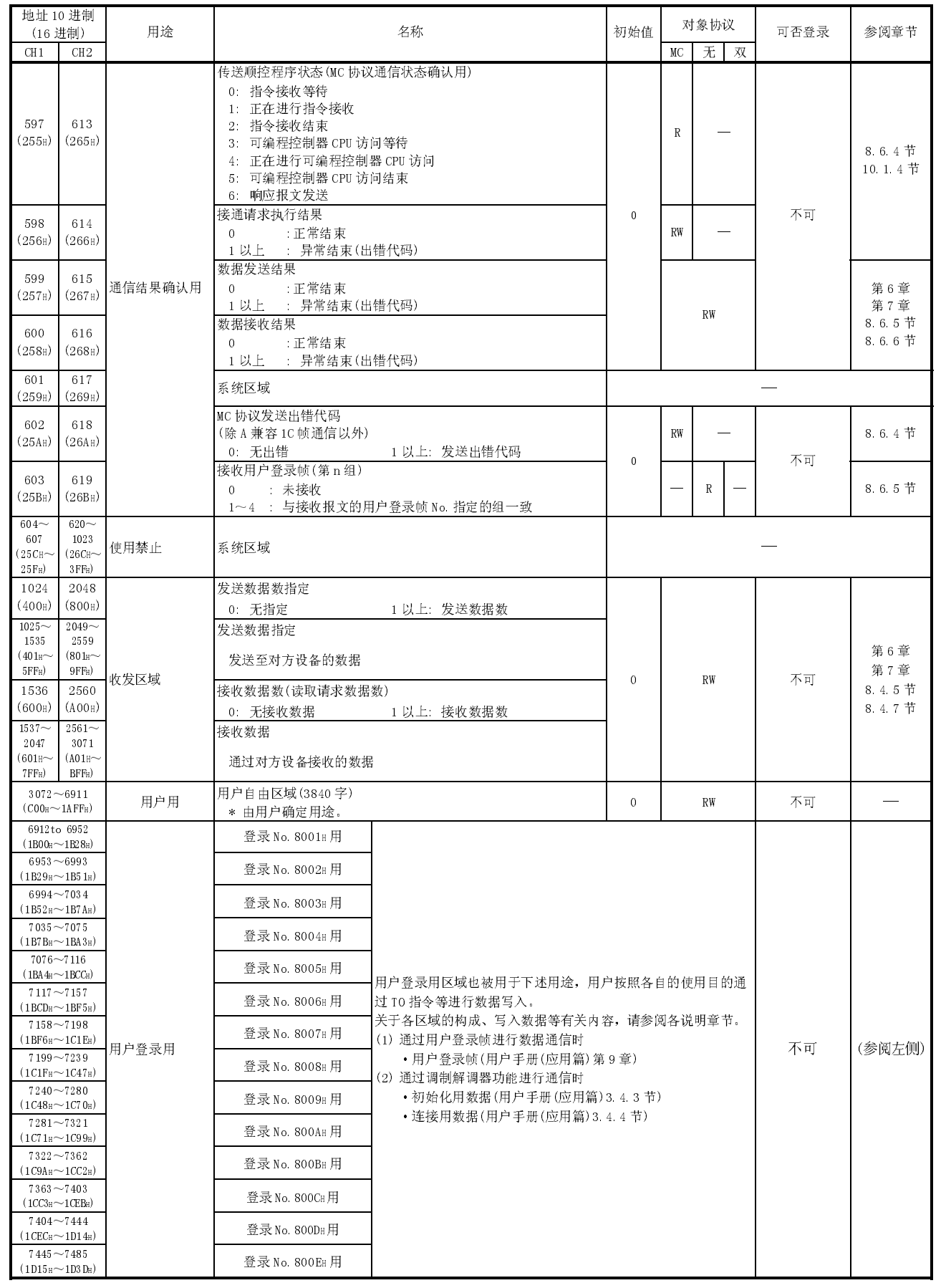
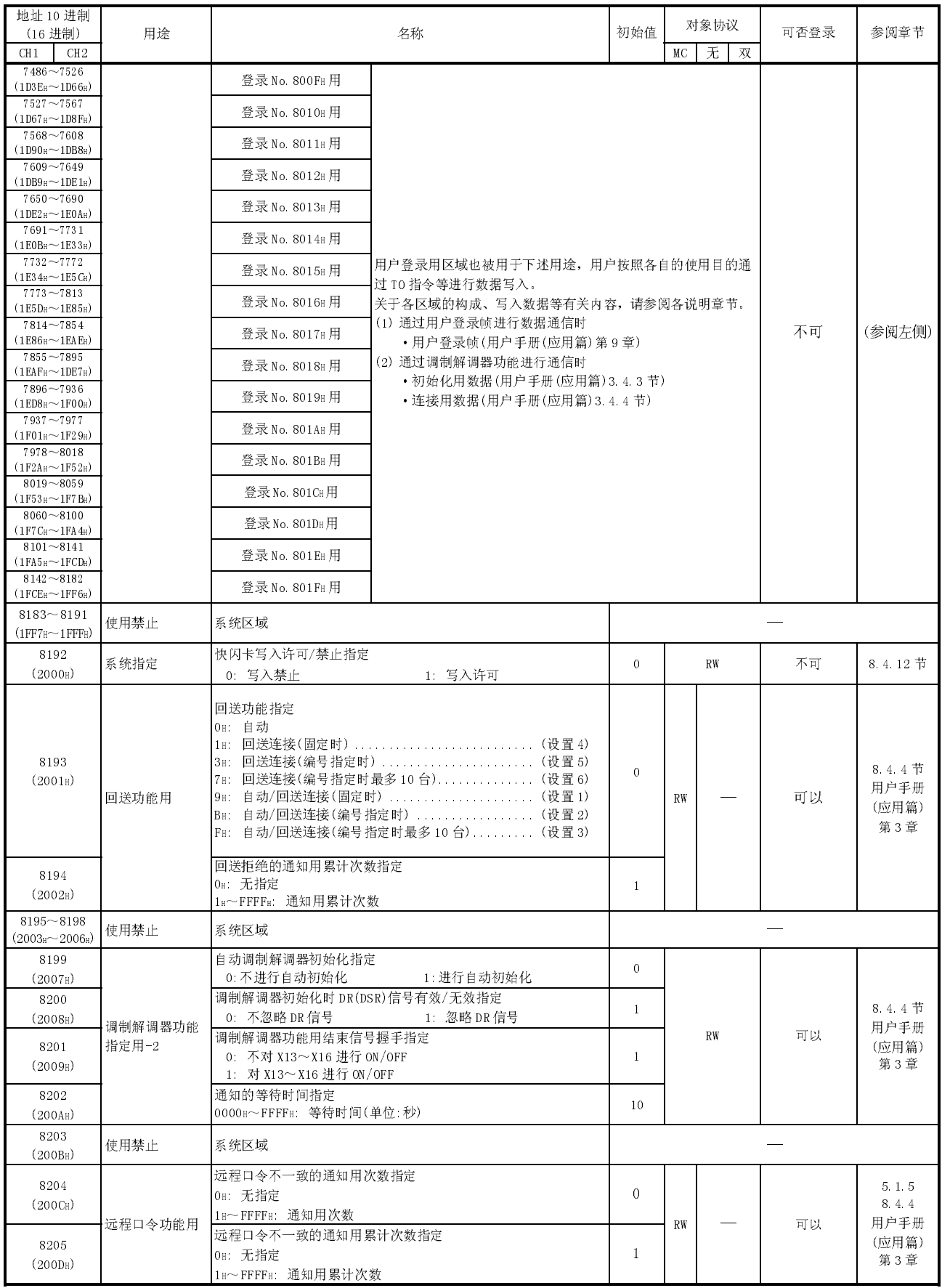

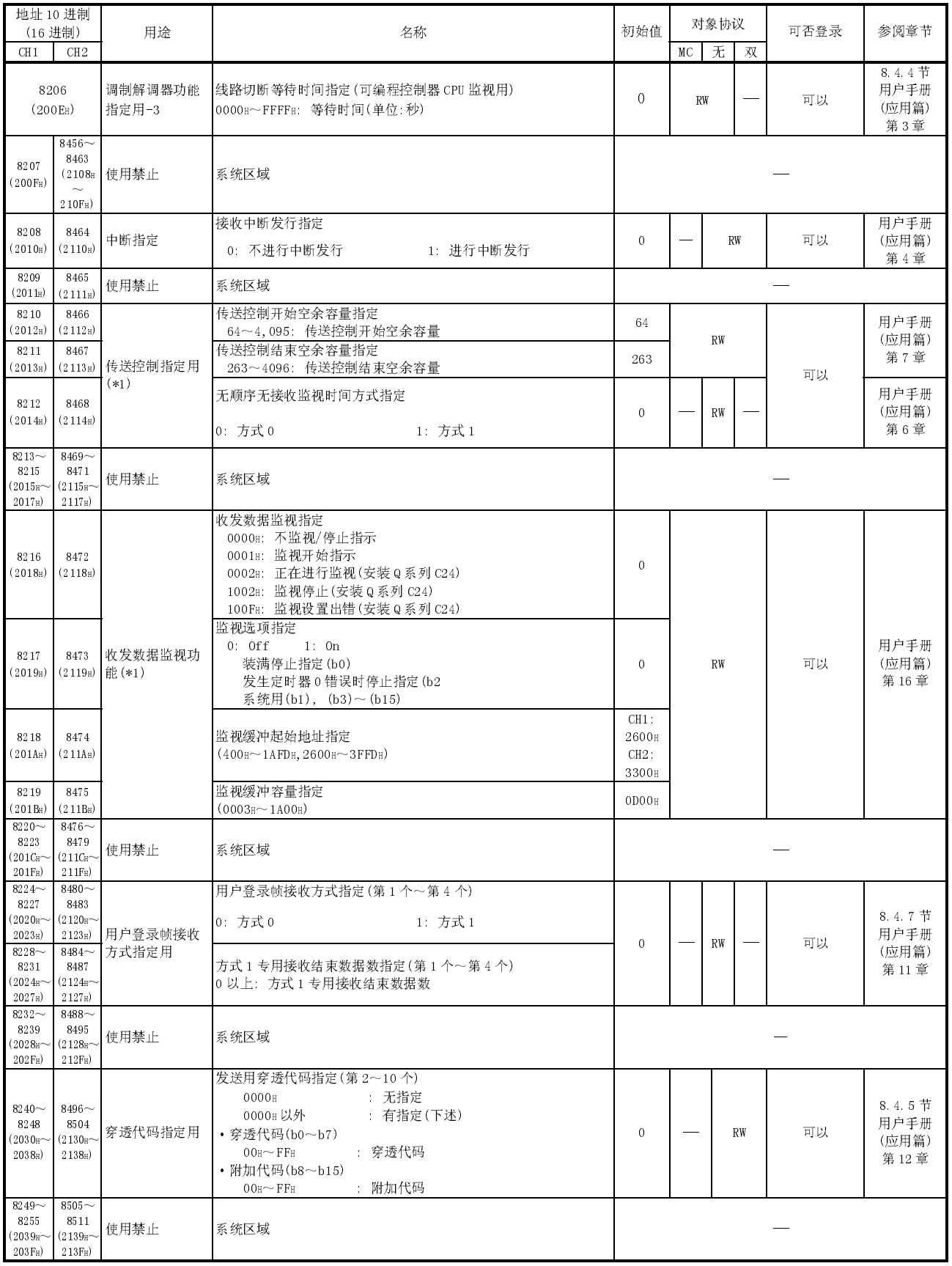

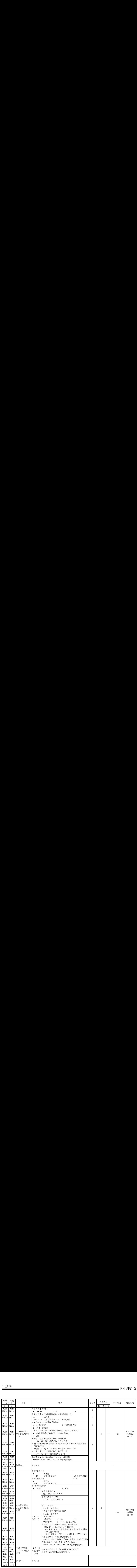

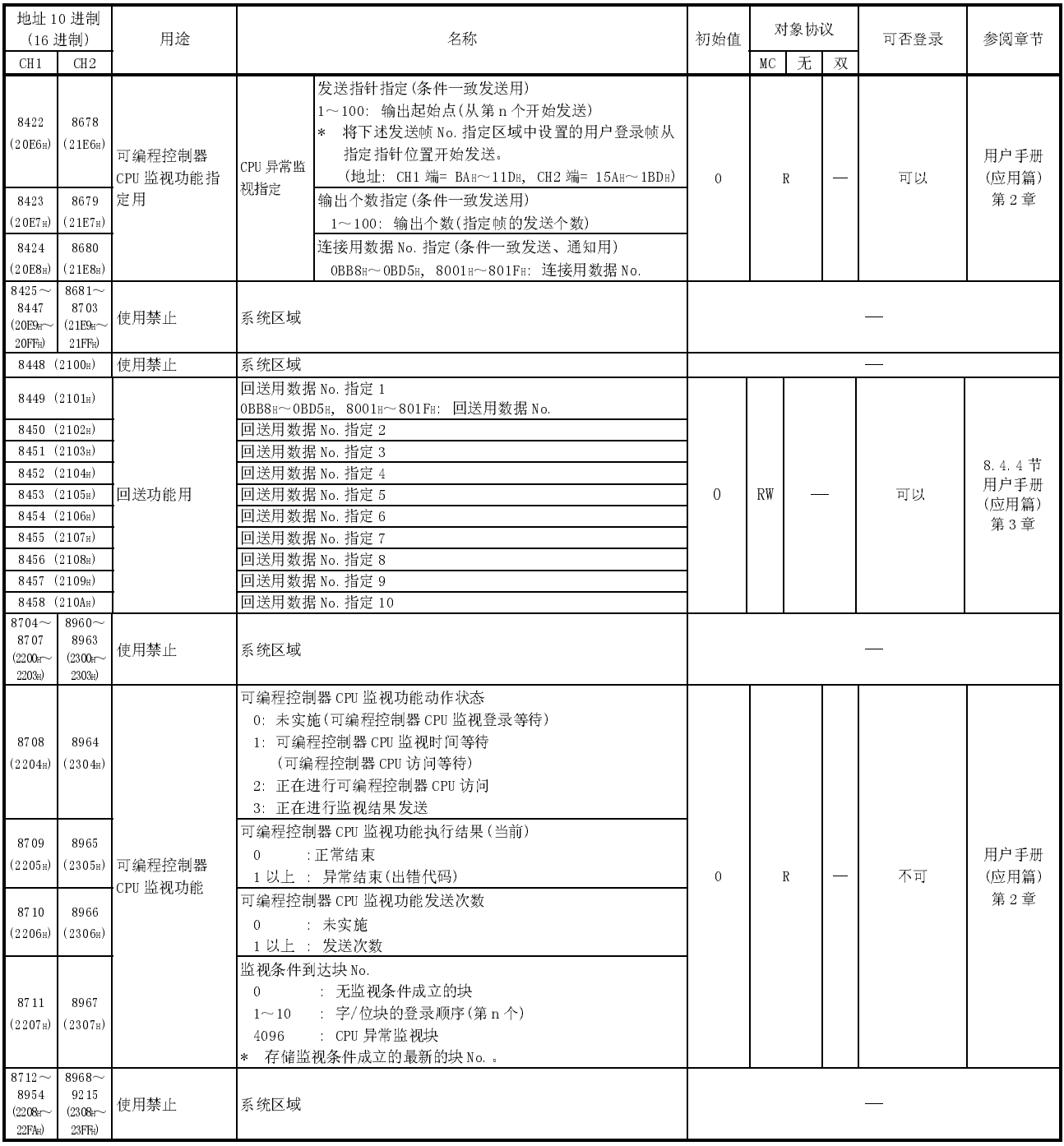

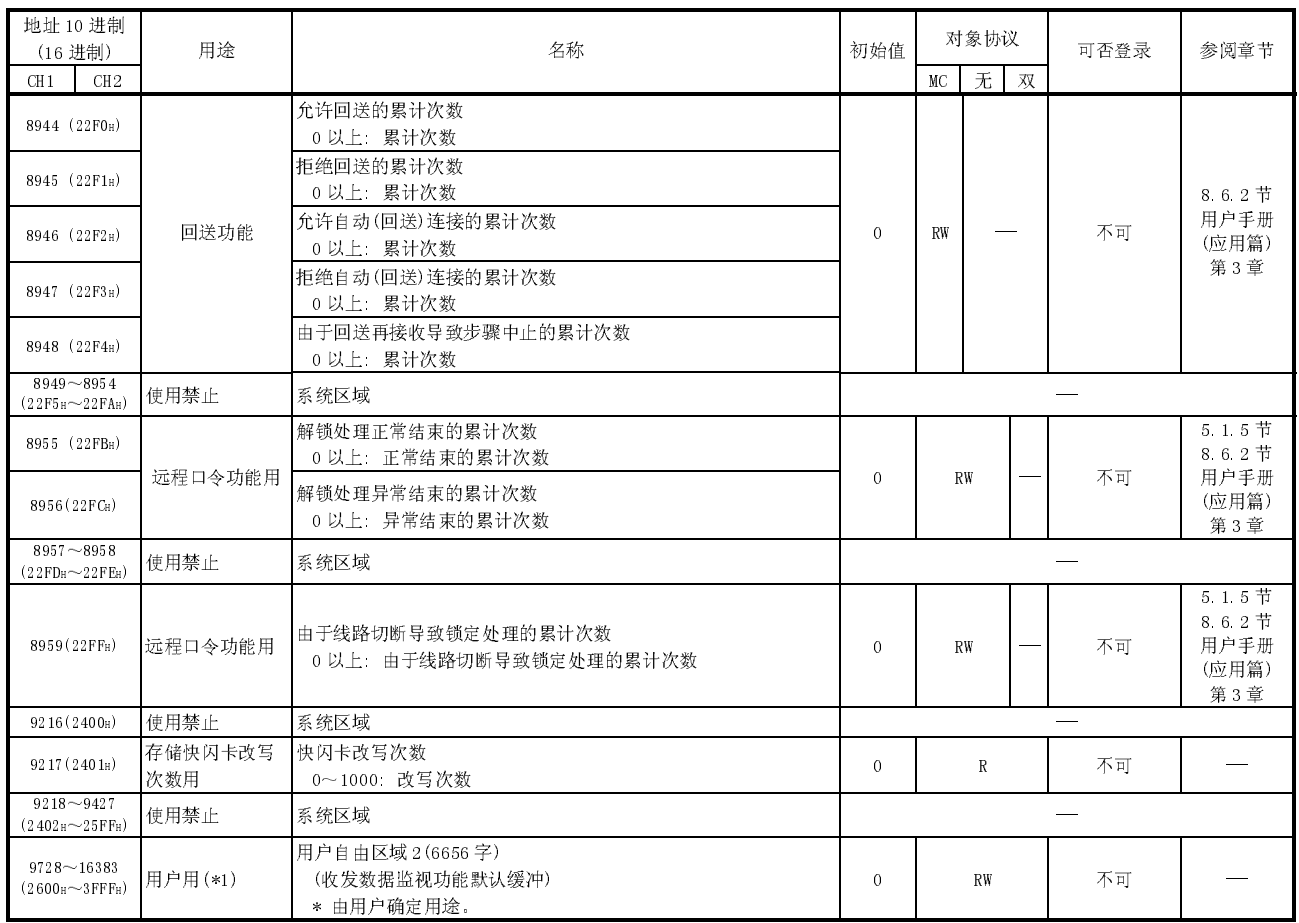

1 只有 QJ71C24N(-R2/R4)可以使用。(使用 QJ71C24(-R2)时为系统区域)

2 可编程控制器 CPU 监视功能指定用第 1~10 块监视软元件区域(CH1 端:8272~ 8361(2050H~20A9H);CH2 端:8528~8617(2150H~21A9H)的分配如下所示。

|                    |                |             | 名称            |            |               |                      |                  |            |                   |                       |
|--------------------|----------------|-------------|---------------|------------|---------------|----------------------|------------------|------------|-------------------|-----------------------|
| -1                 | $\overline{2}$ | 3           | 4             | 5          | 6             | $\tau$               | 8                | 9          | 10                |                       |
| 8272               | 8281           | 8290        | 8299          | 8308       | 8317          | 8326                 | 8335             | 8344       | 8353              | 监视软元件指定               |
| (2050н)            | (20598)        | $(2062_H)$  | $(206B_H)$    | $(2074_H)$ | $(207D_H)$    | $(2086_H)$           | $(208F_H)$       | $(2098_H)$ | $(20A1_H)$        |                       |
| $8273 -$           | $8282 -$       | $8291 -$    | $8300 -$      | $8309 -$   | $8318 -$      | $8327 -$             | $8336 -$         | $8345 -$   | $8354 -$          |                       |
| 8274               | 8283           | 8292        | 8301          | 8310       | 8319          | 8328                 | 8337             | 8346       | 8355              | 起始软元件 No. 指定          |
| $(205\, \text{Hz}$ | $1205A_H \sim$ | $(2063_H -$ | $(206C_H\sim$ | $(2075H -$ | $(207F_H\sim$ | $(2087_H<$           | $(2090_H -$      | $(20998 -$ | $(20A2_{\rm H}$ ~ |                       |
| $2052_{\rm H})$    | $205B_H$ )     | $2064_H$ )  | $206D_H$      | $2076_H$ ) | $207F_H$      | $2088_{\rm H}$ )     | $2091_{\rm H}$ ) | $209$ AH)  | $20A3H$ )         |                       |
| 8275               | 8284           | 8293        | 8302          | 8311       | 8320          | 8329                 | 8338             | 8347       | 8356              | 读取点数指定                |
| $(2053_H)$         | $(205C_H)$     | $(2065_H)$  | $(206E_H)$    | (2077日)    | $(2080_H)$    | $(2089_H)$           | $(2092_H)$       | $(209B_H)$ | (20A4H)           |                       |
| 8376               | 8385           | 8294        | 8303          | 8312       | 8321          | 8330                 | 8339             | 8348       | 8357              | 监视条件指定(判定条件指定)        |
| $(2054_H)$         | $(205D_H)$     | $(2066_H)$  | $(206F_H)$    | $(2078_H)$ | (2081)        | (208 <sub>AH</sub> ) | $(2093_H)$       | $(209C_H)$ | $(20A5_H)$        |                       |
| 8277               | 8286           | 8295        | 8304          | 8313       | 8322          | 8331                 | 8340             | 8349       | 8358              |                       |
| $(2055_H)$         | $(205E_H)$     | $(2067_H)$  | $(2070_H)$    | (20798)    | $(2082_H)$    | $(208B_H)$           | (2094H)          | $(209D_H)$ | $(20A6_H)$        | 监视条件值指定               |
| 8278               | 8287           | 8296        | 8305          | 8314       | 8323          | 8332                 | 8341             | 8350       | 8359              | 发送指针指定(条件一致发送、数据发送用)  |
| $(2056_H)$         | (205FH)        | $(2068_H)$  | $(2071_H)$    | (207AH)    | $(2083_H)$    | $(208C_H)$           | $(2095_H)$       | (209E)     | $(20A7_H)$        |                       |
| 8279               | 8288           | 8297        | 8306          | 8315       | 8324          | 8333                 | 8342             | 8351       | 8360              | 输出个数指定(条件一致发送、数据发送用)  |
| (2057 H)           | (2060)         | $(2069_H)$  | $(2072_H)$    | $(207B_H)$ | (2084)        | $(208D_H)$           | $(2096_H)$       | $(209F_H)$ | $(20A8_H)$        |                       |
| 8280               | 8289           | 8298        | 8307          | 8316       | 8325          | 8334                 | 8343             | 8352       | 8361              | 连接用数据 No 指定(条件一致发送、通知 |
| $(2058_H)$         | (2061)         | $(206A_H)$  | $(2073_H)$    | $(207C_H)$ | (2085)        | (208E)               | $(2097_H)$       | $(20A0_H)$ | $(20A9_H)$        | 用)                    |

[CH1 端缓冲存储器地址:10 进制(16 进制)]

[CH2 端缓冲存储器地址:10 进制(16 进制)]

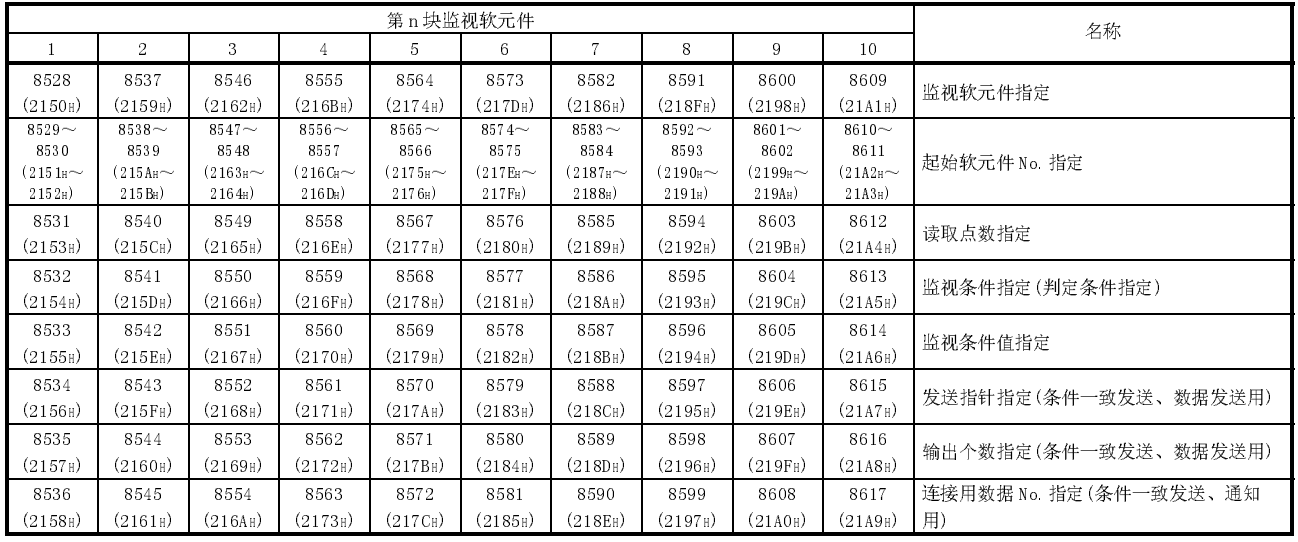

3 只有序列 No.的高 5 位为 06062 以后的 QJ71C24N(-R2/R4)才可以使用。(除左侧以 外均为系统区域)

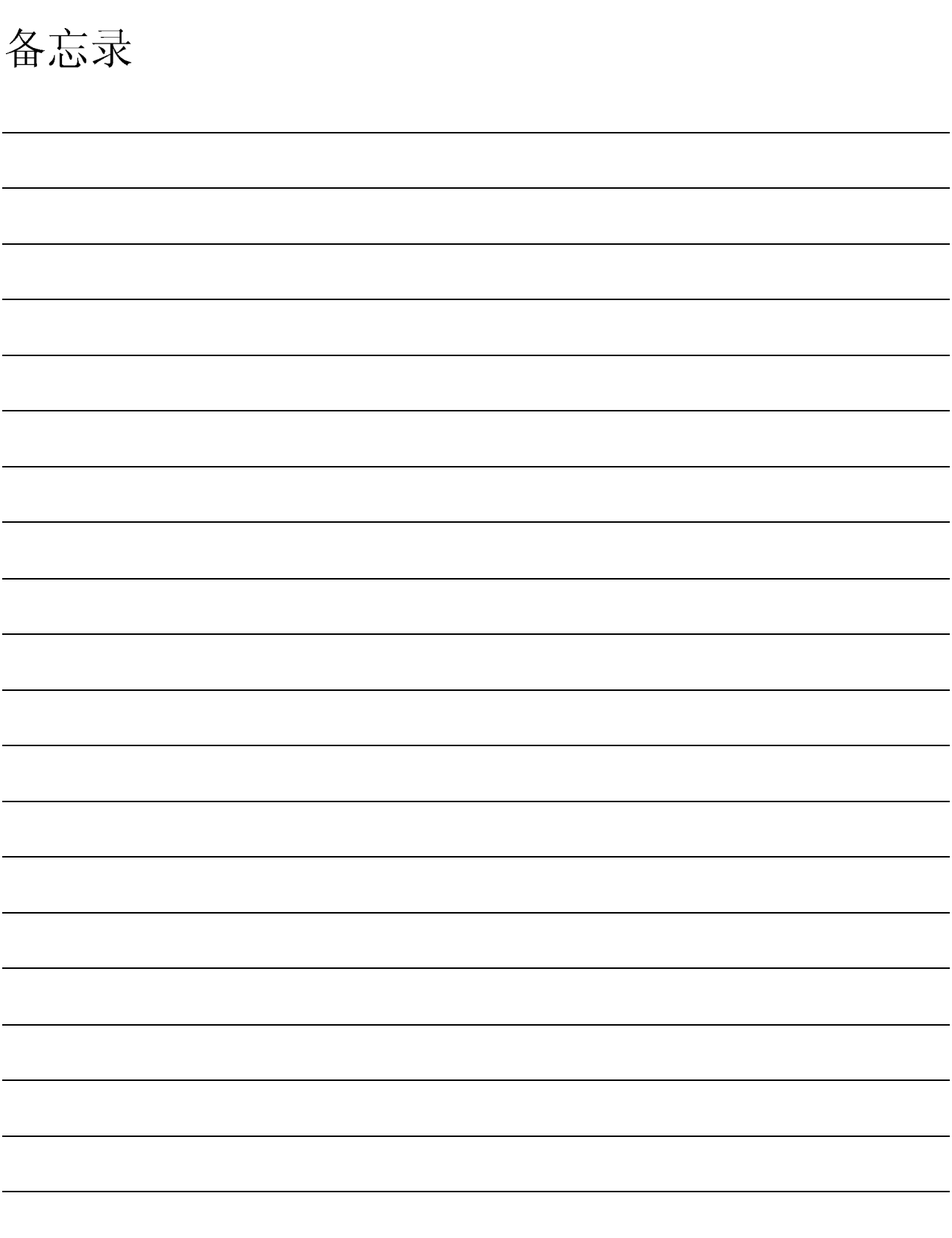

# 4 运行前的设置及步骤

本章介绍在使用 Q 系列 C24 的系统中,运行前的准备步骤以及设置方法有关内容。

要点

- (1) 在使用 Q 系列 C24 之际,应先阅读本手册前面的·安全注意事项·。
- (2) Q 系列 C24 的安装及设置环境与 CPU 模块的相同。
- (3) 关于模块的安装及设置有关内容,请参阅所使用的可编程控制器 CPU 模块的用 户手册。

## 4.1 使用时的注意事项

本节介绍使用 Q 系列 C24 单体时的单体时的注意事项有关内容。

- (1) Q 系列 C24 外壳为树脂性材料,应避免使其掉落或受到强力冲击。
- (2) 模块的端子螺栓、固定螺栓的安装钮矩应保持在下述范围内。

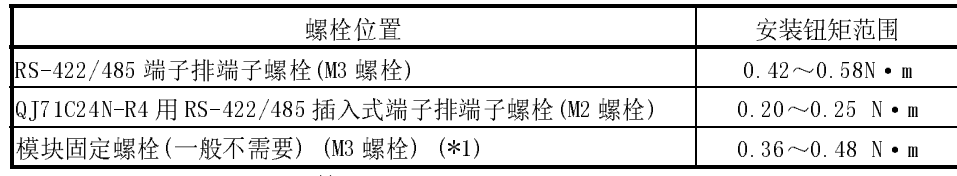

\*1 通过模块上的卡子可简单地将模块固定在基板上。但是,在振动、冲击较大 的场所建议用模块安装螺栓进行固定。

4

# 4.2 运行前的设置及步骤

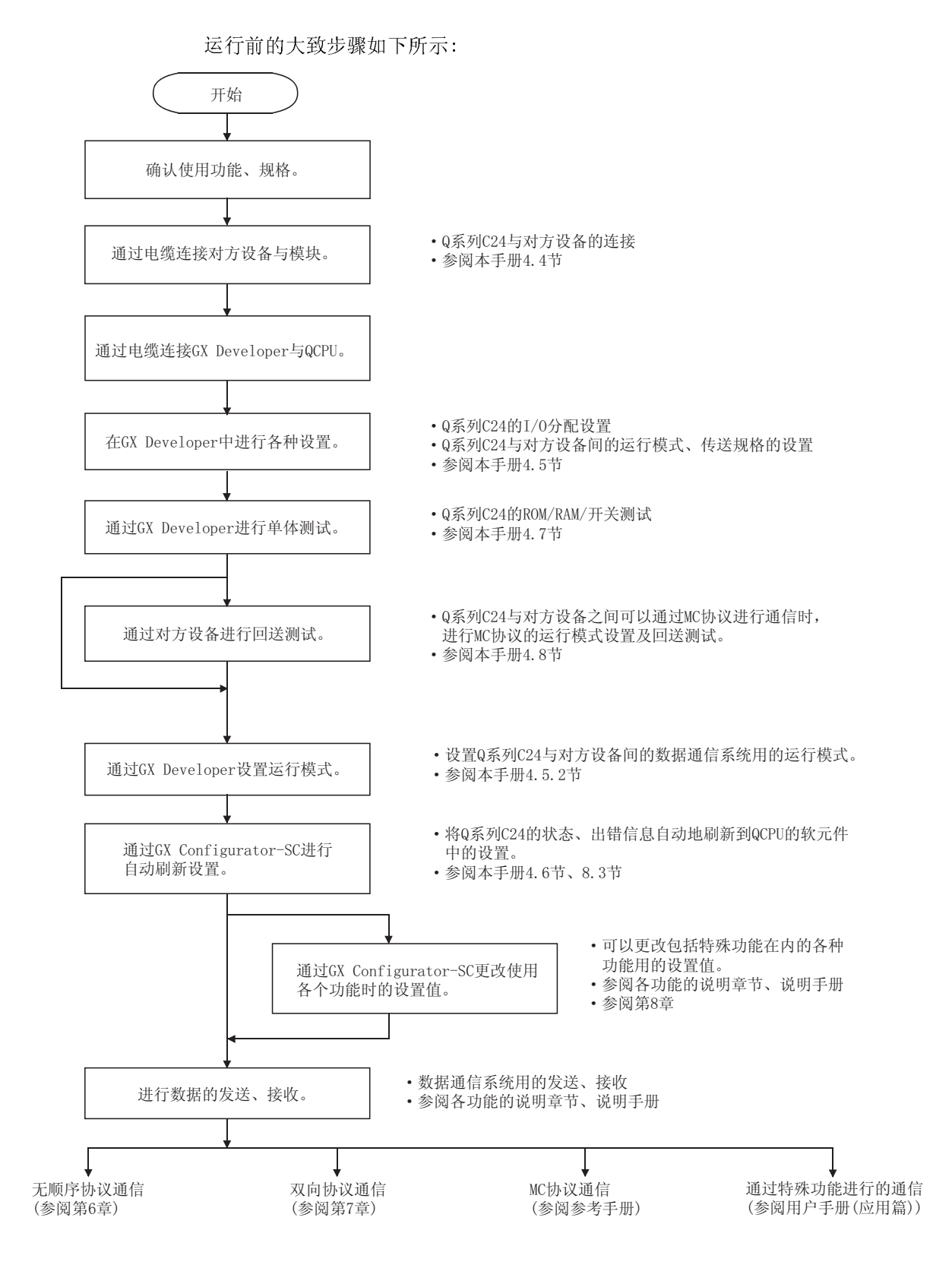

4

# 4.3 各部分的名称及功能

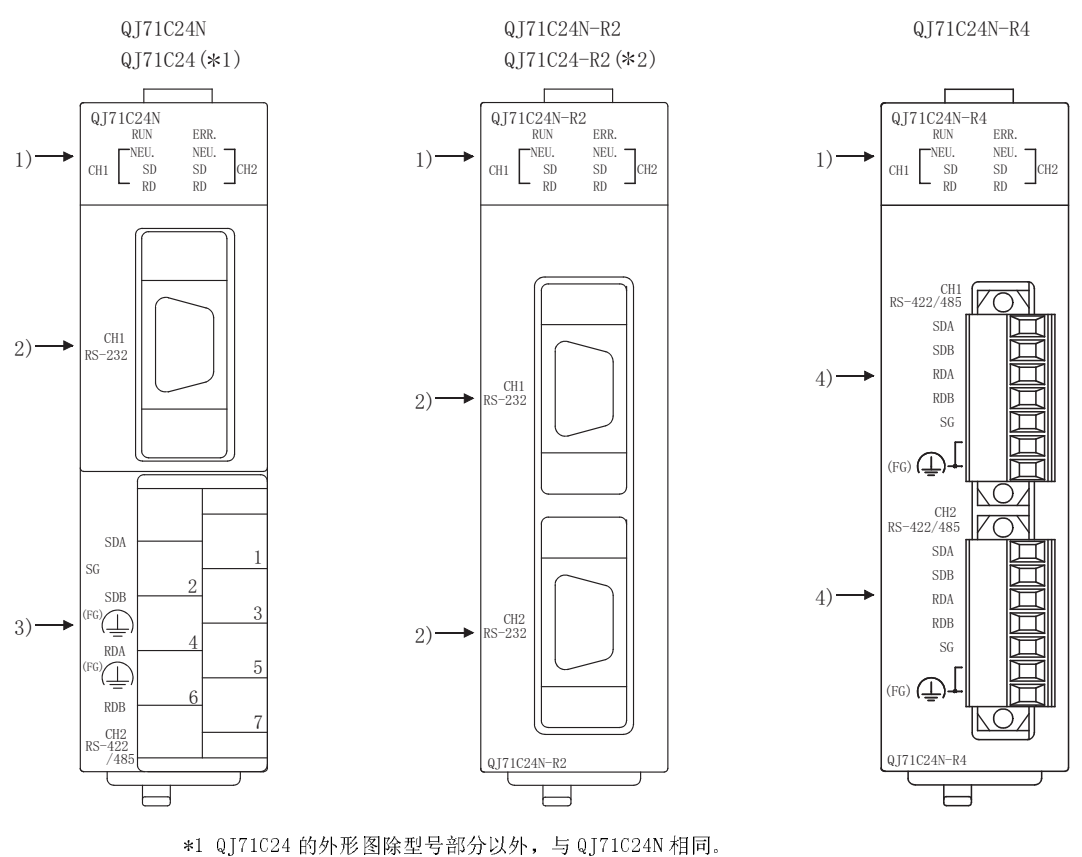

Q 系列 C24 的各部分的名称如下所示:

\*2 QJ71C24-R2 的外形图除型号部分以外,与 QJ71C24N-R2 相同。

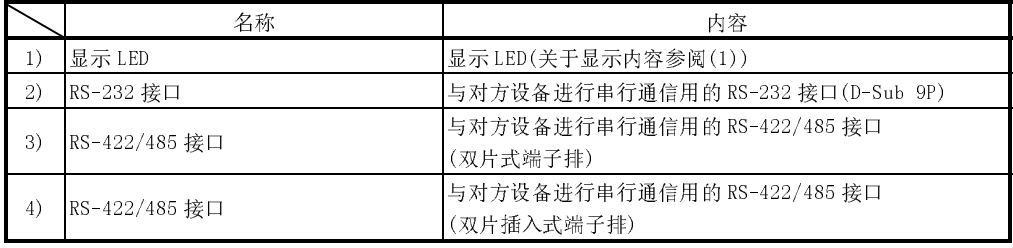

# MELSEC-Q 4 运行前的设置及步骤

 $MELSEC-Q$ 

(1) 显示 LED 一览表

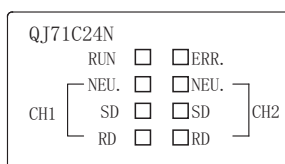

 $RUN \quad \Box \quad \Box ERR.$  $CH1$  SD  $\Box$  SD  $|CH2$ RD LJ LJRD  $NEU. \Box \Box NEU.$ QJ71C24N-R2

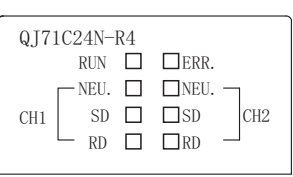

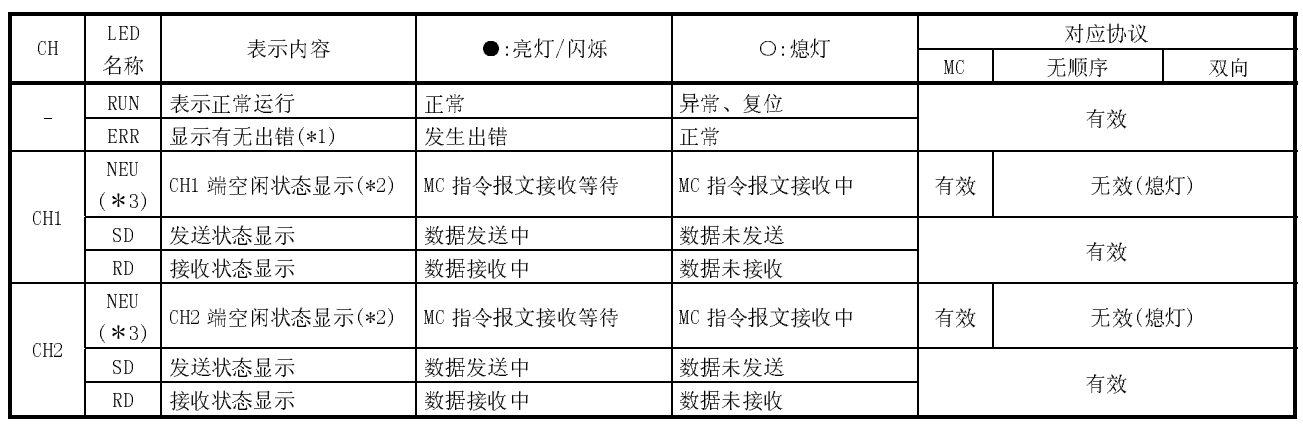

\*1 Q 系列 C24 的硬件、数据通信异常时将亮灯。

(参阅第 10 章)

\*2 显示 MC 协议数据通信状态。

亮灯时:来自于对方设备的指令报文的接收等待状态

熄灯时:来自于对方设备的指令报文的接收处理状态

\*3 在通信协议设置中指定了 GX Developer 连接(0H)时也有效。

## 4.4 与对方设备的连接

本节介绍 Q 系列 C24 与对方设备间的配线方面有关内容。

配线时的注意事项之一是配线必须注意防止受到噪声的影响,以便充分发挥 Q 系列 C24 的功能,提高系统的可靠性。

- (1) 应将屏蔽进行一点接地。
- (2) 与对方设备通过 RS-232 线路连接时,连接电缆的 Q 系列 C24 端应使用 3.2.1 节所 示的连接器插座。
- (3) 与对方设备通过 RS-422/485 线路连接时,应注意以下几点:
	- (a) QJ71C24N、QJ71C24 时
		- 1) RS-422/485 电缆应使用 3.3.2 节中所示的推荐电缆。
		- 2) RS-422/485 接口的端子排的端子螺栓使用 M3 螺栓。 应使用适用于端子的压装端子。
	- (b) QJ71C24N-R4
		- 1) RS-422/485 电缆应使用 3.3.2 节中所示的推荐电缆。 应将 RS-422/485 电缆的包皮剥去 7mm 后连接到插入式端子排上。
		- 2) 连接 RS-422/485 电缆的编组屏蔽线时,应使用与模块配套的板状端 子。

此外,不使用板状端子也可以进行连接。附赠了连接两个站的 FG 端子 用的 4 个配套的板状端子。(参阅 4.4.2 节(b))

3) 将插入式端子排连接到 QJ71C24N-R4 上时,应注意插入式端子排方 向,将其插入到 QJ71C24N-R4 端的 RS-422/485 连接器中。

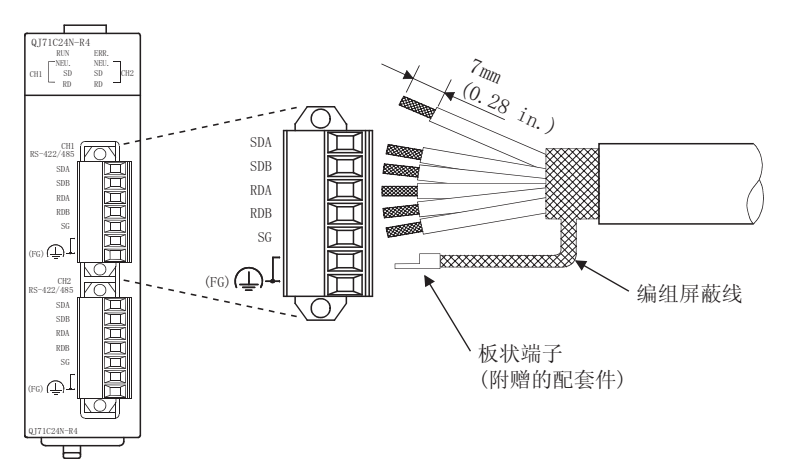

- (4) 在连接对方设备端时,应确认对方设备的规格。
- (5) 关于连接电缆的弯曲半径,请参阅附录 5。

# 4.4.1 RS-232 接口的连接方法(全双工通信时)

使用 Q 系列 C24 的 RS-232 接口进行全双工通信时的连接注意事项以及连接示例如下所 示。

- (1) 连接时的注意事项
	- (a) 关于下述内容,请参阅用户手册(应用篇)的相应说明章节
		- · 使用 RS-232 接口的 CD 信号,通过对方设备控制 Q 系列 C24 端的通信。
			- \* 与 GX Configurator-SC 的[CHn 传送控制其它系统设置变更]画面中的 "RS-232 CD 端子检查设置"相关。
		- ・ 以对方设备端的规格进行半双工通信。(连接示例如本节所示。)
		- ・ 使用调制解调器功能。
	- (b) 应将连接电缆的 FG 信号与屏蔽之间按以下方式连接:

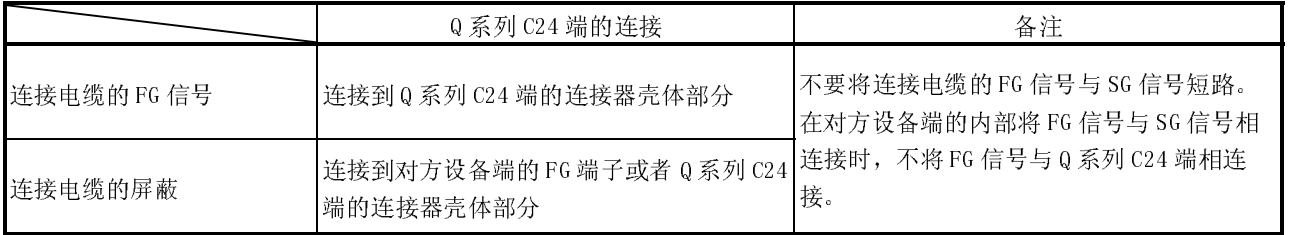

- (c) 由于外部噪声导致不能正常进行数据通信时,应按下图方式进行连接。
	- 1) 通过连接电缆的屏蔽层将对方设备端的 FG 端子与 Q 系列 C24 端相连 接。

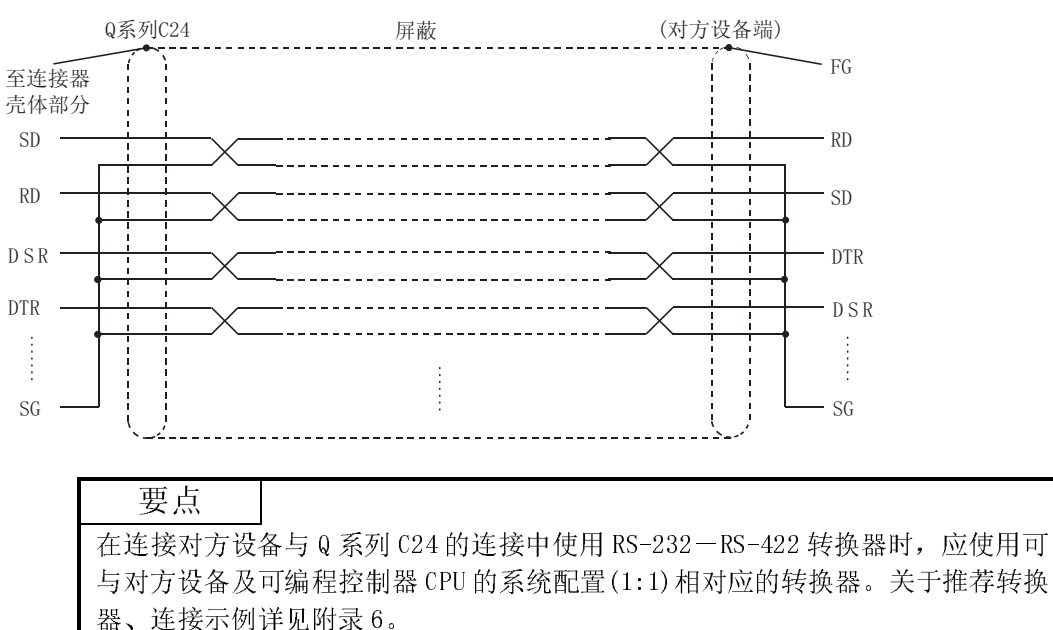

2) 将 SG 以外的各信号与 SG 信号进行双绞连接。

- (2) 连接示例
	- (a) 与可进行 CD 信号(1 号针)的 ON/OFF 的对方设备的连接示例

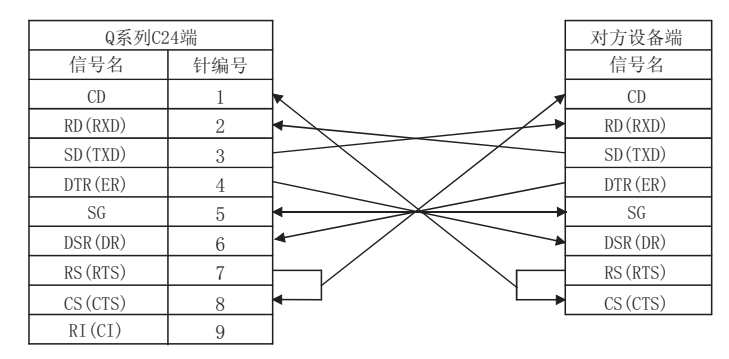

- \* 应根据对方设备的规格对 CD 端子检查进行设置。通过上述配线可以进行 DTR/DSR 控制、DC 代码控制。
	- (b) 与不能进行 CD 信号(1 号针)的 ON/OFF 的对方设备的连接示例

1) 连接示例 1

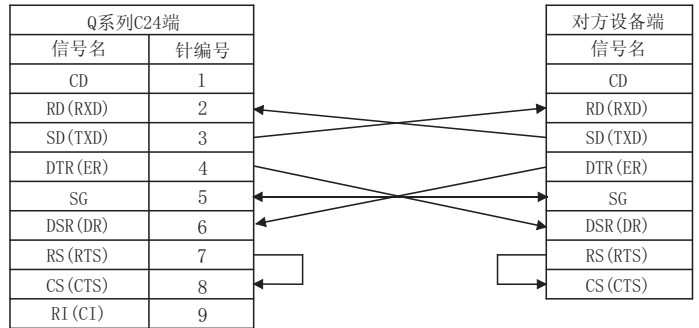

\* 通过上述配线可以进行 DTR/DSR 控制、DC 代码控制。

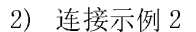

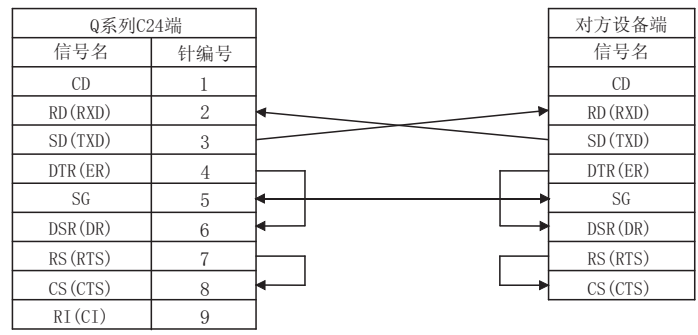

\* 通过上述配线可以进行 DC 代码控制。

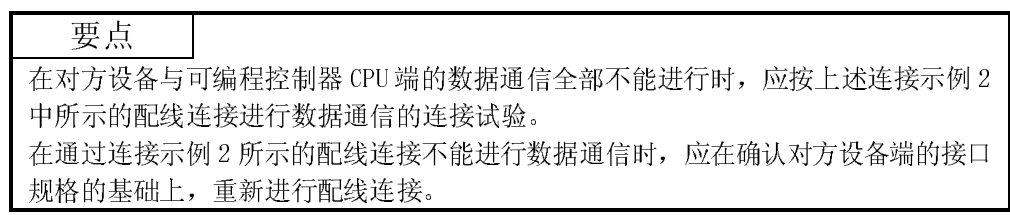

### 4.4.2 RS-422/485 接口的连接方法

使用 Q 系列 C24 的 RS-422/485 接口时的连接注意事项及连接示例如下所示。

- (1) 连接时的注意事项
	- (a) 将 Q 系列 C24 端的 SG 信号以及 FG 信号连接到对方设备时,应根据对方设备 的规格进行连接。
	- (b) 连接电缆的屏蔽层应与连接设备的某一端的 FG 端子相连接。 在按上述方式进行配线连接后,由于外部噪声导致仍不能进行正常数据通信 时,应按以下方式进行配线连接。
		- 1) 将两个站的 FG 通过连接电缆的屏蔽层相连接。 但是,对于对方设备端应按对方设备端的使用说明书进行连接。 在 QJ71C24N-R4 上连接了连接电缆的编组屏蔽线时,应使用与模块配套 的板状端子。
		- 2) 将 Q 系列 C24 端的(FG)与 Q 系列 C24 安装站的电源模块的 FG 端子或者 安装了 Q 系列 C24 安装站可编程控制器的控制盘的 FG 端子相连接。

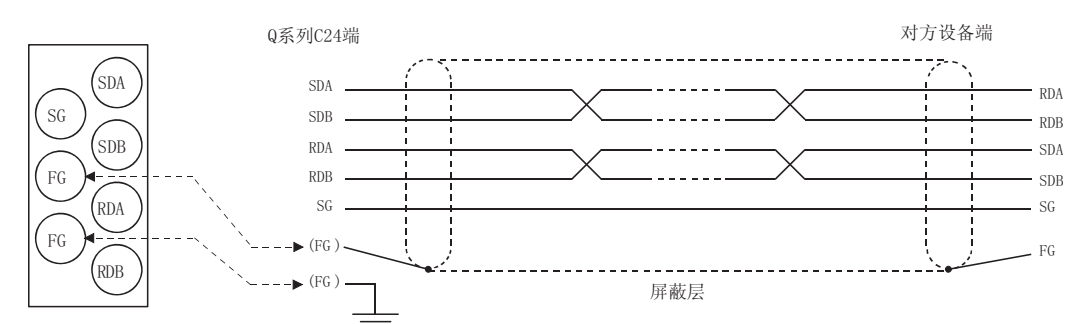

3) 将连接电缆的各信号的 nnA 及 nnB 进行成对连接。

RS-422/485端子排与信号位置的对应

(c) 对于线路两端的站必须进行终端电阻的设置(或者连接)。 Q 系列 C24 端应符合对方设备的规格, 按本节所述连接终端电阻(随 Q 系列 C24 附赠)。

对于对方设备端,应按对方设备的说明书连接终端电阻或者进行设置。 (Q 系列 C24 端所连接的终端电阻)

- ・ 通过 RS-422 进行通信时连接"330Ω1/4W"的终端电阻
- ・ 通过 RS-485 进行通信时连接"110Ω1/2W"的终端电阻
- \* 终端电阻的辨别方法

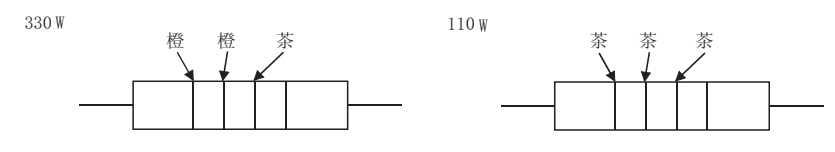

(d) 与对方设备完全不能进行数据通信时,应重新确认对方设备端的极性。当 Q 系列 C24 与对方设备的极性不相符合时, 在设备端的某一端将各信号的极性 调换后进行电缆连接,有可能使数据通信正常。

要点

- (1) 在本节所示终端电阻的设置/连接的说明中,在线路两端的站的设备端使用 RS-232-RS-422 转换器等时,在转换器端必须进行终端电阻的设置/连接。
- (2) 在使用 RS-232-RS-422 转换器连接对方设备及 Q 系列 C24 时, 应使用可与对 方设备及可编程控制器 CPU 的系统配置(1:1、1:n、m:n)相对应的转换器。
- (3) 对于连接至 Q 系列 C24 的 RS-422/485 接口的连接设备,包括 1:n、m:n 连接在 内,应通过 RS-422 或者 RS-485 将其连接在一起。

(2) 连接示例

(a) 将对方设备与 Q 系列 C24 以 1:1 方式连接时

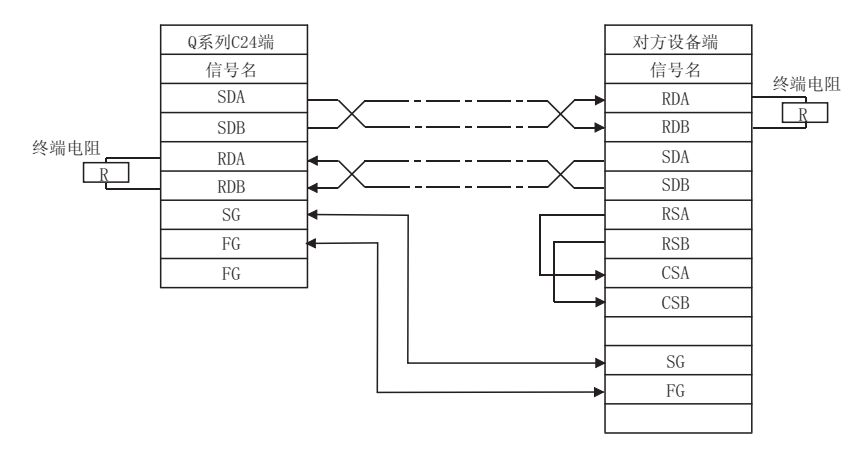

(b) 将对方设备与 Q 系列 C24 以 1:n (多点) 方式连接时

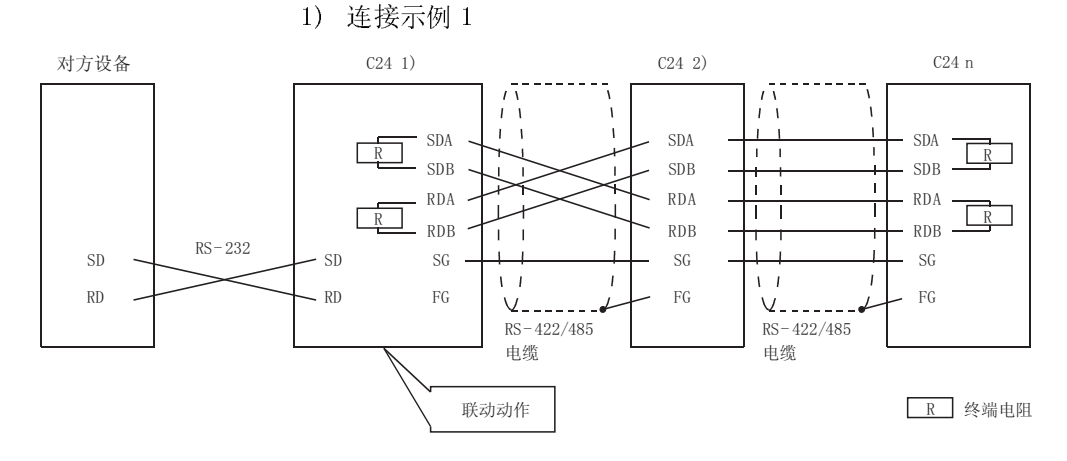

2) 连接示例 2

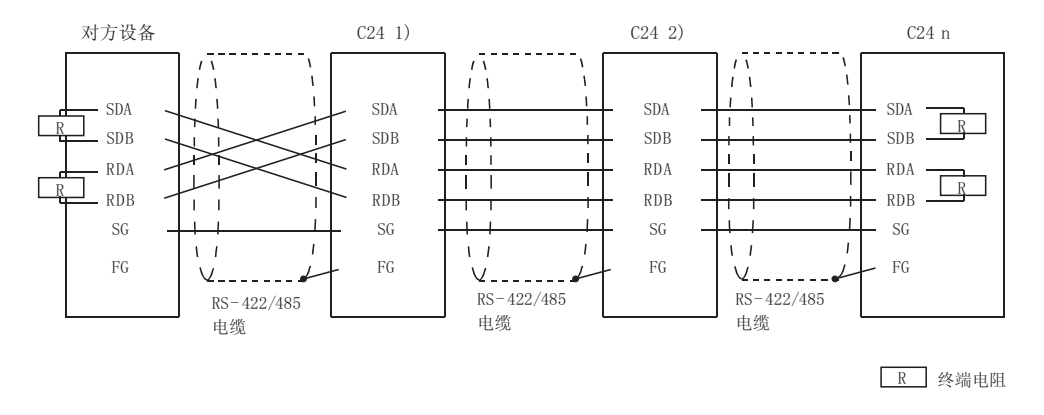

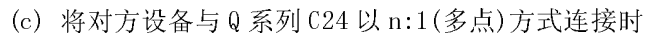

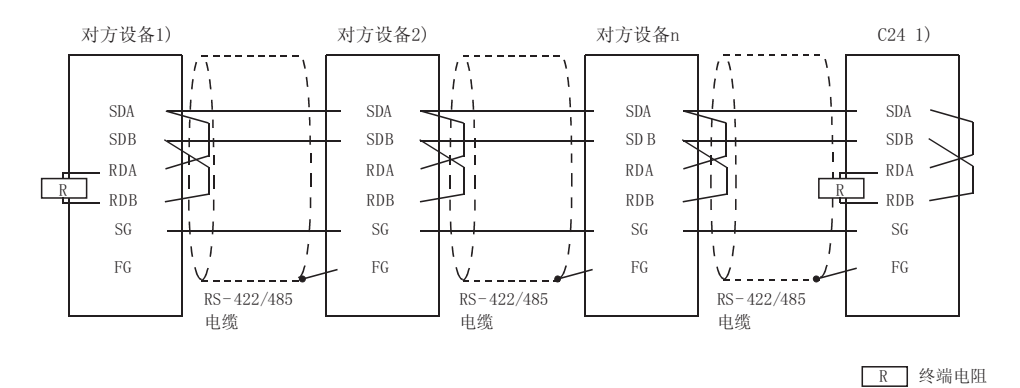

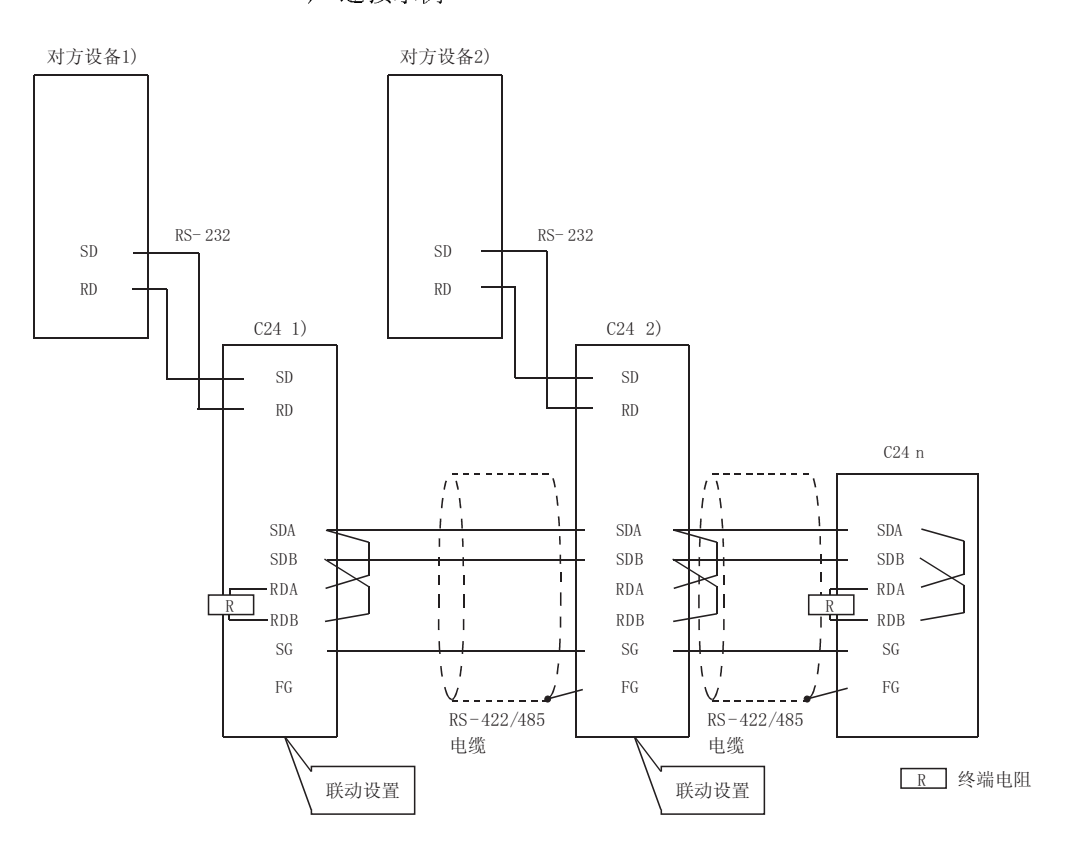

(d) 将对方设备与 Q 系列 C24 以 m:n(多点)方式连接时 1) 连接示例 1

2) 连接示例 2

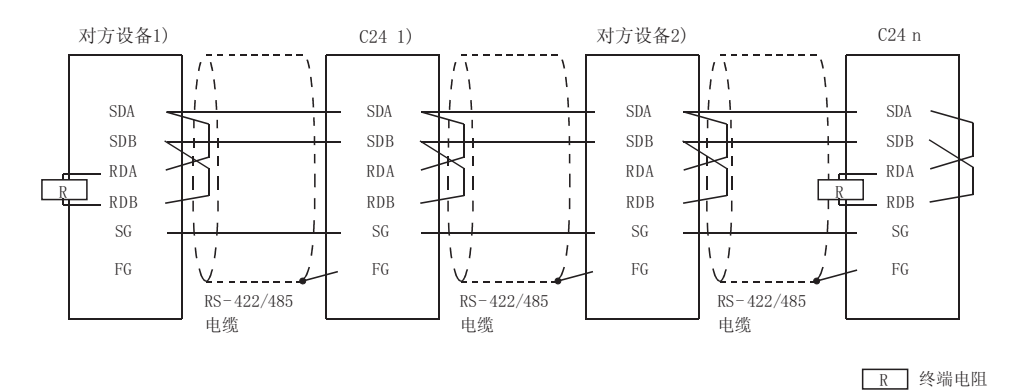

# 4.5 GX Developer 的设置

本节介绍使用 Q 系列 C24 与对方设备进行数据通信时通过 GX Developer 进行各种必要 设置的有关内容。

进行远程口令设置时,应按用户手册(应用篇)3.3.3 节进行设置。

## 4.5.1 I/O 分配设置

[设置目的]

I/O 分配设置是指,进行基板上安装的各种模块的类型、输入输出信号范围的设 置以及 Q 系列 C24 的开关设置。

[启动步骤]

 $[GX \n\rbrack \n\rbrack GX \n\rbrack \n\rbrack$   $\rightarrow$   $[PLC \n\rbrack \n\rbrack$  parameters]  $\rightarrow$   $\lbrack I/0 \rbrack$  assignment  $\lbrack$  . 关于画面的显示方法,请参阅 GX Developer 的操作手册。

[设置画面]

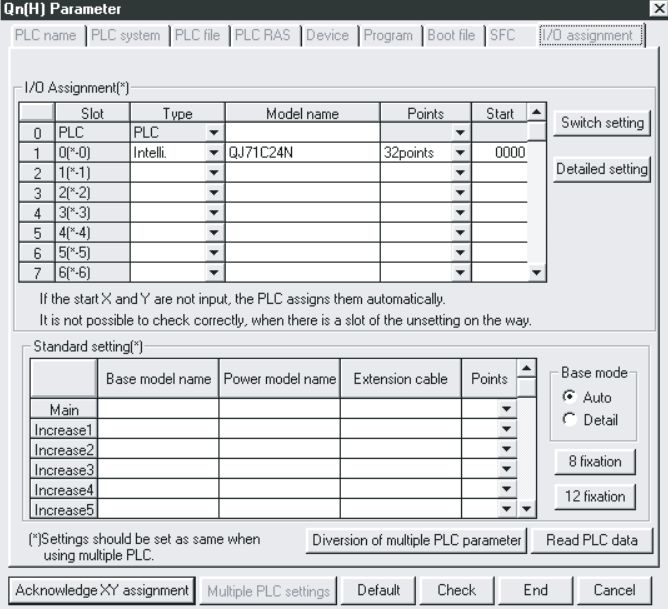

[显示内容]

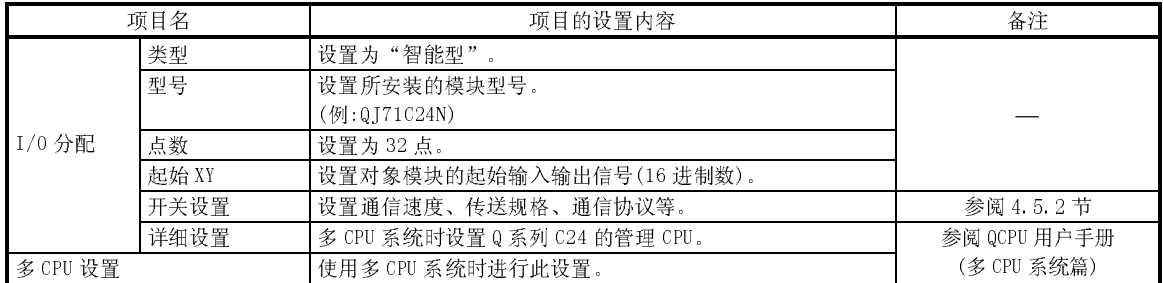

4.5.2 I/O 模块、智能型功能模块开关设置

```
[设置目的]
```
I/O 模块、智能型功能模块开关设置是指,对对方设备的传送规格、通信协议等 进行设置。

[启动步骤]

[GX Developer]  $\rightarrow$  [PLC parameters]  $\rightarrow$  [I/O assignment setting]  $\rightarrow$ Switch setting 。

关于画面的显示方法,请参阅 GX Developer 的操作手册。

[设置画面]

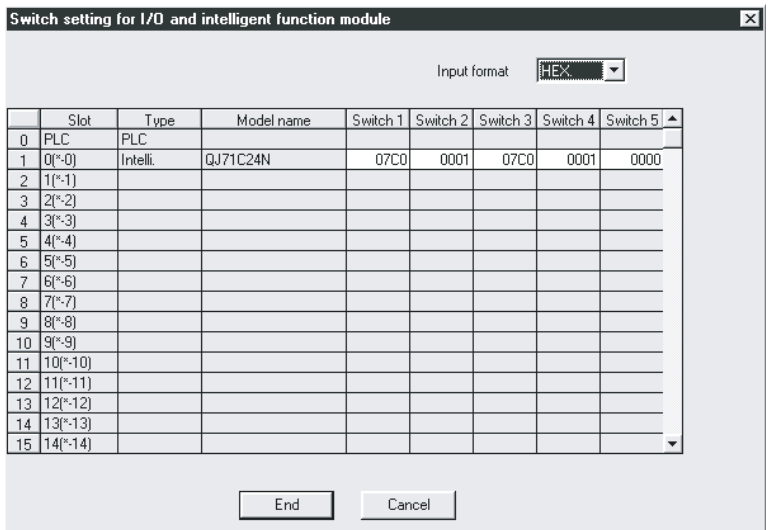

[显示内容]

(1) 开关 1~开关 5

根据下表,将各开关的设置值组合为 16 位的二进制数据,设置各接口的传送规 格、通信协议等。

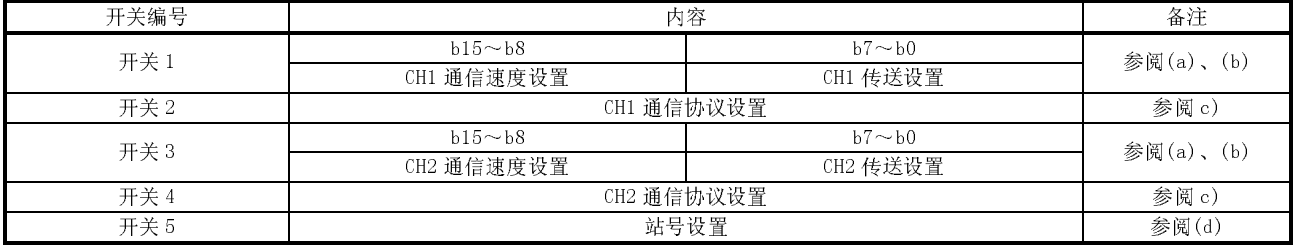

\* 关于使 Q 系列 C24 的二个接口进行联动动作时的设置,请参阅(2)。

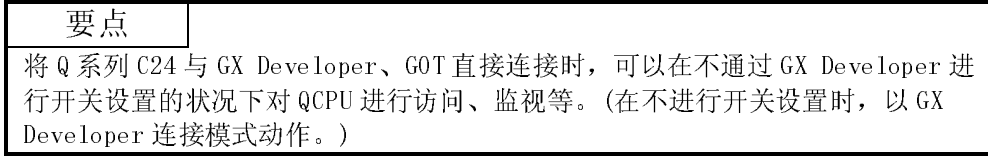

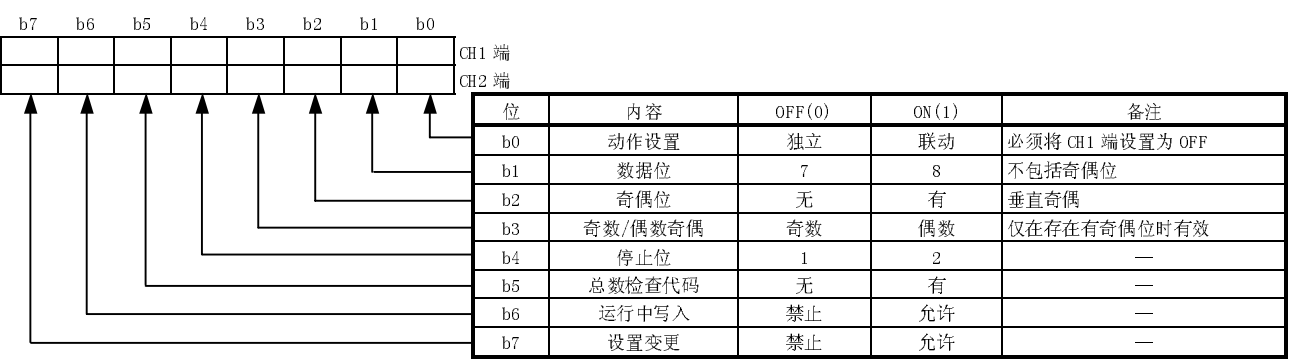

(a) 传送设置(CH1 端:开关 1(下位),CH2 端:开关 3(下位))

\* 对于在通信协议设置中设置了"GX Developer 连接"的接口端,应将其全部 设置为 OFF 端。

与 GX Developer 直接连接时,将以 GX Developer 端的设置值进行动作。(参 阅下表)

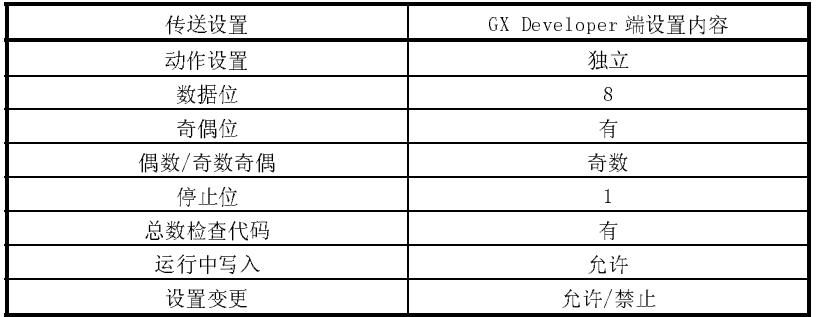

- 1) 动作设置
	- · 设置是将 Q 系列 C24 的 2 个接口作为各自独立的数据通信用, 还是将 2 个接口作为联动的数据通信用。
	- · 关于联动动作时的设置、数据流向,将在(2)中加以说明。
- 2) 数据位设置
	- · 将与对方设备进行数据收发的 1 个字符的位长设置为与对方设备的规 格相符合。(以 MC 协议的格式 5(二进制代码通信用)进行数据通信的 情况下,在双向协议中使用总数检查代码时必须设置为 8 位)
	- · 如果设置为 7 位,在通信时最高位的位(第 8 位)将被忽略。
- 3) 奇偶位设置
	- · 根据对方设备的规格,设置是否对收发数据的每个 1 字节附加奇偶位 (垂直奇偶)。
	- · 对 Q 系列 C24 进行至发送数据的奇偶位的付加、接收数据的奇偶位的 检查。
- 4) 奇数/偶数奇偶设置 在附加奇偶位(垂直奇偶)时,根据对方设备的规格设置是附加奇数奇偶 还是偶数奇偶。
- 5) 停止位设置 根据对方设备的规格设置与对方设备进行收发数据的1个字符数据的停 止位长度。
- 6) 总数检查代码设置
	- · 在 MC 协议、双向协议的数据通信中,根据对方设备的规格,设置是 否对各帧-各格式的发送报文、接收报文附加总数检查代码。
	- · 关于附加(有)了总数检查代码的报文构成及总数检查代码,请参阅各 协议的有关说明。
- 7) 运行中写入设置
	- · 通过 MC 协议从对方设备将数据写入到可编程控制器 CPU 中时,根据 系统规格设置可编程控制器 CPU 处于运行中的状态下可否进行写入。
	- · 设置为运行中写入禁止(不可)时,在可编程控制器 CPU 处于运行中的 状态下通过对方设备对可编程控制器 CPU 发出数据写入请求时, 在不 进行数据写入的状况下返回 NAK 报文。
	- 关于通过本设置可使用的功能,请在参考手册的指令一览表的"可以 写入设置"、"不可写入设置"栏中确认。
- 8) 设置变更设置
	- 设置 Q 系列 C24 启动后,是否允许进行以下处理。
	- · 各接口的数据通信功能、传送规格的变更、模式切换
	- · 至快闪卡的数据写入(系统设置值、用户登录帧的写入)

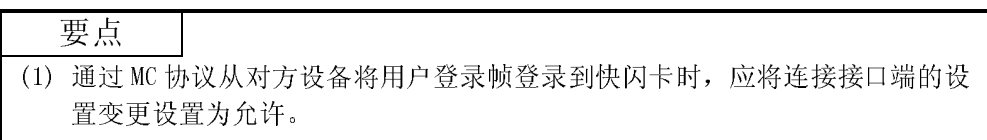

(2) 从可编程控制器 CPU 对快闪卡进行系统设置值/用户登录帧的登录时,应将 CH1 端以及 CH2 端接口的设置变更均设置为允许。

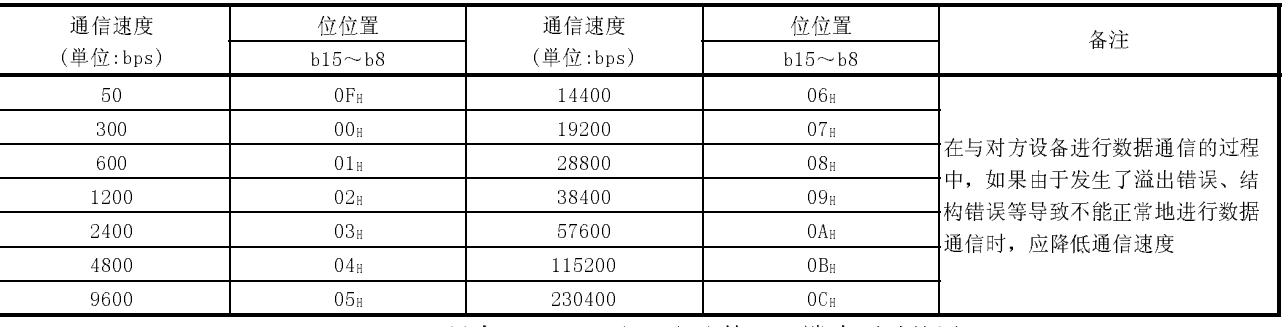

(b) 通信速度设置(CH1 端:开关 1(上位);CH2 端:开关 3(上位))\*1\*2\*3

\*1 只有 QJ71C24N(-R2/R4)的 CH1 端才可以使用 230400bps。

\*2 将 2 个接口分别与对方设备相连接时,2 个接口的合计通信速度为 115200bps 以内(QJ71C24N(-R2/R4)的情况下,应设置为 230400bps 以 内)。

仅将某一个接口与对方设备相连接时,最大可将连接的接口端设置为 115200bps(QJ71C24N(-R2/R4)的 CH1 端时,最大 230400bps)。此时,应 将未与对方设备连接的接口端设置为 300bps。

\*3 对于通信协议设置中设置为"GX Developer 连接"的接口端,应将其设 置为"00H"。以 GX Developer 端的设置速度进行动作。

| 设置编号           |       | 内容                                  | 备注                                                        |  |  |  |  |
|----------------|-------|-------------------------------------|-----------------------------------------------------------|--|--|--|--|
| $O_{\rm H}$    |       | GX Developer 连接<br>(连接 MELSOFT 产品用) | 自动设置 GX Developer 通信速度、传送规格。                              |  |  |  |  |
| 1 <sub>H</sub> |       | 格式 1                                |                                                           |  |  |  |  |
| 2 <sub>H</sub> | MC 协议 | 格式2                                 | 用于在 ASCII 代码的通信中指定为 A 兼容 1C 帧、QnA 兼容 2C/3C/4C 帧格式下的       |  |  |  |  |
| 3H             |       | 格式3                                 | 通信                                                        |  |  |  |  |
| 4 <sub>H</sub> |       | 格式 4                                |                                                           |  |  |  |  |
| 5 <sub>H</sub> |       | 格式 5                                | 用于 QnA 兼容 4C 帧的二进制代码的通信                                   |  |  |  |  |
| 6н             |       | 无顺序协议                               | 用于无顺序协议通信                                                 |  |  |  |  |
| 7 <sub>H</sub> |       | 双向协议                                | 用于双向协议通信                                                  |  |  |  |  |
| 8 <sub>H</sub> |       | 联动设置用                               | 将 CH1 及 CH2 的各接口在联动动作下使用时设置为 CH1 端 (以 CH2 端的通信协议<br>进行动作) |  |  |  |  |
| $9_H \sim D_H$ |       | 禁止设置                                |                                                           |  |  |  |  |
| EH             |       | ROM/RAM/开关测试                        | 用于模块的自诊断测试                                                |  |  |  |  |
| $F_{\rm H}$    |       | 单体回送测试                              | 用于模块的各接口的动作确认                                             |  |  |  |  |

(c) 通信协议设置(CH1 端:开关 2;CH2 端:开关 4)

(d) 站号设置(开关 5(CH1 端、CH2 端 共用))

- · 是用于 MC 协议通信的设置。
- · 在多点连接等同一线路上连接了多个 Q 系列 C24 时, 将对方设备发送帧 的数据项目中指定的站编号设置为  $0 \sim 31 (0 \text{H} \sim 1 \text{FH})$ 。

\* 是用来指定对方设备与哪个 Q 系列 C24 进行通信的编号。

· 对方设备与可编程控制器 CPU 的系统配置为 1:1 连接时,应设置为 0。

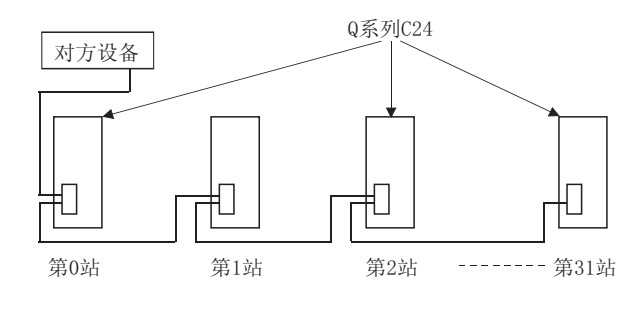

#### 要点

在开始与对方设备的数据通信前,应在确认所使用的功能的规格的基础上,进行各 种设置、电缆连接。对于不通信的(未连接电缆)接口端,应按以下方式通过 GX Developer 进行开关设置。

- · 通信协议设置 : 设置为 OH~7H 中的任意一个
- ·传送设置、通信速度设置 : 全部设置为 OFF

# (2) 联动动作的相关设置、数据的流向

(a) 将 Q 系列 C24 的 2 个接口设置为联动动作时,应对相关开关进行如下设置:

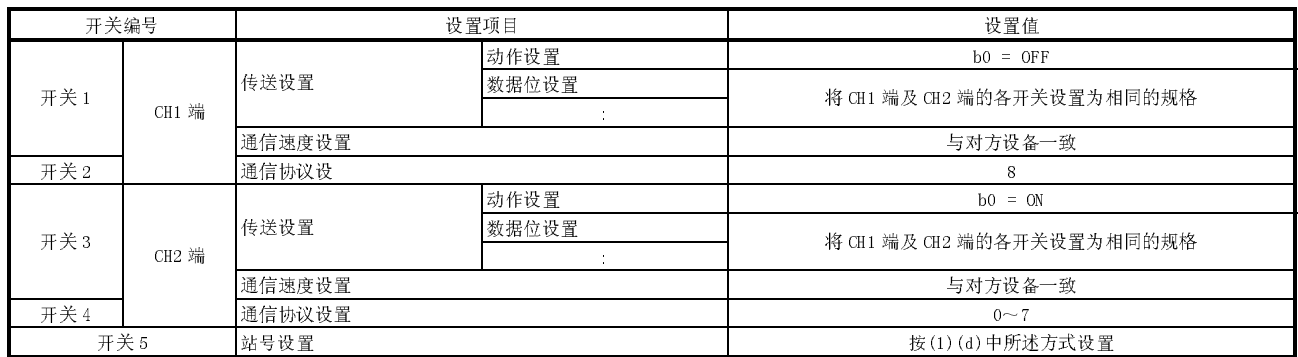

(b) 在以下情况下不能进行联动动作,因此不要进行上述设置。

- 1) 使用 QJ71C24N-R2/QJ71C24-R2 时。
- 2) 某个接口未与对方设备相连接时。
- 3) 进行双向协议数据通信时。
- 4) 2 个接口相互独立,以各通信协议设置中设置的功能(MC 协议/无顺序协 议)与各接口上连接的对方设备进行数据通信时。
- 5) 使用调制解调器功能进行数据通信时。

要点 使 2 个接口进行联动动作时, 1 个字符发送时间将变为 Q 系列 C24 的 H/W 门 OFF 时 间。

(c) 联动动作时的数据流向如下所示:

1) 2 个接口以 CH2 端的通信协议设置中设置的功能(MC 协议(相同格式)或 者无顺序协议)、各传送设置中设置的传送规格(需将 CH1 端与 CH2 端设 置为相同规格)进行联动动作。

Q系列C24 (联动动作时的数据流向)

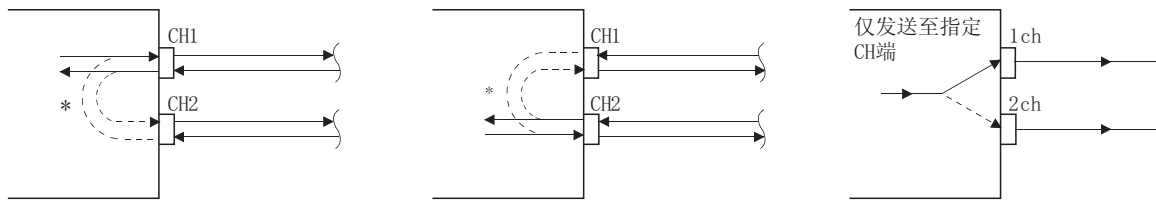

\* 联动动作时,将从某个接口接收的数据全部通过另一方的接口发送。 在这种情况下,以无顺序协议进行数据通信时,所有的连接站都将进 行数据接收,因此需要对接收数据进行排他控制。 以 MC 协议进行数据通信时,只有在报文中指定站号的 Q 系列 C24 才通 过指令进行指定处理。

此外, 以 MC 协议的 QnA 兼容 2C/3C/4C 帧进行数据通信时, 将联动动作 用的头信息 (下述)附加到发往多点连接的其它站的报文中。

- 1) 对方设备连接的 Q 系列 C24 的处理
	- · 将头信息附加到从对方设备接收的发往其它站的指令报文 中,通过另一方的接口发送至其它站。
	- · 将从其它站接收的响应报文中的头信息删除后,通过另一方 的接口发送至对方设备。 (m:n 连接时,也发送头信息)
- 2) 访问的对象站的动作 处理指令报文的请求内容,对响应报文附加头信息后,通过接收 指令报文的接口进行发送。

# 备注

Q 系列 C24 的报文中附加的联动动作用的头信息如下所示:

- 1) 以 ASCII 代码进行通信时(格式 1~4) 在各报文的起始控制代码(ENQ/STX/ACK/NAK)的前面,附加以下的 13/15 个字符 的头信息。(格式 1/3~4:13 个字符;格式 2:15 个字符)
- 2) 以二进制模式进行通信时(格式 5)
	- 在各报文的起始控制代码(DLE+STX)的前面附加以下的 10 字节的头信息。

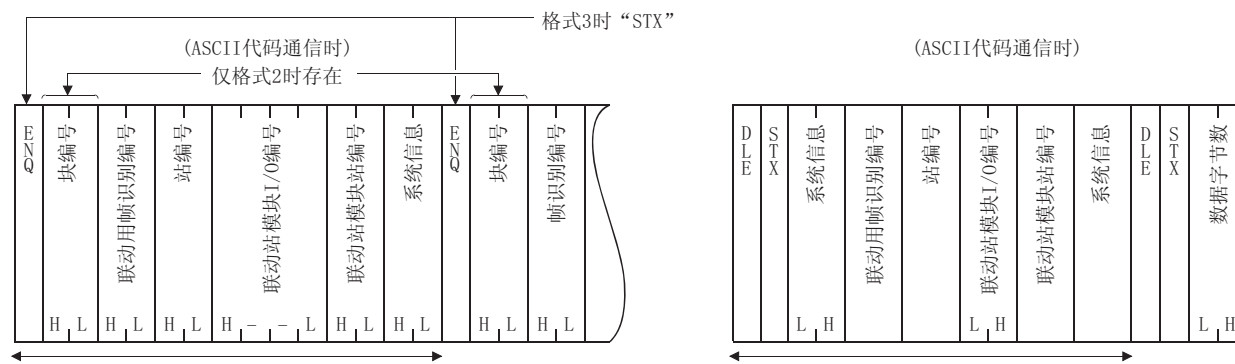

༈ֵᙃϾᄫヺ ༈ֵᙃᄫ㡖

(ASCII代码通信时)

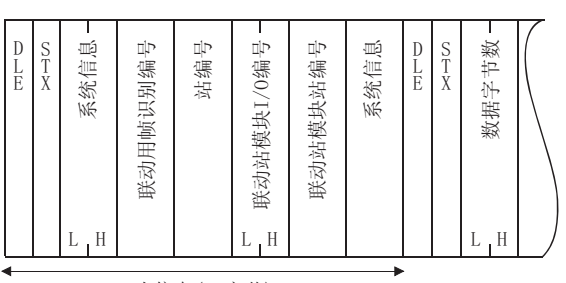

# 4.5.3 智能型功能模块中断指针设置

本节介绍通过中断程序进行数据接收时的 GX Developer 中的中断指针设置有关内容。 关于通过中断程序的接收方法,请参阅用户手册(应用篇)第 4 章。

[设置目的]

智能型功能模块中断指针设置是指,为了通过可编程控制器 CPU 的中断程序读取 无顺序/双向协议通信时的接收数据而对相关信息进行的设置。

通过本设置,可以在接收来自于通信对象设备的数据时启动中断程序,对至可编 程控制器 CPU 的接收数据进行读取。

[启动步骤]

[PLC parameters]  $\rightarrow$  [PLC system setting]  $\rightarrow$ 

Interrupt pointer setting

关于画面的显示方法请参阅 GX Developer 的操作手册。

[设置画面]

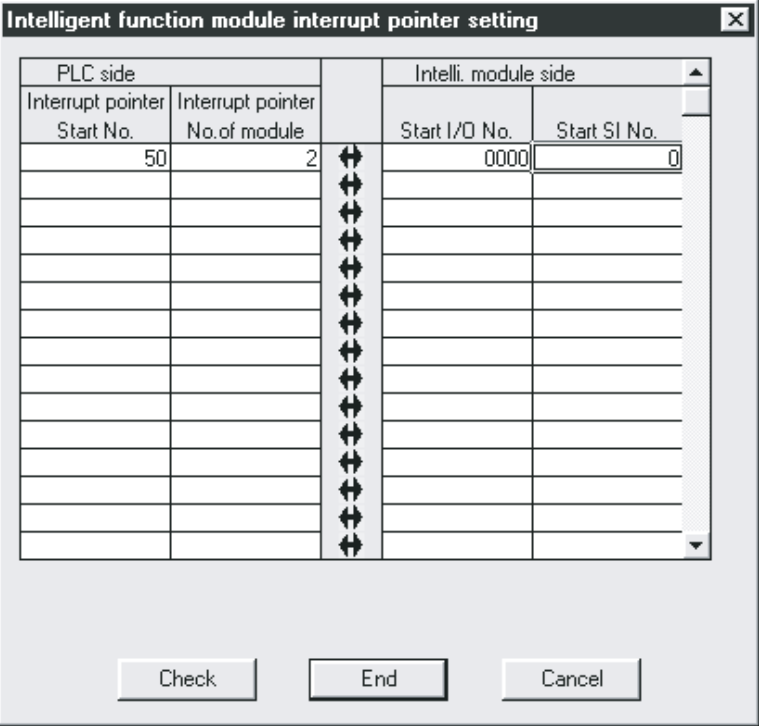

[显示内容]

- (1) CPU 端-中断指针起始 No. 设置顺控程序中使用的中断指针(IXX)的起始 No.(50~255)。
- (2) CPU 端-中断指针个数 设置顺控程序中使用的中断指针(I)的个数(2)。
- (3) 智能型模块端-起始 I/ONo. 设置 Q 系列 C24 的起始 I/O No.。
- (4) 智能型模块端-起始 SINo.
	- 1) 将 Q 系列 C24 端管理编号(SI)映射到顺控程序中使用的中断指针(IXX) 中。
	- 2) 设置中断管理编号的起始 SI No.(0)。
	- 3) 与中断管理编号相对应的数据接收用接口如下所示:
		- SI No.0:CH1 端接口用
		- SI No.1:CH2 端接口用

# 4.6 实用程序包(GX Configurator-SC)的设置

使用 Q 系列 C24 时的 GX Configurator-SC 的设置有关内容详见第 8 章。

- 通过 GX Configurator-SC 设置的数据如下所示:
- 1) 为了使用功能而在 Q 系列 C24 中设置的数据
- 2) 为了在 Q 系列 C24 与安装站可编程控制器 CPU 之间进行信息传递而在可编程控制器 CPU 中设置的数据

本节介绍上述设置中的 2)所示的数据的"自动刷新设置"有关内容。

#### [设置目的]

自动刷新设置是指,为了将 Q 系列 C24 的缓冲存储器中存储的出错信息以及状态 信息自动地存储到可编程控制器 CPU 的指定软元件中而进行的设置。

通过本设置,用户可以在不访问 Q 系列 C24 的状况下浏览模块的出错信息以及状 态信息。

# [启动步骤]

- $[GX \text{ Development}] \rightarrow [Tools] \rightarrow [Intellight function utility] \rightarrow [Start]$
- $\rightarrow$  ""Intelligent function module parameter setting module select"
- $\rightarrow$  Auto refresh
- 关于画面的显示方法的详细内容请参阅 8.3 节。

## [设置画面]

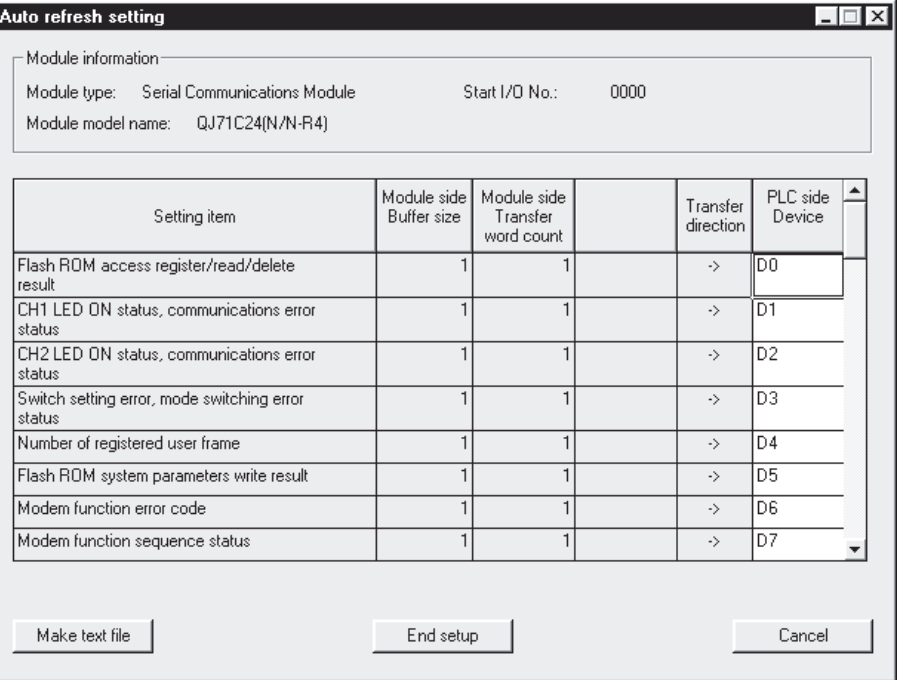

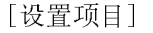

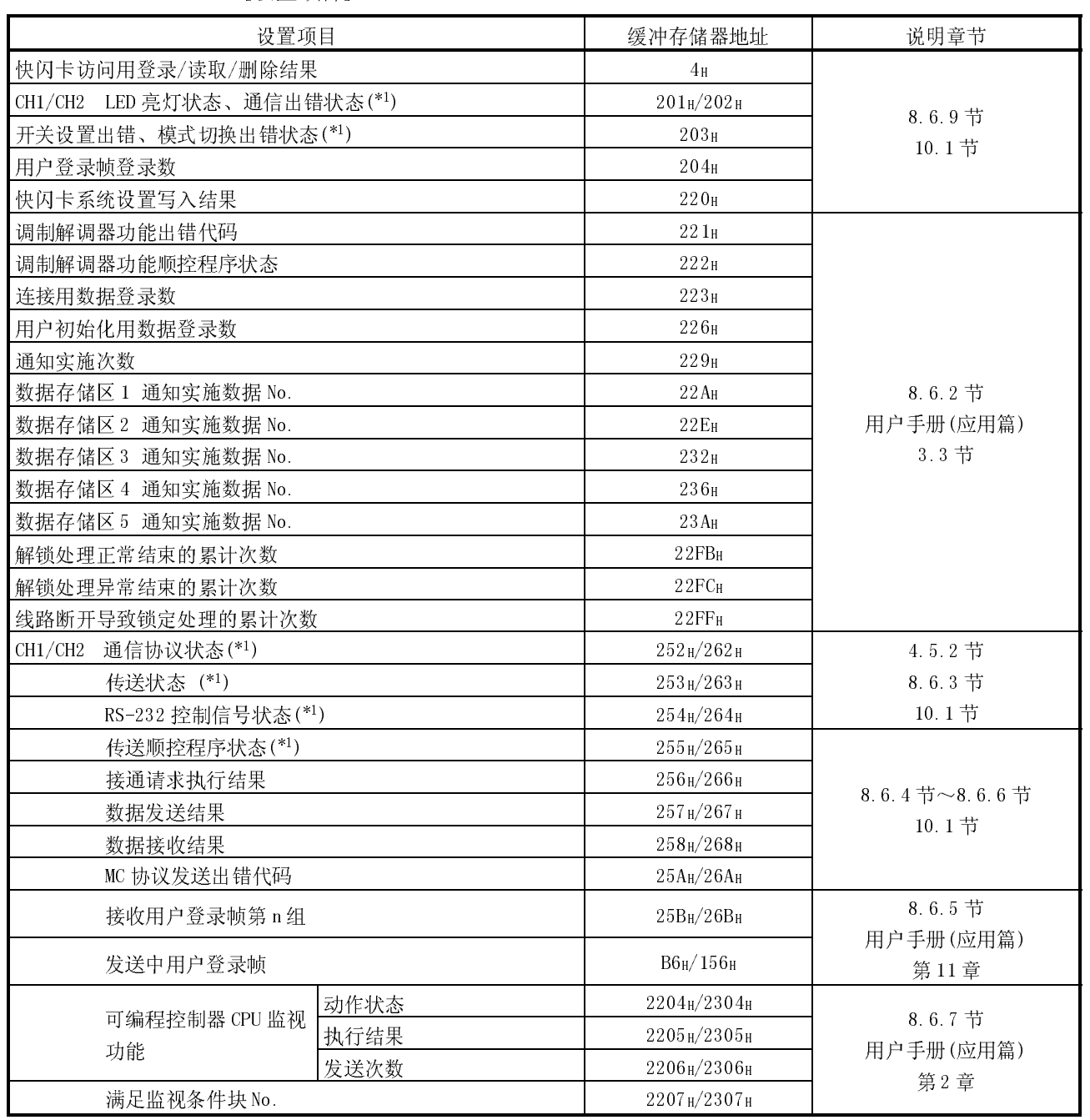

\*1 关于缓冲存储器的内容,请参阅 10.1 节。

- (1) 关于软元件
	- (a) 通过 Q 系列 C24 与可编程控制器 CPU 之间的自动刷新功能,对存储设置项目 栏的出错信息或者状态信息的可编程控制器 CPU 的软元件进行设置。
	- (b) 可使用的软元件为 X、Y、M、L、B、T、C、ST、D、W、R、ZR。
		- \* 使用位软元件的 X、Y、M、L、B 时,应设置为 16 点的整倍数的编号 (例:X30、Y120、M16 等)。缓冲存储器的数据将被存储到从设置的软元件 编号起 16 点的软元件中。(例:设置为 M16 时, 数据将被存储到 M16~M31 中。)
	- (c) 可仅对必要信息进行自动刷新的软元件设置。
- (2) 关于自动刷新设置的至 QCPU 的写入/保存到文件
	- (a) 自动刷新设置的至 QCPU 的写入 应通过 GX Developer 或者 GX Configurator-SC 的在线 PLC 写入功能进行写 入。
	- (b) 保存到文件 应通过 8.3.2 节中所示的 GX Configurator-SC 的参数模块选择画面的文件 项目中所示的文件保存功能进行保存。

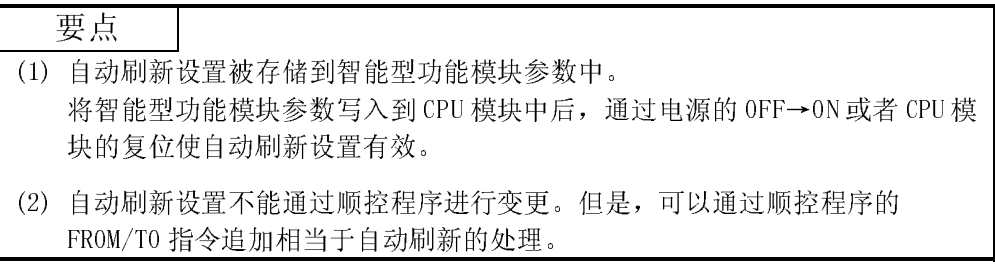

# 4.7 单体测试

将 Q 系列 C24 安装到 QCPU 的基板上后,首先应通过以下的单体测试检查 Q 系列 C24 的开 关设置(参阅 4.5.2 节)及动作。

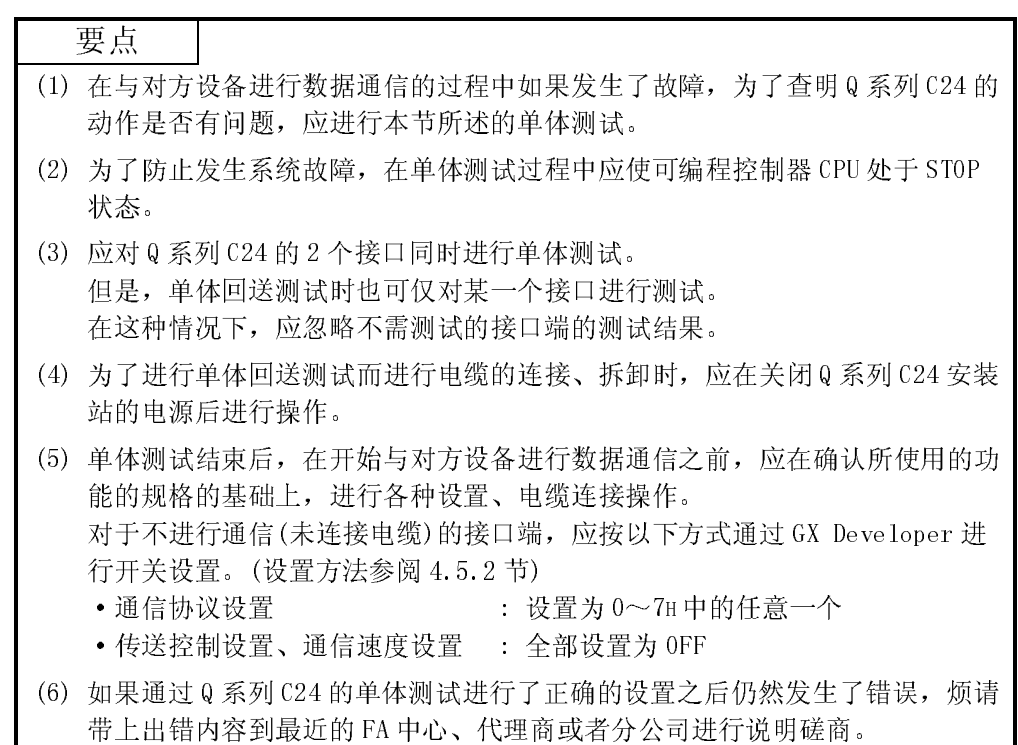

#### 4.7.1 ROM/RAM/开关测试

ROM/RAM/开关测试是指,对 Q 系列 C24 的存储器以及 GX Developer 中设置的开关设置 内容进行确认的测试。

ROM/RAM/开关测试应按下述步骤进行操作。

- (步骤 1) 通信协议设置、传送设置(参阅 4.5.2 节)
	- (1) 将 CH2 端的通信协议设置设定到 EH(ROM/RAM/开关测试)中。 在测试结束之后将 CH1 端的通信协议设置设定到与对方设备进行数据通信时的编 号(1~8)中。
	- (2) 应根据与对方设备进行数据通信时的传送规格设置全部 2 个接口的各个传送设 置。
- (步骤 2) ROM/RAM/开关测试的执行
	- (1) 应使可编程控制器 CPU 处于 STOP 状态。
	- (2) 如果对可编程控制器 CPU 站进行重启或者 CPU 复位操作, 约 1 秒后将自动地开始 测试。
- (3) 对 Q 系列 C24 进行如下测试。
	- 1) ROM 检查 读取 ROM 数据,进行总数检查。 2) RAM 检查
		- 将测试数据写入到 RAM 中, 将其读取后进行检查。
	- 3) 开关检查 检查各开关是否被设置在允许范围之内,以及传送设置的动作设置是否处于 OFF 状态。
	- 4) 联动动作设置检查(CH2 端的传送设置的动作设置为 ON 时进行) 检查 CH1 端的通信协议设置为 8H 时, 各 CH 的通信速度设置是否在允许范围以 内。
		- \* 在以下设置值时进行联动动作设置检查。
			- ·CH1 端的通信协议设置 : 8H
			- ·CH2 端的传送设置的动作设置 : 位 8=ON
- (步骤 3) ROM/RAM/开关测试结果的确认
	- (1) CH1 端 NEU LED 亮灯,测试结束。(约 2 秒时间)
	- (2) ERR LED 熄灯,正常结束。
	- (3) ERR LED 亮灯,异常结束。应在以下的某个画面中确认异常内容。
		- ·GX Configurator-SC 的"其它监视/测试"画面(参阅 8.6.9 节)
		- ·GX Developer 的缓冲存储器监视画面(操作方法参阅 GX Developer 的手册) \* 在 GX Developer 的缓冲存储器监视画面中确认异常内容时,应监视下述的 缓冲存储器。

在上述画面中,对监视值(16 位整数)进行位展开后确认异常内容。各位与异常内 容的对应如下所示:

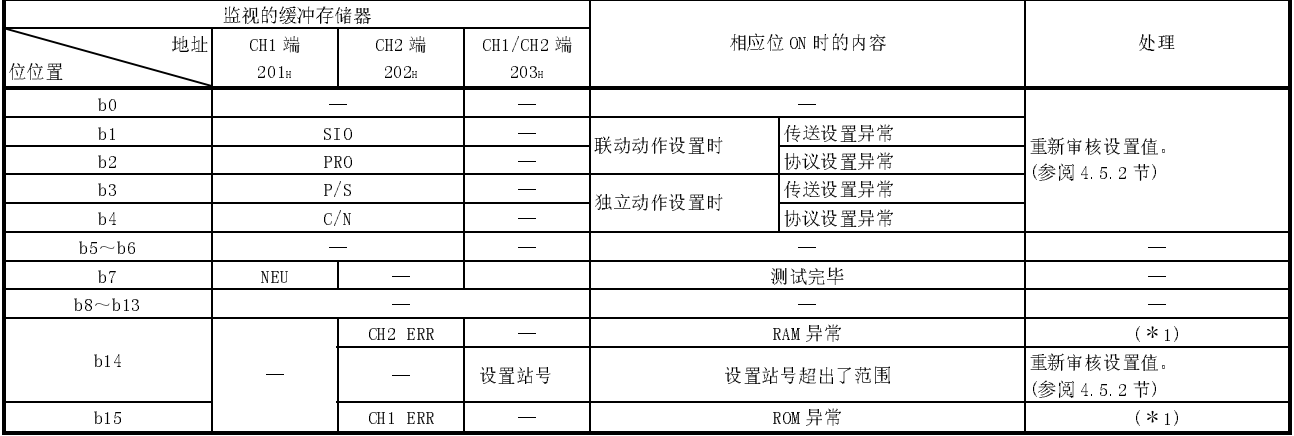

\*1 请与附近的 FA 中心、代理商或者分公司说明磋商。

(步骤 4) ROM/RAM/开关测试的结束

- (1) 确认测试结果的正常结束/异常结束之后,应进行以下处理。 正常时: 进行(2)的操作结束测试。
	- 异常发生时: 开关检查、联动动作设置检查中发生了异常时,应在正确地进行了 值的设置的基础上,再次进行测试。 ROM 检查、RAM检查中发生了异常时,应在检查了模块的安装状态 后,再次进行测试。 如果模块的安装状态无异常,请与附近的 FA 中心、代理商或分公 司磋商。
- (2) 执行 ROM/RAM/开关测试的结束操作。
	- 1) 进行单体回送测试时应按 4.7.2 节所述进行测试操作。
	- 2) 测试完毕开始与对方设备进行数据通信时,应执行以下处理。
		- ·按照 4.5.2 节所述在 GX Developer 中进行开关设置。
		- · 关闭 Q 系列 C24 安装站的电源, 连接与对方设备进行通信的电缆。
		- ·打开 Q 系列 C24 安装站的电源。

# 4.7.2 单体回送测试

单体回送测试是对 Q 系列 C24 的收发功能动作进行确认的测试。 应按以下步骤进行单体回送测试操作。

- (步骤 1) 电缆的连接
	- (1) 按以下方式连接 2 个接口的电缆。
		- ·在连接器内连接电缆后将 RS-232 接口安装到对象接口中。
		- ·将 RS-422/485 接口的电缆连接到端子排上。

 $RS-232$  接口(D-Sub 9P)

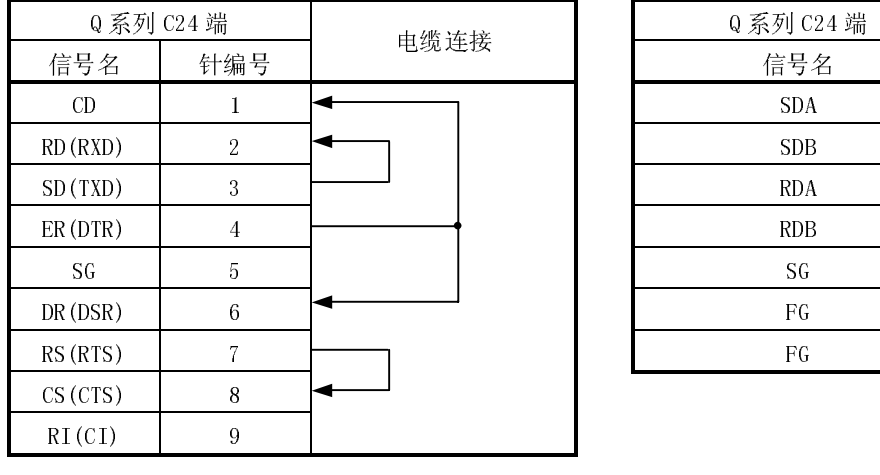

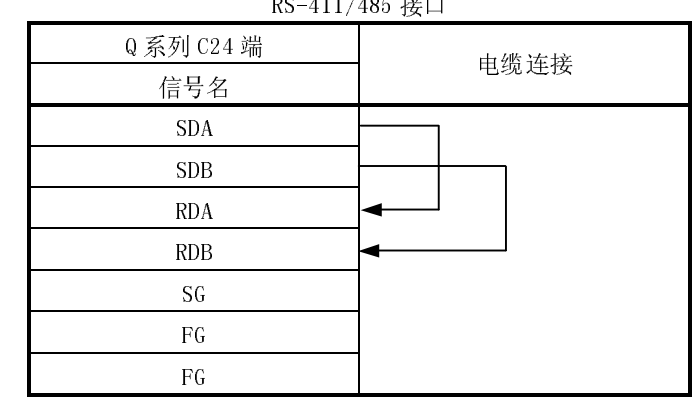

(步骤 2) 通信协议设置、传送设置(参阅 4.5.2 节)

- (1) 将 2 个接口的通信协议设置设定到 FH(单体回送测试)中。
- (2) 根据与对方设备进行数据通信时的传送规格设置全部 2 个接口的各个传送设置。
- (步骤 3) 单体回送测试的执行
	- (1) 使可编程控制器 CPU 处于 STOP 状态。
	- (2) 如果对可编程控制器 CPU 站进行重启或者 CPU 复位操作, 约 1 秒后将自动地开始 测试。
	- (3) Q 系列 C24 循环往复地依次进行如下测试。(1 个循环的测试约需 1 秒时间。)
		- \* 测试结果均为异常时,测试结束。
			- 1) 与可编程控制器 CPU 的通信检查
				- 读取及检查可编程控制器 CPU 的型号。
			- 2) 接口发送、接收功能的检查 对数据进行变更后进行发送及接收。
	- (4) 测试开始后,测试项目对应的 LED 将闪烁。
		- · 在进行可编程控制器 CPU 的通信检查期间,CH1 NEU LED 将闪烁。
		- · 在进行各接口的收发功能检查期间,处于测试过程中的接口的 SD、RD LED 将 闪烁。

(步骤 4) 单体回送测试结果的确认

- (1) 本测试将被重复进行,直至 ERR LED 熄灯后表明处于正常动作过程中。
- (2) ERR LED 亮灯时为异常结束。

应通过以下任意画面确认异常内容。

(发生异常,ERR LED 亮灯,测试结束。)

- ·GX Configurator-SC 的"其它监视/测试"画面(参阅 8.6.9 节)
- ·GX Developer 的缓冲存储器监视画面(操作方法参阅 GX Developer 的手册)
	- \* 在 GX Developer 的缓冲存储器监视画面中确认异常内容时,应监视 LED 亮 灯状态存储区(地址 CH1:201H,CH2:202H)。

在上述画面中,应对监视值(16 位整数)进行位展开后确认异常内容。各个位及异 常内容的对应如下所示:

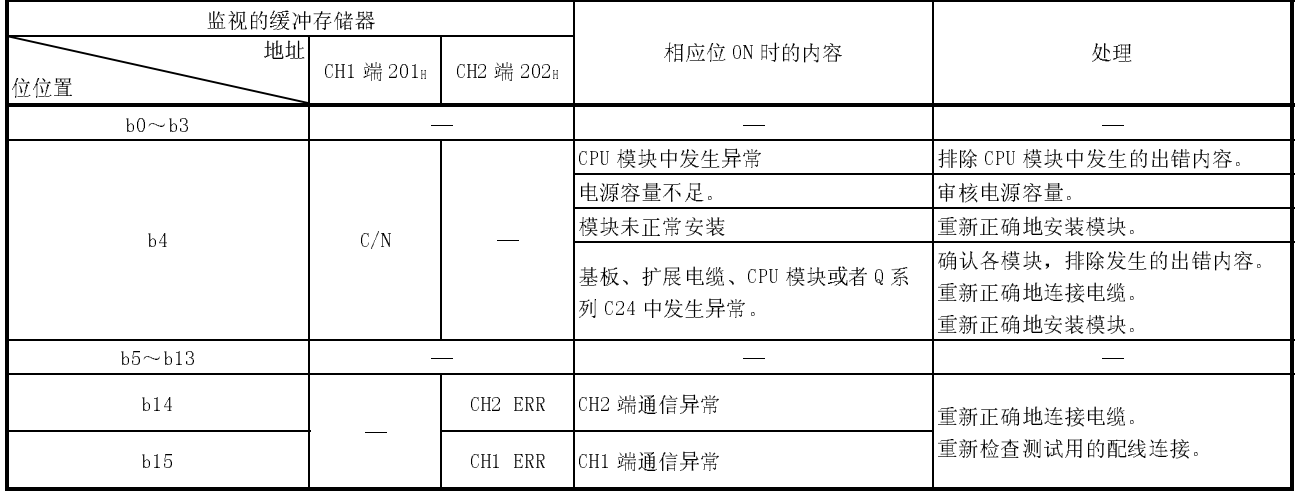

(步骤 5) 单体回送测试的结束

- (1) 确认测试结果的正常结束/异常结束之后,应执行以下处理。 正常时 : 进行(2)中所述操作,结束测试。 发生异常时 : 按上述表中的处理栏中所述排除出错原因后,再次进行测试。
- (2) 进行单体回送测试的结束操作。
	- 1) 进行 ROM/RAM/开关测试时应按 4.7.1 节所述内容进行测试操作。
	- 2) 测试结束,开始与对方设备进行数据通信时,应执行以下处理。
		- ·按 4.5.2 节所述内容在 GX Developer 中进行开关设置。
		- ·关闭 Q 系列 C24 安装站的电源,连接与对方设备的通信用电缆。
		- ·打开 Q 系列 C24 安装站的电源。

## 4.8 回送测试

回送测试是指,通过 MC 协议的回送测试功能进行通信,对对方设备与 Q 系列 C24 之间 的连接、各设备的通信功能以及对方设备端的通信程序的动作进行确认。

(步骤 1) 对方设备与 Q 系列 C24 的连接 为了通过 MC 协议进行数据通信, 应关闭 Q 系列 C24 安装站的电源, 连接与对方设备进 行通信的电缆。(参阅 4.4 节)

- (步骤 2) 通过 GX Developer 进行开关设置
	- (1) 为了通过 MC 协议进行数据通信,应按 4.5 节所述通过 GX Developer 进行开关设 置,对可编程控制器 CPU 进行参数写入。
	- (2) 在 CH1 端接口进行回送测试时的设置示例如下所示:

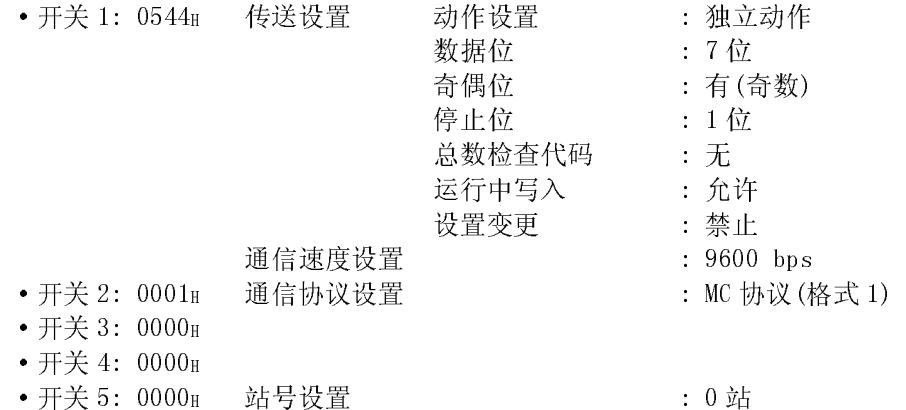

- (步骤 3) 回送测试的执行
	- (1) 使可编程控制器 CPU 处于 STOP 状态后打开电源或者进行 CPU 复位操作。(约 1 秒 后可以进行通信。)
	- (2) 在对方设备端创建回送测试用的程序,按下述示例将指令报文发送至 Q 系列 C24。

使用的指令如下所示:

- ·以 A 兼容 1C 帧进行通信测试时: TT 指令(参阅下页的示例)
- ·以 QnA 兼容帧进行通信测试时: 0619 指令
- \* 以 QnA 兼容帧进行通信测试时,请参阅参考手册。
- (步骤 4) 回送测试结果的确认
	- (1) 对于回送测试用指令报文的接收,Q 系列 C24 将响应报文发送至对方设备端。 \* Q 系列 C24 将接收的数据原样不变地发送至对方设备端。
	- (2) 应通过对方设备端检查从对方设备发送的数据与从 Q 系列 C24 接收的数据是否一 致。
(步骤 5) 回送测试的结束

根据使用功能执行以下处理开始进行数据通信。

·按 4.5.2 节中所述在 GX Developer 中进行开关设置。

- ·打开 Q 系列 C24 安装站的电源。
- \* 执行步骤 3 所示的回送测试使用 TT 指令时的控制步骤示例 (站号:00;总数检查代码:有的情况下)

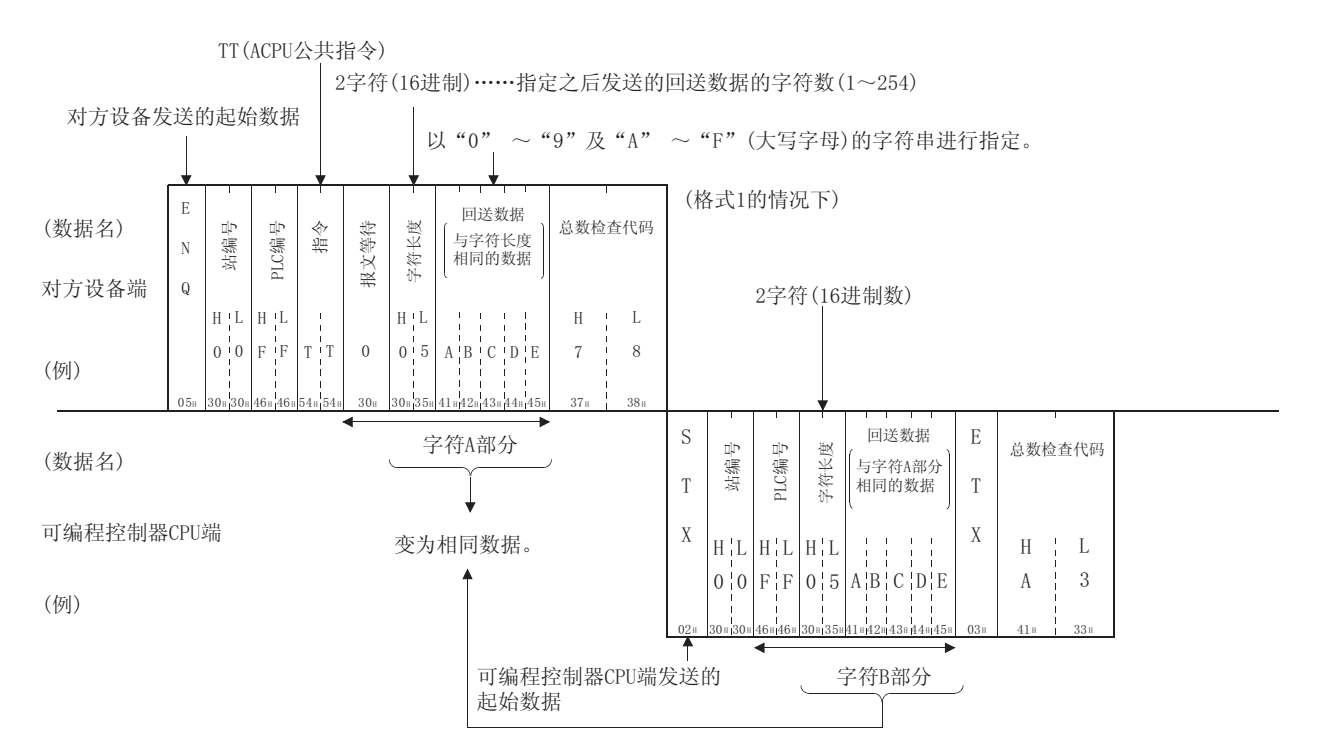

4.9 维护、点检

本节介绍 Q 系列 C24 的维护/点检以及拆卸方法。

### 4.9.1 维护、点检

对于 Q 系列 C24 除下述的确认事项以外不存在特别的点检项目。 关于除下述以外的有关内容,应按照可编程控制器 CPU 模块的用户手册中记述的点检 项目进行维护保养,以使系统维持在最佳状态。

(Q 系列 C24 的点检项目)

- 1) 确认终端电阻及连接电缆有无接触不良。
- 2) 确认模块安装螺栓及端子排安装螺栓有无松动。

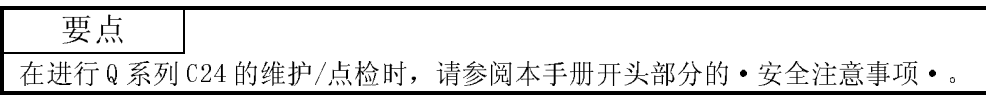

### 4.9.2 进行模块拆卸时

进行模块的拆卸时,应在熟读"4.1 使用时的注意事项"的基础上,充分注意安全, 正确地进行操作。

如果更换了 Q 系列 C24 及 QCPU,需要对更换后的模块进行如下所示的 Q 系列 C24 相关 数据的重新登录。

- ·Q 系列 C24 : 快闪卡内的系统设置数据
- QCPU : PLC 参数 (I/0 分配、开关设置等)

包括数据的重新登录在内的模块的更换步骤如下所示:

<更换 Q 系列 C24 的操作步骤>

- (步骤 1) 通过 GX Configurator-SC 的 模块读取 , 从快闪卡中读取 Q 系列 C24 的所有系统设置数据。
- (步骤 2) 通过 GX Configurator-SC 的  $\sqrt{x}$ 件保存 , 将读取的系统设置数据 保存到指定文件中。(\*1)
- (步骤 3) 关闭 Q 系列 C24 安装站的电源。
- (步骤 4) 拆下电缆及模块。
- (步骤 5) 更换模块,按照"4.2 运行前的设置及步骤",启动模块。
- (步骤 6) 读取(步骤 2)中保存的数据,通过 GX Configurator-SC 的 模块写入 将系统设置数据重新登录到 Q 系列 C24 的快闪卡中。

<更换 QCPU 的操作步骤>

- (步骤 1) 使用 GX Developer 从 QCPU 中读取 PLC 参数后进行保存。
- (步骤 2) 更换 QCPU。(参阅 QCPU 的用户手册)
- (步骤 3) 将 GX Developer 中保存的 PLC 参数重新登录到 QCPU 中。
- \*1 不仅是在更换模块时,在通过 GX Configurator-SC 更改系统设置参数时, 建议也对系统设置参数进行记录/保存。

# $\frac{1}{2}$  MELSEC  $\frac{1}{2}$  in M  $\frac{1}{2}$  W  $\frac{1}{2}$  Melsec  $\frac{1}{2}$

本章介绍 MELSEC 通信协议(以下简称为 MC 协议。)的概要。 关于通过 MC 协议进行数据通信功能的详细内容,请参阅以下的手册: Q 系列 MELSEC 通信协议参考手册(SH-080003)

MC 协议是指,为使对方设备通过 Q 系列 24 或者 Q 系列 E71 对可编程控制器 CPU 的软元 件数据、程序进行读取/写入等,Q 系列可编程控制器使用的通信方式的名称。 如果是可安装实用程序、根据 MELSEC 可编程控制器的协议能进行数据的收发的对方设 备,通过 MC 协议通信可对可编程控制器 CPU 进行访问。

# 5.1.1 通过 MC 协议访问(1)<br><br>6.1.1 通过 MC 协议访问<br>(2)

以下大致介绍通过 MC 协议对可编程控制器 CPU 进行访问的功能。 (在 3.4 节中记载有通过 MC 协议进行数据通信的功能一览表。) 除下述接通请求功能以外,可编程控制器端的 Q 系列 24 根据来自于对方设备的 指令进行数据的收发。 因此,可编程控制器 CPU 端不需要使用数据通信用的顺控程序。

- $\begin{array}{l} \textbf{5 ME} = \textbf{1.322} \end{array} \begin{array}{l} \textbf{M} = \textbf{1.4332} \end{array} \begin{array}{l} \textbf{M} = \textbf{1.5832} \end{array} \begin{array}{l} \textbf{M} = \textbf{1.5832} \end{array} \begin{array}{l} \textbf{M} = \textbf{1.5832} \end{array} \begin{array}{l} \textbf{M} = \textbf{1.5832} \end{array} \begin{array}{l} \textbf{M} = \textbf{1.5832} \end{array} \begin{array}{l} \text$ 5.1.1 通过 MC 协议访问可编程控制器 CPU 的功能 (1) 数据的读取、写入 是对本站或者 MELSECNET/H、MELSECNET/10 上的其它站可编程控制器 CPU 的软元 件内存、智能型功能模块的缓冲存储器进行数据的读取、写入的功能。 通过对数据的读取、写入,可以通过对方设备端进行可编程控制器 CPU 的动作监 视、数据解析以及生产管理等。 此外,可以通过对方设备端发出生产指示等。
	- 是对可编程控制器 CPU 中存储的顺控程序及参数等文件进行读取、写入的功能。 通过对文件进行读取、写入,可以通过对方设备端对 QCPU 以及其它站 QnACPU 进 行文件管理。 此外,可以通过对方设备端对执行程序等进行变更(替换)。
	- 、一起对可编程控制器、一个一个一个一个一个一个有限的实体管理。此外,可以通过对方认同编程控制器、CPU是进行远程和时间是进行远程和程序。<br>《文件管理》和认为了以通过对方认同》,可以通过对方认同的,可以通过对方认同。 (2) The Table RUN/STOP/PAUSE/锁存清算<br>是进行远程 RUN/STOP/PAUSE/锁存清算<br>通过使用可编程控制器 CPU 的远程控<br>器 CPU 进行远程操作。 是进行远程 RUN/STOP/PAUSE/锁存清除/复位的功能。 通过使用可编程控制器 CPU 的远程控制功能,可以通过对方设备端对可编程控制 器 CPU 进行远程操作。
- (4) 可编程控制器 CPU 的监视 是对可编程控制器 CPU 的运行状态、软元件内存的数据进行监视的功能。 可以在一定的间隔周期、机械设备发生故障时或者某个条件成立时将可编程控制 器 CPU 状态及软元件内存的数据发送至对方设备。 可以减少对方设备端的数据读取处理。
- (5) 从可编程控制器 CPU 至对方设备的数据发送 从可编程控制器 CPU 至对方设备的数据发送的请求功能被称为接通请求功能。 通过可编程控制器 CPU 启动该功能,可以将必须通知给对方设备的紧急数据等作 为接通请求数据发送至对方设备。

### 5.1.2 数据通信时的报文格式、控制步骤

通过 MC 协议进行的数据通信功能与通过下述传统产品的专用协议进行的数据通信功能 相当。

· A 系列计算机链接模块

· QnA 系列串行口通信模块

因此,报文格式及控制步骤与通过传统产品模块访问可编程控制器时相同。 对方设备端可以使用通过以前产品模块访问可编程控制器时的程序对Q系列可编程控 制器进行访问。

(例)

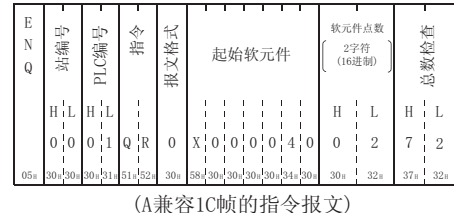

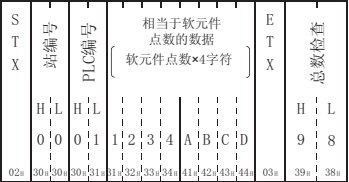

(A兼容1C帧的响应报文)

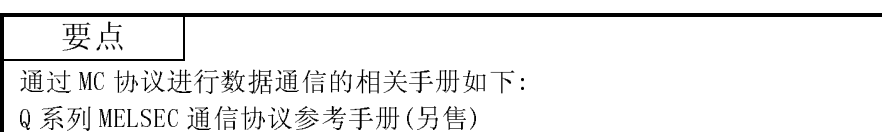

在个人计算机中通过进行如下所示的 GX Developer 的设置、GX Configurator-SC 的 系统设置、至可编程控制器端的登录,可以进行 MC 协议的数据通信。

- 按 4.5 节中所示进行 I/0 分配、开关设置, 对安装了 Q 系列 24 的可编程控制器 CPU 进行参数写入。
- 需要对 Q 系列 24 中登录的默认值进行变更时,应按第8章中所述进行设置后, 登录到 Q 系列 24 内的快闪卡中。
	- ·MC 协议系统设置
	- ·传送控制其它系统设置

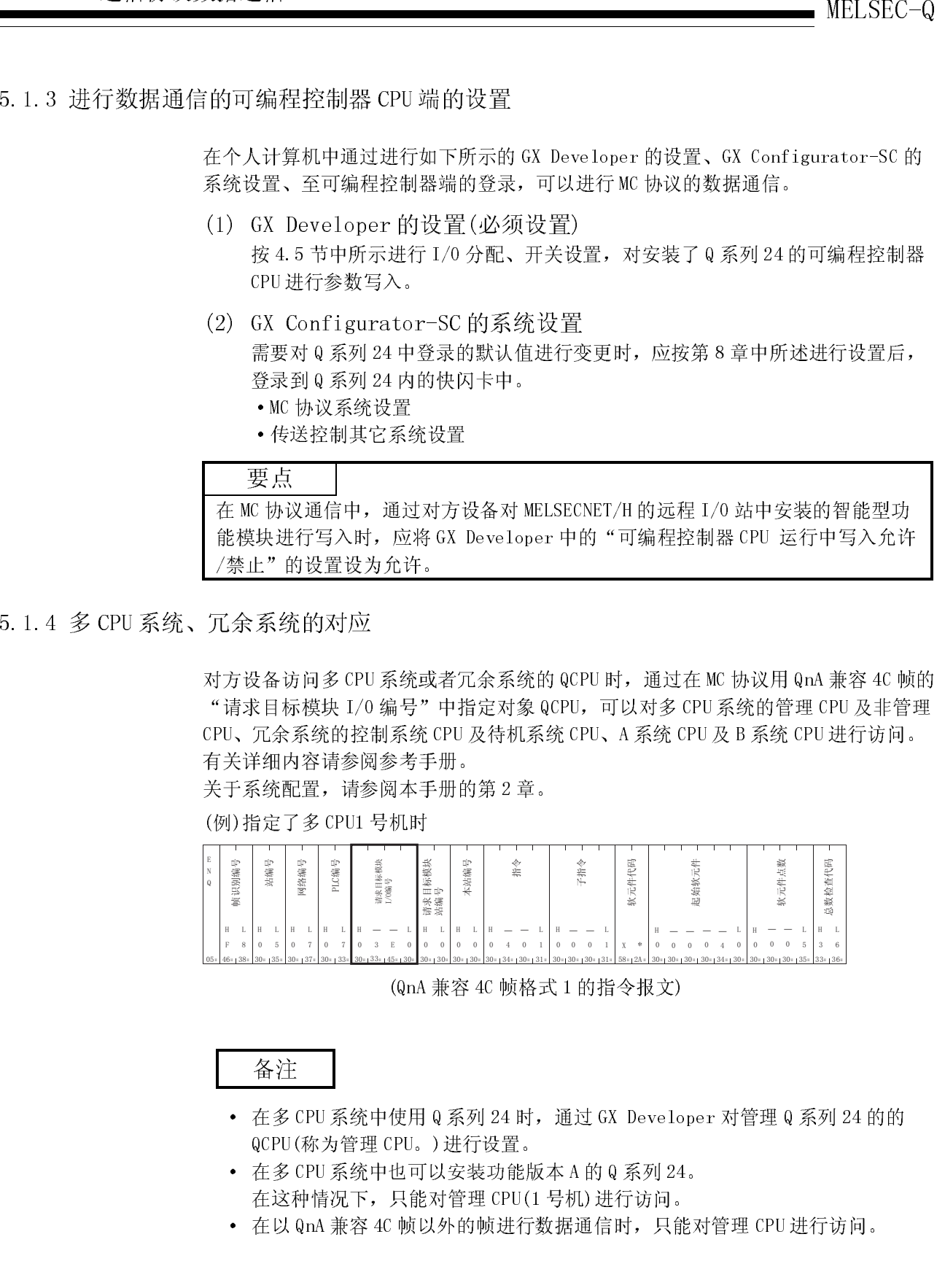

5.1.4 多 CPU 系统、冗余系统的对应<br><br><br>
对方设备访问多 CPU 系统或者冗余系统的 QCPU 时,通过在 MC 协议用 QnA 兼容 4C 帧的 "请求目标模块 I/0 编号"中指定对象 QCPU,可以对多 CPU 系统的管理 CPU 及非管理 "请求目标模块 I/O 编号"中指定对象 QCPU,可以对多 CPU系统的管理 CPU 及非管理<br>CPU、冗余系统的控制系统 CPU 及待机系统 CPU、A 系统 CPU 及 B 系统 CPU 进行访问。<br>有关详细内容请参阅参考手册。<br>关于系统配置,请参阅本手册的第 2 章。<br>(例) 指定了多 CPU1 号机时 CPU、冗余系统的控制系统 CPU 及待机系统 CPU、A 系统 CPU 及 B 系统 CPU 进行访问。 有关详细内容请参阅参考手册。

关于系统配置,请参阅本手册的第 2 章。

(例)指定了多 CPU1 号机时

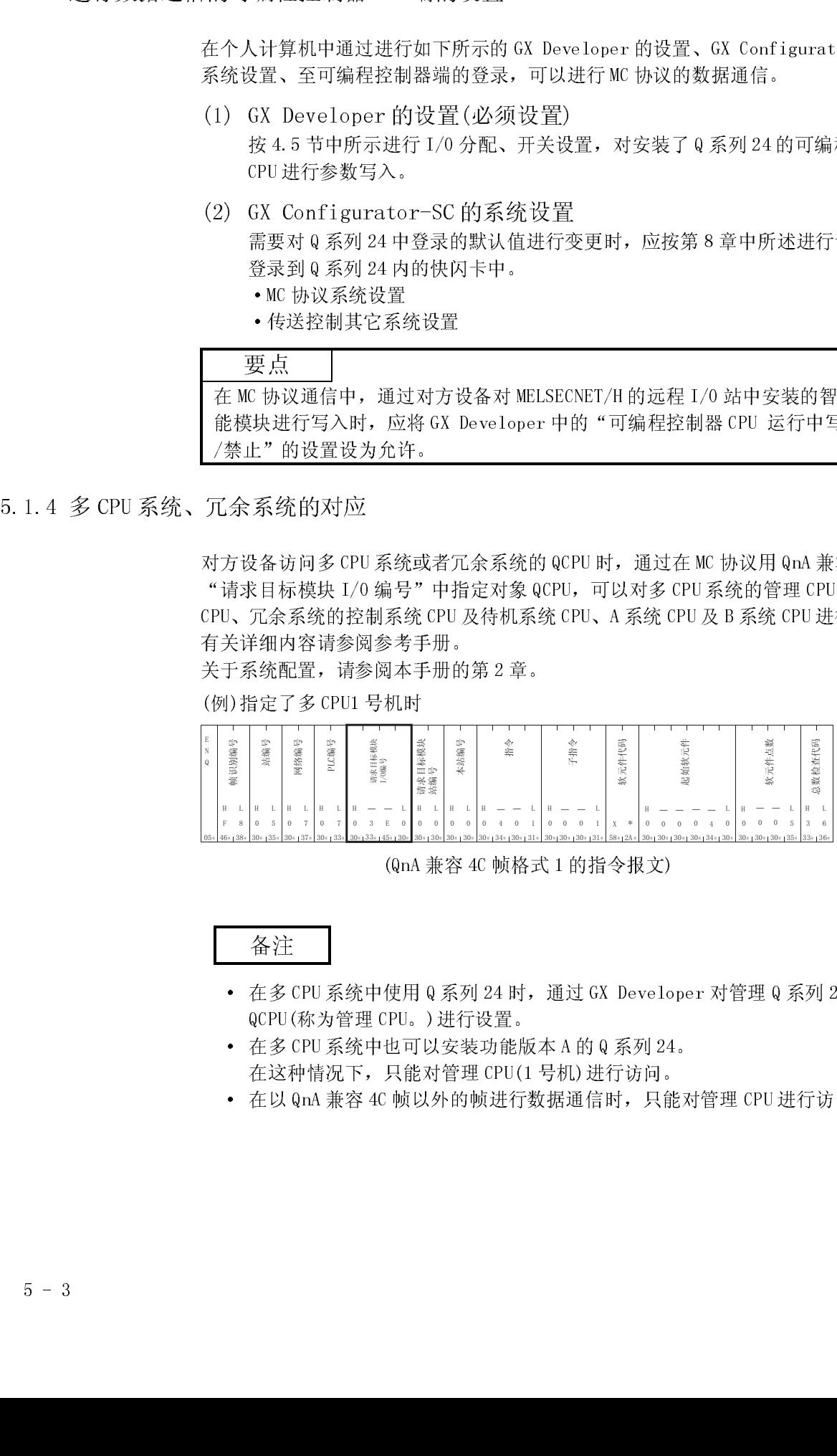

(QnA 兼容 4C 帧格式 1 的指令报文)

- 在多 CPU 系统中使用 0 系列 24 时, 通过 GX Developer 对管理 0 系列 24 的的 在多CPU係 CF 种 Quantity Start CF And The CF All Changes in the CF All Changes in the CF All Changes in the C • 在多 CPU 系统中使用 Q 系列 24 时,通过 GX Developer 对管理 Q 系列 24 的的<br>QCPU (称为管理 CPU。) 进行设置。<br>• 在多 CPU 系统中也可以安装功能版本 A 的 Q 系列 24。<br>在这种情况下,只能对管理 CPU(1 号机) 进行访问。<br>• 在以 QnA 兼容 4C 帧以外的帧进行数据通信时,只能对管理 CPU 进行访问。 QCPU(称为管理 CPU。)进行设置。
- 在多 CPU 系统中也可以安装功能版本 A 的 Q 系列 24。<br>在这种情况下,只能对管理 CPU(1 号机) 进行访问。<br>• 在以 QnA 兼容 4C 帧以外的帧进行数据通信时,只能对'
- 在这种情况下,只能对管理 CPU(1 号机)进行访问。<br>在以 QnA 兼容 4C 帧以外的帧进行数据通信时,只能x<br> • 在以 QnA 兼容 4C 帧以外的帧进行数据通信时,只能对管理 CPU 进行访问。<br><br><br><br>

以下介绍对 QCPU 中安装的 Q 系列 24 进行远程口令设置时的概要。

详细内容请参阅用户手册(应用篇)第3章。<br>(1) 远程口令的检查<br>在 GX Developer 中对 QCPU 进行了以下<br>调器功能从对方设备对可编程控制器进 在 GX Developer 中对 QCPU 进行了以下设置的情况下,使用 Q 系列 24 的调制解<br>调器功能从对方设备对可编程控制器进行访问时,Q 系列 24 将进行远程口令检<br>查。<br>(a) GX Developer 的设置<br>• 对安装了 Q 系列 24 的 QCPU 设置了远程口令时。<br>• 0 系列 24 被设置为远程口令检查的对象时 调器功能从对方设备对可编程控制器进行访问时,Q 系列 24 将进行远程口令检查。<br>查。<br>(a) GX Developer 的设置<br>• 对安装了Q 系列 24 的 QCPU 设置了远程口令时。<br>• Q 系列 24 被设置为远程口令检查的对象时。

- 査。<br>(a)<br>(h) (a) GX Developer 的设置
	- ·对安装了 Q 系列 24 的 QCPU 设置了远程口令时。
	-
- MELSEC-Q 5 MELSEC 通信协议数据通信 1.5 V.2.1.5 V.2.1.9 V.2.1.4 V.2.1.1.4 Mindual of Mindual of Convertion of APS Space Of The CK Develop 调查 Space Of The CK Develop 调查 Space Of The CK Develop 调查 Space Of The CK Develop 调查 Space Of The APS Space Of The APS 、在 68 Developer 中, 4 GK Developer 中, 4 GK Developer 中, 4 GK Developer 中, 4 GK Developer 中, 4 GK Developer 中, 4 GK Developer 中, 4 GK Developer 中, 4 GK Developer 中, 4 GK Developer 中, 4 GK Developer 中, 4 GK Developer 中, 4 G •Q 系列 24 被设置为远程口令检查的对象时。<br>执行远程口令检查的访问<br>在执行下述访问时,将进行远程口令检查。<br>所有至可编程控制器 (Q 系列 24 安装的本站以及<br>均成为对象。 (b) 执行远程口令检查的访问<br>在执行下述访问时, 将进行<br>所有至可编程控制器(Q系列<br>均成为对象。<br>(至执行远程口今检查的可 在执行下述访问时,将进行远程口令检查。<br>所有至可编程控制器 (Q 系列 24 安装的本站以<br>均成为对象。<br><br>(至执行远程口令检查的可编程控制器的访问 所有至可编程控制器(Q 系列 24 安装的本站以及经由本站的其它站)的访问<br>均成为对象。<br>(至执行远程口令检查的可编程控制器的访问功能)<br>• 通过 MC 协议进行的数据通信<br>• 通过 MC 协议进行的数据通信 均成为对象。<br><br>(至执行远程口令检查的可编程控制器的访问功能)

- ·通过 MC 协议进行的数据通信
- ·通过 GX Developer 进行的至可编程控制器的访问
- \* 在通过无顺序/双方向协议进行的数据通信中, 不执行远程口令检查。
- -
- \* 在通过无顺序/双方向协议进行的数据通信中,不执行远程口令检查。<br>佥查的对象远程口令<br><br>过安装了 Q 系列 24 的本站 QCPU 中设置的远程口令进行检查。<br>• 访问时如果用户指定的远程口令与 QCPU 中设置的远程口令一致,则可<br>对指定站进行访问。 (c) 检查的对象远程口令<br>对安装了Q系列24的本站QCPU中设置的远程口令进行检查。<br>\* 访问时如果用户指定的远程口令与QCPU中设置的远程口<<br>对指定站进行访问。<br>(2) 数据通信步骤 对安装了 Q 系列 24 的本站 QCPU 中设置的远程口令进行检查。<br>\* 访问时如果用户指定的远程口令与 QCPU 中设置的远程口令-<br>对指定站进行访问。<br>通信步骤 \* 访问时如果用户指定的远程口令与 QCPU 中设置的远程口令一致,则可<br> 对指定站进行访问。<br><br>通信步骤<br>行调制解调器的初始化。 对指定站进行访问。
- -
	-
	- 1) 进行调制解调器的初始化。<br>2) 与对方设备进行线路连接。<br>3) 通过对方设备使用 MC 协议通<br>行远程口令的解锁(解除)处型<br>伯过对方设备进行 MC 协议数<br>4) 通过对方设备进行 MC 协议数 2) 与对方设备进行线路连接。<br>3) 通过对方设备使用 MC 协议通行运程口令的解锁(解除)处理行运程口令的解锁(解除)处理<br>4) 通过对方设备进行 MC 协议数<br>5) MC 协议数据通信结束时, 通话线路 3) 通过对方设备使用 MC 协议通信用的专用指令,对 Q 系列 24 安装站的 QCPU 进 行远程口令的解锁(解除)处理。
	- 4) 通过对方设备进行 MC 协议数据通信。
- (2) 数据通知方设备的通过对方设计通知对方设计通知的通过对方设计通知对方设计通过对方设计通过对方设计通过对方设计通过对方设计通过对方设计通过的设数据通 5) MC 协议数据通信结束时,通过对方设备对调制解调器进行线路切断。 通过线路切断,将自动进行远程口令的锁定处理。

- · 通过在 GX Developer 中对 QCPU 设置远程口令,可以使用 QCPU 的远程口令功 能。
- 只有对 Q 系列 24 安装站的本站 QCPU 才可以进行远程口令的解锁处理。<br>不能对其它站 QCPU 进行解锁处理。<br>关于进行远程口令的解锁处理的指令,请参阅参考手册的 3.18 节。<br>• 通过 GX Developer 对可编程控制器进行访问时,在开始在线操作时进行<br>理。 不能对其它站 QCPU 进行解锁处理。
	- 关于进行远程口令的解锁处理的指令,请参阅参考手册的 3.18 节。
- 通过 GX Developer 对可编程控制器进行访问时, 在开始在线操作时进行解锁处理。<br>理。<br>3) Q系列 24 对 QCPU 的远程口令的设置、监视功能<br>(a) GX Configurator-SC 的调制解调器功能系统设置<br>(a) GX Configurator-SC 的调制解调器功能系统设置 理。
- -
	- (a) GX Configurator-SC 的调制解调器功能系统设置<br>1) 远程口令不一致的通知用次数指定<br>对进行线路连接后, 通过用户/对方设备进行解锁处理时发生了远程口<br>令不一致时的通知用次数进行指定。<br>Q 系列 24 将自动进行线路切断。 对进行线路连接后,通过用户/对方设备进行解锁处理时发生了远程口<br>令不一致时的通知用次数进行指定。<br>Q 系列 24 将自动进行线路切断。<br>远程口令不一致的通知用累计次数指定<br>对启动 Q 系列 24 后, 通过用户/对方设备进行解锁处理时远程口令不-<br>致时的通知用累计次数进行指定。
- $\begin{tabular}{ll} \hline \textbf{MSE} & \textbf{MSE} & \textbf{MSE} \\ \hline \textbf{MSE} & \textbf{MSE} & \textbf{MSE} \\ \hline \textbf{MSE} & \textbf{MSE} & \textbf{MSE} \\ \hline \textbf{MSE} & \textbf{MSE} & \textbf{MSE} \\ \textbf{MSE} & \textbf{MSE} & \textbf{MSE} \\ \textbf{MSE} & \textbf{MSE} & \textbf{MSE} \\ \textbf{MSE} & \textbf{MSE} & \textbf{MSE} \\ \textbf{MSE} & \textbf{MSE} & \textbf{MSE} \\ \textbf{MSE}$ 2) 远程口令不一致的通知用累计次数指定 令不一致时的通知用次数进行指定。<br>Q 系列 24 将自动进行线路切断。<br>远程口令不一致的通知用累计次数指完<br>远程口令不一致的通知用累计次数进行指定。<br>致时的通知用累计次数进行指定。<br>如果远程口今不一致的次数超出了该 Q 系列 24 将自动进行线路切断。<br>远程口令不一致的通知用累计次数<br>对启动 Q 系列 24 后, 通过用户/对<br>对启动 Q 系列 24 后, 通过用户/对<br>致时的通知用累计次数进行指定。<br>如果远程口令不一致的次数超出了<br>(XE、XE) 烙 ON、ERR LED 烙亮灯。 2) 远程口令不一致的通知用累计次数指定<br>对启动 Q 系列 24 后,通过用户/对方设备<br>致时的通知用累计次数进行指定。<br>如果远程口令不一致的次数超出了该指定<br>(XE、XF) 将 0N,ERR LED 将亮灯。(线路<br>(XE、XF) 将 0N,ERR LED 将亮灯。(线路 对启动 Q 系列 24 后,通过用户/对方设备进行解锁处理时远程口令不一<br>†次数进行指定。<br>=致的次数超出了该指定值时,CHn 端错误发生信号<br>ERR LED 将亮灯。(线路不被切断。)<br>下任一方式清除由 Q 系列 24 累计的发生远程口令不一 致时的通知用累计次数进行指定。<br>如果远程口令不一致的次数超出了该<br>(XE、XF)将 ON,ERR LED 将亮灯。(<br>\* 用户可通过以下任一方式清除由<br>致时的计数值。<br>• 在 GX Configurator-SC 的调
	- 如果远程口令不一致的次数超出了该指定值时,CHn 端错误发生信号<br>(XE、XF)将 0N,ERR LED 将亮灯。(线路不被切断。)<br>\* 用户可通过以下任一方式清除由 Q 系列 24 累计的发生远程口令不<br>致时的计数值。<br>• 在 GX Configurator-SC 的调制解调器功能监视/测试画面中,<br>解锁处理异常结束的累计次数置于 "0"。 (XE、XF)将 ON, ERR LED 将亮灯。(线路不被切断。)<br>\* 用户可通过以下任一方式清除由 Q 系列 24 累计的发<br>致时的计数值。<br>• 在 GX Configurator-SC 的调制解调器功能监视/<br>解锁处理异常结束的累计次数置于 "0"。<br>• 在缓冲在储器的解锁处理显常结束的累计次数 致时的计数值。
	- \* 用户可通过以下任一方式清除由 Q 系列 24 累计的发生远程口令不一致时的计数值。<br>• 在 GX Configurator-SC 的调制解调器功能监视/测试画面中,将<br>• 催锁处理异常结束的累计次数置于"0"。<br>• 在缓冲存储器的解锁处理异常结束的累计次数存储区<br>(地址 8956(22FCF))中写入"0"。 • 在 GX Configurator-SC 的调制解调器功能监视/测试画面中, 将<br>解锁处理异常结束的累计次数置于"0"。<br>• 在缓冲存储器的解锁处理异常结束的累计次数存储区<br>(地址 8956(22FCH))中写入"0"。
		- 在缓冲存储器的解锁处理异常结束的累计次数存储区
	- 在缓冲存储器的解锁处理异常结束的累计次数存储区<br>(地址 8956(22FCH))中写入"0"。<br>figurator-SC 的调制解调器功能监视/测试<br>远程口令不一致的通知用次数指定、当前发生次数等远程<br>讫全为止发生的次数进行监视。 (地址 8956(22FCH))中写入"0"。<br>gurator-SC 的调制解调器功能监视/{<br>程口令不一致的通知用次数指定、当<br>今为止发生的次数进行监视。<br>必如值置于"0"。 (b) GX Configurator-SC 的调制解调器功能监视/测试<br>可以对远程口令不一致的通知用次数指定、当前发/<br>置值及迄今为止发生的次数进行监视。<br>\* 可将各监视值置于"0"。<br>周制解调器功能监视/测试"画面的监视項目 置值及迄今为止发生的次数进行监视。 \* 可将各监视值置于"0"。

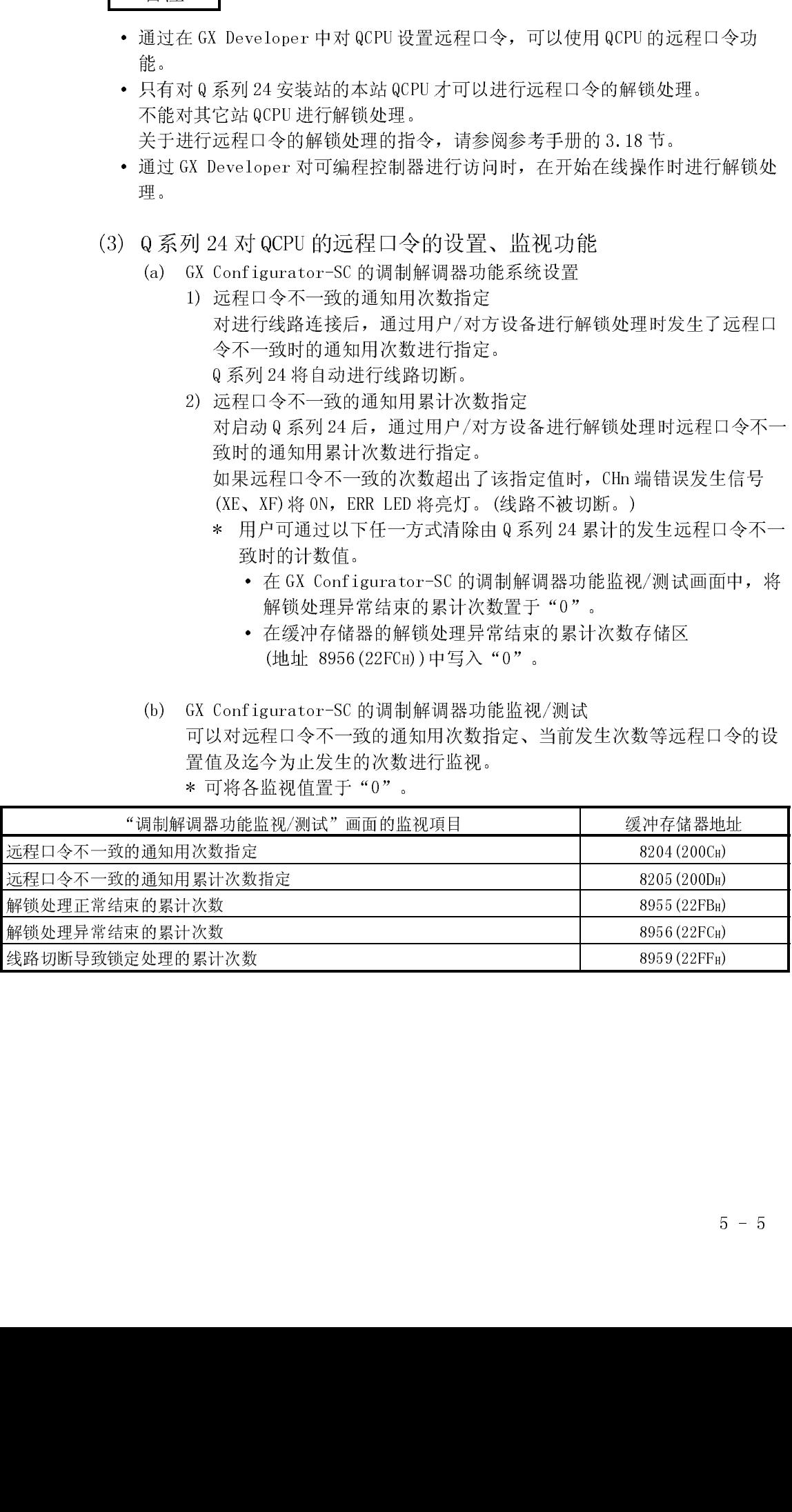

MELSEC-Q<br>
MELSEC-Q<br>
5.2 MK Component 的结果<br>
清明可数任控制費の可的对方设备为基于下述基本操作系统的 IBM表容化数要用,通过使<br>
相当有可数任控制程序,可以在不符在点 ME 的实际问题 永仪 化发表源 的现象下<br>
<br>
創設有方程系文書工具,可以在不符在点 ME 的实际问题 永仪 化发表源 的现象下<br>
※ Hitterson<sup>er (</sup> Mindows) 結果作系统<br>
Hittersoner ( M 5.2 MX Component 的活用 访问可编程控制器 CPU 的对方设备为基于下述基本操作系统的 IBM 兼容机时,通过使用另售的下述通信支持工具,可以在不需在意 MC 协议的详细协议 (收发步骤)的状况T创建对方设备端的通信程序。<br><br>创建对方设备端的通信程序。<br>关于 MX Component 的概要,请参阅附录 7。<br>(对应的基本操作系统) 用另售的下述通信支持工具,可以在不需在意 MC 协议的详细协议(收发步骤)的状况下<br>创建对方设备端的通信程序。<br>关于 MX Component 的概要,请参阅附录 7。<br><br>(对应的基本操作系统)<br>• Microsof t<sup>\*</sup> Windows\* 95 操作系统 创建对方设备端的通信程序。<br>关于 MX Component 的概要,请参阅附录 7。<br>(对应的基本操作系统)<br>• Microsoft° Windows° 95 操作系统

关于 MX Component 的概要,请参阅附录 7。<br>(对应的基本操作系统)<br>• Microsoft® Windows® 95 操作系统<br>• Microsoft® Windows® 98 操作系统<br>• Microsoft® Windows NT® Workstation 操作

- 
- 
- •Microsoft® Windows NT® Workstation 操作系统 Version 4.0<br>•Microsoft® Windows® Millennium Edition 操作系统<br>•Microsoft® Windows® 2000 Professional 操作系统<br>•Microsoft® Windows® XP Professional 操作系统<br>•Microsoft® Windows® XP Home Edition
- (对应的基本操作系统)<br>•Microsoft® Windows®<br>•Microsoft® Windows ®<br>•Microsoft® Windows ®<br>•Microsoft® Windows®
- Microsoft® Windows® 95 操作系统<br>• Microsoft® Windows® 98 操作系统<br>• Microsoft® Windows® Millennium I<br>• Microsoft® Windows® Millennium I<br>• Microsoft® Windows® 2000 Professie<br>• Microsoft® Windows® XP Professie
- Microsoft® Windows® 98 操作系统<br>• Microsoft® Windows NT® Workstat:<br>• Microsoft® Windows® Millennium I<br>• Microsoft® Windows® 2000 Profess<br>• Microsoft® Windows® XP Professic<br>• Microsoft® Windows® XP Home Edi
- 
- •Microsoft® Windows® Millennium Edition 操作系统<br>•Microsoft® Windows® 2000 Professional 操作系统<br>•Microsoft® Windows® XP Professional 操作系统<br>•Microsoft® Windows® XP Home Edition 操作系统<br>• 根据所使用的 MX Component 的不同版本其对应的掏<br>谁细内容请参阅 MX Com •Microsoft® Windows® 2000 Professional 操作系统<br>•Microsoft® Windows® XP Professional 操作系统<br>•Microsoft® Windows® XP Home Edition 操作系统<br>• 根据所使用的 MX Component 的不同版本其对应的<br>详细内容请参阅 MX Component 的手册。 •Microsoft® Windows®<br>•Microsoft® Windows®<br>※ 根据所使用的 MX<br>详细内容请参阅 M<br>(通信支持工具) ' XP Professional 操作系统<br>' XP Home Edition 操作系统<br>Component 的不同版本其对应!<br>X Component 的手册。 •Microsoft®<br>\* 根据所<br>详细内容<br>(通信支持工<sub>)</sub><br>•MX Compone Windows°XP Home Edition操作系统<br>E用的 MX Component的不同版本其对应<br>F请参阅 MX Component的手册。<br>具)<br>nt(SW0D5C-ACT 以后) \* 根据所使用的 MX Component 的不同版本其对应的操作系统也不一样。<br>- 详细内容请参阅 MX Component 的手册。<br><br>通信支持工具)<br>MX Component(SWOD5C-ACT 以后) 详细内容请参阅 MX Component 的手册。<br>(通信支持工具)

(通信支持工具)<br>•MX Component( ·MX Component(SW0D5C-ACT 以后)

### 6 无顺序协议数据通信

无顺序协议数据通信是指,在对方设备与可编程控制器 CPU 之间以用户任意的报文格 式以及传送控制步骤对任意的数据进行发送/接收的功能。

在需要以测量设备、条形码阅读器等对方设备端的协议进行数据通信时,可以通过无 顺序协议进行数据通信。在这种情况下,如果使用用户手册(应用篇)中所述的用户登 录帧进行通信的功能,收发数据的处理将变得容易。

本章介绍通过无顺序协议进行数据通信时的基本的发送/接收方法有关内容。 对于可编程控制器 CPU 端, 应按照本章中所述方法创建数据收发用的可编程控制器程 序。

关于以无顺序协议进行数据通信时的下述附加功能,请参阅相关的用户手册(应用 篇)。

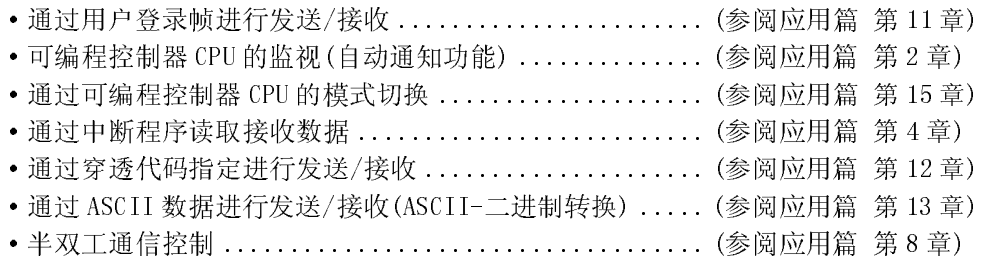

### 6.1 对方设备的数据接收

本节介绍通过对方设备进行数据接收的有关内容。 数据的接收方法分为用于接收可变长度的报文的"通过接收结束代码进行的接收方 法"及用于接收固定长度的报文的"通过接收结束数据数进行的接收方法"。 对于用于接收数据的接收结束代码、接收结束数据数,用户可以通过GX Configurator-SC 变更为任意的设置值后进行数据接收。

### 6.1.1 接收方法

以无顺序协议接收任意格式的数据的接收方法如下所示。 数据的接收方法分为用于接收可变长度的报文的"通过接收结束代码进行的接收方 法"及用于接收固定长度的报文的"通过接收结束数据数进行的接收方法"。 对于用于接收数据的接收结束代码、接收结束数据数,用户可以通过GX Configurator-SC 变更为任意的设置值后进行数据接收。

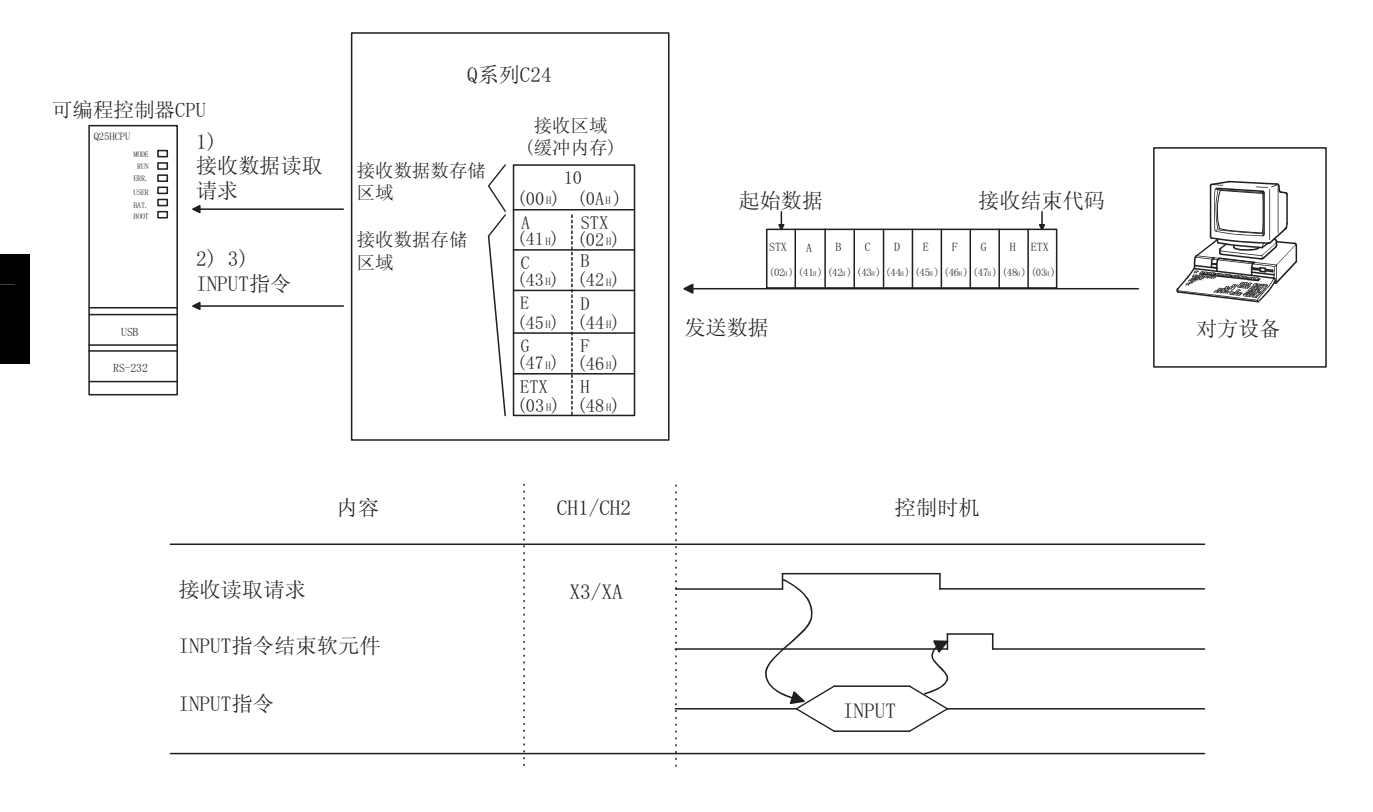

- 1) 以"通过接收结束代码进行的接收"或者"通过接收结束数据数进行的接收"从 对方设备进行数据接收时,接收读取请求信号(X3/XA)将 ON。
- 2) 通过 INPUT 指令将控制数据存储到指定的软元件中。
- 3) 如果执行 INPUT 指令, 可以从缓冲内存的接收区中读取接收数据。
- (1) 通过接收结束代码进行的接收方法(用于接收可变长度)
	- (a) 是在对方设备发送的报文的最后面附加 Q 系列 C24 中设置的接收结束代码的 数据的发送方法。
	- (b) 如果预先将用户在 GX Configurator-SC 中设置的接收结束代码的数据通过对 方设备进行接收, Q 系列 C24 将对顺控程序进行接收数据的读取请求。 根据来自于 Q 系列 C24 的读取请求,顺控程序可对通过对方设备接收的接收 结束代码之前的接收数据进行读取。
	- (c) 根据对方设备的规格可对接收结束代码进行变更,可以在 00H~FFH 的范围内 对任意的代码进行 1 个字符(1 个字节)的指定。
	- (d) 根据接收结束代码的设置值,Q 系列 C24 在下述情况下对可编程控制器 CPU 进行接收数据的读取请求。
		- 1) 未变更接收结束代码时(默认值为 0D0AH)

(在报文的最后面附加 CR+LF 后通过对方设备进行发送。)

· 接收 CR 后,在无接收监视时间(定时器 0)的设置时间以内接收了 LF 时,将至 CR+LF 为止的接收数据存储到缓冲存储器的接收数据存储区 域,至可编程控制器 CPU 的读取请求信号将 ON。

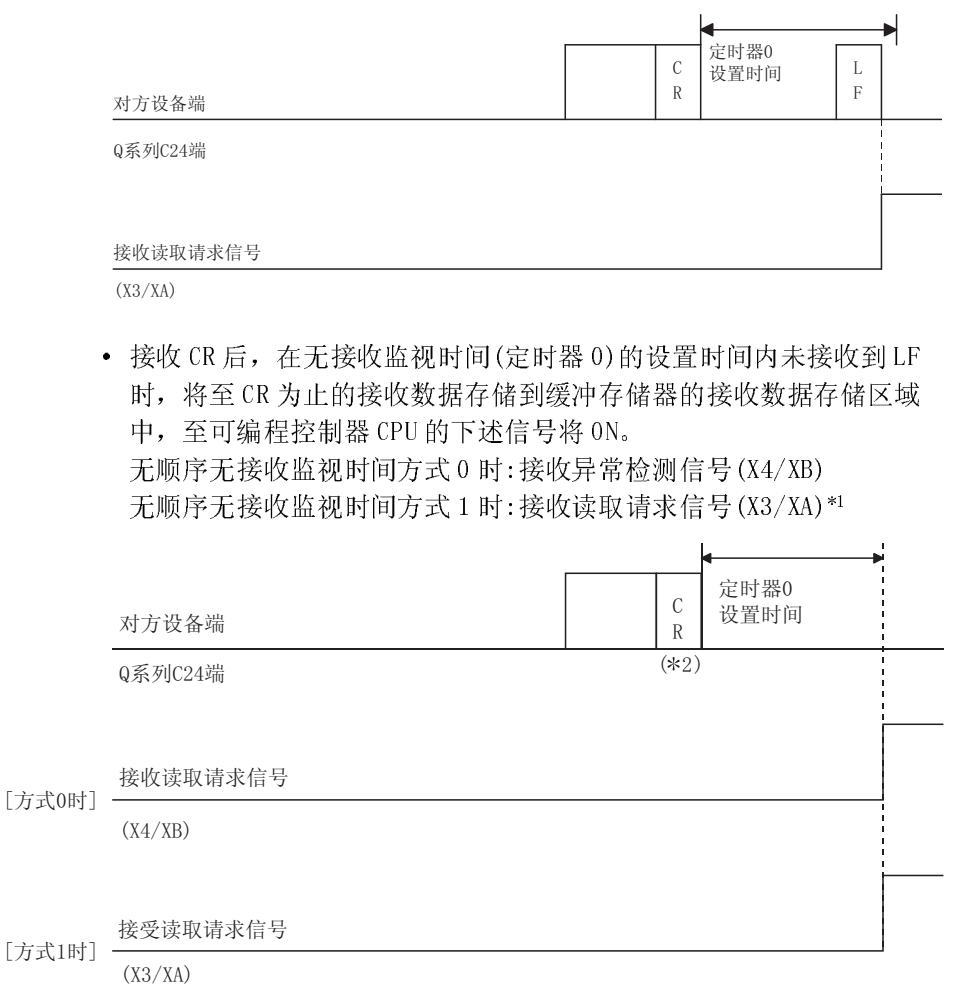

- \*1 在无顺序协议中,由于无接收监视时间(定时器 0)的时间到,导致接 收了接收结束代码、接收结束数据数未确定的报文时使用此功能。 关于无顺序协议中的无接收监视时间方式,请参阅用户手册(应用篇) 第 6 章。
- \*2 此时的 CR 被作为报文中含包含的 1 个字节的数据处理。
- 2) 变更接收结束代码指定了任意的代码时(指定 00□□H) (在报文的最后面附加用户设置的接收结束代码数据,通过对方设备进行 发送。)

在接收了用户变更的接收结束代码的数据时,将至接收结束代码为止的接 收数据存储到缓冲存储器的接收区域中,至可编程控制器 CPU 的读取请 求信号将 ON。

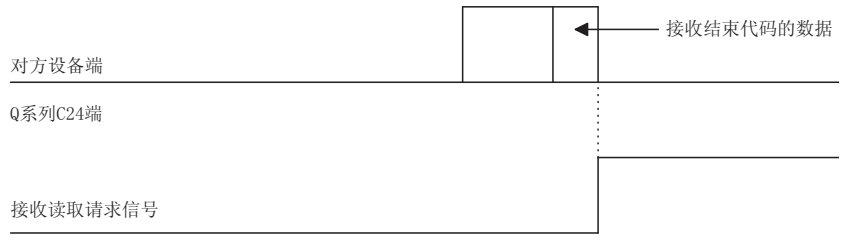

```
(X3/XA)
```
- 3) 指定了无接收结束代码时(指定 FFFFH) 可以通过接收结束数据数进行读取。 关于通过接收结束数据数进行读取,请参阅(2)。
- (2) 通过接收结束数据数进行的接收方法(用于接收固定长度)
	- (a) 是通过对方设备每次接收相同长度(数据量)的报文的方法。
	- (b) 如果预先将用户在 GX Configurator-SC 中设置的接收结束数据数的数据通 过对方设备进行接收,Q 系列 C24 将对顺控程序进行接收数据的读取请求。 根据来自于 Q 系列 C24 的读取请求,顺控程序可对通过对方设备接收的接收 结束数据数的数据进行读取。
	- (c) 接收结束数据数的默认值虽然被设置为 511(字),但根据与对方设备的通信 数据内容可在接收数据存储区域以内进行变更。

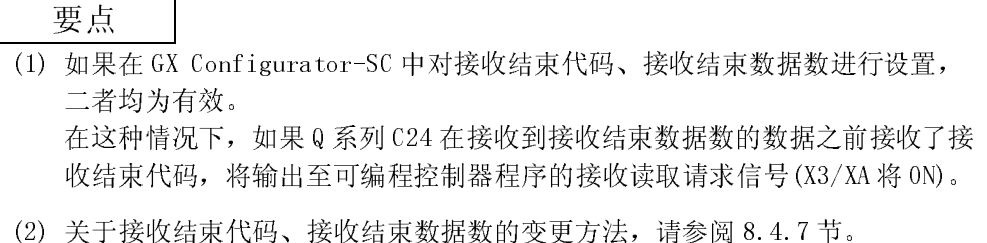

### 6.1.2 接收区域及接收数据的排列

本节介绍通过无顺序协议进行数据接收时的接收区域及接收数据的排列有关内容。

(1) 接收区域

接收区域是指,为了存储通过对方设备接收的数据及用于将接收数据读取到可编 程控制器 CPU 的接收数据数的存储器。

在初始设置中接收区域将被分配到地址的 600H~7FFH(CH1 端)、A00H~BFFH(CH2 端)中。

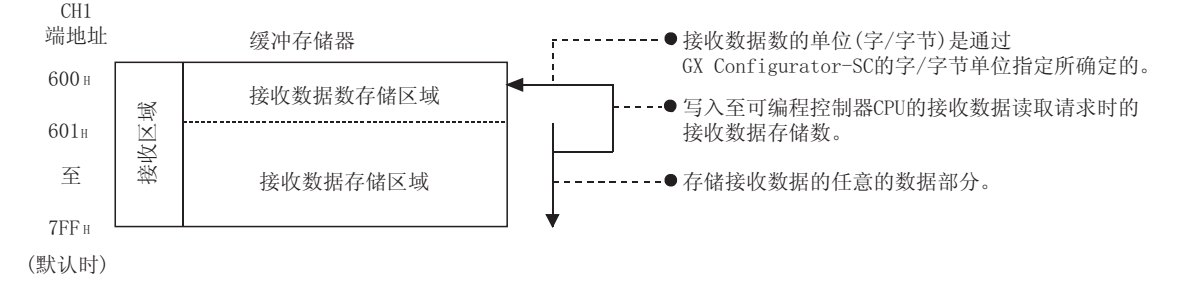

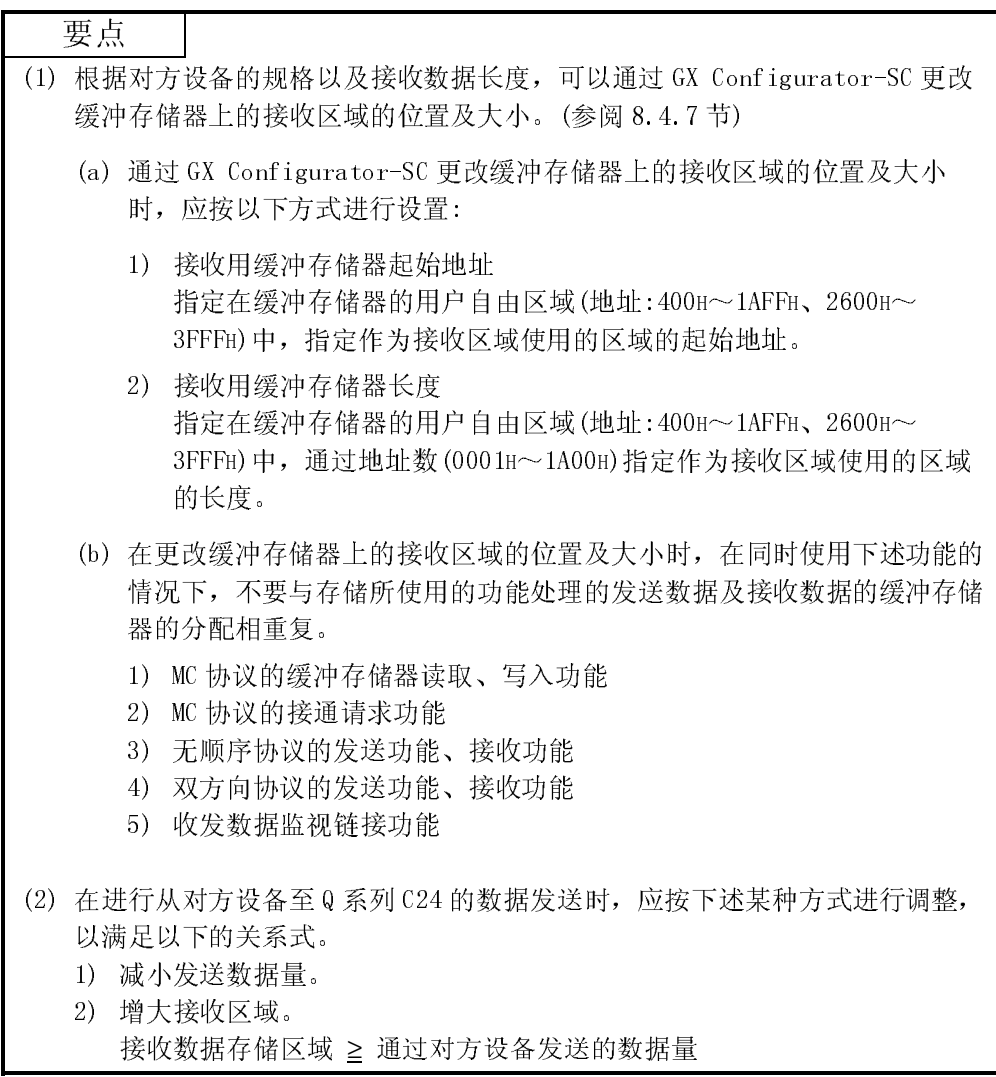

(2) 接收数据的排列

以下介绍通过对方设备接收的数据被存储到接收区域中时的排列有关内容。

- 1) 接收的报文被存储到 Q 系列 C24 的缓冲存储器 (接收数据存储区域) 中。
- 2) 在存储到接收数据存储区域时, 是按接收顺序靠前的地址的(L)→(H), 至下 一个地址的(L)→(H)的顺序存储的。
	- \* 在以下情况下, 接收数据数为奇数字节时, 00H 被存储到最终数据存储位 置的高位字节中。
		- 接收结束数据数的设置单位被指定为字节时。
		- 通过接收结束代码进行接收时。
	- (例) 存储了接收数据"ABCDEFG123"时(接收区域为默认值)

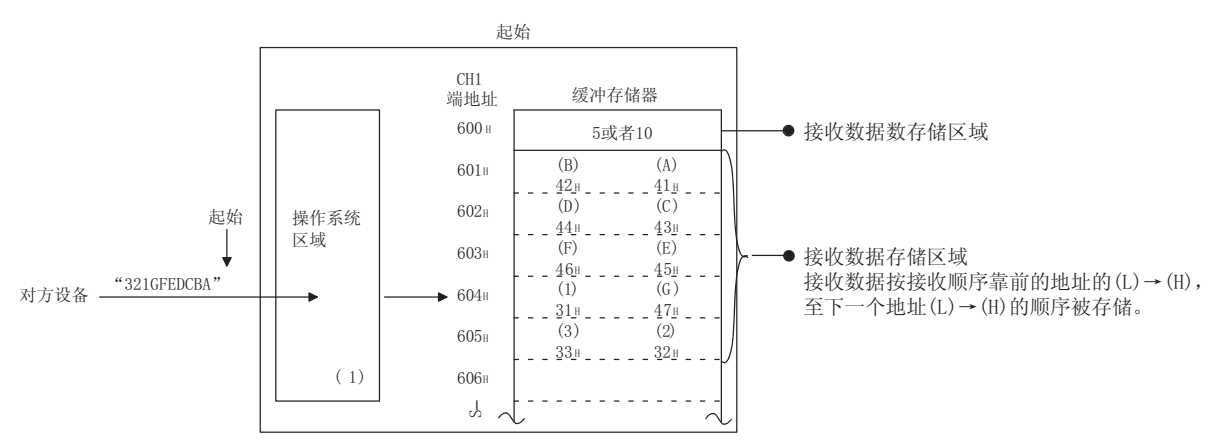

 $\times$ 1 图中所示的 Q 系列 C24 的操作系统区域是指, 在进行至可编程控制器 CPU 的接收数据读取请求时, 对以后接收的数据进行临时存储的存储器 (容量为 8448 字节)。

(用户不能对操作系统区域内的接收数据进行读取。)

根据当前的读取请求, 顺控程序对缓冲存储器的接收数据的读取结束 后, 操作系统区域内的接收数据以及以后的接收数据在下一个读取请求 时依次被存储到缓冲存储器的接收区域中。

此外, 存储接收数据的操作系统区域的空余区域为64字节(默认值)以下 时, 通过下述传送控制对通过对方设备的发送发出中断请求。 (RS信号不被置于 OFF)。

- 设置了 DTR 控制时, 将 DTR 信号置于 OFF。
- 设置了 DC1/DC3 控制时, 发送 DC3。

如果操作系统区域中没有空余区域而不能存储接收数据, 将发生 SI0 错 误,缓冲存储器的通信出错信息存储区域(地址: 201H/202H)的 SIO 信息 位将 ON。在这种情况下, 为了腾出空余区域而将接收数据全部删除。

\* 关于传送控制, 请参阅用户手册(应用篇)第7章。

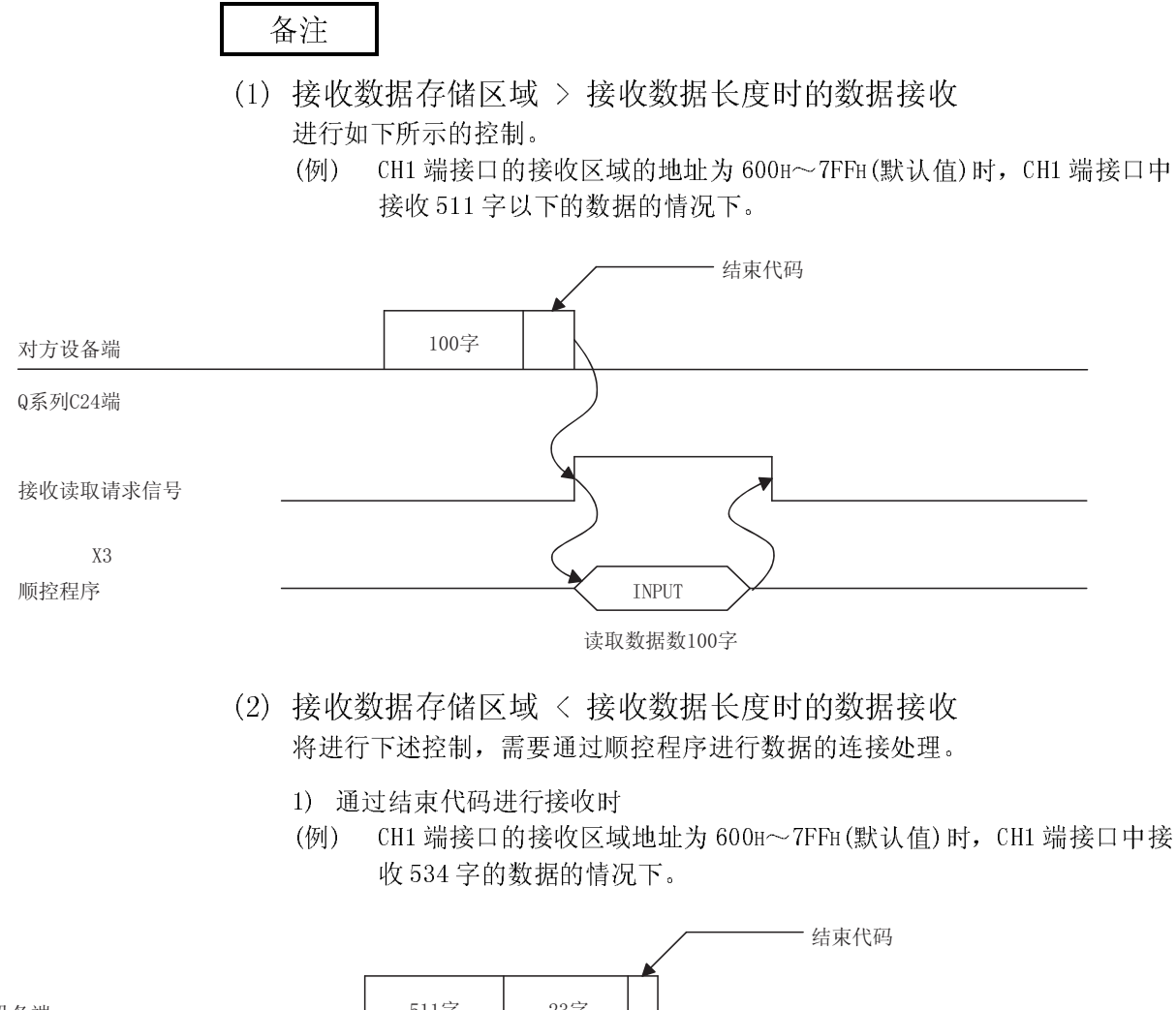

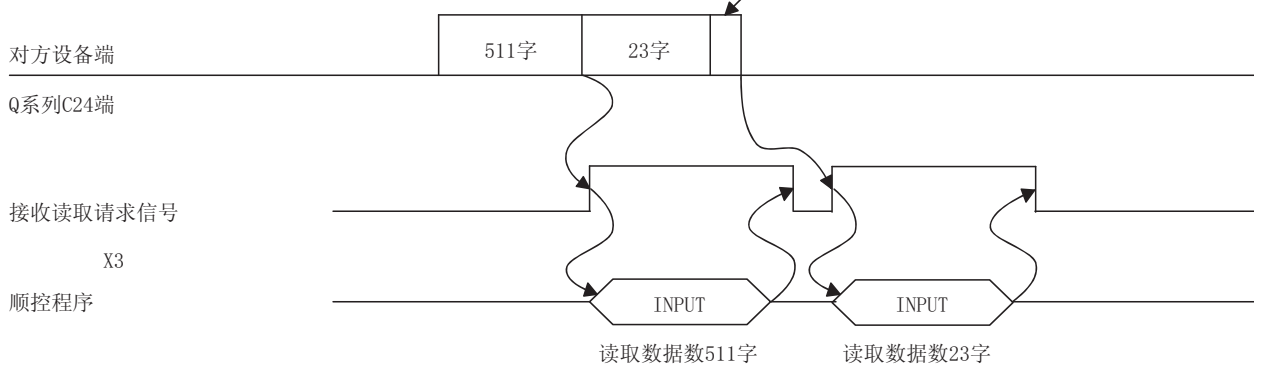

2) 通过接收结束数据数进行接收时

如果将接收结束数据数设置的大于接收数据存储区域,缓冲存储器地址 A7H/147H中设置的接收用缓冲存储器长度(默认为512字)-1 将被作为接收 结束数据数处理。

(接收数据存储区域) > (通过对方设备发送的数据长度)

(例) CH1 端接口的接收区域地址为 600H~7FFH(默认值)时, CH1 端接口中 接收3次550字的数据的情况下。

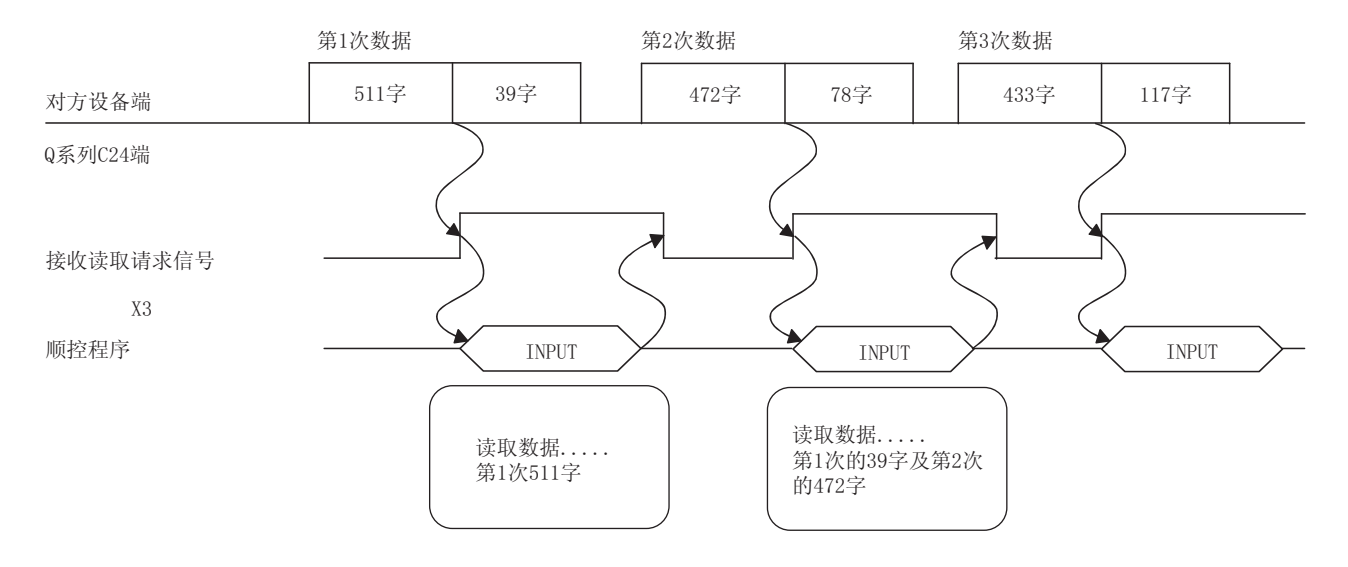

### 6.1.3 数据接收用顺控程序

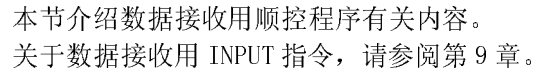

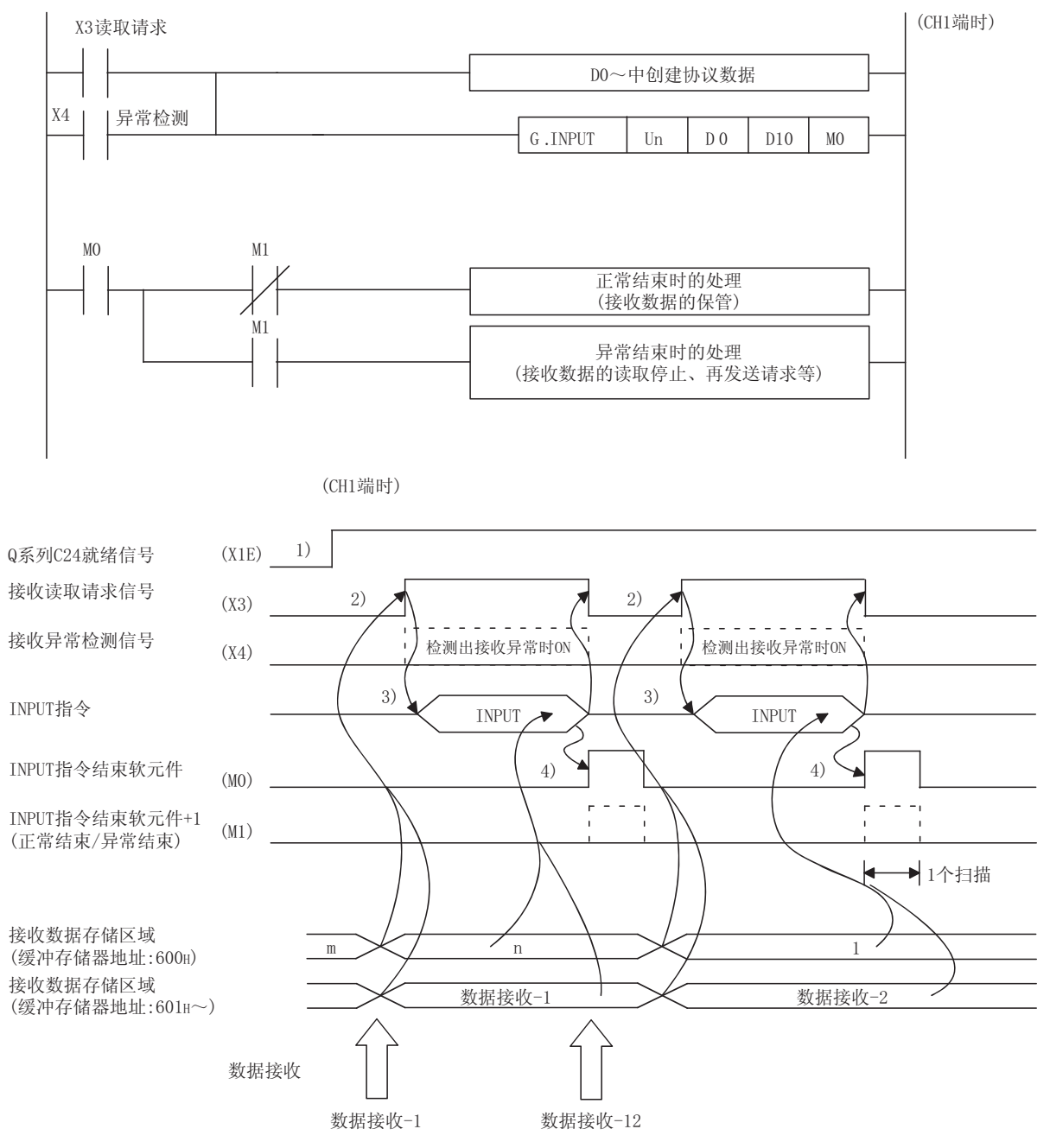

1) 启动本站可编程控制器。

GX Developer 中的设置值将被存储到 Q 系列 C24 中。

- 2) 从对方设备通过接收包含有接收结束数据数或者接收结束代码的数据使接收读取 请求信号 ON。
- 3) 将 INPUT 指令用的控制数据存储到软元件中后,执行 INPUT 指令对接收数据进行 读取。

4) 接收数据的读取结束后, INPUT 指令的结束软元件将 ON。 结束软元件+1(异常结束信号)为 0N 时, 出错代码将被存储到控制数据的结束状 态(S1+1)中。

Q 系列 C24 的输入输出信号为 X/Y00~X/Y1F 时

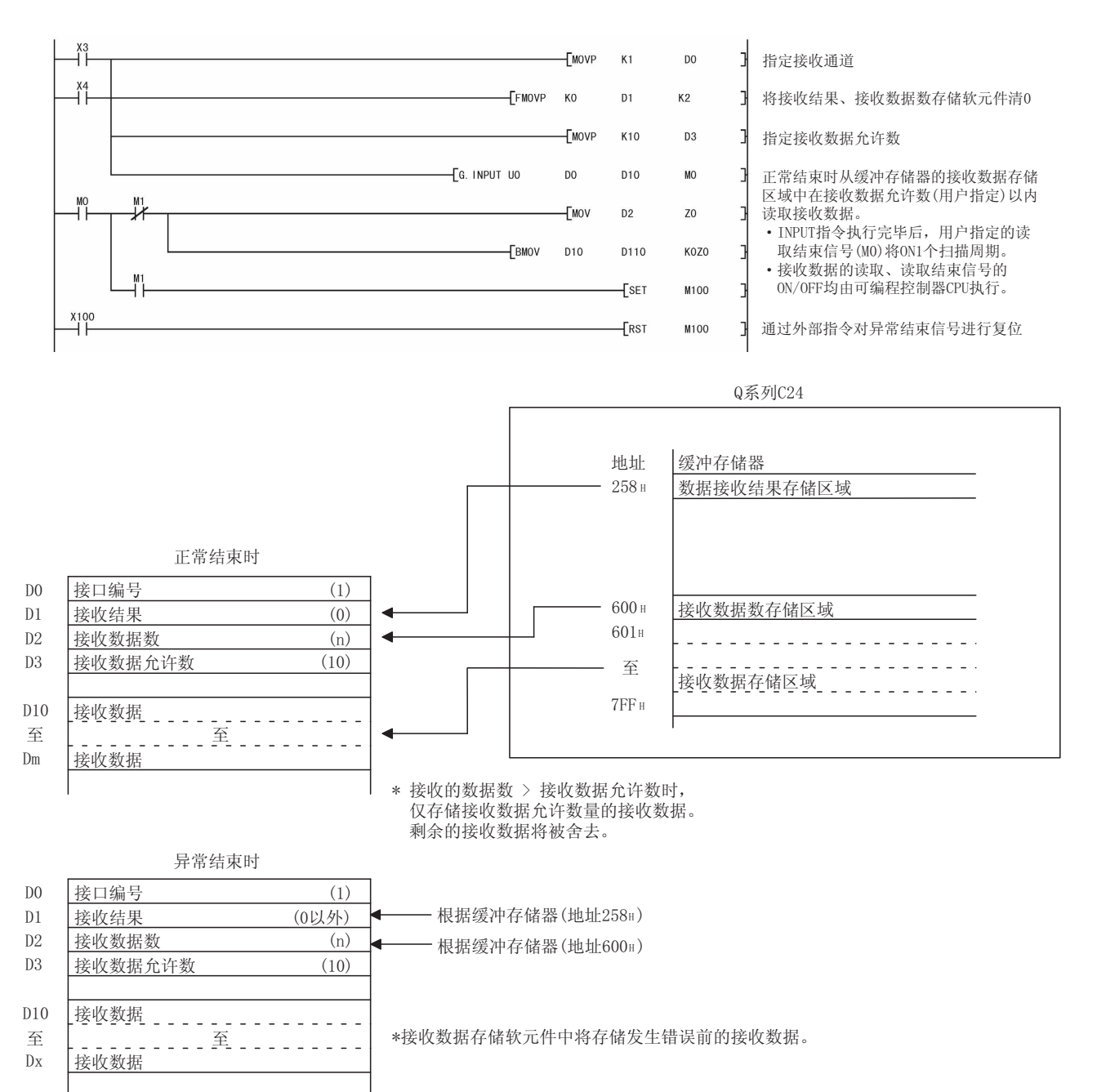

<sup>(</sup>程序示例)

要点 (1) 接收数据的读取也可以通过中断程序进行。 通过中断程序进行接收数据的读取时,请参阅用户手册(应用篇)的第 4 章。 此外,在对同一接口进行接收数据的读取时,不能同时使用通过主程序进行的 接收数据的读取及通过中断程序进行的接收数据的读取。 应通过上述的某一个程序进行接收数据的读取。 (2) 通过专用指令进行执行状态的读取时,通过 SPBUSY 指令进行。(参阅第 9 章) (3) 不能同时执行 INPUT 指令。 应在 INPUT 指令的执行结束后,执行下一个 INPUT 指令。 (4) 收发数据数的单位为字单位的情况下,对至可编程控制器 CPU 的接收数据进行 读取请求时的接收数据数为奇数字节时的接收数据数的计算公式如下: 接收数据数=接收数据的字节数/2 … 小数点以下舍去 此外,在存储接收数据的接收区域的最終数据存储位置的高位字节中将存储  $00H<sub>o</sub>$ 

### 6.1.4 关于接收数据的清除

在通过无顺序协议进行的数据接收中,由于发生故障导致通过发送设备进行的数据发 送中断时,有时需要在接收设备端将目前为止所接收的数据清除后,重新从最开始进 行数据的接收。

以下介绍 Q 系列 C24 端的接收数据的清除方法。

应根据需要通过某种方法进行接收数据的清除。

- 1) 通过专用指令"CSET"进行接收数据清除请求。
- 2) 对接收数据清除请求区域(地址 A8H/148H)进行的写入、读取。 (FROM/TO 指令)
- 3) 通过 GX Configurator-SC 进行接收数据清除请求。(参阅 8.7 节)

# 备注

通过 Q 系列 C24 向对方设备进行数据发送时,不要进行本节中所示的接收数据的清 除请求。

向对方设备进行数据发送时,如果进行接收数据的清除请求,Q 系列 C24 将终止数 据发送,发送用专用指令将异常结束。(发送结束信号不为 ON。)在数据接收过程中 如果进行接收数据的清除请求,迄今为止的接收数据将被清除。

(1) 接收数据清除的处理

如果进行接收数据清除,Q 系列 C24 将进行以下处理:

- · 将迄今为止的接收数据视为无效。
- · 将迄今为止的接收数据数置于"0"。
- (缓冲存储器的接收区域不进行初始化。)
- · 返回至数据接收开始前的状态。
- (2) 通过专用指令"CSET"进行接收数据清除的步骤 不中断数据发送处理,执行专用指令"CSET"对迄今为止的接收数据进行清除。 (清除步骤) ··· CH1 端接口时
	- 1) 执行 CSET 指令。

读取请求(X03/X0A)或者接收异常检测(X04/X0B)为 ON 状态下执行 CSET 指令 时,在信号变为 OFF 之前 CSET 指令将等待。

2) 对 Q 系列 C24 的操作系统区域(参阅 6.1.2 节)进行接收数据的清除处理。

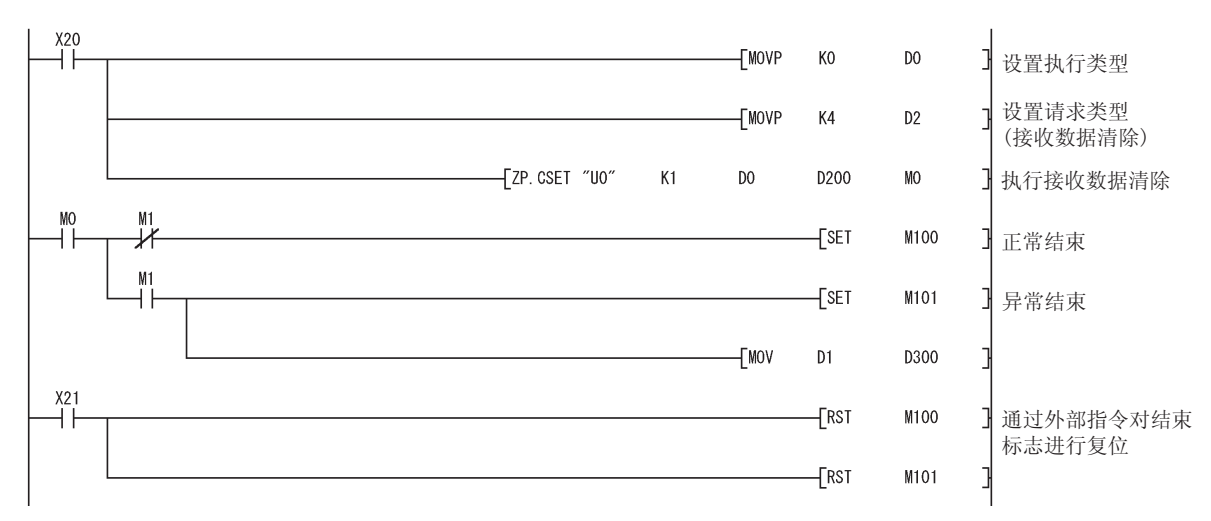

以下为通过专用指令"CSET"进行接收数据清除的程序示例:

(3) 通过 FROM/TO 指令进行接收数据清除的步骤

应按以下步骤对缓冲存储器的接收数据清除请求区域(地址 A8H/148H)进行写 入、读取。

重新开始与对方设备的数据通信时,应在通过 Q 系列 C24 进行的接收数据的清除 处理结束之后,再重启数据通信。

根据数据通信系统的情况,需要通过可编程控制器 CPU 将通信重启就绪信号传送 至对方设备后,重新开始与对方设备的数据通信。

(清除步骤) ··· CH1 端接口时

- (1) 接收处理、发送处理、接收数据清除处理均未进行时,通过发至缓冲存储器 的地址 A8H 的顺控程序的 T0 指令写入"1"。
- (2) 对 Q 系列 C24 的操作系统区域(参阅 6.1.2 节)进行接收数据的清除处理。
- (3) 接收数据的清除处理结束后,缓冲存储器地址 A8H 的区域值将变为"0"。  $(*1)$

通过 FROM/TO 指令进行接收数据清除的程序示例如下页所示。 应在 TO 指令中创建放入了表示以下状态的触点(用户用标志等)的程序。

- · CHn 接收读取请求信号(X3/XA)为 OFF 的触点
- · CHn 接收异常检测信号(X4/XB)为 OFF 的触点
- · 表示当前未执行发送处理以及接收处理的触点
- · 表示当前未执行接收数据清除处理的触点
- \*1 使用功能版本 A 的 Q 系列 C24 时,应在缓冲存储器的地址 A8H/148H 的数值 从"1"变为"0"后,经过 100ms 后再进行数据通信的重启。

# 6 无顺序协议数据通信 MELSEC-Q 6 无顺序协议数据通信

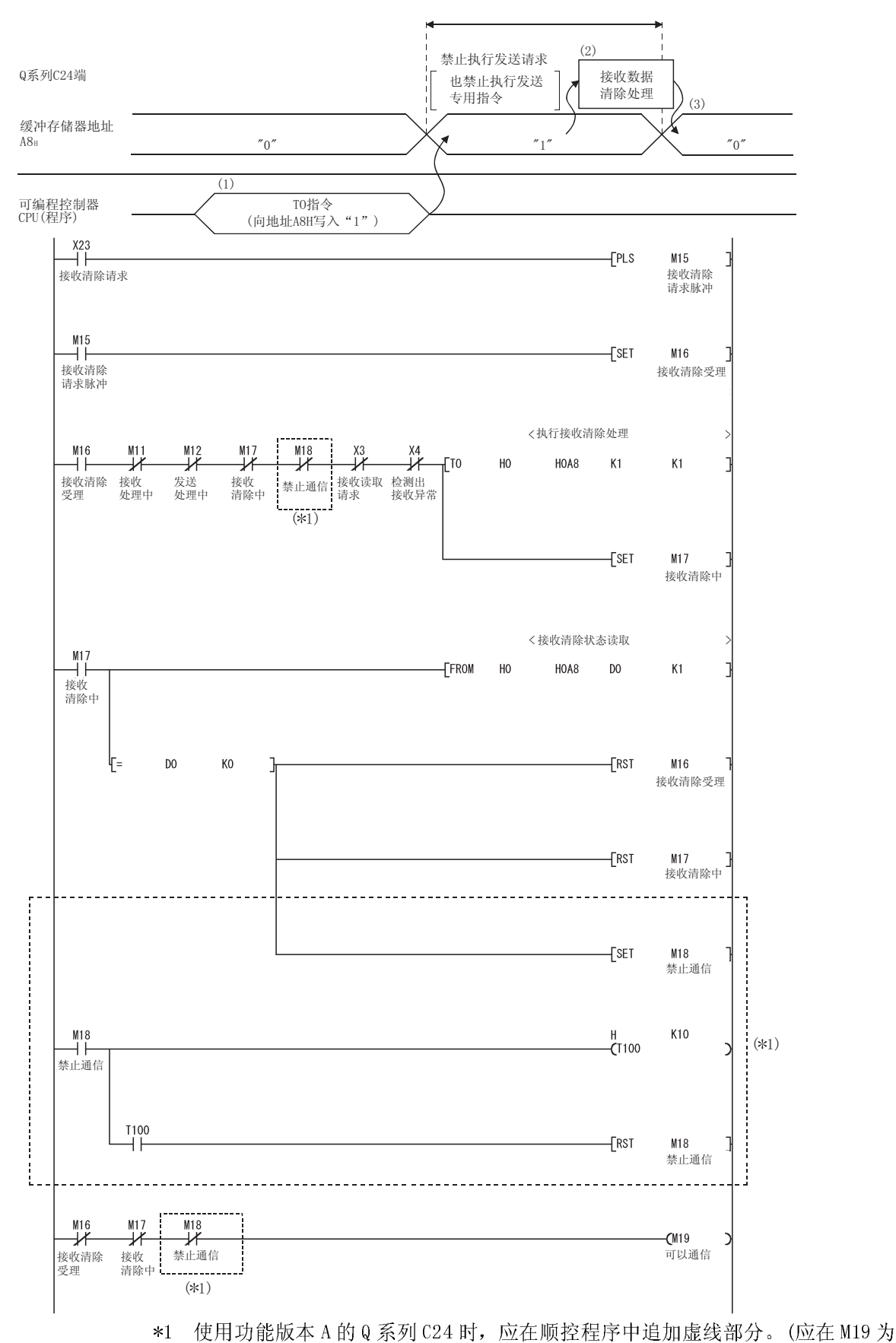

ON 时进行通信。)

### 6.1.5 接收出错的检测方法

以下介绍通过对方设备进行数据接收的过程中发生错误时的检测方法。

### 数据接收时主要的出错原因如下所示:

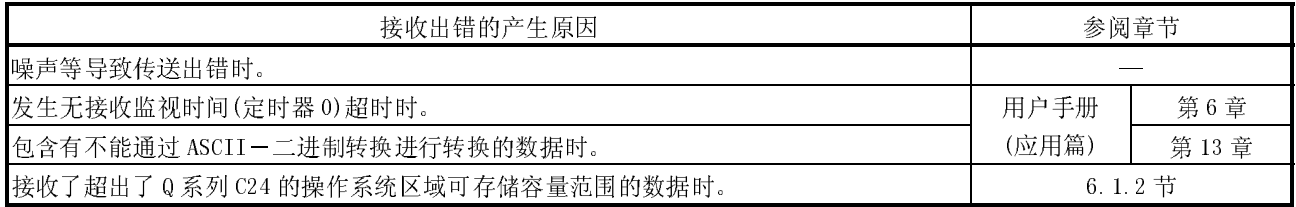

- (1) 通过顺控程序进行确认
	- (a) 接收出错的检测
		- 1) 以下的软元件的输入信号将 ON。
			- · INPUT 指令的结束软元件+1
			- · 接收异常检测信号(X4/XB)
			- · ERR LED 亮灯中信号(XE/XF)
		- 2) 接收出错代码是通过 INPUT 指令的控制数据((S1)+1)进行确认。 或者,读取缓冲存储器的数据接收结果存储区域(地址 258H/268H),进 行确认。

关于出错代码的内容确认,出错的处理方法,请参阅第 10 章。

- (b) ERR LED 的熄灯、出错代码的清除方法(参阅 10.1.2 节)
	- 1) 只进行 ERR LED 的熄灯时,在缓冲存储器的 LED 熄灯请求区域(地址 0H/1H)中写入"1"。
	- 2) 进行 ERR LED 的熄灯以及出错代码的清除时,输出信号的 ERR LED 熄灯 请求信号(YE/YF)将 ON。

(例)进行 CH1 端的 ERR LED 的熄灯-出错代码的清除时

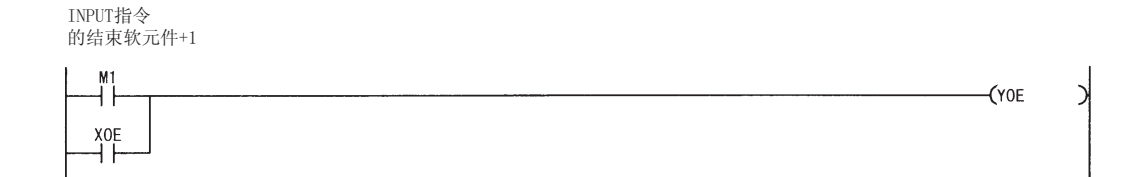

- (2) 通过模块以及 GX Configurator-SC 进行确认
	- 1) 通过显示 LED 进行确认 包含发送出错在内,Q 系列 C24 检测出错误时, ERR LED 将亮灯。(参阅第 10 章)
	- 2) 通过 GX Configurator-SC 进行确认
		- · 通过监视功能进行确认。(参阅 8.6.3 节、8.6.5 节)
		- · 通过 ERR LED 熄灯功能进行 ERR LED 的熄灯。(参阅 8.6.10 节)
	- 3) 出错代码的确认
		- 通过以下任一方法进行。
		- · GX Configurator-SC 的监视功能(参阅 8.6.5 节)
		- · GX Developer 的缓冲存储器的监视功能(监视地址 258H/268H)
- (3) 接收出错时的接收数据
	- (a) 接收数据的存储 将检测出错误的接收数据舍去,仅将正常接收的数据存储到 Q 系列 C24 中。 因此,接收出错时读取到可编程控制器 CPU 的数据有时会被删除。
	- (b) 接收数据的读取 由于接收异常检测信号(X4/XB)的 ON 而将接收数据读取到可编程控制器 CPU 时,在检测出错误之前正常接收的数据将被读取。 应根据需要对接收数据进行读取停止。

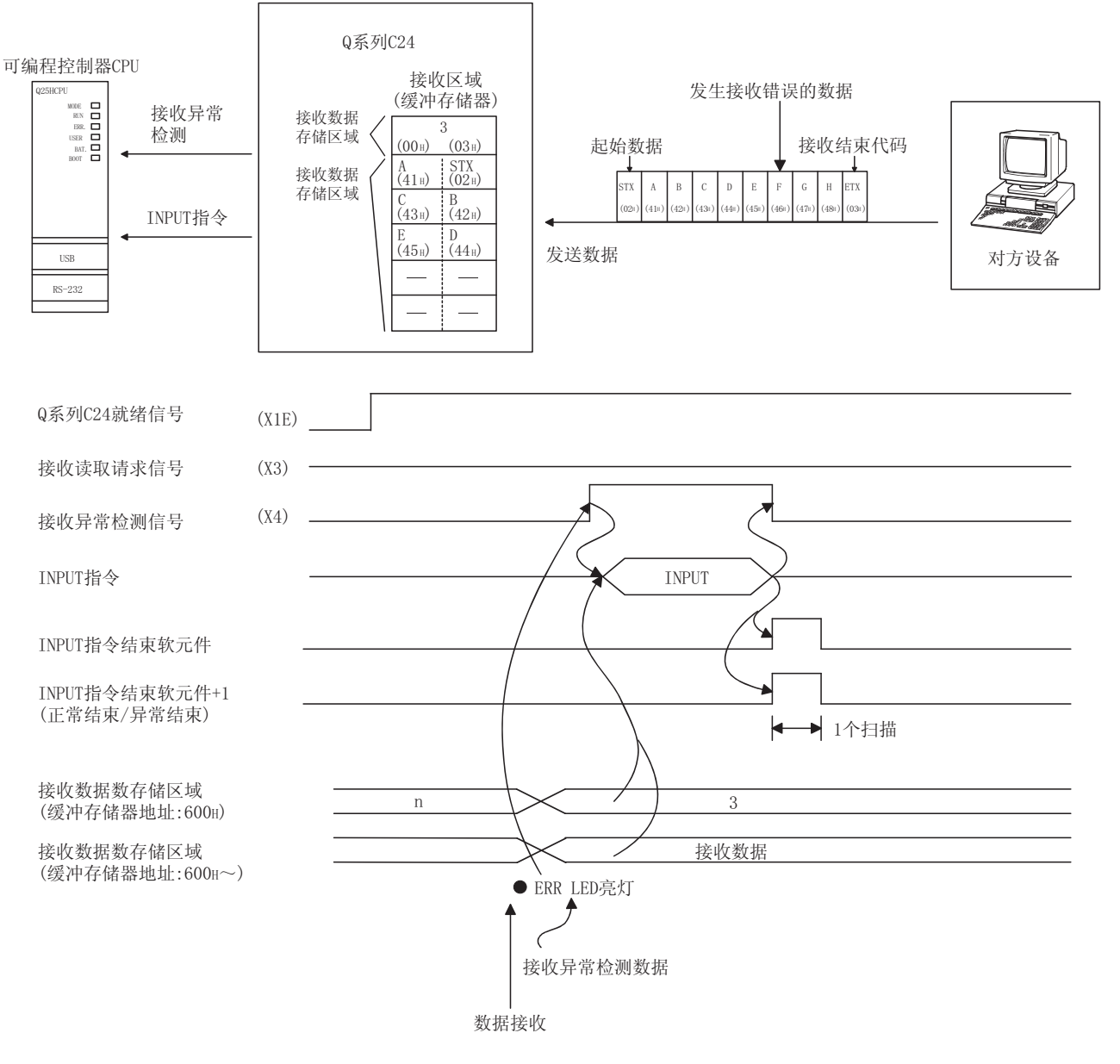

\* 上图的接收报文中的"G"以后的数据正常接收时, 将被存储到Q系列C24 的操作 系统区域中。

操作系统区域中存储的接收数据被用于下一次至可编程控制器 CPU 的读取。

### 6.1.6 接收结束数据数、接收结束代码的设置

对无顺序协议的数据接收中使用的接收结束数据数、接收结束代码进行如下所示的设 置后将其作为默认值。

需要对下述设置值进行变更时,应通过 GX Configurator-SC 的"无顺序系统设置"画 面按照对方设备的规格变更设置值。(参阅 8.4.5 节、8.4.7 节)

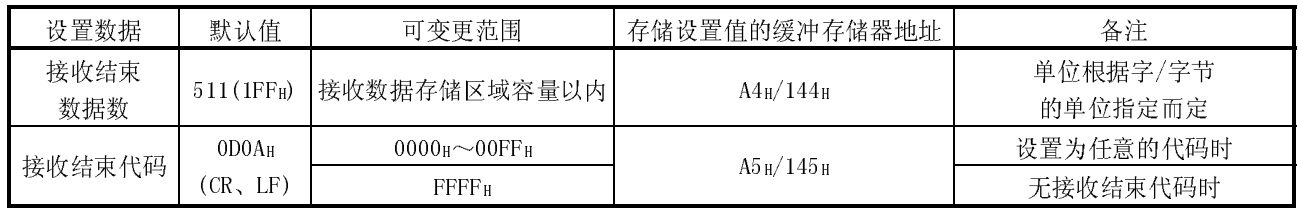

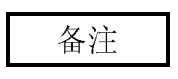

对于接收结束数据数及接收结束代码的设置值,除可通过 GX Configurator-SC 进行 设置、根据 Q 系列 C24 启动时的 TO 指令进行设置以外,开始数据通信后在以下的时 机也可对其进行变更。

开始数据通信后,在对无顺序协议的数据接收用的设置值进行变更后继续进行数据 接收处理时,变更模块的限制、设置值的时机以及步骤等如下所示。

(1) 数据的接收方法

不能通过专用指令(INPUT)进行接收,也不能通过中断程序进行接收(\*1)。(可以通 过专用指令(OUTPUT)进行发送。) 应全部通过主程序使用 FROM 指令进行数据的接收。 使用的输入输出信号如下所示。

(程序示例如下页所示。)

\*1 通过中断程序进行接收的有关内容请参阅用户手册(应用篇)。

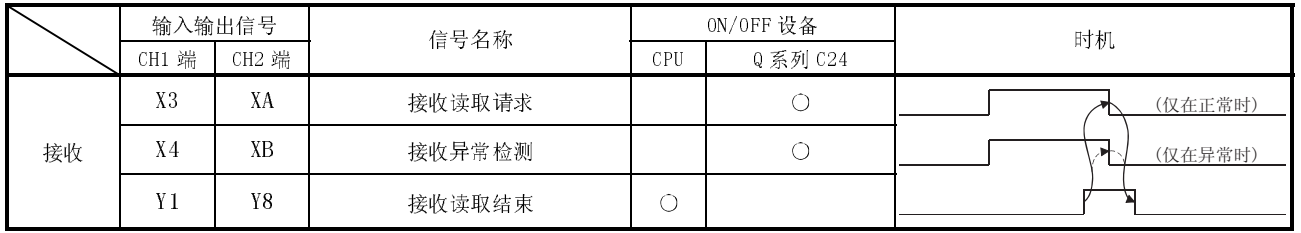

要点 接收异常检测信号(X4/XB)为 ON 时,应从以下的缓冲存储器中读取出错代码,按第 10 章所述对出错内容进行确认及处理。

·数据接收结果存储区域(地址 258H/268H)

- (2) 可变更的设置值 在缓冲存储器中存储的 GX Configurator-SC 的初始设置中,在开始进行数据通 信后只能对以下的设置值进行变更:
	- · 接收结束数据数(缓冲存储器地址:A4H、144H)
	- · 接收结束代码(缓冲存储器地址:A5H、145H)
- (3) 设置值变更的时机及步骤
	- 1) 变更时机
		- 开始数据通信后对接收结束代码、接收结束数据数进行变更时,应在与接收 数据的读取相关的输入输出信号处于以下状态时进行变更。
		- ·接收读取请求信号(X3、XA)或者接收异常检测信号(X4、XB):ON
		- ·接收读取结束信号(X1、Y8):OFF
	- 2) 变更步骤
		- 由于对方设备的数据接收使接收读取请求信号/接收异常检测信号为 ON 时, 在进行了以下操作之后接收读取结束信号将 ON。
		- ·接收数据的读取。
		- ·接收结束代码、结束数据数的设置值的变更。
	- (例) 对 CH1 端接口所接收的数据进行读取时

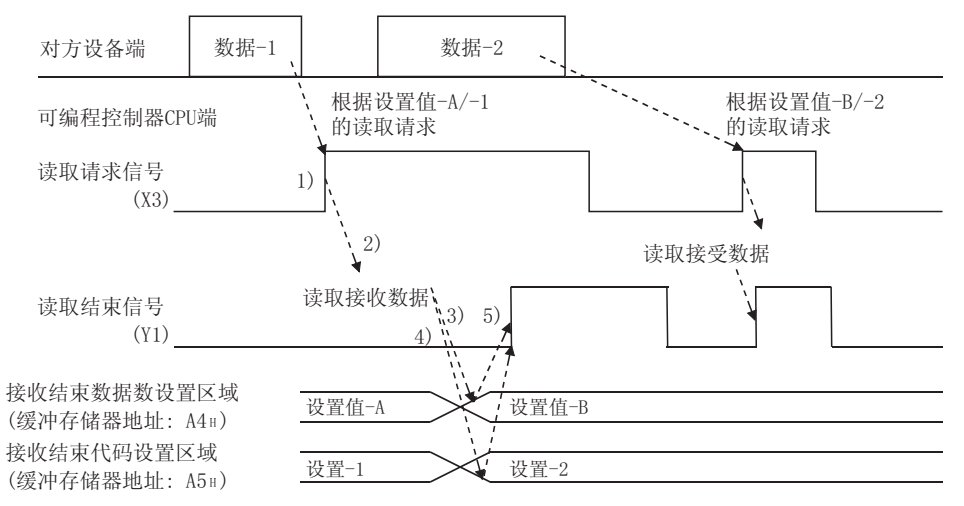

(程序示例…Q 系列 C24 的输入输出信号 X/Y00~X/Y1F)

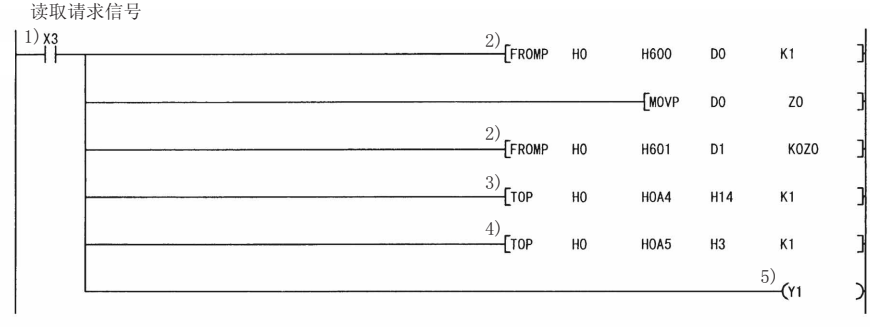

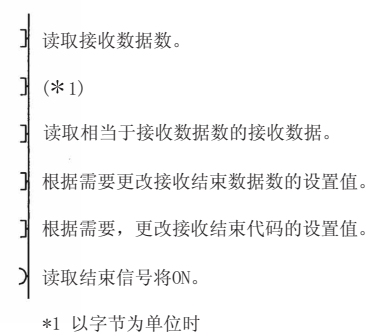

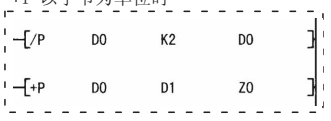

### 6.2 至对方设备的数据发送

本节介绍通过可编程控制器 CPU 向对方设备进行数据发送的有关内容。

### 6.2.1 发送方法

以无顺序协议进行任意格式的数据发送的方法如下所示:

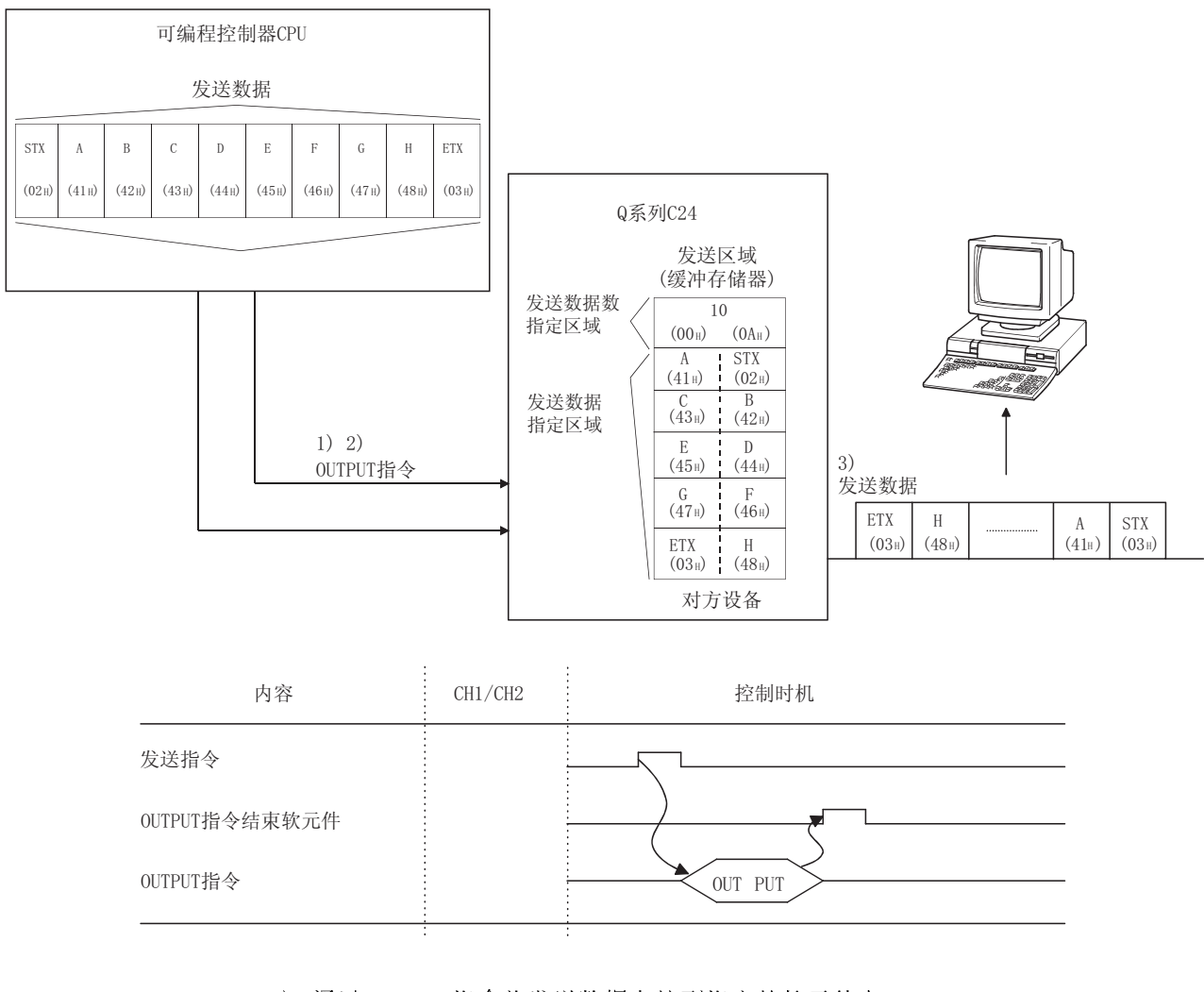

- 1) 通过 OUTPUT 指令将发送数据存储到指定的软元件中。
- 2) 通过 OUTPUT 指令将控制数据存储到指定的软元件中。
- 3) 执行 OUTPUT 指令后, Q系列 C24 将发送数据数指定的数据从发送数据区域按地址 的升序进行发送。

### 6.2.2 发送区域及发送数据的排列

以下介绍通过无顺序协议进行数据发送的发送区域及发送数据的排列有关内容。

(1) 发送区域

发送区域是指,从可编程控制器 CPU 经由 Q 系列 C24 向对方设备进行发送数据及 数据数写入的存储器。

在初始设置中发送区域被分配在地址 400H~5FFH(CH1 端)、800H~9FFH(CH2 端) 中。

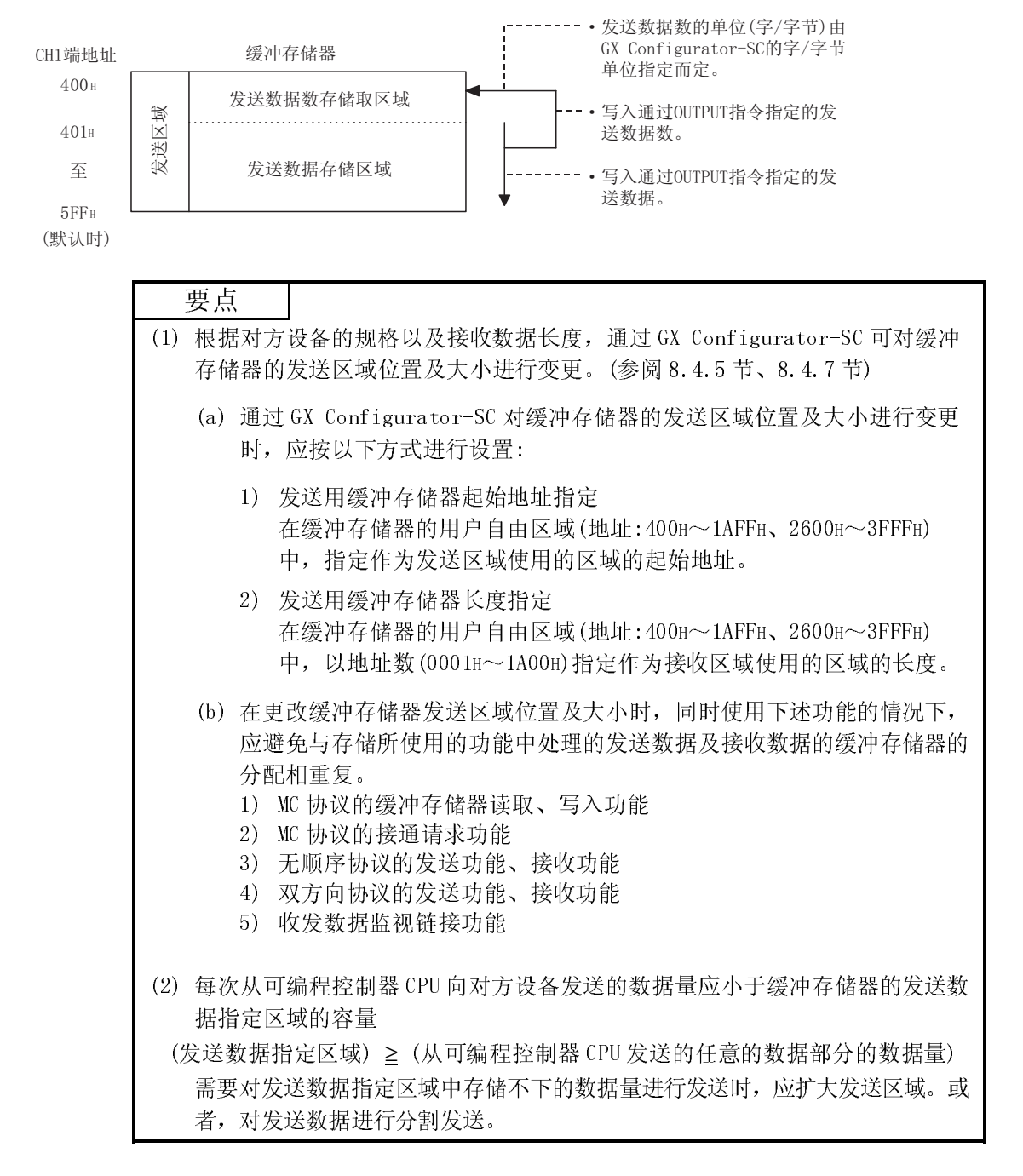

(2) 发送数据的排列

关于将发送至对方设备的数据存储到发送区域中时的排列示例如下所示: (例) 发送 "ABCDEFG123"时(发送区域为默认值)

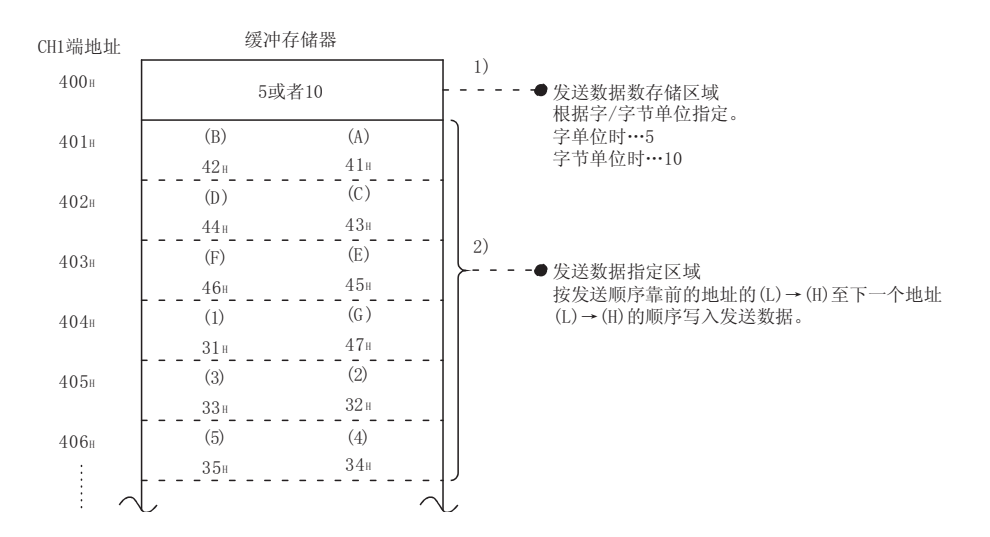

### 6.2.3 数据发送用顺控程序

以下介绍数据发送用顺控程序有关内容。 关于数据发送用 OUTPUT 指令, 请参阅第9章。

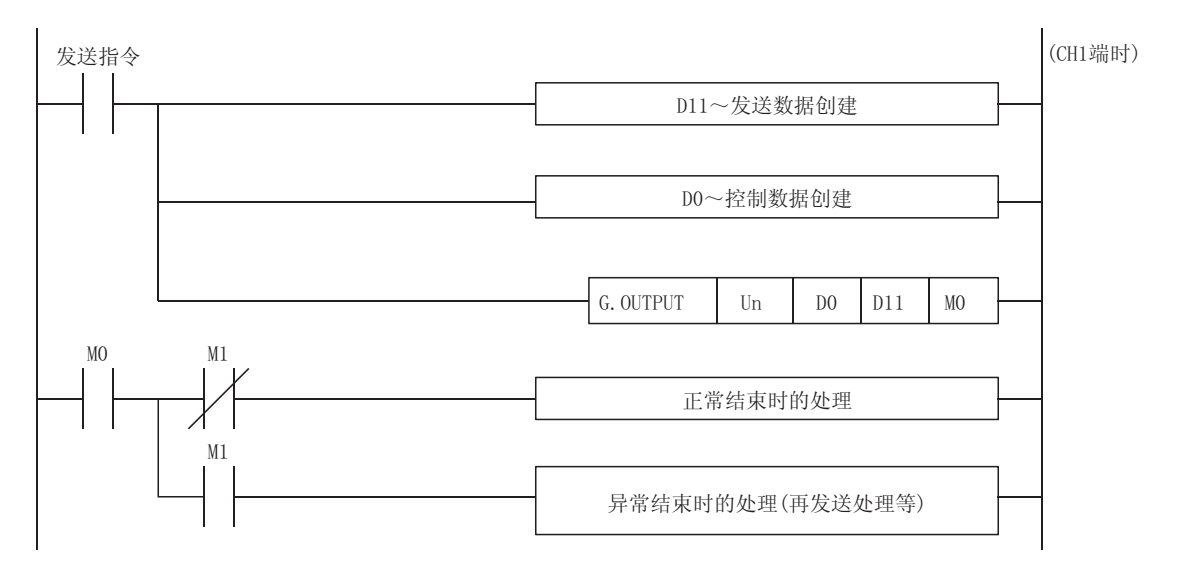

# 6 无顺序协议数据通信 MELSEC-Q 6 无顺序协议数据通信

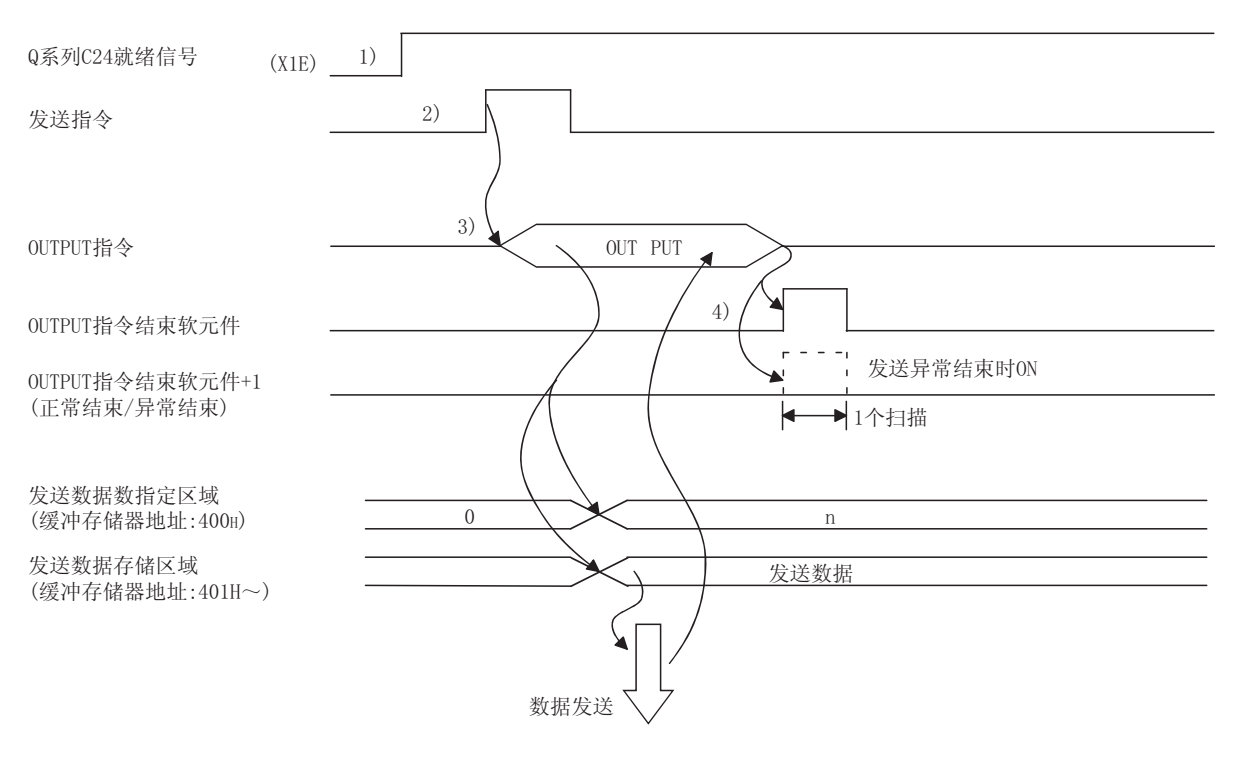

- 1) 启动本站可编程控制器。 GX Developer 的设置值被存储到 Q 系列 C24 中。
- 2) 输入用户用的数据发送指令信号。
- 3) 将发送数据以及 OUTPUT 指令用的控制数据存储到软元件中后,执行 OUTPUT 指 令。

通过执行 OUTPUT 指令对数据进行发送。

4) Q 系列 C24 的发送处理结束后,OUTPUT 指令的结束软元件将 ON。 结束软元件+1(异常结束信号)为 ON 时, 出错代码将被存储到控制数据的结束状 态(S1+1)中。

 $^{x20}_{+}$ 】<br>〗对发送指今进行脉冲化。  $[PLS]$ M50  $\overset{\text{M50}}{\rightarrow}$ 有储发送数据。  $E$ smov "ABCDEFG"  $D11$ **TMOV** HOAOD  $D15$ **TMOV**  $K1$  $D<sub>0</sub>$ 1指定数据发送接口的编号(CH□)。 **TMOV** KO  $\mathsf{D}1$ 将发送结果存储软元件清0。 相揎字单位用的发送数据。 **TMOV** K5  $D<sub>2</sub>$ (字节单位时指定为K10) -<br>Fg. output  $U<sup>0</sup>$  $D<sub>0</sub>$  $D11$ □指定软元件中存储的发送数据将被发送。 M<sub>O</sub> ₩  $\frac{M}{1}$  $\sqrt{\text{SET}}$ M101 0UTPUT指令的执行结束后,用户指定的 থ䗕㒧ᴳֵো0ᇚ21Ͼᠿᦣ਼ᳳDŽ  $\frac{M1}{L}$  $-$ FMOV  $D1$ D<sub>101</sub> 至缓冲存储器的发送数据、发送数据数 的写入以及至Q系列C24的发送请求全部  $\sqrt{\text{SET}}$ M102 通过可编程控制器CPU进行。  $\frac{X21}{1}$  $\sqrt{RST}$ M101 通过外部指令对结束标志进行复位。  $\overline{\text{RST}}$ M102 Q系列C24 地址 缓冲存储器  $257<sub>H</sub>$ 数据发送结果存储区域 正常结束时 D<sub>0</sub> 接口编号  $(0001H)$  $400H$ 发送数据数指定区域  $(0000)$  $\overline{D}1$ 发送结果  $401H$  $D2$ 发送数据数  $(0005H)$ 至 友送数据指定区域 D11  $(4241)$  $5FFH$ 至 |发送数据 至  $(0A0D)$ D<sub>15</sub> 异常结束时 D0 | 接口编号 (0001 H) 发送结果 (0000H以外)  $D<sub>1</sub>$ 通过缓冲存储器 (地址257H) 发送数据数  $D<sub>2</sub>$  $(0005H)$ D<sub>11</sub>  $(4241H)$ 至 【发送数据\_\_\_\_\_\_\_\_\_\_\_\_\_\_\_\_\_\_\_\_\_\_\_\_至  $D15$  $(OAOD_H)$ 

(程序示例)

Q 系列 C24 的输入输出信号为 X/Y00~X/Y1F 时

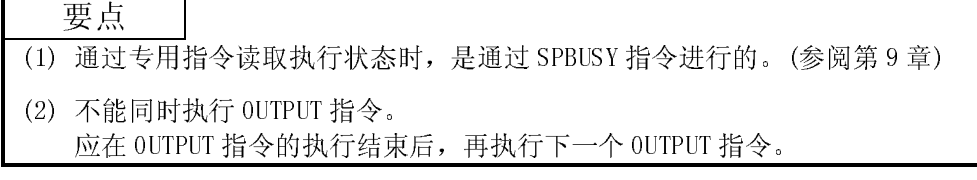

### 6.2.4 发送出错的检测方法

### 以下介绍对对方设备进行数据发送过程中发生错误时的检测方法。

### 数据发送过程中发生错误的重要原因如下所示:

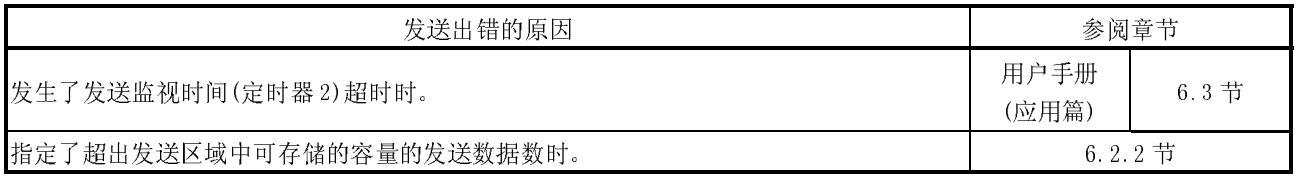

- (1) 通过顺控程序进行确认
	- (a) 发送出错的检测
		- 1) 以下的软元件的输入信号将 ON。
			- · OUTPUT 指令的结束软元件+1
			- · ERR LED 亮灯中信号(XE/XF)
		- 2) 发送出错代码可通过 OUTPUT 指令的控制数据((S1)+1)进行确认。 或者,通过读取缓冲存储器的数据发送结果存储区域(地址 257H/267H) 进行确认。

关于出错代码的内容确认及出错处理方法,请参阅第 10 章。

- (b) ERR LED 的熄灯、出错代码的清除方法(参阅 10.1.2 节)
	- 1) 只进行 ERR LED 的熄灯时,在缓冲存储器的 LED 熄灯请求区域(地址  $0$ H/1H)中写入"1"。
	- 2) 进行 ERR LED 的熄灯以及出错代码的清除时,使输出信号的 ERR LED 熄 灯请求信号(YE/YF)为 ON。
	- (例)进行 CH1 端的 ERR LED 熄灯-出错代码的清除时

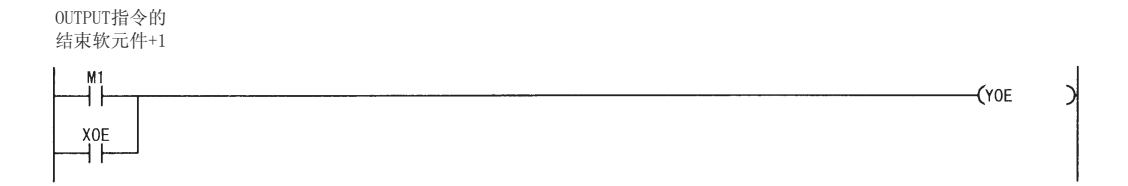

- (2) 通过模块以及 GX Configurator-SC 进行确认
	- 1) 通过显示 LED 进行确认 包括接收出错在内,Q 系列 C24 检测出错误时, ERR LED 将亮灯。(参阅第 10 章)
	- 2) 通过 GX Configurator-SC 进行确认
		- · 通过监视功能进行确认。(参阅 8.6.3 节、8.6.5 节)
		- · ERR LED 的熄灯是通过 ERR LED 熄灯功能执行的。(参阅 8.6.10 节)
	- 3) 出错代码的确认

应通过以下任一功能进行确认:

- · GX Configurator-SC 的监视功能(参阅 8.6.5)
- · GX Developer 的缓冲存储器的监视功能(监视地址 257H/267H)

### 要点

发送出错时,有时会发生无法通过可编程控制器 CPU 发送全部指定的数据的现象。 建议设置一套通过数据发送的响应接收可对正常接收进行确认的用户任意的通信步 骤后进行数据通信。

### 6.3 数据通信时的注意事项

通过无顺序协议进行数据通信时的注意事项如下所示:

- (1) Q 系列 C24 的传送顺控程序变为初始状态的原因 初始状态是指,发送被终止、接收数据被删除的状态。 Q 系列 C24 的传送顺控程序变为初始状态的原因如下所示:
	- 1) 进行了电源的投入、CPU 的复位操作时,或者切换 Q 系列 C24 的模式时。
	- 2) 进行了接收数据清除时。
	- 3) 在 RS-232 端的全双工通信中设置了进行 CD 端子检查后进行数据通信时,CD 信号为 OFF 时。
- (2) 关于对方设备端的成帧出错 在未通过 RS-422/485 接口从 Q 系列 C24 向对方设备端发送任何内容的状态下, 有时会由于噪声等导致对方设备端发生成帧错误。 在从 Q 系列 C24 发送的数据的起始应先发送用于对方设备识别的任意代码等。 应在确认 Q 系列 C24 的接口规格之后进行数据通信。
- (3) 通过多点连接与对方设备(计算机等)进行数据通信 将可编程控制器 CPU 与对方设备以 1:n 方式进行多点连接时,各 Q 系列 C24 将接 收对方设备发送的数据。 多点连接时,应通过用户登录帧进行接收(\*1)。 在未通过用户登录帧进行接收时,报文中包含有表示对象可编程控制器 CPU 的数

据,需要在顺控程序中创建忽略(不读取)本站地址以外的接收数据的顺控程序。

 $(\overline{\mathcal{V}}$ 

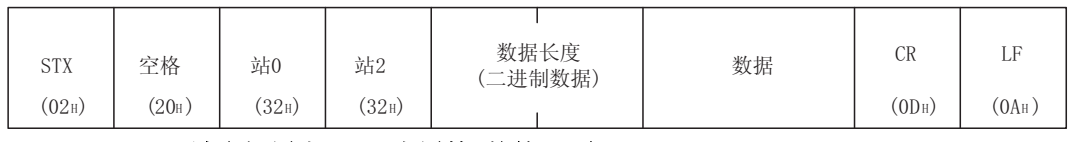

\*1 请参阅用户手册(应用篇)的第 11 章。

### (4) 对数据接收出错的重试处理

接收出错时的数据将被舍去,仅将正常接收的数据读取到 Q 系列 C24 中。 因此,对于接收出错时的接收报文有时会发生数据缺失的现象。 为了正常地进行数据收发,建议对可编程控制器 CPU 与对方设备间的数据发送进 行正常/异常的响应报文的接收及响应报文的接收超时检查,在异常响应接收时 及发生响应超时时对数据进行再送(发送的重试)等处理。
### 备忘录

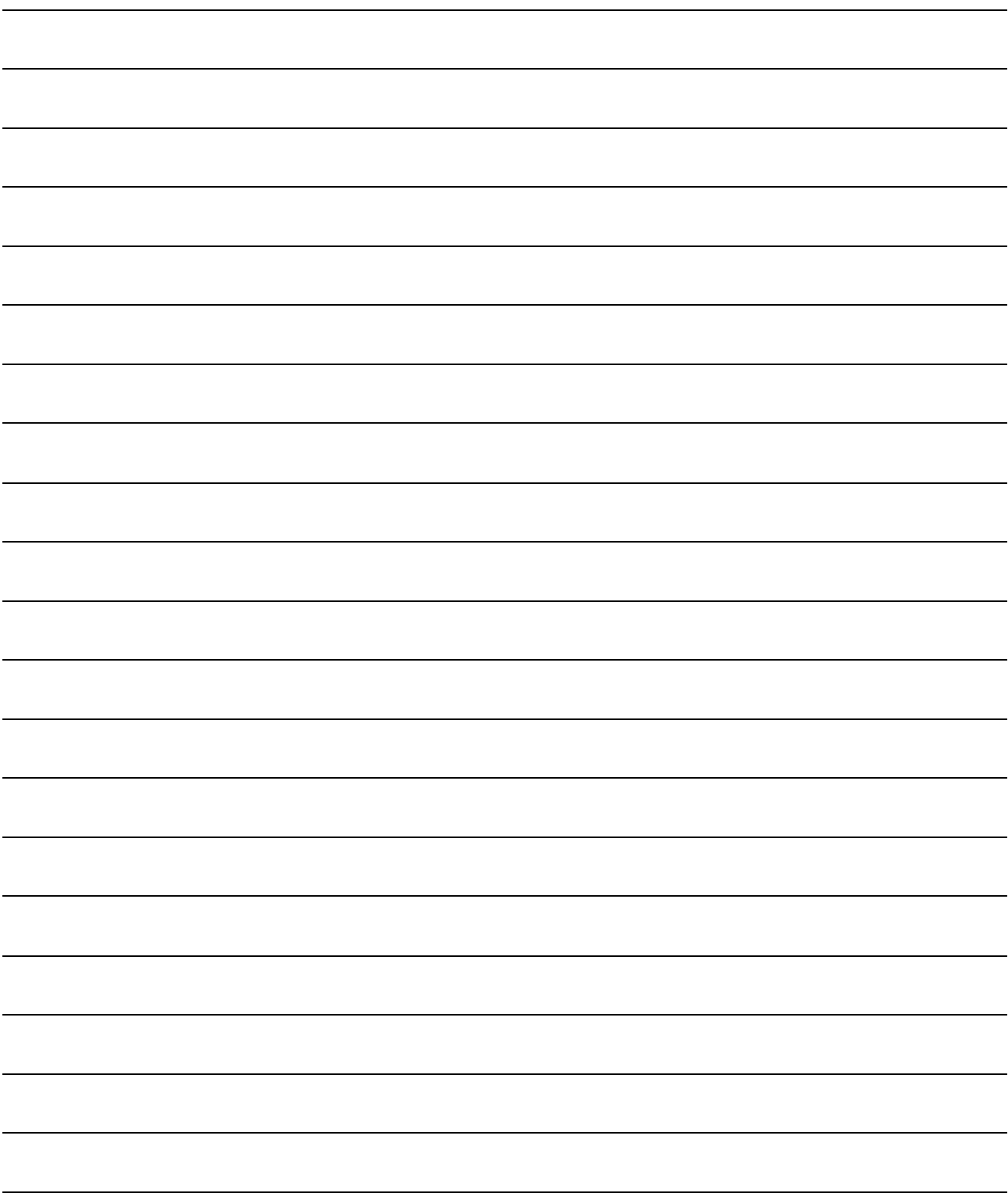

### 7 双向协议的数据通信

MELSEC-Q 7 双向协议的数据通信 通过双向协议进行的数据通信是指,在对方设备与可编程控制器 CPU 之间通过 Q 系列 C24 的双向协议用的报文格式以及传送控制步骤对任意数据进行发送/接收的功能。 如果是通过编入了程序的 MELSEC 可编程控制器的协议可进行数据通信的对方设备,通 过双向协议可进行任意数据的通信。

> 本章介绍通过双向协议进行数据通信时的基本发送/接收方法有关内容。 在可编程控制器 CPU 端应按本章所述方式创建用于数据收发的顺控程序。 关于以双向协议进行数据通信时的下述附加功能,请参阅其它的用户手册(应用篇)。

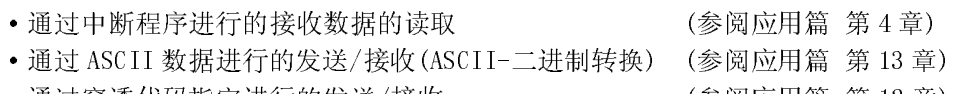

• 通过穿透代码指定进行的发送/接收 (参阅应用篇 第 12 章)

7.1 通过对方设备进行数据接收

本节介绍通过对方设备进行数据接收有关内容。

### 7.1.1 接收方法

在通过以双向协议进行的数据通信中,通过对方设备发送的数据的接收方法如下所 述。

由于接收的报文的容量是通过报文中所包含的"数据长"进行识别,因此可以将各报 文中任意容量的报文通过对方设备进行发送。

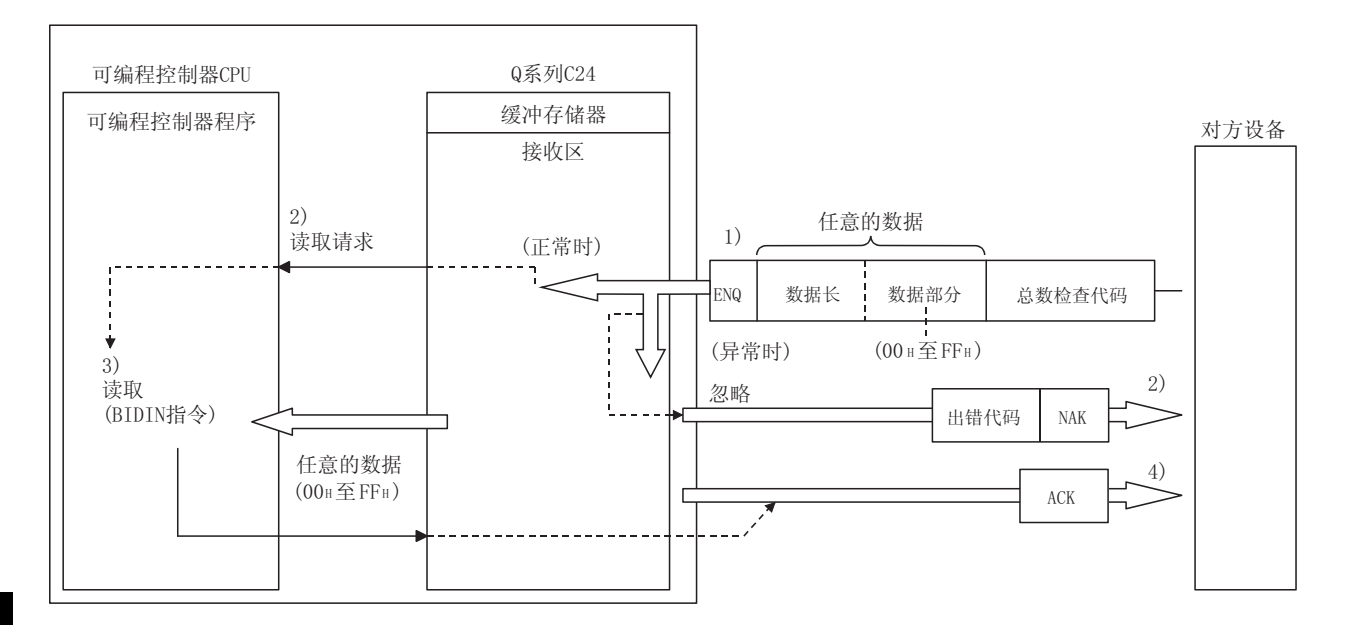

 $\overline{7}$ 

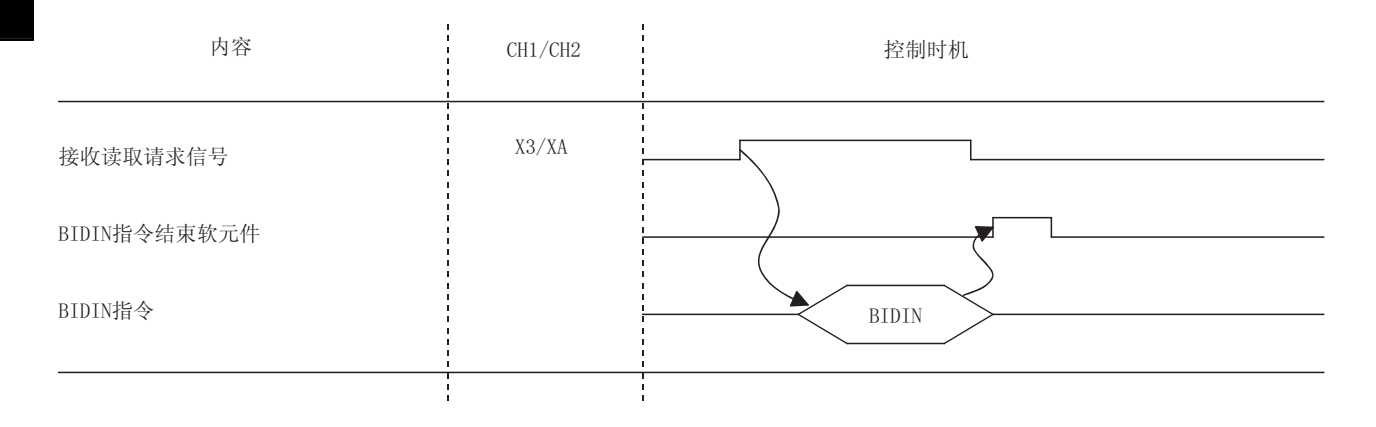

MELSEC-Q 7 双向协议的数据通信 接收相当于数据长的数据部分后,Q 系列 C24 结束任意数据部分的接收处理。 1) 接收控制代码 ENQ 后, Q 系列 C24 开始数据的接收处理。 在 GX Developer 的设置中如果设置了"有总数检查"时, Q 系列 C24 将通过以后 接收的总数检查代码及由内部处理计算出的总数检查代码对报文的正常/异常进行 检查。

- \* 在 GX Developer 的设置中设置了"无总数检查"时,不执行由总数检查代码进 行的报文检查。
- 2) 可以正常进行报文接收时,接收读取请求信号(X3/XA)将 ON。
	- \* 在报文接收中检测出异常时,Q 系列 C24 将向对方设备发送异常结束的响应报 文(NAK 报文)。 不进行至可编程控制器 CPU 的接收数据的读取请求。

(接收异常检测信号(X4/XB)不为 ON)

- 3) 通过 BIDIN 指令将控制数据存储到指定的软元件中后,执行 BIDIN 指令。 从缓冲存储器的接收区中读取接收数据。
- 4) BIDIN 指令执行结束后,Q 系列 C24 将向对方设备发送正常结束的响应报文(ACK 报 文)。

# MELSEC-Q<br>7.1.2 接收区及接收数据的排列/内容

2.2 2.2 2.3 2.3.2 1.3 1.7 1.7 1.7<br>以下介绍用于双向协议<br>(1)接收区<br>接收区是指、存 以下介绍用于双向协议的数据接收的接收区及接收数据的排列/内容。

(1) 接收区是:<br>接收区是:<br>在初始设.<br>端)。 接收区是指,存储通过对方设备接收的数据长(接收数据计数)及数据部分的存储 器。

在初始设置中,接收区被分配至地址的 600H~7FFH(CH1 端)、A00H~BFFH(CH2 端)。

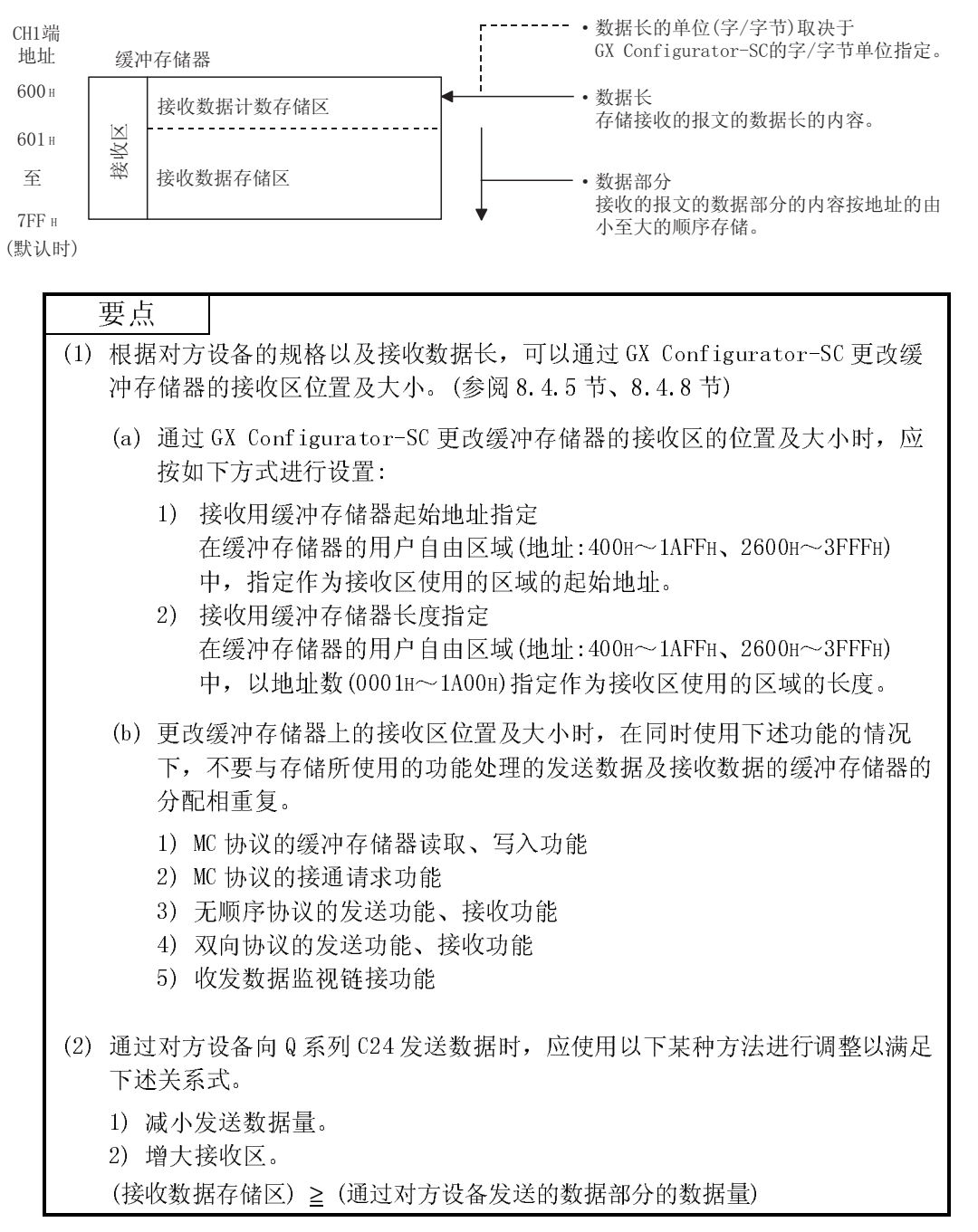

- MELSEC-Q<br>
(2) 接收数据的排列<br>通过对方设备接收的数据被存储到接收区中时的排列示例如下所示:
	- 1) 接收的报文被存储到 Q 系列 C24 的缓冲存储器(接收数据存储区)中。
	- (2) 接收数据的排列 通过对方设备接收的数据被存储到接收区中时的排列示例如下所示: 2) 在将接收数据存储到接收数据存储区时, 是按照从低位地址的(L)→(H), 至 下一个地址的(L)→(H)的顺序存储的。 假设接收数据为"ABCDEFG123"时, 将按下述方式存储。 (CH1 端的情况)

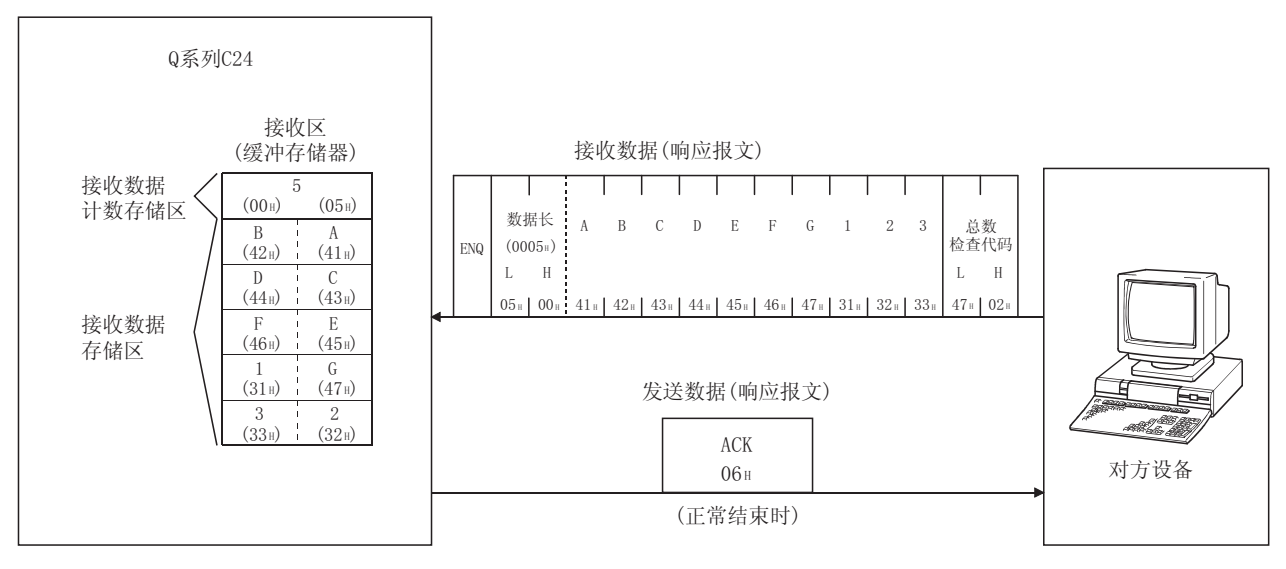

- \* 数据长的单位设置为字节单位的情况下,报文的数据长为奇数字节时,接收 区的最终数据存储位置的高位字节中将存储 00H。
- 
- \* 以下的说明中也包含了进行如 7.2.2 节中所示的数据发送时的发送数据的内容。<br>| <br>| 容。<br>| 控制代码 容。
	- (a) 控制代码

控制代码的种类如下表所示:

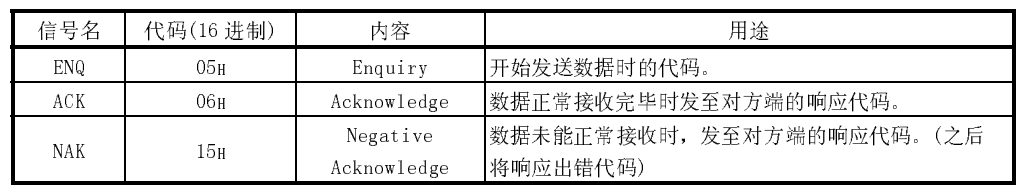

1) Q 系列 C24 ← 对方设备时

Q 系列 C24 对接收的控制代码进行检查及处理。

- 不能通过顺控程序进行读取。
- 2) Q 系列 C24 → 对方设备时 Q 系列 C24 附加发送的控制代码。
- MELSEC-Q<br>
(b) 数据长<br>是指报文中的数据部分的字节数或字数。 (b) 数据长 是指报文中的数据部分的字节数或字数。 通过 GX Configurator-SC 的字/字节单位指定确定数据长的单位(字/字 节)。
	- 1) Q 系列 C24 ← 对方设备时 Q 系列 C24 将检查所接收的数据长。 正常情况下,Q 系列 C24 将最初的 1 个字节作为低位字节(L)原样不变地 存储到 Q 系列 C24 的缓冲存储器的接收数据存储区中。
	- 2) Q 系列 C24 → 对方设备时 发送的数据长为顺控程序通过 BIDOUT 指令所指定的发送数据计数。 Q 系列 C 24 将该值原样不变地从下位字节(L)发送。
	- (c) 数据部分

是传送至对方设备端的原有的 1 个字节数据的数列, 使用 00H~FFH 代码的 数据。

- 1) Q 系列 C24 ← 对方设备时 如果接收的数据部分正常,Q 系列 C24 将该代码原样不变地按从低位至 高位的顺序存储到接收数据存储区中。 存储容量取决于报文中的数据长(参阅(b))及 GX Configurator-SC 中的 字/字节单位指定。
- 2) Q 系列 C24 → 对方设备时 发送的数据部为顺控程序通过 BIDOUT 指令所指定的发送数据。 Q 系列 C24 根据 GX Configurator-SC 中的字/字节单位指定,将相当于 发送数据计数量的代码从发送数据指定区的低位地址原样不变地发送出 去。
- MELSEC-Q<br>
(d) 总数检查代码<br>总数检查代码是指,将报文中的数据长及数据部分作为二进制代码的数据进 (d) 总数检查代码 行加法运算后的结果(总数)的低位 2 个字节(16 位)的数值。 在 GX Developer 的传送设置中设置了"有总数检查"时,在报文的末尾必 须追加总数检查代码。
	- 1) Q 系列 C24 ← 对方设备时 Q 系列 C24 将对接收的总数检查代码进行检查及处理。 不能通过顺控程序进行读取。 设置为"无总数检查"时,如果接收相当于报文中的数据长的数据部 分,至以后的控制代码(参阅(a))为止的接收数据将被忽略。 报文中的总数检查代码的内容如下例所示。
	- 2) Q 系列 C24 → 对方设备时 Q 系列 C24 计算并附加发送的总数检查代码。 设置为"无总数检查"时,不发送总数检查代码。

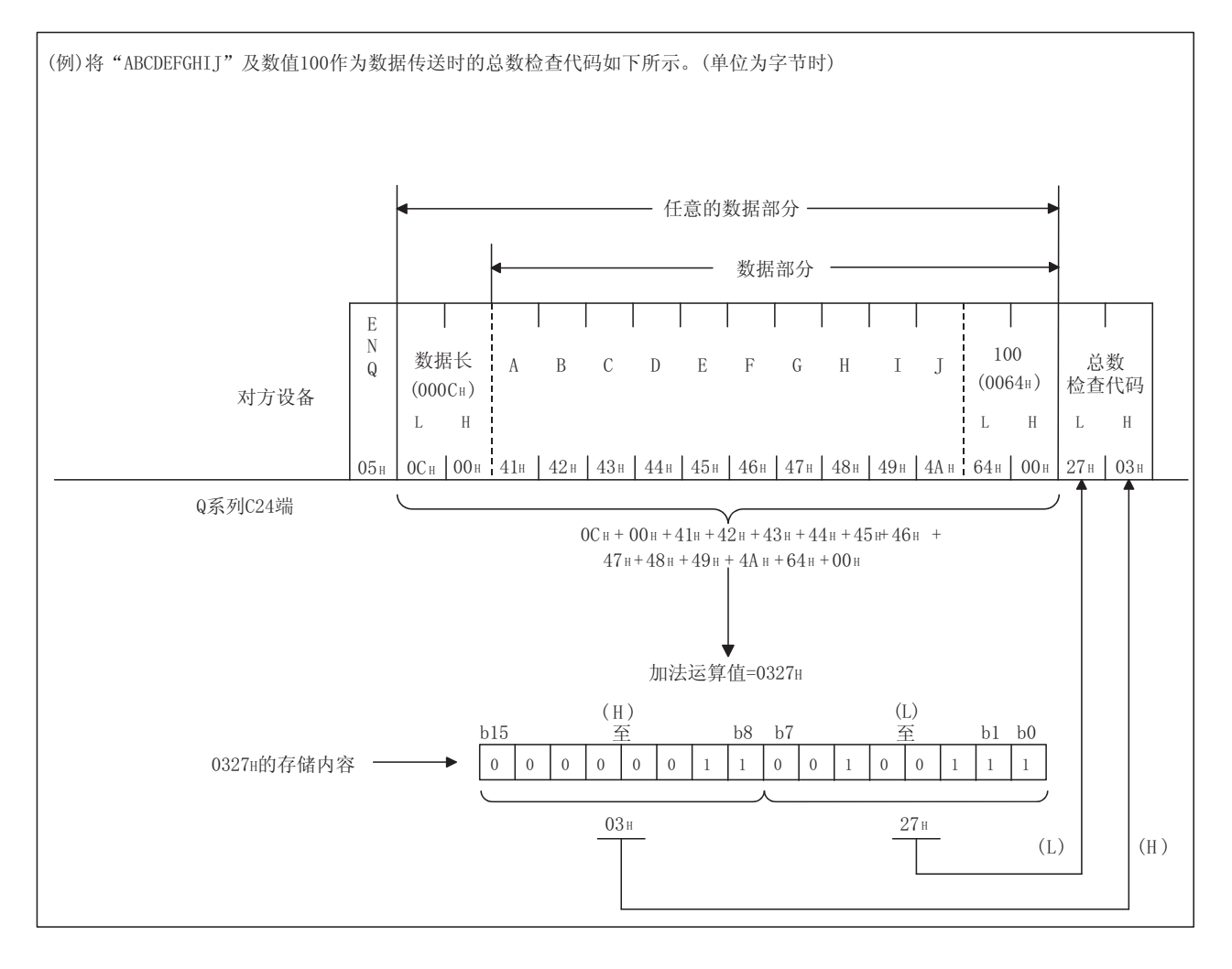

- MELSEC-Q 7 双向协议的数据通信 (e) 出错代码 出错代码是表示 NAK 响应时的出错内容的代码。 (关于出错代码的详细内容请参阅第 10 章。)
	- 1) Q 系列 C24 ← 对方设备时 对于来自于对方设备的出错代码,应发送由用户确定的代码。 出错代码可以使用 Q 系列 C24 中未使用的 0022H~005FH。 Q 系列 C24 将接收的出错代码作为 BIDOUT 指令的控制数据内的结束状态 进行存储。
		- 此外,存储到缓冲存储器的数据发送结果存储区(地址:257H)中。
	- 2) Q 系列 C24 → 对方设备时 由 Q 系列 C24 附加出错代码。 发送了出错代码时, Q 系列 C24 将相同的出错代码写入到缓冲存储器的 数据接收结果存储区(地址:258H)中。

# MELSEC-Q<br>7.1.3 数据接收用顺控程序

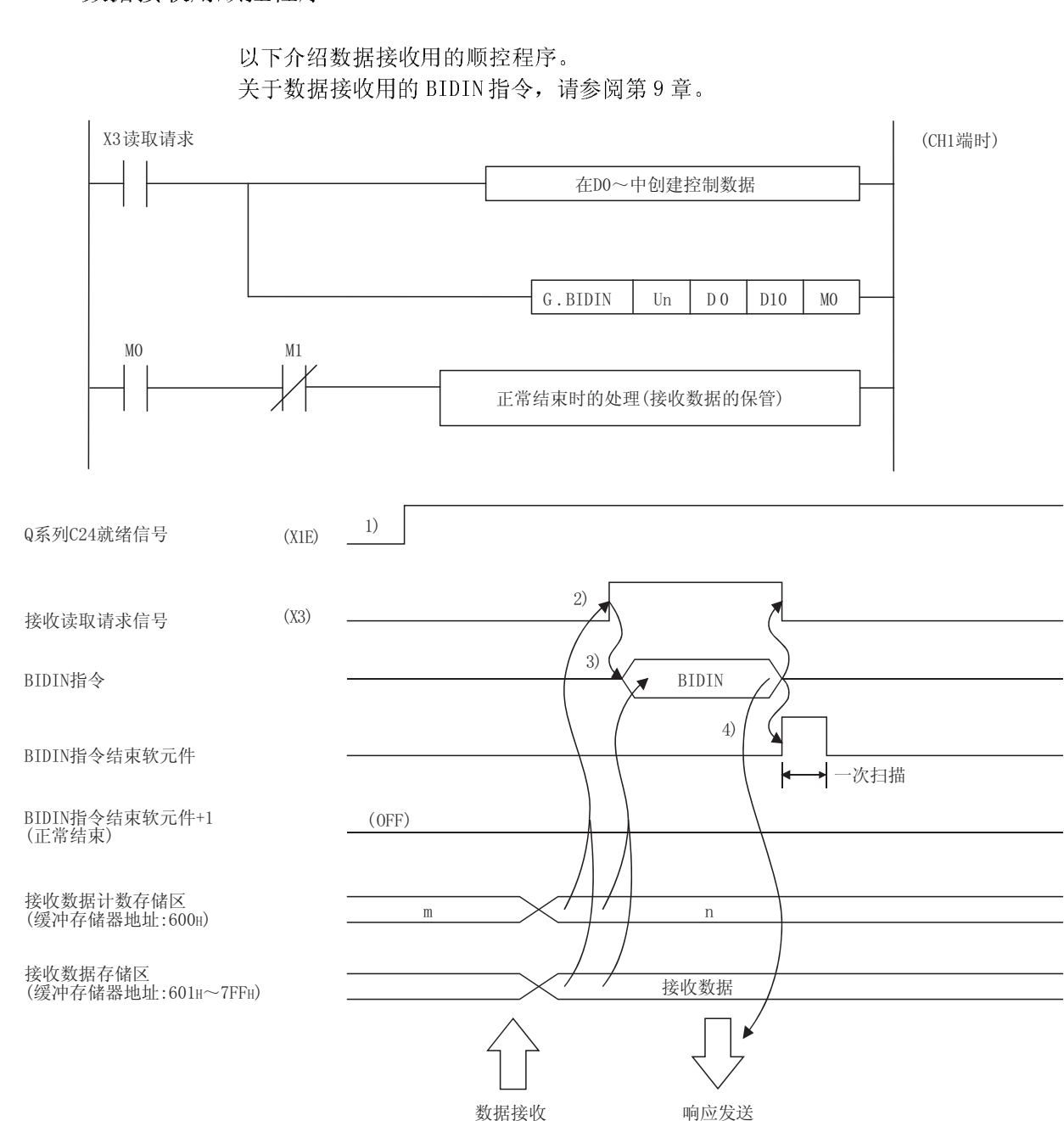

以下介绍数据接收用的顺控程序。 关于数据接收用的 BIDIN 指令,请参阅第 9 章。

1) 启动本站可编程控制器。

GX Developer 中的设置值被存储到 Q 系列 C24 中。

- 2) 通过来自于对方设备的数据接收使接收读取请求信号 ON。
- 3) 将 BIDIN 指令用的控制数据存储到软元件中后,执行 BIDIN 指令并读取接收数 据。
- 4) 接收数据读取结束后发送响应报文(正常结束时的 ACK 报文), BIDIN 指令的结束软 元件将 ON。

 $\frac{x_3}{1}$ 指定接收通道  $+$ MOVP  $K1$  $\overline{D}0$ 对接收数据计数存储软元件清0 -<br>
TMOVP KO  $D<sub>2</sub>$  $[$ MOVP K10  $D3$ 指定接收数据允许数 从缓冲存储器的接收数据存储区中在接收数据  $E$ G. BIDIN UO  $D<sub>0</sub>$  $\mathsf{D}10$ M<sub>0</sub> 允许数(用户指定)的范围内读取接收数据。  $\overline{\mathbf{r}}$ om<br>⊣H • BIDIN指令执行完毕后, 用户指定的读取结束  $-$ [MOV  $D2$  $Z<sub>0</sub>$ ֵো0ᇚ21Ͼᠿᦣ਼ᳳDŽ FBMOV • 由可编程控制器CPU进行接收数据的读取。 D<sub>10</sub> D110 KOZO Q系列C24 地址 缓冲存储器 258 H 数据接收结果存储区 正常结束时 接口编号  $D<sub>0</sub>$  $(1)$ 600<sub>H</sub> 数据接收结果存储区 接收结果  $D<sub>1</sub>$  $(0)$  $601H$  $D\bar{2}$ 接收数据计数  $(n)$ 接收数据允许数 D<sub>3</sub>  $(10)$ 至 数据接收结果存储区 ))+  $\begin{array}{c} \text{D10} \\ \underline{\mathfrak{T}} \end{array}$ 接收数据 至 接收数据  $Dm$ \* 接收的数据计数>接收数据允许数时, 仅存储相当于 ᬊ᭄ܕ䆌᭄ⱘᬊ᭄DŽ࠽ԭⱘᬊ᭄ᇚ㹿㟡এDŽ

(程序示例)

→ MELSEC-Q<br>
(程序示例)<br>
Q 系列 C24 的输入输出信号为 X/Y00~X/Y1F 时 Q 系列 C 24 的输入输出信号为 X/Y00~X/Y1F 时

MELSEC-Q<br>
- 要点<br>
(1) 也可以通过中断程序读取接收数据 (1) 也可以通过中断程序读取接收数据。通过中断程序读取接收数据时, 请参阅通过中断程序读取接收数据时, 请参阅<br>通过中断程序读取接收数据的读明<br>数据读取及由中断程序进行的接收数 通过中断程序读取接收数据时,请参阅用户手册(应用篇)的第 4 章。 此外,对同一接口进行接收数据的读取时,不能同时使用由主程序进行的接收 数据读取及由中断程序进行的接收数据读取。 应通过上述的某一个程序之一进行接收数据的读取。 (2) 通过专用指令进行执行状态的读取时,通过 SPBUSY 指令进行。(参阅第 9 章) (3) 不能同时执行多个 BIDIN 指令。 应在 BIDIN 指令执行完毕后,再执行下一个 BIDIN 指令。 (4) 在收发数据计数的单位为字节单位的情况下,对可编程控制器 CPU 发出接收数 据的读取请求时的接收数据计数为奇数字节时,在存储接收数据的接收区的最 终数据存储位置的高位字节中将存储 00H。

# MELSEC-Q<br>7.1.4 接收出错的检测方法

以下介绍通过对方设备进行的数据接收中发生错误时的检测方法。

数据接收中导致发生错误的主要原因如下所示:

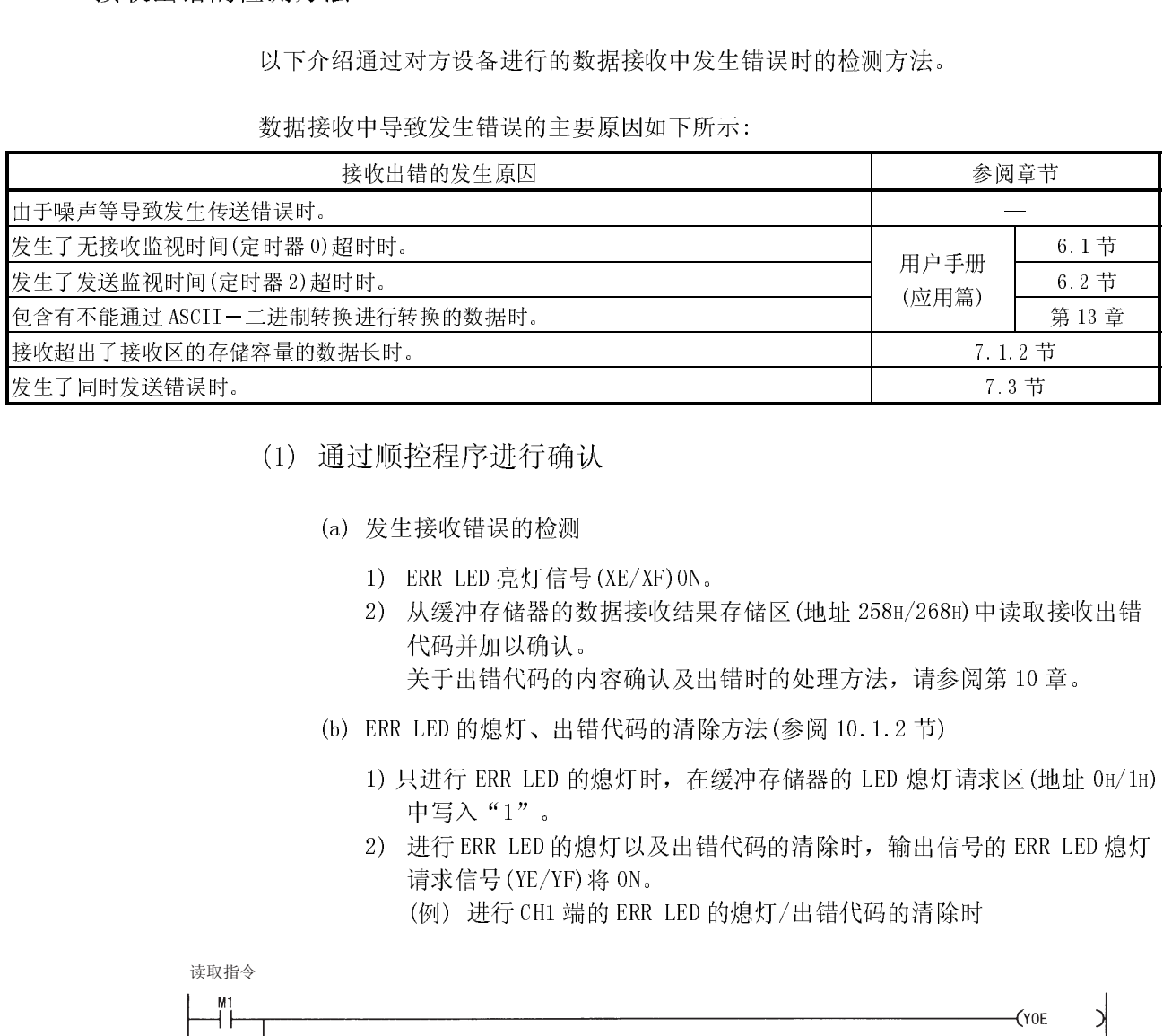

- - (a) 发生接收错误的检测
		- 1) ERR LED 亮灯信号(XE/XF)ON。
- (2) CONCOUNTERTION<br>
(a) 发生接收错误的检测<br>
1) ERR LED 亮灯信号(XE/XF)0N。<br>
2) 从缓冲存储器的数据接收结果存储区(地址 258H/268H)中读取接收出错 代码并加以确认。
	- 关于出错代码的内容确认及出错时的处理方法,请参阅第 10 章。
	- (b) ERR LED 的熄灯、出错代码的清除方法(参阅 10.1.2 节)
		- 1) 只进行 ERR LED 的熄灯时,在缓冲存储器的 LED 熄灯请求区(地址 0H/1H) 中写入"1"。
- 7.1.2 节<br>7.3 节<br>7.3 节<br>1/268H) 中读取接收出错<br>请参阅第 10 章。<br>2 节)<br>2 节)<br>熄灯请求区(地址 0H/1<br>俞出信号的 ERR LED 熄<sup>+</sup><br>(\*ou) 2) 进行 ERR LED 的熄灯以及出错代码的清除时,输出信号的 ERR LED 熄灯 请求信号(YE/YF)将 ON。 (例) 进行 CH1 端的 ERR LED 的熄灯/出错代码的清除时

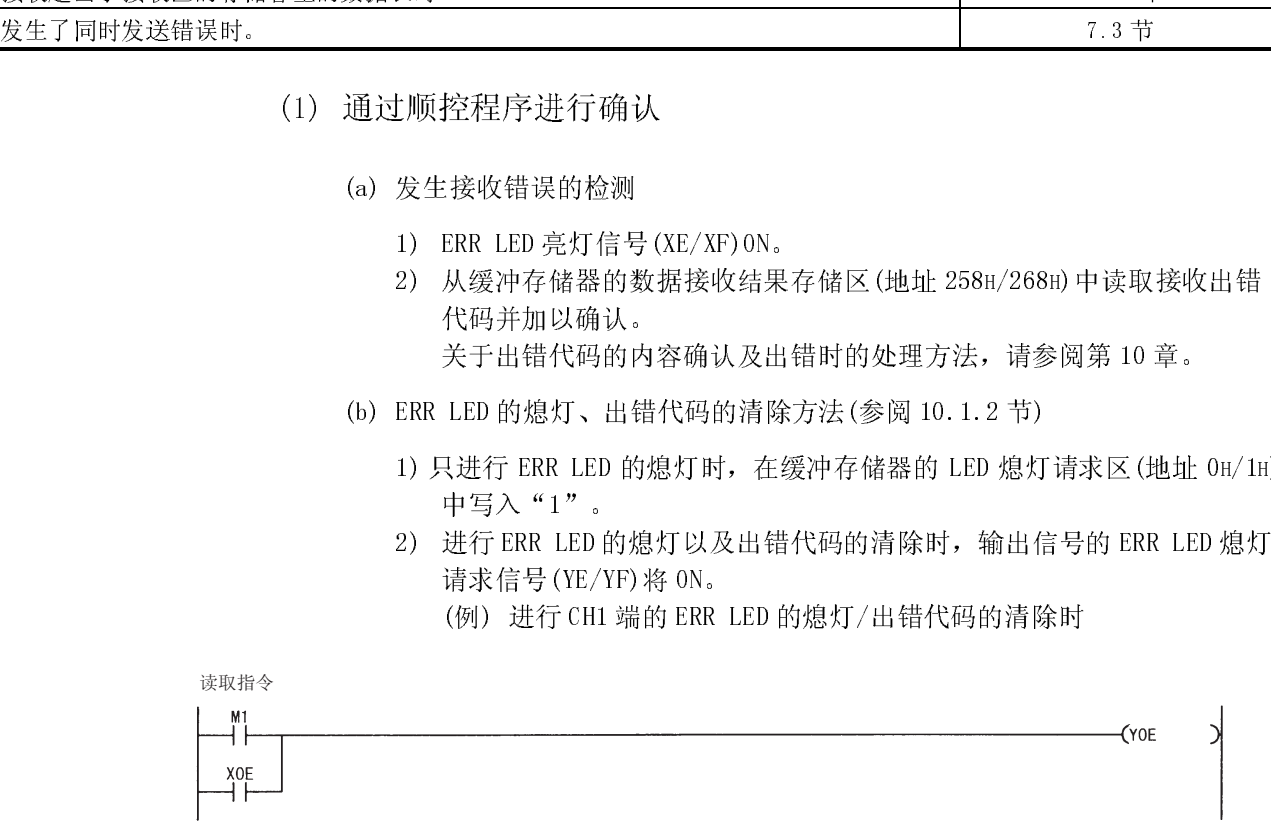

- (2) 通过模块以及 GX Configurator-SC 进行确认
- () 1 通过显示 LED 进行确认<br>
也包括发送错误在内, Q 系列 C24 检测出错误时, E<br>
10 章)<br>
2) 通过 GX Configurator-SC 进行确认 1) 通过显示 LED 进行确认 也包括发送错误在内, Q 系列 C24 检测出错误时, ERR LED 将亮灯。(参阅第 10 章)
	- 2) 通过 GX Configurator-SC 进行确认
		- ·通过监视功能进行。(参阅 8.6.3 节、8.6.6 节)
		- ·通过 ERR LED 熄灯功能进行 ERR LED 的熄灯。(参阅 8.6.10 节)
	- 3) 通过出错代码进行确认
		- 应通过以下任一功能进行确认。
			- ·GX Configurator-SC 的监视功能(参阅 8.6.6 节)
			- ·GX Developer 的缓冲存储器的监视功能(监视地址 258H/268H)
- 
- () 发生发入 2010年5月, 2020年5月, 2020年5月, 2020年5月, 2020年5月, 2021年5月, 2021年5月, 2021年5月, 2021年5月, 2021年5月, 20<br>发送至对方设备。<br>收数据的读取请求。 1) 检测出错误的接收数据全部被忽略,表明异常结束的响应报文(NAK 报文)被 发送至对方设备。
	- \* 在报文接收中检测出异常时,Q 系列 C24 不进行至可编程控制器 CPU 的接 收数据的读取请求。
	- 2) 在缓冲存储器的接收区中以前正常接收的数据内容将被原样保留。 (不改写。)
- 

7.1.5 关于接收数据的清除 通过双向协议进行数据收发时,必须是在接收了对于以前的数据发送的响应报文后再 进行收发。

如果在进行数据接收时检测出错误,数据接收结束后将向对方设备发送 NAK 报文(响应 报文),检测出错误时的接收数据将被忽略。

因此,不需要进行接收数据的清除处理。

### 7.2 至对方设备的数据发送

本节介绍从可编程控制器 CPU 向对方设备进行数据发送的有关内容。

### 7.2.1 发送方法

通过双向协议进行数据通信时, 将数据发送至对方设备的方法如下所示。

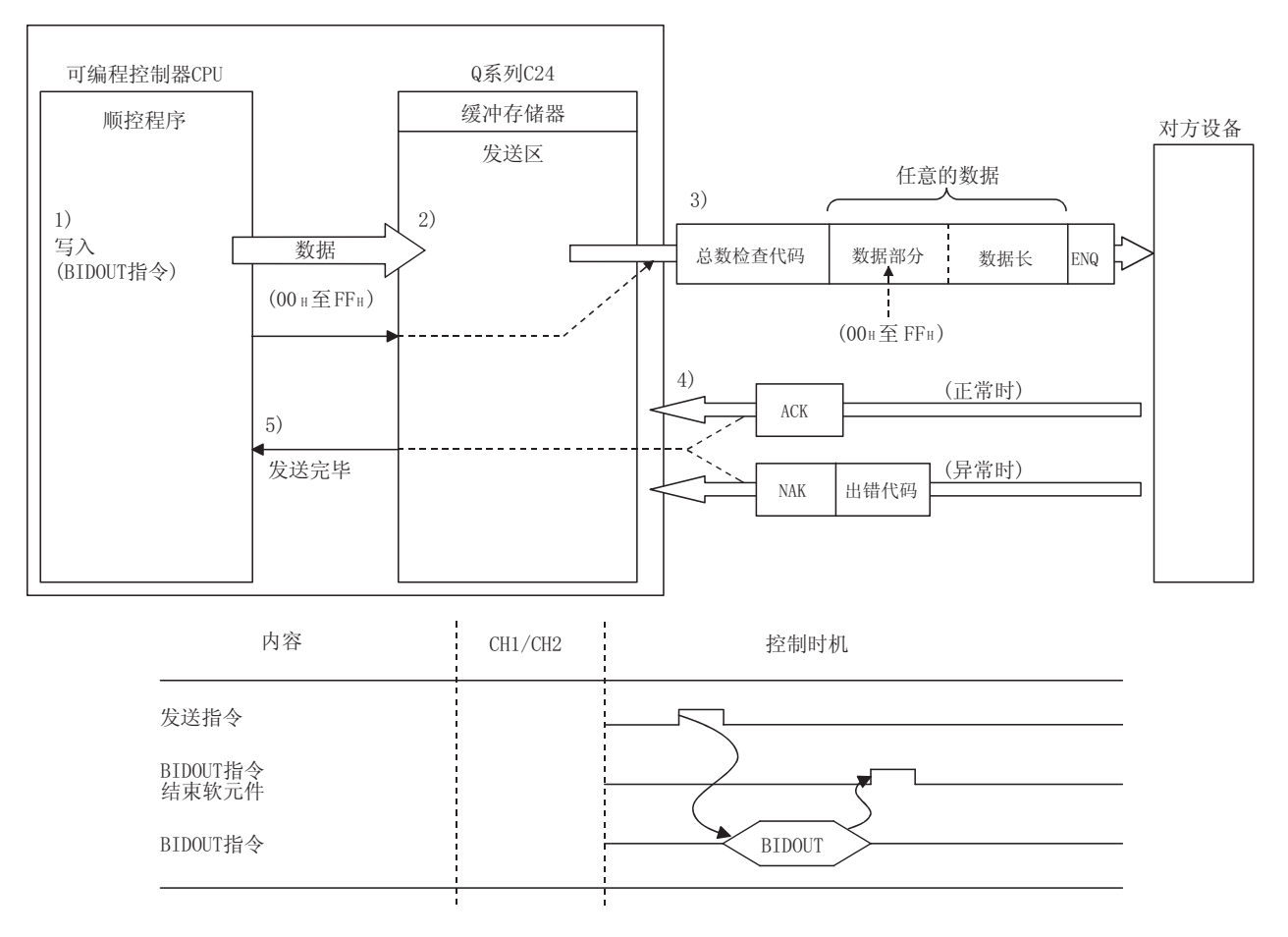

- 1) 通过 BIDOUT 指令将控制数据、发送数据等存储到指定的软元件中后, 执行 BIDOUT 指令。
- 2) 发送数据计数、发送数据被写入到缓冲存储器的发送区中。
- 3) Q系列 C24 将控制代码 ENQ 附加到起始中后进行数据发送。
	- \* 在 GX Developer 的设置中设置了"有总数检查"时, Q系列 C24 将通过内部处 理计算出的总数检查代码附加到报文的最后面之后进行发送。
	- 在 GX Developer 的设置中设置了"无总数检查"时,不发送总数检查代码。
- 4) 接收对于数据发送的响应报文(正常结束时: ACK 报文: 异常结束时: NAK 报文)。
- 5) Q 系列 C24 的发送处理结束后, BIDOUT 指令执行完毕。

### 7.2.2 发送区及发送数据的排列/内容

以下介绍用于双向协议数据发送的发送区及发送数据的排列。 关于发送数据的内容,请参阅 7.1.2 节(3)。

(1) 发送区

发送区是指, 对从可编程控制器 CPU 经由 Q 系列 C24 向对方设备发送的数据及数 据计数进行写入的存储器。

在初始设置中发送区被分配到地址的 400H~5FFH(CH1 端)、800H~9FFH(CH2 端) 中。

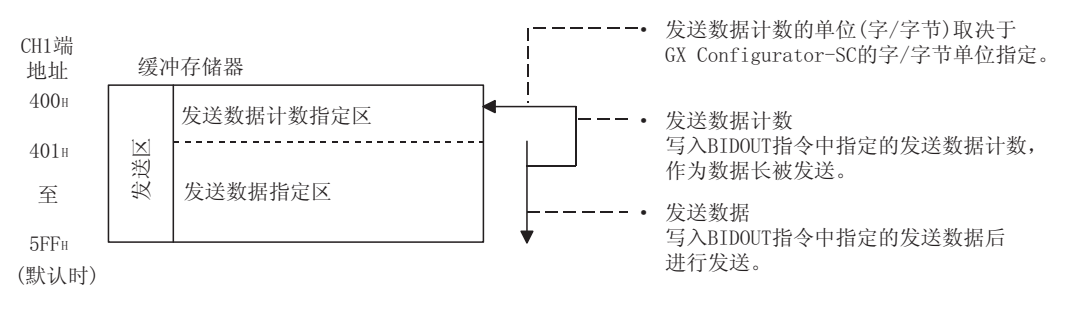

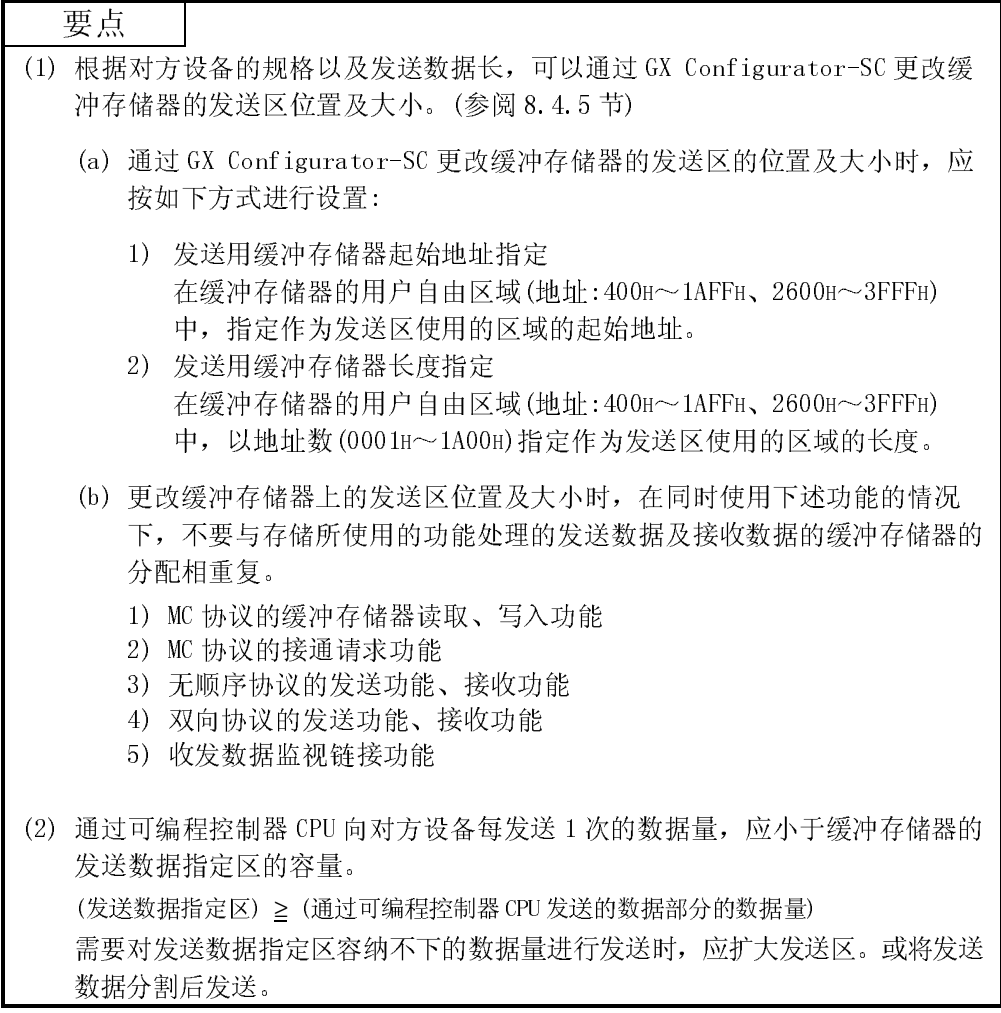

### (2) 发送数据的排列

将发送至对方设备的数据存储到发送区中时的排列示例如下示。

(例) 发送 "ABCDEFG123"时。

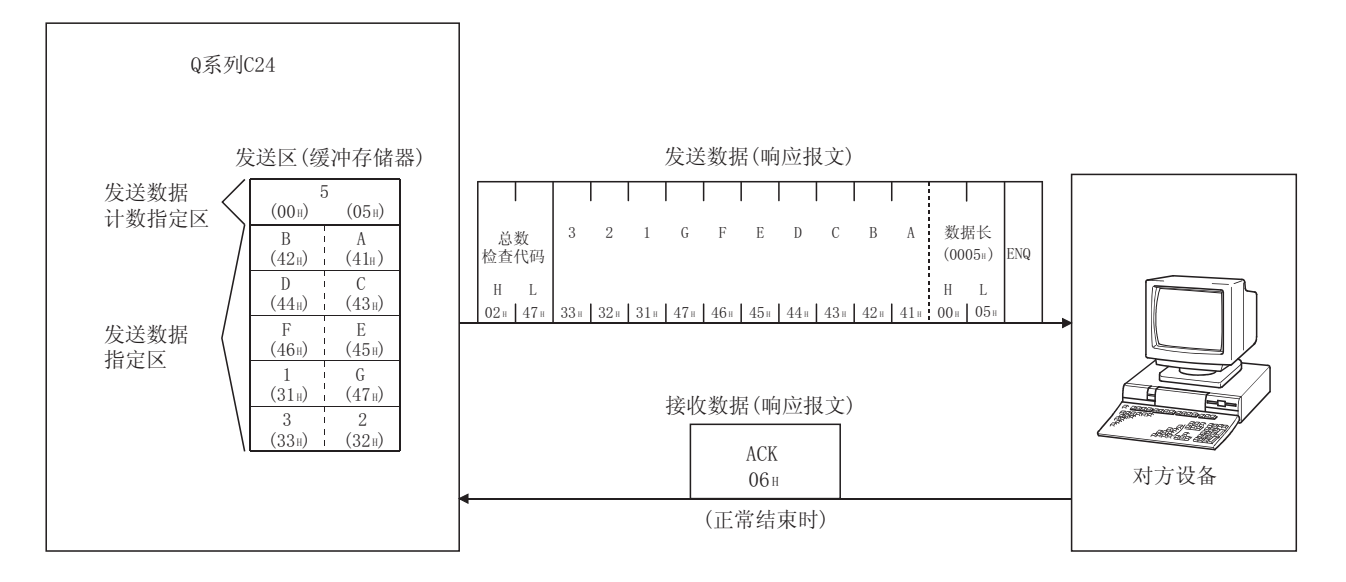

### 7.2.3 数据发送用顺控程序

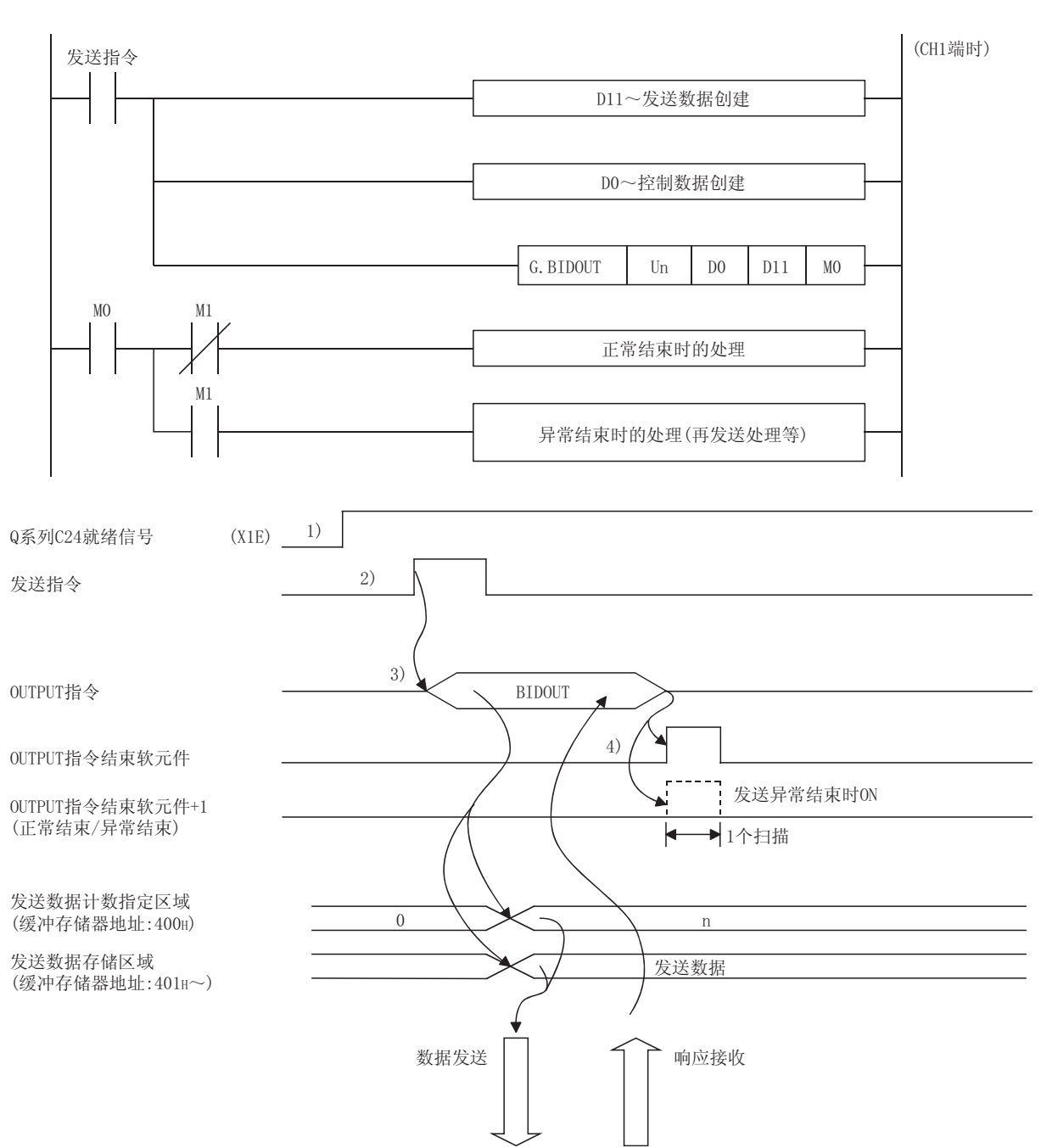

以下介绍数据发送用顺控程序。 关于数据发送用 BIDOUT 指令, 请参阅第9章。 1) 启动本站可编程控制器。

GX Developer 的设置值被存储到Q系列C24中。

- 2) 输入用户用的数据发送指令信号。
- 3) 将发送数据以及 0UTPUT 指令用的控制数据存储到软元件中后, 执行 0UTPUT 指 令。

通过执行 OUTPUT 指令对数据进行发送。

- 4) 接收数据发送的响应报文(正常结束时: ACK 报文; 异常结束时: NAK 报文)。
- 5) 接收响应报文后 Q 系列 C24 的发送处理完毕, BIDOUT 指令的结束软元件将 ON。 由于接收了 NAK 报文等导致 BIDOUT 指令异常结束时, 结束软元件+1(异常结束信 号)将 0N, 出错代码将被存储到控制数据的结束状态(S1+1)中。

(程序例)

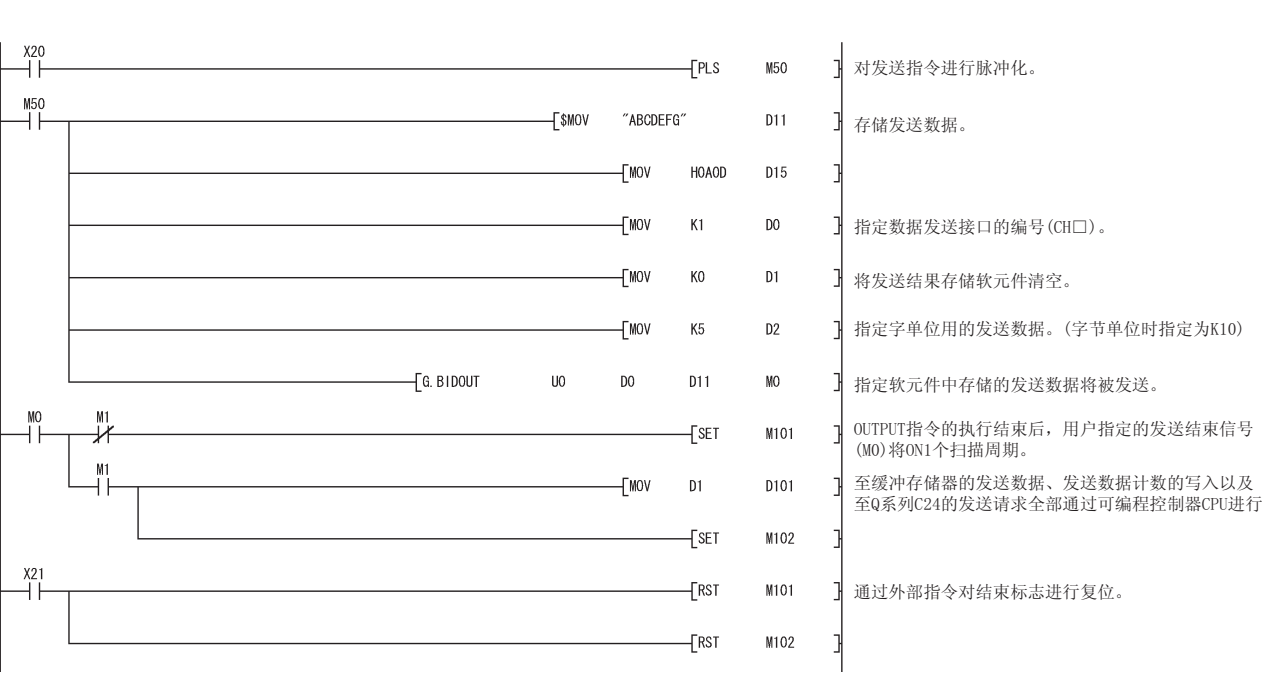

Q 系列 C24 的输入输出信号为 X/Y00~X/Y1F 时

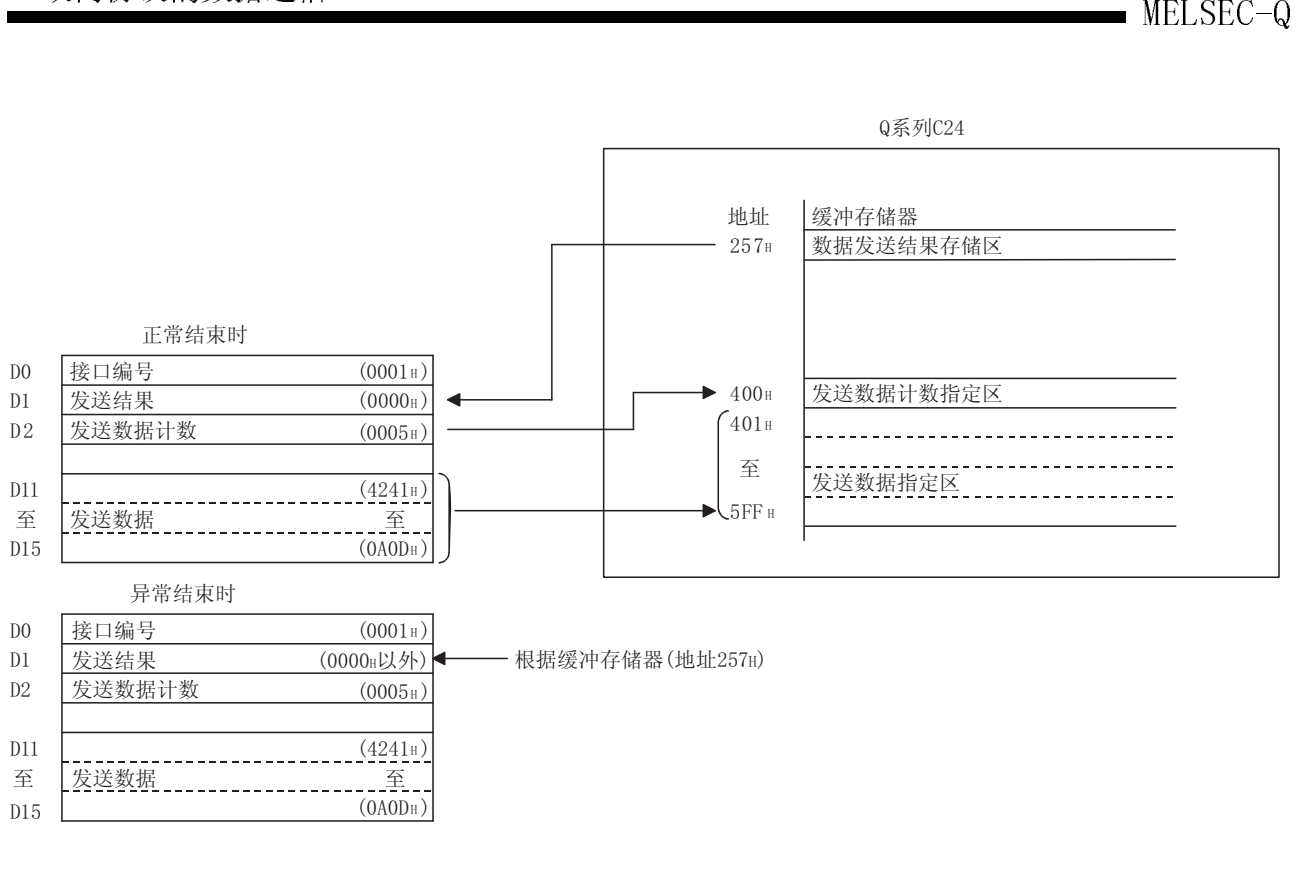

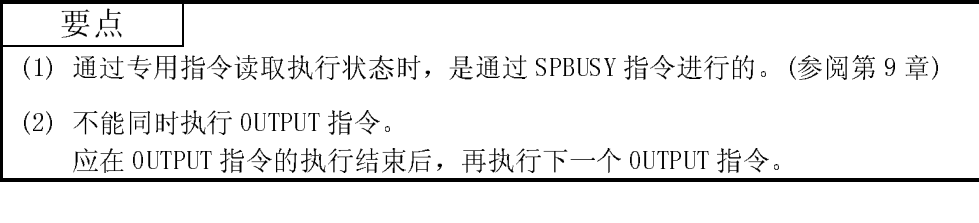

# MELSEC-Q<br>7.2.4 发送出错的检测方法

以下介绍对对方设备进行数据发送过程中发生错误时的检测方法。

### 数据发送过程中发生错误的主要原因如下所示。

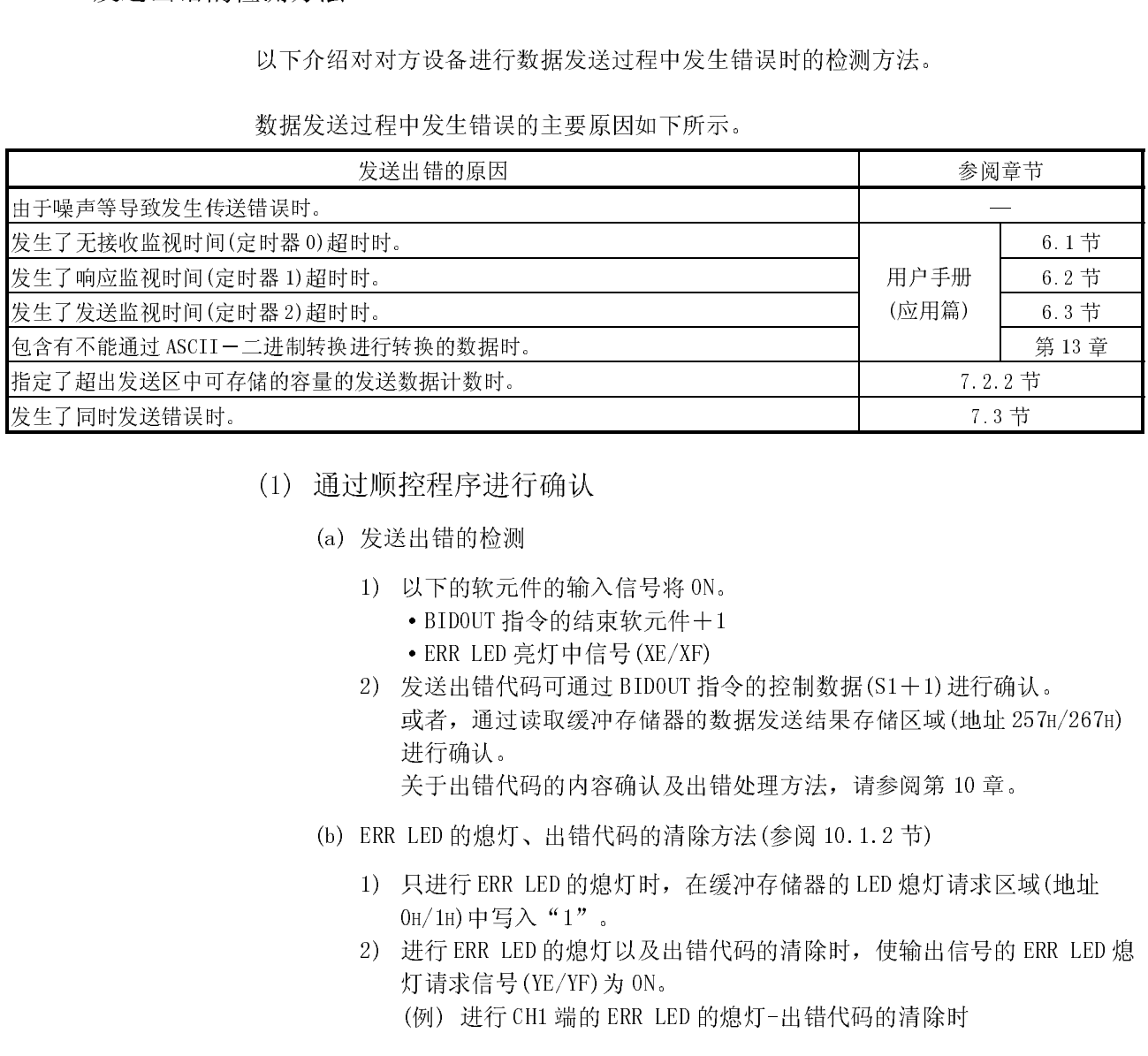

- - (a) 发送出错的检测
- (a) 发送出错的检测<br>
1) 以下的软元件的输入<br>
 BIDOUT 指令的结束<br>
 ERR LED 亮灯中信 1) 以下的软元件的输入信号将 ON。
	- ·BIDOUT 指令的结束软元件+1
	- ·ERR LED 亮灯中信号(XE/XF)
- (应用篇) <u>;</u><br><br><br>7H/267H)<br><br>2C (地址 1.3 节<br>
2.2 工同时发送借误时。<br>
(1) 通过顺控程序进行确认<br>
(3) 发送出错的检测<br>
1) 以下的软元件的输入信号将 0.6。<br>
• ERR LED 完好中信号 (KE/XF)<br>
• ERR LED 完成并中午1<br>
2) 发送出错代码可通过 BID01T 指令的控制数据 (S1+1)进行确认。<br>
• 或者,通过读取缓冲存储器的数据发送结果存储区域 (地址 257g<br>
或者行确认<br>
关于出错代码的内容确认及出错处理方法, (1) 通过顺控程序进行确认<br>
(a) 发送出错的检测<br>
1) 以下的软元件的输入信号将 0N。<br>
• BIDOUT 指令的结束软元件 + 1<br>
• ERR LED 亮灯中信号 (XE/XF)<br>
2) 发送告 通过读取缓冲存储器的数据发送结果存储区域 (地址 25:<br>
2) 发送告 通过读取缓冲存储器的数据发送结果存储区域 (地址 25:<br>
或者,通过读取缓冲存储器的数据发送结果存储区域 (地址 25:<br>
进行确认。<br>
———————— 2) 发送出错代码可通过 BIDOUT 指令的控制数据(S1+1)进行确认。 或者,通过读取缓冲存储器的数据发送结果存储区域(地址 257H/267H) 进行确认。 关于出错代码的内容确认及出错处理方法,请参阅第 10 章。
	- (b) ERR LED 的熄灯、出错代码的清除方法(参阅 10.1.2 节)
		- 1) 只进行 ERR LED 的熄灯时,在缓冲存储器的 LED 熄灯请求区域(地址  $0$ H/1H)中写入"1"。
		- 2) 进行 ERR LED 的熄灯以及出错代码的清除时,使输出信号的 ERR LED 熄 灯请求信号(YE/YF)为 ON。 (例) 进行 CH1 端的 ERR LED 的熄灯-出错代码的清除时

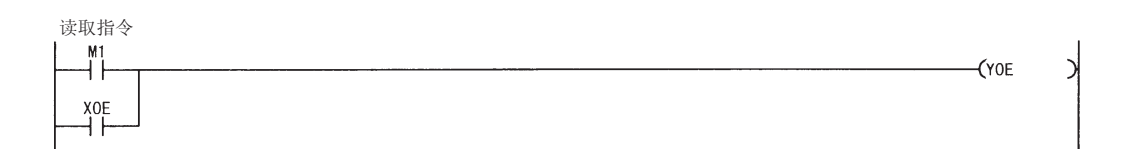

- (2) 通过模块以及 GX Configurator-SC 进行确认
- (2) <br>
2) 通过显示 LED 进行确认<br>
包括接收出错在内, Q 系列 C24 检测出错误时, ER<br>
10 章)<br>
2) 通过 GX Configurator-SC 进行确认 1) 通过显示 LED 进行确认 包括接收出错在内,Q 系列 C24 检测出错误时, ERR LED 将亮灯。(参阅第 10 章)
	- 2) 通过 GX Configurator-SC 进行确认 ·通过监视功能进行确认。(参阅 8.6.3 节、8.6.6 节)
		- ·ERR LED 的熄灯是通过 ERR LED 熄灯功能执行的。(参阅 8.6.10 节)
	- 3) 出错代码的确认

应通过以下任一功能进行确认:

- ·GX Configurator-SC 的监视功能(参阅 8.6.6)
- ·GX Developer 的缓冲存储器的监视功能(监视地址 257H/267H)

### MELSEC-Q<br>7.3 全双工通信中发生了同时发送时的处理 7.3 全双工通信中发生了同时发送时的处理<br>本节介绍全双工通信中发生<br>7.3.1 发生了同时发送时的处理

本节介绍全双工通信中发生了同时发送时的处理有关内容。

(2.44→1,4,5,0,0,4,4,7,2,4)<br>3.1 以下介绍在双向<br>的发送时的Q系<br>此外,通过半双 以下介绍在双向协议的数据通信中,同时进行通过对方设备的发送及通过 Q 系列 C24 的发送时的 Q 系列 C24 端的处理内容。

此外,通过半双工通信(参阅用户手册(应用篇)第 8 章)进行数据通信时,由于不同时 进行通过对方设备的发送及通过 Q 系列 C24 的发送, 因此不需要阅读本节。

同时进行通过对方设备的发送及通过 Q 系列 C24 的发送时, Q 系列 C24 端的处理根据 GX Configurator-SC 中的"同时发送时的数据的有效/无效指定"的设置而变化。

\* GX Configurator-SC 中的"同时发送时的数据有效/无效指定"的设置值被存储在 缓冲存储器的以下的区域中。 同时发送时的数据有效/无效指定区(地址:9BH/13BH)

关于各设置内容的 Q 系列 C24 端的收发数据的处理, 请参阅 7.3.2 节。

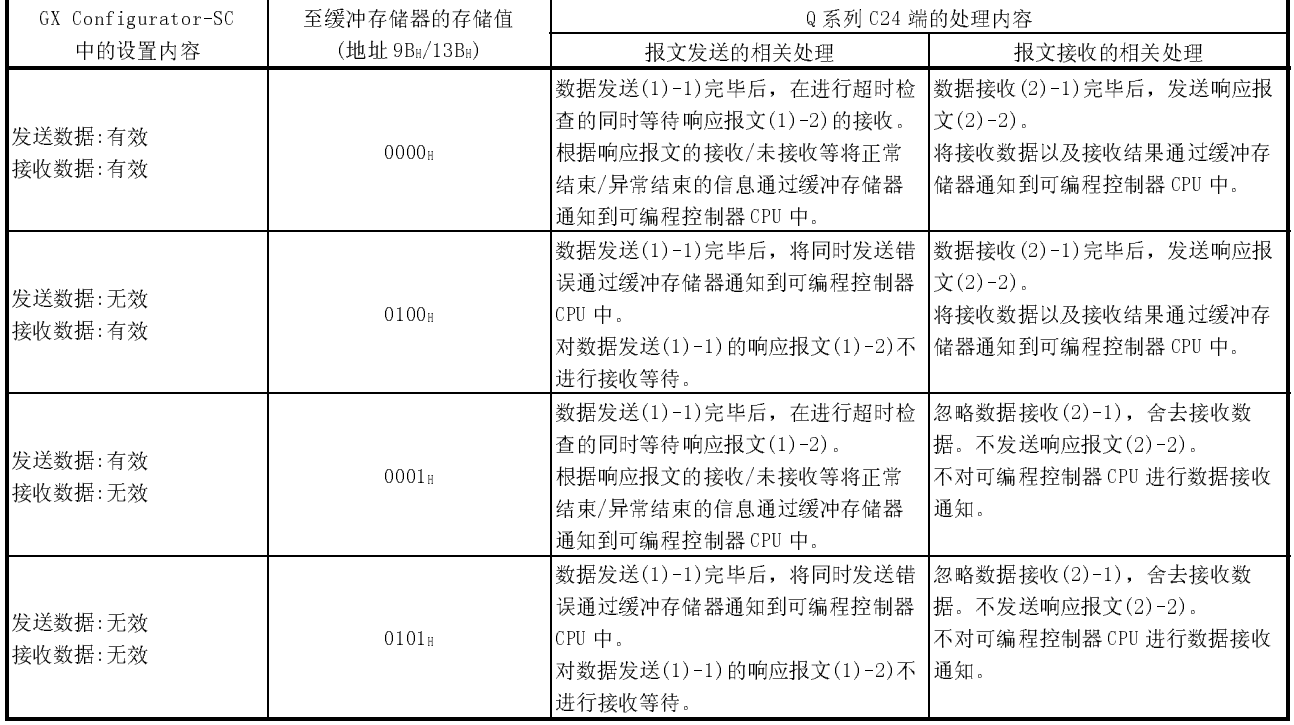

(○-m)为 7.3.2 节的示意图中的各报文的对应编号。

# MELSEC-Q<br>7.3.2 发生同时发送时的收发数据的处理

7.3.2 发生同时发送时的收发数据的处理 根据 GX Configurator-SC 中的"同时发送时的数据有效/无效指定"的设置内容举例 说明 Q 系列 C24 的收发数据的处理。

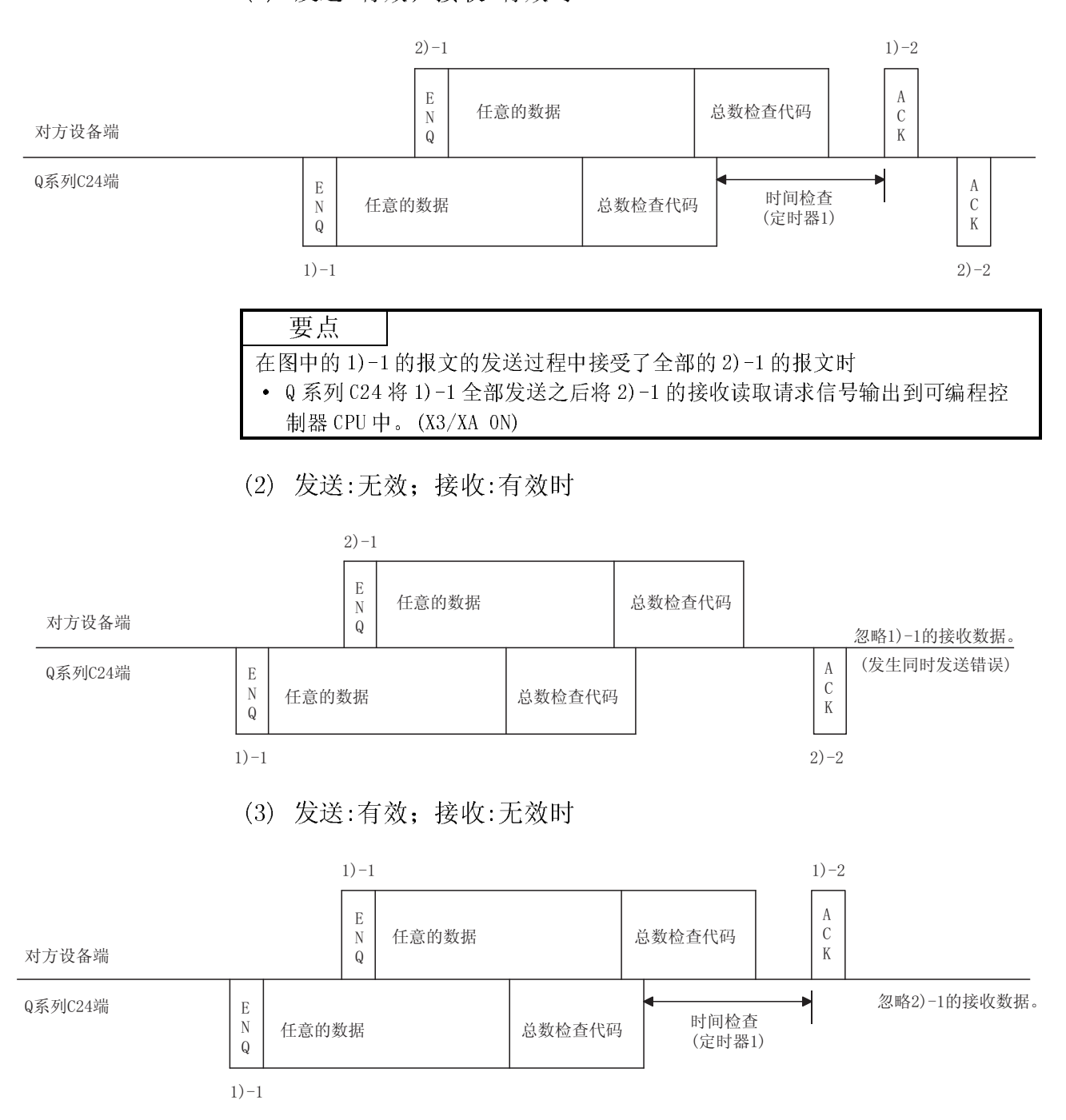

MELSEC-Q<br>
(4) 发送:无效; 接收:无效时

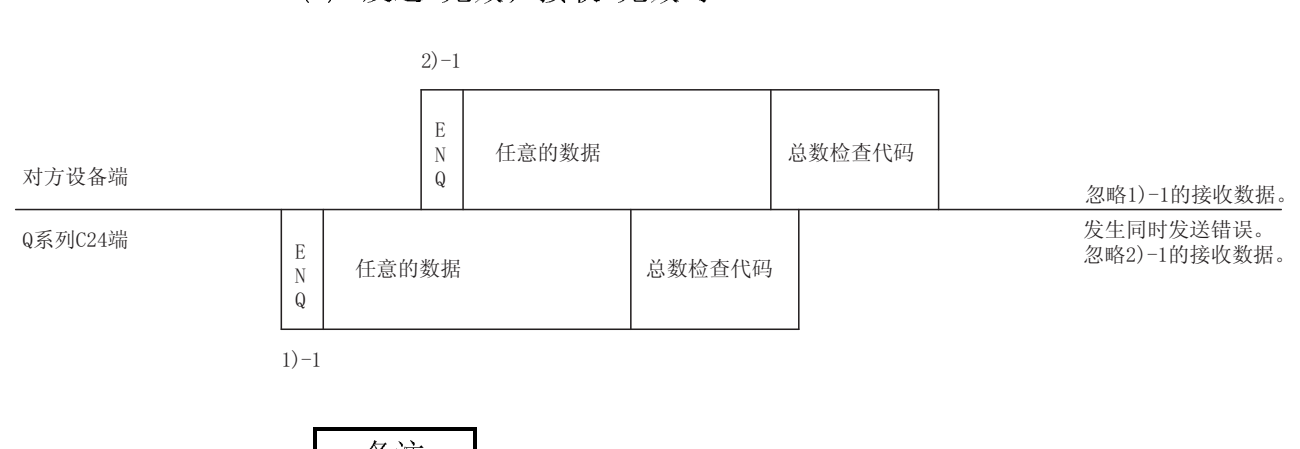

音注<br>F图中所<br>要点 关于图中所示的时间检查的定时器 1(响应监视时间),请参阅用户手册(应用篇)的 6.2 节。

要点 执行传送控制(参阅用户手册(应用篇)第 9 章)的情况下,在同时发送时的数据有效 /无效指定中设置了发送数据有效/接收数据有效时,Q 系列 C24 将进行如下所示的 报文发送处理、报文接收处理。 在报文发送处理中,通过定时器 1(响应监视时间)进行时间检查。

- 1) 报文发送(图中的 1)-1)
	- ・在报文发送过程中从对方设备接收了发送中断请求(DC3 的接收/DSR 信号的 OFF)时,Q 系列 C24 将中断数据发送。
	- ・收到可以接收(DC1 的接收/DSR 信号的 ON)信号时,再次进行数据发送。
- 2) 报文接收
	- ・将报文接收的响应报文发送至对方设备时,由于对方设备的发送中断请求 (DC3 的接收/DSR 信号的 OFF)导致不能将响应报文发送至对方设备时,在变 为可以发送(DC1 的接收/DSR 信号的 N)之后发送响应报文。

# MELSEC-Q<br>7.4 数据通信时的注意事项<br>

通过双向协议进行数据通信时的注意事项如下所示:

- 7.4 数据通信时的注意事项 (1) 传送顺控程序的初始状态是指,不能进行数据发送、接收处理的状态。 Q 系列 C24 的传送顺控程序变为初始状态的原因如下所示:
	- · 进行了电源的投入、CPU 的复位时。
	- · 进行了操作或模式切换时。
	- · 接收了数据发送的响应报文(ACK、NAK 等)时。
	- · 发送了数据接收的响应报文(ACK、NAK 等)时。
	- · 在 RS-232 端的全双工通信中设置了进行 CD 端子检查后进行数据通信的情况 下,CD 信号为 OFF 时。
	- (2) 通过对方设备或 Q 系列 C24 进行数据发送时,数据发送的步骤为:在以前的数据发 送的响应报文接收完毕后再进行发送。
	- (3) 对于收发的报文中的数据长(字数/字节数)的单位,在对方设备与可编程控制器 CPU 之间应设置为相同。 对于可编程控制器 CPU 端,可以在 GX Configurator-SC 的字/字节单位指定中设 置。

对于收发的报文中的数据部分的长度, 应将其设置为小于 Q 系列 C24 缓冲存储器 的发送数据指定区/接收数据存储区的容量。

- (4) 关于 NAK 代码的响应
	- 1) 通过 Q 系列 C24 对对方设备进行响应时 对出错检测的报文接收完毕后发送。
	- 2) 通过对方设备对 Q 系列 C24 进行响应时 NAK 响应时,应将之后的出错代码(0022H~005FH)也进行发送。

- (1) 数据发送后, 接收了作为响应报文的 NAK 的设备将根据随后接收的出错代码进行出错处理。<br>行出错处理。<br>关于通过 Q 系列 C24 发送的出错代码, 请参阅第 10 章。<br>(2) 在对对方设备进行:据发送时接收了 NAK 响应的情况下, Q 系列 C24 将在数据 行出错处理。 关于通过 Q 系列 C24 发送的出错代码, 请参阅第 10 章。
- (2) 在对对方设备进行:据发送时接收了 NAK 响应的情况下,Q 系列 C24 将在数据 发送完毕后读取 NAK 并异常结束。
- (3) 如果 Q 系列 C24 在数据接收过程中检测出错误,相应数据长的接收数据将被忽 略。

此外,数据长异常时,至以后接收的接收报文用的起始数据(ENQ 等)为止的数 据将被忽略。

MELSEC-Q 7 双向协议的数据通信 从对方设备向 Q 系列 C24 进行数据发送的过程中,在对方设备端进行响应报文接 (5) 关于对方设备中的超时检查 收为止的超时检查时,应将超时时间设置为大于如下所示的时间: (可编程控制器 CPU 的最大扫描时间×2)+100ms

- (6) 关于对方设备端的成帧出错 在未通过 RS-422/485 接口从 Q 系列 C24 向对方设备端发送任何内容的状态下,有 时在对方设备端会发生成帧错误。 在对方设备端,对于由 Q 系列 C24 发送的报文的起始数据(ENQ、NAK 等)之前的数 据应跳过而不进行读取。 在通过 RS-422/485 接口进行数据通信时,应在确认 3.3 节中所示的 Q 系列 C24 端 接口规格的基础上进行数据通信。
- (7) 关于数据位设置 通过 GX Developer 的传送设置将总数检查代码追加到报文中时,应将数据位设置 设为 8 位。 关于数据位设置,请参阅 4.5 节。

### 8 实用程序包(GX Configurator-SC)

GX Configurator-SC 是指,在 Q 系列 C24 的初始设置、监视/测试、数据通信处理中 创建必要的顺控程序的支持工具。

GX Configurator-SC 是由智能型功能模块实用程序及协议 FB 支持功能所构成。

(1) 智能功能实用程序(实用程序包)(参阅本章) 实用程序包是指,不需理会输入输出信号及缓冲存储器,通过使用专用画面使 Q 系列 C24 的初始设置、监视等易于进行的软件包。 实用程序包也可以与 GX Simulator(SWnD5□-LLT)组合使用。

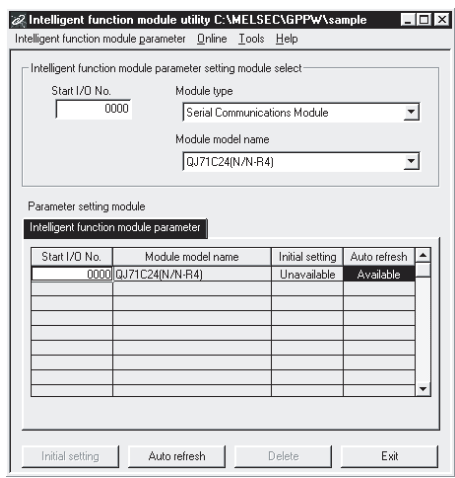

(2) 协议 FB 支持功能

协议 FB 支持功能是指,进行支持数据通信处理的通信用 FB (功能块)的自动生 成、监视通信线路上的收发数据的线路跟踪等的功能。 通过使用协议 FB 功能,使顺控程序的创建、通信调试等易于进行。 关于协议 FB 支持功能的详细内容,请参阅操作手册(协议 FB 支持功能篇)。

### 8.1 实用程序包的功能

#### 实用程序包的功能一览表如下所示:

(○:设置有效的协议)

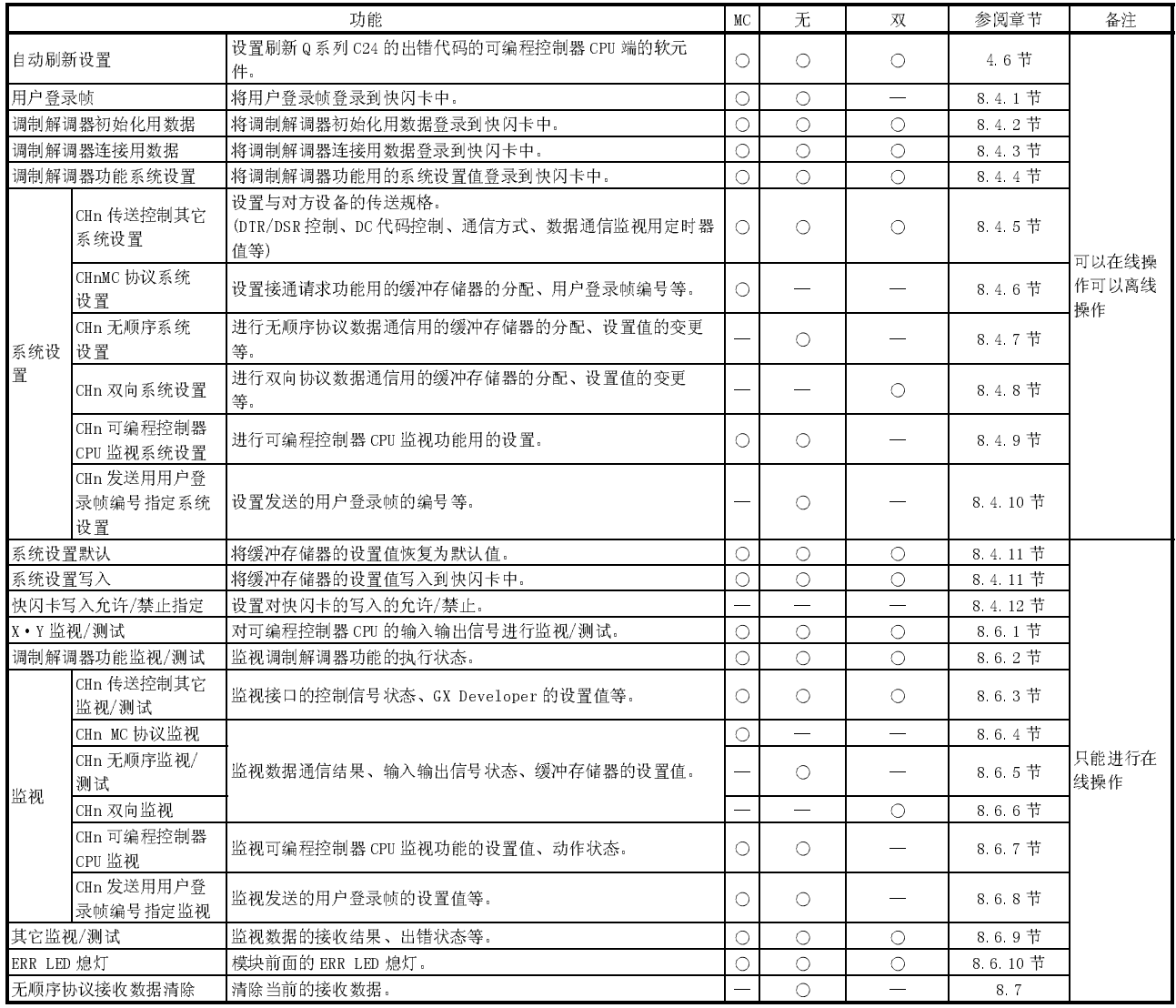

### 8.2 实用程序包的安装/卸载

关于实用程序包的安装以及卸载操作,请参阅实用程序包内附带的"关于 MELSOFT 系列 的安装方法"。

### 8.2.1 使用时的注意事项

以下介绍使用实用程序包时的注意事项。

(1) 安全使用

实用程序包是 GX Developer 中附加的使用软件,应熟读所使用的 GX Developer 操作手册的"安全注意事项"以及基本操作。

(2) 关于安装

GX Configurator-SC(实用程序包)被附加在 GX Developer 版本 4 以后的产品中 启动。

因此,应将 GX Configurator-SC 安装到安装了 GX Developer 版本 4 以后的产 品的个人计算机中。

- (3) 关于使用智能型功能模块实用程序时的显示画面异常 有时会发生由于系统资源不足导致智能型功能模块实用程序使用画面不能正常显 示的现象。 在这种情况下,应关闭智能型功能模块实用程序后关闭 GX Developer(程序、注 释等)及其它应用程序,然后再次从 GX Developer 启动智能型功能模块实用程 序。
- (4) 关于智能型功能模块实用程序的启动
	- (a) 应在 GX Developer 中将 PLC 系列选择为"QCPU(Q 模式)"后,对工程进行 设置。 如果将 PLC 系列选择为除"QCPU (Q 模式)"以外的其它模式,或未进行工程设 置,将不能启动智能型功能模块实用程序。
	- (b) 可以启动多个智能型功能模块实用程序 但是,只有 1 个智能型功能模块实用程序可以进行智能型功能模块参数的 [打开文件]/[保存文件]操作。其它的智能型功能模块实用程序只能进行 [监视/测试]操作。
- (5) 启动了 2个以上智能型功能模块实用程序时的画面切换方法 在不能平铺显示 2 个以上的智能型功能模块实用程序的画面时,应通过任务栏切 换显示在最前面的智能型功能模块实用程序。

MELSOFT series GX Deve... 24 Intelligent function Module ... **A** Start Intelligent function M... (6) 关于 GX Configurator-SC 中可设置的参数设置个数 对于 CPU 模块以及 MELSECNET/H 网络系统的远程 I/0 站, 在 GX Configurator 中 可设置的、用于安装的智能型功能模块的参数设置个数是有限制的。

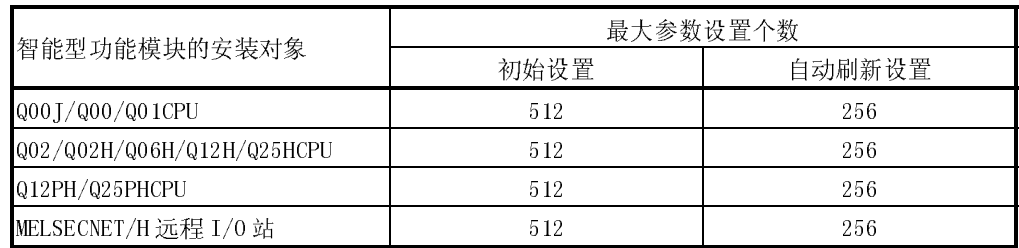

例如,在远程 I/O 站中安装了多个智能型功能模块的情况下,在进行 GX Configurator 的设置时,应使所有智能型功能模块的合计参数设置个数小于远 程 I/O 站的最大参数设置个数。

在进行参数设置个数的合计计算时,在初始设置及自动刷新设置中分别计算。 GX Configurator-SC 中的每个模块可设置的参数设置个数如下所示:

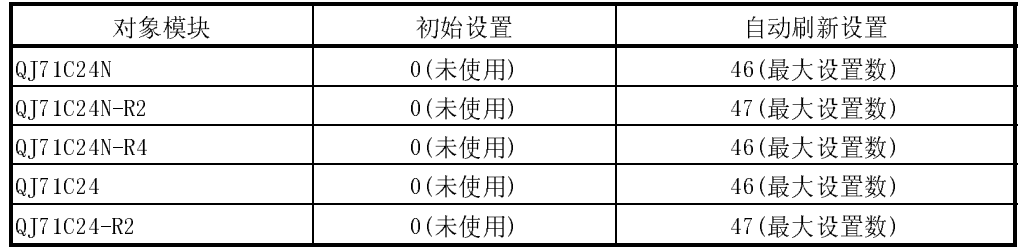

### 例) 自动刷新设置的参数设置个数的计数方法

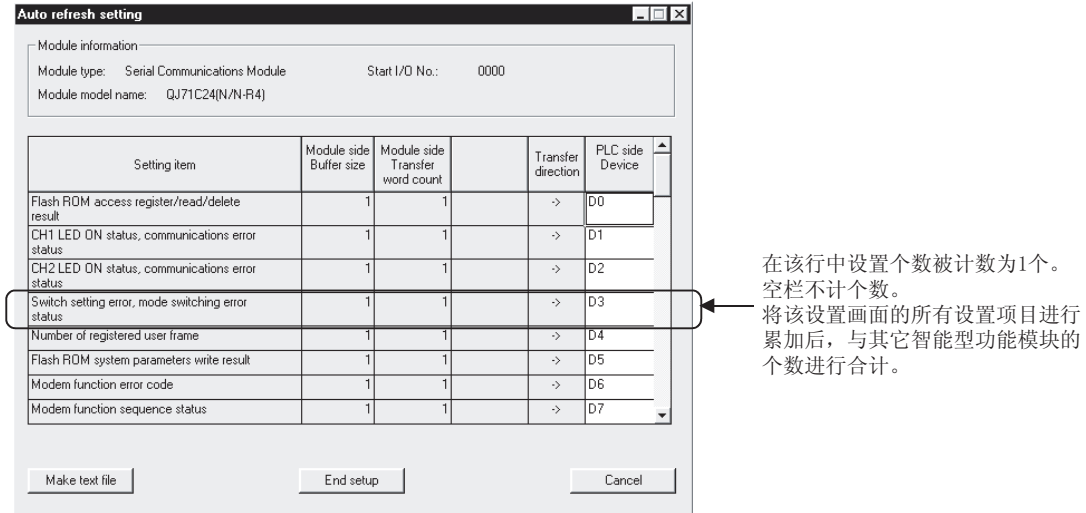

### 8.2.2 运行环境

#### 以下介绍使用 GX Configurator-SC 的个人计算机的运行环境。

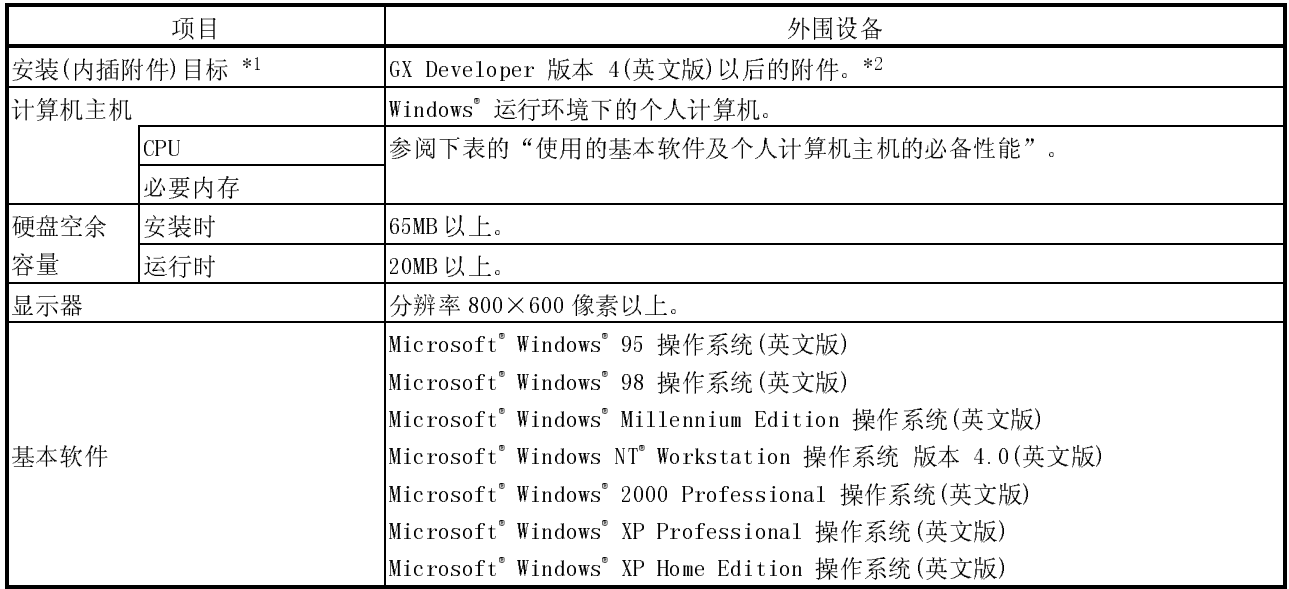

\*1: 应安装相同语言的 GX Developer 版本 4 以后的 GX Configurator-SC。 不能将 GX Developer(日文版)与 GX Configurator-SC(英文版)或者 GX Developer(英文版)与 GX Configurator-SC(日文版)组合使用。

\*2: GX Configurator-SC 不能被附加到 GX Developer 版本 3 以前的 GX Developer 中使用。

### 所使用的基本软件及个人计算机主机的必备要性能

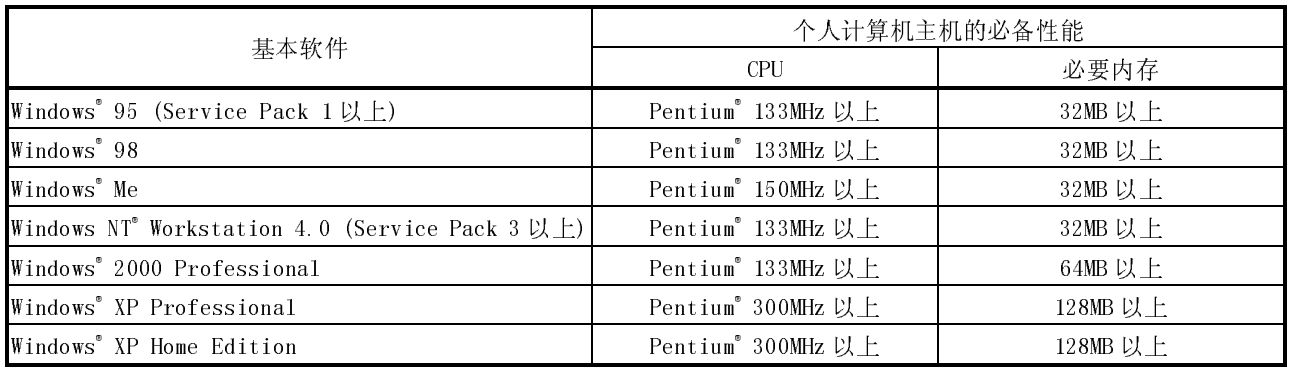

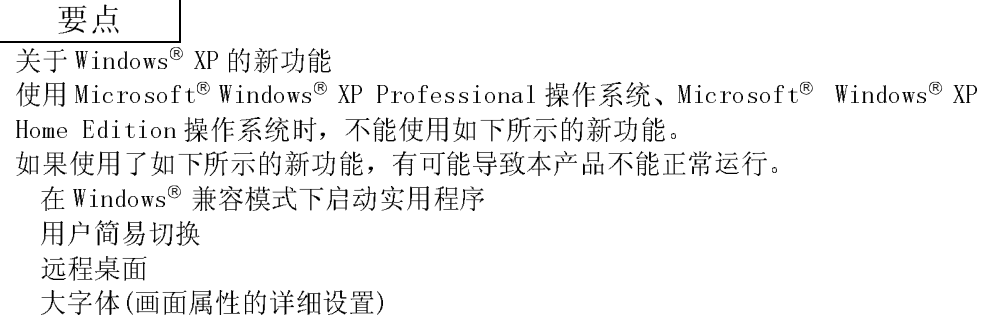

### 8.3 实用程序包的操作说明

### 8.3.1 操作概要

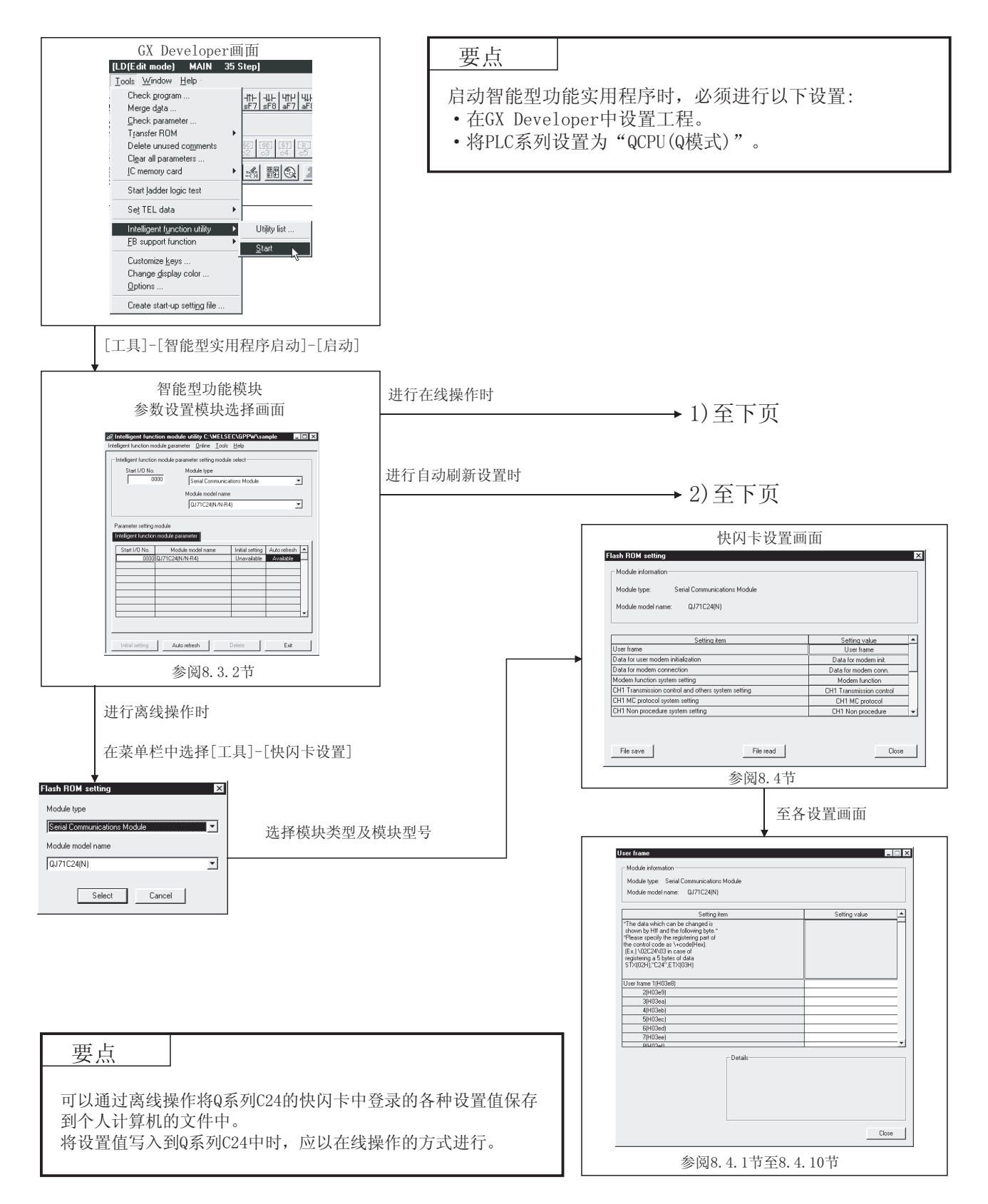

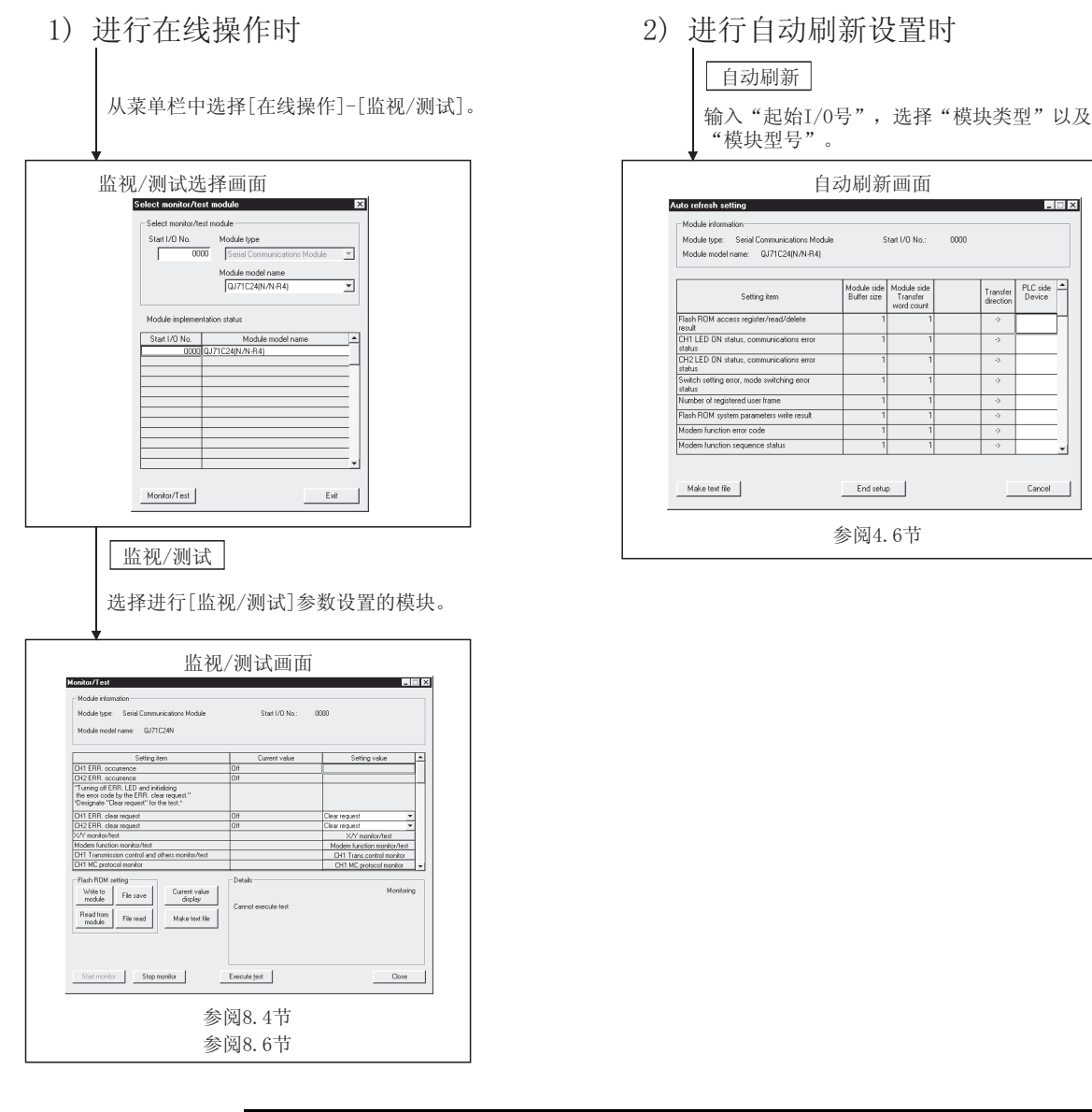

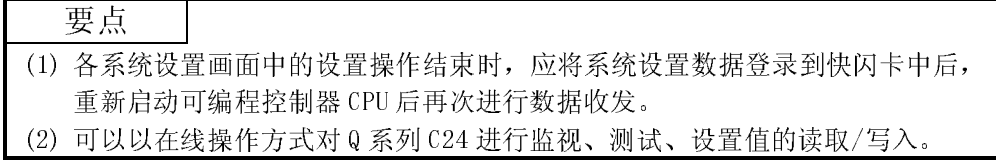

#### $8 - 7$  8 - 7

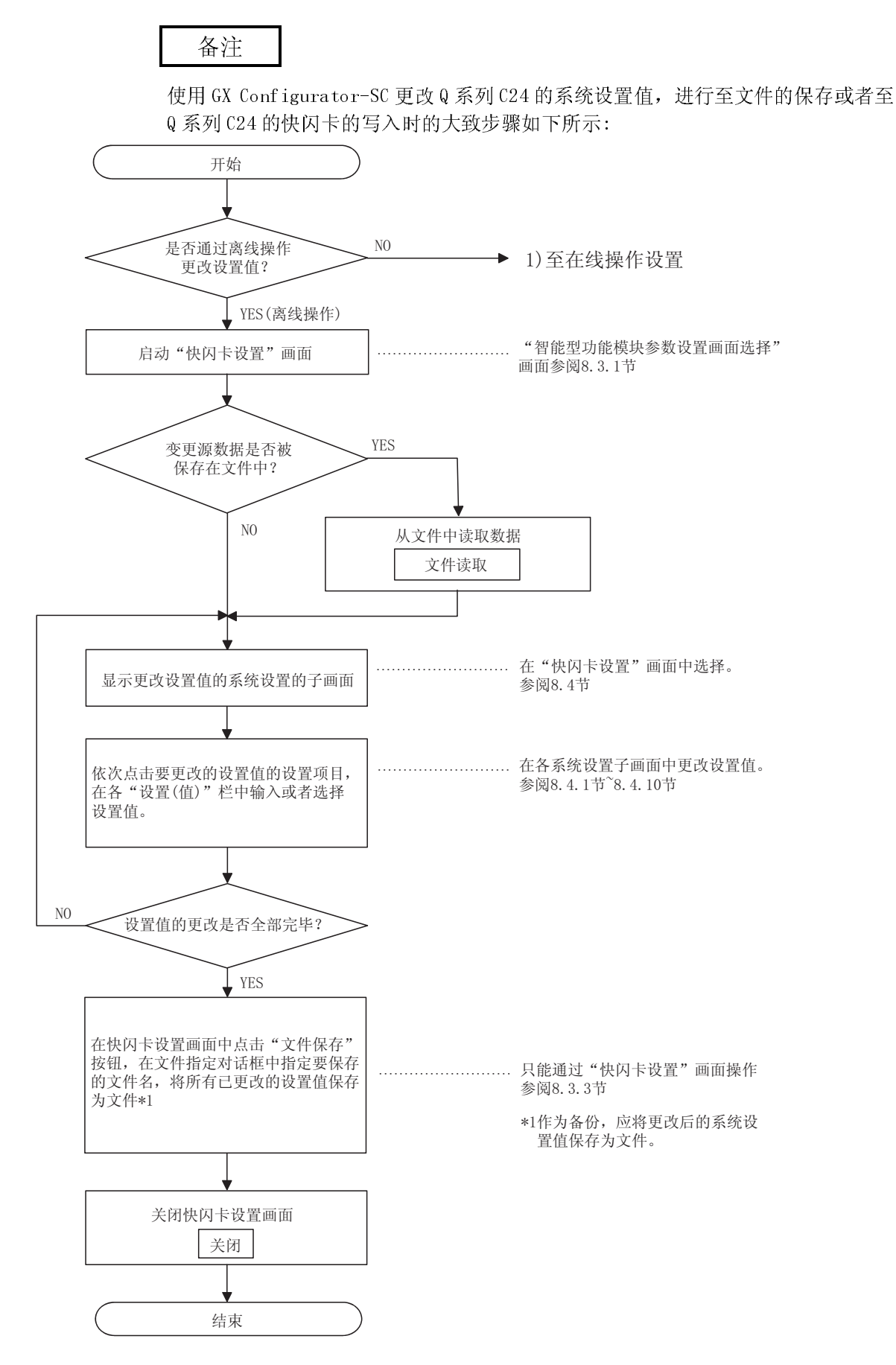

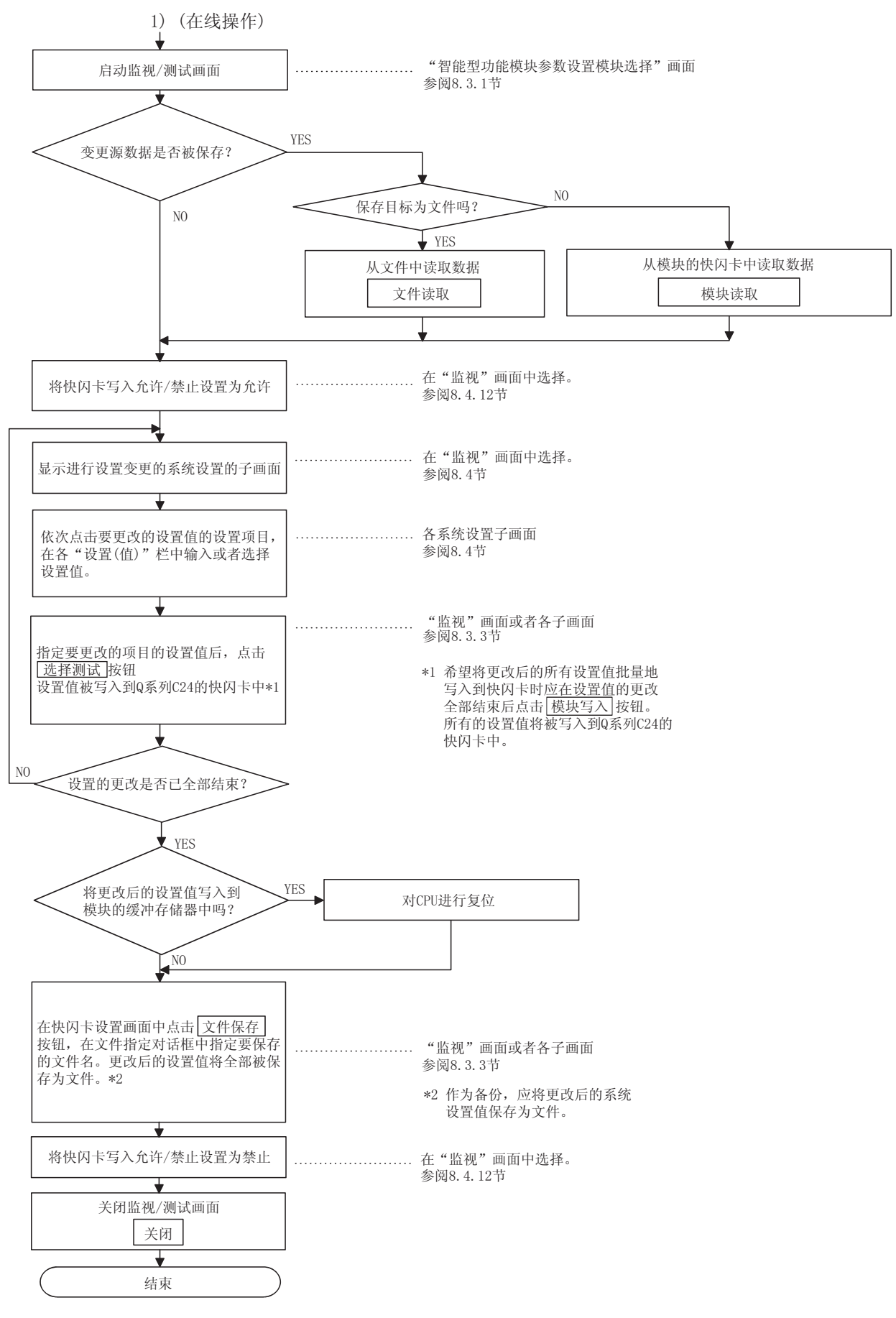
8.3.2 智能型功能模块实用程序的启动(参数设置模块选择画面的显示)

[设置目的]

从 GX Developer 启动智能型功能模块实用程序,显示智能型功能模块参数设置模 块选择画面。

可以通过该画面启动进行 Q 系列 C24 的系统设置、自动刷新、监视/测试的画面。

要点 启动智能型功能模块实用程序时,需要有在 GX Developer 的 PLC 系列"QCPU(Q 模 式)"中创建的工程。

[启动步骤]

 $[Tools] \rightarrow [Intelligent function module utility] \rightarrow [Start]$ 

[设置画面]

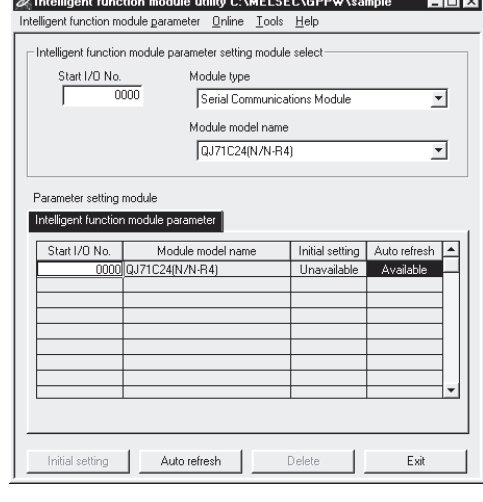

- · 起始 I/O No. 以 16 进制数输入对象 Q 系列 C24 的起始输入输出号。
- · 模块类型 选择"串行口通信模块"。
- · 模块型号 选择对象 Q 系列 C24 的模块型号。
- · 智能型功能模块参数设置模块 通过智能型功能模块实用程序显示设置了参数的模块。 选择操作的对象模块。
- \* 进行监视/测试时不需要选择"智能型功能模块参数设置模块 选择"。

[项目说明]

- (1) 各画面的启动操作
	- (a) 快闪卡设置画面的启动  $[Tools] \rightarrow [Flash ROM setting] \rightarrow "Module type" \rightarrow "Module$ model Name"  $\rightarrow$  Select
	- (b) 自动刷新设置的启动 "Start I/O No."  $\rightarrow$  "Module type"  $\rightarrow$  "Module model Name"  $\rightarrow$  Auto refresh (c) 监视/测试模块选择画面
	- $[0nline] \rightarrow [Monitor/test] \rightarrow "Module selection" \rightarrow$ Monitor/test

(2) 指令按钮

初始设置 :不可选择。

- 自动刷新 : 启动自动刷新设置画面。
- 删除 : 删除初始设置以及自动刷新设置。
- 结束 : 关闭参数设置模块选择画面。
- (3) 菜单栏  $\mathcal O$  Intelligent function module utility C: \M (a) 文件项目 Intelligent function module parameter Online

 $C$ trl+0

 $Ctrl+S$ 

|parar

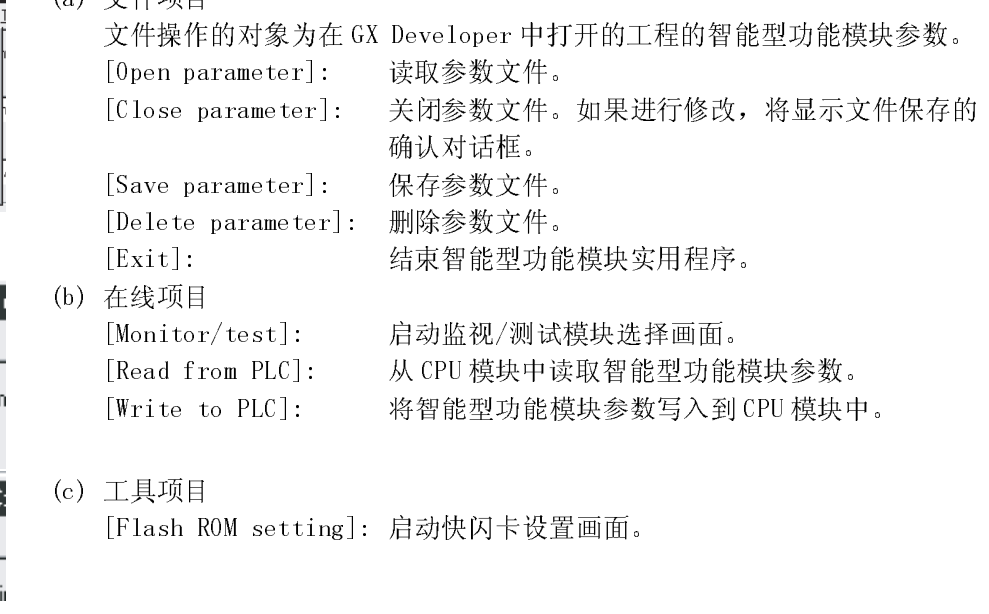

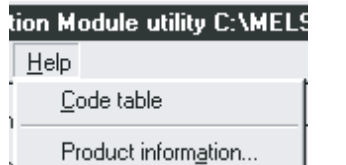

 $Q$ pen parameter

Close parameter  $S$ ave parameter

 $Delete parameter$ </u> Open EB support parameter.. Save as FB support parameter

ntelligent function Module Online Lools Help Monitor/test

> Read from PLC Write to PLC

 $Tools$  Help

nt function Module utility (

Flash ROM setting

 $E_{\rm Z}$ it

(d) 帮助项目 [Code list]: 显示 ASCII 代码表。应将其作为数据设置时的参考 使用。 [Product informatio]: 显示智能型功能模块实用程序的版本。

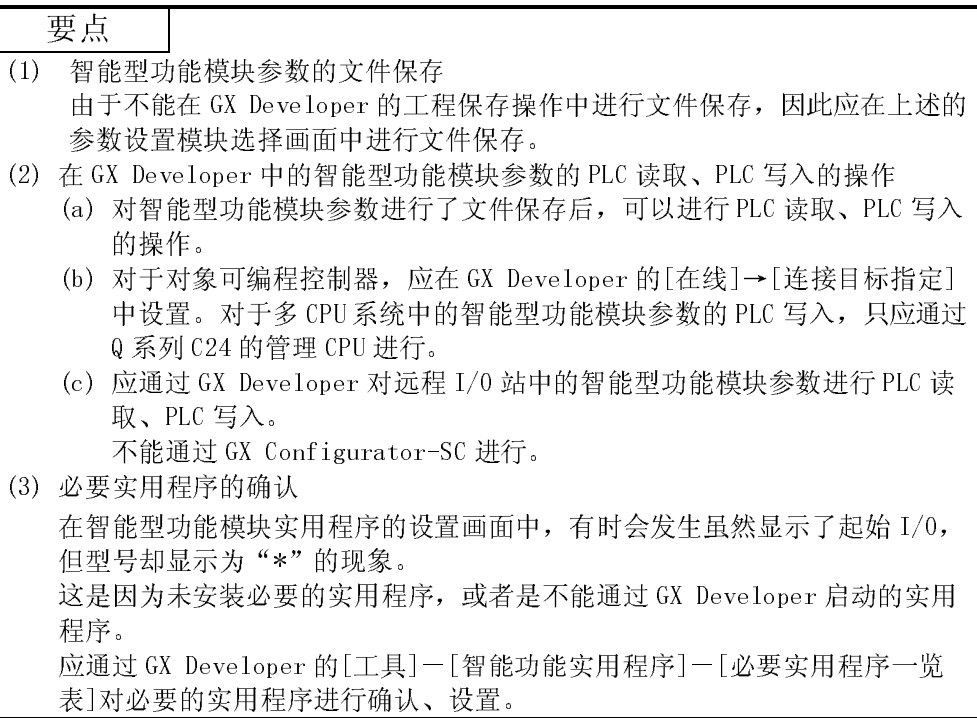

### 8.3.3 实用程序的通用操作方法

以下介绍有关数据设置、自动刷新设置、监视/测试画面的通用操作。

#### (1) 可使用的控制键

在实用程序操作中可使用的特殊键及其用途如下表所示:

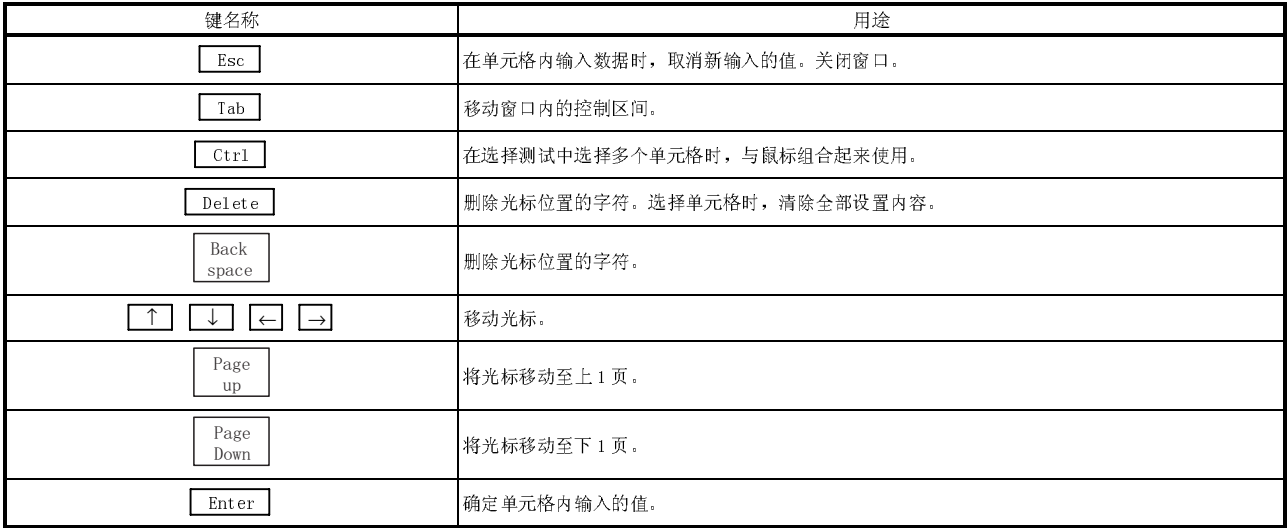

(2) 操作指令按钮

当前值显示

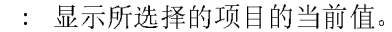

- 创建文本文件 : 以指定的文件名创建文本文件格式(TXT 格式)的文件, 保 存当前显示的画面的显示内容。
- 监视开始 : 开始监视当前值栏。
- 监视停止 : 停止监视当前值栏。
- 选择测试 : 将所选择的项目的系统设置数据登录到快闪卡中。\*1 对多个项目同时进行选择测试时,对相应项目进行数据设 置后,在按下 Ctrl 的同时选择多个项目后点击 选择测试 。
	- \*1 "接收数据清除要求"、"快闪卡写入允许/禁止指 定"等被写入到缓冲存储器中。
- 
- 模块写入 : 将 Q 系列 C24 的所有系统设置数据登录到快闪卡中。
- 模块读取 | : 从快闪卡中读取 Q 系列 C24 的所有系统设置数据。
- 文件保存 | : 将 Q 系列 C24 的所有系统设置数据保存到指定文件(扩展名为 UMD $)$ 中。
- 文件读取 : 从指定文件(扩展名为 UMD)中读取 Q 系列 C24 的所有系统设 置数据。
- 关闭 | | | | | 关闭当前打开的画面返回至前一个画面。
- 设置结束 | : 对系统设置数据进行保存/写入,关闭当前打开的画面返回至 前一个画面。
	- \* 离线操作时,只能进行文件的保存/读取。

#### 要点

- (1) 在各系统设置画面中的设置操作结束后,应将系统设置数据登录到快闪卡 中,重新启动可编程控制器 CPU 再次进行数据收发。
- (2) 启动了 2 个以上的智能型功能实用程序包时,应在任务栏中选择并激活实用 程序包对象,进行各操作。
- (3) 如果关闭快闪卡的系统登录用菜单画面(参阅 8.4 节),所有的系统设置数据 将被删除。应在关闭前进行模块写入(只能进行在线操作),或者进行文件保 存。
- (3) 在实用程序包中创建的下述数据/文件 对于在实用程序包中创建的下述数据/文件,也可以通过 GX Developer 的操作进 行处理。对各个数据/文件以何种操作进行处理的情况如图 8.1 所示。
- <智能型功能模块参数>
	- (a) 是在自动刷新设置中创建的数据,被保存在 GX Developer 中创建的工程内 的智能型功能模块参数文件中。

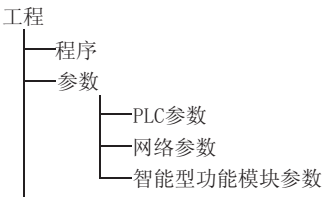

- (b) 通过以下的操作执行图 8.1 中所示的 1)~3)。
	- 1) 通过 GX Developer 的操作。 [工程] → [打开已存工程]/[工程的覆盖保存]/[工程的另存为]
	- 2) 通过实用程序的参数设置模块选择画面的操作。 [文件] → [文件读取]/[文件写入]
	- 3) 通过 GX Developer 的操作。 [在线] → [PLC 读取]/[PLC 写入] → "智能型功能模块参数" 或者,可以通过实用程序的参数设置模块选择画面进行操作。  $[$ 在线 $]$  →  $[$ PLC 读取 $]$  / $[$ PLC 写入 $]$
- (a) 是在快闪卡设置中设置的数据,可以保存至与 GX Developer 的工程不同的 其它任意的目录中。
- (b) 通过以下操作执行图 8.1 所示的 4)、5)。
	- 4) 可以通过实用程序的快闪卡设置画面或者监视/测试画面进行操作。 "快闪卡设置画面" → 文件读取 / 文件保存 "监视/测试画面"→ 文件读取 / 文件保存
	- 5) 可以通过实用程序的监视/测试画面进行操作。 "监视/测试画面" → 模块读取 / 模块写入

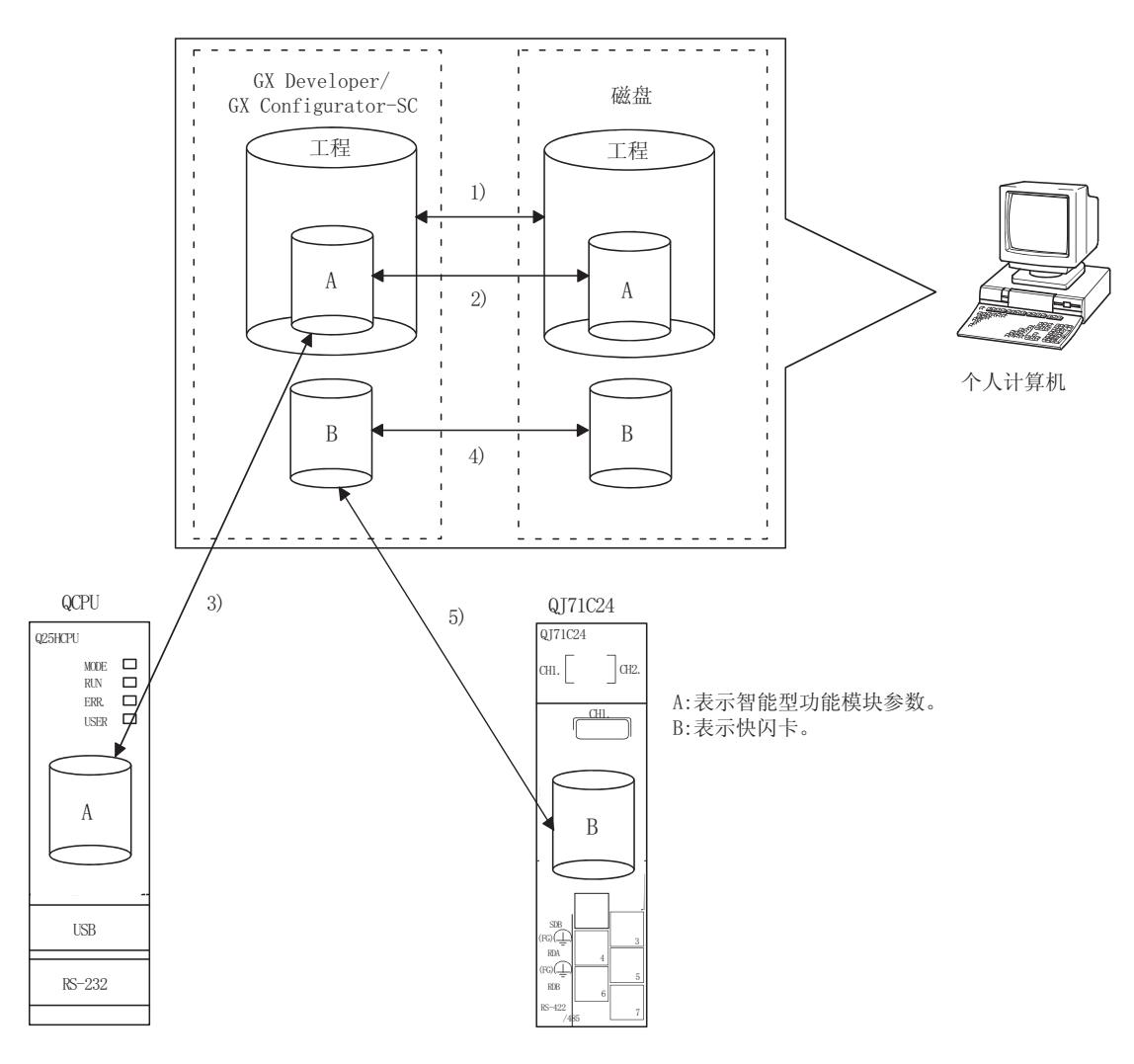

图 8.1 实用程序包中创建的数据相关图

#### 8.4 至快闪卡的系统登录

[设置目的]

显示用于更改 Q 系列 C24 的缓冲存储器的初始值的快闪卡登录用菜单画面。

[启动步骤]

- ·在线操作时
- \* 通过智能型功能模块实用程序的启动 (GX Developer 版本 4 以后) [Online] → [Monitor/test] → "监视/测试模块选择" → Monitor/test → [Monitor]画面 \* 通过系统监视的启动(GX Developer 版本 6 以后) [GX Developer] → [Diagnostics] → [System Monitor] → "通过安装 状态选择 Q 系列 C24"→ Diagnostics… → [Monitor]画面 ·离线操作时  $[Tools]$   $\rightarrow$  Flash ROM setting  $]$   $\rightarrow$  [Flash ROM setting]画面

[设置画面]

在线操作时显示的画面(\*1)

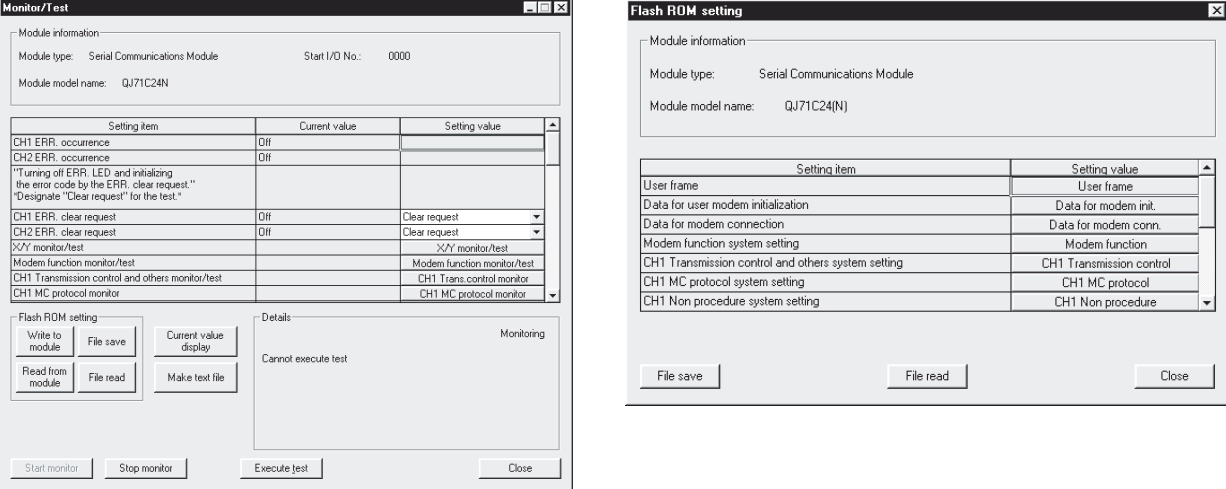

\*1 在线操作时,通过"监视"画面中的滚动操作,显示系统设置/登录用的选 择菜单。

登录到快闪卡中的相关画面的选择按钮的字符为蓝色。

离线操作时显示的画面

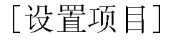

显示以下的系统设置/登录用的选择菜单。

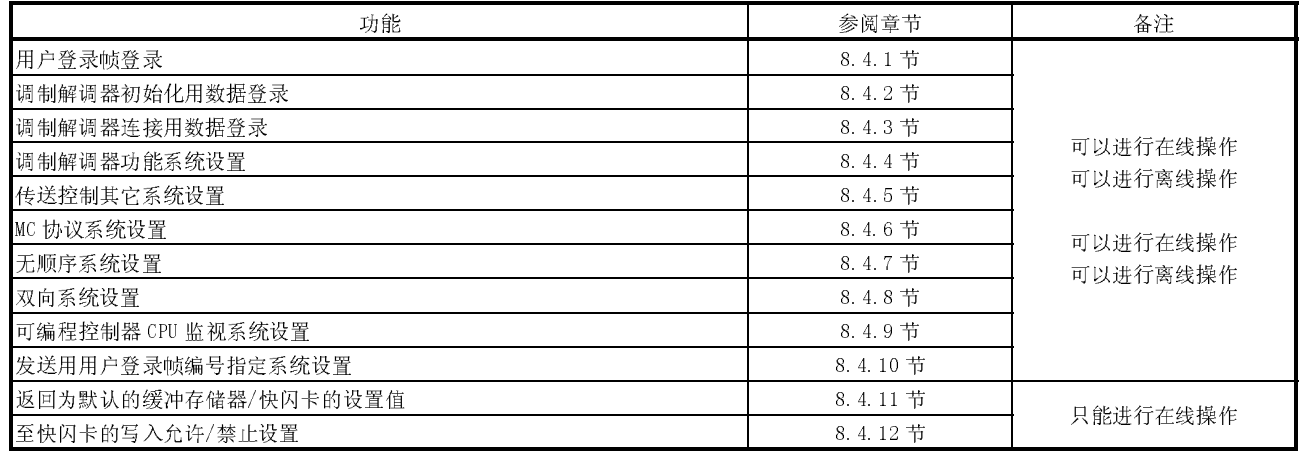

#### 要点

- (1) 代码表被记载在用户手册(基本篇)、GX Configurator-SC 的帮助功能中, 请 参阅。
- (2) 可以将 8.4 节的各设置画面中的设置值写入到 Q 系列 C24 的模块中(仅在线), 或者进行文件保存。
- (3) 事先应按如下所示对快闪卡进行设置值的登录允许操作。
	- (a) 通过 GX Developer 进行开关设置(参阅 4.5.2 节) 将 CH1 端及 CH2 端的"传送设置"项目的"设置变更"均设置为"允 许"。
	- (b) 通过 GX Configurator-SC 进行的设置(参阅 8.4.12 节) 将至快闪卡的写入允许/禁止设置设置为"允许"。
- (4) 在系统设置画面中存在有 CH1、CH2 用时,在 8.4.1 节以后的说明中将通过在 线操作时的 CH1 用的画面进行说明。 虽然有关设置项目无论 CH1、CH2 均相同,但设置值存储缓冲存储器地址不相

同,因此按以下方式进行记载。(左端:CH1 端地址;右端:CH2 端地址) **图**<br>设置面目 设置值左健缓冲左健器抽扯 计二进制参阅章节

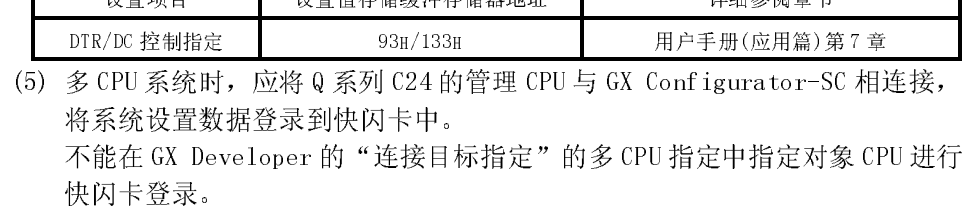

## 8.4.1 用户登录帧登录

[设置目的]

- 通过以下功能对使用的用户登录帧进行登录。
- ·MC 协议的接通请求功能
- ·无顺序协议的数据收发功能

[启动步骤]

·在线操作时  $[Monitor]$ 画面 → User frame

·离线操作时

[Flash ROM setting]画面 → User frame

[设置画面]

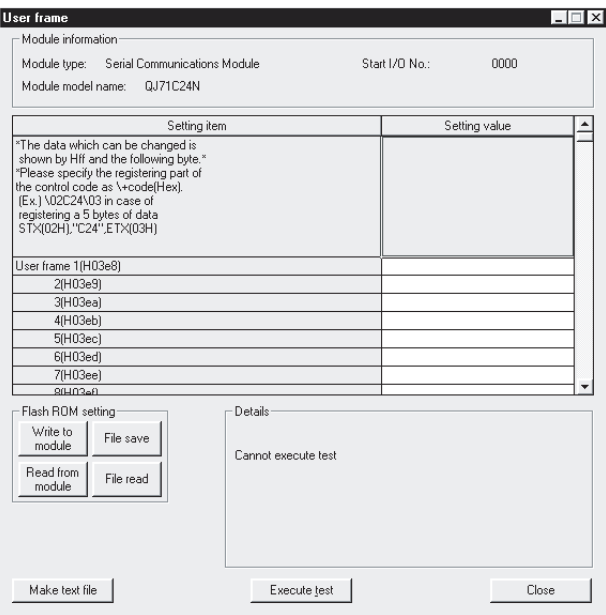

[设置项目]

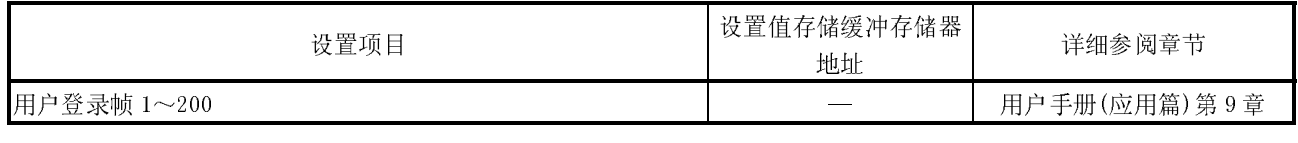

备注

通过 GX Configurator-SC 对用户登录帧进行登录时, 应以 \ + 代码(16 进制数) 指定控制代码的登录部分。

(例) 对 STX(02H)、"C24"、ETX(03H)的 5 字节数据进行登录时 \02C24\03

### 8.4.2 调制解调器初始化用数据登录

```
[设置目的]
```
登录 Q 系列 C24 端连接的调制解调器的初始化用数据。

[启动步骤]

- ·在线操作时
	- [Monitor]画面 → Data for user modem initialization
- ·离线操作时
	- $[Flash ROM setting]$ 画面 → Data for user modem initialization

[设置画面]

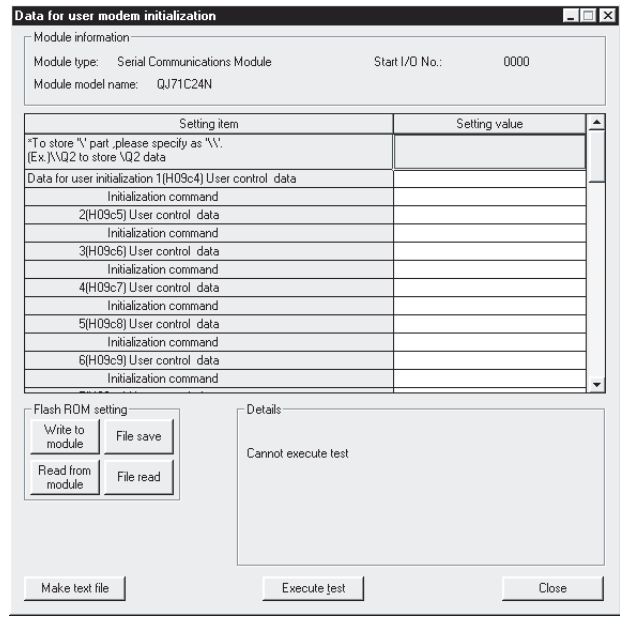

### [设置项目]

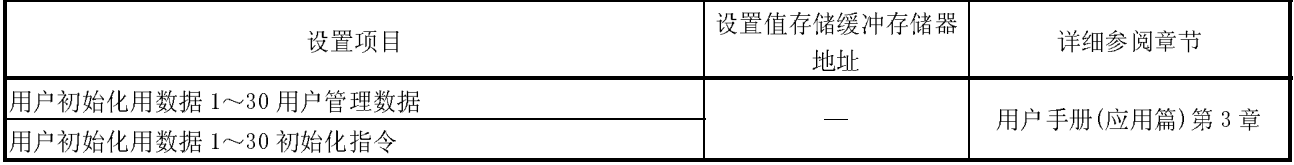

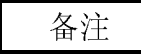

通过 GX Configurator-SC 登录调制解调器初始化用数据时,应将登录为"\"的部 分通过"\\"进行指定。

(例) 登录\Q2 的数据时 \\Q2

### 8.4.3 调制解调器连接用数据登录

```
[设置目的]
```
对使用调制解调器功能进行数据通信/通知的对方设备的连接用数据进行登录。

[启动步骤]

- ·在线操作时
- $[Monitor]$   $\overline{m}$   $\overline{m}$   $\rightarrow$  Data for modem connection
- ·离线操作时  $[Flash ROM setting] \Box \rightarrow \Box$ Data for modem connection

[设置画面]

 $\overline{1}$ 

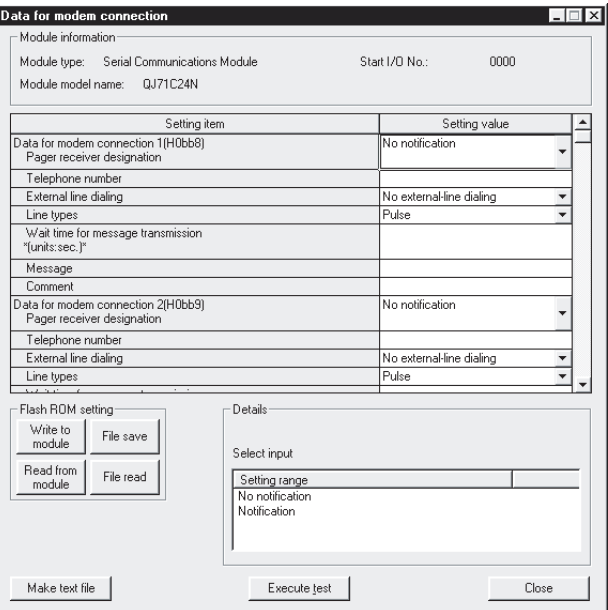

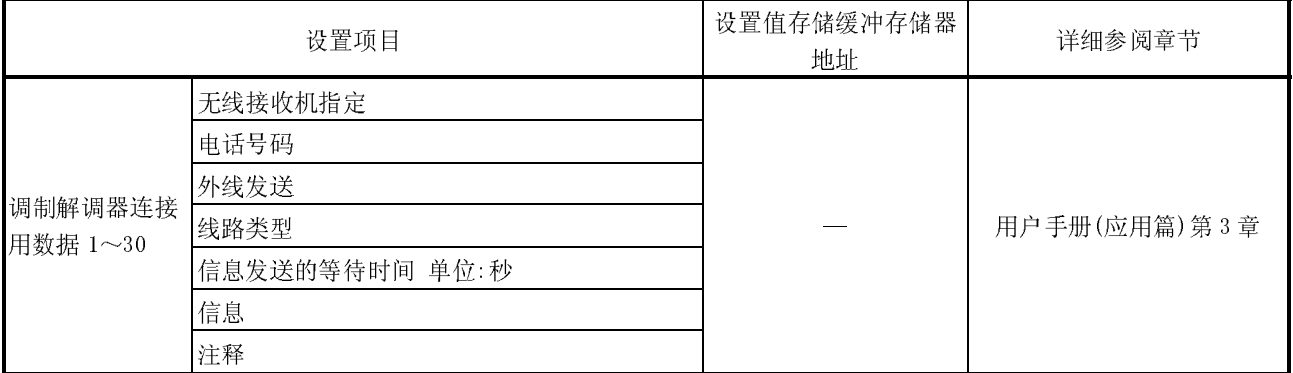

8.4.4 调制解调器功能系统设置/登录

```
[设置目的]
```
对使用调制解调器功能进行数据通信的系统设置值进行登录。

[启动步骤]

- ·在线操作时
	- $[Monitor]$ 画面 → Modem function system setting

·离线操作时

[Flash ROM setting]画面 → Modem function system setting

[设置画面]

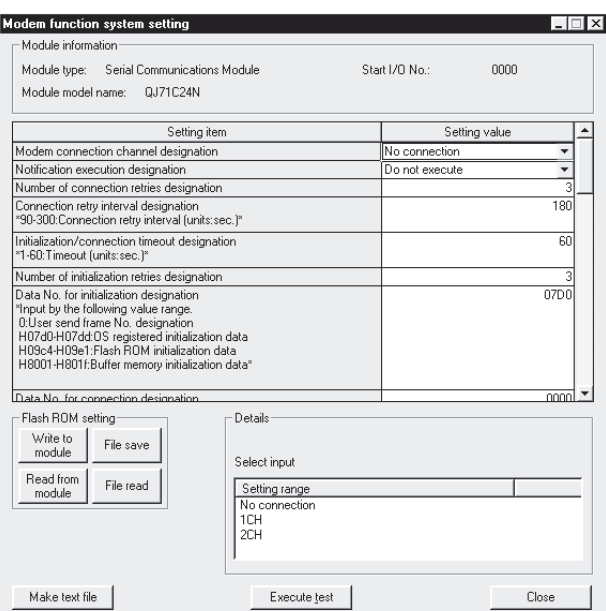

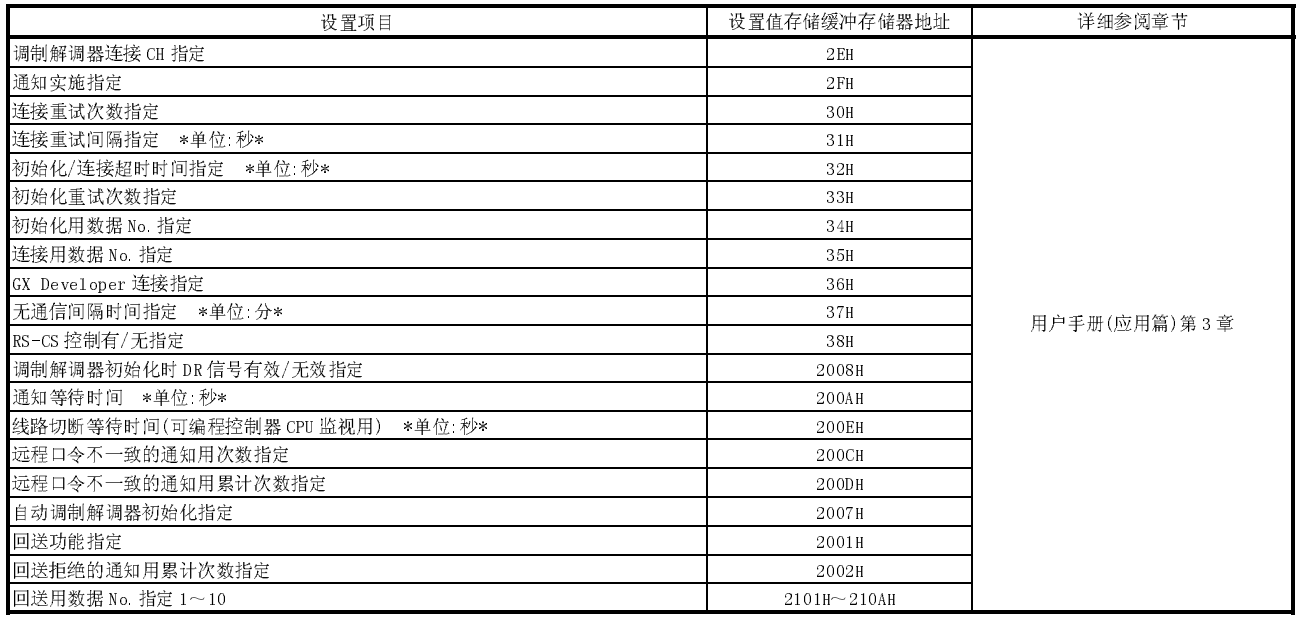

### 8.4.5 传送控制其它系统设置

#### [设置目的]

对对方设备与数据通信的传送控制方法、监视时间以及缓冲存储器的分配等的系 统设置值进行登录。

[启动步骤]

- ·在线操作时
	- $[Monitor]$ 画面 → CH□Transmission control system setting
	- ·离线操作时
	- [Flash ROM setting]画面 → CH□Transmission control system setting

#### [设置画面]

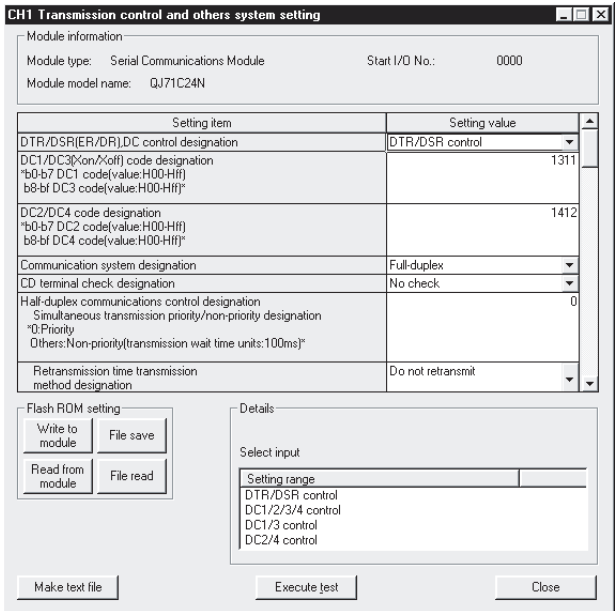

[设置项目]

| 设置项目                     | 设置值存储缓冲存储器<br>地址          | 详细参阅章节           |
|--------------------------|---------------------------|------------------|
| DTR/DSR (ER/DR)、DC 控制指定  | $93_H / 133_H$            | 用户手册(应用篇)第7章     |
| DC1/DC3 (Xon/Xoff) 代码指定  | $94_H/134_H$              |                  |
| DC2/DC4 代码指定             | $95_H / 135_H$            |                  |
| 通信方式指定                   | $98_H / 138_H$            | 用户手册(基本篇)3.2节    |
| CD 端子检查指定                | $97_H/137_H$              |                  |
| 半双工通信控制指定用同时发送时的优先/非优先指定 | $99_H / 139_H$            | 用户手册(应用篇)第8章     |
| 半双工通信控制指定用发送再开时的发送方式指定   | $9A_H/13A_H$              |                  |
| 无接收监视时间(定时器0)指定          | $9C_H/13C_H$              | 用户手册(应用篇)第6章     |
| 响应监视时间(定时器1)指定           | $9D_H/13D_H$              |                  |
| 发送监视时间(定时器2)指定           | $9E_H/13E_H$              |                  |
| 字/字节单位指定                 | $96_H / 136_H$            | 用户手册(应用篇)第5章     |
| RTS (RS) 指定              | $92_H/132_H$ b0           |                  |
| DTR (ER) 指定              | $92_H/132_H$ b2           | 用户手册(基本篇) 3.2.1节 |
| 传送控制开始空余容量指定             | $2012_H/2112_H$           | 用户手册(应用篇)第7章     |
| 传送控制结束空余容量指定             | $2013_H/2113_H$           |                  |
| 收发数据监视链接指定               | $2018_H/2118_H$           | 用户手册(应用篇)第16章    |
| 装满停止指定                   | $2019_H/2119_H \cdots b0$ |                  |
| 定时器 0 出错时停 止指定           | $2019_H/2119_H \cdots b2$ |                  |
| 监视缓冲起始地址指定               | 201AH/211AH               |                  |
| 监视缓冲容量指定                 | $201B_H/211B_H$           |                  |
| 发送用缓冲存储器起始地址指定           | A2H/142H                  | 用户手册(基本篇)第6、7章   |
| 发送用缓冲存储器长指定              | $A3_H/143_H$              |                  |
| 接收用缓冲存储器起始地址指定           | $A6_H/146_H$              |                  |
| 接收用缓冲存储器长指定              | $A7_H/147_H$              |                  |
| 发送用穿透代码指定 第1个            | $11F_H/1BF_H$             | 用户手册(应用篇)第12章    |
| 发送用穿透代码指定 第2个~第10个       | $2030_H - 2038_H$         |                  |
|                          | $2130_H \sim 2138_H$      |                  |
| 接收用穿透代码指定                | $120_H/1CO_H$             |                  |
| ASCII-二进制转换指定            | $121_H/1C1_H$             | 用户手册(应用篇)第13章    |
| 接收中断发行指定                 | 2010H/2110H               | 用户手册(应用篇)第4章     |

### 8.4.6 MC 协议系统设置

[设置目的]

对通过 MC 协议进行数据收发时的系统设置值进行登录。

[启动步骤]

- ·在线操作时
	- $[Monitor]$ 画面 → CH□MC protocol system setting
- ·离线操作时
	- [Flash ROM setting]画面 → CH□MC protocol system setting

[设置画面]

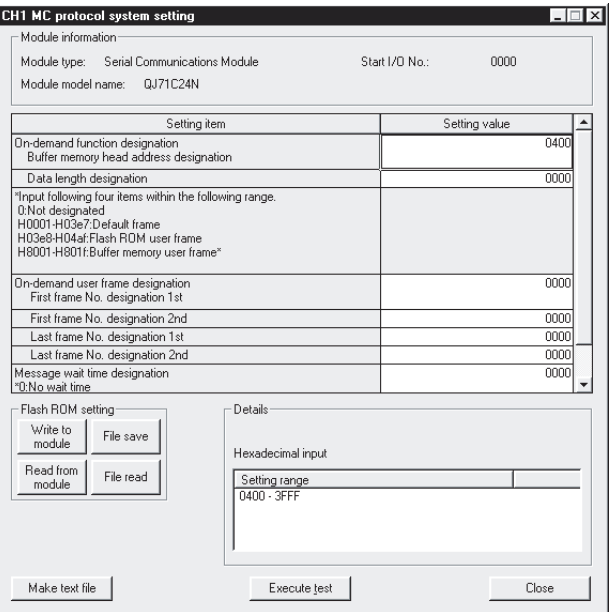

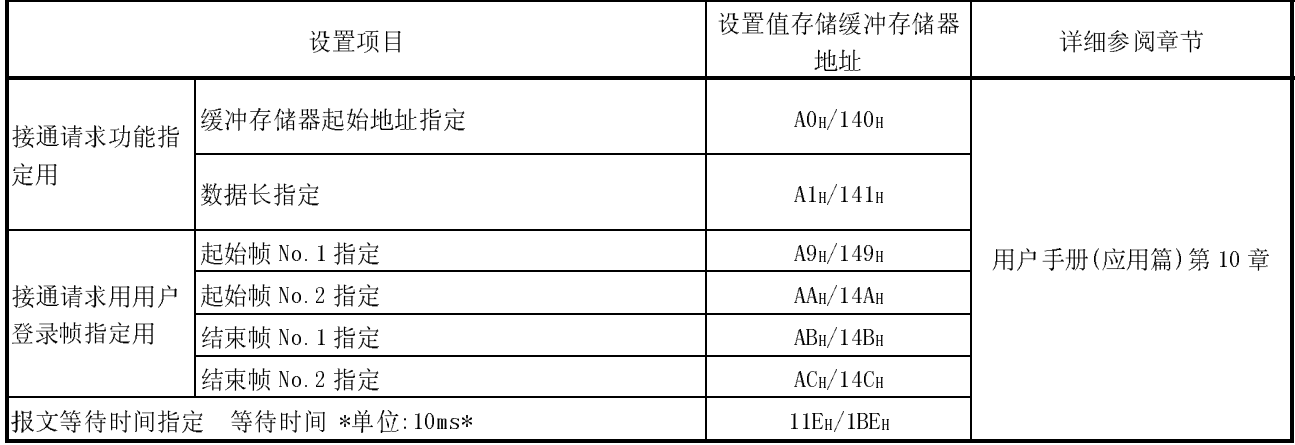

## 8.4.7 无顺序系统设置

[设置目的]

对通过无顺序协议进行数据收发时的系统设置值进行登录。

[启动步骤]

- ·在线操作时
	- $[Monitor]$ 画面 → CH□Non procedure system setting

·离线操作时

[Flash ROM setting]画面 → CH□Non procedure system setting

[设置画面]

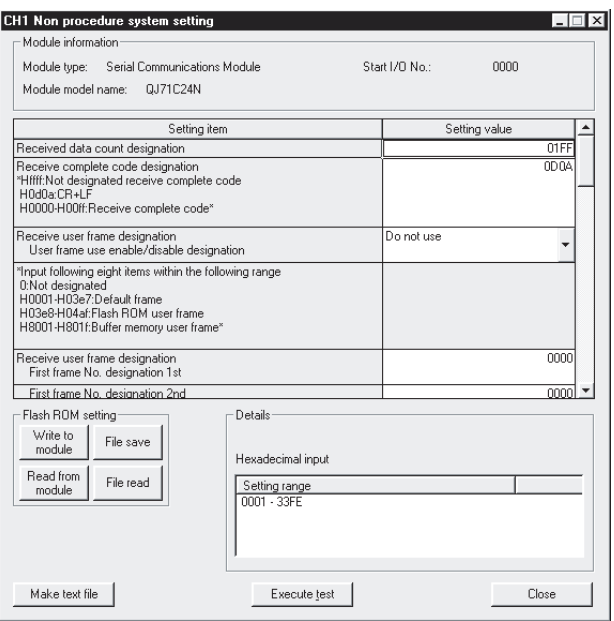

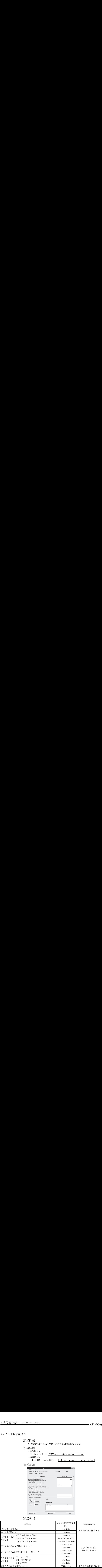

### 8.4.8 双向系统设置

[设置目的]

对通过对对协议进行数据收发的系统设置值进行登录。

[启动步骤]

- ·在线操作时
- $[Monitor]$   $\overline{\text{eff}}$   $\rightarrow$   $[CH\Box Bidirectional system setting]$
- ·离线操作时  $[Flash ROM setting]$ 画面 → CH□Bidirectional system setting

[设置画面]

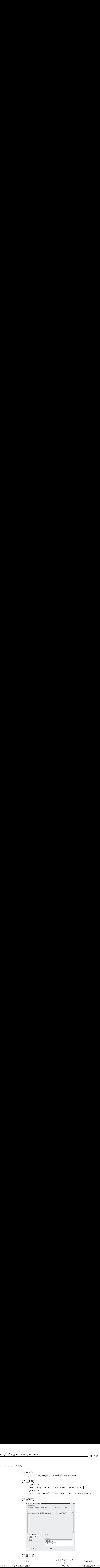

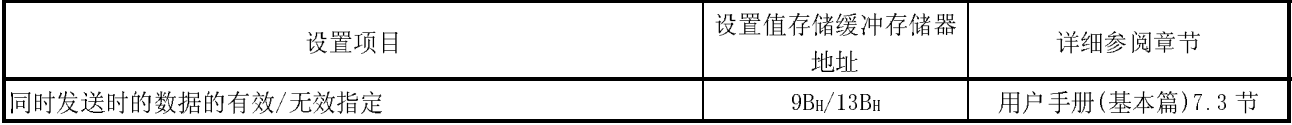

8.4.9 可编程控制器 CPU 监视系统设置

```
[设置目的]
```
对使用可编程控制器 CPU 监视功能时的系统设置值进行登录。

[启动步骤]

- ·在线操作时
	- $[Monitor]$ 画面 → CH□Monitoring system setting
- ·离线操作时
	- [Flash ROM setting]画面 → CH□Monitoring system setting

[设置画面]

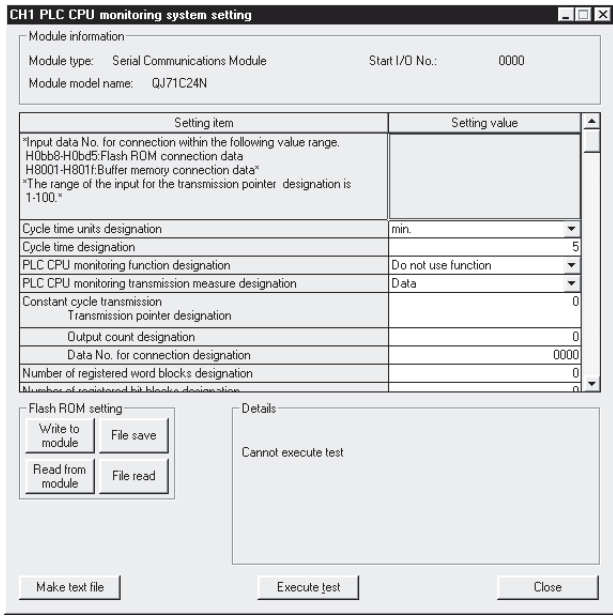

[设置项目]

| 8 实用程序包 (GX Configurator-SC)                                                                                                    |                                                                                                    | MELSEC-G     |
|----------------------------------------------------------------------------------------------------|----------------------------------------------------------------------------------------------------|--------------|
| [设置项目]<br>设置项目<br>周期时间单位指定<br>周期时间指定<br>可编程控制器 CPU 监视功能指定<br>可编程控制器 CPU 监视发送方式指定<br>发送指针<br>恒定周期发送用<br>输出个数指定<br>连接用数据 No. 指定<br>登录字块数指定<br>登录位块数指定<br>可编程控制器 CPU 异常监视指定            | 设置值存储缓冲存储器地址<br>$2040$ $\rm H/2140$ $\rm H$<br>$2041 \mathrm{H} / 2141 \mathrm{H}$<br>$2042$ $\rm H/2142$ H<br>$2043\,\mathrm{h}/2143\,\mathrm{h}$<br>$2044$ H/2 $144$ H<br>$2045$ $\rm H/2\,145$ $\rm H$<br>$2046$ $\rm H/2146$ $\rm H$<br>$204D_{\mathrm{H}}/214D_{\mathrm{H}}$<br>$204E_{\mathrm{H}}/214E_{\mathrm{H}}$<br>$204 F_{\mathrm{H}}/214 F_{\mathrm{H}}$                                                                                                    | 详细参阅章节       |
| 第n块监视软元件<br>监视软元件指定<br>起始软元件 No. 指定<br>读取点数指定<br>条件一致发送用<br>监视条件指定<br>监视条件值指定<br>发送指针指定<br>输出个数指定<br>连接用数据 No. 指定<br>可编程控制器 CPU 异常监视指定<br>条件一致发送用<br>发送指针<br>输出个数指定<br>连接用数据 No. 指定 | $2050$ H/2 $150$ H $\sim$ $20A1$ H/2 $1A1$ H<br>$2051$ H $-2052$ H $/2151$ H $-2152$ H $\sim$<br>$20A1_{\rm H}{-20A2}_{\rm H}{/21A1_{\rm H}{-21A2}_{\rm H}}$<br>$2053$ H/2 $153$ H $\sim$ $20A3$ H/2 $1A3$ H $_{\odot}$<br>$205\,4\mathrm{H}/2\,15\,4\mathrm{H}{\sim}20A4\mathrm{H}/2\,1A4\mathrm{H}$<br>$205\,5\mathrm{h}/2\,155\mathrm{h}{\sim}20A5\mathrm{h}/2\,1A5\mathrm{h}$<br>$2056$ H/2 $156$ H $\sim$ $20A6$ H/2 $1A6$ H<br>$2057$ H/2 $157$ H $\sim$ $20A7$ H/2 $1A7$ H<br>$2058_\mathrm{H}/2158_\mathrm{H}{\sim}20A8_\mathrm{H}/21A8_\mathrm{H}$<br>$20\mathrm{E}6\mathrm{h}/2\,1\mathrm{E}6\mathrm{h}$<br>$20E7\,\mathrm{h}/21E7\,\mathrm{h}$<br>$20\mathrm{E}8\mathrm{H}/2\,1\mathrm{E}8\mathrm{H}$ | 用户手册(应用篇)第2章 |

8.4.10 发送用用户登录帧编号指定系统设置

[设置目的]

对使用用户登录帧以无顺序协议进行数据发送的输出用帧编号进行登录。

[启动步骤]

- ·在线操作时
	- $[Monitor]$ 画面 → CH□Output frame system setting
- ·离线操作时
	- [Flash ROM setting]画面 → CH□Output frame system settin

[设置画面]

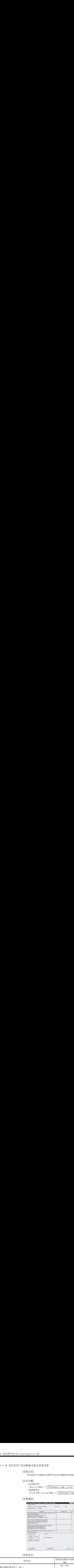

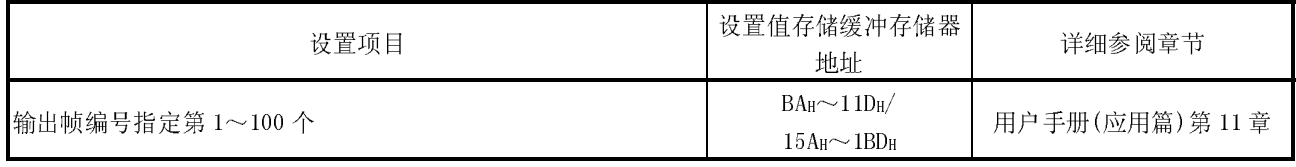

8.4.11 将缓冲存储器/快闪卡的设置值返回为默认值

以下介绍将缓冲存储器/快闪卡的设置值返回为默认值的方法。

[启动步骤]

```
[Online] → [Monitor/test] → "监视/测试模块选择" → Monitor/test 
→[Monitor]画面
```
[操作步骤]

- (步骤 1) 在[Monitor]画面的[System setting default]项目中选择[Default request]。
- (步骤 2) 点击 选择测试 按钮。 缓冲存储器的设置值将返回为默认值。
- (步骤 3) 将[Flash ROM write allow/prohibit]设置为允许。
- (步骤 4) 在[Monitor]画面的[System setting write]项目中选择[Write request]。
- (步骤 5) 点击 选择测试 按钮。 快闪卡的设置值将返回为默认值。

\* 通过 GX Configurator-SC 确认处理结果时, 应进行 | 模块读取 | 。

("监视"画面的本操作对象项目)

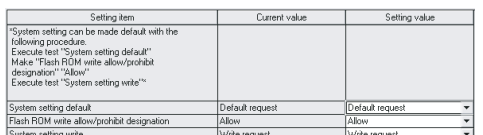

8.4.12 至快闪卡的写入允许/禁止设置

以下介绍至快闪卡的写入允许/禁止设置。

[启动步骤]

```
[0nline] \rightarrow [Monitor/test] \rightarrow "Select \text{ monitor/Test} Monitor/test → [Monitor]画面
```
[操作步骤]

(步骤 1) 通过[Monitor]画面选择[Flash ROM write allow/prohibit]后设置"允许/禁止"。

(步骤 2) 点击 选择测试 按钮。

[Flash ROM write allow/prohibit]变为允许状态。

# 8.5 自动刷新设置

自动刷新设置是指,将 Q 系列 C24 的缓冲存储器中存储的出错信息以及状态信息自动 地存储到可编程控制器 CPU 的指定软元件中的功能。 有关详细内容请参阅 4.6 节。

### 8.6 监视/测试

[设置目的]

显示进行 Q 系列 C24 的运行状态以及设置值的监视、输出信号的测试等的菜单画 面。只有在在线操作时才可以进行监视/测试操作。

[启动步骤]

\* 通过智能型功能模块实用程序的启动(GX Developer 版本 4 以后)  $[0nline] \rightarrow [Monitor-test] \rightarrow "Select \text{ monitor/Test} \text{module" } \rightarrow$ Monitor/test

 $\rightarrow$  [Monitor]画面

\* 通过系统监视的启动(GX Developer 版本 6 以后)  $[GX \n *Developer*] \rightarrow [Diagnostics] \rightarrow [System \n *Monitor*] \rightarrow "Select the$ Q series C24 by installation status"  $\rightarrow$  Diagnostics... [Monitor]画面

[监视/测试画面]

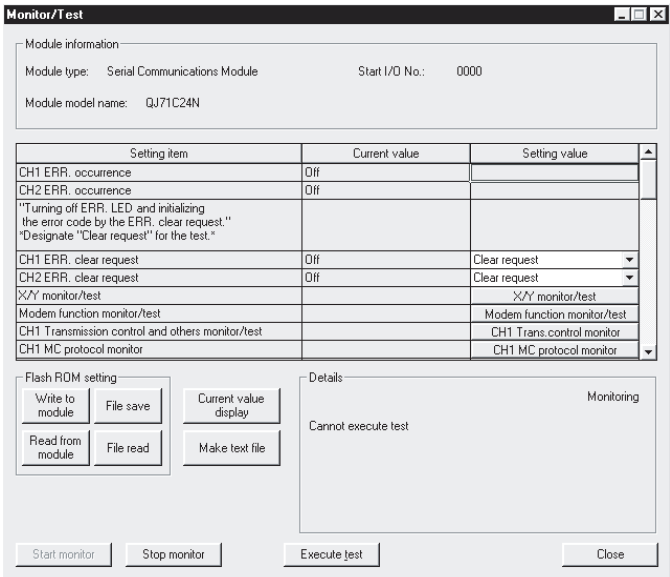

### [监视/测试项目]

以下显示监视/测试用的选择菜单:

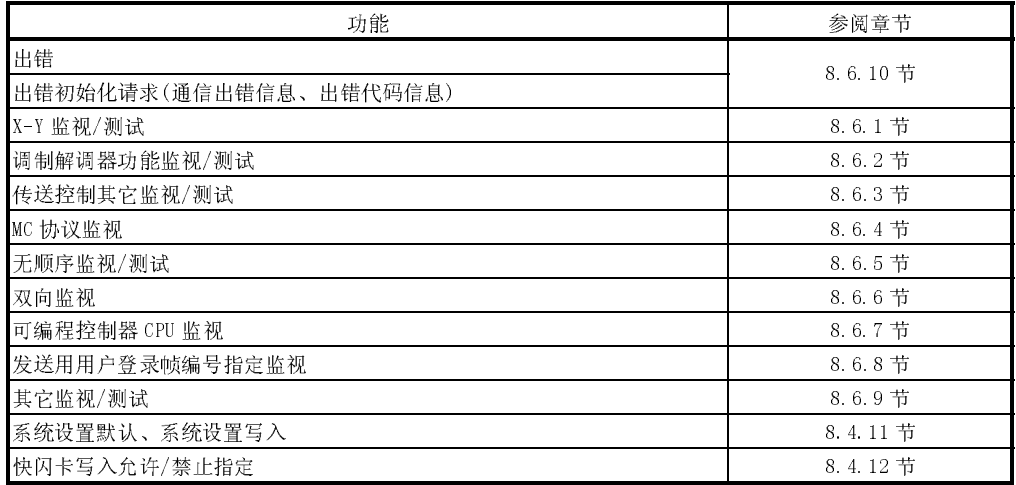

# 8.6.1 X-Y 监视/测试

[监视/测试目的]

进行入输出信号的监视、输出信号的测试。

[启动步骤]

 $[Monitor]$ 画面  $\rightarrow$  X-Ymonitor/test

[监视/测试画面]

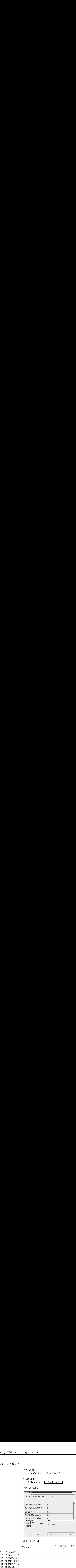

### [监视/测试项目]

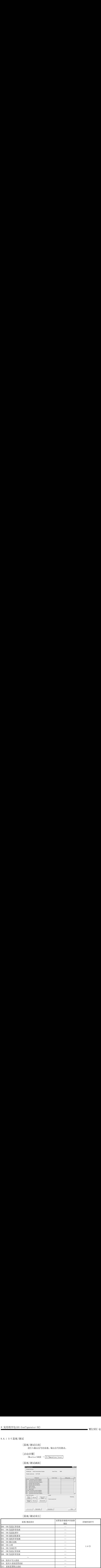

# 8.6.2 调制解调器功能监视/测试

[监视/测试目的]

对调制解调器功能的运行状态以及设置值进行监视/测试。

[启动步骤]

 $[Monitor]$ 画面  $\rightarrow$  Modem function monitor/test

[监视/测试画面]

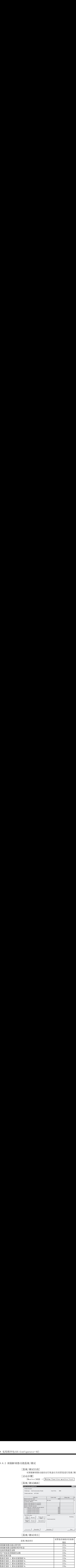

### [监视/测试项目]

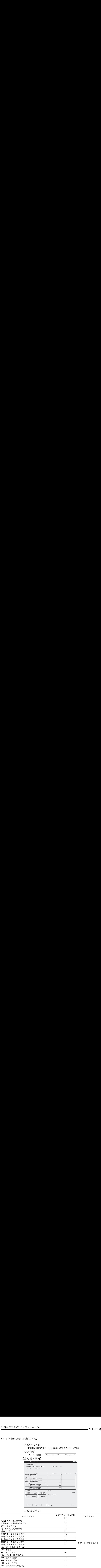

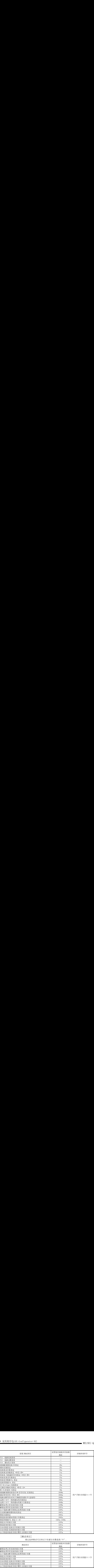

#### [测试项目]

由于回送再接收导致步骤中止的累计次数

通过选择测试可以将以下的累计次数值清"0"。

 $22\mathrm{F4H}$ 

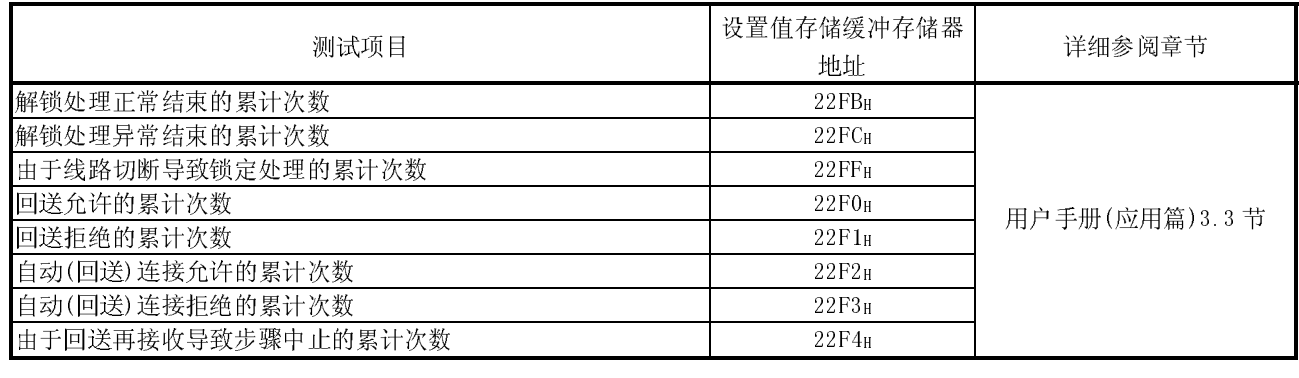

#### [操作步骤]

(步骤1)显示"调制解调器功能监视/测试"画面。

(步骤 2)点击希望进行清"0"处理的项目的设置(值)栏。

(步骤 3)点击 选择测试 按钮。

选中项目的计数值将变为"0"。

## 8.6.3 传送控制其它监视/测试

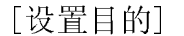

监视 RS-232 信号状态以及数据通信用的各种设置值。

[启动步骤]

 $[\text{Monitor}]$ 画面  $\rightarrow$   $[\text{CH}\square\text{Transmission control monitor/test}]$ 

[监视/测试画面]

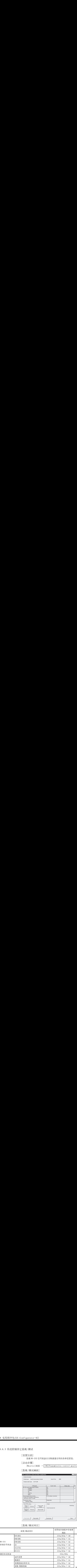

## [监视/测试项目]

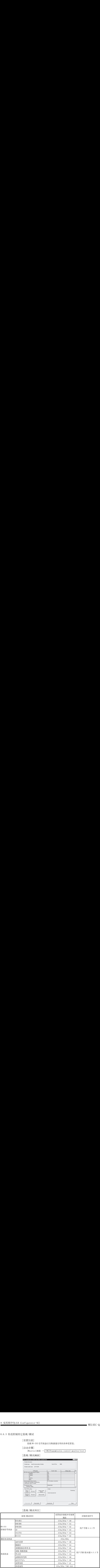

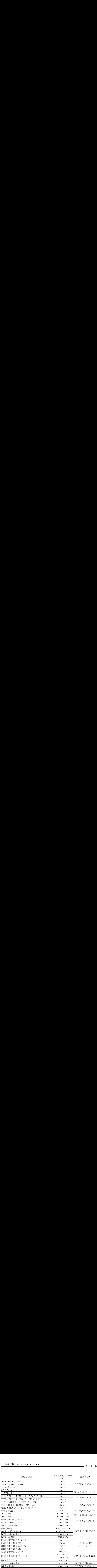

# 8.6.4 MC 协议监视

[设置目的]

监视 MC 协议的数据通信状态以及设置值。

[启动步骤]

 $[\text{Monitor}]$ 画面  $\rightarrow$  CH□MC protocol monitor

[监视画面]

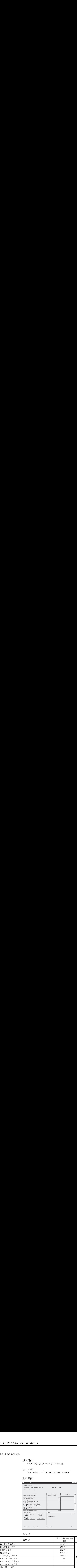

# [监视项目]

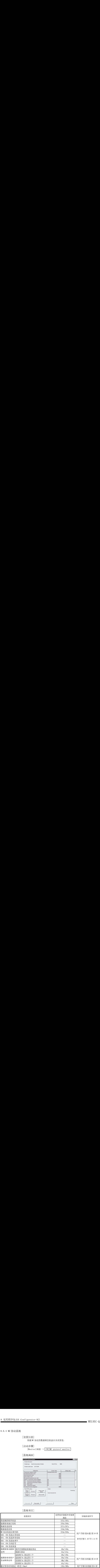

# 8.6.5 无顺序监视/测试

[设置目的]

监视无顺序协议的数据收发状态以及设置值。 关于接收数据清除的测试操作,请参阅 8.7 节。

[启动步骤]

$$
[Monitor] \overline{\boxplus} \overline{\boxplus} \rightarrow | CH \square Non procedure monitor/test |
$$

[监视/测试画面]

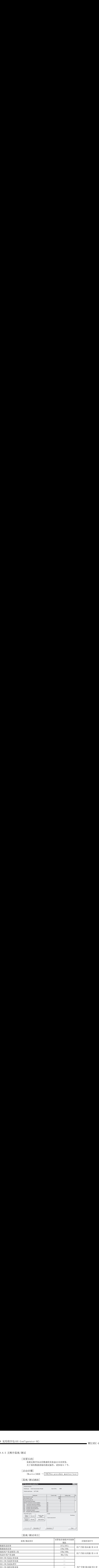

## [监视/测试项目]

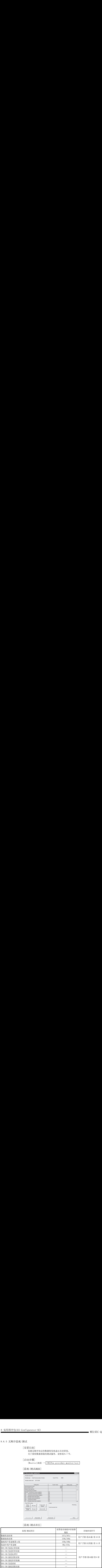

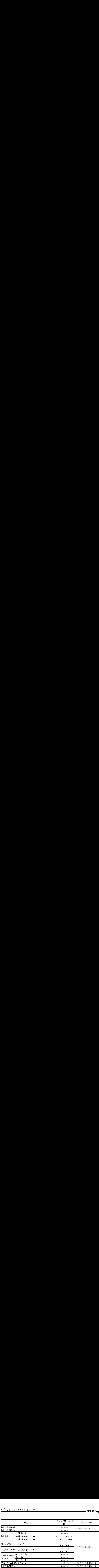

# 8.6.6 双向监视

[监视目的]

监视对对协议的数据收发状态以及设置值。

[启动步骤]

 $[Monitor]$ 画面  $\rightarrow$  CH□Bidirectional monitor

[监视画面]

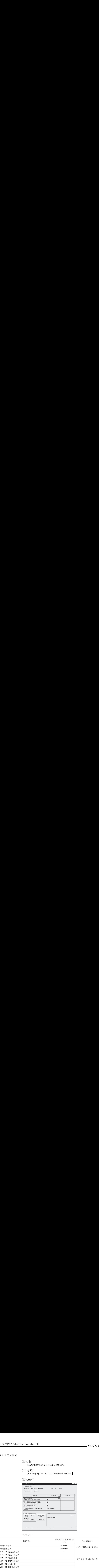

# [监视项目]

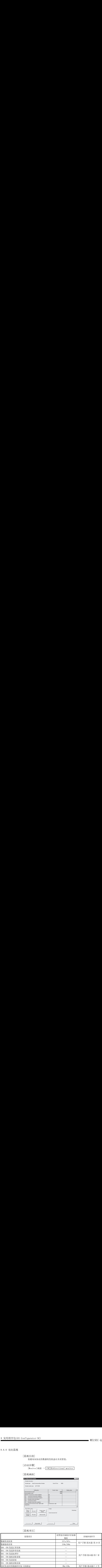

# 8.6.7 可编程控制器 CPU 监视

#### [监视目的]

监视可编程控制器 CPU 监视功能的运行状态以及设置值。

[启动步骤]

 $[{\tt Monitor}]$ 画面  $\rightarrow$   $[{\tt CH\_Monitoring\ monitor}]$ 

[监视画面]

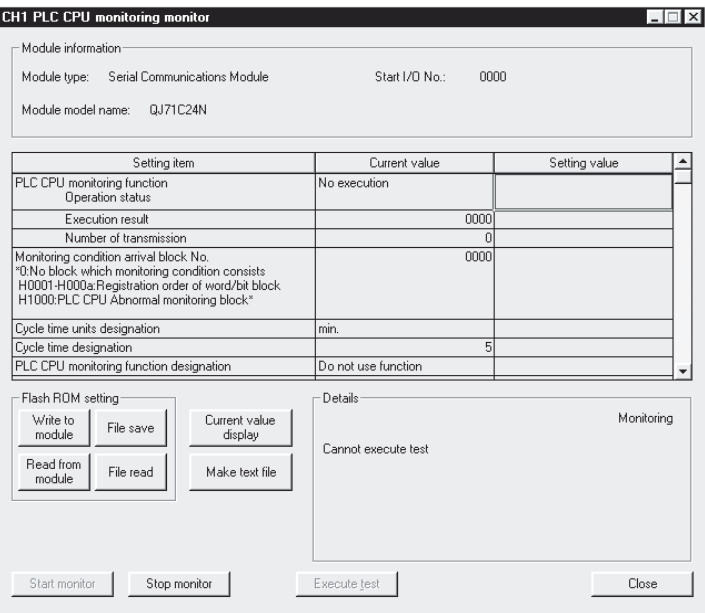

[监视项目]

| 8 实用程序包 (GX Configurator-SC)                                                                                                    |                                                                                                    | MELSEC-Q     |
|----------------------------------------------------------------------------------------------------|----------------------------------------------------------------------------------------------------|--------------|
| [监视项目]<br>监视项目<br>运行状态<br>可编程控制器<br>执行结果<br>CPU 监视功能<br>发送次数<br>监视条件满足块 No.<br>周期时间单位指定<br>周期时间指定<br>可编程控制器 CPU 监视功能指定<br>可编程控制器 CPU 监视发送方式指定<br>发送指针<br>恒定周期发送用 输出个数指定<br>连接用数据 No. 指定<br>登录字块数指定<br>登录位块数指定 | 设置值存储缓冲存储器<br>地址<br>$2204 \mathrm{H}/2304 \mathrm{H}$<br>$2205$ $\rm{H}/2305$ $\rm{H}$<br>$2206 \mbox{\scriptsize H}/2306 \mbox{\scriptsize H}$<br>$2207$ $\rm H/2307$ $\rm H$<br>$2040$ H $/2140$ H<br>$2041 \mathrm{H}/2141 \mathrm{H}$<br>$2\underline{042_H/2142_H}$<br>$2043\,\mbox{h} / 2143\,\mbox{h}$<br>$2044 \mathrm{H}/2144 \mathrm{H}$<br>$2045$ $\rm H/2\,145$ $\rm H$<br>$2046 \mbox{\rm m}/2146 \mbox{\rm m}$<br>$204D_{\mathrm{H}}/214D_{\mathrm{H}}$<br>$204E_{\mathrm{H}}/214E_{\mathrm{H}}$                                                         | 详细参阅章节       |
| 可编程控制器 CPU 异常监视指定<br>第n块监视软元件<br>监视软元件指定<br>起始软元件 No. 指定<br>读取点数指定<br>条件一致发送用<br>监视条件指定<br>监视条件值指定<br>发送指针指定                                                                                                  | $204F_{\mathrm{H}}/214F_{\mathrm{H}}$<br>$2050$ H/2 $150$ H $\sim$<br>$20A1_H/21A1_H$<br>$2051$ H $\!\!-\!\!2052$ H $\!/$<br>$2\,15\,1_{\mathrm{H}}\text{--}2\,152_{\mathrm{H}}\!\sim$<br>$20\text{Al}\text{h}\text{--}20\text{Al}\text{h}$<br>$2\,1A1_H\text{--}2\,1A2_H$<br>$2053$ H/2 $153$ H $\sim$<br>$20A3_{\,\mathrm{H}}/21A3_{\,\mathrm{H}}$<br>$2054$ H $/2154$ H $\sim$<br>$20A4_{\mathrm{H}}/21A4_{\mathrm{H}}$<br>$2055$ H/2 $155$ H $\sim$<br>$20A5_{\,\mathrm{H}}/21A5_{\,\mathrm{H}}$<br>$2056$ H/2 $156$ H $\sim$<br>$20A6_\mathrm{H}/21A6_\mathrm{H}$ | 用户手册(应用篇)第2章 |
| 输出个数指定<br>连接用数据 No. 指定<br>可编程控制器 CPU 异常监视指定<br>条件一致发送用<br>发送指针<br>输出个数指定<br>连接用数据 No. 指定                                                                                                    | $2057$ H/2 $157$ H $\sim$<br>$20$ A<br>7 $\rm{H}/2$ 1A<br>7 $\rm{H}$<br>$2058$ H/2 $158$ H $\sim$<br>$20A8_\mathrm{H}/21A8_\mathrm{H}$<br>$20\mathrm{E}6_\mathrm{H}/2\,1\mathrm{E}6_\mathrm{H}$<br>$20E7_H/21E7_H$<br>$20\mathrm{E}8\mathrm{H}/2\,1\mathrm{E}8\mathrm{H}$                                                                                                    |              |

### 8.6.8 发送用用户登录帧编号指定监视

[监视目的]

对使用用户登录帧进行无顺序协议数据发送时的输出用帧编号的设置值进行监 视。

[启动步骤]

 $[Monitor]$ 画面  $\rightarrow$  CH□Output frame monitor

[监视画面]

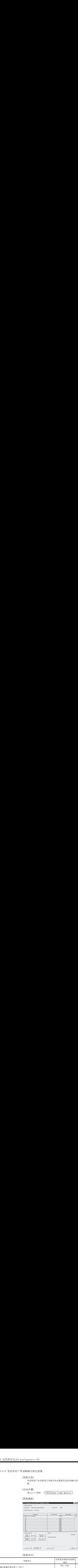

[监视项目]

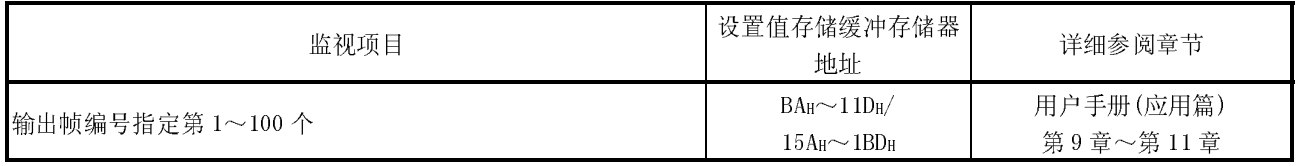

# 8.6.9 其它监视/测试

[设置目的]

对至快闪卡的访问结果、各接口的数据通信状态、GX Developer 的智能型功能 模块开关设置结果等进行监视。

[启动步骤]

 $[Monitor]$ 画面  $\rightarrow$  Monitor/test others

[监视/测试画面]

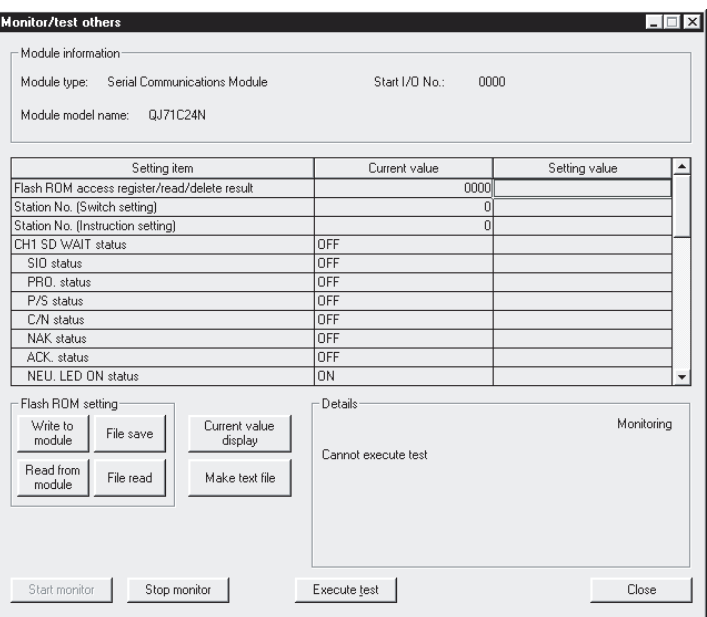
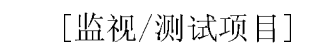

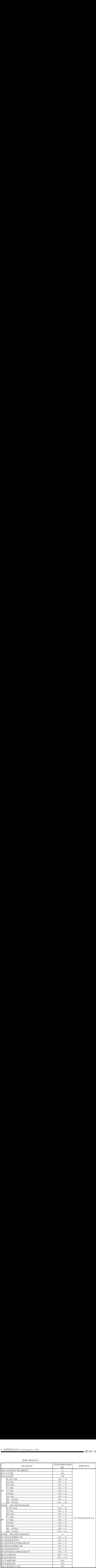

#### 8.6.10 显示 LED 的熄灯、通信出错信息/出错代码的初始化

以下介绍 Q 系列 C24 的表示 LED 的熄灯、通信出错信息/出错代码的初始化。

(1) 监视/测试画面的 CH□出错初始化请求 熄灭 Q 系列 C24 的 CH□ERR.LED, 对 CH□端的缓冲存储器中存储的出错代码进行 初始化(清除)。

关于存储出错代码的缓冲存储器,请参阅 10.1.2 节(1)。

[操作步骤]

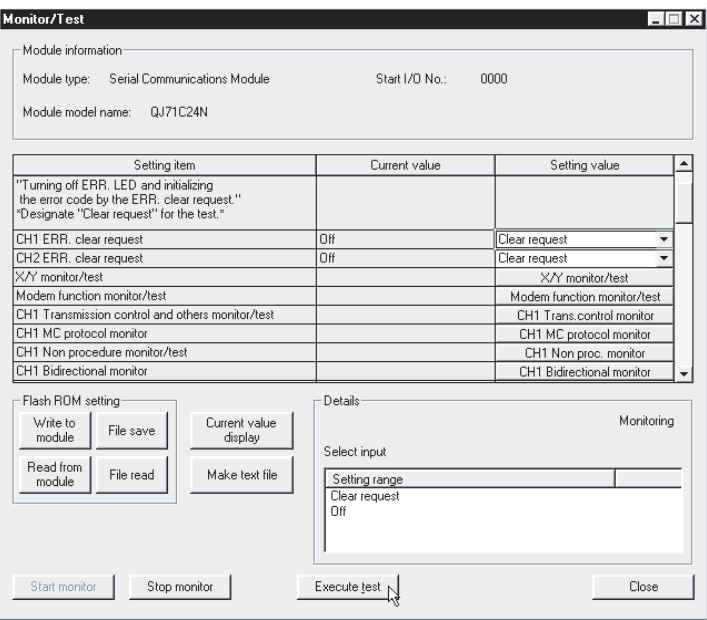

- 1) 显示"监视/测试"画面。
- 2) 在"CH□出错初始化请求"中,选择"出错初始化请求"。
- 3) 点击 Execute test . 按钮。

(2) 其它监视/测试画面的 CH□LED 熄灯、通信出错信息初始化请求 对与 Q 系列 C24 的 CH□LED 的通信出错信息进行初始化(清除)。 可以在其它监视/测试画面中确认 CH□LED 亮灯状态、通信出错信息。

#### [操作步骤]

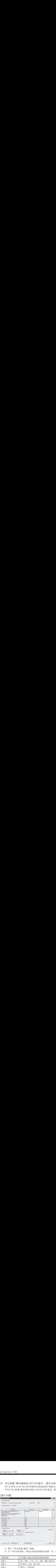

1) 显示"其它监视/测试"画面。

2) 在"CH□LED 熄灯、通信出错信息初始化请求"中,选择"请求 1~3"。

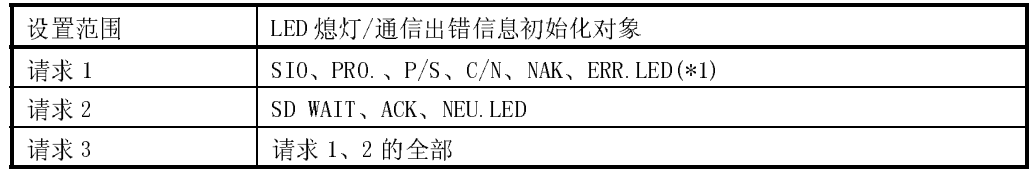

\*1 熄灭 ERR.LED。(但是,CH1/CH2 端的某一个出错时不熄灯。)

3) 点击 Execute test . 按钮。

#### 8.7 无顺序协议用接收数据清除

本节介绍无顺序协议用接收数据清除有关内容。

通过使用本功能,可以在不进行可编程控制器 CPU 的复位以及电源 OFF 的状况下,通 过 GX Configurator-SC 对无顺序协议通信时的接收数据进行清除。

[操作步骤]

- (步骤 1) 显示"无顺序监视/测试"画面。(参阅 8.6.5 节)
- (步骤 2) 将"接收数据清除请求"的项目设置为"有清除请求"。
- (步骤 3) 点击 选择测试 按钮。 接收数据将被清除。

#### 要点

进行接收数据的清除时,应在未与对方设备进行数据收发的时段进行。 如果在数据发送过程中进行接收数据清除,Q 系列 C24 将终止数据发送,发送用专 用指令将异常结束。(发送结束信号不为 ON。) 如果在数据接收过程中进行接收数据清除,到当前为止的接收数据将被清除。

# 备忘录

,我们也不会有什么。""我们的人,我们也不会有什么?""我们的人,我们也不会有什么?""我们的人,我们的人,我们也不会有什么?""我们的人,我们的人,我们的人,

#### 9 专用指令

为了使用智能型功能模块的功能需要进行编程,专用指令是使该编程易于进行的指 令。 本章以本手册中介绍的 QCPU(Q 模式)的专用指令为例对 Q 系列 C24 用指令进行说明。

#### 9.1 专用指令一览表

本章中介绍的专用指令的一览表如下所示:

| 用途         | 专用指令                   | 功能概要                               | 说明章节    |
|------------|------------------------|------------------------------------|---------|
| 用于接通请求功能发送 | ONDEMAND <sup>*1</sup> | 通过 MC 协议的接通请求功能对数据进行发送。            | 9.2节    |
| 用于无顺序协议通信  | $[O[IF]$ $*1$          | 对指定数据计数的数据进行发送。                    | 9.3节    |
|            | $INPIT$ $*1$           | 读取接收的数据。                           | 9.4节    |
| 用于双向协议通信   | $BIDOUT$ $*1$          | 对指定数据计数的数据进行发送。                    | $9.5$ 节 |
|            | $RIDIN$ *1             | 读取接收的数据。                           | $9.6$ 节 |
| 用于通信状态的确认  | <b>SPBIJSY</b>         | 通过专用指令读取数据的发送/接收状态。                | 9.7节    |
| 用于接收数据清除   | <b>CSET</b>            | 在无顺序协议中, 在不中止发送处理的状况下进行接收数据<br>清除。 | 9.8节    |

- 要点 (1) 在专用指令执行结束之前,用户不要对该专用指令所指定的各数据(控制数 据、请求数据等)进行变更。
- (2) 在模块启动时根据缓冲存储器中设置的设置值执行 Q 系列 C24 用的专用指令。 需要更改设置值时,应在启动模块之前预先通过 GX Configurator-SC 对设置 值进行变更。 或者,在启动可编程控制器 CPU 时,使用 CSET 指令通过顺控程序对设置值进 行变更。(参阅用户手册(应用篇)) 1) 作为专用指令的相应功能用所分配的缓冲存储器的区域 2) 数据通信用的设置值 ·字/字节单位设置 ·接收结束代码
	- ·接收结束数据计数等

### $\overline{O}$

#### 9.2 ONDEMAND 指令

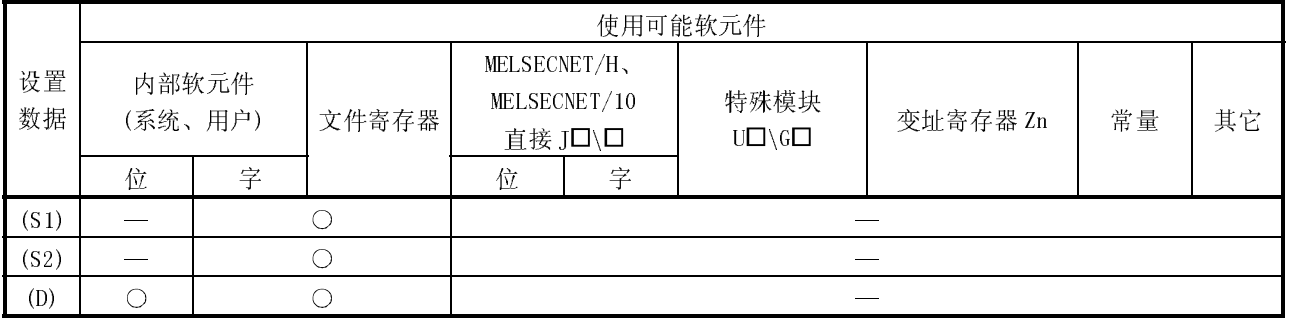

#### 使用 MC 协议的接通请求功能对数据进行发送。

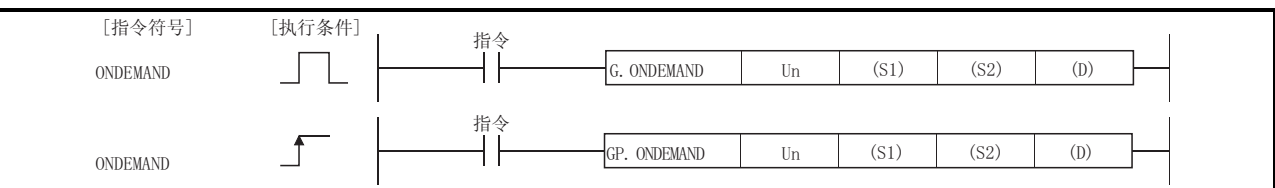

#### 设置数据

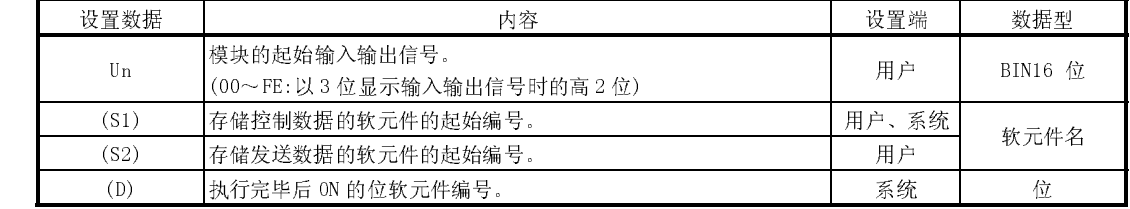

局部软元件及各程序的文件寄存器不能作为设置数据使用。

## 工吧效始<br>——————

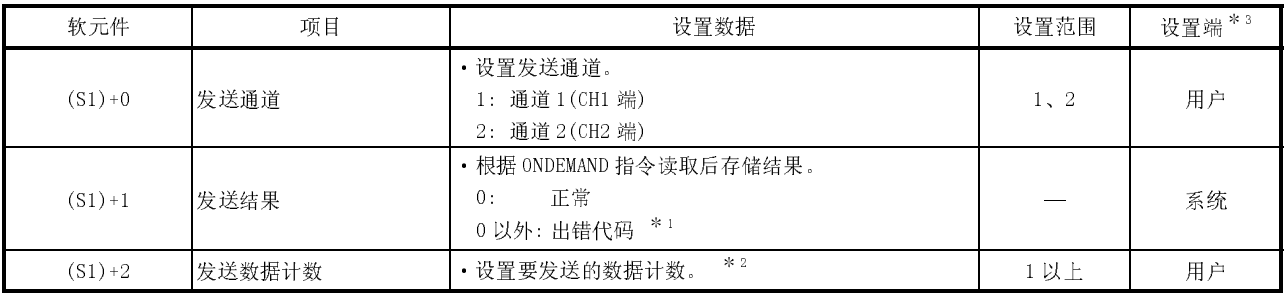

\*1 关于异常结束时的出错代码请参阅用户手册(基本編)第 10 章。

\*2 在 GX Configurator-SC 的"字/字节单位指定"中指定为字节时设置字节数, 指 定为字时设置字数。

\*3 上述设置端的情况如下所示:

·用户 :是执行 ONDEMAND 指令之前用户设置的数据。

•系统 :将 ONDEMAND 指令的执行结果存储到可编程控制器 CPU 中。

功能

(1) 通过 Un 中指定的模块的 MC 协议的接通请求功能, 将 (S2) 中指定的软元件以后中 存储的数据跟随着(S1)中指定的软元件以后的控制数据进行发送。

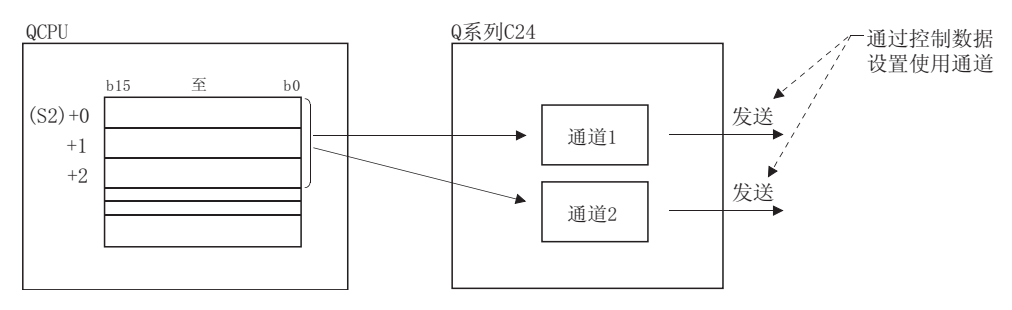

(2) 关于专用指令的同时执行

在同一通道中, 在执行 ONDEMAND 指令的过程中执行其它的指令, 或者在执行其它 指令的过程中执行了 ONDEMAND 指令时的处理如下表所示:

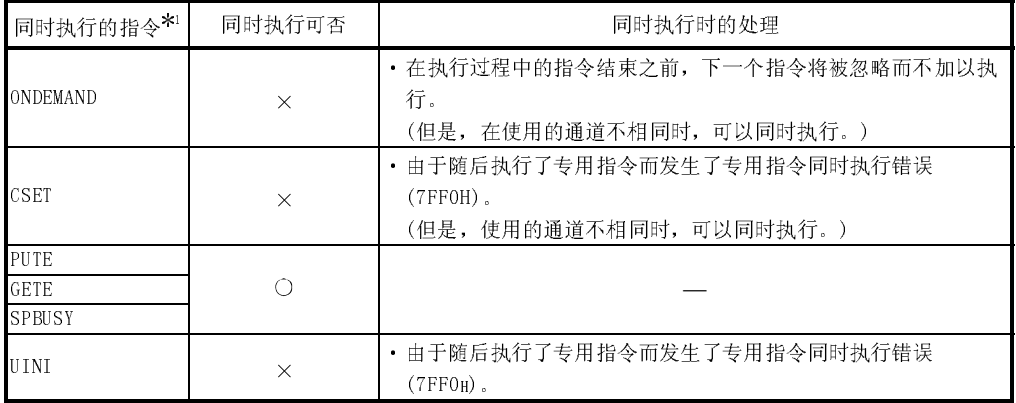

O:可以同时执行 ×:不可同时执行

\*1 下述专用指令与 ONDEMAND 指令所使用的通信协议不相同, 因此不能在同一 通道中使用。

. OUTPUT, PRR, INPUT, BIDOUT, BIDIN, BUFRCVS

将上述专用指令与 ONDEMAND 指令在同一通道中使用时, 将发生通信协议设 置错误(7FF2H)。(BUFRCVS 指令除外。)

- (3) 通过结束软元件((D))、结束时的状态显示软元件((D)+1)可以对 ONDEMAND 指令 的正常/异常结束进行确认。
	- (a) 结束软元件: .............. 在 ONDEMAND 指令结束时的扫描的 END 处理中 ON, 在下一个 END 处理中 OFF。
	- (b) 结束时的状态显示软元件: .. 根据 ONDEMAND 指令结束时的状态进行  $0N/0FF$ .
		- 正常结束时: 保持 OFF 状态不变。
		- 异常结束时: 在 ONDEMAND 指令结束时的

扫描的 END 处理中 ON, 在下 一个 END 处理中 OFF。

[执行ONDEMAND指令时的动作]

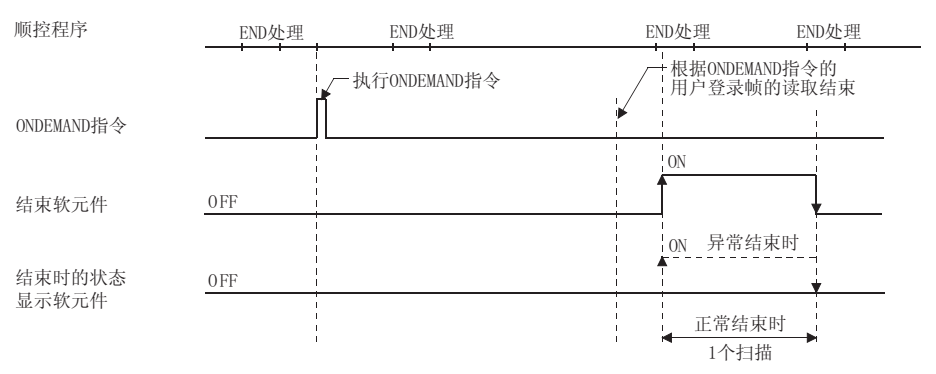

出错

(1) 专用指令异常结束时, 异常结束信号(D)+1 将 ON, 出错代码将被存储在发送结果  $(S1) + 1 + ...$ 发生运算错误时出错标志(SMO)将 ON, 出错代码将被存储在 SDO 中。 请参阅以下手册根据出错代码进行出错内容的确认/处理。 〈出错代码〉 4FFFH 以下: QCPU 用户手册 (硬件设计/维护点检篇)  $7000_H \sim$ : 用户手册(基本篇)10.2节

程序示例

通过接通请求发送对 D10~D11 的数据进行发送的程序。 Q 系列 C24 的输入输出信号为 X/Y00~X/Y1F 时

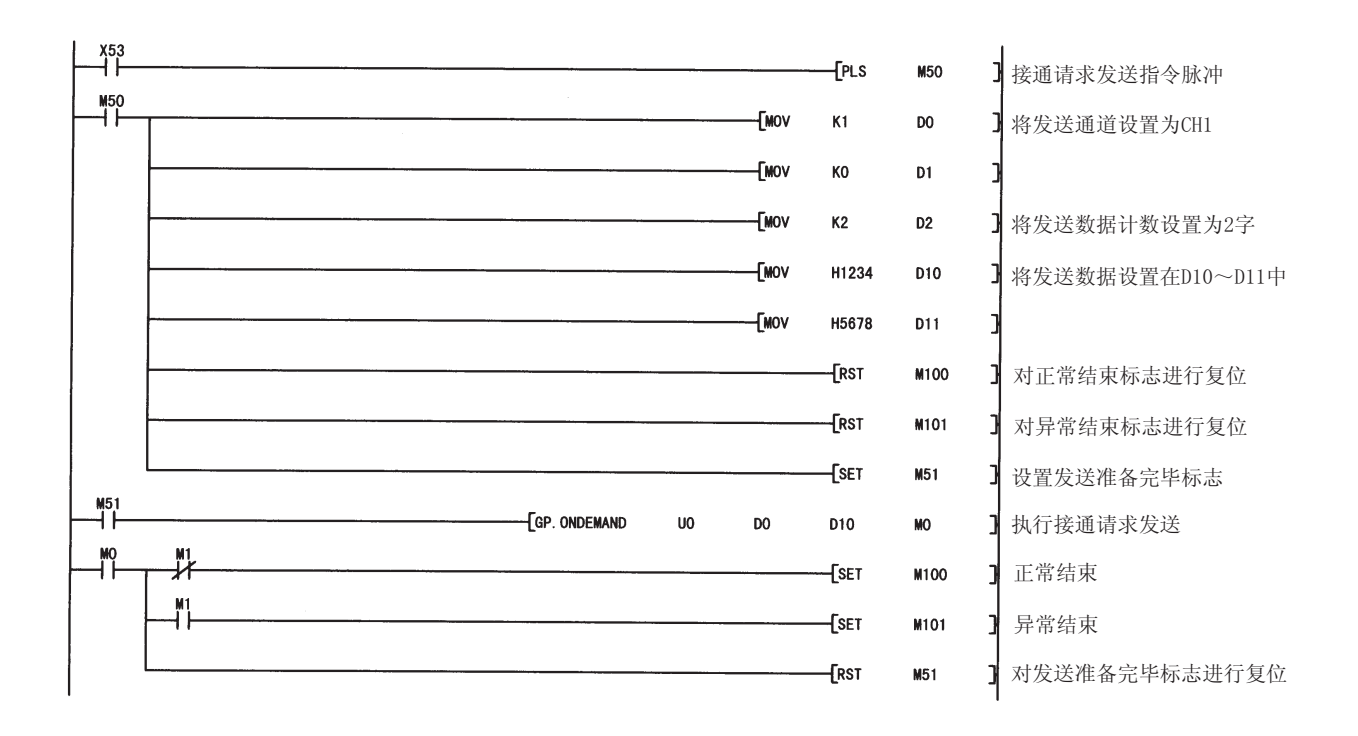

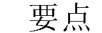

(1) 通过 SPBUSY 指令可以进行专用指令的通信状态的读取。

(2) 在指定发送数据的存储容量(存储在上述程序示例的 D10~D11 中)、数据长(存 储在上述程序示例的 D2 中)时, 不要超出用户分配给接通请求功能用的缓冲存 储器范围。

#### 9.3 OUTPUT 指令

#### 通过无顺序协议以用户任意的报文格式进行数据发送。

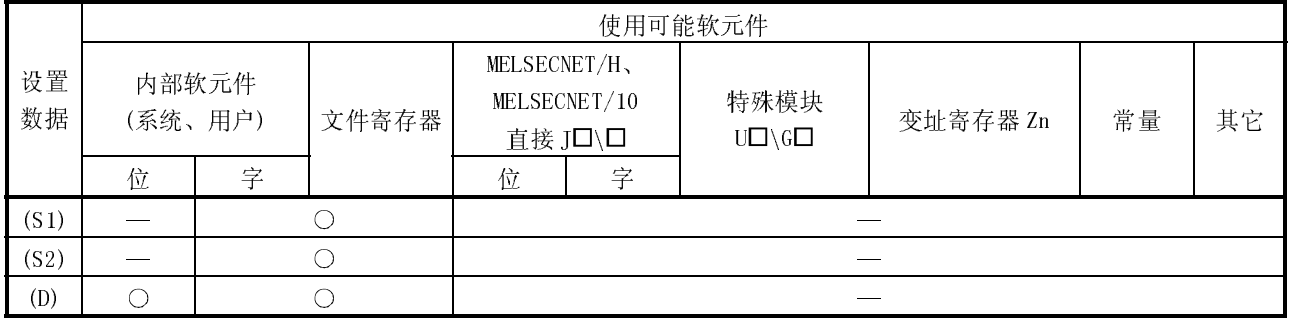

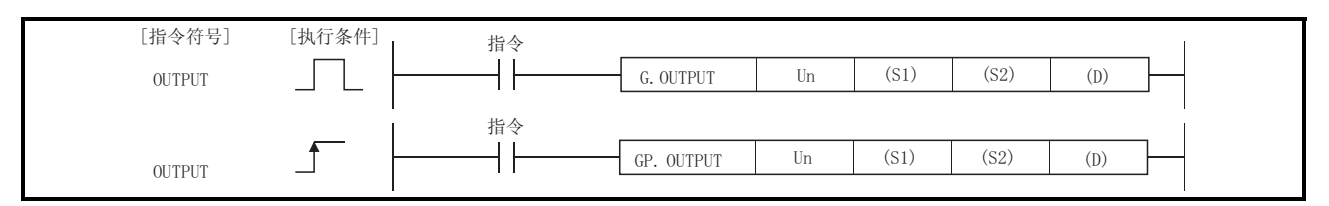

设置数据

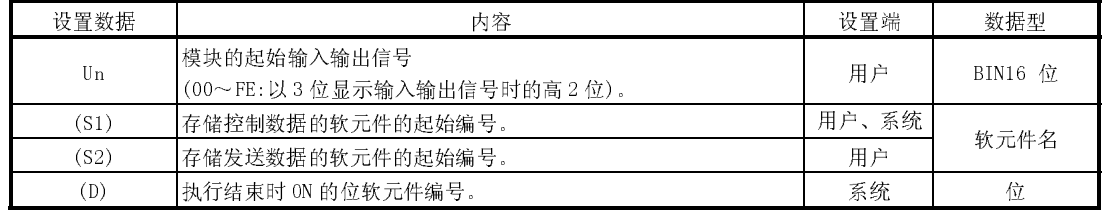

局部软元件及各程序的文件寄存器不能作为设置数据使用。

### 工型数据<br>L

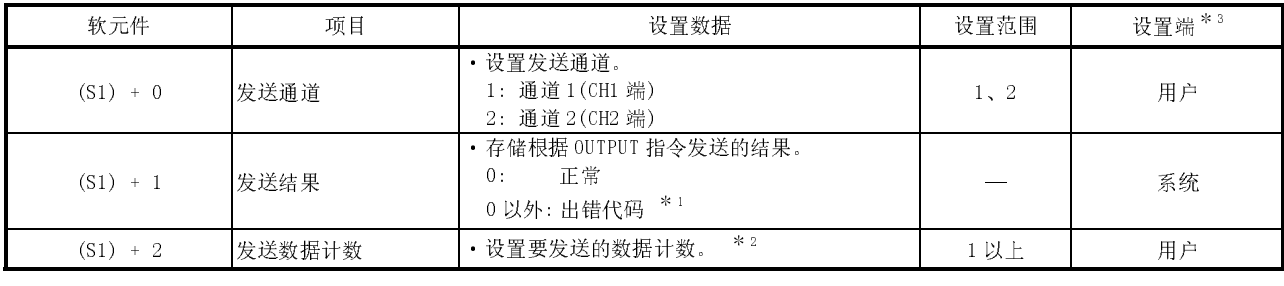

\*1 关于异常结束时的出错代码请参阅用户手册(基本篇)第 10 章。

\*2 在 GX Configurator-SC 的"字/字节单位指定"中指定为字节时设置字节数, 指 定为字时设置字数。

\*3 上述设置端的情况如下所示:

·用户 : 是 OUTPUT 指令执行前用户设置的数据。

·系统 : 将 OUTPUT 指令的执行结果存储到可编程控制器 CPU 中。

功能

(1) 通过 Un 中指定的模块的无顺序协议, 将 (S2) 中指定的软元件以后中存储的数据跟 随着(S1)中指定的软元件以后的控制数据进行发送。

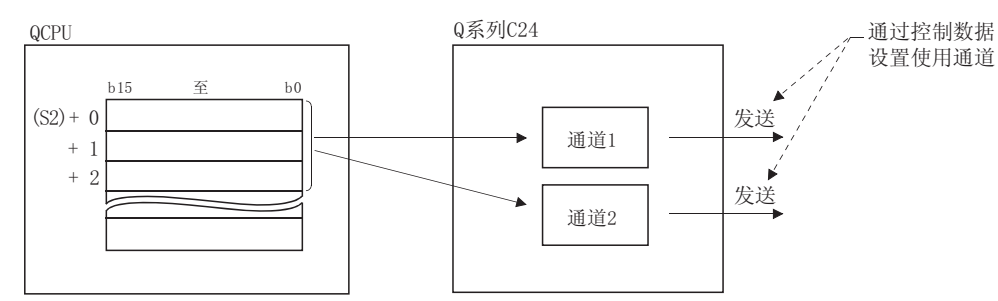

- (2) 关于专用指令的同时执行
	- 在同一通道中, 在执行 0UTPUT 指令的过程中执行其它的指令, 或者在执行其它指 令的过程中执行了 OUTPUT 指令时的处理如下表所示:

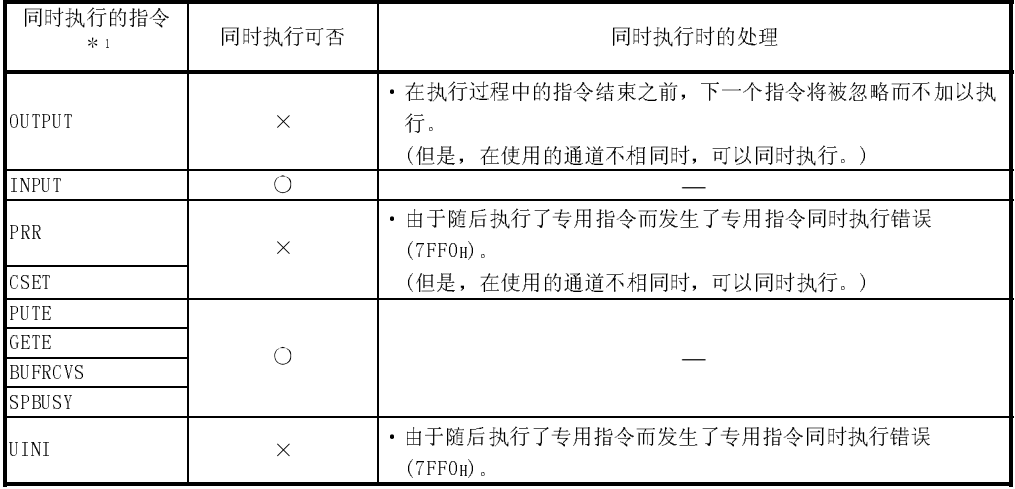

O:可以同时执行 ×:不可同时执行

- \*1 下述专用指令与 OUTPUT 指令所使用的通信协议不相同,因此不能在同一通 道中使用。
	- ONDEMAND, BIDOUT, BIDIN

将上述专用指令与 OUTPUT 指令在同一通道中使用时, 将发生通信协议设置 错误(7FF2H)。

- (3) 通过结束软元件((D))、结束时的状态显示软元件((D)+1)可以对 OUTPUT 指令的 正常/异常结束进行确认。
	- (a) 结束软元件: 在 OUTPUT 指令结束时的扫描的 END 处理中

ON,在下一个 END 处理中 OFF。

- (b) 结束时的状态表示软元件 : 根据 OUTPUT 指令结束时的状态进行 ON/OFF。
	- 保持 OFF 状态不变。
	- ·异常结束时: 在 OUTPUT 指令结束时的扫描 的 END 处理中 ON, 在下一个 END 处理中 OFF。

[执行OUTPUT指令时的动作]

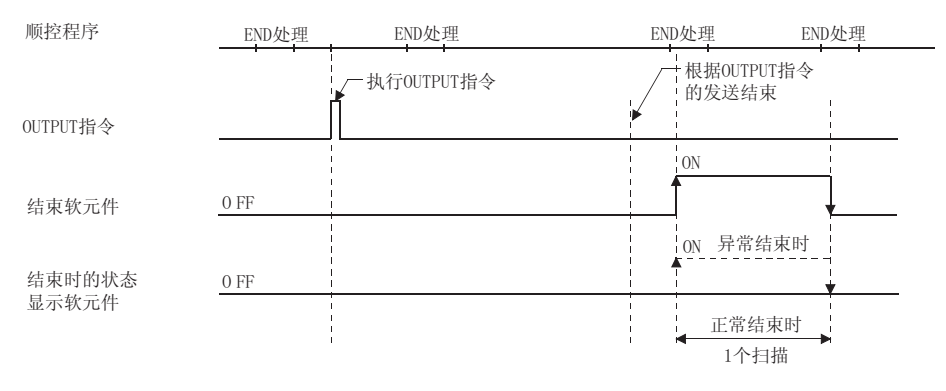

出错

(1) 专用指令异常结束时,异常结束信号(D)+1 将 ON,出错代码将被存储在发送结果  $(S1) + 1 + \dots$ 发生运算错误时出错标志(SM0)将 ON,出错代码将被存储在 SD0 中。 请参阅以下手册根据出错代码进行出错内容的确认/处理。 <出错代码> 4FFFH 以下 : QCPU 用户手册(硬件设计/维护点检篇) 7000H~ : 用户手册(基本篇)10.2 节

程序示例

通过无顺序协议对 D11~D15 的任意数据进行发送的程序。 Q 系列 C24 的输入输出信号为 X/Y00~X/Y1F 时

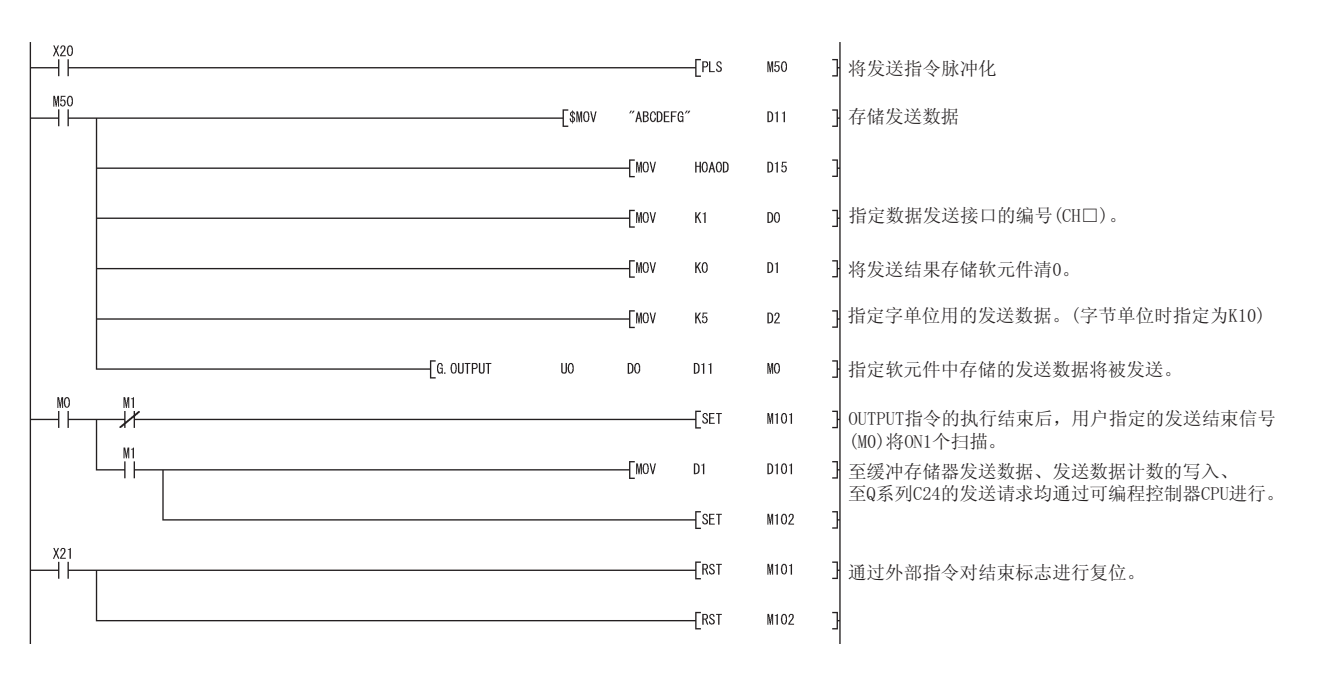

#### 9.4 INPUT 指令

#### 通过无顺序协议以用户任意的报文格式进行数据接收。

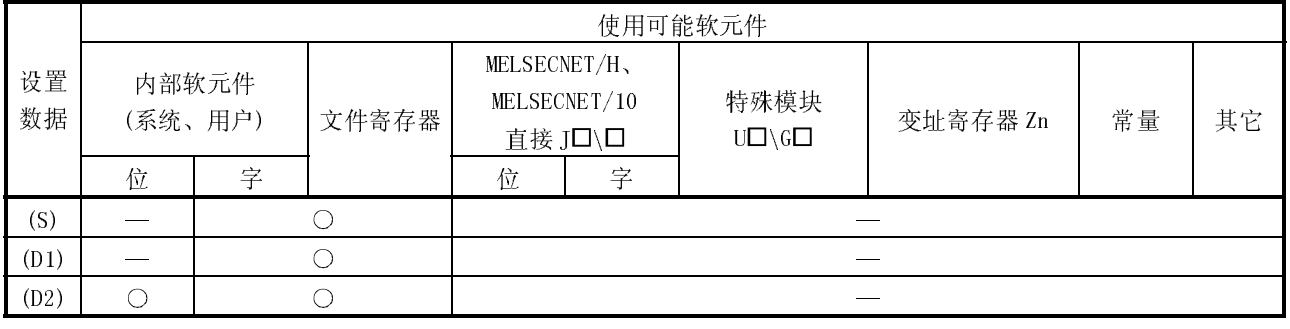

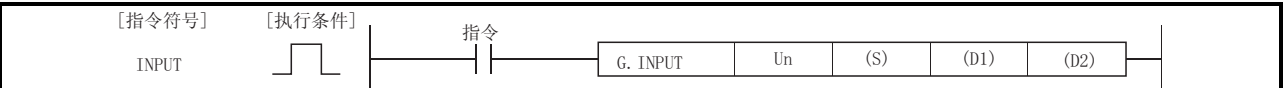

#### 设置数据

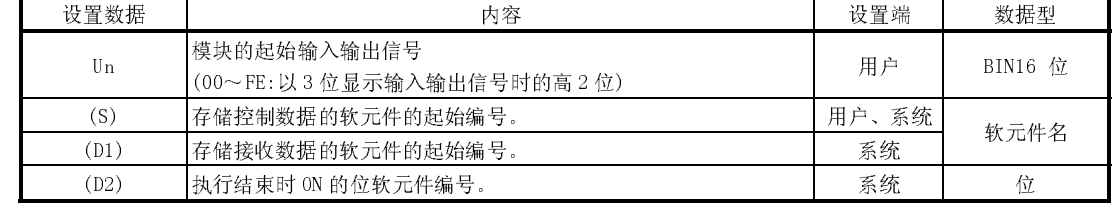

局部软元件及各程序的文件寄存器不能作为设置数据使用。

### 工吧效始<br>——————

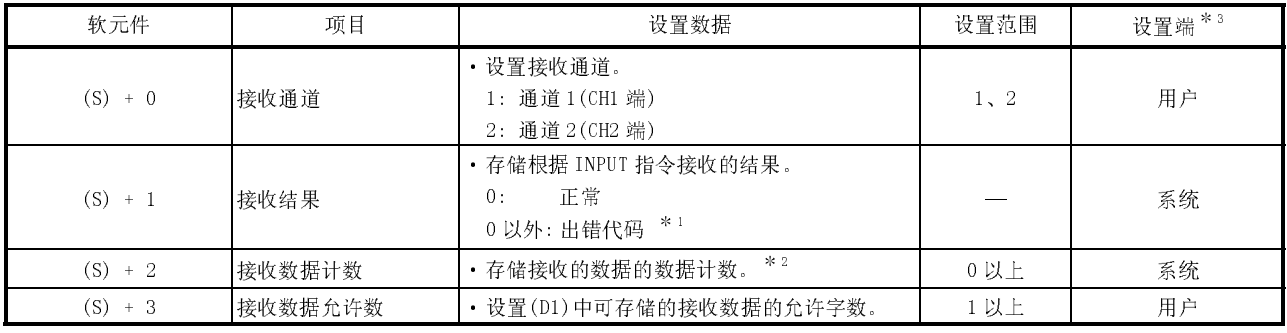

要点 (1) 对 G.INPUT 的指令不能进行脉冲化。

(2) 应在输入输出信号的读取请求为 ON 的状态下执行 G.INPUT 指令。

\*1 关于异常结束时的出错代码请参阅用户手册(基本篇)第 10 章。

\*2 在 GX Configurator-SC 的"字/字节单位指定"中指定为字节时设置字节数, 指 定为字时设置字数。

\*3 上述设置端的情况如下所示:

- ·用户 : 是 INPUT 指令执行前用户设置的数据。
- ·系统 : 将 INPUT 指令的执行结果存储到可编程控制器 CPU 中。

功能

- (1) 通过 Un 中指定的模块的无顺序协议将接收的数据跟随着(S)中指定的软元件以后 的控制数据,存储到(D1)中指定的软元件以后中。
- (2) 关于专用指令的同时执行
	- 在同一通道中,在执行 INPUT 指令的过程中执行其它的指令,或者在执行其它指 令的过程中执行了 INPUT 指令时的处理如下表所示:

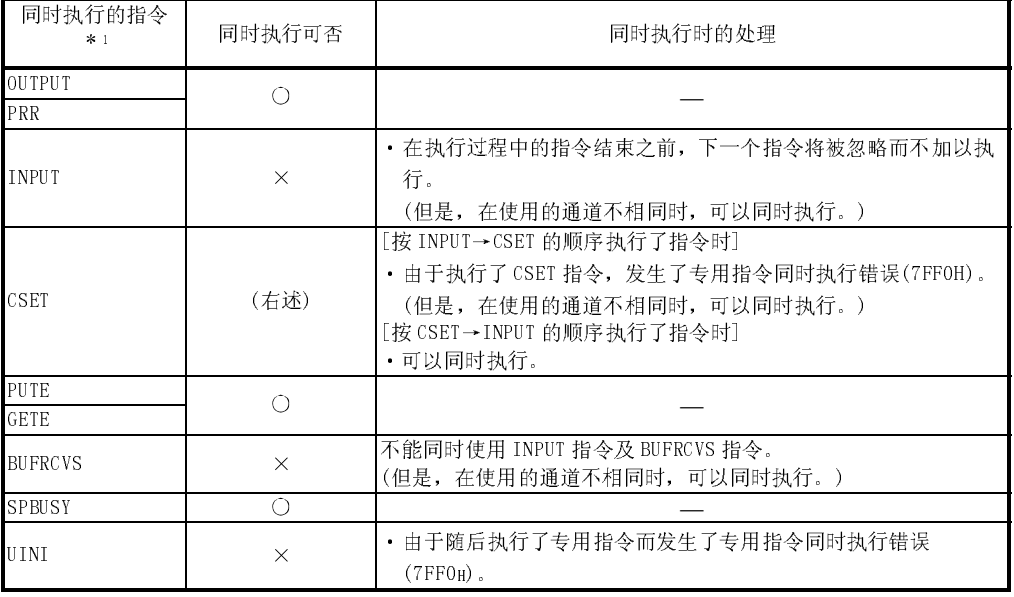

○:可以同时执行 ×:不可同时执行

- \*1 下述专用指令与 INPUT 指令所使用的通信协议不相同,因此不能在同一通 道中使用。
	- ·ONDEMAND、BIDOUT、BIDIN

将上述专用指令与 INPUT 指令在同一通道中使用时,将发生通信协议设置 错误(7FF2H)。

- (3) 可以通过结束软元件((D2))、结束时的状态表示软元件((D2)+1)对 INPUT 指令的 正常/异常结束进行确认。
	- (a) 结束软元件: 在 INPUT 指令结束时的扫描的 END 处理中 ON,在 下一个 END 处理中 OFF。
	- (b) 结束时状态显示软元件: 根据 INPUT 指令结束时的状态进行 ON/OFF。
		- ·正常结束时: 保持 OFF 状态不变。
		- ·异常结束时: 在 INPUT 指令结束时的扫描的 END 处理中 ON,在下一个 END 处 理中 OFF。

[执行INPUT指令时的动作]

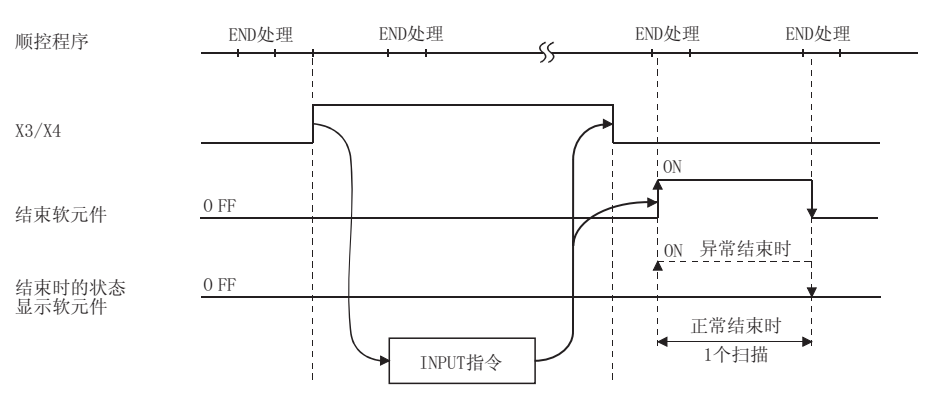

出错

(1) 专用指令异常结束时, 异常结束信号(D)+1 将 0N, 出错代码将被存储在发送结果  $(S1) + 1 \pm 1$ 发生运算错误时出错标志(SMO)将 ON, 出错代码将被存储在 SDO 中。 请参阅以下手册根据出错代码进行出错内容的确认/处理。 〈出错代码〉 4FFFH 以下: QCPU 用户手册 (硬件设计/维护点检篇)  $7000$ H $\sim$ : 用户手册(基本篇)10.2节

#### 程序示例

将通过无顺序协议接收的数据存储到 D10 以后的程序 Q 系列 C24 的输入输出信号为 X/Y00~X/Y1F 时

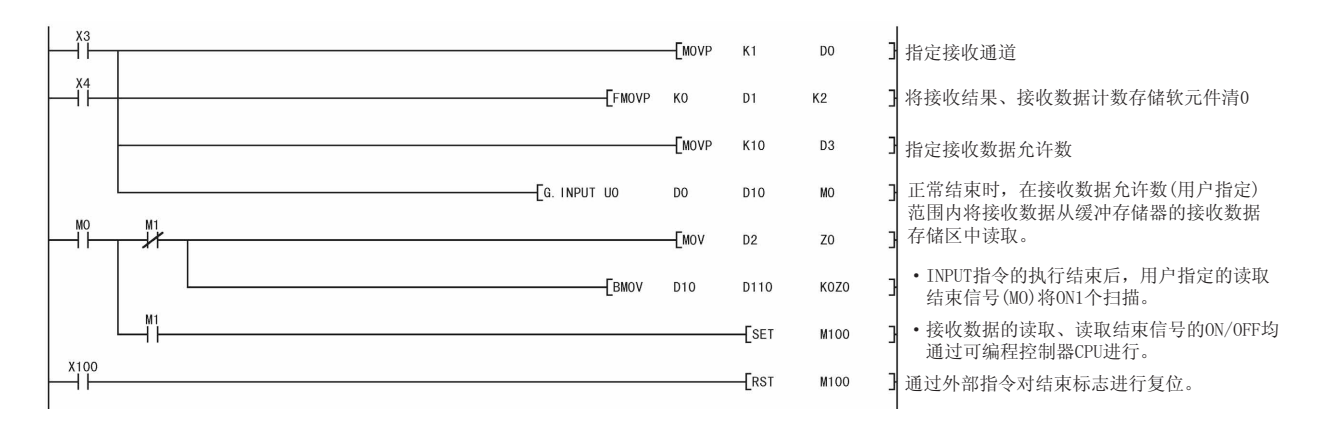

#### 9.5 BIDOUT 指令

#### 执行通过双向协议进行的数据发送。

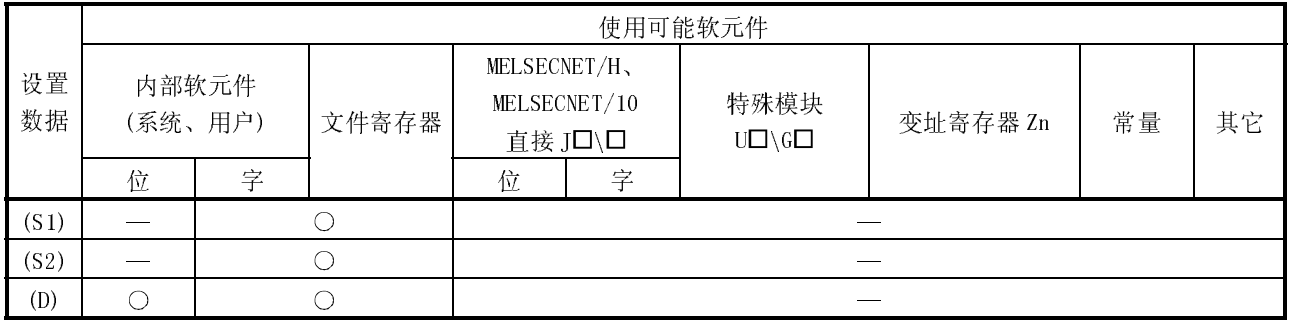

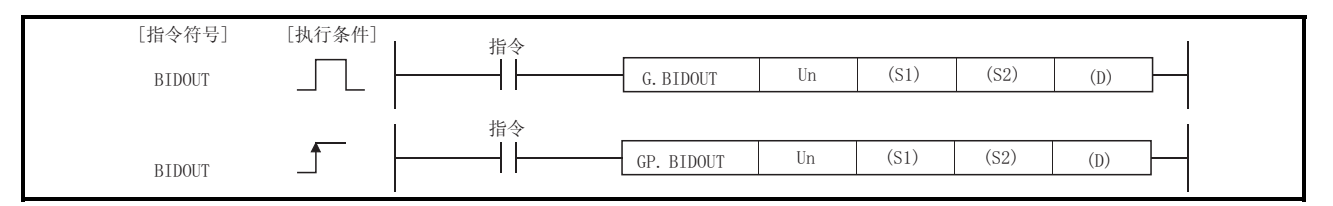

#### 设置数据

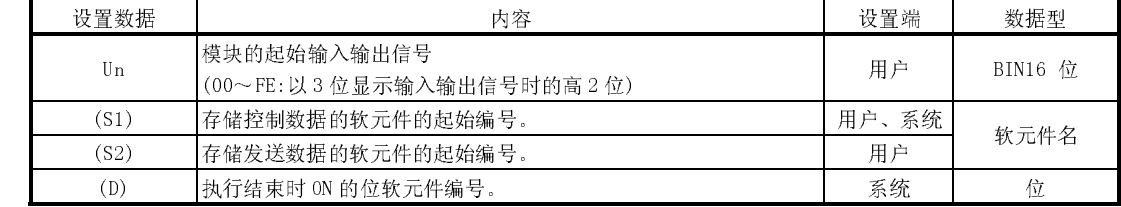

局部软元件及各程序的文件寄存器不能作为设置数据使用。

### 控制数据

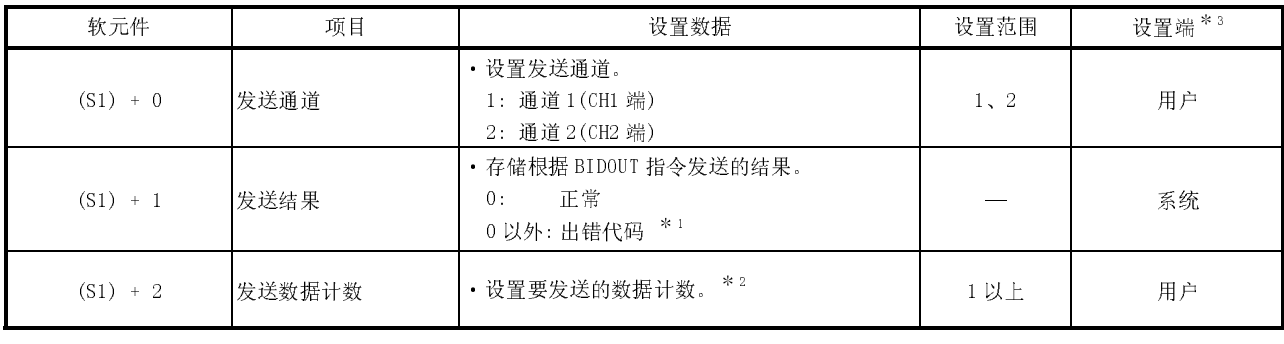

\*1 关于异常结束时的出错代码请参阅用户手册(基本篇)第 10 章。

\*2 在 GX Configurator-SC 的"字/字节单位指定"中指定为字节时设置字节数, 指 定为字时设置字数。

\*3 上表的设置端的情况如下所示:

- ·用户 : 是执行 BIDOUT 指令前用户设置的数据。
- ·系统 : 将 BIDOUT 指令的执行结果存储到可编程控制器 CPU 中。

功能

(1) 通过 Un 中指定的模块的双向协议,将(S2)中指定的软元件以后中存储的数据跟随 着(S1)中指定的软元件以后的控制数据进行发送。

(2) 关于专用指令的同时执行

在同一通道中,在执行 BIDOUT 指令的过程中执行其它的指令,或者在执行其它指 令的过程中执行了 BIDOUT 指令时的处理如下表所示:

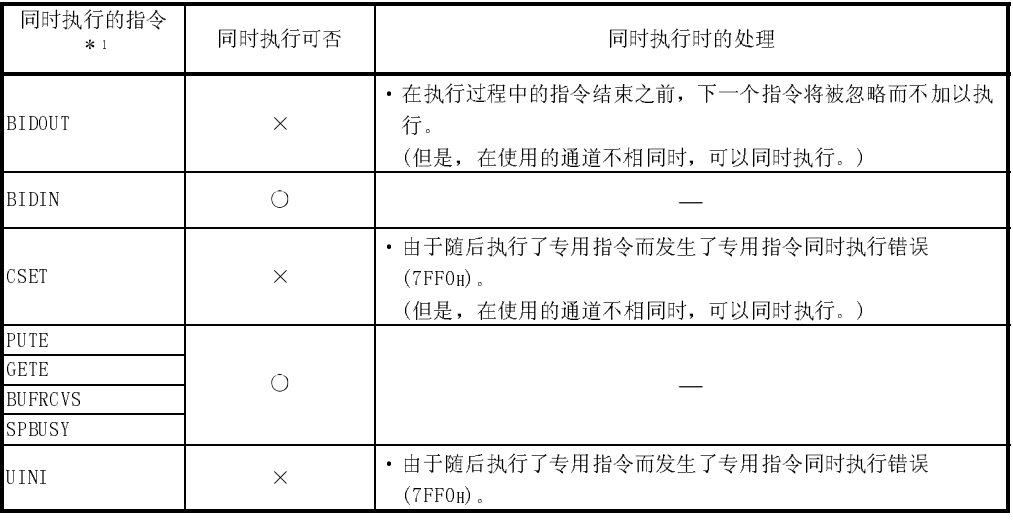

○:可以同时执行 ×:不可同时执行

\*1 下述专用指令与 BIDOUT 指令所使用的通信协议不相同,因此不能在同一通 道中使用。

·ONDEMAND、OUTPUT、PRR、INPUT 将上述专用指令与 BIDOUT 指令在同一通道中使用时,将发生通信协议设置 错误(7FF2H)。

- (3) 可以通过结束软元件((D))、结束时的状态表示软元件((D)+1)对 BIDOUT 指令的正 常/异常结束进行确认。
	-

(a) 结束软元件: 在 BIDOUT 指令结束时的扫描的 END 处理中 ON, 在下一个 END 处理中 OFF。

- (b) 结束时的状态表示软元件: 根据 BIDOUT 指令结束时的状态进行 ON/OFF。
	- ·正常结束时: 保持 OFF 状态不变。
	- ·异常结束时: 在 BIDOUT 指令结束时的扫描 的 END 处理中 ON, 在下一个 END 处理中 OFF。

[执行BIDOUT指令时的动作]

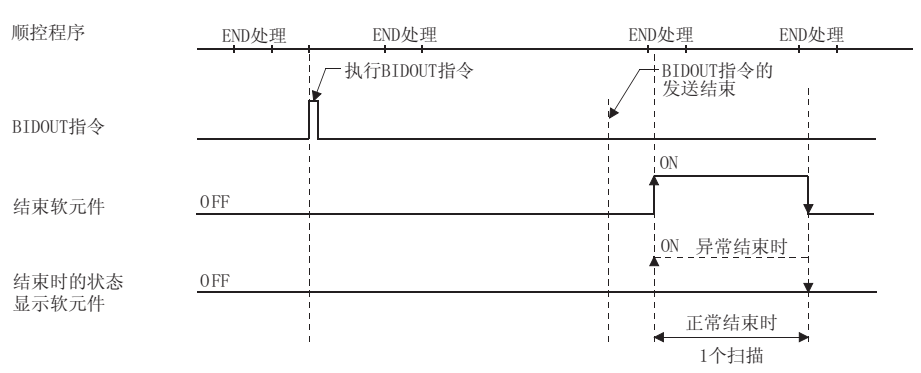

出错

(1) 专用指令异常结束时,异常结束信号(D)+1 将 ON,出错代码将被存储在发送结果  $(S1) + 1 + ...$ 发生运算错误时出错标志(SM0)将 ON,出错代码将被存储在 SD0 中。 请参阅以下手册根据出错代码进行出错内容的确认/处理。 <出错代码> 4FFFH 以下 : QCPU 用户手册(硬件设计/维护点检篇) 7000H~ : 用户手册(基本篇)10.2 节

## 程序示例

通过双向协议对 D11~D15 的任意的数据进行发送的程序。 Q 系列 C24 的输入输出信号为 X/Y00~X/Y1F 时

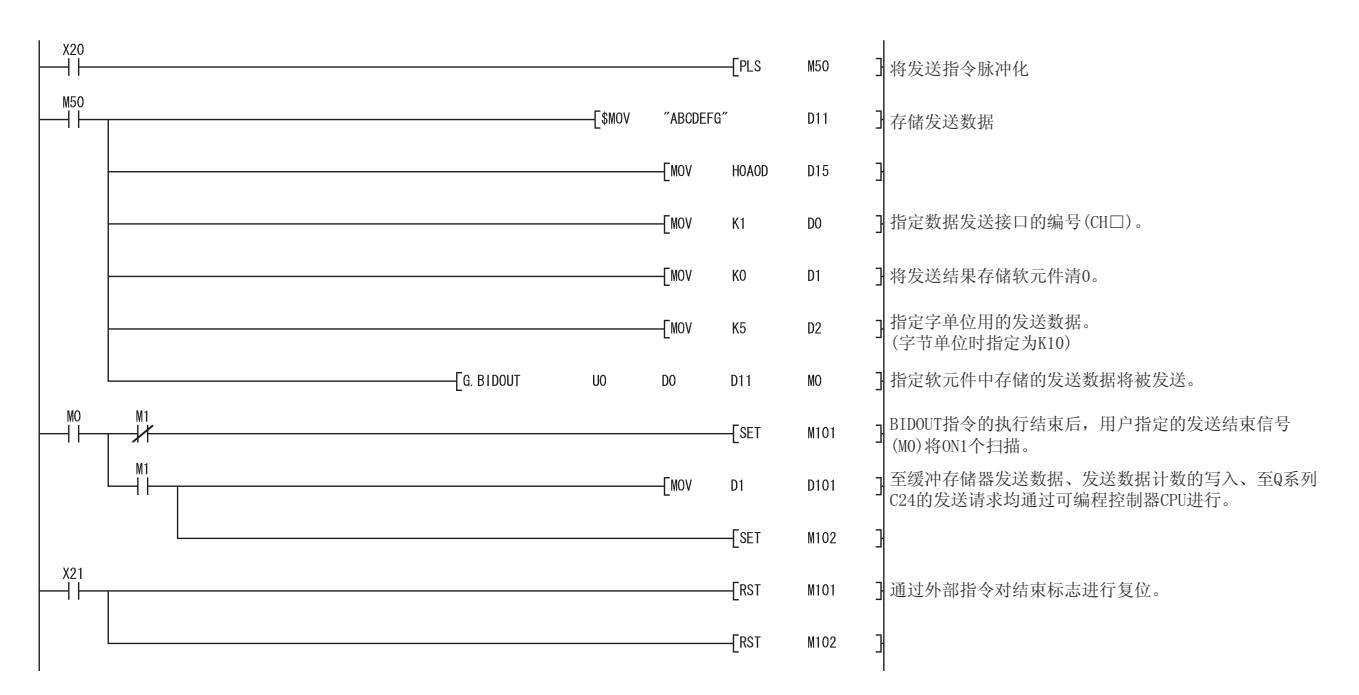

#### 9.6 BIDIN 指令

#### 执行通过双向协议进行的数据接收。

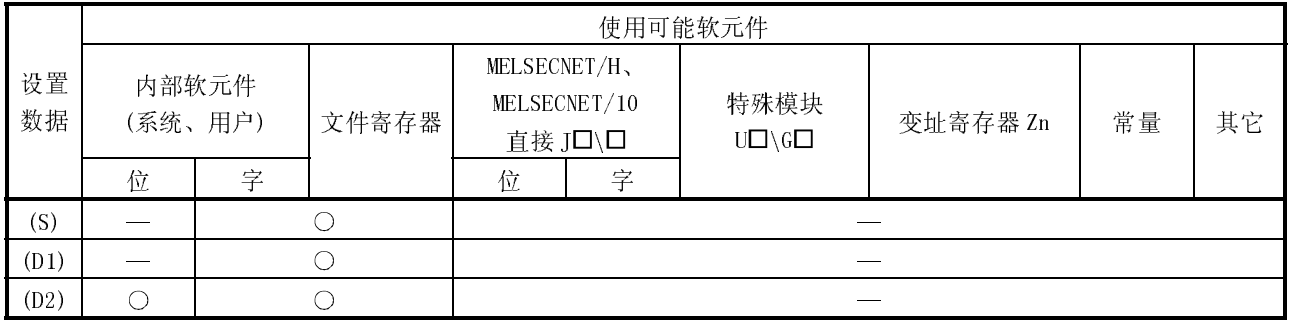

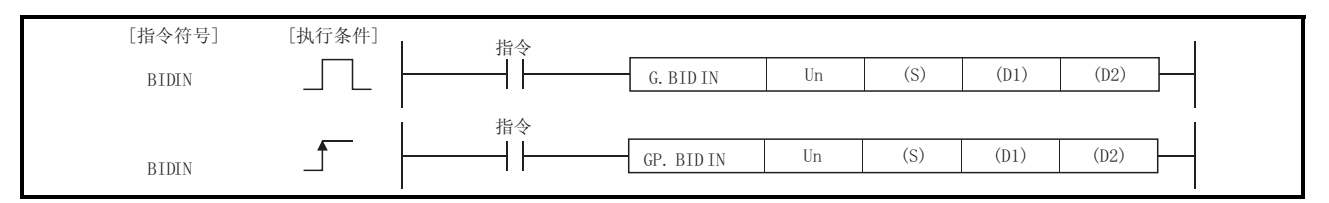

#### 设置数据

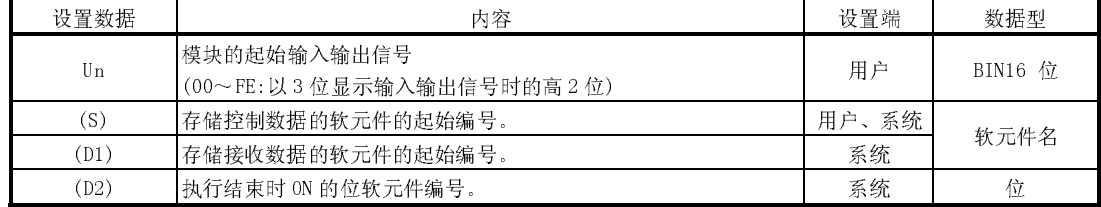

局部软元件及各程序的文件寄存器不能作为设置数据使用。

### 工型数据<br>L

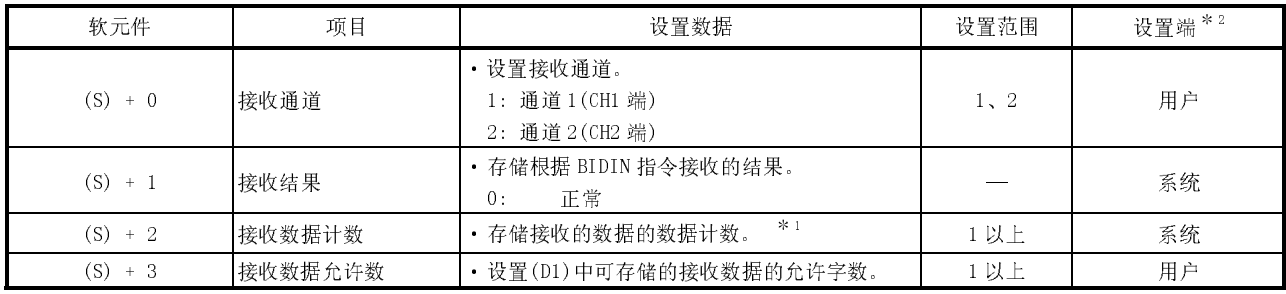

要点 (1) 对 G(P).BIDIN 的指令不能进行脉冲化。

(2) 应在输入输出信号的读取请求为 ON 的状态下执行 G(P).BIDIN 指令。

\*1 在 GX Configurator-SC 的"字/字节单位指定"中指定为字节时存储字节数, 指 定为字时存储字数。

\*2 上表的设置端的情况如下所示:

- ·用户 : 是 BIDIN 指令执行前用户设置的数据。
- ·系统 : 将 BIDIN 指令的执行结果存储到可编程控制器 CPU 中。

功能

(1) 将通过 Un 中指定的模块的双向协议接收的数据跟随着(S)中指定的软元件以后的 控制数据,存储到(D1)中指定的软元件以后中。

在同一通道中,在执行 BIDIN 指令的过程中执行其它的指令,或者在执行其它指 令的过程中执行了 BIDIN 指令时的处理如下表所示:

| 同时执行的指令<br>$*1$ | 同时执行可否   | 同时执行时的处理                                                              |
|-----------------|----------|-----------------------------------------------------------------------|
| <b>BIDOUT</b>   | C        |                                                                       |
| BIDIN           | $\times$ | • 在执行过程中的指令结束之前, 下一个指令将被忽略而不加以执<br>行。<br>(但是,在使用的通道不相同时,可以同时执行。)      |
| CSET            | $\times$ | 由于随后执行了专用指令而发生了专用指令同时执行错误<br>$(TFFOH)$ .<br>(但是, 在使用的通道不相同时, 可以同时执行。) |
| PUTE            | ∩        |                                                                       |
| <b>GETE</b>     |          |                                                                       |
| <b>BUFRCVS</b>  | $\times$ | 不能同时使用 BIDIN 指令及 BUFRCVS 指令。<br>(但是, 在使用的通道不相同时, 可以同时执行。)             |
| SPBUSY          | C        |                                                                       |
| UINI            | $\times$ | 由于随后执行了专用指令而发生了专用指令同时执行错误<br>$(TFFOH)$ .                              |

○:可以同时执行 ×:不可同时执行

\*1 下述专用指令与 BIDIN 指令所使用的通信协议不相同,因此不能在同一通 道中使用。

·ONDEMAND、OUTPUT、PRR、INPUT

将上述专用指令与 BIDIN 指令在同一通道中使用时,将发生通信协议设置 错误(7FF2H)。

- (3) 可以通过结束软元件((D2)),结束时的状态表示软元件((D2)+1)对 BIDIN 指令的 正常结束进行确认。
	- (a) 结束软元件: 在 BIDIN 指令正常结束时的扫描的 END 处理中 ON,在下一个 END 处理中 OFF。
		-
	- (b) 结束时的状态表示软元件: 保持 OFF 状态不变。

[执行BIDIN指令时的动作]

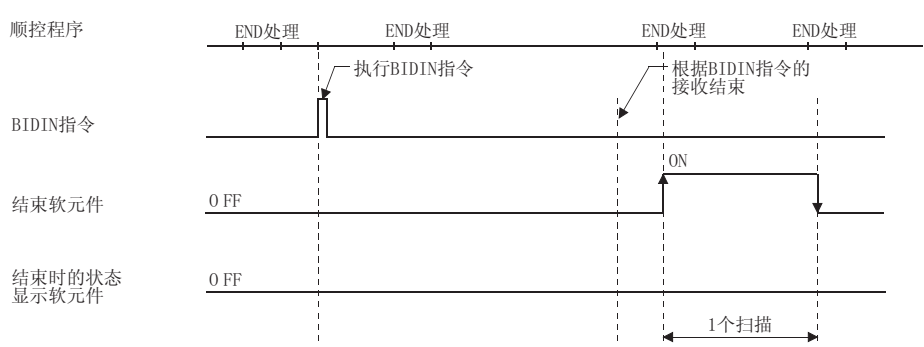

<sup>(2)</sup> 关于专用指令的同时执行

出错

(1) 发生运算错误时出错标志(SMO)将 ON, 出错代码将被存储在 SDO 中。 请参阅以下手册根据出错代码进行出错内容的确认/处理。 〈出错代码〉 4FFFH 以下: QCPU 用户手册 (硬件设计/维护点检篇)

#### 程序示例

通过双向协议接收任意的数据后, 存储到 D10 以后的程序。

Q 系列 C24 的输入输出信号为 X/Y00~X/Y1F 时

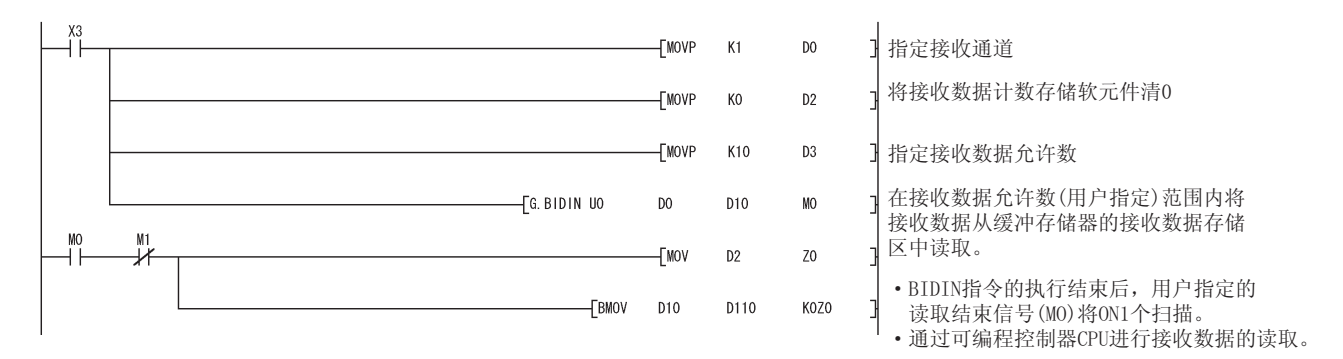

#### 9.7 SPBUSY 指令

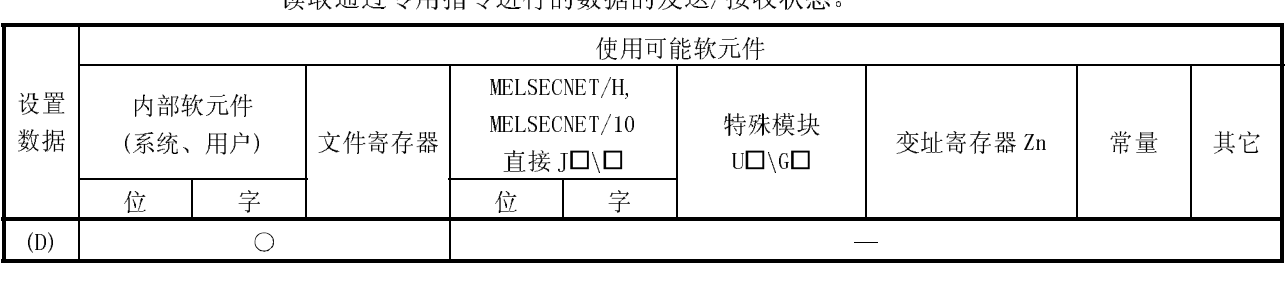

读取通过专用指令进行的数据的发送/接收状态。

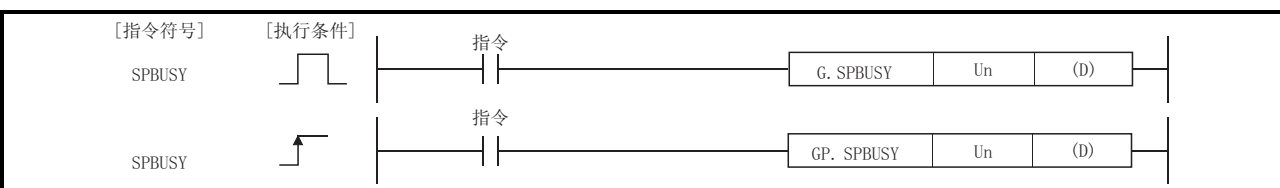

#### 设置数据

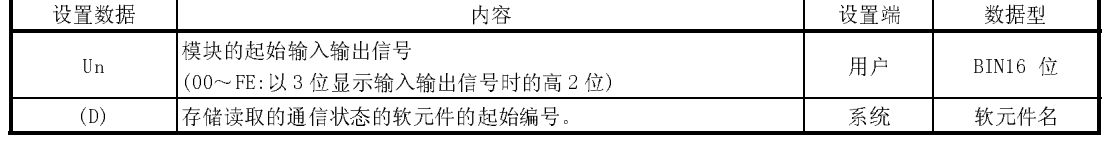

功能

Ξ

- (1) 对起始输入输出编号中指定的模块的专用指令的执行状态进行读取后,存储到(D) 中指定的软元件以后中。
- (2) 如果(D)中存储的执行状态根据各指令开始进行处理, 在相应的位中将存储"1", 处理结束后将存储"0"。

各指令的处理结束的时间为各指令的结束标志由 ON→OFF 的那一刻。

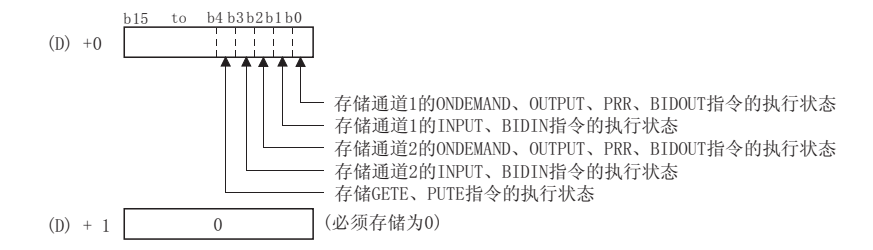

- (3) 对于 SPBUSY 指令,在 ON 时执行的情况下,在读取指令为 ON 的期间在毎个扫描中 执行;在上升沿执行的情况下,在读取指令由 OFF→ON 的上升沿时仅执行 1 个扫 描周期。
- (4) 关于专用指令的同时执行 在执行 SPBUSY 指令的过程中可以执行其它的指令,或者在执行其它指令的过程中 可以执行 SPBUSY 指令。

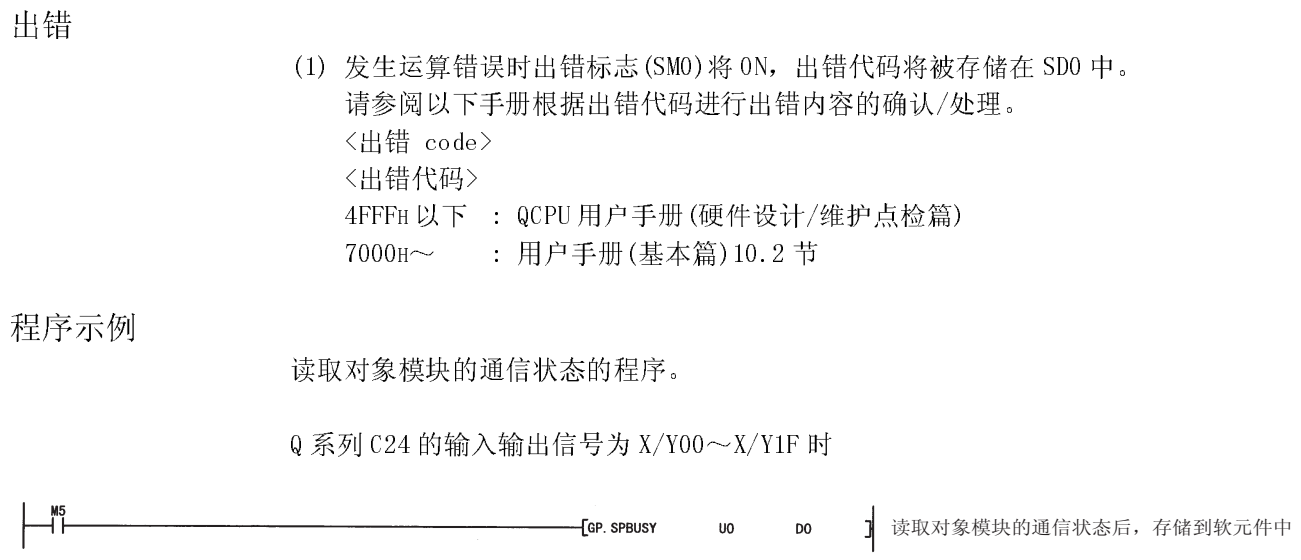

#### 9.8 CSET 指令(接收数据清除)

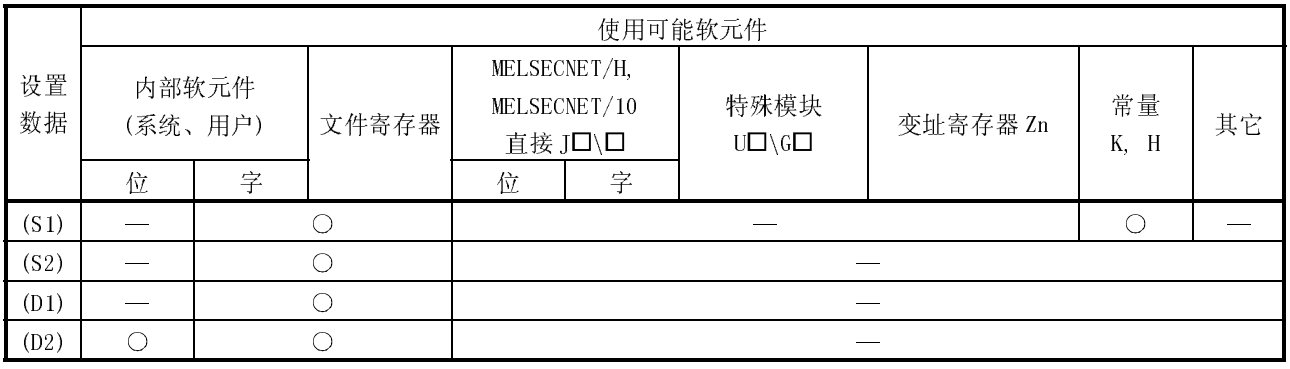

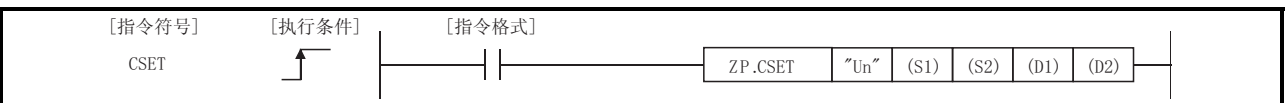

#### 设置数据

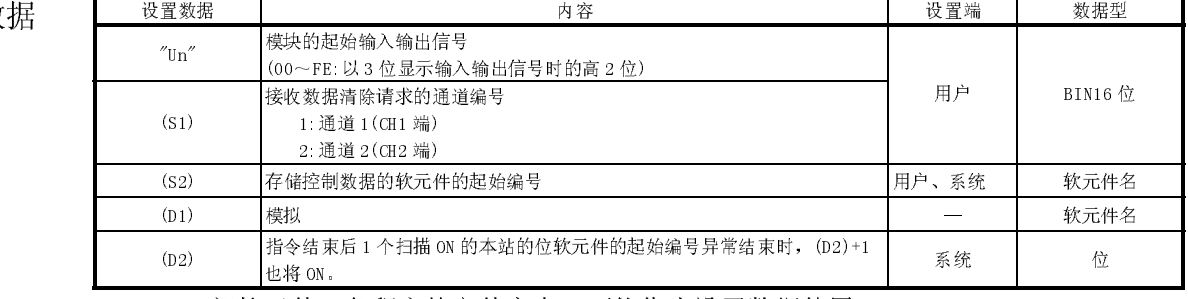

局部软元件及各程序的文件寄存器不能作为设置数据使用。

### 工吧效始<br>——————

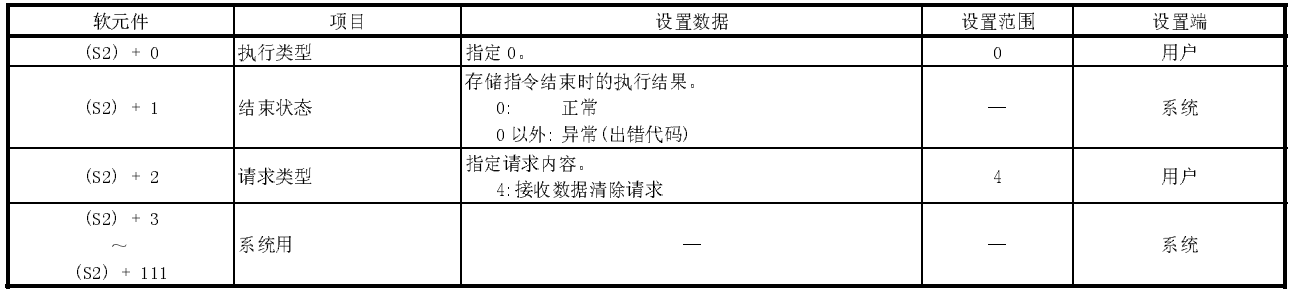

备注

(1) 关于用户指定的数据有误时的出错,请参阅下页的"出错"说明。

(2) 设置端的情况如下所示:

- ·用户 : 专用指令执行前用户设置的数据。
- ·系统 : 将专用指令的执行结果存储到可编程控制器 CPU 中。

功能

- (1) 本功能是对操作系统区的接收数据进行清除的功能,不对缓冲存储器的用户用接 收区进行清除。
- (2) 读取请求(X03/X0A)或者接收异常检测(X04/X0B)为 ON 状态下执行了 CSET 指令 时,在信号变为 OFF 之前 CSET 指令将等待。
- (3) 关于专用指令的同时执行

在同一通道中,在执行 CSET 指令的过程中执行其它的指令,或者在执行其它指令 的过程中执行了 CSET 指令时的处理如下表所示:

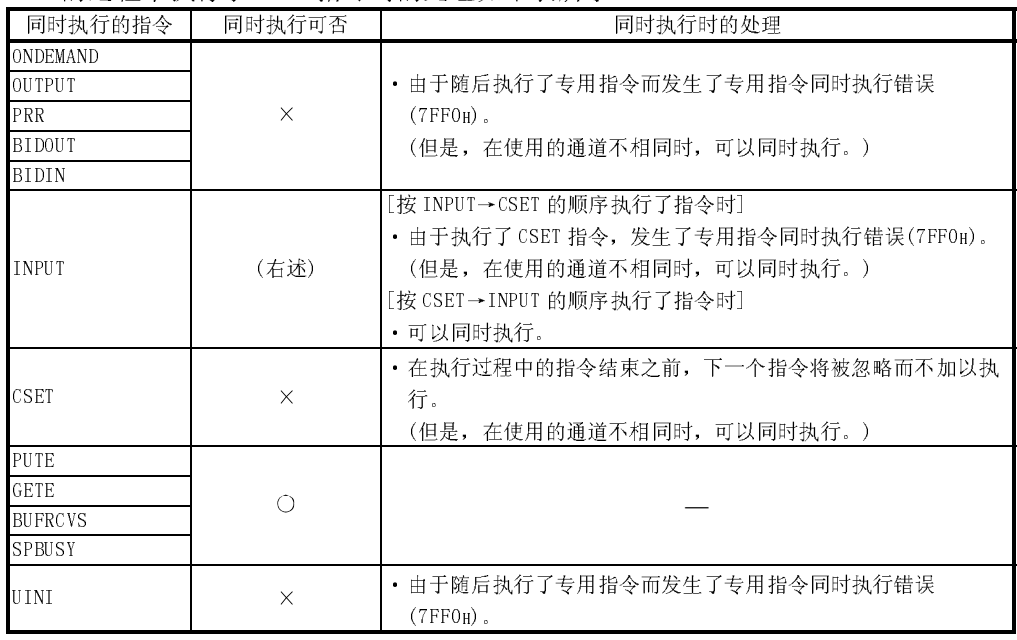

○:可以同时执行 ×:不可同时执行

(4) 通过设置数据中指定的结束软元件(D2)可以对 CSET 指令的执行过程以及正常结 束/异常结束进行确认。

(a) 结束软元件((D2)+0)

在 CSET 指令结束时的扫描的 END 处理中 ON,在下一个 END 处理中 OFF。

(b) 结束软元件((D2)+1)

根据 CSET 指令结束时的状态进行 ON/OFF。

- ·正常结束时: 保持 OFF 状态不变。
- ·异常结束时: 在 CSET 指令结束时的扫描的 END 处理中 ON,在下一个 END 处理中 OFF。

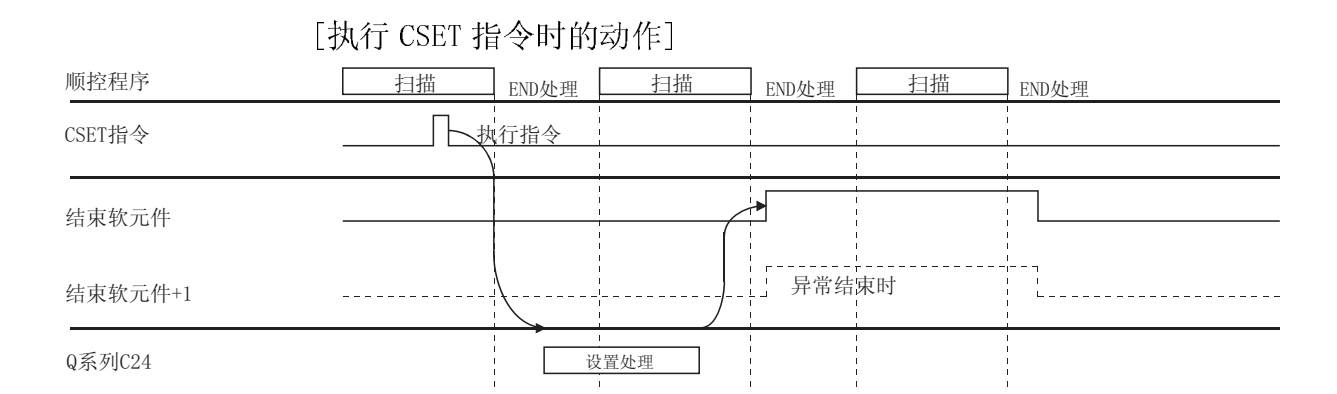

出错

(1) 专用指令异常结束时,出错标志(SM0)将 ON,出错代码将被存储到 SD0 中。 请参阅以下手册根据出错代码进行出错内容的确认/处理。

<出错代码>

4FFFH 以下 : QCPU 用户手册(硬件设计/维护点检篇)

7000H~ : 用户手册(基本篇)10.2 节

程序示例

对 Q 系列 C24 端的接收数据进行清除的程序。

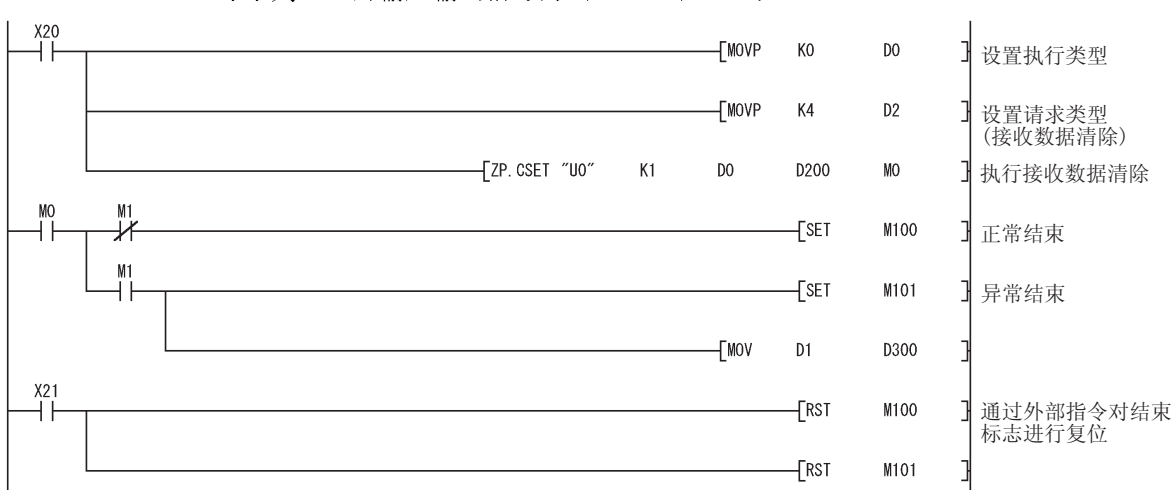

Q 系列 C24 的输入输出信号为 X/Y00~X/Y1F 时

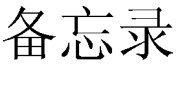

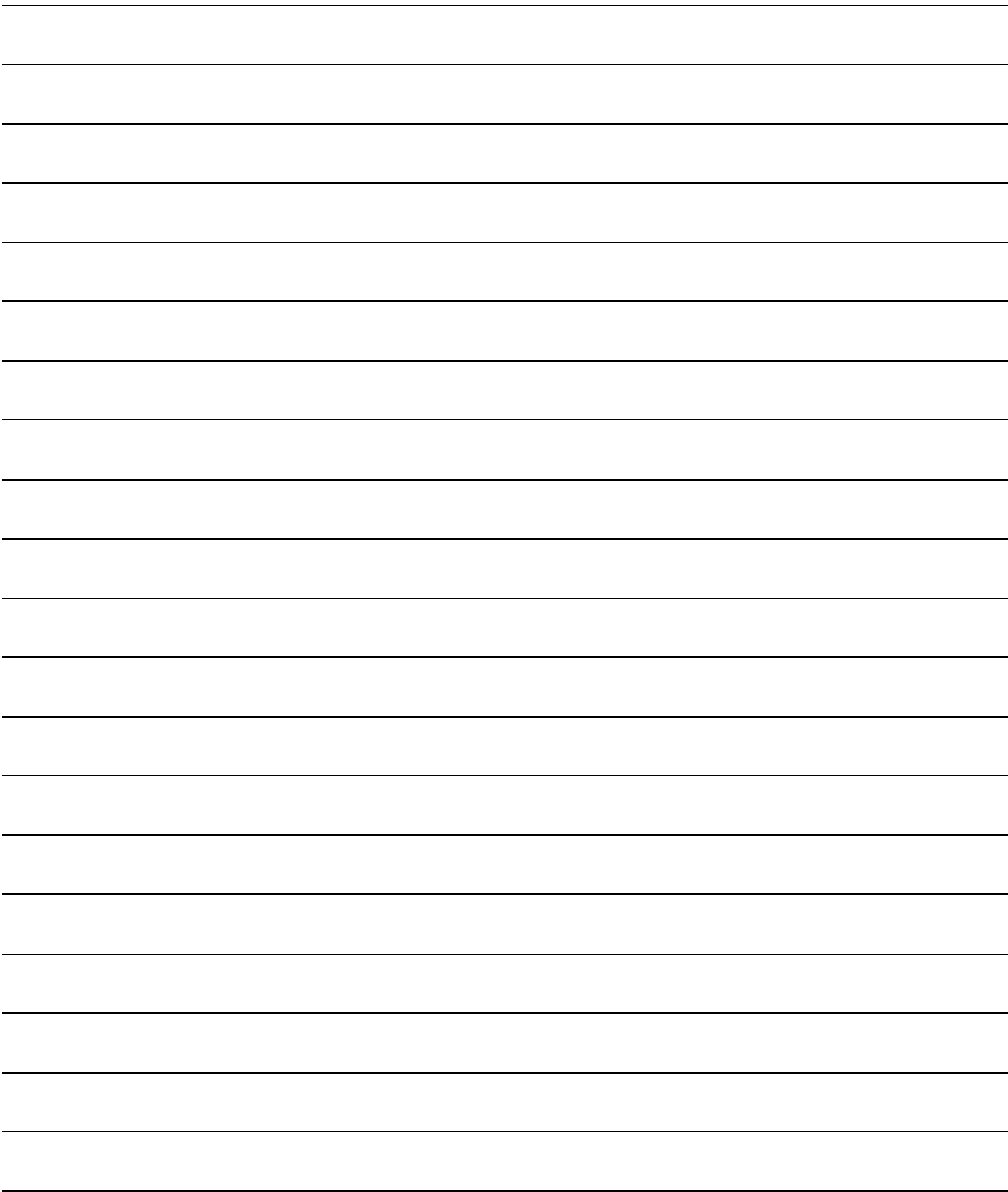

10 故障排除

本章介绍 Q 系列 C24 与对方设备之间的数据通信等中发生的出错内容及处理方法。

10.1 关于串行口通信模块的状态确认

10.1.1 LED 亮灯状态、通信出错状态、串行口通信模块开关设置状态的确认方法

以下介绍 Q 系列 C24 与对方设备之间的通信状态、Q 系列 C24 的传送状态、Q 系列 C24 开关设置状态的确认方法等有关内容。 由于发生通信故障等而进行出错状态确认时应执行以下任一操作。

(1) 通过 GX Developer 诊断功能的模块详细信息画面确认模块状态、 出错代码时

[启动步骤] GX Developer  $\rightarrow$  [Diagnostics]  $\rightarrow$  [System monitor]  $\rightarrow$ Module's Detailed Information

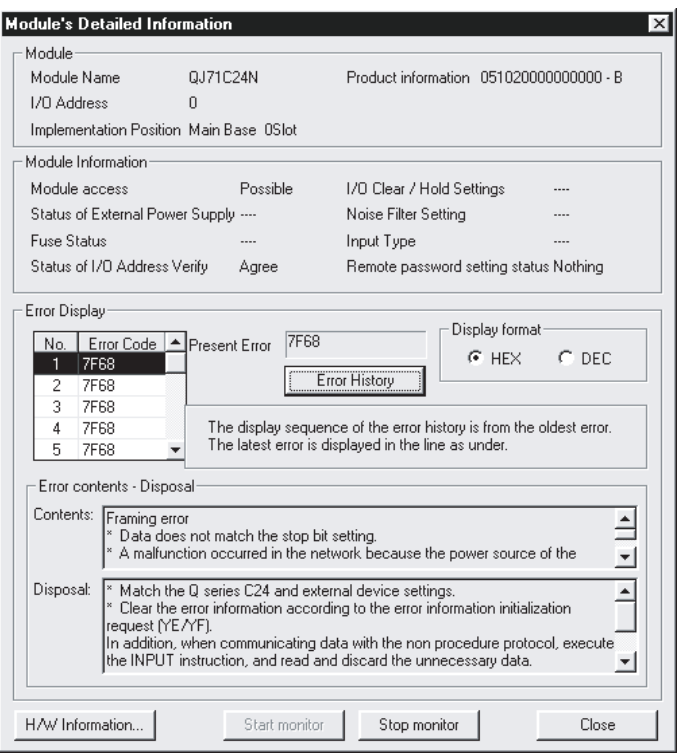

[显示内容] ·模块 显示以下的信息: 型号: 安装模块型号 起始 I/O No.: 对象模块的起始输入输出信号 安装位置: 模块安装的插槽位置 产品信息: 产品信息

- \* 在产品信息的末端显示模块的功能版本。
	- (例) 末端为"B"时,表示为功能版本 B 的模块。
- · 模块访问 就绪信号(X1E)为 ON 以及 WDT 出错信号(X1F)为 OFF 时表示可以进行访问。
- · I/O 地址校验状态 显示用户进行了参数设置的模块与安装的模块是否一致。
- · 远程口令设置状态 显示远程口令的设置状态。
- · 最新的出错代码 显示最新发生的错误的出错代码。
- · 出错显示 以使用的所有功能为对象,显示发生的错误的出错代码。
- · 出错内容/处理 显示出错显示中选中的出错代码的出错内容及处理措施。
- (2) 通过 GX Developer 的诊断功能的 H/W 信息画面进行确认时

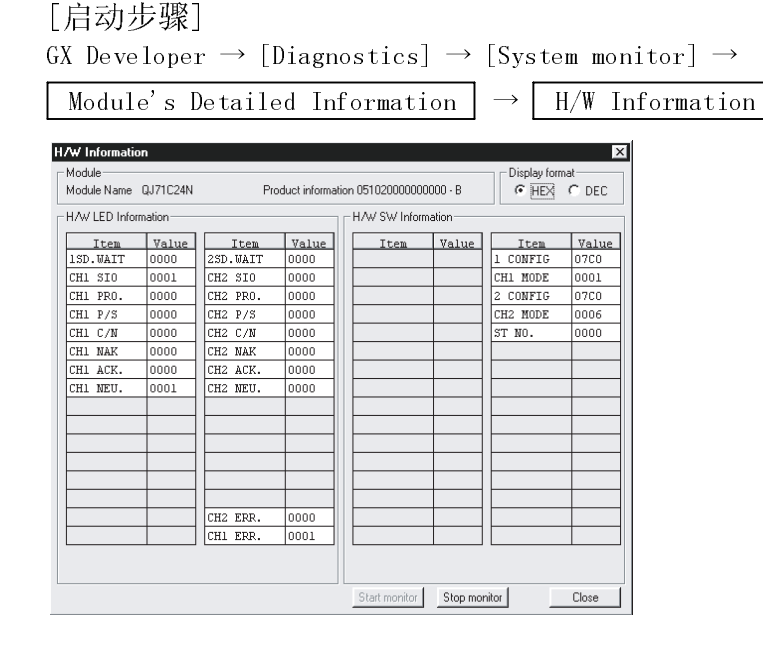

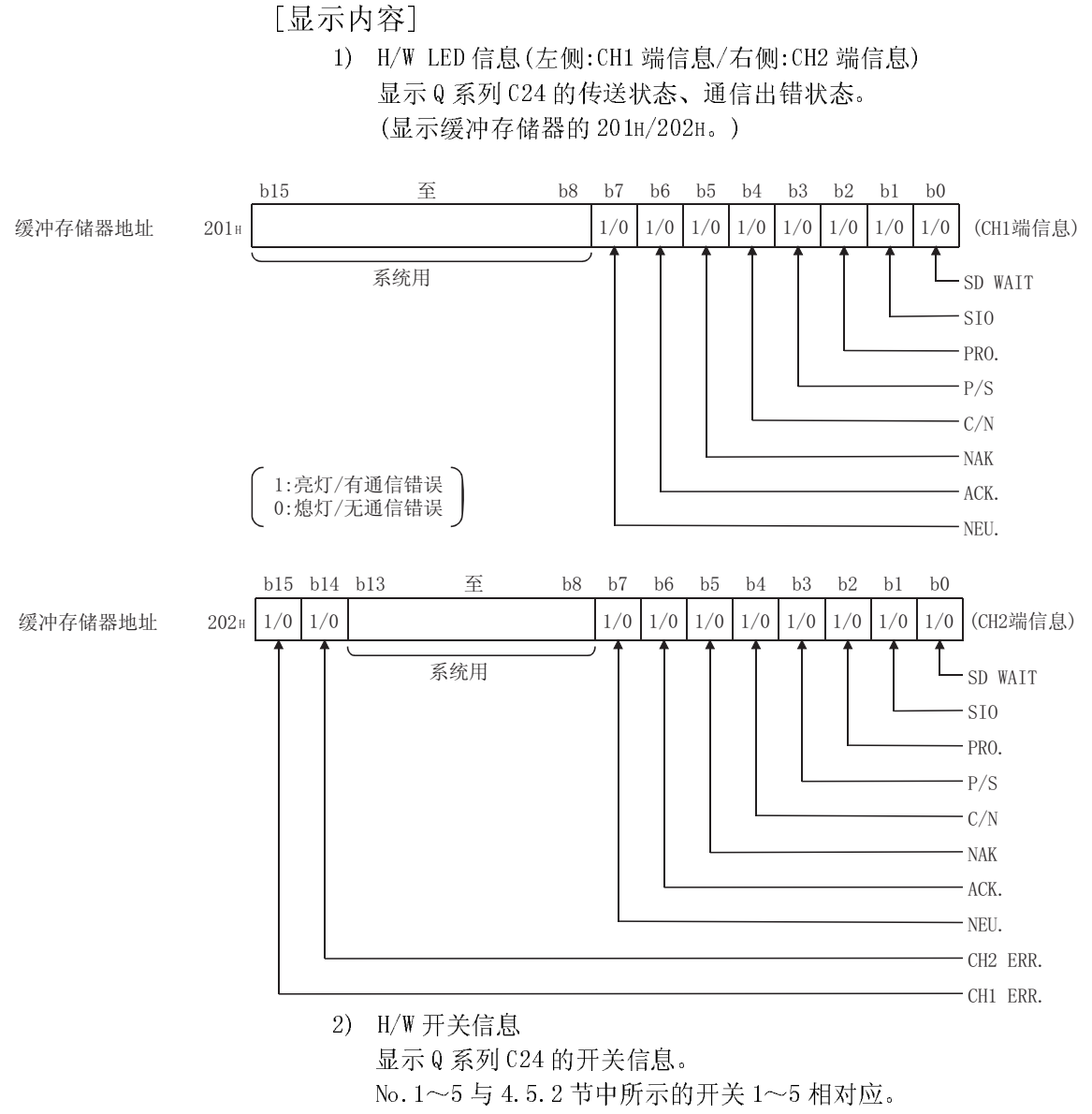

(参阅用户手册(基本篇)4.5.2 节)

(3) 通过 GX Configurator-SC 进行确认时 显示"其它监视/测试"画面。 关于画面的显示方法,请参阅用户手册(基本篇)8.6.9 节。

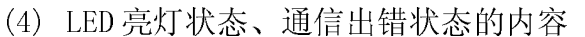

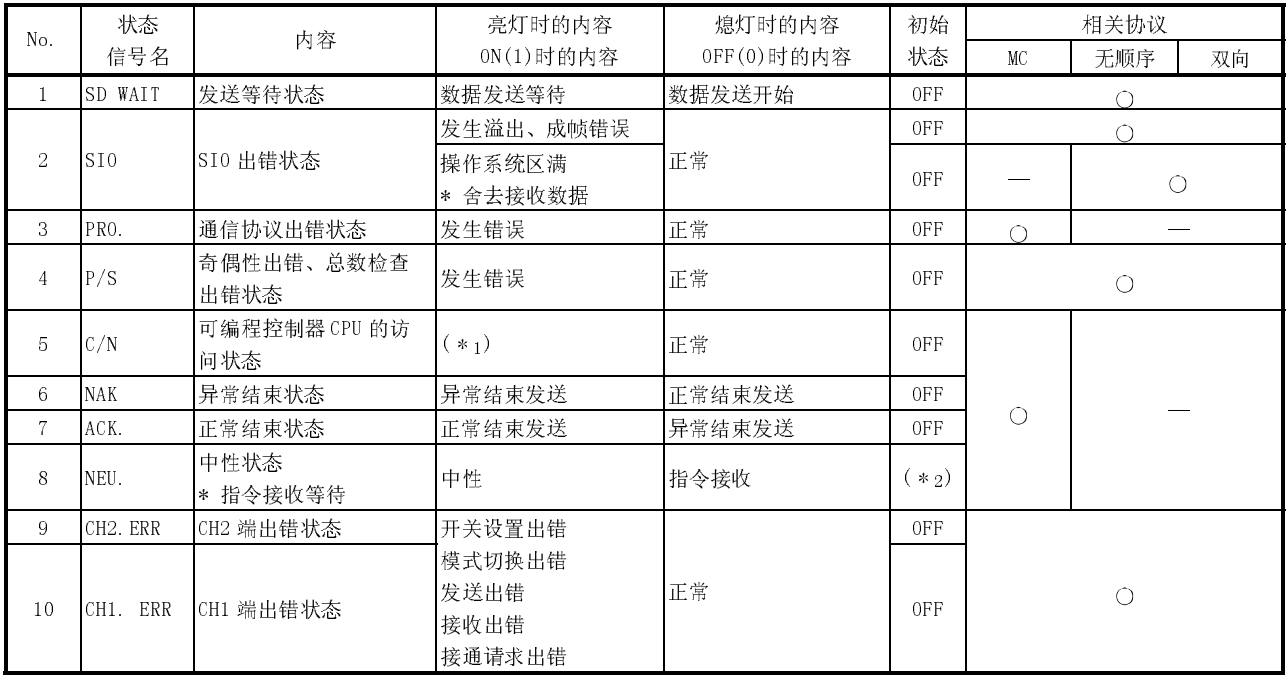

\*1 C/N 在以下状况下将变为 ON 状态:

- · 在 GX Developer 的开关设置(参阅 4.5.2 节)中设置了禁止运行中写入时,进行 了从对方设备至可编程控制器 CPU 的数据写入请求的情况下。
	- \* 关于设置了禁止运行中写入时的不能使用的功能,请参阅参考手册的各指令 一览表说明章节。
- · 在 Q 系列 C24 与可编程控制器 CPU 之间的访问中发生了异常时。
- \*2 NEU.只在对象接口被设置为 MC 协议时有效。

在对象接口为被设置为 MC 协议时,将变为 OFF 状态。

- (a) 发生了通信错误时,应按照 10.3 节所述进行处理。
- (b) LED 亮灯状态、通信出错状态的初始状态是指,由于电源投入、可编程控制 器 CPU 的复位导致 Q 系列 C24 处于上升沿时的状态。
- (c) C/N~SIO、CH1 ERR.、CH2 ERR.的各通信出错状态在发生错误时将 ON,以 后即使变为正常也将继续保持 ON 状态不变。 可编程控制器 CPU 可以根据 Q 系列 C24 的缓冲存储器的读取/写入及输入输 出信号,进行上述 LED 亮灯状态、通信出错状态的确认、出错信息的初始 化。

进行出错信息的初始化时应按照 10.1.2 节进行操作。

- (d) NAK~NEU.(No.6~8)将根据当时的状态进行 ON/OFF。
- (e) 在 Q 系列 C24 的传送控制中如果变为不能对对方设备进行数据发送的状态 (发送等待)时 SD WAIT 将 ON。
	- · 不能开始发送时。
	- · 在数据发送过程中,收到了从对方设备发送的临时停止请求时。(DSR 信 号 OFF、DC3 的接收) 变为可发送状态后进行了数据发送的开始/再开时, SD WAIT 将 OFF。

#### 10.1.2 串行口通信模块的出错信息的初始化方法

以下介绍 Q 系列 C24 的 ERR.LED 的亮灯原因、出错代码的初始化(清除)有关内容。

(1) ERR.LED 的亮灯原因

在发生了以下的错误时,出错代码将被存储到发生了错误的接口(CH)端的对应的 缓冲存储器中,ERR.LED 将亮灯。

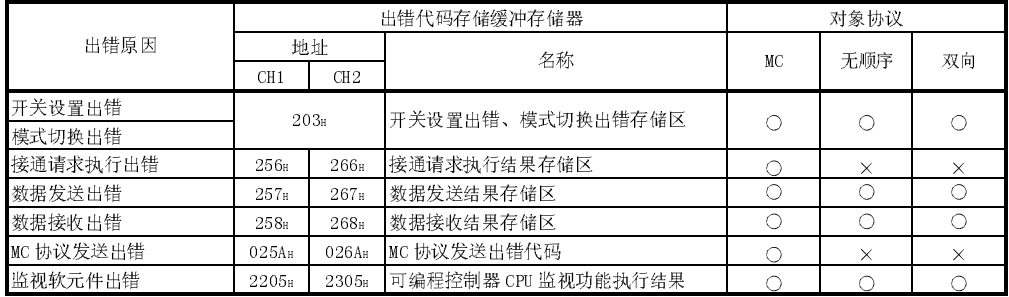

- (2) GX Configurator-SC 的 ERR.LED 的熄灯、出错代码的初始化(参阅 8.6.10 节)
	- (a) 进行 ERR.LED 的熄灯、出错代码的初始化时

在"监视/测试"画面中,通过执行 CH□出错初始化请求,Q 系列 C24 的 ERR.LED 将熄灯,存储的出错代码将被初始化。

- (b) 进行通信出错信息的初始化时 在"其它监视/测试"画面中,通过执行 CH□LED 熄灯、通信出错信息初始 化请求, Q 系列 C24 的 LED (ERR.、NEU.) 将熄灯, 通信出错信息将被初始 化。
- (3) 通过顺控程序进行的 ERR.LED 的熄灯、出错代码的初始化

(a) 通知发生错误的输入信号及对出错代码进行初始化的输出信号

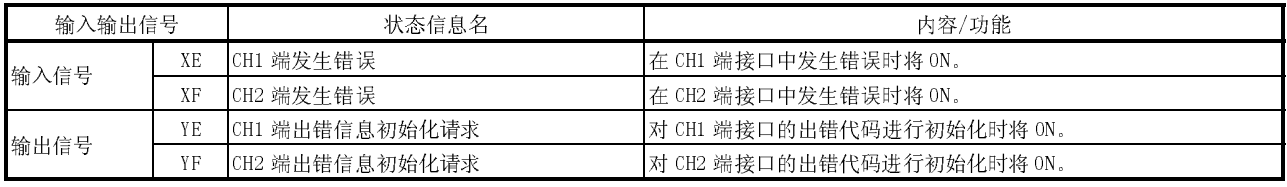

\* 出错代码的初始化处理在输出信号(YE/YF)为 ON 时将常时被执行。

要点 通过发送至缓冲存储器的 LED 熄灯请求区(地址 1H)的熄灯请求可以对 CHn 端通信 出错信息进行初始化,通过使用输出信号 YE~YF,可以更进一步地对上述缓冲存 储器中存储的出错代码也进行初始化(清除)。

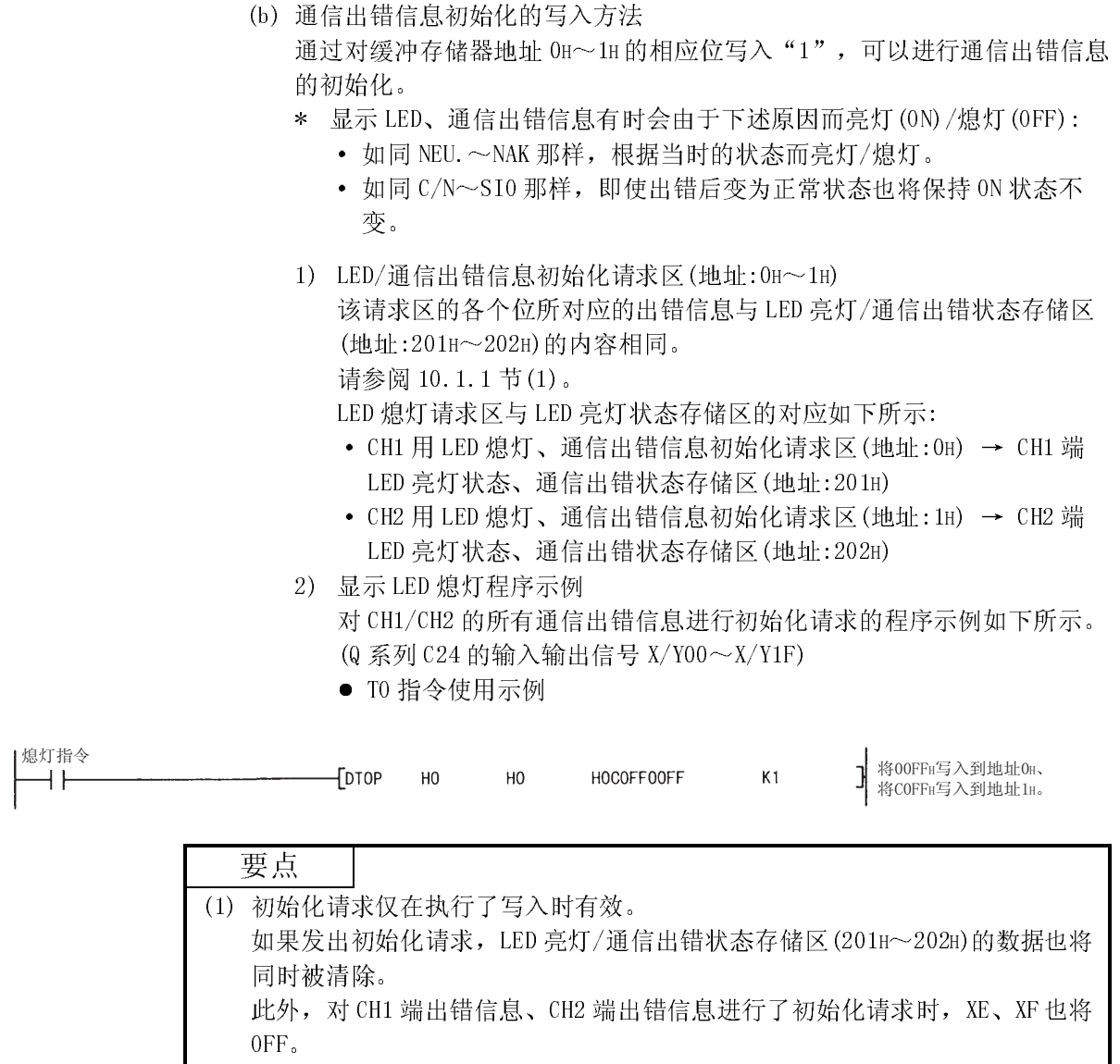

- (2) 缓冲存储器的地址 0H~1H 中写入的数据在初始化处理后将被清除。
- (3) 在初始化处理完毕后仍残留有出错内容时,相应通信出错信息将再次被存储, LED 亮灯/通信出错状态存储区(201H~202H)的相应位将 ON(1)。
- (c) 对显示 LED、通信出错信息进行初始化的程序示例 在 CH1 端的接口中,发生上述(1)中所示的错误时对出错代码进行读取、对 显示 LED 以及通信出错信息进行初始化的程序示例如下所示。 应对必要部分的程序进行编入。 (Q 系列 C24 的输入输出信号 X/Y00~X/Y1F)
	- 1) 通过 MC 协议进行数据通信时

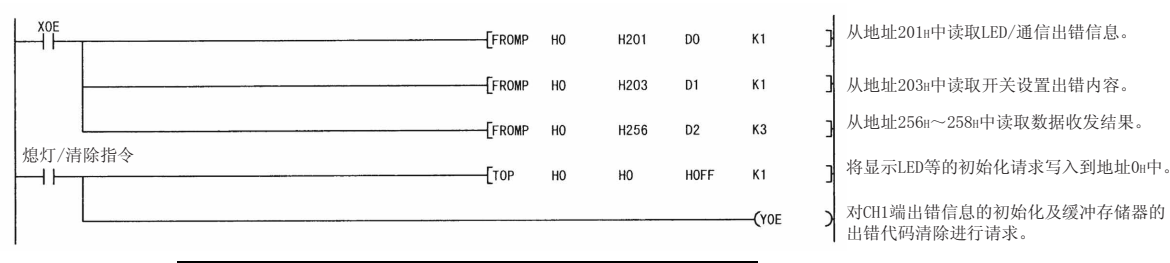

确认出错代码后,按照 10.2 节所述进行处理。

2) 通过无顺序协议或者双向协议进行数据通信时

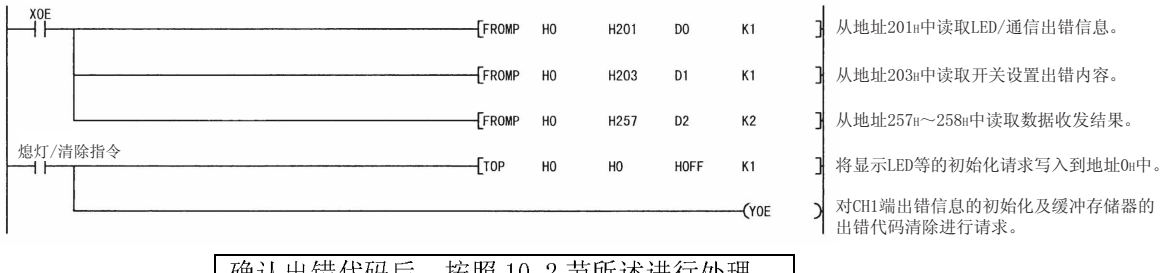

确认出错代码后,按照 10.2 节所述进行处理。

备注

在 MC 协议的数据通信中,从 Q 系列 C24 向对方设备响应发送对应于指令报文的 NAK 报文时,有时会出现显示 LED 的 ERR.不亮灯的现象。

将 NAK 报文向对方设备响应发送时的出错内容相对应的出错代码(参阅 10.2 节)被存 储在下述区域中。(与 A 兼容 1C 帧通信时的发送出错代码不同。)

将发送的出错代码通过可编程控制器 CPU 进行确认时,应编入以下的程序。(CH1 端 的接口时)

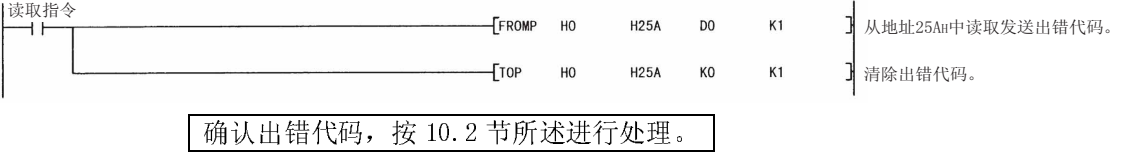

#### 10.1.3 RS-232 控制信号状态的读取方法

以下介绍缓冲存储器中存储的 RS-232 通信时的控制信号状态的读取有关内容。 使用 GX Configurator-SC 时, 应通过"传送控制其它监视/测试"画面进行确认。 (参阅 8.6.3 节)

是发生传送故障等时,对 RS-232 接口的信号的 ON/OFF 状态进行确认的读取。

(1) RS-232 控制信号状态存储区(地址:254H、264H) RS-232 信号的状态被存储在如下所示的缓冲存储器地址 254H、264H中。

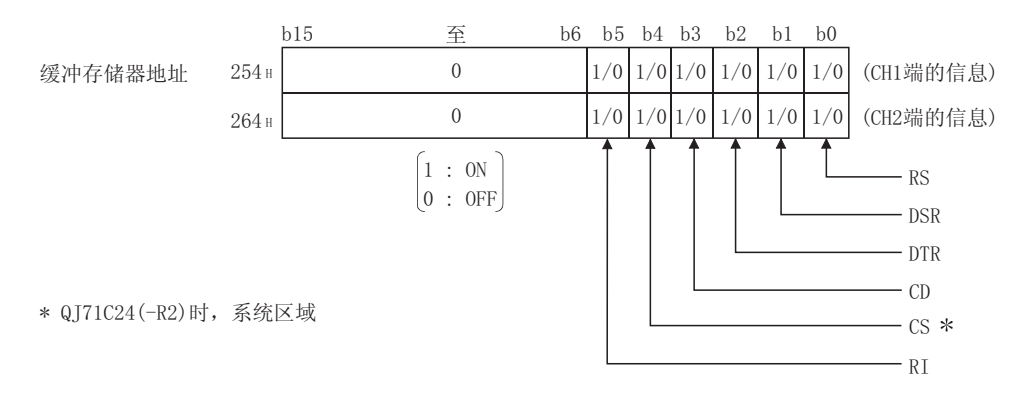

备注

- (1) 关于 RS-232 的各信号请参阅 3.2.1 节。
- (2) 从 Q 系列 C24 端输出的信号(RTS、DTR)是由 Q 系列 C24 的操作系统(OS)所控 制。

不能由顺控程序直接控制。

- (3) 上述缓冲存储器中存储的信号状态有最长 100ms 的延迟。
- (2) RS-232 控制信号状态存储区的读取程序示例 RS-232 控制信号状态的读取程序示例如下所示。 (Q 系列 C24 的输入输出信号 X/Y00~X/Y1F)

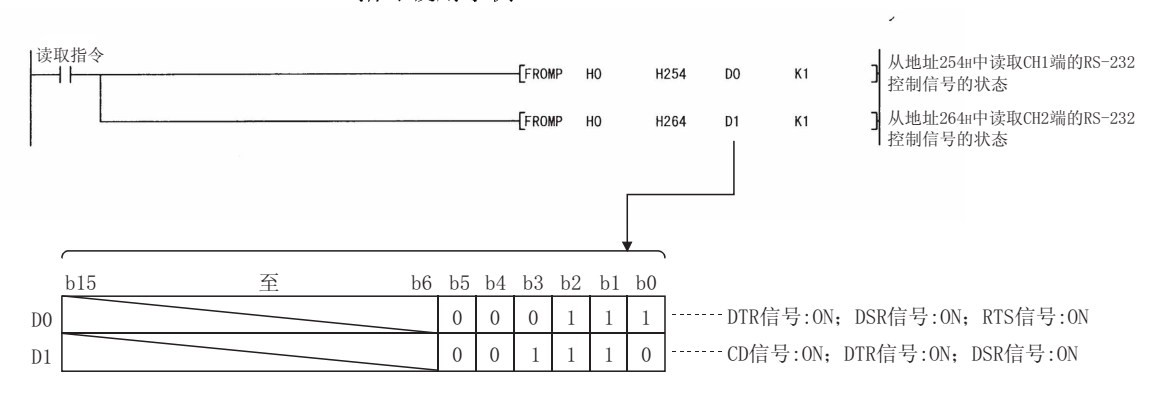

● FROM 指令使用示例

### 10.1.4 数据通信状态(传送顺控程序状态)的读取方法

以下介绍缓冲存储器中存储的当前的 MC 协议的数据通信状态的读取有关内容。 使用 GX Configurator-SC 时,应通过"MC 协议监视"画面进行确认。(参阅 8.6.4 节) 是发生传送故障等时,对 MC 协议的数据通信状态进行确认的读取。

(1) 传送顺控程序状态存储区(地址: 255H、265H)

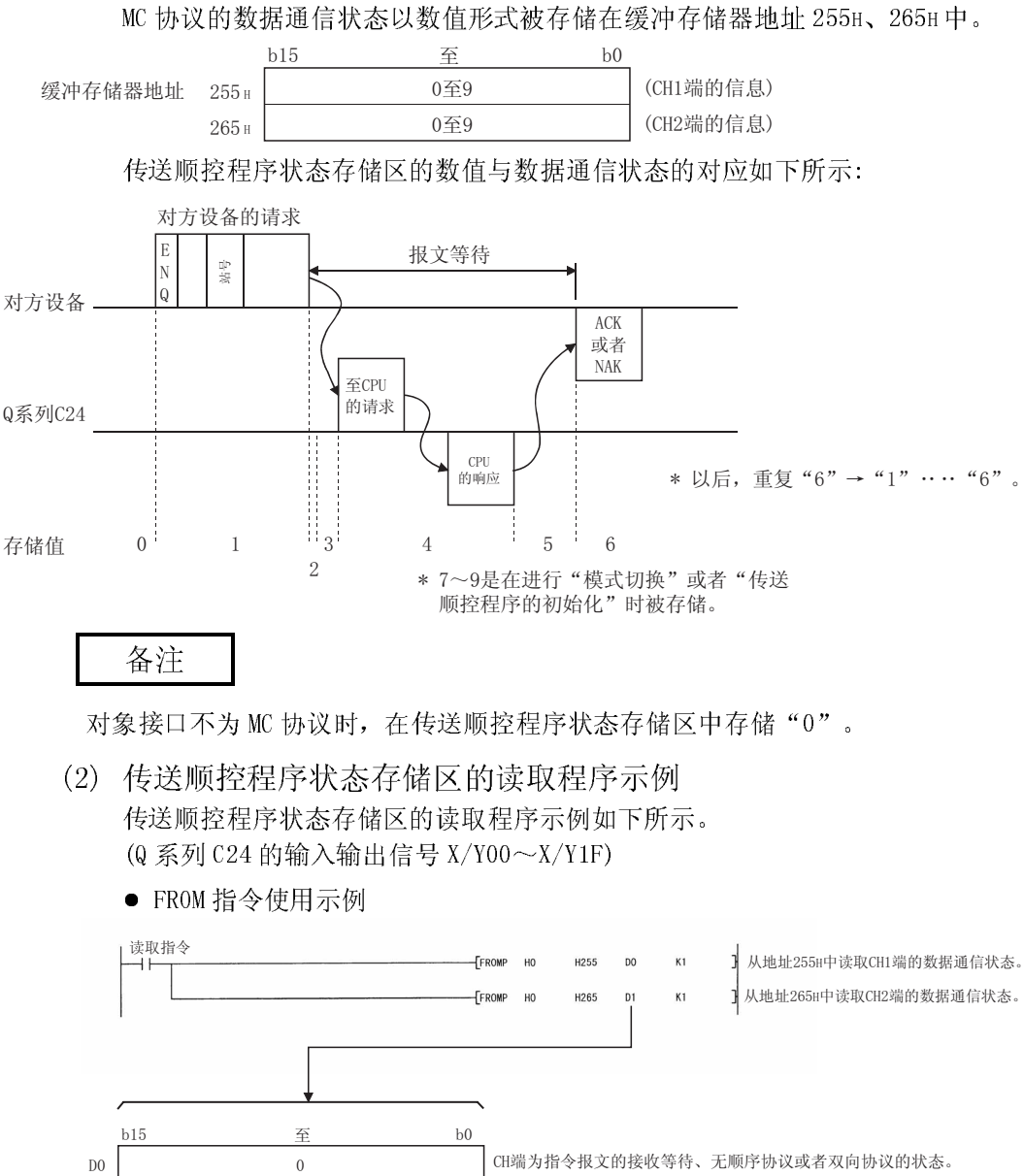

CH2端为通过指令报文接收对可编程控制器CPU进行访问的状态。

 $\overline{4}$ 

 $\overline{D}$ 1

#### 10.1.5 开关的设置状态的读取方法

以下介绍有关 Q 系列 C24 的开关设置状态的读取。

使用 GX Configurator-SC 时, 应通过"其它监视/测试"画面进行确认。(参阅 8.6.9 节)

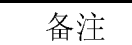

- (1) 在执行模式切换或者 UINI 指令时可以更改开关设置的内容。 (只有在执行 UINI 指令菜可以更改站号设置。) 关于模式切换,请参阅用户手册(应用篇)第 15 章。 关于 UINI 指令,请参阅用户手册(应用篇)第 17 章。
- (2) 关于开关设置的内容,请参阅 4.5 节。
- (1) 设置状态存储区

GX Developer 的开关设置内容、设置出错信息被存储在如下所示的缓冲存储器 的各区域中。

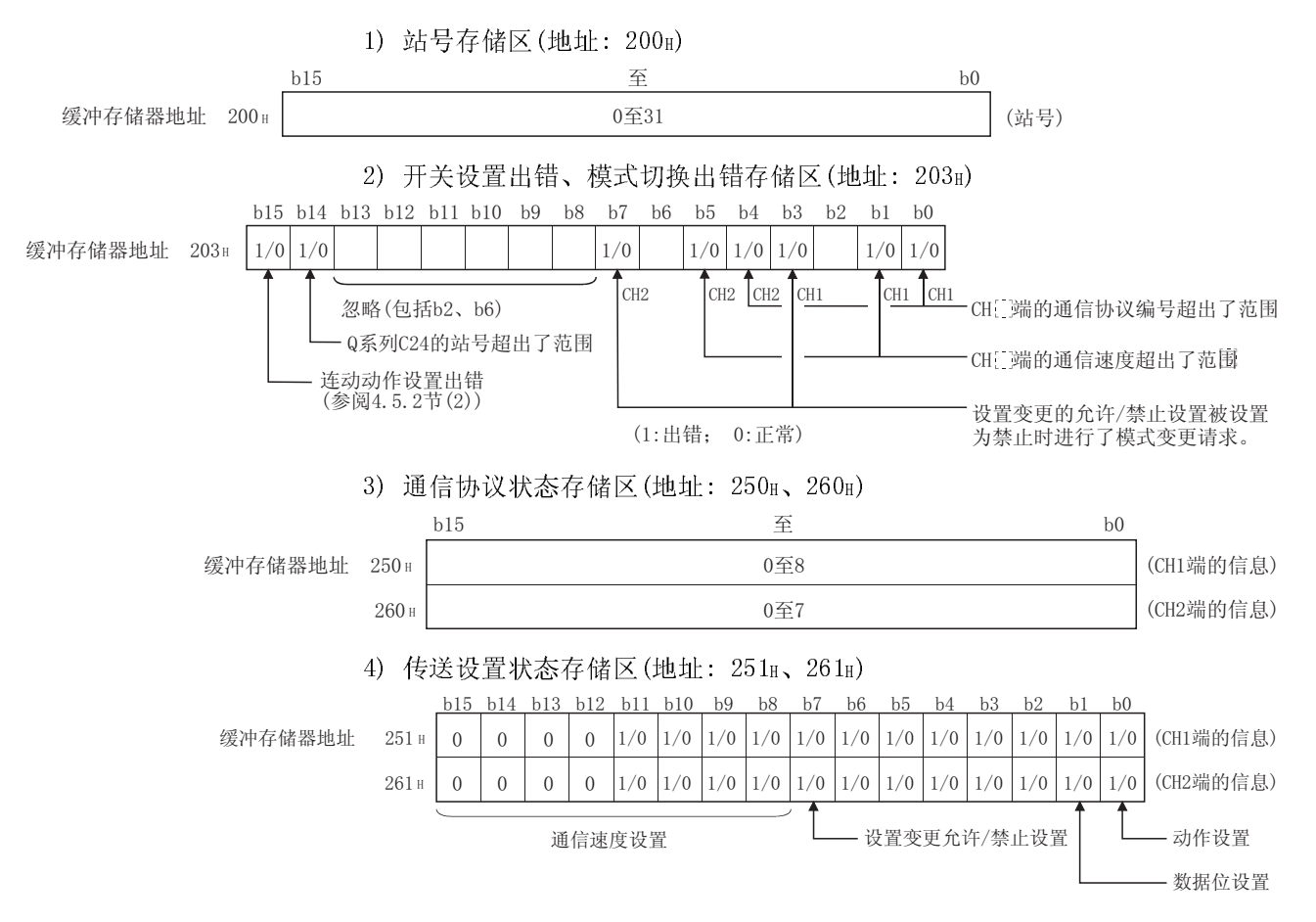

(2) 设置状态存储区的读取程序示例 对 Q 系列 C24 的各种开关的设置状态存储区进行读取的程序示例如下所示。 关于程序中使用的输入输出信号的 XE、XF,请参阅 10.1.2 节(3)。 (Q 系列 C24 的输入输出信号 X/Y00~X/Y1F)

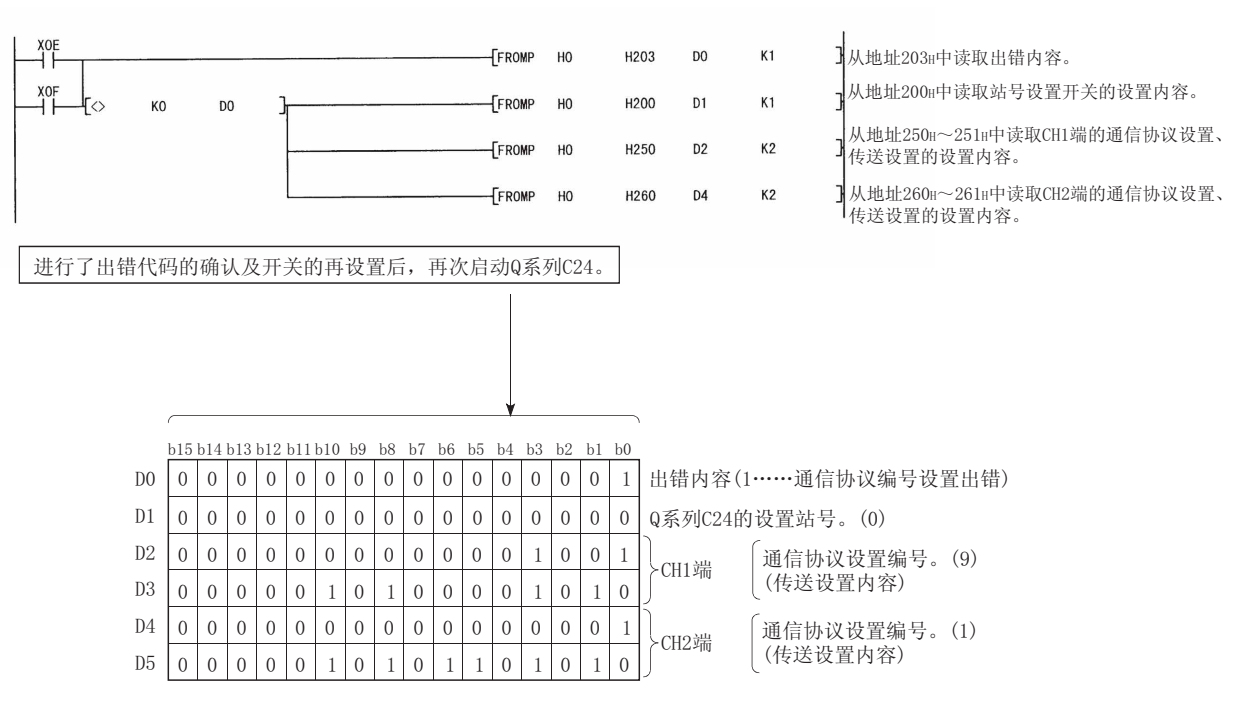

● FROM 指令使用示例

显示CH1端的通信协议编号设置出错状态。

#### 10.1.6 即时动作状态的读取方法

以下介绍 Q 系列 C24 的即时动作状态的读取有关内容。

使用 GX Configurator-SC 时, 应通过"传送控制其它监视/测试"画面进行确认。(参 阅 8.6.3 节)

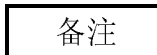

- · 通过 10.1.5 节所示的读取可以确认 GX Developer 的开关设置状态。
- · 关于开关设置的内容,请参阅 4.5 节。
- (1) 运行模式状态存储区

Q 系列 C24 的即时动作状态被存储在如下所示的缓冲存储器的各区域中。 1) 站号存储区(地址: 24FH)

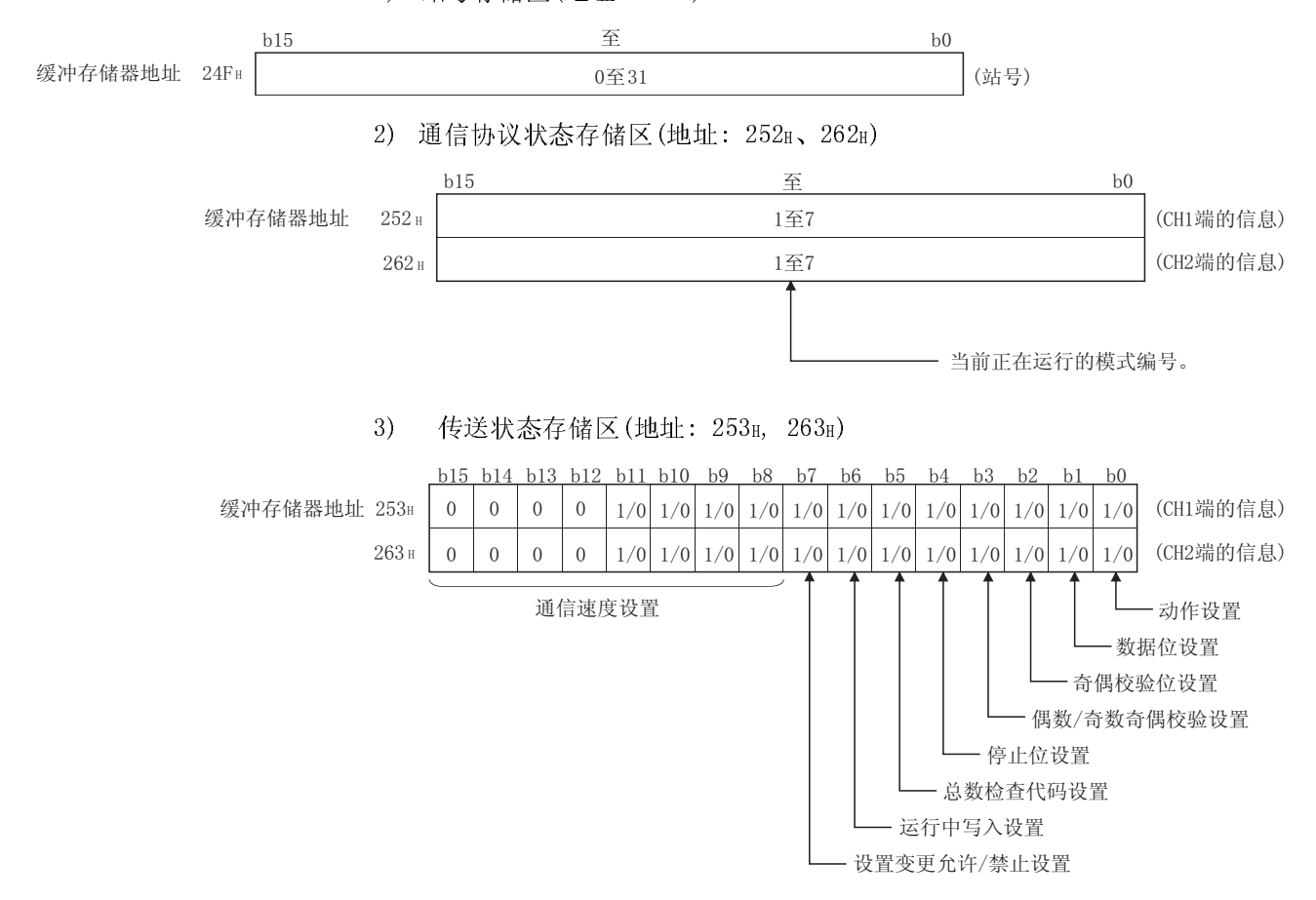

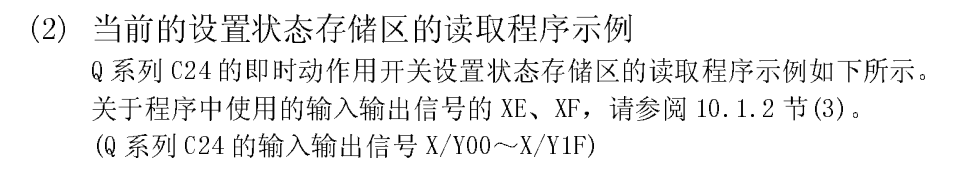

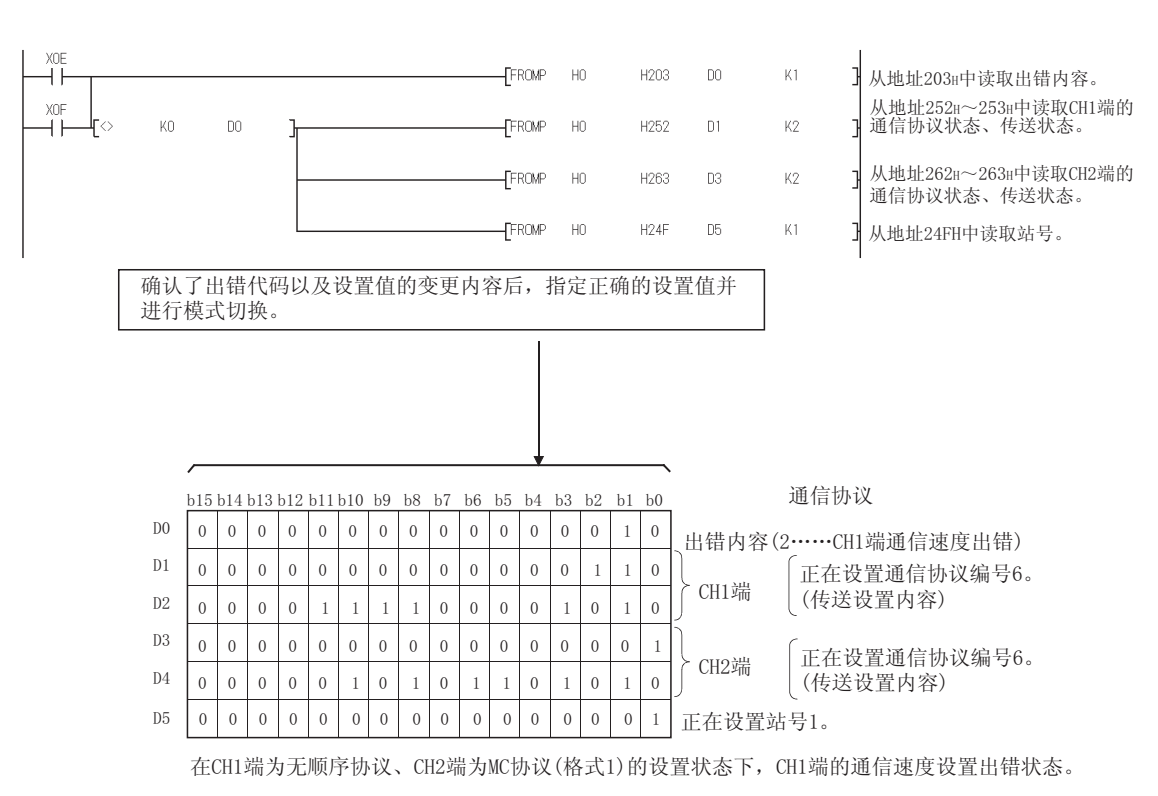

● FROM 指令使用示例

#### 10.2 出错代码一览表

本节介绍 Q 系列 C24 与对方设备之间的通信等发生错误时的出错代码、出错内容及其 处理等有关内容。

表中的对应信号名表示发生错误时缓冲存储器 201H/202H 中存储的 CH□端 LED 亮灯状 态、通信出错状态。

可以通过 GX Developer 的系统监视或者 GX Configurator-SC 确认 CH□端 LED 亮灯状 态、通信出错状态。(参阅 10.1.1 节)

此外,对于 MC 协议的通信中发生的错误,未记载对应信号名的出错的"NAK"将 ON。

#### 10.2.1 出错代码一览表

以下介绍 MC 协议的通信(A 兼容 1C 帧除外)、无顺序协议的通信、双向协议的通信时 发生的错误的出错代码、出错内容及其处理措施有关内容。 (表中的"\*"是对象 CPU 为 Q/QnACPU 以外时的出错代码)

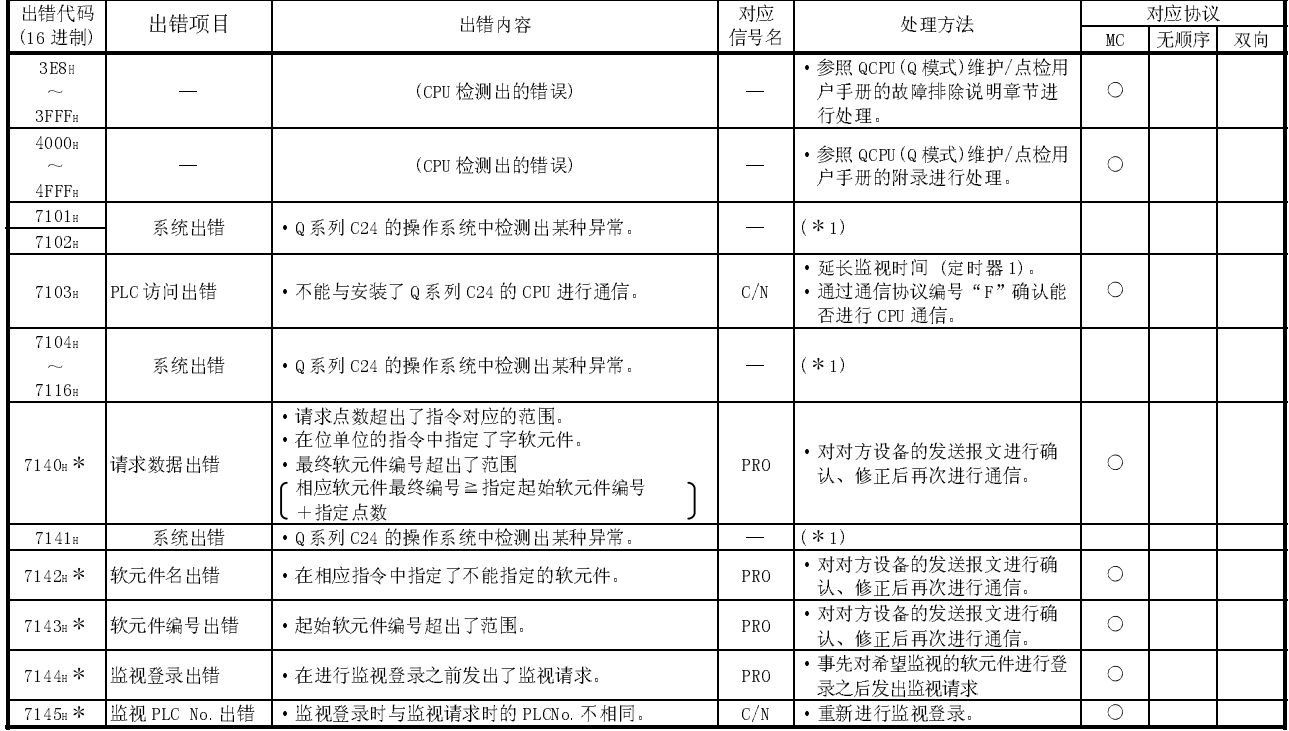

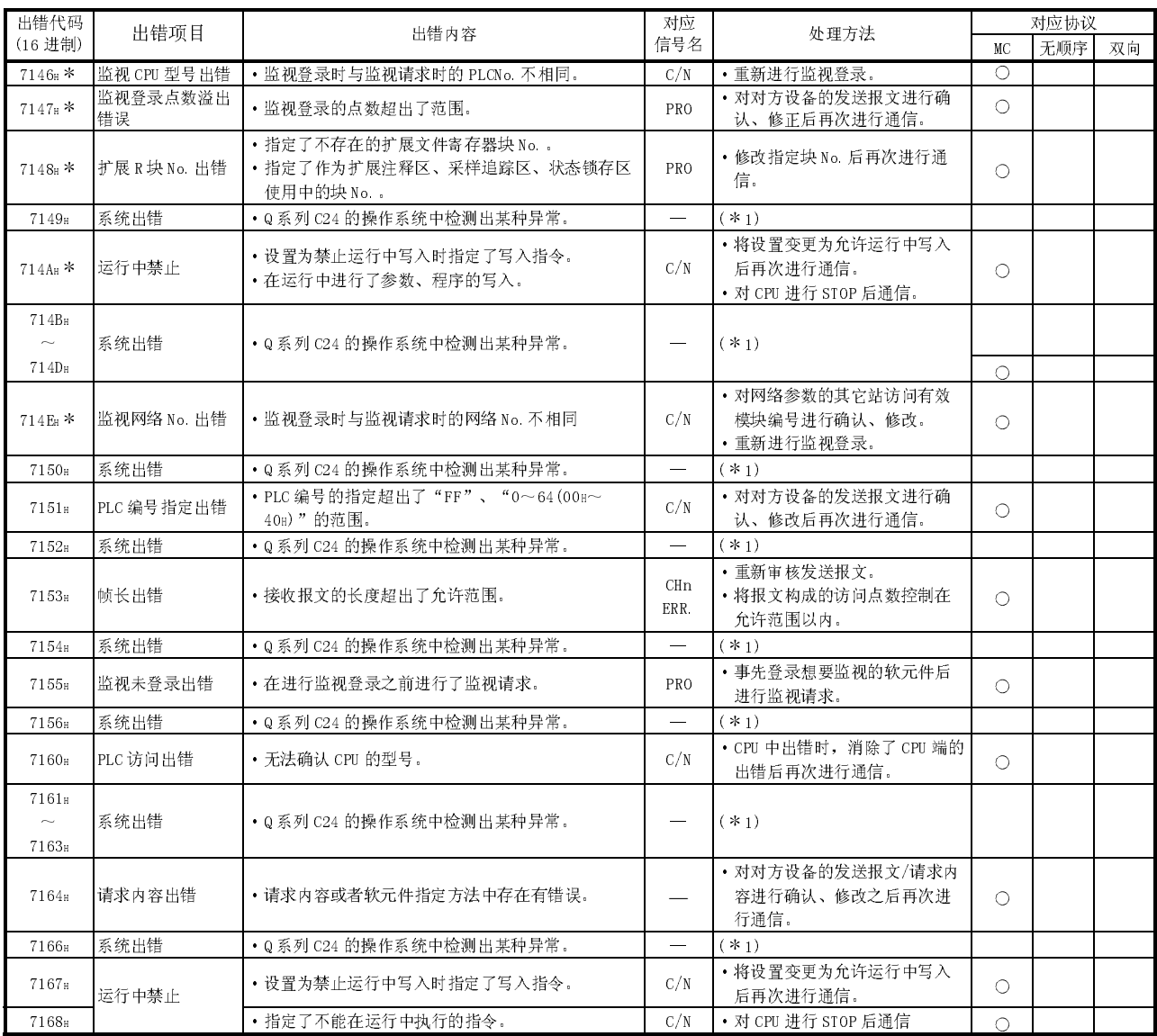

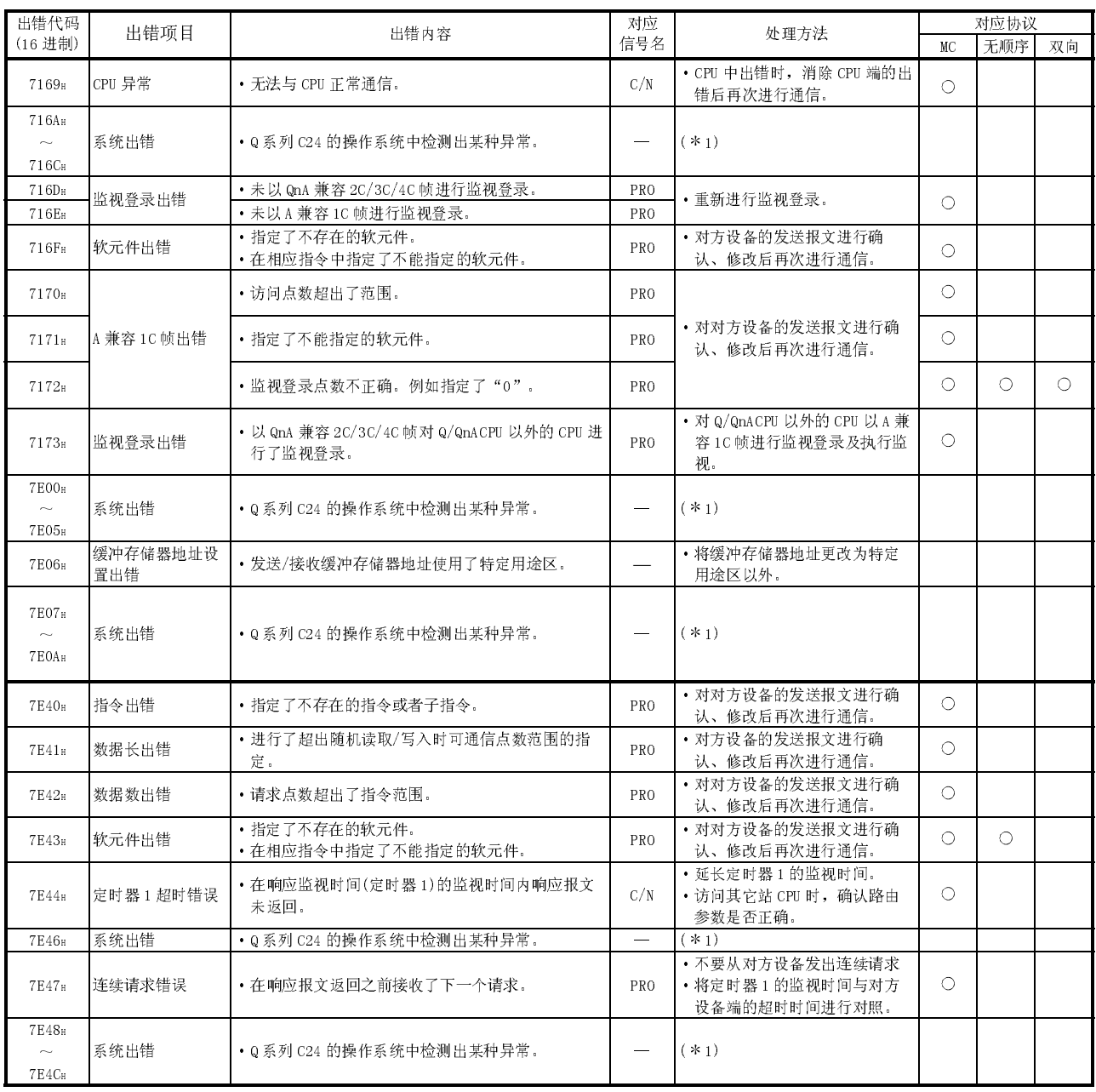

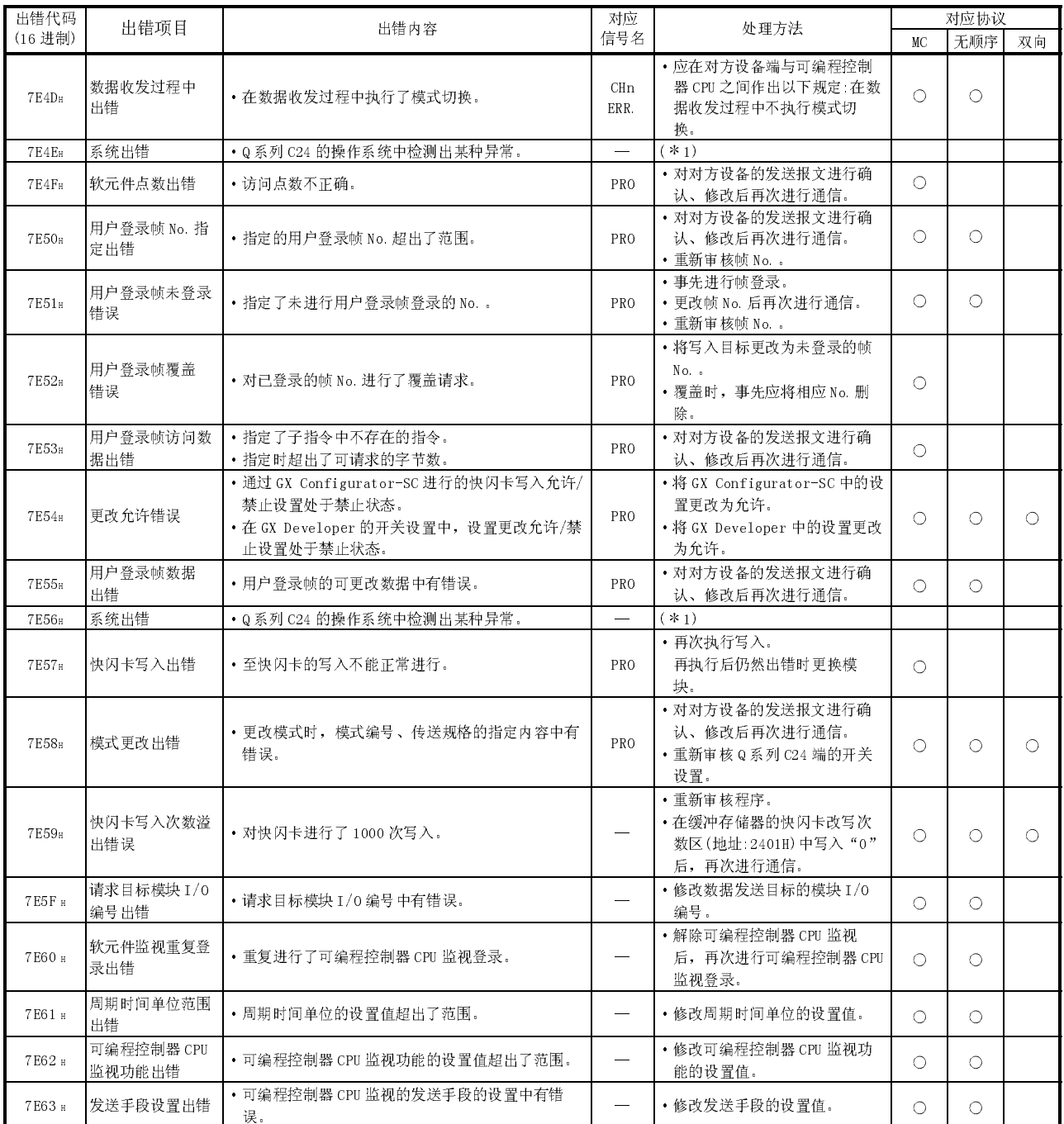

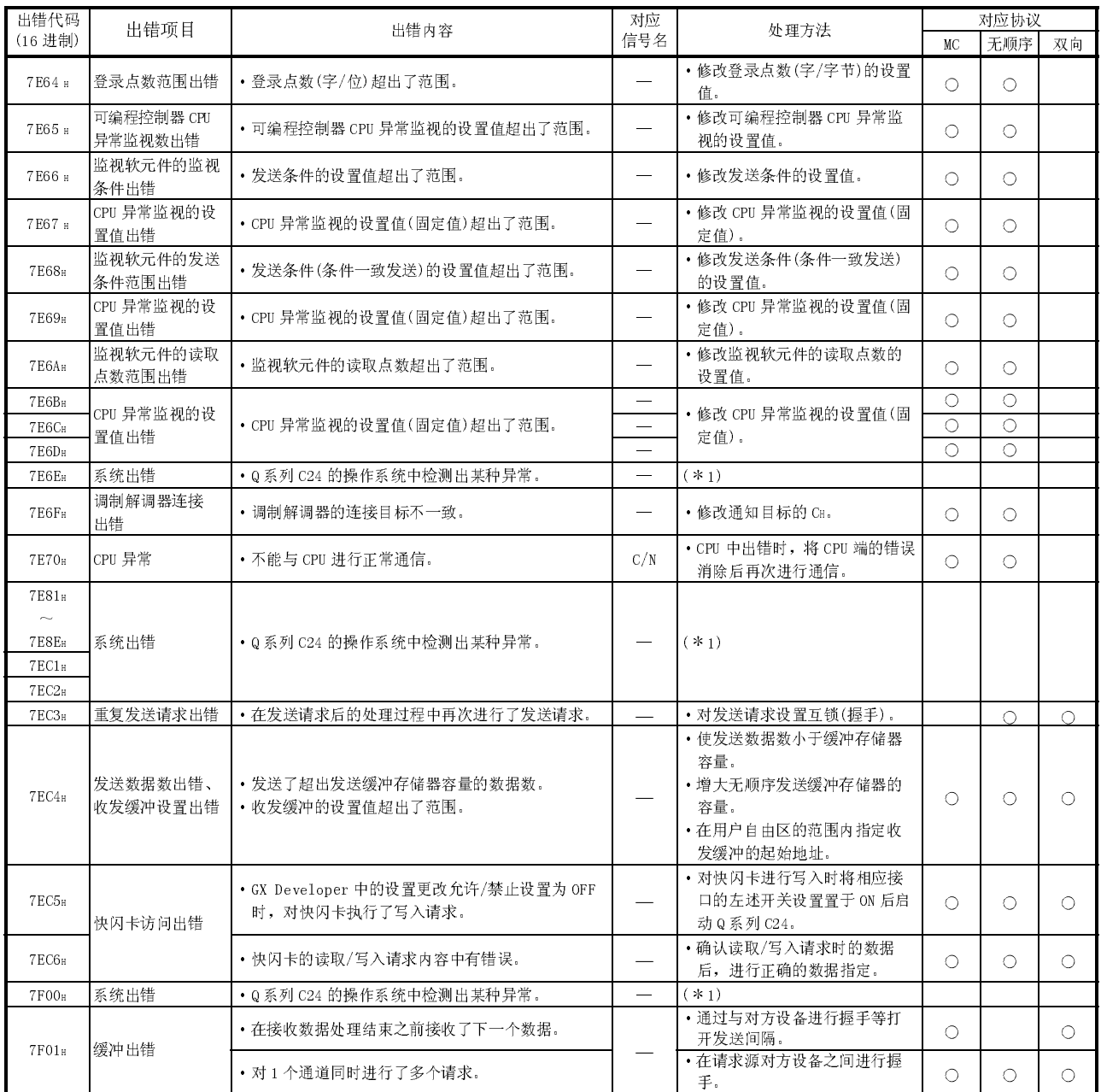

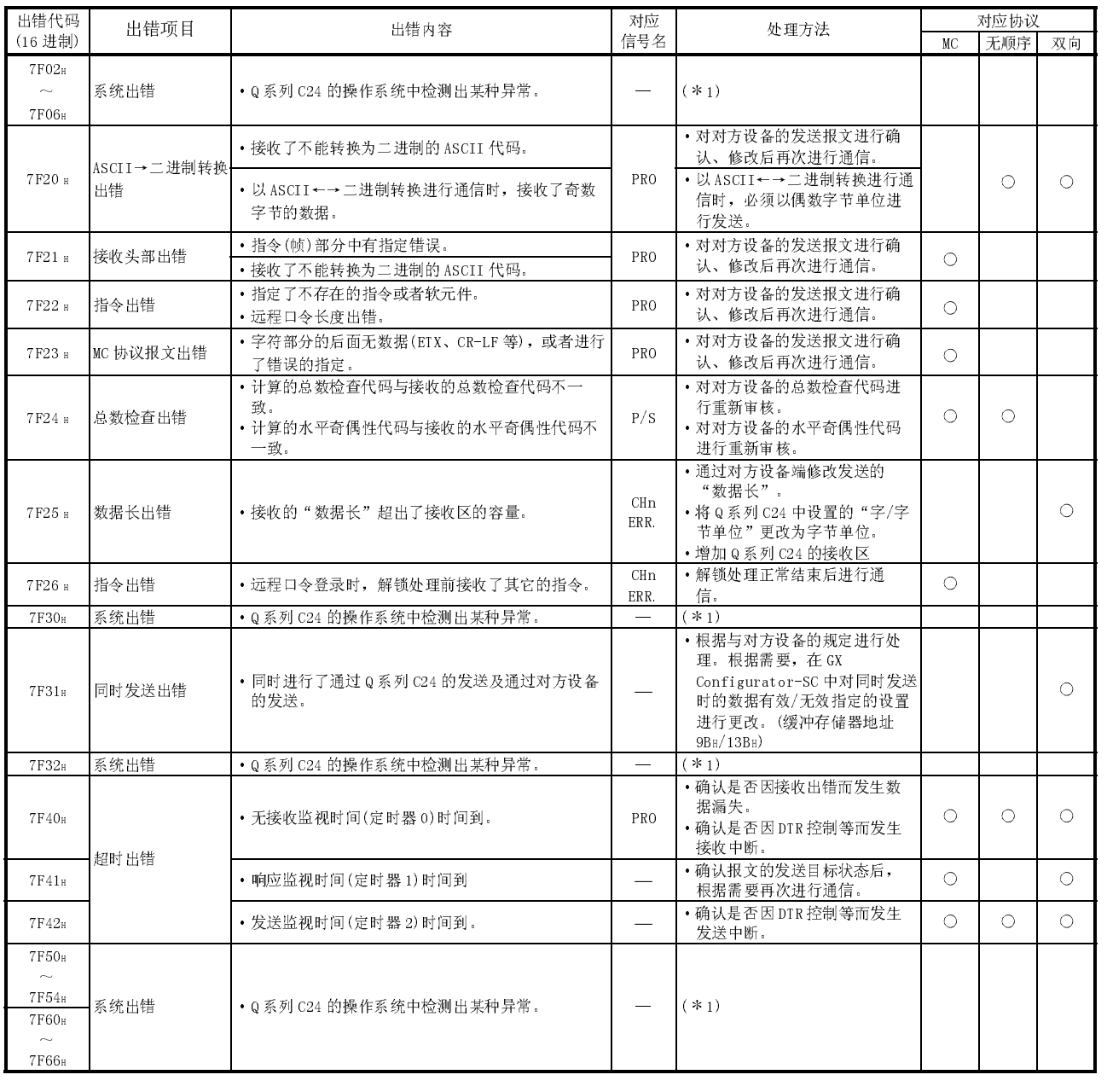

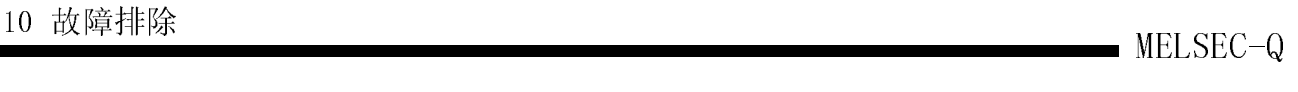

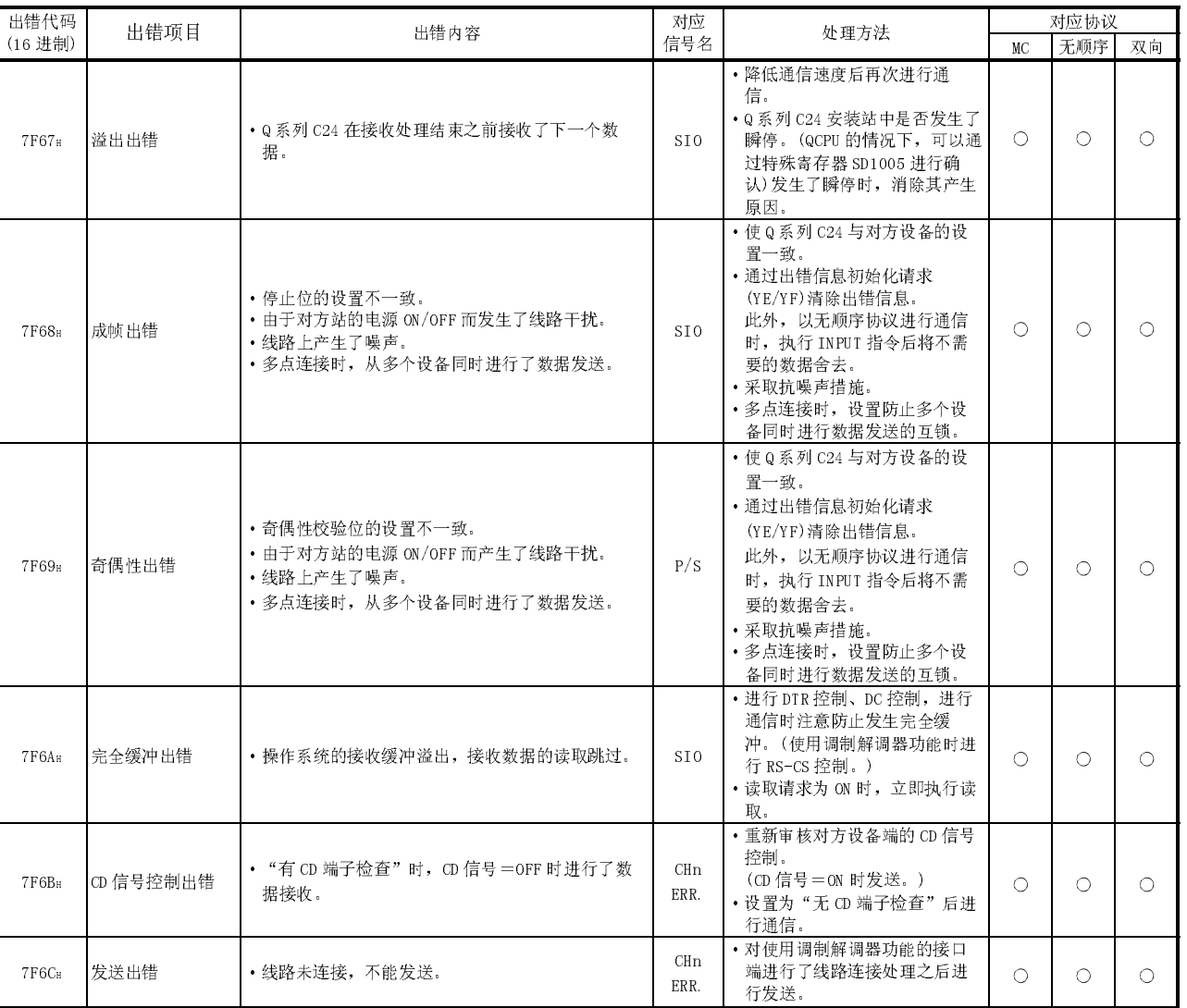

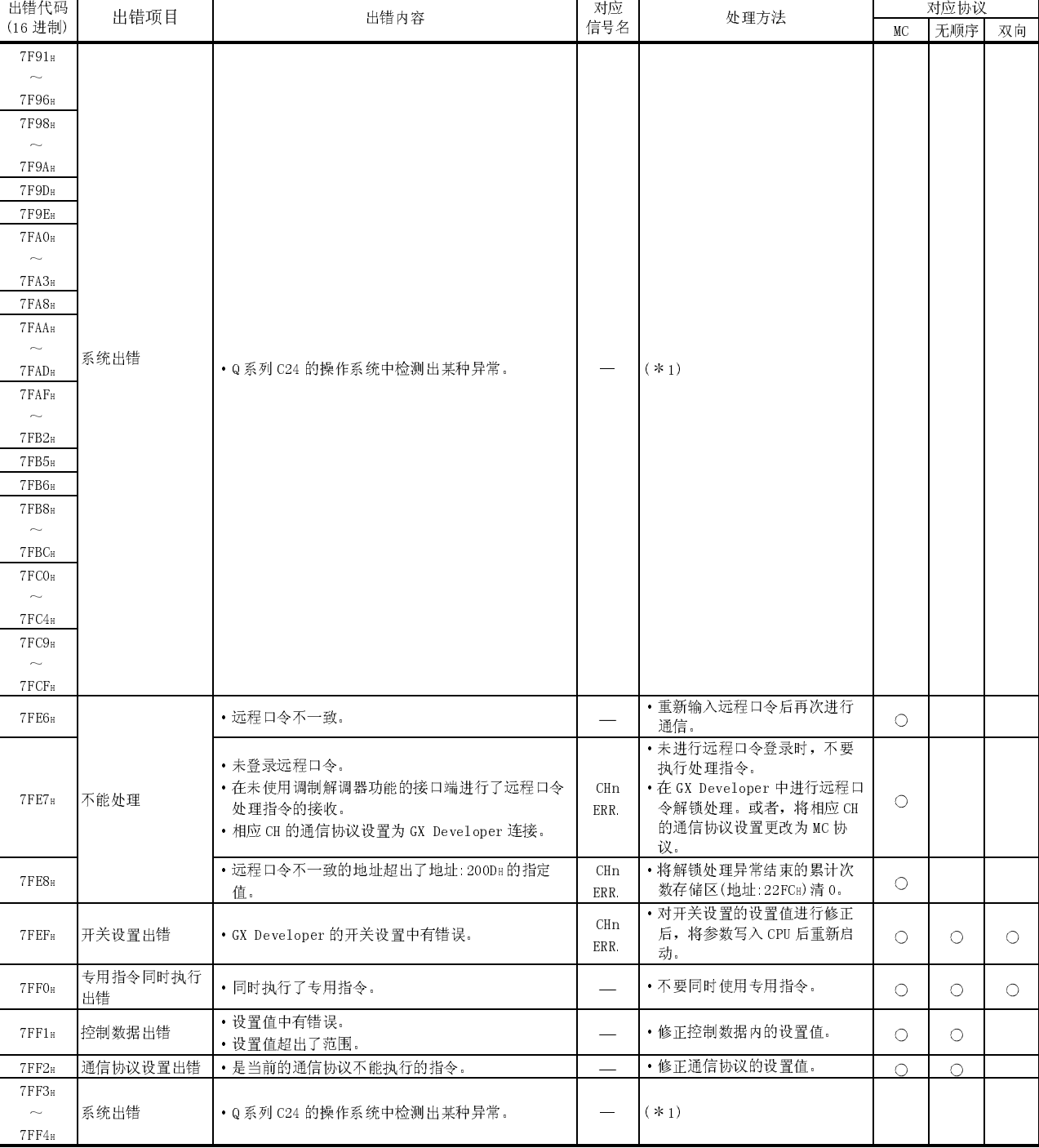

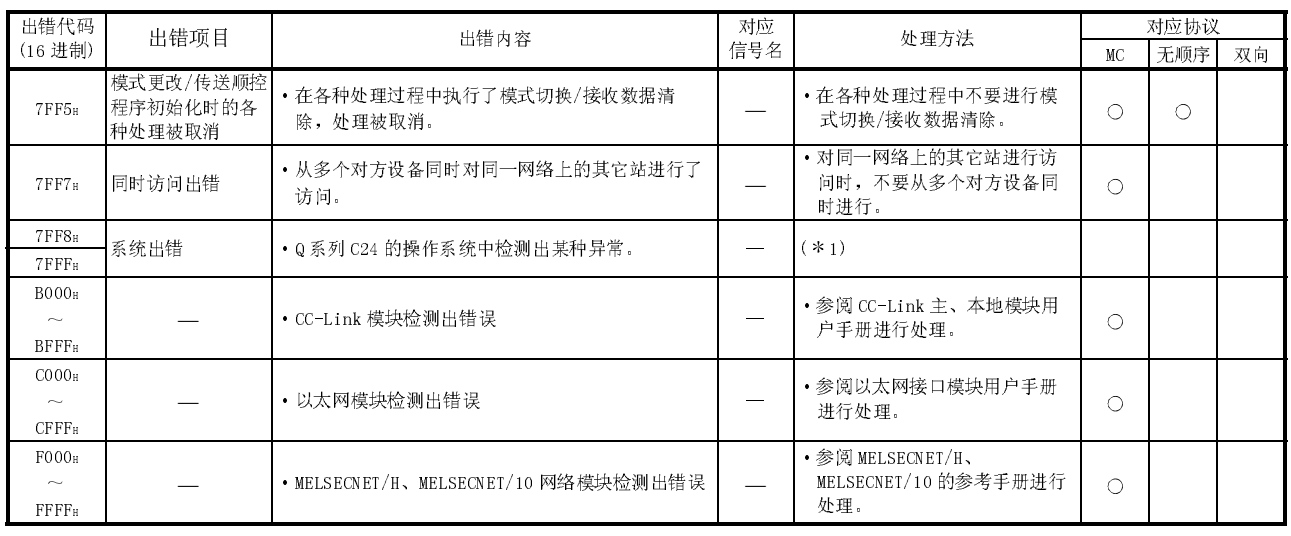

\*1 应按以下步骤进行处理:

1) 确认 Q 系列 C24、电源模块、CPU 模块是否正确地安装在基板上。

2) 确认 Q 系列 C24 的使用环境是否处于 CPU 模块的一般规格的范围内。

3) 确认电源容量是否充足。

- 4) 对于 Q 系列 C24、CPU 模块、基板, 根据各模块的手册确认硬件是否正常。 如果发生了故障,请委托附近的分公司或者代理店修理。
- 5) 如果通过以上措施仍未能解决问题时,请带上故障的详细情况与附近的分公司 或者代理店协商。

10.2.2 以 A 兼容 1C 帧进行通信时的出错代码一览表

要点

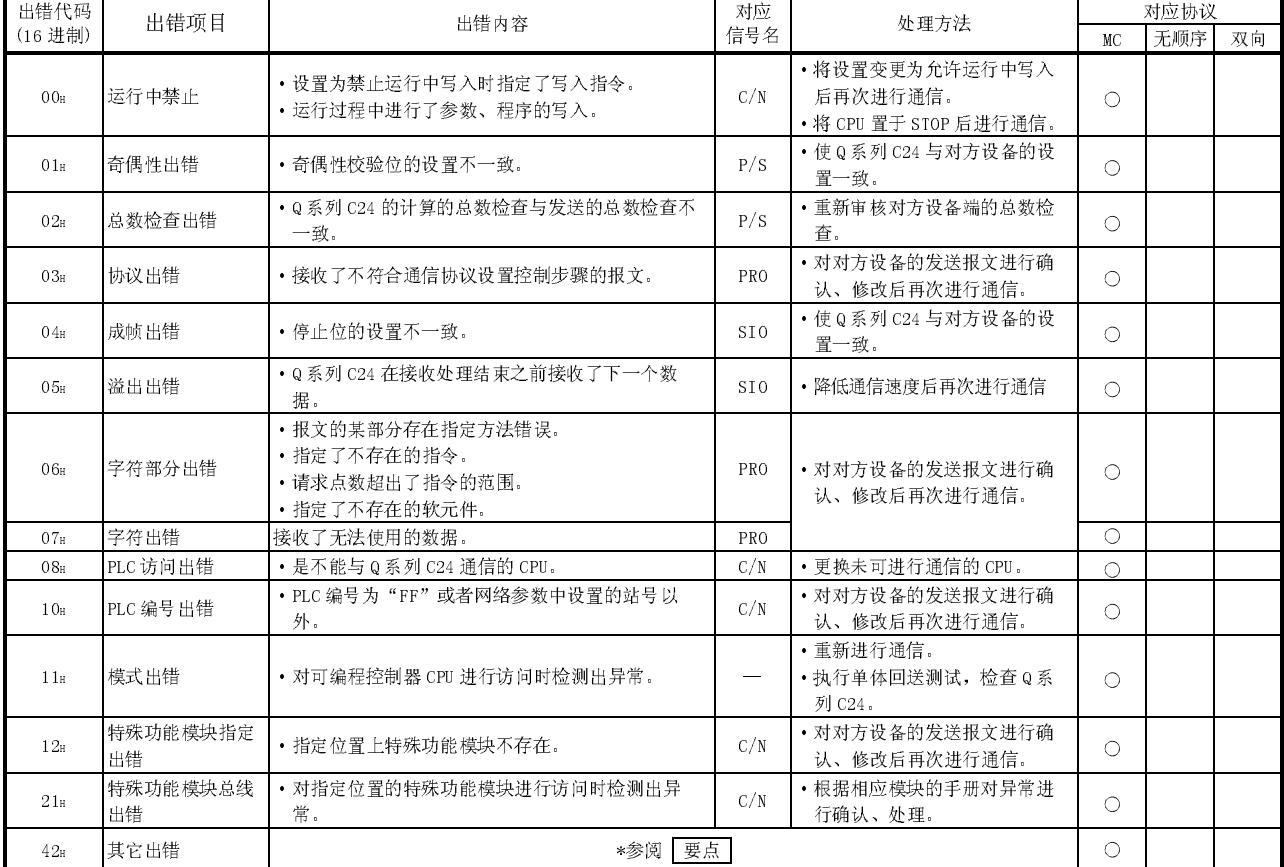

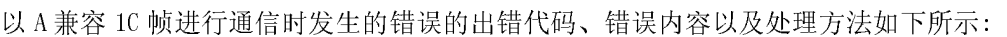

#### · 以 A 兼容 1C 帧进行通信时如果发生了错误,Q 系列 C24 将 2 个字符的出错代码 (00H~10H、42H)附加到"NAK"代码中返回至对方设备,同时将出错代码(相当 于 QnA 兼容 2C/3C/4C 帧的出错代码)存储到缓冲存储器地址 25AH(CH1)、  $26$ AH(CH<sub>2</sub>)中。 通过读取缓冲存储器的存储值可以确认详细出错内容。关于出错代码的详细内 容,请参阅 10.2.1 节。

### $MELSEC - Q$ 10 故障排除<br>
MELSEC-Q

### 10.2.3 使用调制解调器功能时的出错代码一览表

以下介绍使用 Q 系列 C24 的调制解调器功能时发生的错误(包括异常结束时的错误)的 出错代码、内容以及处理方法等有关内容。

调制解调器功能用的出错代码被存储在缓冲存储器的调制解调器功能出错代码存储区 (地址:221H(545))中。

\* 下表的参阅章节的对象手册为用户手册(应用篇)。

| 出错代码<br>(16 进制)                        | 出错项目          | 出错内容                                | 对应<br>信号名   | 处理方法                                                                                                    | 参阅章节                       |
|----------------------------------------|---------------|-------------------------------------|-------------|----------------------------------------------------------------------------------------------------|----------------------------|
| 7FDO <sub>H</sub>                      | 调制解调器<br>功能出错 | 通知实施指定中有错误。                         | CHn<br>ERR. | 以 0~1 设置通知实施指定。                                                                                               | 3.3.6节                     |
| 7FD1s                                  |               | 连接重试次数指定出错。                         |             | 以1~5设置连接重试次数。                                                                                                 |                            |
| 7FD <sub>2</sub> H                     |               | 连接重试间隔指定出错。                         |             | 以 90~300 (秒) 的范围设置连接重试间<br>隔。                                                                                 |                            |
| 7FD3H                                  |               | 初始化/连接超时时间指定出错。                     |             | 将初始化/连接超时时间设置在1~<br>60(秒)的范围内。                                                                                |                            |
| 7FD4 <sub>H</sub>                      |               | 初始化重试次数指定出错。                        |             | 将初始化重试次数设置在1~5的范围<br>内。                                                                                       |                            |
| 7FD5 <sub>H</sub>                      |               | 初始化用数据 No. 指定出错。                    |             | 指定为已登录的初始化用数据的 No. 或者                                                                                         | 3.3.6节<br>3.4.5节           |
| 7FD6s                                  |               | 连接用数据 No. 指定的连接用数据出错。               |             | 重新审核无线接收机指定。                                                                                                  | 3.4.4节                     |
| 7FD7 <sub>H</sub>                      |               |                                     |             | 重新审核外线的发送编号。                                                                                                  |                            |
| 7FD8H                                  | 系统出错          | Q 系列 C24 的操作系统中检测出某种异常。             |             | $(* 1)$                                                                                                    |                            |
| 7FD9H                                  | 调制解调器<br>功能出错 | 正在连接对方线路, 或者调制解调器不能初始化。             | CHn<br>ERR. | 调制解调器初始化结束后, 未与对方线<br>路连接时进行线路连接, 或者进行通<br>知。                                                                 | 3.4.6节<br>3.4.7节           |
| <b>7FDA</b> <sub>H</sub>               |               | 连接用数据 No. 指定出错。                     |             | 指定为已登录的连接用数据的 No                                                                                              | 3.3.6节<br>3 4 6 节          |
| 7FDB <sub>H</sub>                      |               | GX Developer 连接指定出错。                |             | 将 GX Developer 连接指定设置为 0~1.                                                                                   | 3 3 6 节                    |
| 7FDC <sub>H</sub>                      |               | 连接用数据 No. 指定的连接用数据出错。               |             | 重新审核通知用信息部分的信息发送等<br>待时间。                                                                                     | 3.4.4节                     |
| <b>7FDDH</b>                           |               | 发生了连接超时错误。                          |             | • 重新审核连接用数据的电话号码。<br>• 确认对方是否处于允许连接状态。<br>• 重新审核连接超时时间的设置值。<br>• 重新审核初始化用数据。                                  | 3.3.6节<br>3.4.3节<br>3.4.4节 |
| <b>7FDE</b> H                          |               | 无法与调制解调器/TA 连接。或者未与调制解调器/TA<br>连接。  |             | · 参阅调制解调器/TA 的说明书, 确认调<br>制解调器/TA 是否异常。<br>• 将调制解调器/TA 与 Q 系列 C24 相连<br>接.<br>· 参阅调制解调器/TA 的说明书对连接电<br>缆进行确认。 |                            |
| 7FDF <sub>H</sub><br>7FE0 <sup>H</sup> |               | 未设置调制解调器连接通道 No<br>调制解调器连接通道指定值不正确。 |             | 将调制解调器连接通道指定设置为 1/2。                                                                                          | 3.3.6节                     |

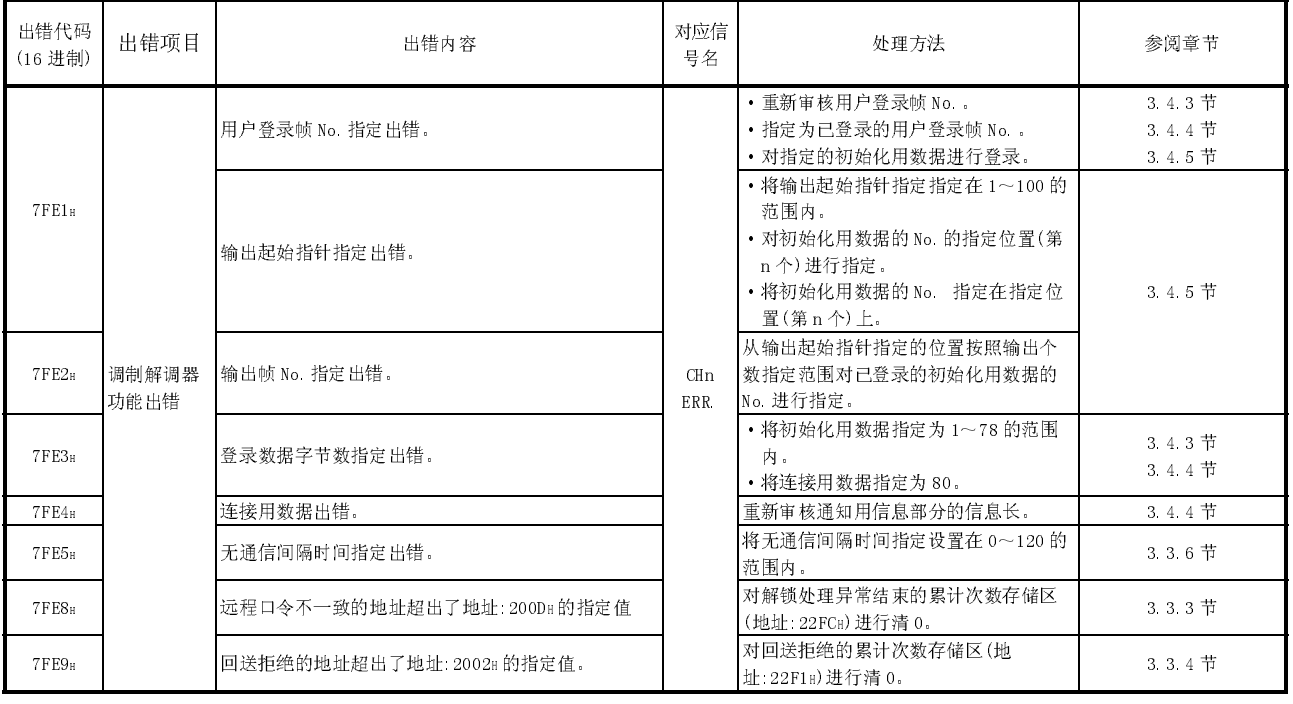

- \*1 应按以下步骤进行处理:
	- 1) 确认 Q 系列 C24、电源模块、CPU 模块是否正确地安装在基板上。
	- 2) 确认 Q 系列 C24 的使用环境是否处于 CPU 模块的一般规格的范围内。
	- 3) 确认电源容量是否充足。
	- 4) 对于 Q 系列 C24、CPU 模块、基板, 根据各模块的手册确认硬件是否正常。 如果发生了故障,请委托附近的分公司或者代理店修理。
	- 5) 如果通过以上措施仍未能解决问题时,请带上故障的详细情况与附近的分公司 或者代理店协商。

#### 10.3 各现象故障排除

本节按现象类别介绍 Q 系列 C24 与对方设备之间通信时发生故障的故障排除有关内 容。

故障发生时应确认 Q 系列 C24 的状态, 对下述表的相应项目进行初步检查。

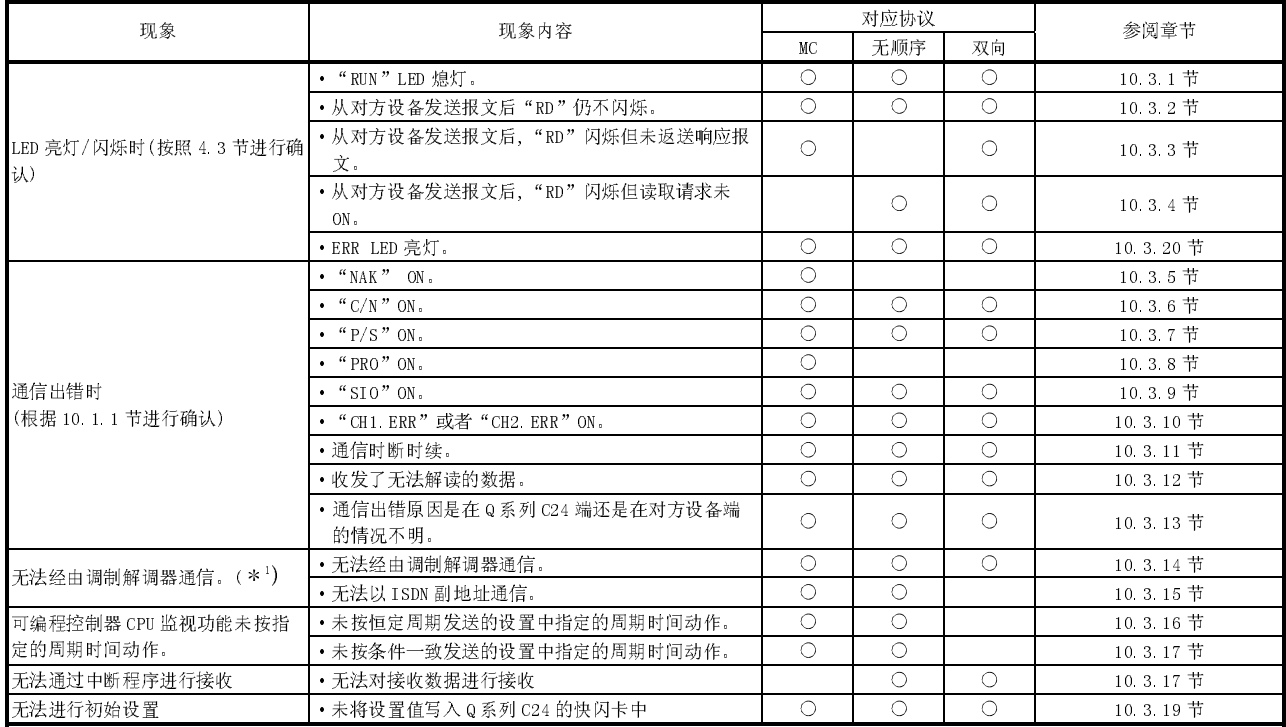

\*1 在使用用户手册(应用篇)第 3 章中所述的调制解调器功能进行数据通信时发生了 错误的情况下,应进行下述的初步检查,确认出错原因是否与调制解调器/TA 的 连接有关。

发生了与调制解调器功能相关的错误时,应参阅下述章节等采取相应出错处理。

- · Q 系列 C24 的当前的输入输出信号的 ON/OFF 状态的检查。
- · 调制解调器功能用的出错代码的存储状态的检查。(参阅 10.2.3 节)
- · 调制解调器/TA 的 DR 端子的 ON/OFF 状态的检查。

(参阅调制解调器/TA 的说明书)

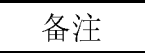

通过 Q 系列 C24 的任意接口与对方设备进行数据通信时的注意事项如下所示:

- (1) 接通 Q 系列 C24 端或者对方设备端的电源时,连接的对方设备端有时会发生接 收错误。
- (2) 在数据发送过程中,连接的对方设备端被启动时,在对方设备端将发生接收错 误。
- (3) 由于发生接收错误导致 Q 系列 C24 的出错 LED 亮灯时,应根据需要按 10.1 节所 述使 LED 熄灯。 此外,在对方设备端发生接收错误时,应参阅对方设备端的说明书进行出错处 理。
	- \* 在 Q 系列 C24 端发生了接收错误时,应按以下说明进行对应处理:
		- · 以 MC 协议进行通信时 Q 系列 C24 在接收了所设置格式的指令报文的起始数据后检测出接收错误 时,将忽略接收数据。或者,返送异常结束的响应报文。 在接收所设置格式的指令报文的起始数据之前检测出接收错误时,将忽 略接收数据。
		- · 以无顺序协议进行通信时 Q 系列 C24 检测出接收错误时接收异常检测信号(X4、XB) 将 ON。 应根据需要参阅 6.1.4 节、6.1.5 节的说明进行接收错误的检测、接收数 据清除等处理。
		- · 以双向协议进行通信时 Q 系列 C24 接收双向协议用的通信报文的起始数据后检测出接收错误时, 将返送异常结束的响应报文。 在接收双向协议用的通信报文的起始数据之前检测出接收错误时,将忽 略接收数据。

# 10.3.1 "RUN"LED 熄灯时的故障排除

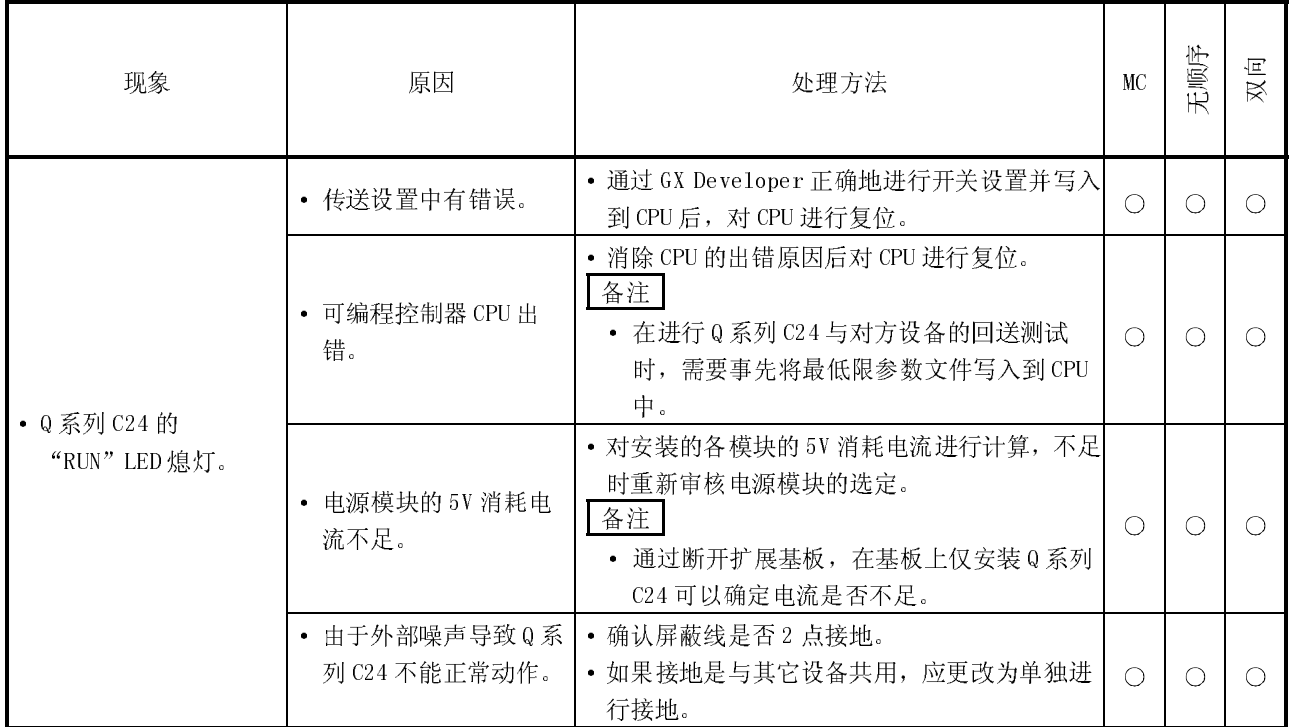

#### 10.3.2 从对方设备发送报文后"RD"LED 仍不闪烁时的故障排除

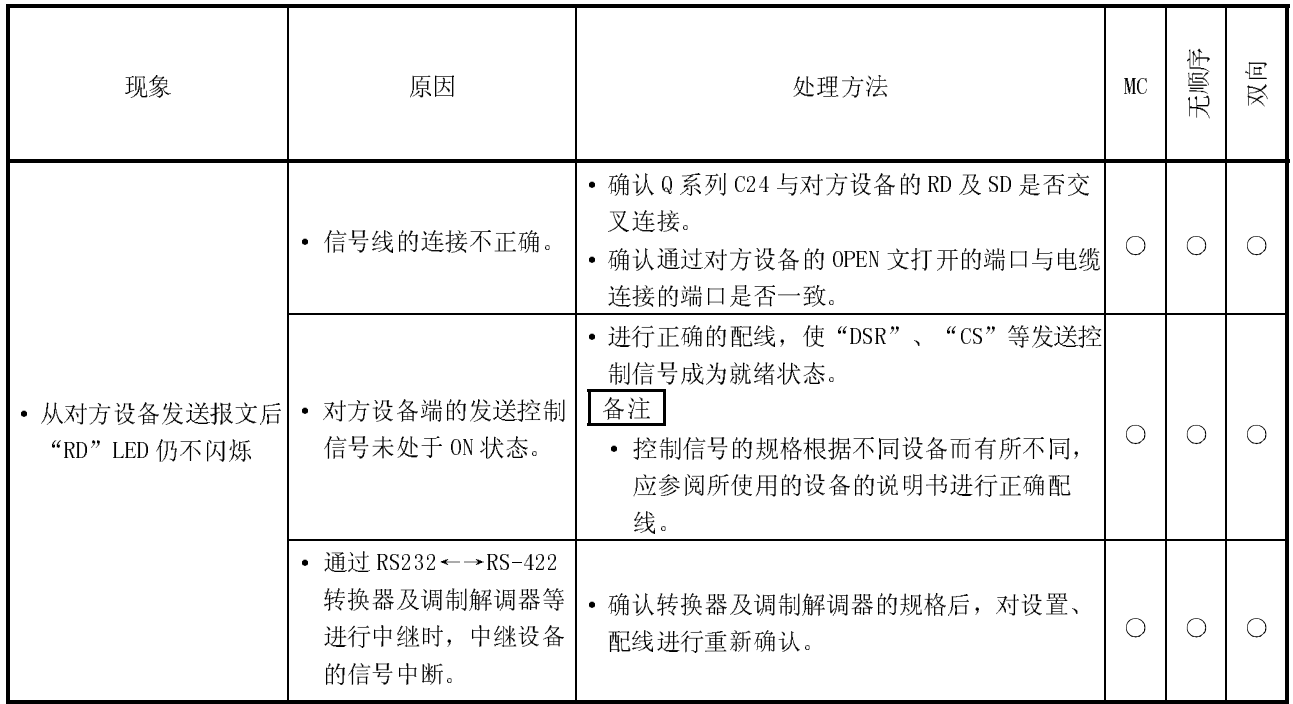

10.3.3 从对方设备发送报文后, "RD"闪烁但未返送响应报文时的故障排除

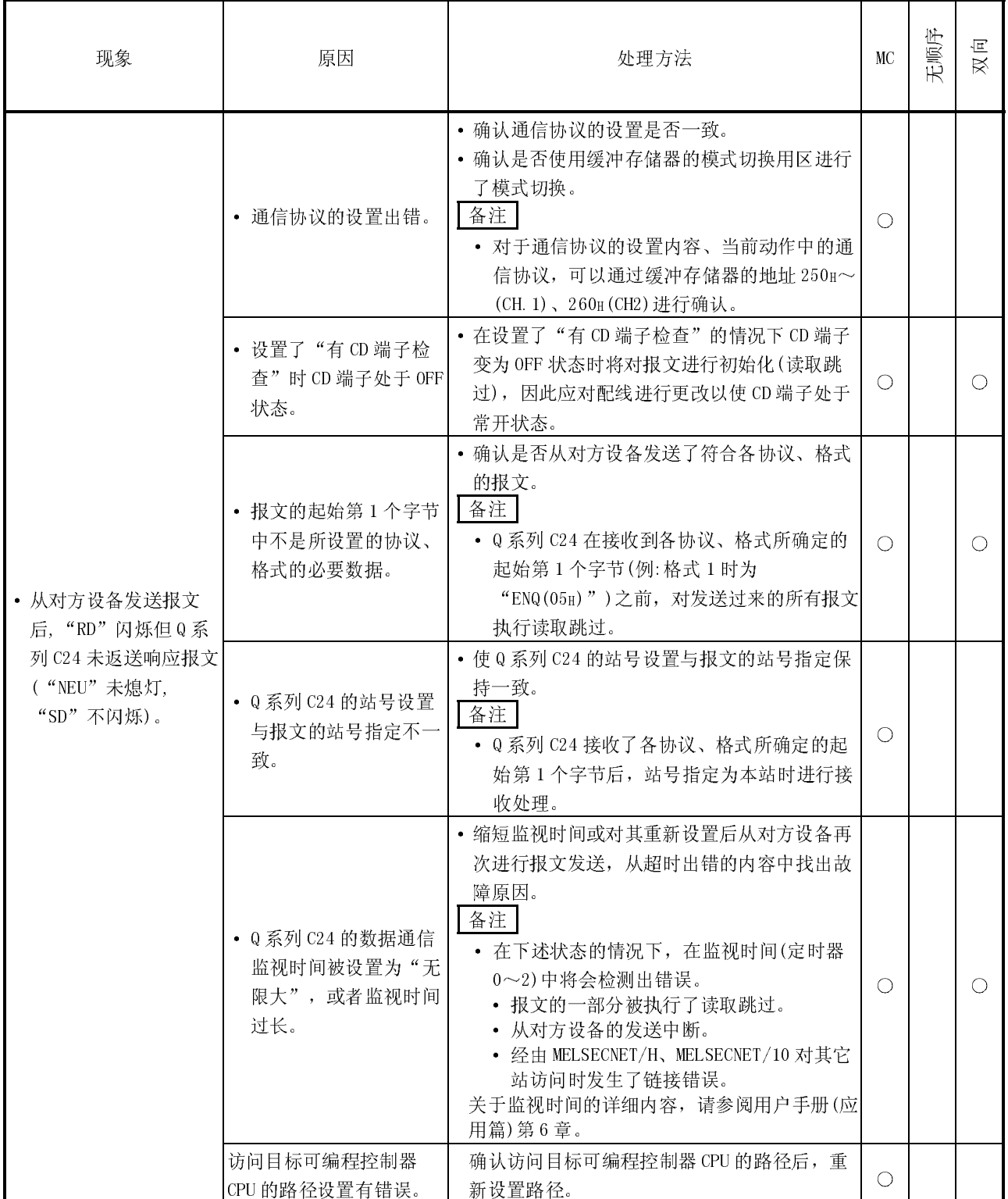

10.3.4 从对方设备发送报文后, "RD" LED 闪烁但读取请求未 ON 时的故障排除

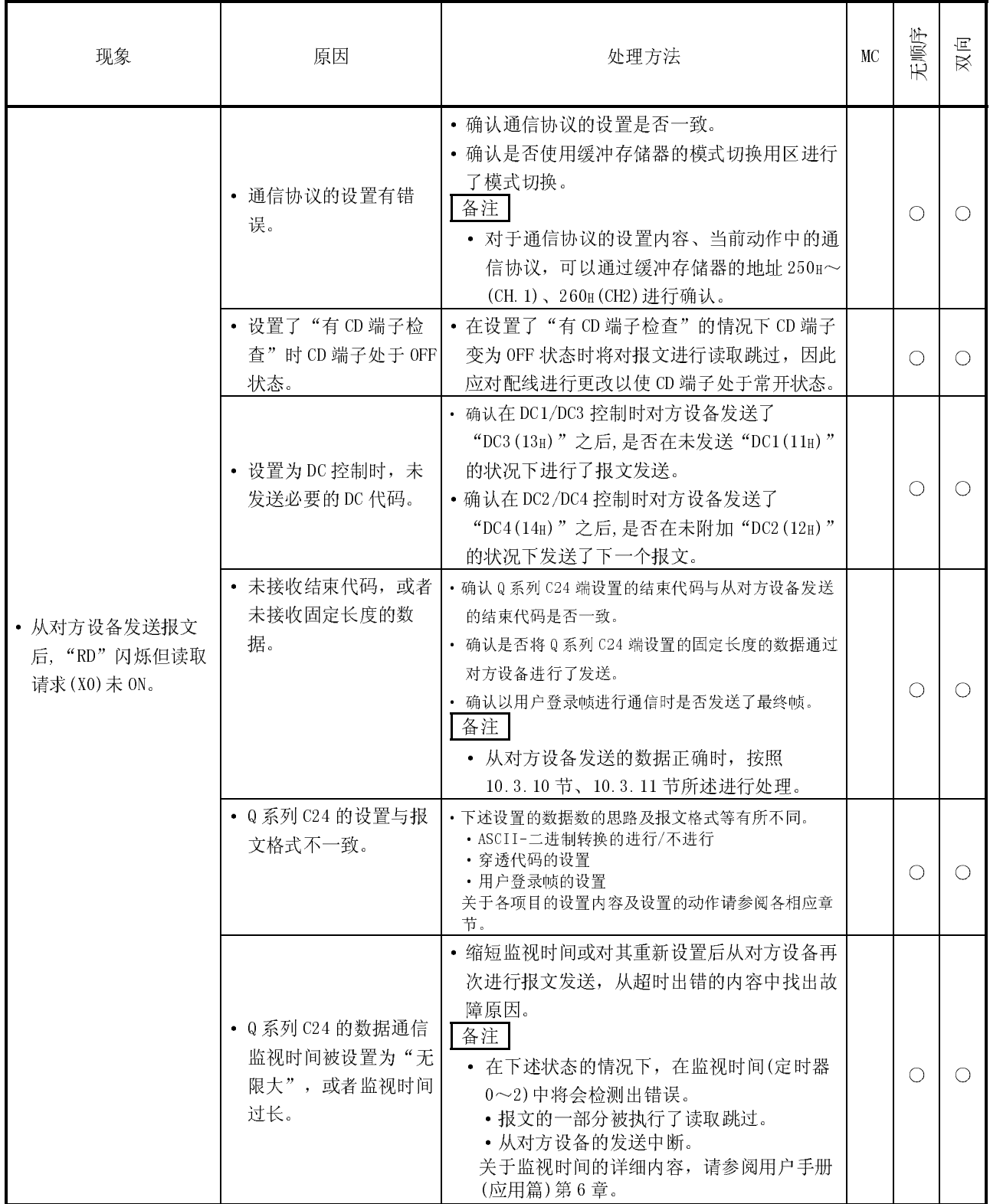

# 10.3.5 发生通信错误"NAK"时的故障排除

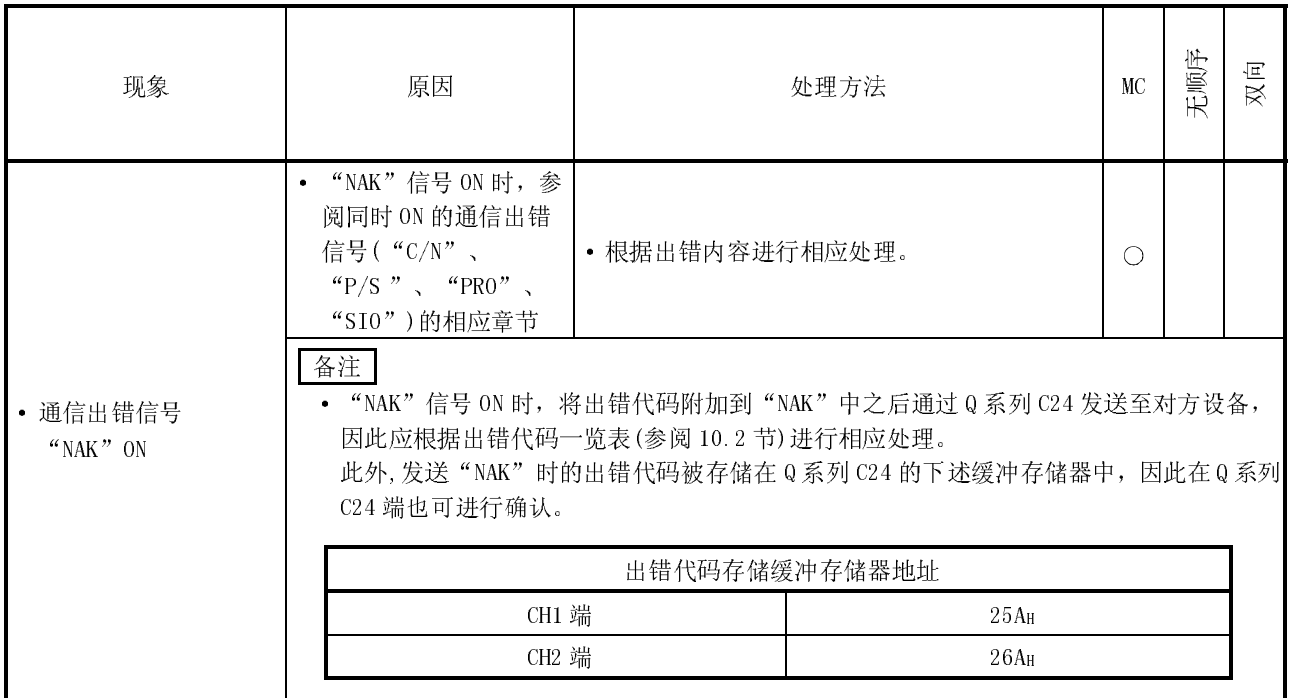

# 10.3.6 发生通信错误"C/N"时的故障排除

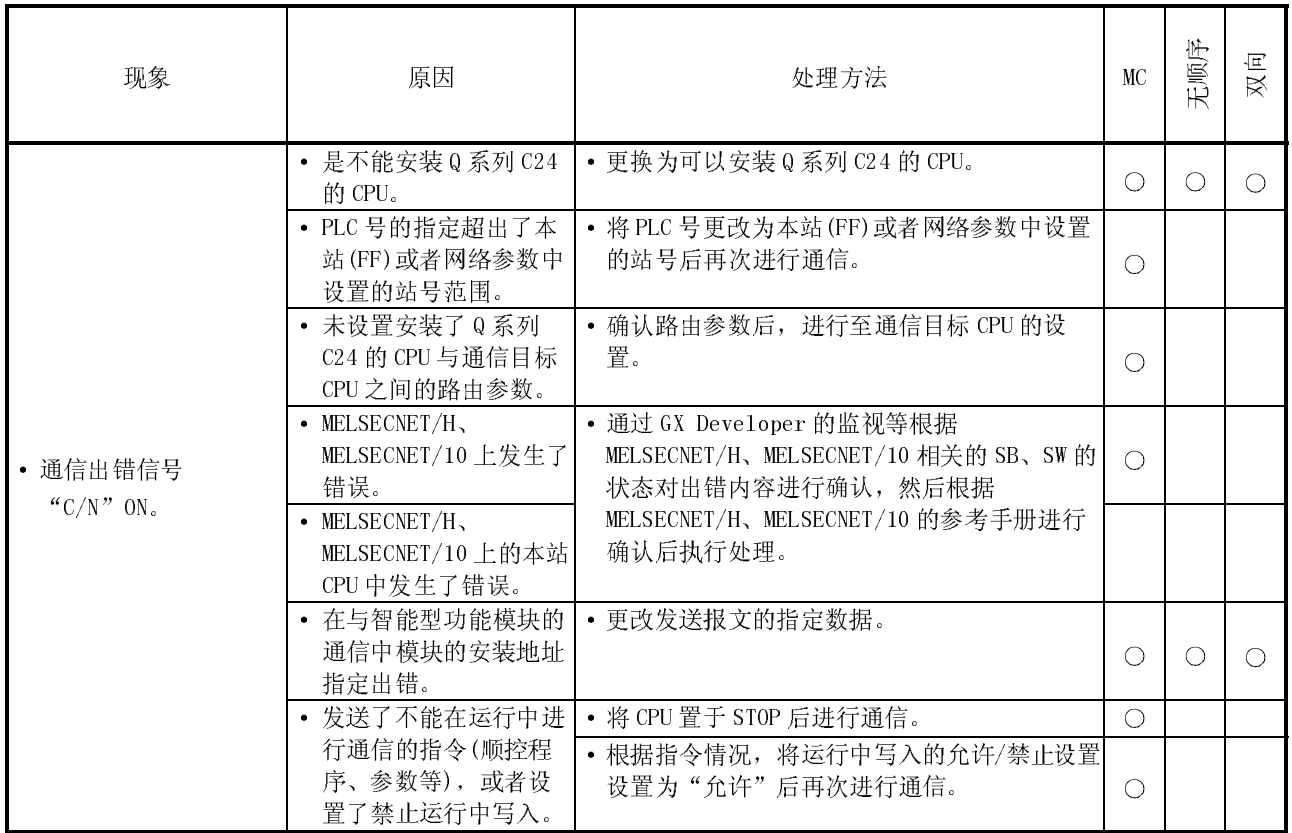

# 10.3.7 发生通信错误"P/S"时的故障排除

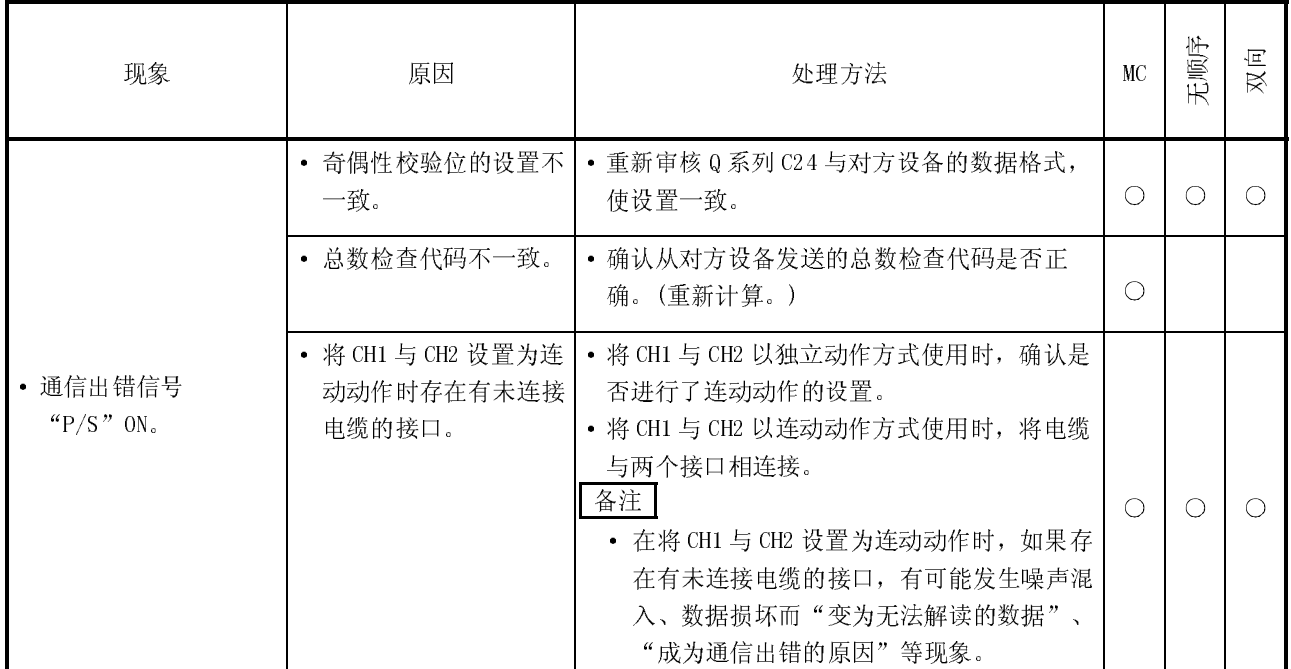

# 10.3.8 发生通信出错"PRO."时的故障排除

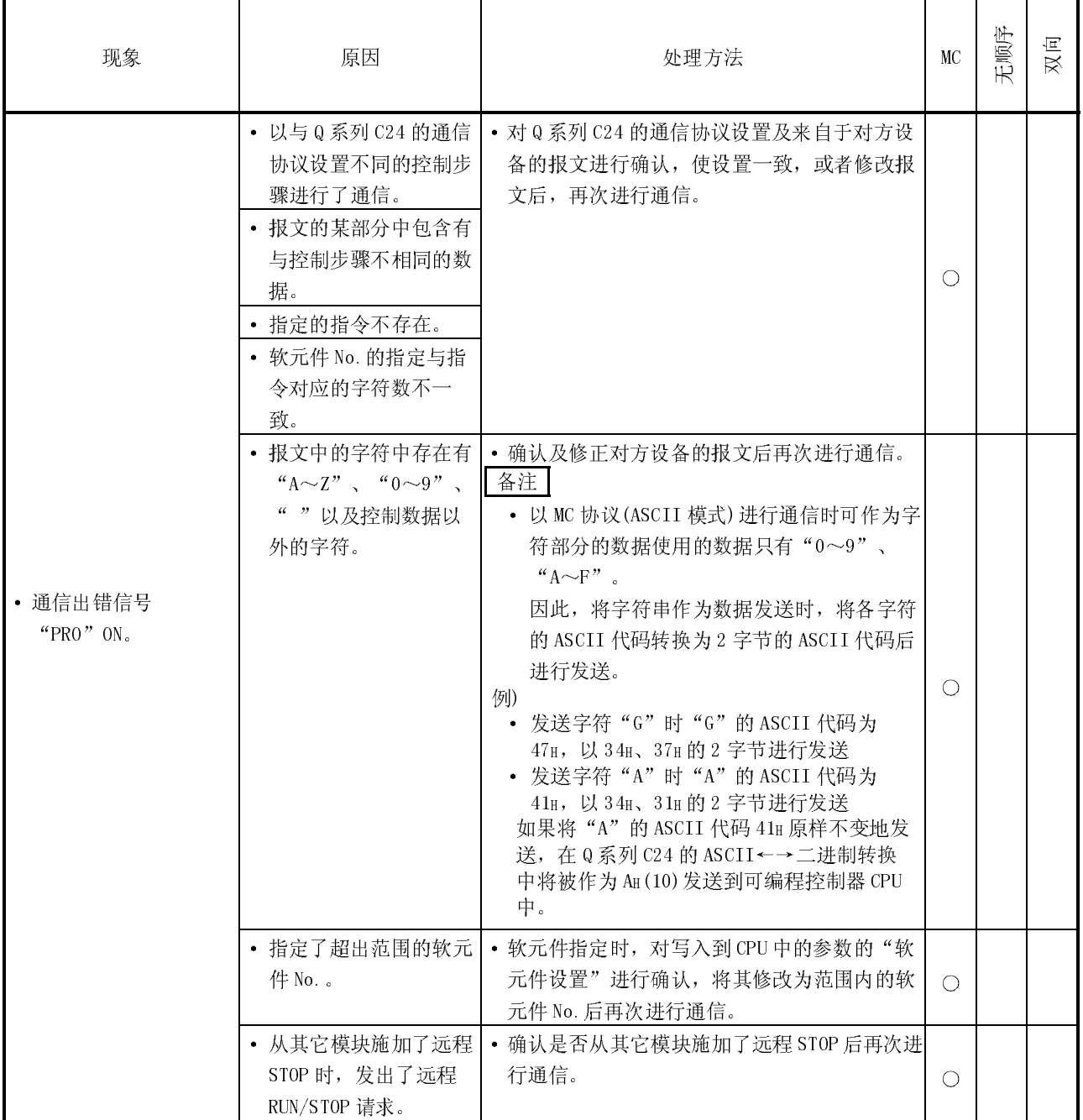

#### 10.3.9 发生通信出错"SIO"时的故障排除

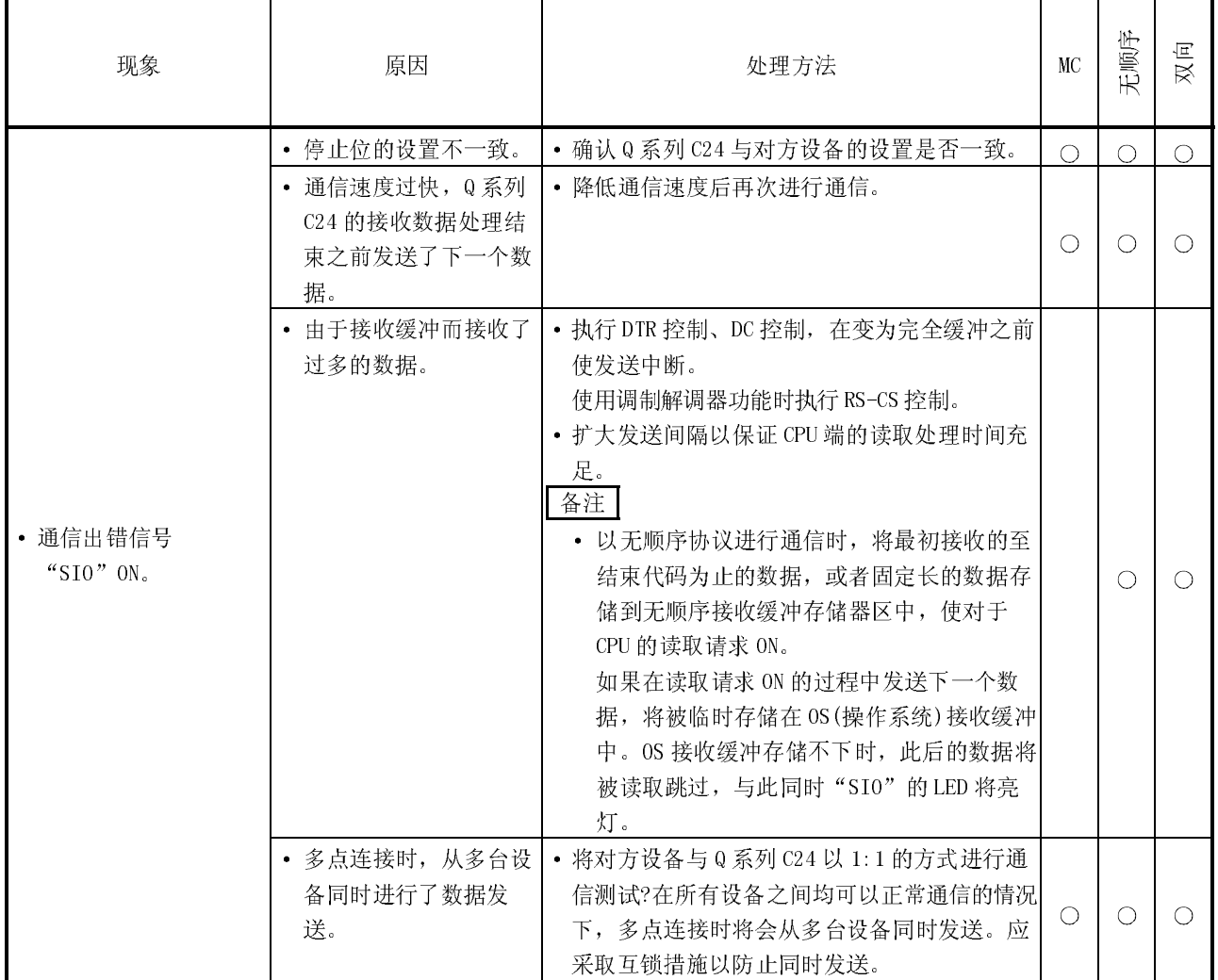

#### 10.3.10 发生通信出错"CH1.ERR."、"CH2.ERR."时的故障排除

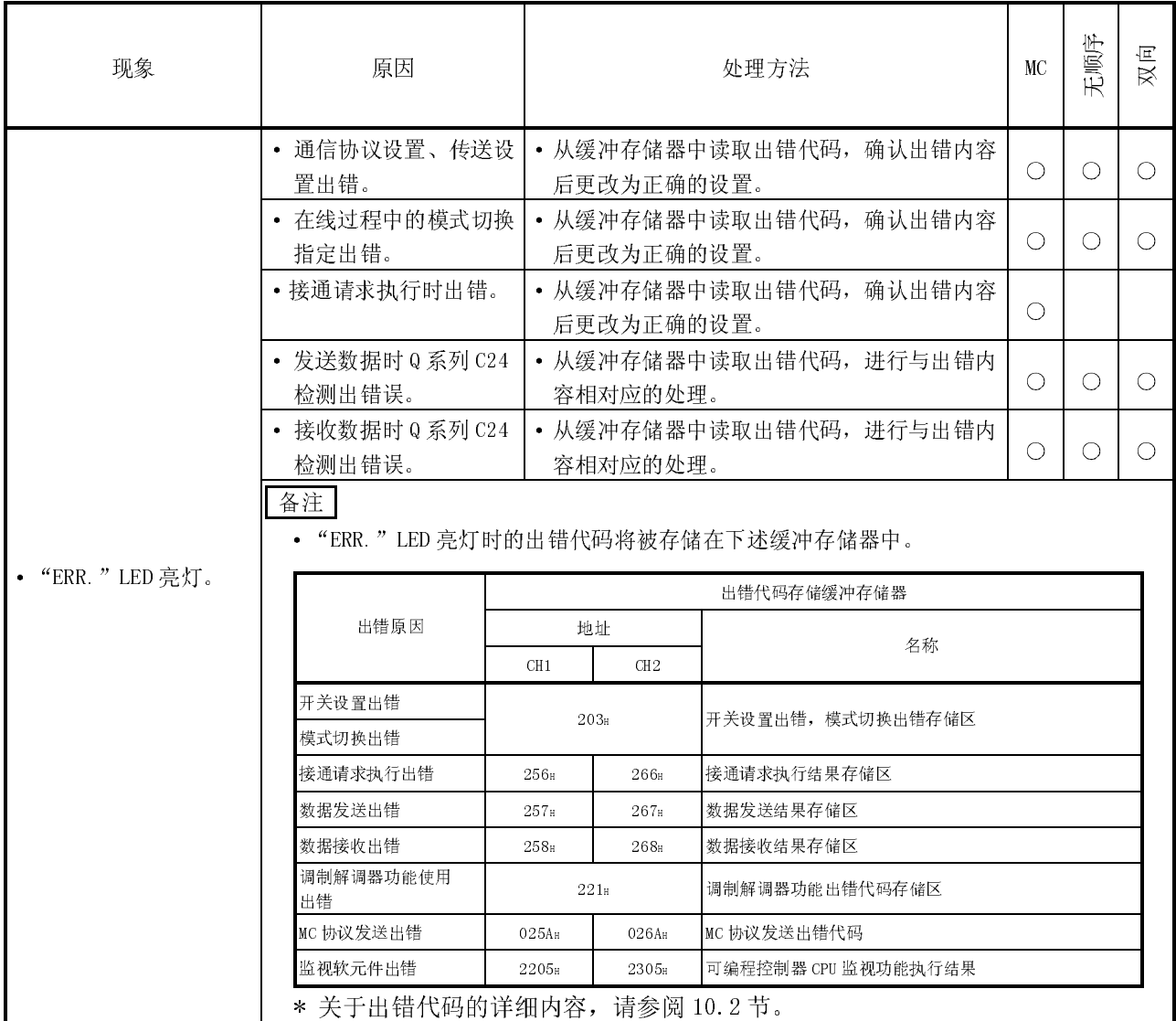

### 10.3.11 通信时断时续时的故障排除

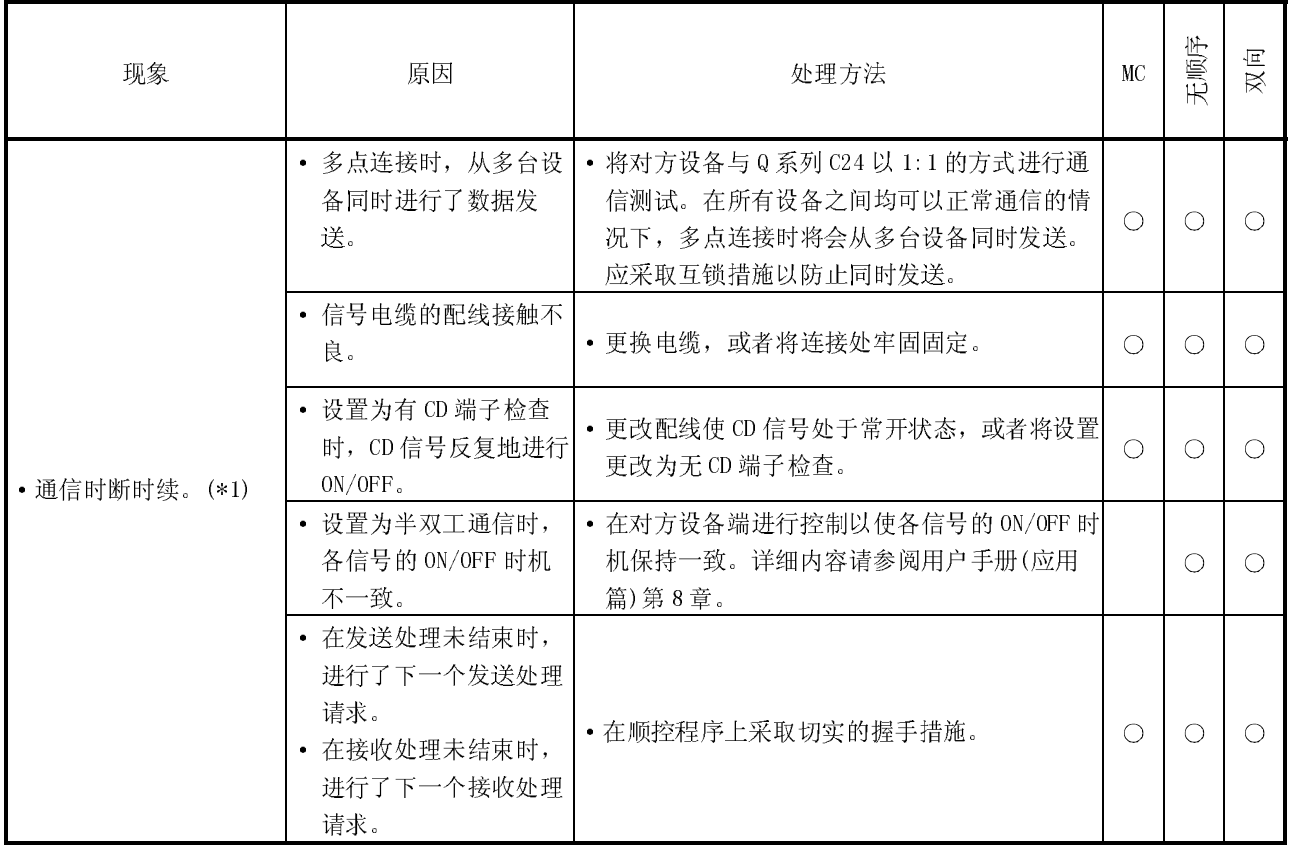

- \*1 不能接收指令报文发送正常结束的响应报文时的处理如下所示:
	- 1) 接收了异常结束的响应报文时 对方设备接收了指令报文发送的异常结束响应报文时,应根据响应报文中的出 错代码进行处理。(参阅 10.2 节)
	- 2) 不能接收响应报文时 应更改响应监视时间(定时器 1, 默认值为 5 秒)的设置值。 (参阅用户手册(应用篇)6.2 节) 更改了设置值后仍不能接收响应报文时,应确认相应接口的通信协议设置、显 示 LED 的亮灯状态、连接电缆。 3) 不能接收响应报文的最初部分时
	- 应增大报文等待时间(默认值为 0ms)的设置值。 (参阅用户手册(应用篇)6.4 节) 增大了设置值后仍不能接收响应报文时,有必要缩短从对方设备端的发送处理 开始至接收处理开始为止的处理时间。

# 10.3.12 收发了无法解读的数据时的故障排除

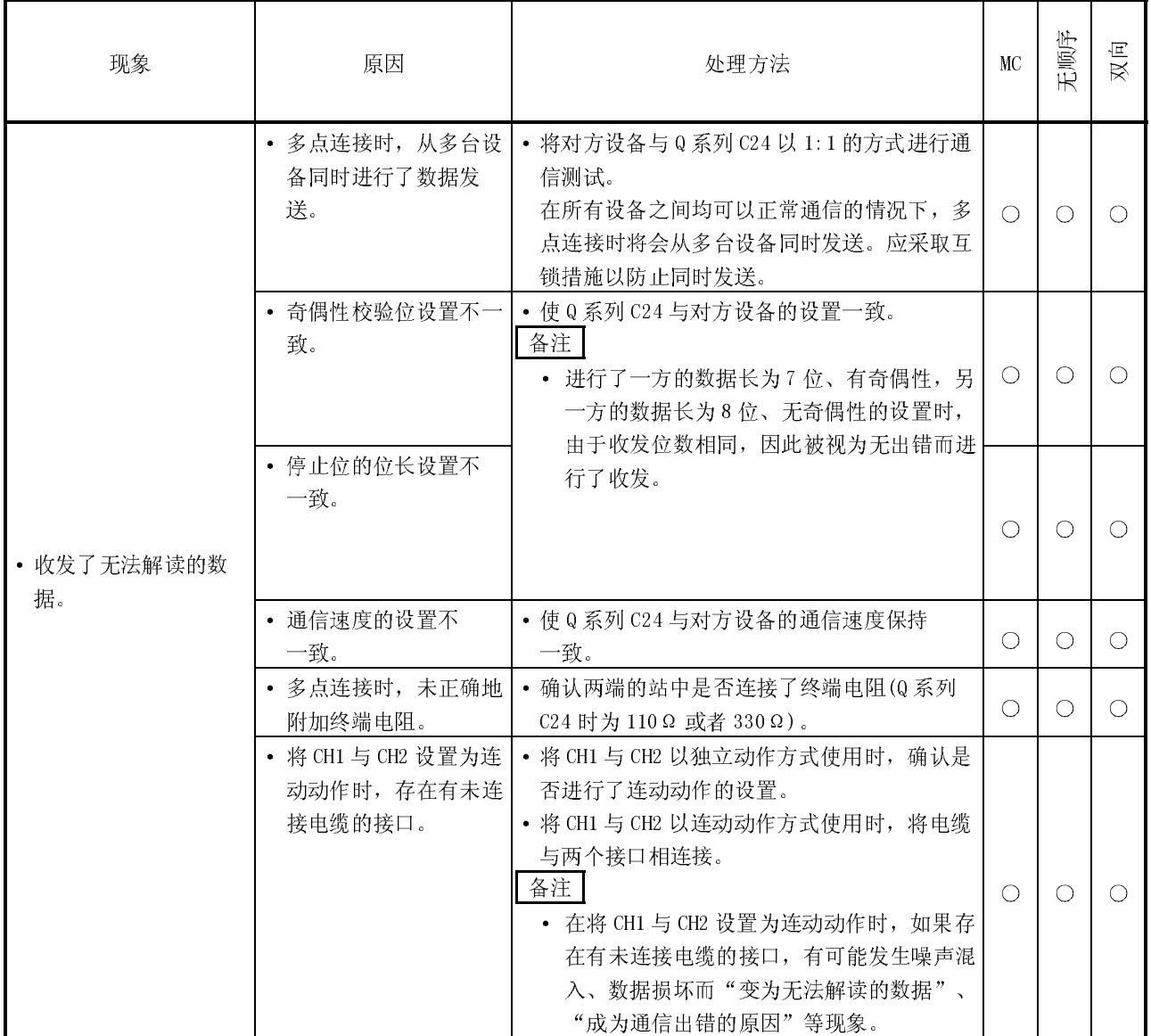

### 10.3.13 不清楚通信出错原因产生于哪一台设备时的故障排除

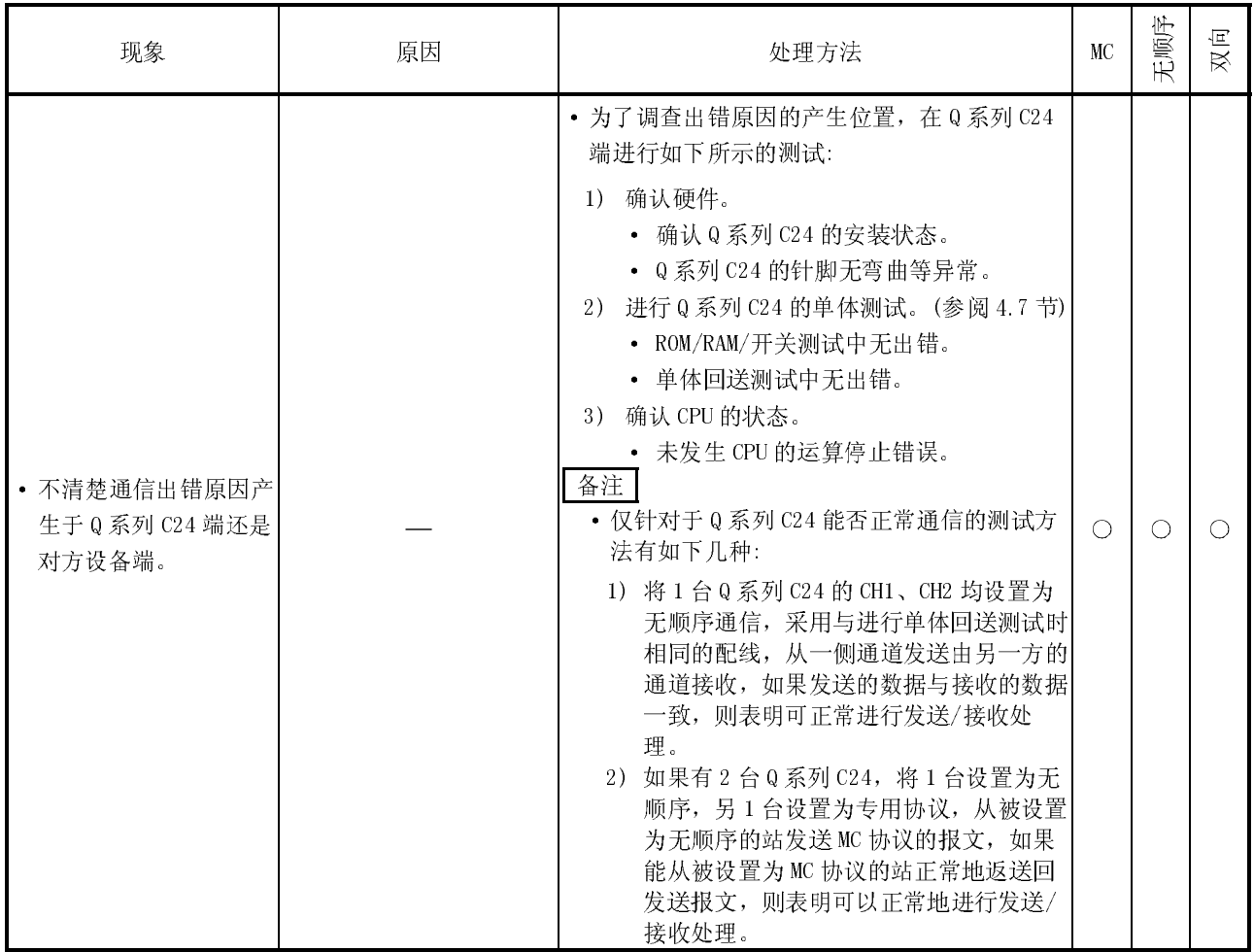

## 10.3.14 不能经由调制解调器进行通信时的故障排除

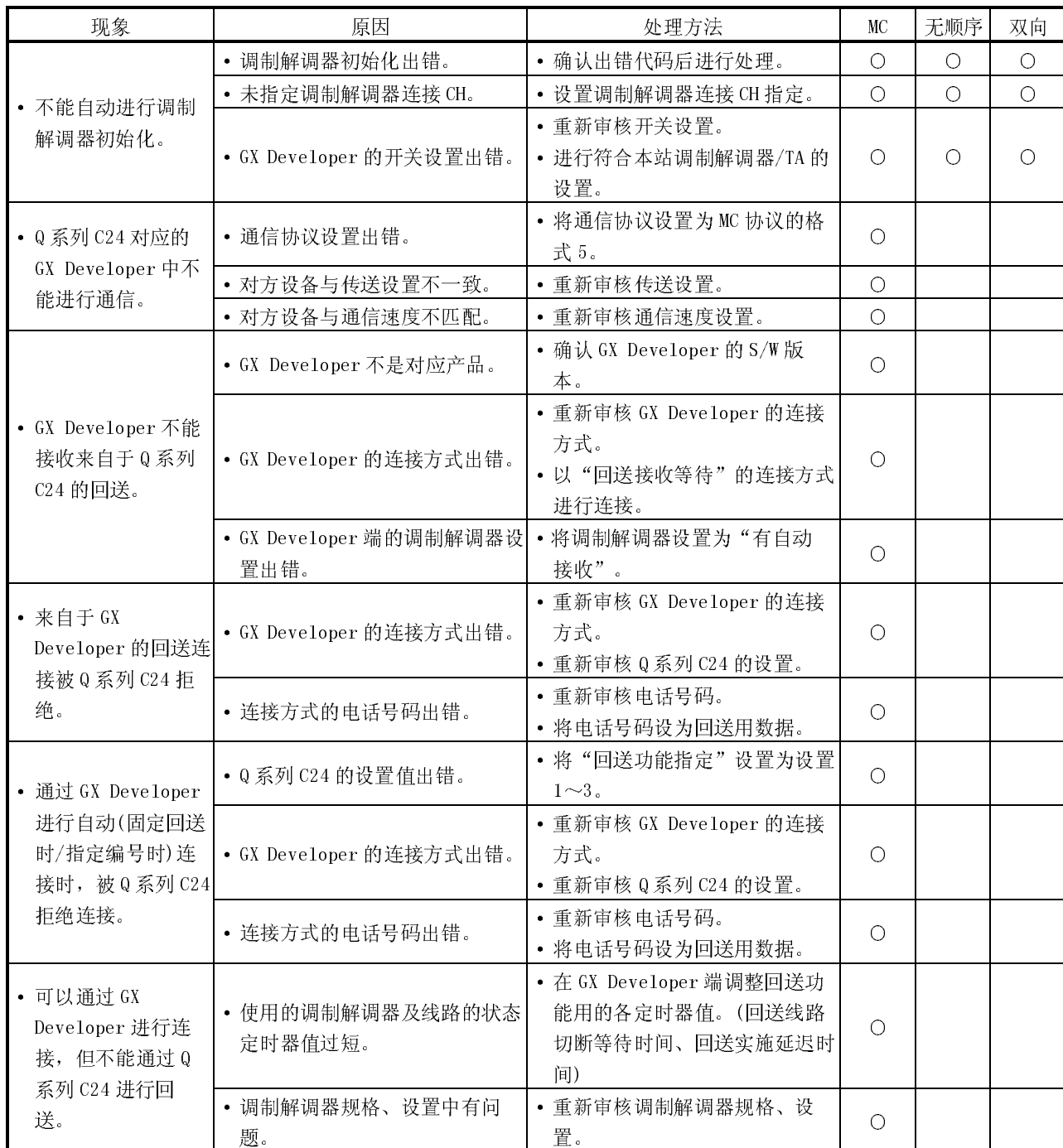

#### 10.3.15 不能以 ISDN 的副地址进行通信时的故障排除

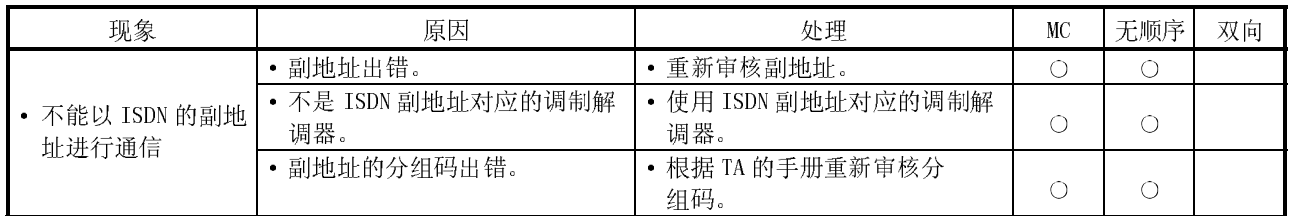

### 10.3.16 恒定周期发送不能正常动作时的故障排除

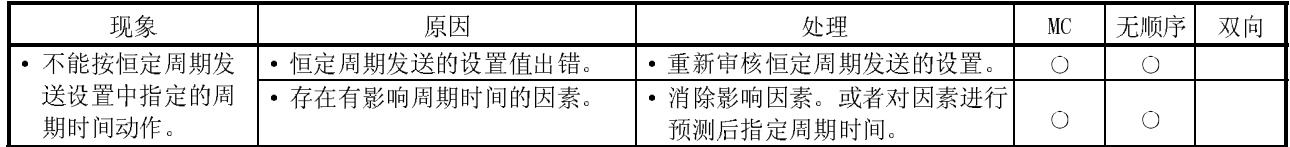

#### 10.3.17 条件一致发送不能正常动作时的故障排除

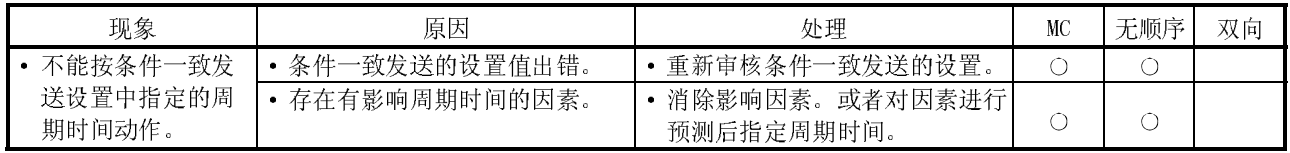

### 10.3.18 不能通过中断程序进行数据接收时的故障排除

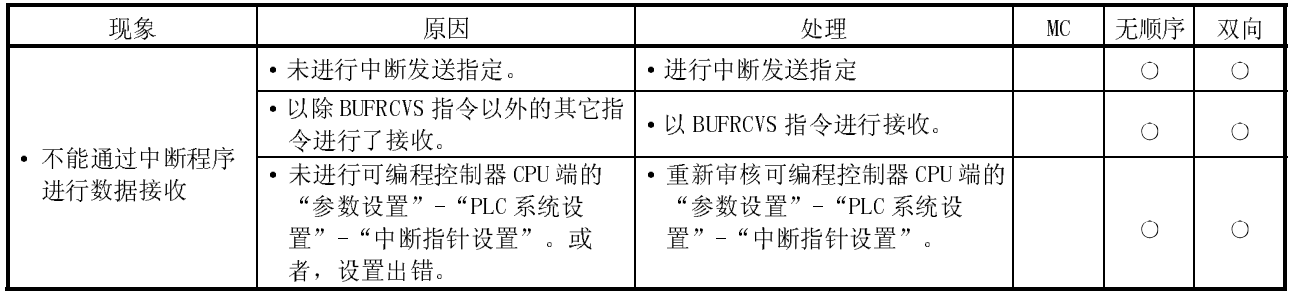

#### 10.3.19 不能将数据写入到快闪卡中时的故障排除

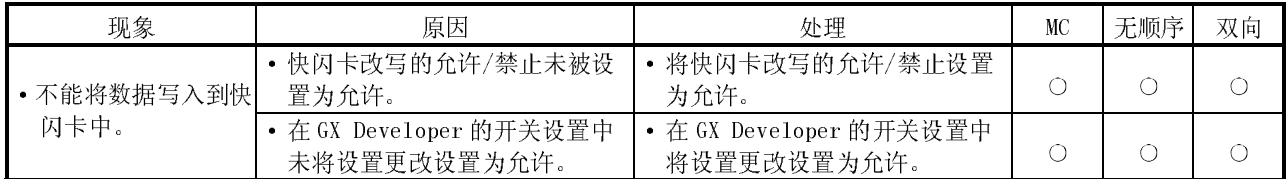

### 10.3.20 "ERR" LED 亮灯时的故障排除

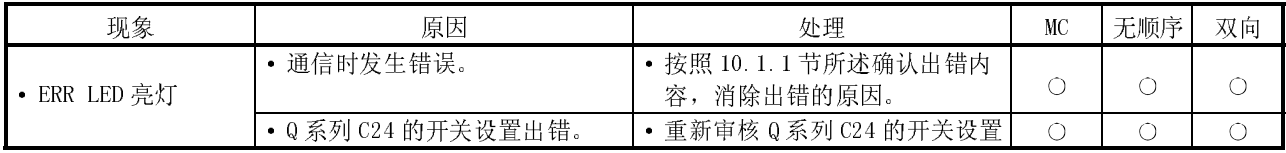

### 附录

#### 附录 1 关于 Q 系列 C24 的功能升级

功能版本 B 的 Q 系列 C24 在以前产品(功能版本 A)的基础上对多个功能进行了新增/更 改。

以下介绍与功能的新增/更改相对应的 Q 系列 C24 以及 GX Configurator-SC 的功能对 照、程序引用、安装到已有系统等内容。

#### 附录 1.1 Q 系列 C24/GX Configurator-SC 的功能对照

(1) Q 系列 C24 的功能对照

Q 系列 C24 的功能对照如下所示:

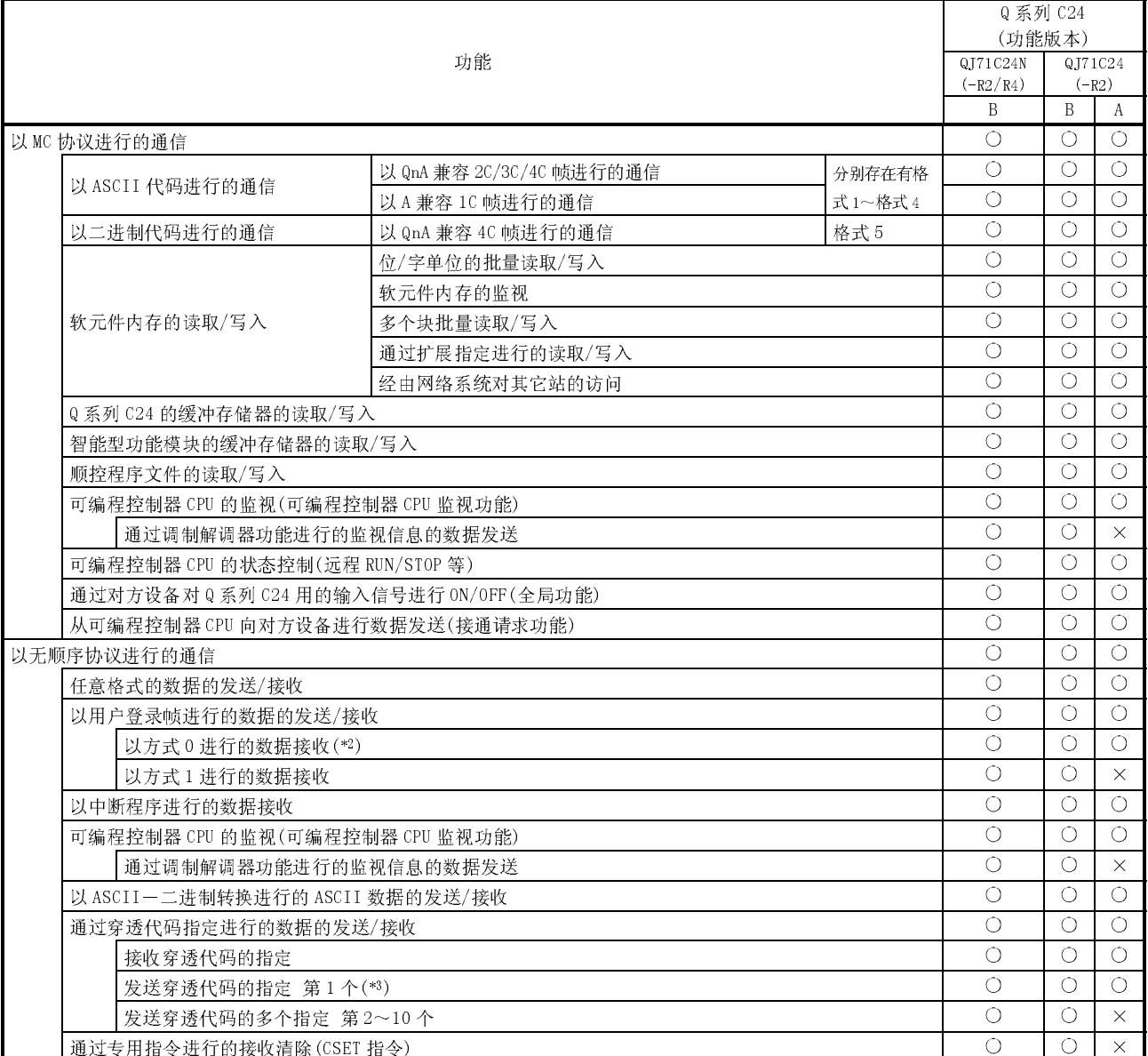

# 附录.

ı
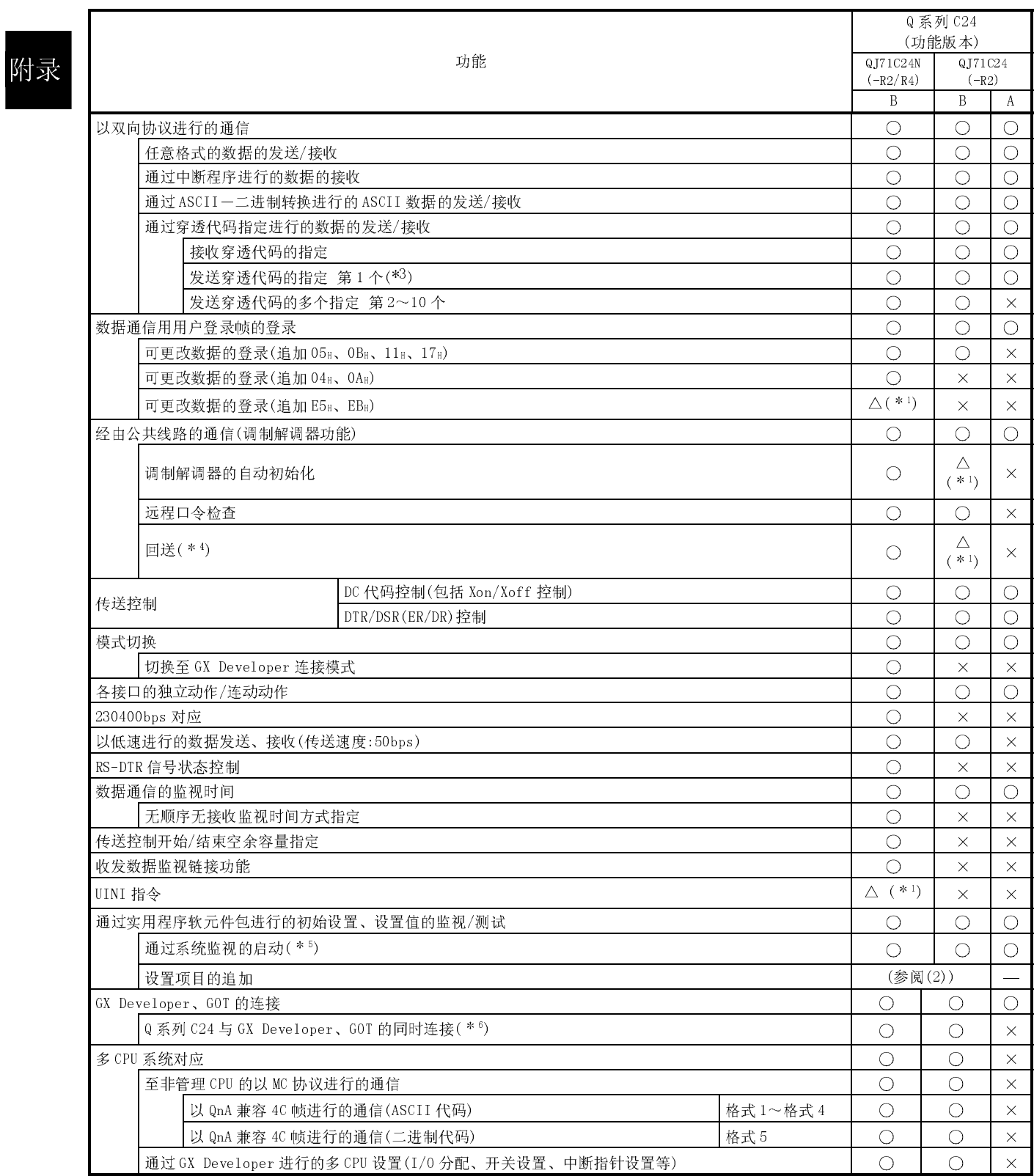

○:可以使用

△:可以使用(但是对产品的序列号 No.(制造年月)有限制)

×:不可使用

- \*1 该功能的能否使用与 Q 系列 C24 的制造年月相关。关于版本的确认方法,请参阅 2.6 节。
- \*2 以方式 0 进行的数据接收是 Q 系列 C24 的功能版本 A 所支持的、通过用户登录帧 进行的数据接收方法。
- \*3 功能版本 A 的 Q 系列 C24 可以将各接口的发送、接收用的穿透代码、附加代码分 别进行编组设置。
- \*4 是与 GX Developer 连接时可使用的功能。
- \*5 GX Developer 版本 6 以后可以。
- \*6 功能版本 A 的 Q 系列 C24 与 GX Developer 相连接时,只能通过 CH1 端进行连接。 不能将两个接口同时与 GX Developer、GOT 相连接。

(2) GX Configurator-SC 追加设置项目一览表

| GX Configurator-SC 的软件版本升级所新增的设置项目如下所示: |                         |
|-----------------------------------------|-------------------------|
|                                         | GX Configurator-SC 软件版本 |

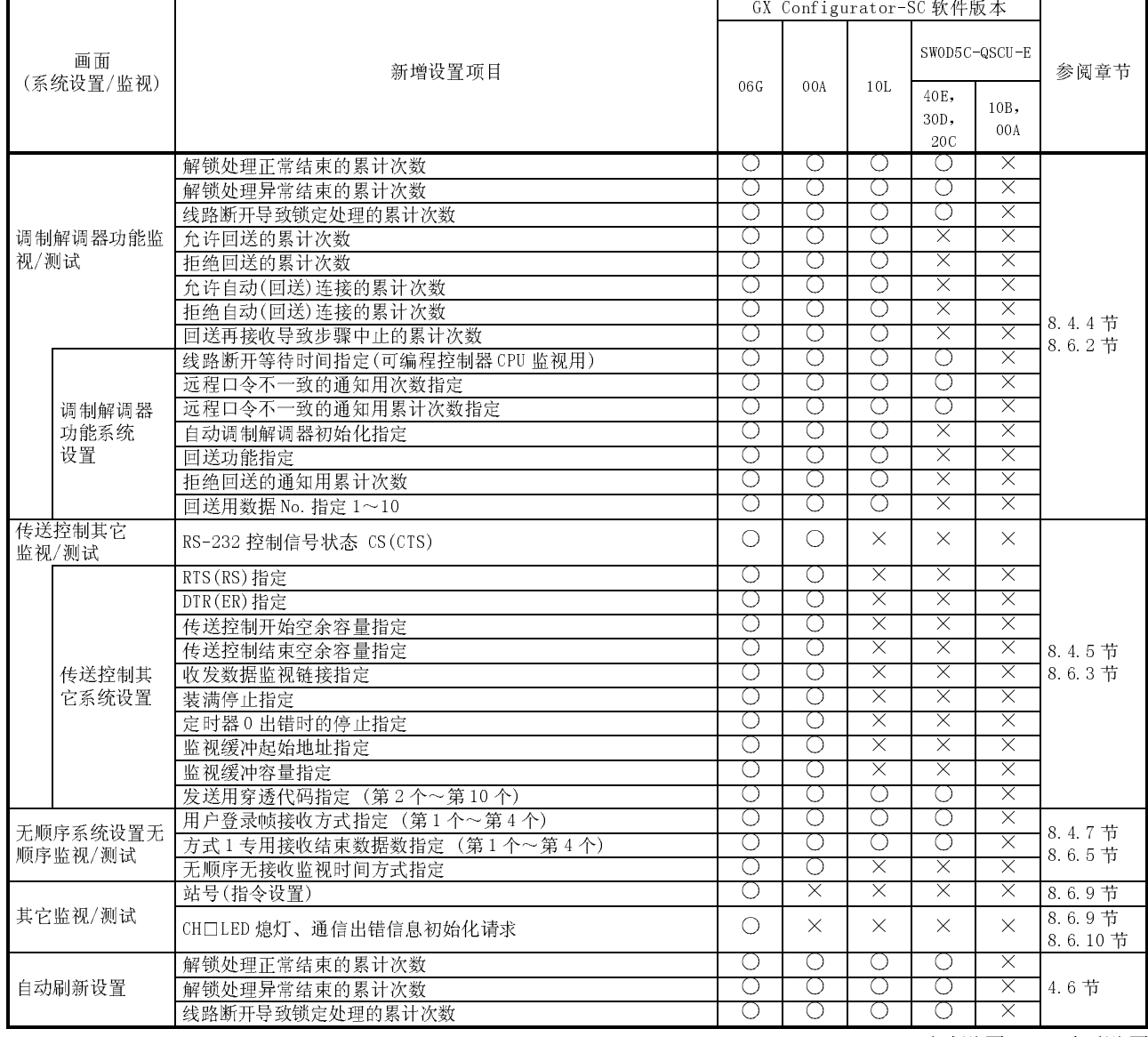

○:可以设置 ×:不可设置

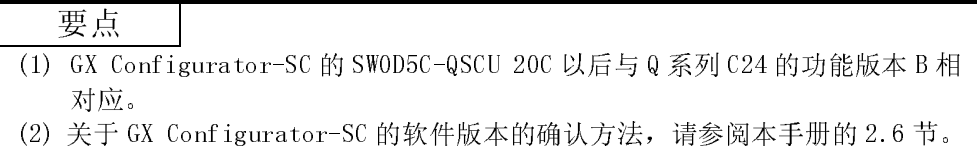

附录 1.2 将功能版本 A 的模块替换为功能版本 B 的模块时的注意事项

以下介绍功能版本 A 的 Q 系列 C24 中所使用的程序的引用、安装到已有系统等有关内 容。

- (1) 程序引用 功能版本 A 的 Q 系列 C24 中所使用的程序可以原样不变地用于功能版本 B 的 Q 系 列 C24 中。
- (2) 安装到已有系统 功能版本 A 所使用的配线可以原样不变地用于功能版本 B 的 Q 系列 C24 中。

### 附录 2 关于 QnA/A 系列模块

以下介绍 Q 系列 C24 与 QnA/A 系列模块的功能对照、程序引用、安装到已有系统有关 内容。

QnA/A 系列模块的产品如下所示:

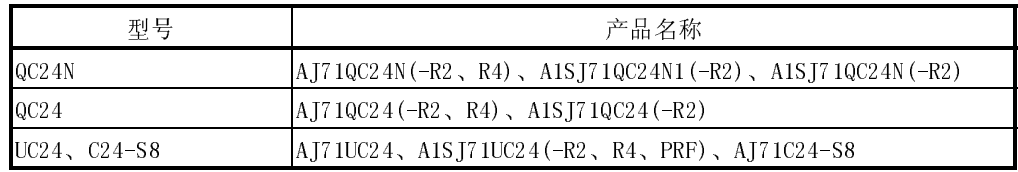

### 附录 2.1 Q 系列 C24 与 QnA/A 系列模块的功能对照

以下介绍 Q 系列 C24 与 QnA/A 系列的模块的功能对照。

在同一个功能中,各型号栏中带○符号的功能表示具有兼容性。(有关详细内容请参阅 各模块的手册。)

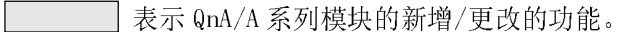

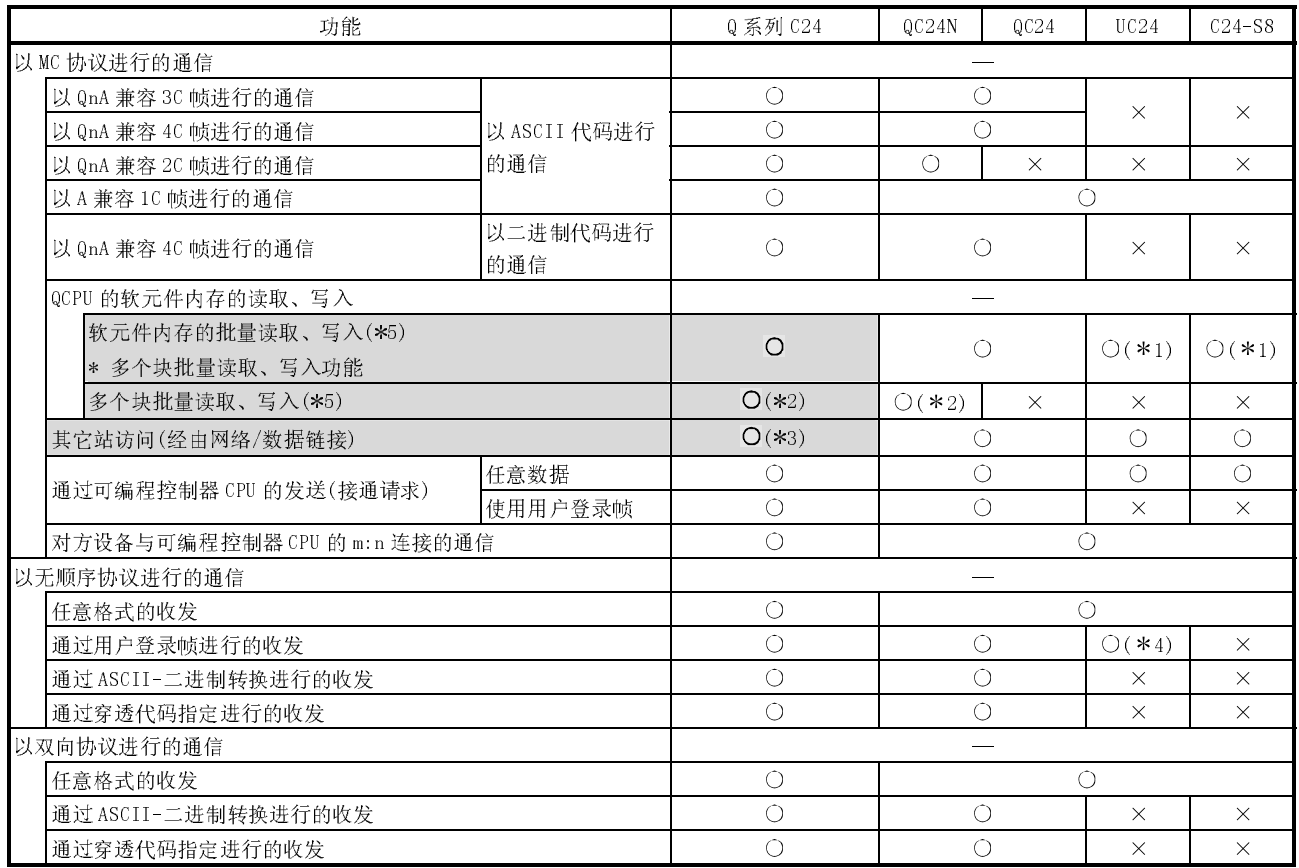

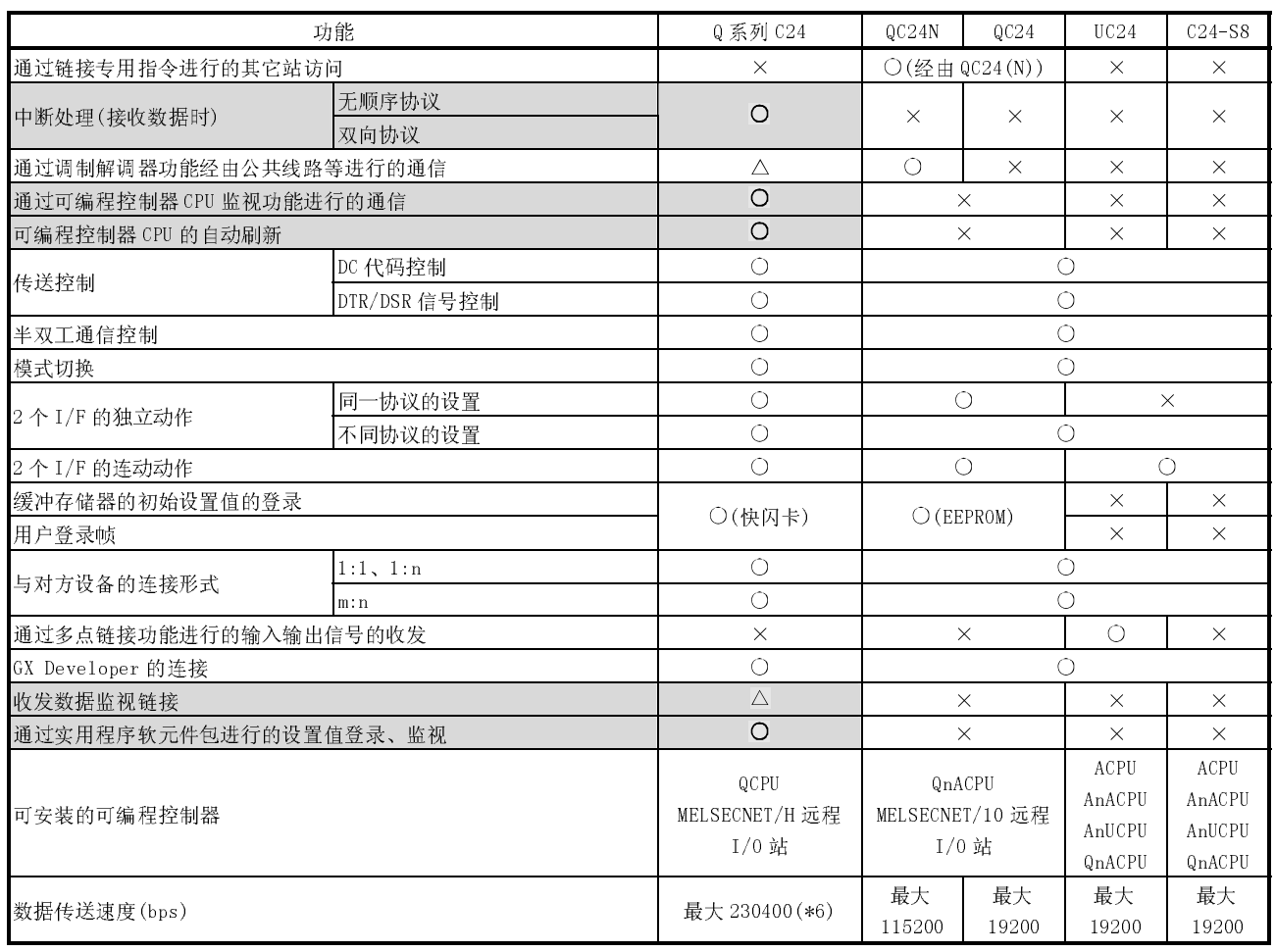

○:功能有/可以 △:功能有/可以(根据功能版本规格有所不同(参阅附录 1)) ×:功能无/不可以

- \*1 仅能对 AnACPU 的软元件范围进行访问。
- \*2 对于以下安装了 Q 系列 C24 的本站 QCPU 以及经由 MELSECNET/H、MELSECNET/10 的其它站的 CPU 模块可以 使用多个块的批量读取/写入功能。

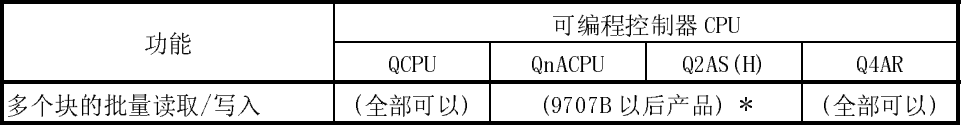

\* 包装上及产品的额定铭牌的 DATE 栏中记载有 9707B 以后的产品为新增了本功能的产品。

\*3 不能进行经由数据链接系统(MELSECNET(II)、MELSECNET/B)的其它站访问。

\*4 只能通过功能进行发送。

\*5 使用 Q 系列 C24 时,最多可进行 960 字的数据的读取/写入。(QC24(N)的情况下,最多可进行 480 字的数 据的读取/写入。)

\*6 只有 QJ71C24N(-R2/R4)的 CH1 端才可以使用 230400bps。 QJ71C24(-R2)的传送速度最大可达 115200bps。

### 附录 2.2 关于 QC24 (N) 的程序引用、安装到已有系统

以下介绍 QnA 系列的串行口通信模块所用程序的引用、将 Q 系列 C24 安装至已有系统等 有关内容。

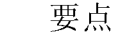

使用 Q 系列 C24 时, 应在 GX Developer 的下述参数设置画面中对运行模式、站号 以及传送规格进行设置。

·"智能型功能模块开关设置"画面

Q 系列 C24 上没有类似于 QnA 系列的串行口通信模块上的模式设置、站号设置以及 传送规格设置用的设置开关。

### 附录 2.2.1 关于 QC24 (N) 的程序引用

通过 QC24(N) 进行的 QnACPU 与对方设备之间以及与 QnACPU 之间的数据通信, 通过 Q 系列 C24 也可以进行。

以下介绍有关使用 Q 系列 C24 进行数据通信时引用 QC24(N)所用的程序等有关内容。

- (1) 对方设备端对于 QC24(N)的通信程序、QC24(N)安装站的 QnACPU(本站)端的通信程 序均可以被引用到 Q 系列 C24 中使用。 但是,需注意以下几点:
	- · 不具备通过数据链接指令与其它站可编程控制器 CPU 进行数据通信的功能。 应将通过数据链接指令进行数据通信的程序部分删除。
	- · 使用新功能时应新建程序。
- (2) 对对方设备端、QnACPU(本站)端的 QC24(N)用通信程序进行引用时,必须进行动 作确认。
- (3) 通过 RS-422/485 接口进行数据通信时的注意事项与使用 Q 系列 C24 时相同。
	- · 对方设备端的数据误接收对策。(参阅 3.3.3 节)
	- · 可编程控制器端的 RS-422/485 接口的动作。

### 附录 2.2.2 关于安装至已有系统

以下介绍将 Q 系列 C24 安装到已有系统中的有关内容。

(1) 安装到多点连接系统时

可以将 Q 系列 C24 安装到对方设备与可编程控制器 CPU 的系统配置为 1:n、m:n 的多点连接(\*1)的已有系统中。

\*1 多点连接的可编程控制器 CPU 端的模块可以使用 QC24(N)、计算机链接模块 (AJ71UC24 等)等。

但是,对于数据通信时的帧是有所限制的。(参阅参考手册)

(2) 将模块从 QnACPU 中转移到 QCPU 中 对 QC24(N)中使用的配线可以原样不变地使用。

### 要点

对于以前的模块,除 Q 系列 C24 中新增的功能以外, 其使用方法相同。但是, 由于 QCPU 的高速化,将模块从 QnA 系列可编程控制器中转移到 Q 系列可编程控制器中 时有可能导致不能正常通信。将模块转移到 Q 系列可编程控制器中时,必须进行动 作确认。

附录 2.3 关于计算机链接模块的程序引用、安装至已有系统

以下介绍 A 系列计算机链接模块中创建的程序的引用以及将 Q 系列 C24 安装到已有系 统中等有关内容。

要点

使用 Q 系列 C24 时, 应在 GX Developer 的下述参数设置画面中对运行模式、站号 以及传送规格进行设置。

·"智能型功能模块开关设置"画面

Q 系列 C24 没有类似于 A 系列的计算机链接模块那样的用来进行模式设置、站号设 置以及传送规格设置的设置开关。

#### 附录 2.3.1 关于计算机链接模块的程序引用

通过 A 系列计算机链接模块(以下简称为 UC24/C24-S8。)进行的可编程控制器 CPU 与 对方设备之间以及与可编程控制器 CPU 之间的数据通信,使用 Q 系列 C24 也同样可以 进行。

但是,UC24/C24-S8 与 Q 系列 C24 之间有如下所示的区别。

对于可编程控制器 CPU 端, 应按照所用功能的说明章节新建程序。

(UC24/C24-S8 与 Q 系列 C24 的区别)

- ·缓冲存储器的地址、特定用途区的初始设置项目及设置方法
- ·用于握手的输入输出信号
- ·可编程控制器 CPU 的专用指令
- (1) 对缓冲存储器特定用途区的初始设置
	- 1) 与 UC24/C24-S8 相比,Q 系列 C24 的缓冲存储器特定用途区的地址有所变 化,且新增了初始设置项目。 此外,设置方法也改变为通过实用程序软元件包(GX Configurator-SC)进行 登录。
	- 2) 应按第 8 章所述对必要数量的初始设置值进行登录。
	- 3) CD 端子检查设置的默认值被更改为"不检查"。
- (2) 以 MC 协议(与通过 UC24/C24-S8 专用协议进行的通信功能相同)进 行的数据通信
	- (a) 通信协议设置

通过使 GX Developer 中设置的 Q 系列 C24 的通信协议设置与 UC24/C24-S8 的模式设置开关中设置的格式保持相同,可以通过 A 兼容 1C 帧进行数据通 信。

- (b) 指令报文、响应报文
	- 1) 以 A 兼容 1C 帧进行数据通信时的报文格式与 UC24/C24-S8 的报文格式 相同。
	- 2) 应按照参考手册第 5 章中所述,对可使用的指令及可访问的软元件进行 确认后,从对方设备对可编程控制器 CPU 进行访问。
	- 3) 对于 QCPU 只能进行软元件内存的读取/写入。 轨可访问的软元件范围,请参阅参考手册 5.2.1 节。
		- \* 对 QCPU 中新増的软元件、锁存继电器(L)、步进继电器(S)、文件寄 存器(R)进行的访问是通过 QnA 兼容 2C/3C/4C 帧用指令进行的。应 新建程序。
- (c) 其它站访问
	- 1) 经由 MELSECNET/10 访问其它站可编程控制器 CPU 时,必须通过 GX Developer 在参数设置中指定"其它站访问时的有效模块"。
	- 2) 应按照参考手册第 5 章中所述对可访问站进行确认后,通过对方设备对 可编程控制器 CPU 进行访问。
	- 3) 需要对其它 MELSECNET/10 上的其它站进行访问时,需要以 QnA 兼容 3C/4C 帧进行数据通信。 应按照参考手册第 3 章中所述内容新建对方设备端的程序。
	- 4) 不能经由 MELSECNET(II)/B 对其它站进行访问。
- (d) 通过接通请求功能向对方设备进行数据发送
	- 1) 进行数据发送时的可编程控制器 CPU 端的程序与使用 UC24/C24-S8 时的 不同。
		- 应根据参考手册(3.11 节)新建可编程控制器 CPU 端的程序。
	- 2) 向对方设备发送的数据与使用 UC24/C24-S8 时相同。
- (3) 以无顺序协议进行的数据通信
	- (a) 数据收发
		- 1) 可以进行与 UC24/C24-S8 相同的数据收发。
		- 2) 对于可编程控制器 CPU 端,应参阅本手册第 6 章、用户手册(应用篇)第 11 章对功能、所使用的指令进行确认后,新建数据通信用程序。 数据收发是使用专用指令进行的。
- 3) 通过接收结束代码进行接收时,对方设备端需要在发送至可编程控制器 CPU 端的数据的最后发送结束代码数据(默认时为 CR+LF(代码:0DH、  $0$ AH $)$ ). 以任意的结束代码进行登录后,可以与 UC24/C24-S8 一样进行数据发
- 4) 对方设备端可以与 UC24 一样通过 Q 系列 C24 进行数据接收。
- (b) 通过打印机功能进行的信息发送(引用 UC24 的程序时)
	- 1) 使用用户登录帧的数据发送功能可以实现通过 UC24 的打印机功能进行 信息发送。
	- 2) 对可编程控制器 CPU 应参阅用户手册(应用篇)进行信息的登录、发送。 UC24 使用的信息在 Q 系列 C24 中将变为用户登录帧。
- (4) 以双向协议进行的数据通信

送。

- (a) 用于将总数检查代码附加到报文中的设置 将以往通过将总数检查代码附加到报文中进行设置的方法改变为通过 GX Developer 的开关设置操作进行设置。
- (b) 数据收发
	- 1) 可以进行与 UC24/C24-S8 相同的数据收发。
	- 2) 对于可编程控制器 CPU 端,应参阅第 7 章对功能、使用指令进行确认 后,创建新的数据通信用程序。 数据收发是使用专用指令进行的。
	- 3) 对方设备端可以与 UC24/C24-S8 进行数据收发。
- (5) 其它
	- 1) 除上述功能以外 UC24/C24-S8 的其它同等功能,Q 系列 C24 也同样具备。
	- 2) 应参阅本手册以及下述手册对功能、规格进行确认后使用相应功能。
		- ·用户手册(应用篇)
		- ·参考手册

### 附录 2.3.2 关于安装至已有系统

将 Q 系列 C24 安装到 UC24/C24-S8 所使用的已有系统中时的注意事项如下所示:

(1) m:n 连接时的数据通信

在对方设备与可编程控制器 CPU 的系统配置为 m:n 的已有系统中,安装 Q 系列 C24 后以 MC 协议进行数据通信时的注意事项如下所示:

- (a) 以格式 5 的帧对可编程控制器进行访问 在线路上连接了 UC24/C24-S8 时,不能通过以二进制代码进行的通信用的 QnA 兼容 4C 帧(格式 5)对可编程控制器进行访问。
- (b) 对方设备之间的数据通信
	- 1) 为了能够使对方设备与可编程控制器 CPU 进行 1:1 的通信,在对方设备 之间进行用于互锁的数据通信时,需要对报文中 "站号"、"自站 号"项目中指定的对方设备端的站号进行更改(80H~A0H→00H~1FH)。 (使用 A 兼容 1C 帧时不需要指定。) 此外,应采用与 MC 协议的数据排列不相同的报文帧。 ·站号 : 指定发送目标的设备编号。
		- ·自站号: 指定发送源的设备编号。
	- 2) 应参阅用户手册(应用篇)第 14 章进行数据通信。
- (c) 对方设备端的接收处理
	- 对于对方设备端,应忽略除下述接收报文以外的与本站无关的报文。
	- · 通过 MC 协议对可编程控制器 CPU 进行访问时与从其它站发送的指令报文 相对应的响应报文。
	- · 对方设备之间进行访问时的报文。
- (2) 1:n 连接时的数据通信

在线路上连接了 UC24/C24-S8 时,不能通过以二进制代码进行的通信用的 QnA 兼 容 4C 帧(格式 5)对可编程控制器进行访问。

#### 要点

由于 Q 系列 C24 与 UC24/C24-S8 的性能、响应速度均不相同,因此 A 系列可编程控 制器中的模块更换至 Q 系列可编程控制器中时有可能导致不能正常通信。 将模块转移至 Q 系列可编程控制器中时,必须进行动作确认。

附录 3 处理时间

- (1) 以无顺序协议进行的通信的处理时间(基准值) 对于 OUTPUT 指令以及 INPUT 指令的处理时间应通过下述计算公式进行计算。 但是,由于同时使用的其它通信功能(以 MC 协议进行的通信等)及特殊功能 (ASCII-二进制转换、传送控制等)有可能导致处理时间变长。 应将通过下述计算公式所求得的值,作为使用 CH1(RS-232 连接)进行发送或接收 时的处理时间的基准值。
	- (a) OUTPUT 指令
		- $T_p = St + (D_{1e}/Cr) \times 1000 + 0.07) \times D_s + T1$ 
			- $Tp(^{*1})$  : 从 OUTPUT 指令的开始执行起至 OUTPUT 指令执行结束时顺控 程序扫描的 END 处理开始时为止的时间(ms)
				- St : 扫描时间
			- Dle : 数据发送时的 1 字节的数据长(位数)
			- $Cr$  : 通信速度(bps)
			- Ds : 发送数据的字节数
			- T1 :  $Q[T1C24N(-R2/R4)$  T1 = 3.0
				- $QJ71C24(-R2)$  T1 = 4.86
			- \*1 处理时间(Tp)的范围如下所示:

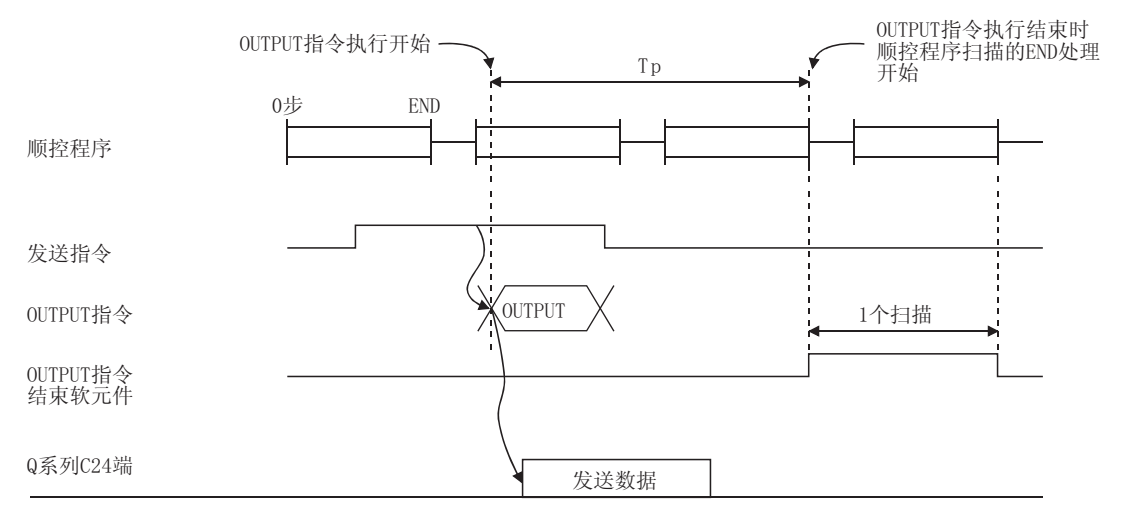

对方设备端

[计算示例]

通过 QJ71C24N 以无顺序协议发送 100 个字节的数据时, OUTPUT 指令的处理 时间(单位:ms)

- 扫描时间 10ms
- ·数据长 : 10 位(开始位:1;数据位:8;停止位:1;奇偶校验 位:无)
- ·通信速度 : 19200bps
- $10 + (10/19200 \times 1000 + 0.07) \times 100 + 3.0 = 72.08 \text{ (ms)}$

(b) INPUT 指令

- $Tp = Sr + 0.09 \times Dr + T2$ 
	- Tp( 1) : 从 INPUT 指令执行开始起至 INPUT 指令执行结束时顺控程序 扫描的 END 处理开始为止的时间(ms)
	- Sr : 扫描时间
	- Dr : 接收数据的字节数
	- T2 :  $QJ71C24N(-R2/R4)$  T2 = 7.0
		- $QJ71C24(-R2)$  T2 = 14.91
	- \*1 处理时间(Tp)的范围如下所示:

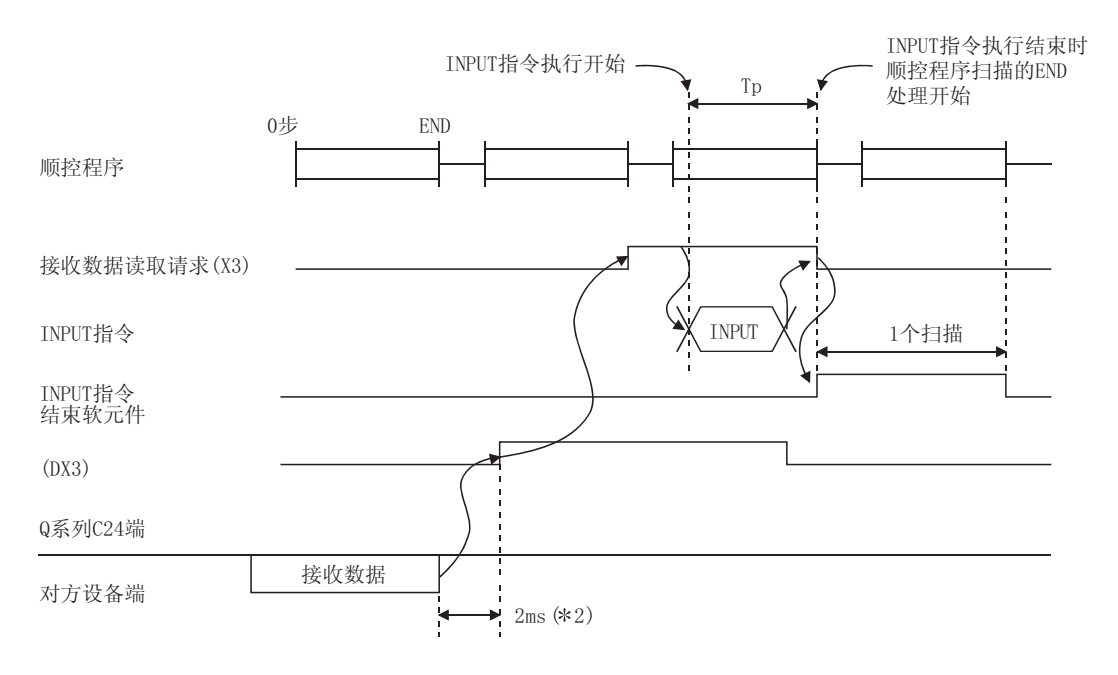

[计算示例]

通过 QJ71C24N 以无顺序协议接收 100 个字节的数据时, INPUT 指令的处理 时间(单位:ms)

- ·扫描时间: 10ms
- $10 + 0.09 \times 100 + 7.0 \doteq 26.00 \text{ (ms)}$
- \*2 表示仅使用 Q 系列 C24 的 1 个 CH 端,仅进行 30 个字节的数据接收处 理时, Q 系列 C24 从线路上进行数据接收起, 至接收读取请求(X3) ON 为止的时间。

(2) 专用指令的处理时间

各专用指令的运算处理时间(基准值)如下所示。

运算处理时间根据系统配置以及通信协议而有所不同。

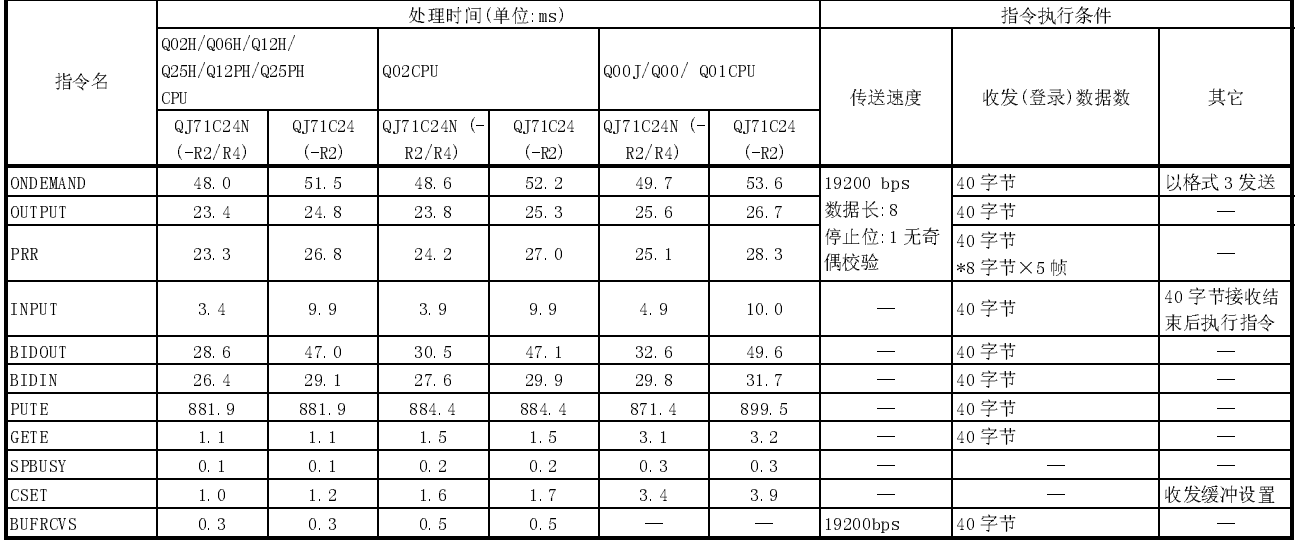

# 附录 4 ASCII 代码表

ASCII 代码表如下所示: (7 位代码)

| 在代码 00H~1FH 中, 带★符号的被作为 Q 系列 C24 的控制代码使用。 |  |  |  |
|-------------------------------------------|--|--|--|
| (11H~14H的 DC 代码可由用户进行更改。)                 |  |  |  |

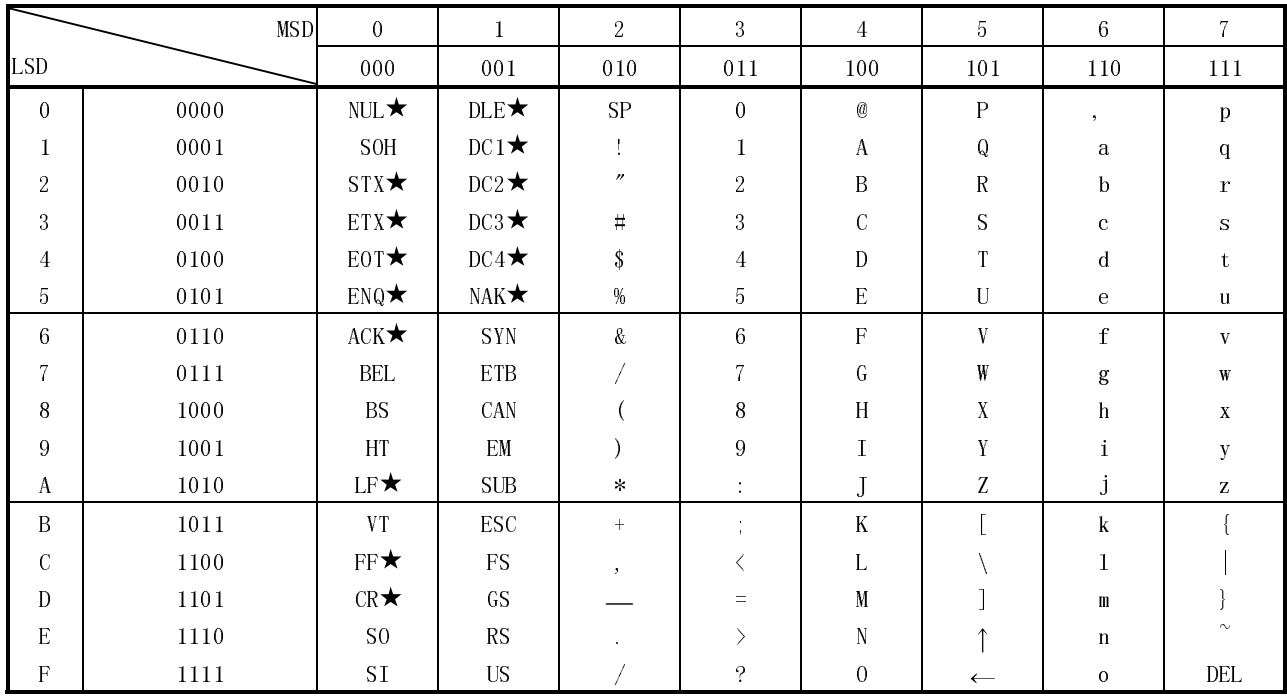

## 附录 5 外形尺寸图

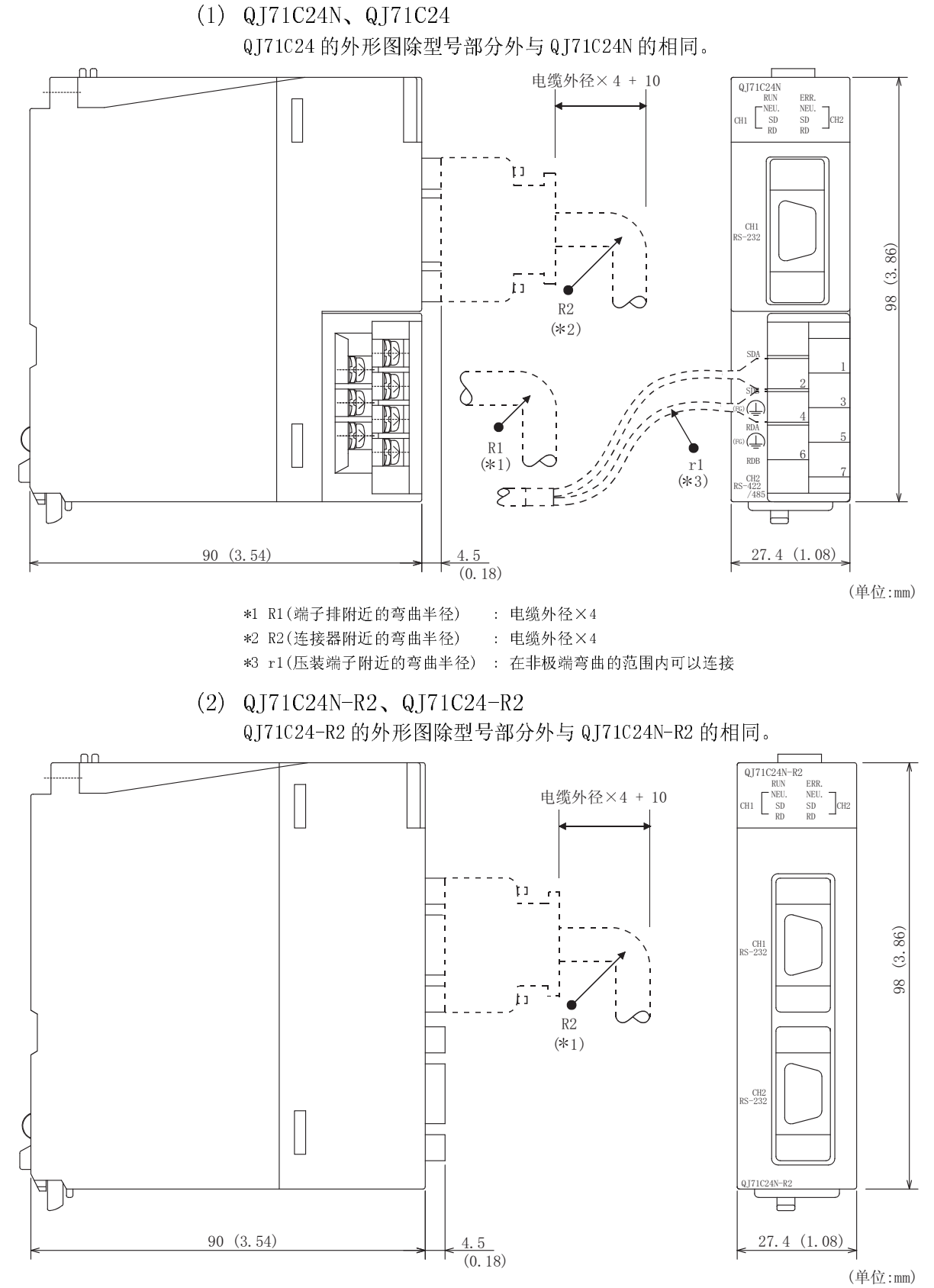

\*1 R2(连接器附近的弯曲半径) :电缆外径×4

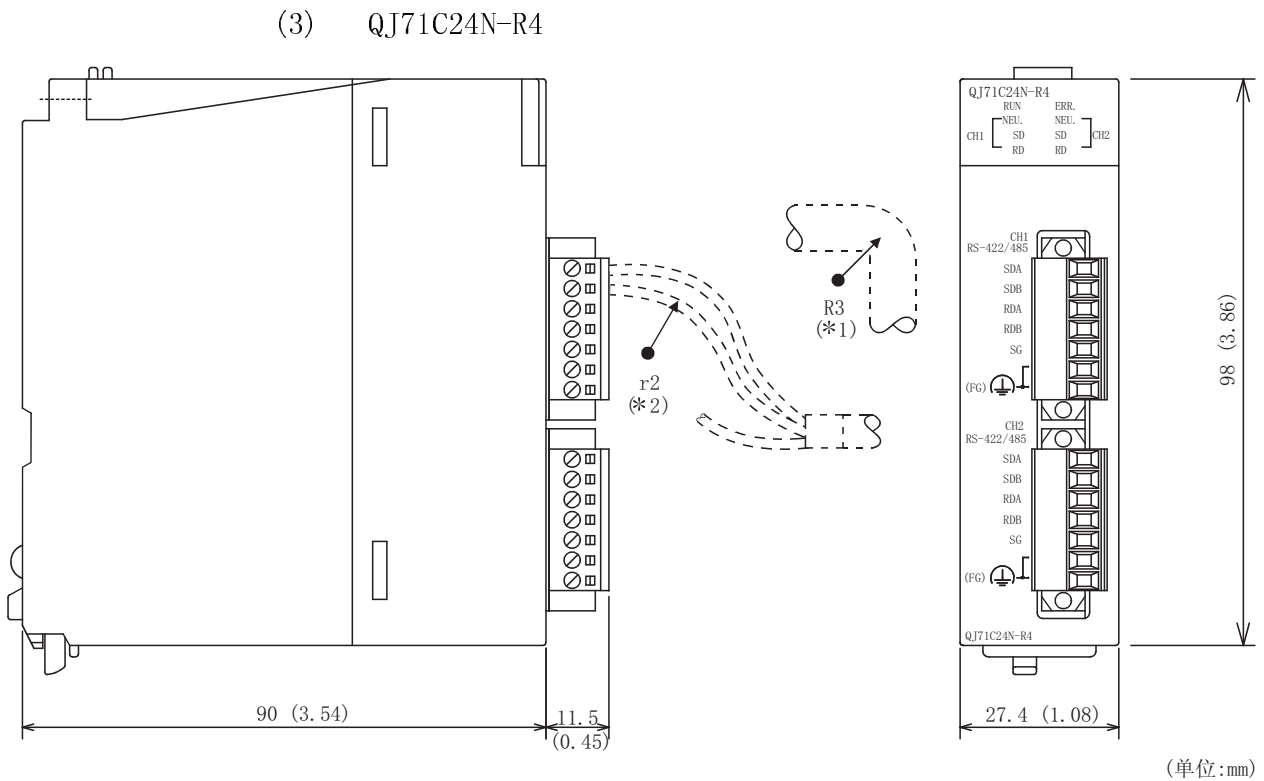

\*1 R3(插入式端子排附近的弯曲半径) :电缆外径×4<br><br>\*2 r2(电线连接附近的弯曲半径) :在非极端弯曲的范围内可以连接 \*2 r2(电线连接附近的弯曲半径) :在非极端弯曲的范围内可以连接

## 附录 6 使用转换器时的连接示例

以下介绍通过 MC 协议、无顺序协议、双向协议的数据通信功能使用 RS-232-RS-422/485 转换器进行数据通信时的连接示例。

| 生产厂商                   | 型号<br>(推荐产品)                   | 咨询地址                                                                                     | Tel No.<br>Fax No.                              |
|------------------------|--------------------------------|------------------------------------------------------------------------------------------|-------------------------------------------------|
| EL Engineering Ltd.    | EL-LINE-II                     | Funato-cho 7-16, Nakagawa-ku,<br>Nagoya, 454-0805                                        | $Tel: (052) 361 - 2290$<br>Fax: $(052)363-1050$ |
| System Sacom Co., Ltd. | $KS-1$<br>$KS-10P$<br>$KS-485$ | Shibuya Property West Bldg<br>$12F$ , Higashi $1-32-12$ ,<br>Shibuya-ku, Tokyo, 150-0011 | $Tel: (03)3797-0211$<br>Fax: $(03)$ 3797-0231   |

本附录所述的转换器如下所示:

\* 推荐产品是指,经过三菱公司验证、满足三菱公司标准的产品。在使用时,应根据推荐产品的规格正确地使用。

#### (1) 可使用的转换器及组合连接

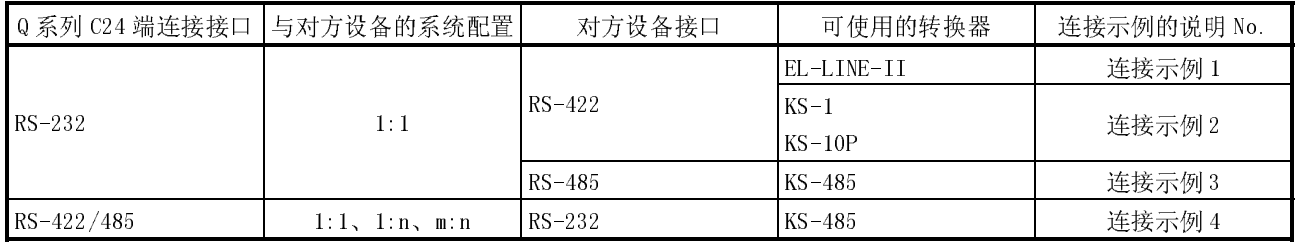

## 附录

### (2) 连接示例 (连接示例 1)

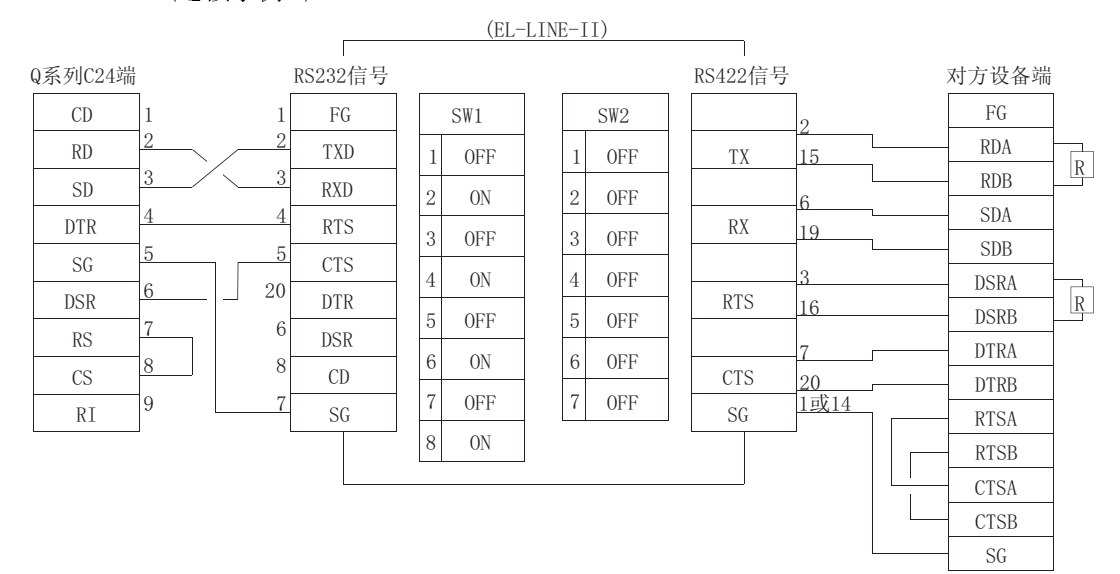

\* · 应按 3. 2. 1 节(1)的说明将 CD 端子检查设置设置为"不检查"。 • 可将 DC 代码控制或者 DTR/DSR 控制用于传送控制。

(连接示例 2)

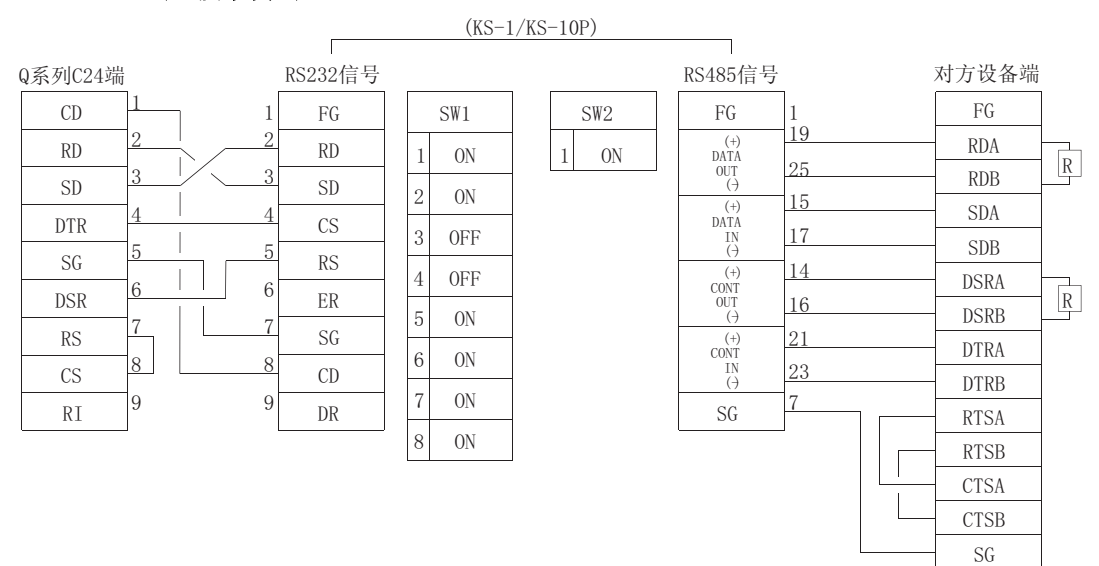

\* · 应按 3.2.1 节(1)的说明将 CD 端子检查设置设置为"不检查"。 ・可将 DC 代码控制或者 DTR/DSR 控制用于传送控制。

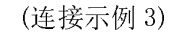

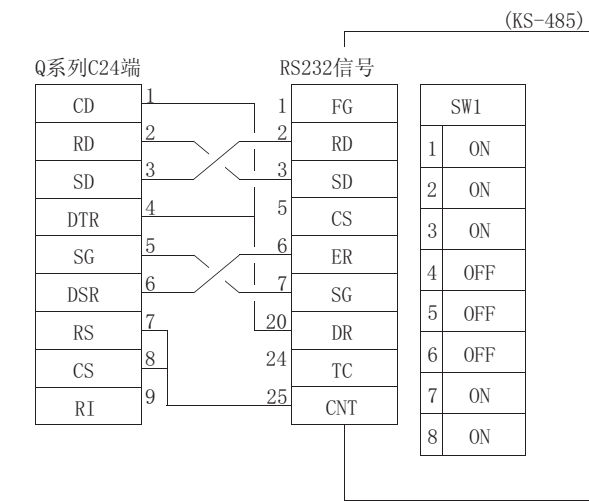

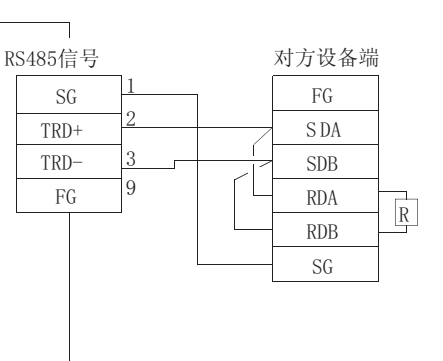

\* • 可以以半双工通信进行数据通信。<br>• 应按3.2.1节(1)的说明将CD端子检查设置设置为"不检查"。

• 不能进行传送控制。

#### (连接示例 4)

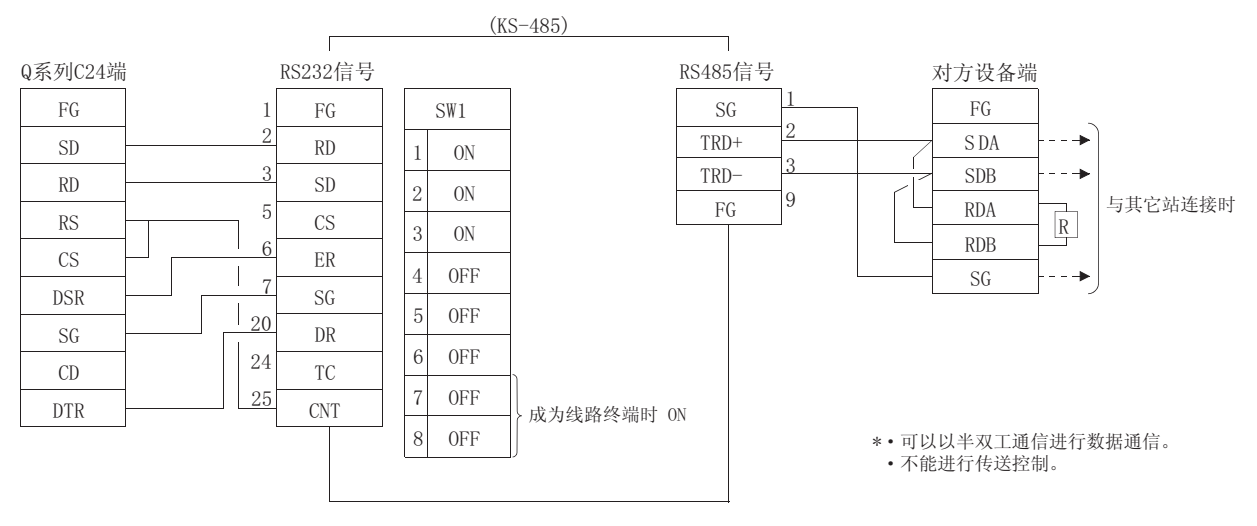

附录 7 关于通信支持工具(MX Component)

MX Component 是指, 支持 IBM 兼容机与可编程控制器之间的所有通信路径, 不需理会 各通信的不同通信协议, 仅通过简单处理便可实现通信的 ActiveX 控件库。 此外, 支持丰富多彩的编程语言, 具有广阔的应用开发前景。

以下介绍 MX Component 的功能概要、实用程序创建步骤等有关内容。 \* 详细内容请参阅 MX Component 的操作手册、编程手册。

#### 附录 7.1 MX Component 的概要

MX Component 的概要如下所示: MX Component 支持的通信路径、操作系统、编程语言以及函数, 根据所使用的 MX Component 的版本而有所不同。

(1) 支持多种对可编程控制器的通信路径 由于可支持多种对可编程控制器的通信路径, 因此可构筑符合于用户的系统。

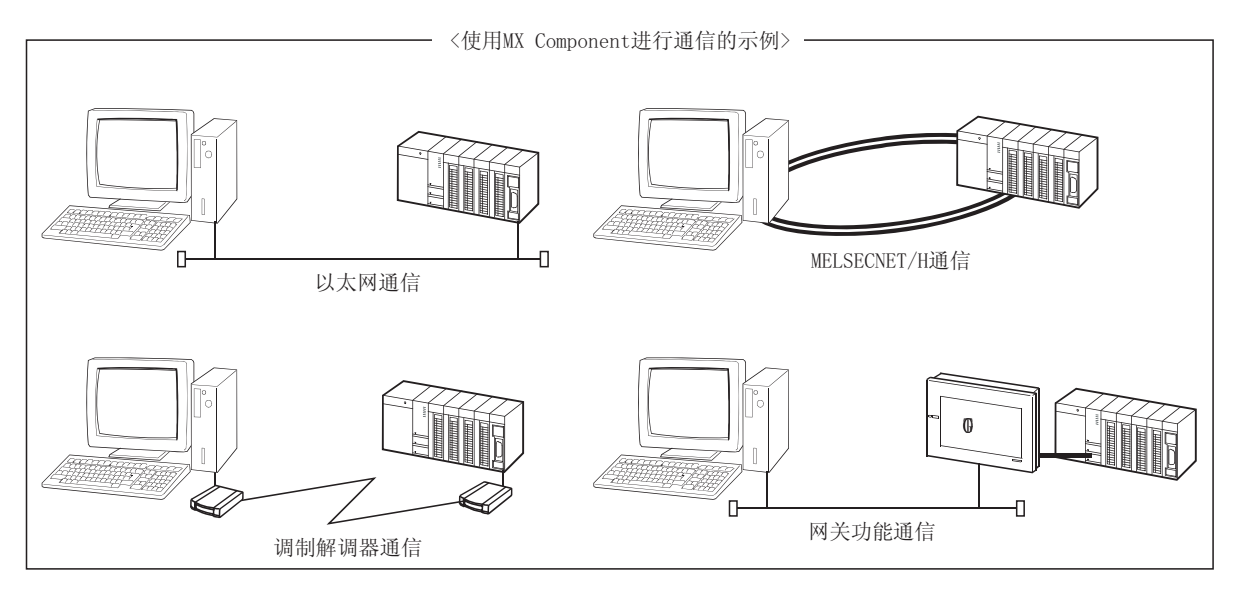

(2) 大幅度地提高了实用程序的开发效率 MX Component 配备了向导形式的通信设置实用程序。 用户只需在画面上通过对话形式的设置, 就可完成对要进行通信的可编程控制器 CPU 进行访问的通信设置。 此外,进行了一次通信设置后,仅通过指定通信设置实用程序中记忆的可编程控 制器 CPU 的逻辑站号便可进行访问。

(3) 支持多种基本操作系统

MX Component 可在基于如下所示的基本操作系统的 IBM 兼容机中运行。

- Microsoft<sup>®</sup> Windows<sup>®</sup> 95 Operating System
- Microsoft<sup>®</sup> Windows<sup>®</sup> 98 Operating System
- Microsoft® Windows NT® Workstation Operating System 版本 4.0
- Microsoft<sup>®</sup> Windows<sup>®</sup> Millennium Edition Operating System
- Microsoft<sup>®</sup> Windows<sup>®</sup> 2000 Professional Operating System
- Microsoft<sup>®</sup> Windows<sup>®</sup> XP Professional Operating System
- Microsoft<sup>®</sup> Windows<sup>®</sup> XP Home Edition Operating System
- (4) 支持多种编程语言

MX Component 支持如下所示的编程语言。 可开发适用于用户的多种多样的实用程序。

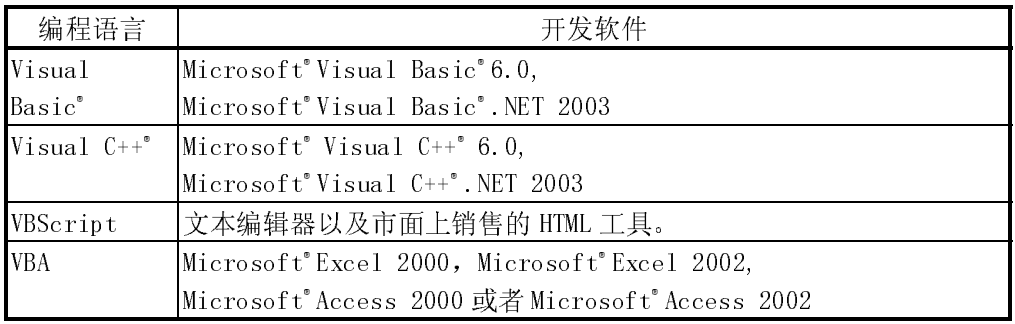

- (5) 支持与可编程控制器进行数据通信专用的函数 MX Component 配备了通信线路的接通/断开、软元件的读取/写入等,与可编程 控制器进行数据通信所必需的函数。 可简便地开发多功能的通信程序。
	- (a) 使用 Microsoft<sup>®</sup> Visual Basic<sup>®</sup>. NET 2003、Microsoft<sup>®</sup> Visual C++® .NET 2003 时

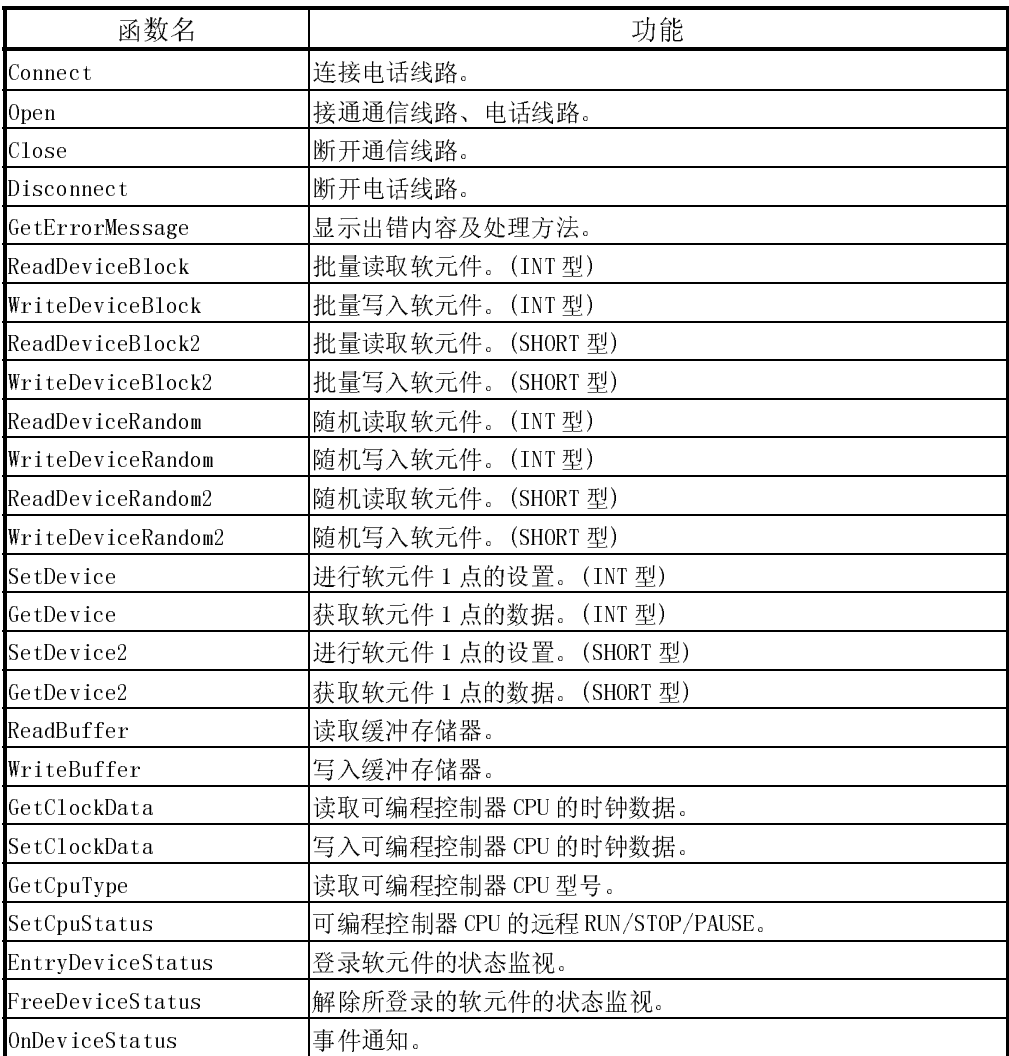

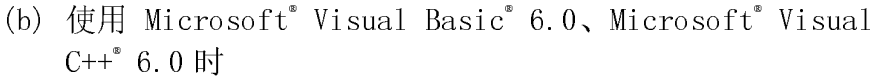

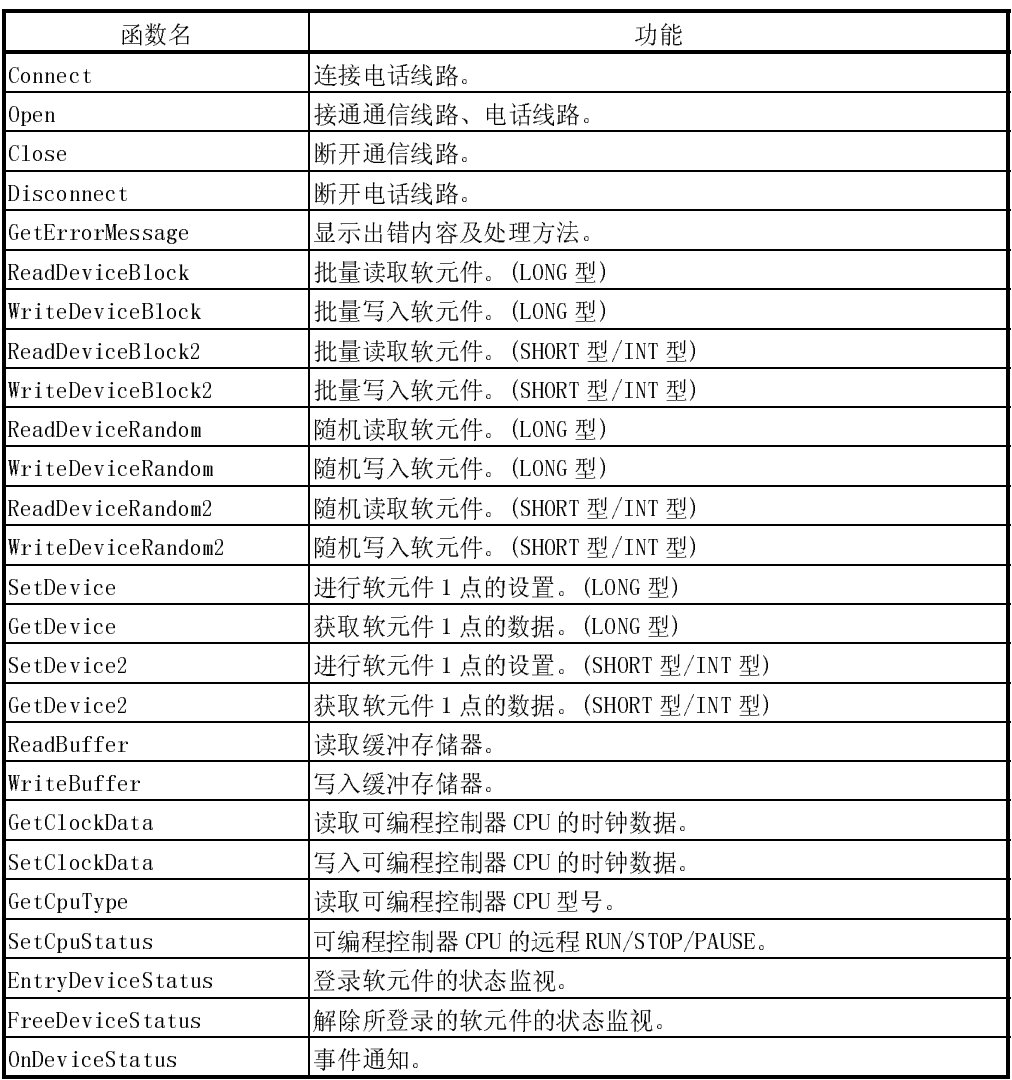

## (6) 以无程序方式在 Excel 上采集数据

通过组合使用 MX Component 及 MX Sheet(SWnD5C-SHEET-J), 可以不需编程, 仅 需简单的设置便可在 Excel 上采集可编程控制器的软元件数据。

### 附录 7.2 MX Component 的使用步骤

使用 MX Component 时的编程步骤以及样本程序如下所示:

(1) 编程步骤 编程步骤如下所示:

以下为使用 Visual Basic® NET 2003 时的使用步骤。

L4, Cor Merku Help<br>Target setting | List view | Co  $\begin{tabular}{ll} \hline \textbf{v} & & \textbf{VWzst0,...)} & \textbf{Dekte}. \end{tabular}$ Т TIII 'n e PLC side li  $C24 \mod$  $\overline{z}$ PLC side I/F - Communica<br>Module type E  $QJ71C24$ ⊡ Chation No. Boud rati  $\overline{\mathbf{r}}$  bp ╗ DTR or RTS Control  $\overline{\phantom{0}}$ Contro  $\leq$  Back  $\qquad \qquad$  Next  $\geq$   $\qquad \qquad$ ↓ -<br>- 要望国常同+.  $\frac{1}{2}$ Actfavyll'2<br>| Q.i. | ||| || False<br>NoCo<br>6<br>True<br>True iverios<br>Tablindi<br>TabStop Top, Lt<br>Note<br>16, 16<br>20.20  $\label{eq:1} \bigcup_{\texttt{Private Sub Button1\_Click(ByVal sender \&S system.Obj}}$ Dim rtn As Integer Dim iData As Integer  $rtn = AxActEasyIF1.Open()$  $\verb|rtn = \verb|AxActEasyIF1. GetDevice("D0", iData)|$  $\texttt{Label1.Text} \ = \ \texttt{ibata}$ End Sub ↓ Form1  $\Box$   $\Box$   $\times$ 

结束

 $D0 =$ 

Read Device

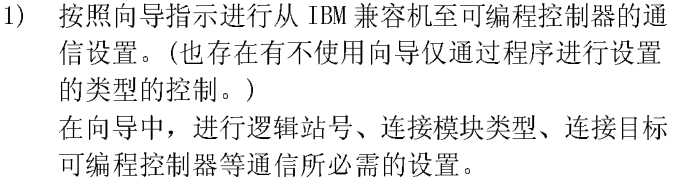

2) 将 ACT 控件图标粘贴到模板中, 将 1) 中设置的逻辑 站号设置到所粘贴的控件的属性中。

3) 使用函数,记述读取软元件数据的程序。

(2) 样本程序

使用逻辑站号, 读取对象可编程控制器的 D0~D4(5 点分)的样本程序如下所示: (a) 画面例 (Form1)

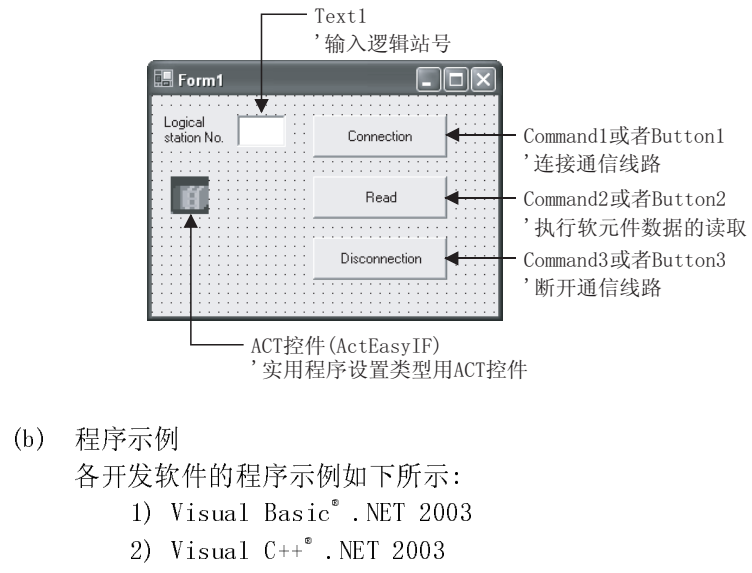

- 3) Visual Basic $\degree$  6.0
- 4) Visual  $C++^{\circ} 6.0$
- 1) 使用 Visual Basic<sup>®</sup> .NET 2003 时

Private Sub Command1 Click(ByVal sender As System. Object, ByVal e As System. EventArgs) Handles Command1. Click

```
'线路连接处理
,<br>***********************************
Dim rtn As Integer
   '获取逻辑站号
   AxActEasyIF1.ActLogicalStationNumber = Val(Text1.Text)'执行连接处理
   rtn = AxActEasyIF1.0pen()If rtn = 0 Then
       MsgBox("连接结束")
   Else
       MsgBox("连接出错:" & Hex(rtn))
   End If
```

```
End Sub
```
附录

```
Private Sub Command2 Click(ByVal sender As System. Object, ByVal e As System. EventArgs) Handles
Command2.Click
'读取处理
Dim rtn As Integer
Dim idata(5) As Short
       '执行 D0~D4(5点)的读取
       rtn = AxActEasyIF1.ReadDeviceBlock2("D0", 5, idata(0))
       If rtn = 0 Then
              MsgBox("D0-D4 = " & idata(0) & ", " & idata(1) & ", " & idata(2) & ", " & idata(3) & ", " & % idata(4) & ..., " & % idata(5) & ..., " & % idata(6) & ..., " & % idata(7) & ..., " & % idata(8) & ..., " & % idata(9) & ..., " & % idata(1) & ..., " & % idata(1) & ..., " & % idata(2) & ..., " & % idata(3) & ..., " & % idata(4) & ..., " & % idata(5) & ..., " & % idata(6) & ..., " & % idata(7) & ..., " & % idata(8) & ..., " & % idata(9) & ..., " & % idata(1) & ..., " & % idataidata(4))
       Else
               MsgBox("读取出错:" & Hex(rtn))
       End If
End Sub
```
Private Sub Command3\_Click(ByVal sender As System. Object, ByVal e As System. EventArgs) Handles Command3. Click

```
'线路断开处理
,<br>***********************************
Dim rtn As Integer
```

```
'执行线路断开处理
rtn = AxActEasyIF1.Close()If rtn = 0 Then
    MsgBox("断开结束")
Else
    MsgBox("断开出错:" & Hex(rtn))
End If
```
End Sub

```
使用 Visual C++®.NET 2003 时
                                  2)
//*************************
\frac{1}{2}线路连接处理
//**************************
private: System::Void button1 Click(System::Object * sender, System::EventArgs * e)
\left\{ \right.int iRet:
     // 获取逻辑站号
     axActEasyIF1->ActLogicalStationNumber=Convert::ToInt32(textBox1->Text);
     // 执行连接处理
     i \text{Ret} = \text{axAc} t \text{EasyIF1} \rightarrow 0 \text{pen}();
     if ( iRet == 0 ) {
          MessageBox::Show("连接结束");
          \left\{\right. e1se\left.\right\}MessageBox::Show(String::Format("连接出错:0x{0:x8} [HEX]", __box(iRet)));
          \left\{ \right\}\left\{ \right\}//**************************
          读取外理
\frac{1}{2}//**************************
private: System::Void button2_Click(System::Object * sender, System::EventArgs * e)
\{int iRet:
     short sData[5]:
     String* szMessage= ";
     String* lpszarrData[];
     int iNumber:
     String* szReadData;
     // 执行 D0~D4 (5 点) 的读取
     iRet = axActEasyIF1->ReadDeviceBlock2("D0", 5, sData);
     if ( iRet == 0 ) {
          lpszarrData = new String * [5];lpszarrData[0] = "D0-D4 = ";// 存储用于显示结果的数据
          for( iNumber = 0 ; iNumber \langle 5 ; iNumber++ )
          \left\{ \right.lpszarrData[ iNumber ] = sData[ iNumber ]. ToString();
          \left\{ \right\}szReadData = String::Join(", ", lpszarrData);MessageBox::Show(String::Format("D0-D4 = \{0\}", szReadData));
     \} else \{MessageBox::Show(String::Format("读取出错:0x{0:x8} [HEX]", box(iRet)));
     \overline{\phantom{a}}\left\{ \right\}
```

```
//*************************
11<sup>°</sup>线路断开处理
//*************************
private: System::Void button3_Click(System::Object * sender, System::EventArgs * e)
\left\{ \right.int iRet;
    // 执行线路断开处理
    iRet = axActEasyIF1-\angle Close();if ( iRet == 0 ) {
        MessageBox::Show("断开结束");
    \} else {
        MessageBox::Show(String::Format(断开出错:0x{0:x8} [HEX]", box(iRet)));
    \overline{\phantom{a}}\left\{ \right.— 使用 Visual Basic<sup>®</sup> 6.0 时
                             3)Private Sub Command1_Click()
\mathbf{y}线路连接处理
Dim rtn As Long
    ' 获取逻辑站号
    ActEasyIF1. ActLogicalStationNumber = Val (Text1. Text)
    '执行连接处理
    rtn = ActEasy IF1.0pen()If rtn = 0 Then
        MsgBox "连接结束"
    Else
        MsgBox "连接出错:" & Hex(rtn)
    End If
```
End Sub

```
Private Sub Command2 Click()
\mathbf{y}读取处理
Dim rtn As Long
Dim idata(5) As Integer
   '执行~D4(5点)的读取
   rtn = ActEasyIF1. ReadDeviceBlock2("D0", 5, idata(0))
   If rtn = 0 Then
      MsgBox "D0-D5 = " & idata(0) & "," & idata(1) & "," & idata(2) & "," & idata(3) & "," &
idata(4)Else
      MsgBox "读取出错:" & Hex(rtn)
   End If
End Sub
Private Sub Command3 Click()
\ell线路断开处理
Dim rtn As Long
   '执行线路断开处理
   rtn = ActEasy IF1.Close()If rtn = 0 Then
      MsgBox "断开结束"
   Else
      MsgBox "断开出错:" & Hex(rtn)
   End If
End Sub
```

```
4) 使用 Visual C++®
 6.0 时 
//************************** 
// 线路连接处理 
//************************** 
void CVCDlg::OnOpen() 
{ 
          long lRet; 
          CString szMessage; 
          // 将文本框中设置的逻辑站号存储到变量中。 
          UpdateData(); 
     // 获取逻辑站号 
          m_actEasyIf.SetActLogicalStationNumber( m_lLogicalStationNumber ); 
     // 执行连接处理 
         lRet = m_actEasyIf.Open();
         if ( 1 \text{Ret} = 0 ) {
              MessageBox( "连接结束" ); 
          } else { 
             szMessage.Format("连接出错: %x", lRet);
              MessageBox( szMessage ); 
          } 
} 
//************************** 
// 读取处理 
//************************** 
void CVCDlg::OnRead() 
{ 
          long lRet; 
          short sData[5]; 
          CString szMessage; 
     // 执行~D4(5 点)的读取 
         lRet = m_{act}EasyIf.ReadDeviceBlock2("D0", 5, sData);
         if ( 1 \text{Ret} = 0 ) {
              szMessage.Format ("D0-D5 = %d, %d, %d, %d, %d",sData[0], sData[1], sData[2], sData[3], sData[4]);
              MessageBox( szMessage ); 
          } else { 
             szMessage.Format( "读取出错: %x", lRet);
              MessageBox( szMessage ); 
          } 
}
```

```
//************************** 
// 线路断开处理 
//************************** 
void CVCDlg::0nClose(){ 
         long lRet; 
         CString szMessage; 
     // 执行线路断开处理 
        lRet = m_{acc}tEasyIf.Close();if (1Ret == 0) MessageBox( "断开结束" ); 
         } else { 
             szMessage.Format( "断开出错 : %x", lRet);
              MessageBox( szMessage ); 
         } 
}
```
### 附录 8 接收数据的清除处理程序示例

以无顺序协议进行数据通信时,按 6.1.4 节中所述使用缓冲存储器的接收清除请求 区,清除来自于对方设备的接收数据时的顺控程序示例如下所示:(Q 系列 C24 的输入 输出信号为 X/Y000~X/Y01F 时)

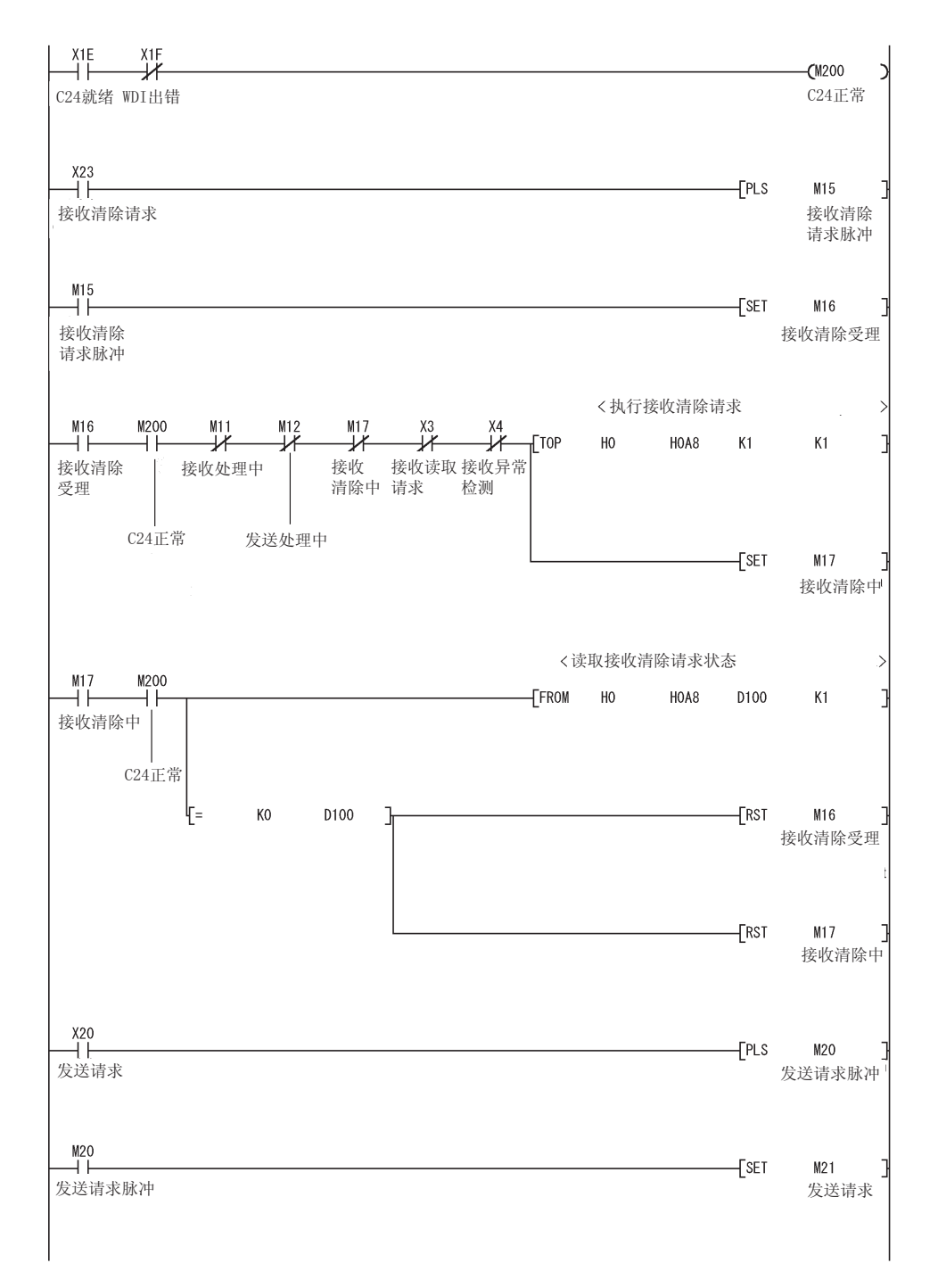

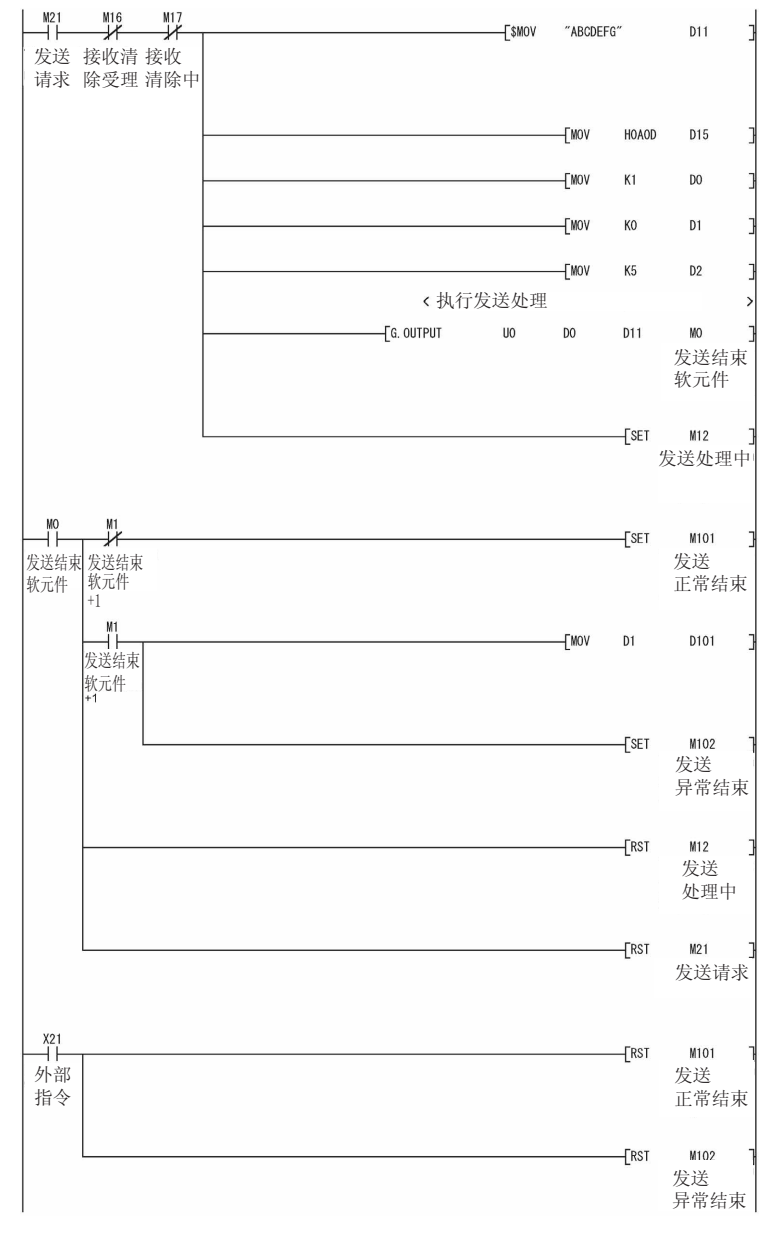

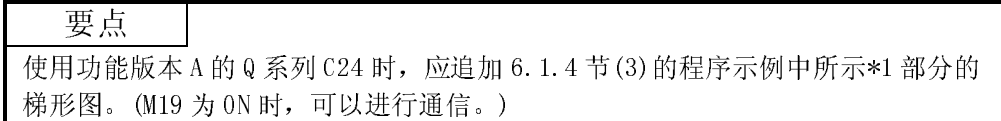

### 附录 9.1 系统配置及程序条件

(1) 系统配置

本节的程序示例中使用的系统配置如下所示:

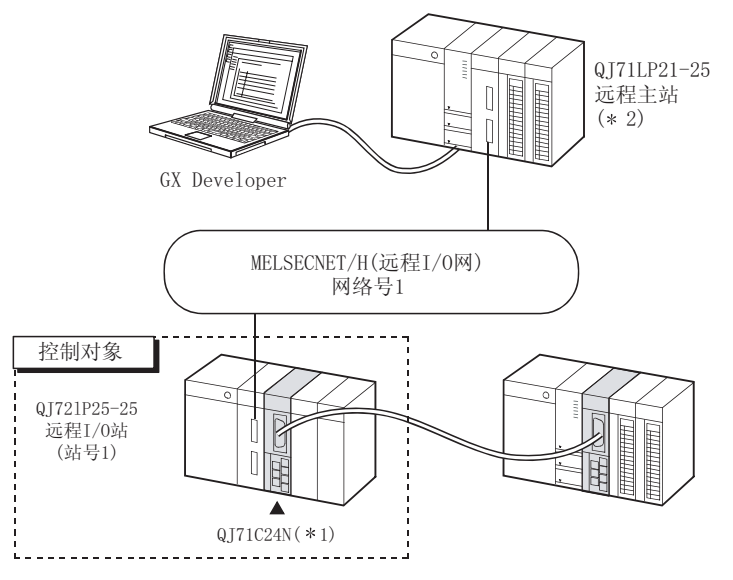

\*1 将 QJ71C24N 安装到基板的插槽 0 中, 将起始 I/0 No. 设置为"0"。

 $\colon\! 1$ 

- \*2 对远程主站的网络参数进行如下所示的设置:
	- 1) 网络类型 2) 起始 I/0 No.
- :MNET/H(远程主站)  $:0000H$
- 3) 网络 No.
- $\cdot$ 1
- 4) 总(子)站数
- 5) 模式
- :在线
- 6) 网络范围分配(XY 设置)

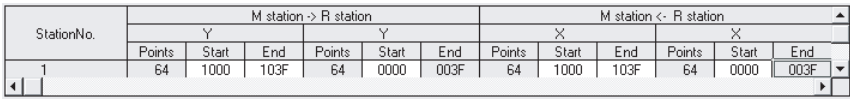

7) 刷新参数

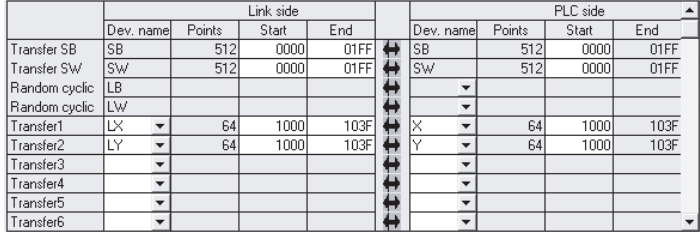
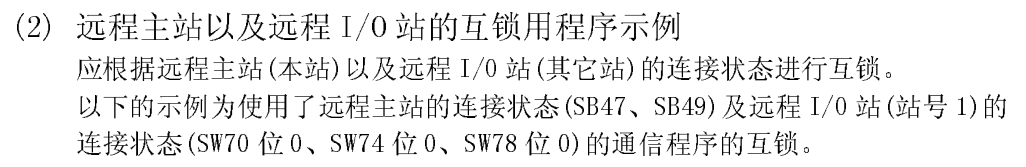

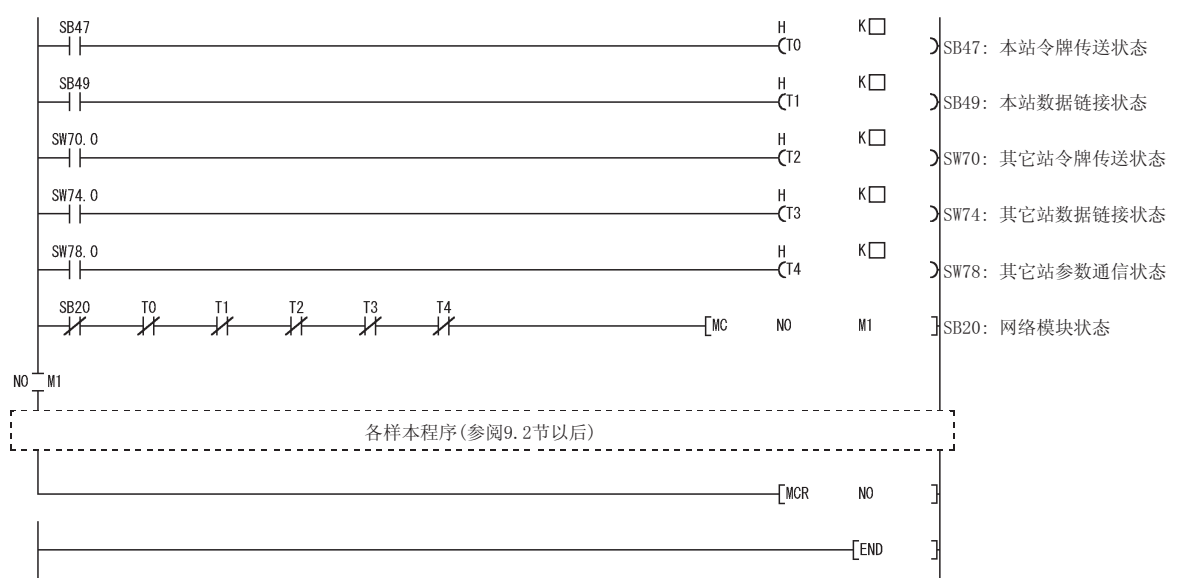

#### 应在定时器常数 K□中设置如下所示的值。

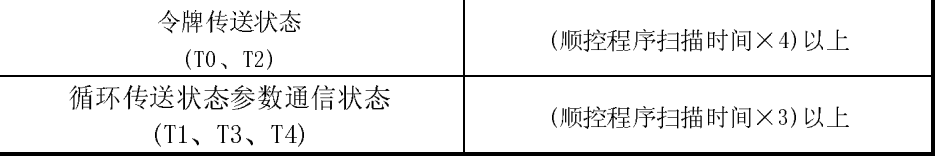

理由: 为了即使由于电缆及噪声等的状況导致检测出网络瞬时异常时也不停止 控制。

此外 4 倍及 3 倍是起码的基准。

(3) 关于 REMFR/REMTO 指令

在编程时应做到:执行 REMFR/REMTO 指令时,应在指令结束之后再执行下一个指 令。

可通过结束软元件确认 REMFR/REMTO 指令的结束。

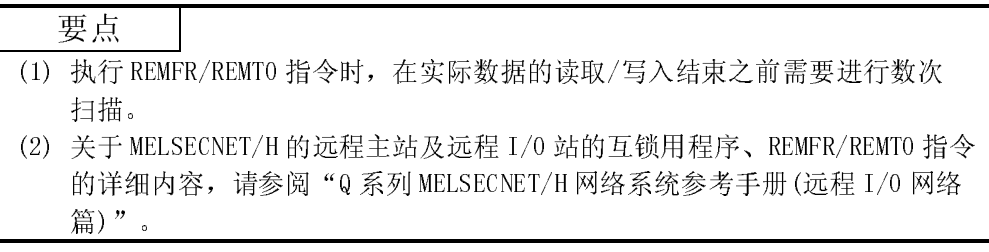

#### 附录 9.2 通过顺控程序访问缓冲存储器时

以下介绍使用 REMFR/REMTO 指令读取/写入 Q 系列 C24 的缓冲存储器的程序示例。

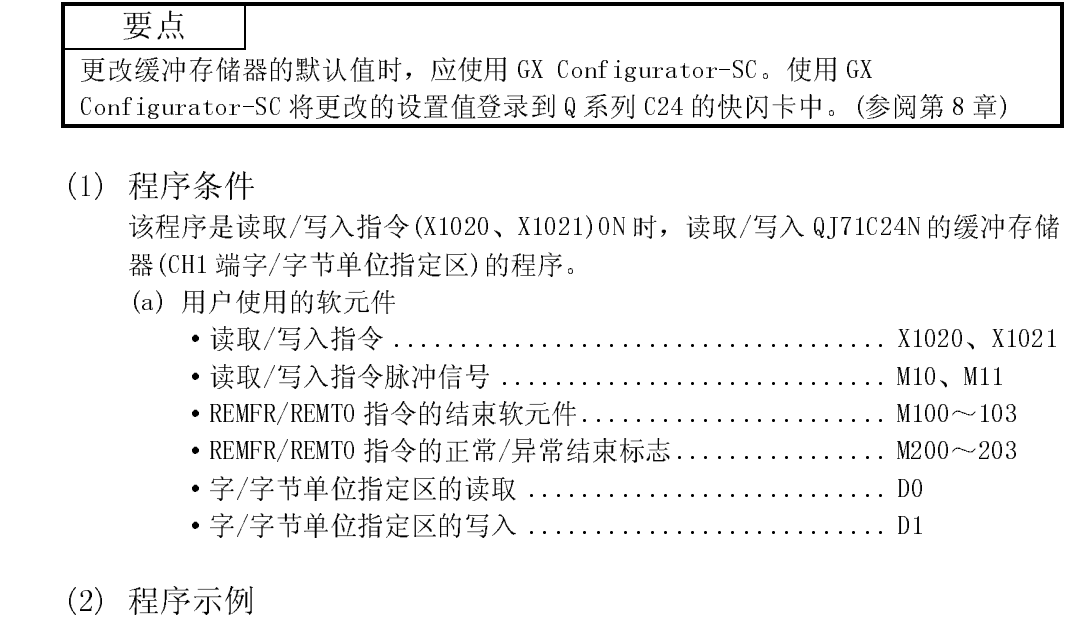

(a) 读取缓冲存储器

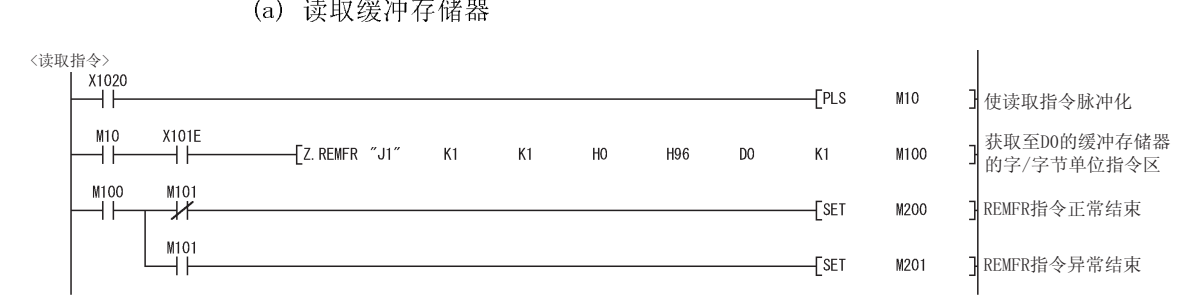

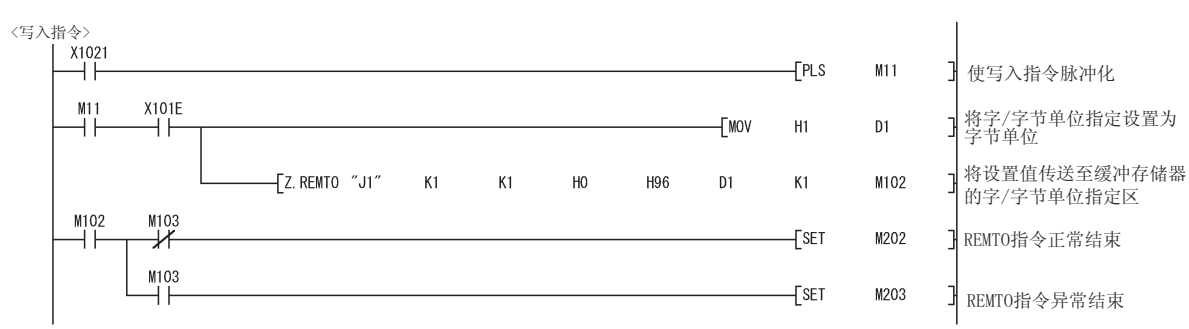

(b) 写入缓冲存储器

#### 附录 9.3 发送接通请求数据时

以下介绍使用 REMFR/REMTO 指令、输入输出信号发送接通请求数据的程序示例。 关于接通请求功能,请参阅参考手册 3.11 节及用户手册(应用篇)第 10 章。

(1) 程序条件

该程序是发送指令(X1022) ON 时, 从 CH1 端发送接通请求数据的程序。

- (a) 用户使用的软元件 ·发送指令 ........................................... X1022 ·发送指令脉冲信号 ................................... M10 • 指定接通请求功能指令 .................................. M11 • 接通请求数据发送标志 ............................... M12 • 获取接通请求执行结果指令 ............................ M13 •获取 LED 亮灯状态指令 .................................. M14
	- REMFR/REMTO 指令的结束软元件......................... M100~107 • REMFR/REMTO 指令的正常/异常结束标志................. M200~204 • 接通请求数据发送正常/异常结束 ...................... M300、M301 ·发送数据 ........................................... D0、D1
	- ·接通请求功能指定用缓冲存储器起始地址指定 ........... D2
	- 指定接通请求功能用数据长指定 ....................... D3
	- ·接通请求执行结果 ................................... D8
	- ·CH1 端 LED 亮灯状态、通信出错状态 ................... D9

(b) 智能型功能模块开关设置(参阅 4.5.2 节)

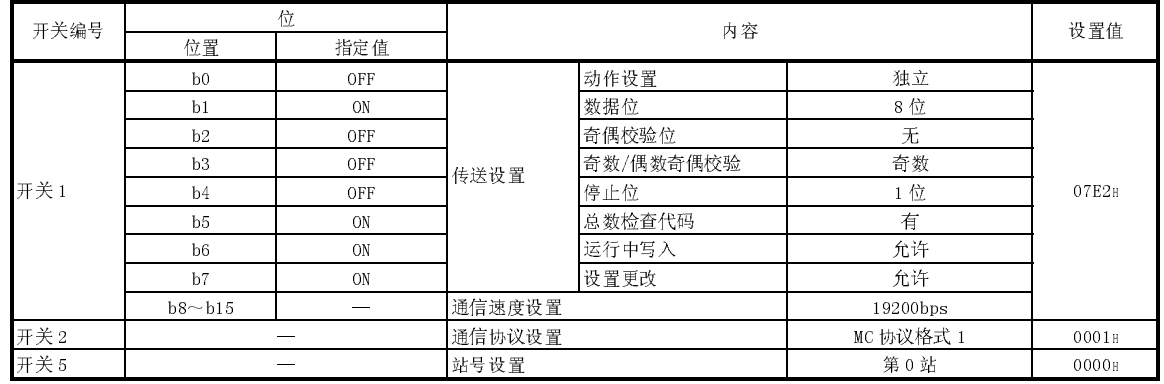

(c) 本例中使用的缓冲存储器的设置内容

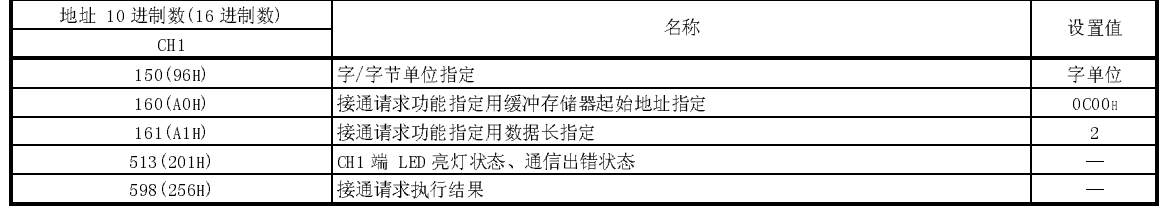

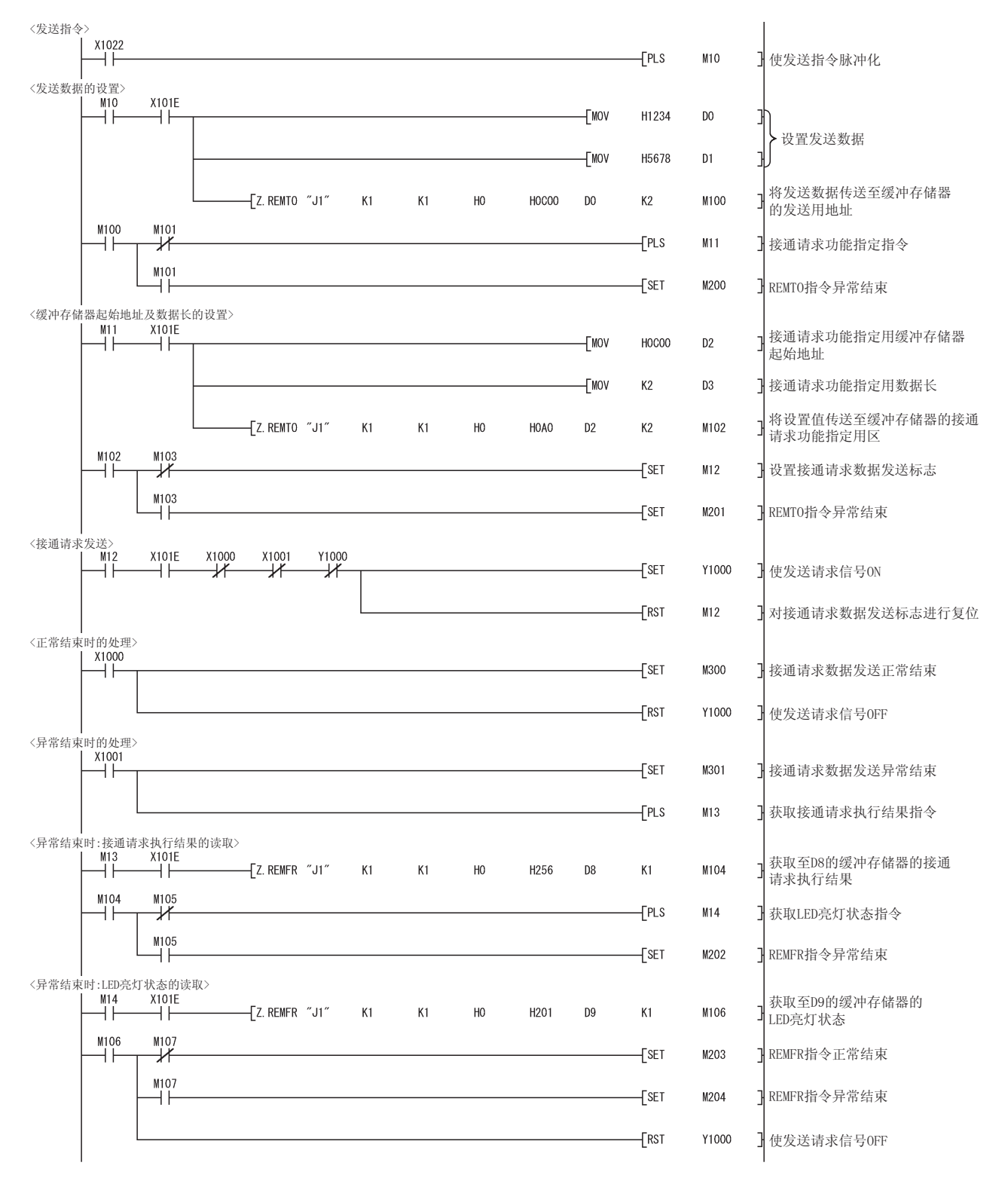

#### 附录 9.4 以无顺序协议、双向协议进行接收时

以下介绍使用 REMFR 指令、输入输出信号,以无顺序协议、双向协议进行接收的程序 示例。

关于以无顺序协议进行的通信,请参阅第 6 章。

关于以双向协议进行的通信,请参阅第 7 章。

关于以用户登录帧进行数据通信的有关内容,请参阅用户手册(应用篇)第 11 章。

(1) 程序条件

该程序是在以无顺序协议进行的通信中,从对方设备接收数据后,使接收读取请 求信号(X1003)ON,将接收数据从 QJ71C24N 的缓冲存储器读取到可编程控制器 CPU 的程序。

(a) 用户使用的软元件 ·出错代码读取信号 .................................. X1023 ·接收读取请求信号 .................................. M10 ·获取接收数据指令 .................................. M11 ·获取接收结果指令 .................................. M12 • REMFR 指今的结束软元件 ............................... M100~105 • REMFR 指令的正常/异常结束标志..................... M200~203 •接收正常/异常结束 ................................... M300, M301 ·接收数据数 ........................................ D0 • 接收数据(接收了5字数据时) ......................... D1~5 ·数据接收结果 ...................................... D8000

(b) 智能型功能模块开关设置(参阅 4.5.2 节)

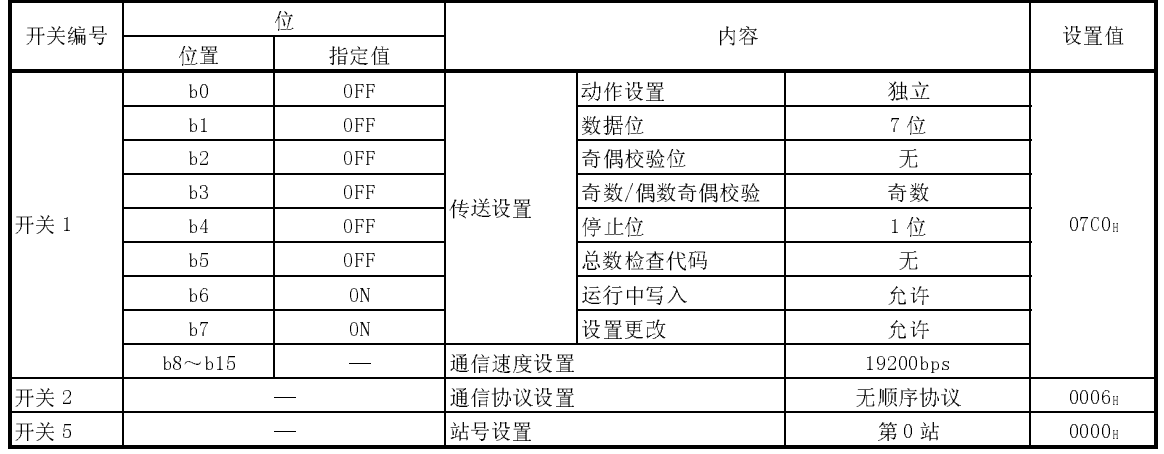

#### (c) 本例中使用的缓冲存储器的设置内容

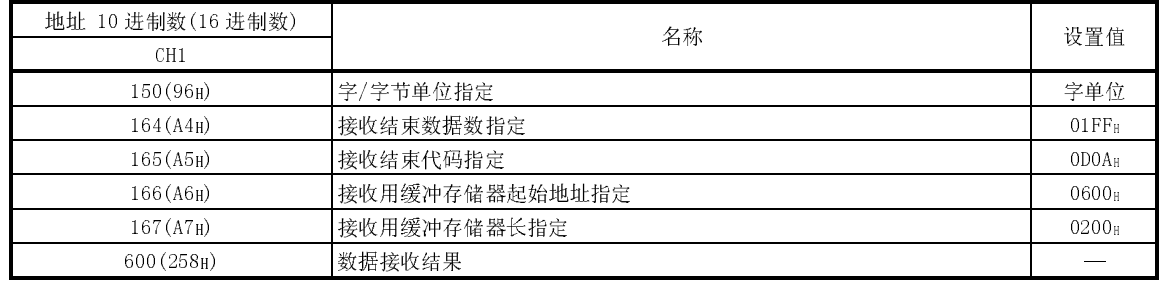

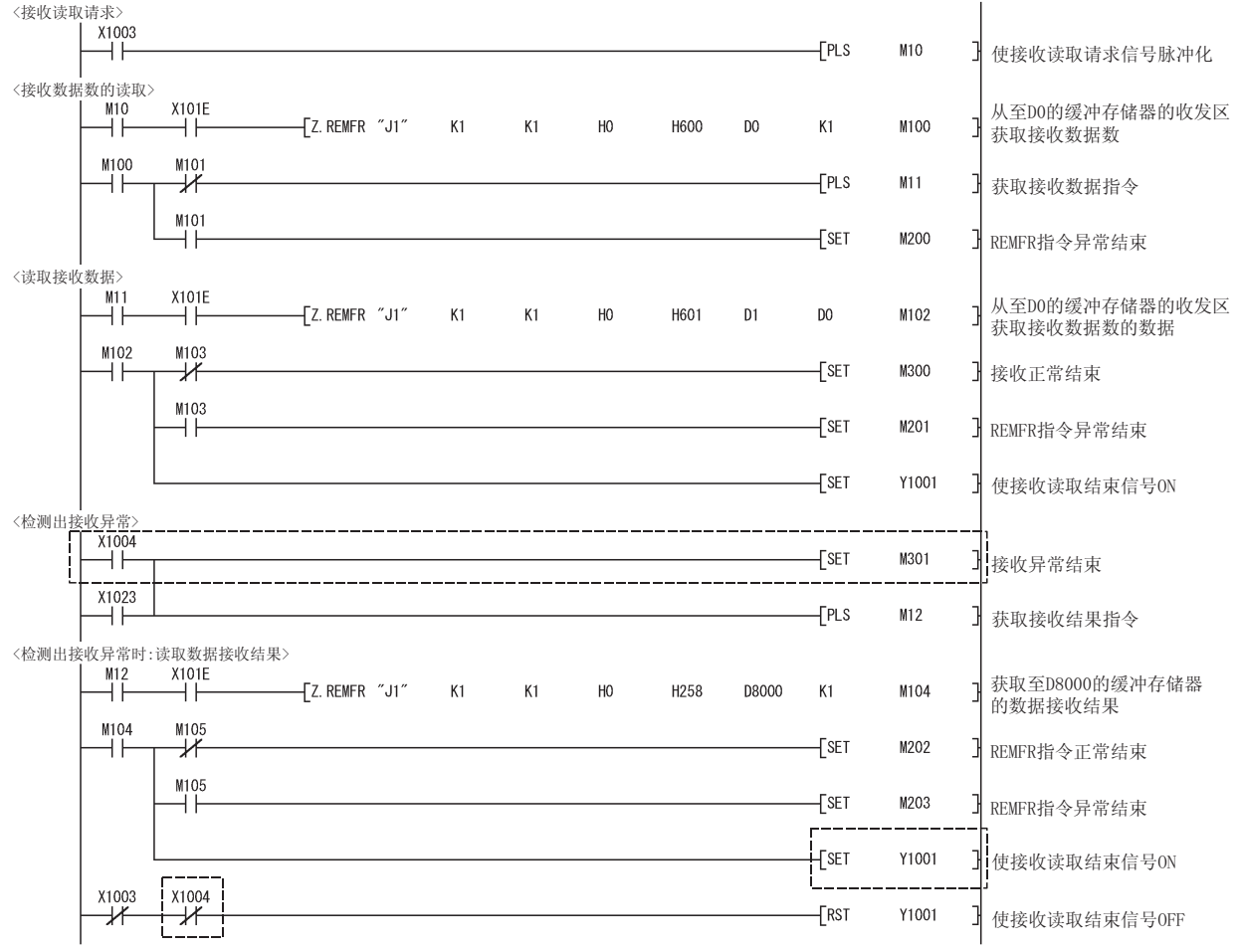

备注

在以双向协议进行的通信执行数据接收时,不需要上述(2)程序示例中的虚线部分。 对智能型功能模块开关进行如下所示的设置。(参阅 4.5.2 节)

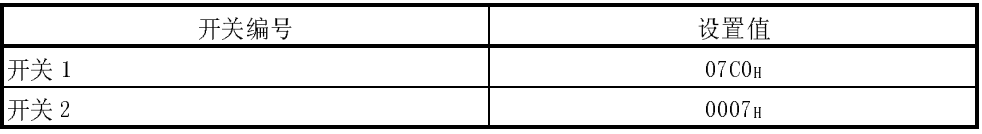

### 附录 9.5 以无顺序协议、双向协议进行发送时

以下介绍使用 REMFR/REMTO 指令、输入输出信号, 以无顺序协议, 双向协议进行发送 的程序示例。

关于以无顺序协议进行的通信,请参阅第 6 章。关于以双向协议进行的通信,请参阅 第 7 章。

(1) 程序条件

该程序是使发送指令(X1024)ON 时, 从 CH1 端发送数据的程序。

(a) 用户使用的软元件:

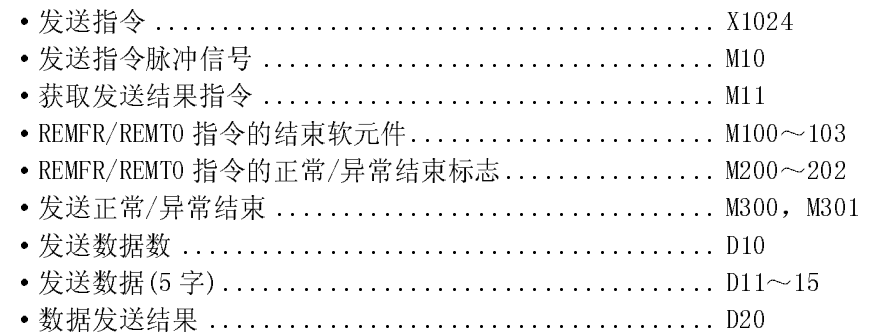

(b) 智能型功能模块开关设置(参阅 4.5.2 节)

| 开关编号 | 位              |                | 内容     |           |             | 设置值                                          |
|------|----------------|----------------|--------|-----------|-------------|----------------------------------------------|
|      | 位置             | 指定值            |        |           |             | value                                        |
| 开关 1 | b <sub>0</sub> | 0FF            | 传送设置   | 动作设置      | 独立          | $07C0_H$                                     |
|      | $b1$           | 0FF            |        | 数据位       | 7位          |                                              |
|      | h <sub>2</sub> | 0FF            |        | 奇偶校验位     | 无           |                                              |
|      | b3             | 0FF            |        | 奇数/偶数奇偶校验 | 奇数          |                                              |
|      | h4             | 0FF            |        | 停止位       | 1位          |                                              |
|      | b <sub>5</sub> | 0FF            |        | 总数检查代码    | 无           |                                              |
|      | b6             | 0N             |        | 运行中写入     | 允许          |                                              |
|      | b7             | 0 <sup>N</sup> |        | 设置更改      | 允许          |                                              |
|      | $b8 \sim b15$  |                | 通信速度设置 |           | 19200bps    |                                              |
| 开关 2 |                |                | 通信协议设置 |           | 无顺序协议或者双向协议 | 0006 <sub>H</sub><br>或者<br>0007 <sub>H</sub> |
| 开关 5 |                |                | 站号设置   |           | 第0站         | 0000 <sub>H</sub>                            |

(c) 本例中使用的缓冲存储器的设置内容

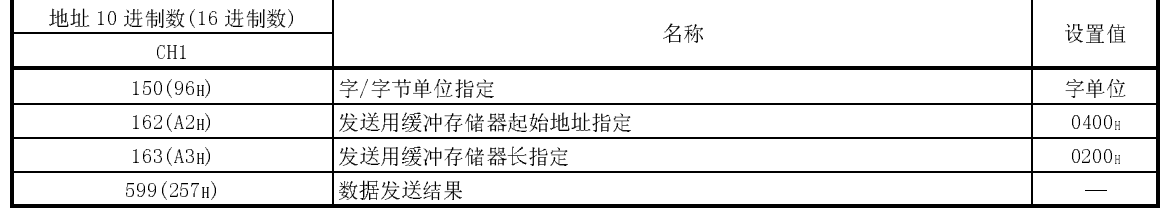

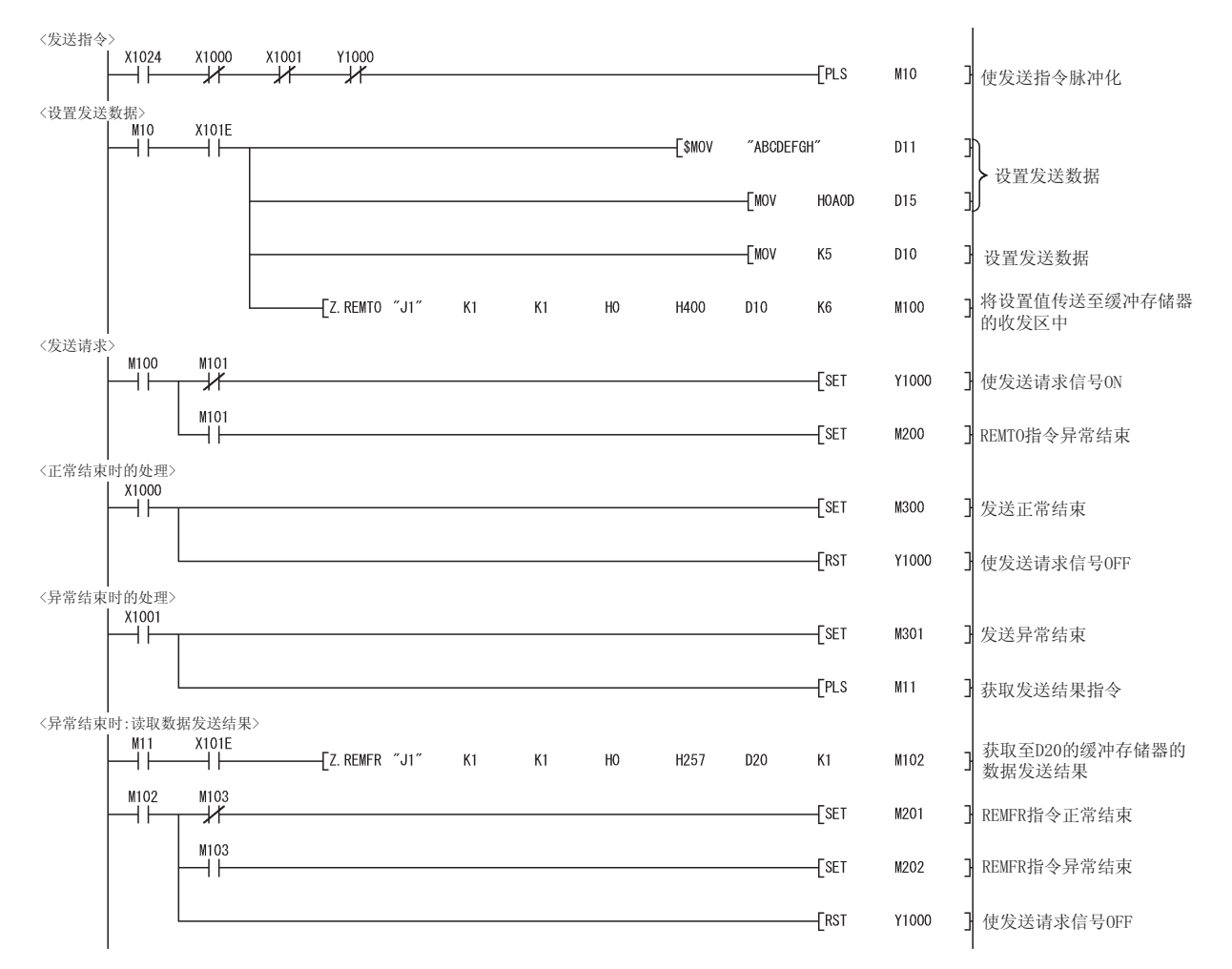

### 附录 9.6 进行接收清除时

以下介绍使用缓冲存储器的接收清除请求区的程序示例。 关于接收清除的有关内容请参阅 6.1.4 节。

(1) 程序条件

该程序是使接收清除指令(X1025) ON 时, 对 QJ71C24N 的操作系统区进行接收数 据清除的程序。

(a) 用户使用的软元件:

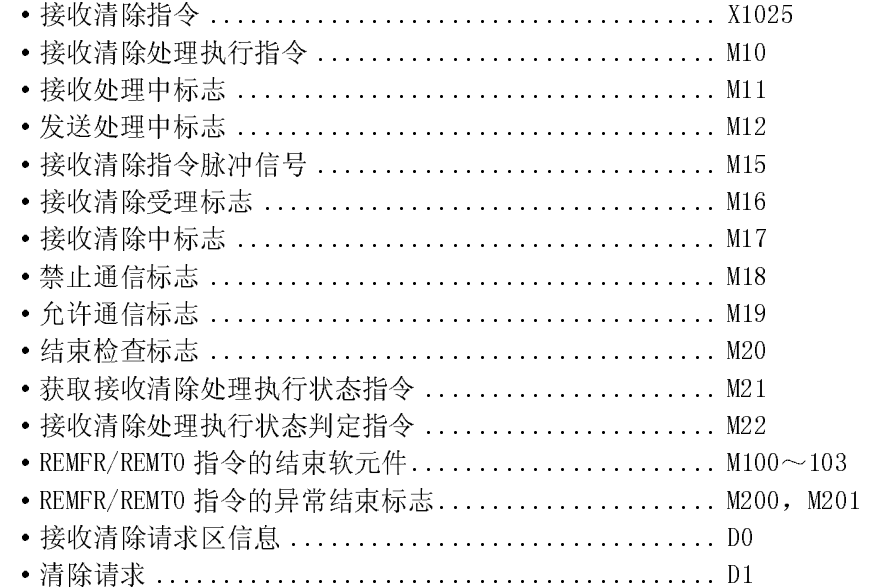

(b) 智能型功能模块开关设置(参阅 4.5.2 节)

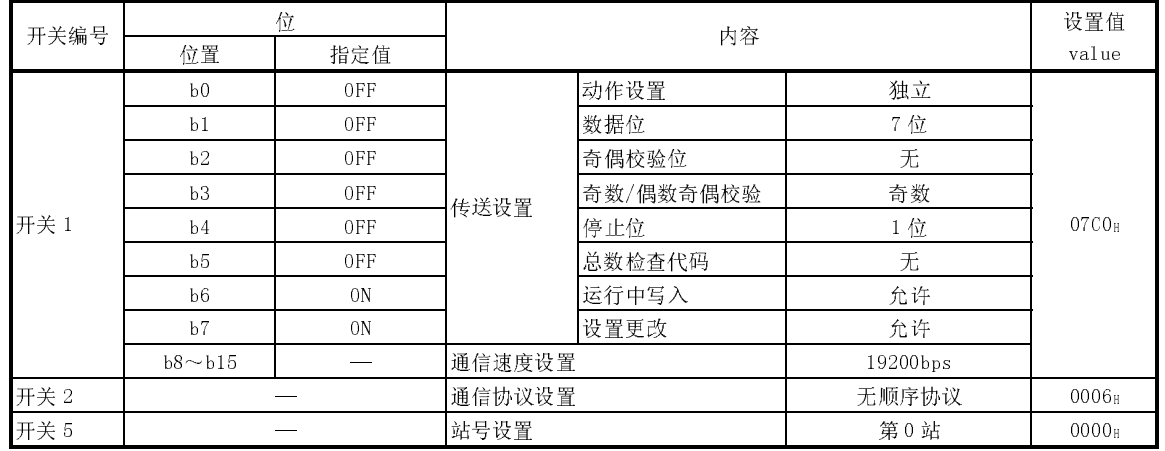

#### (c) 本例中使用的缓冲存储器的设置内容

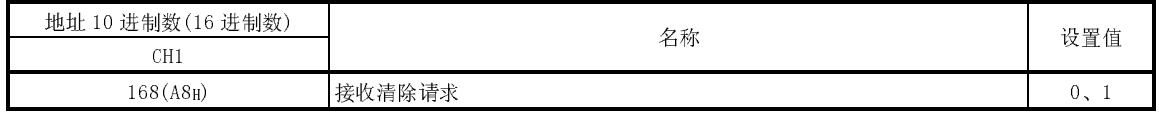

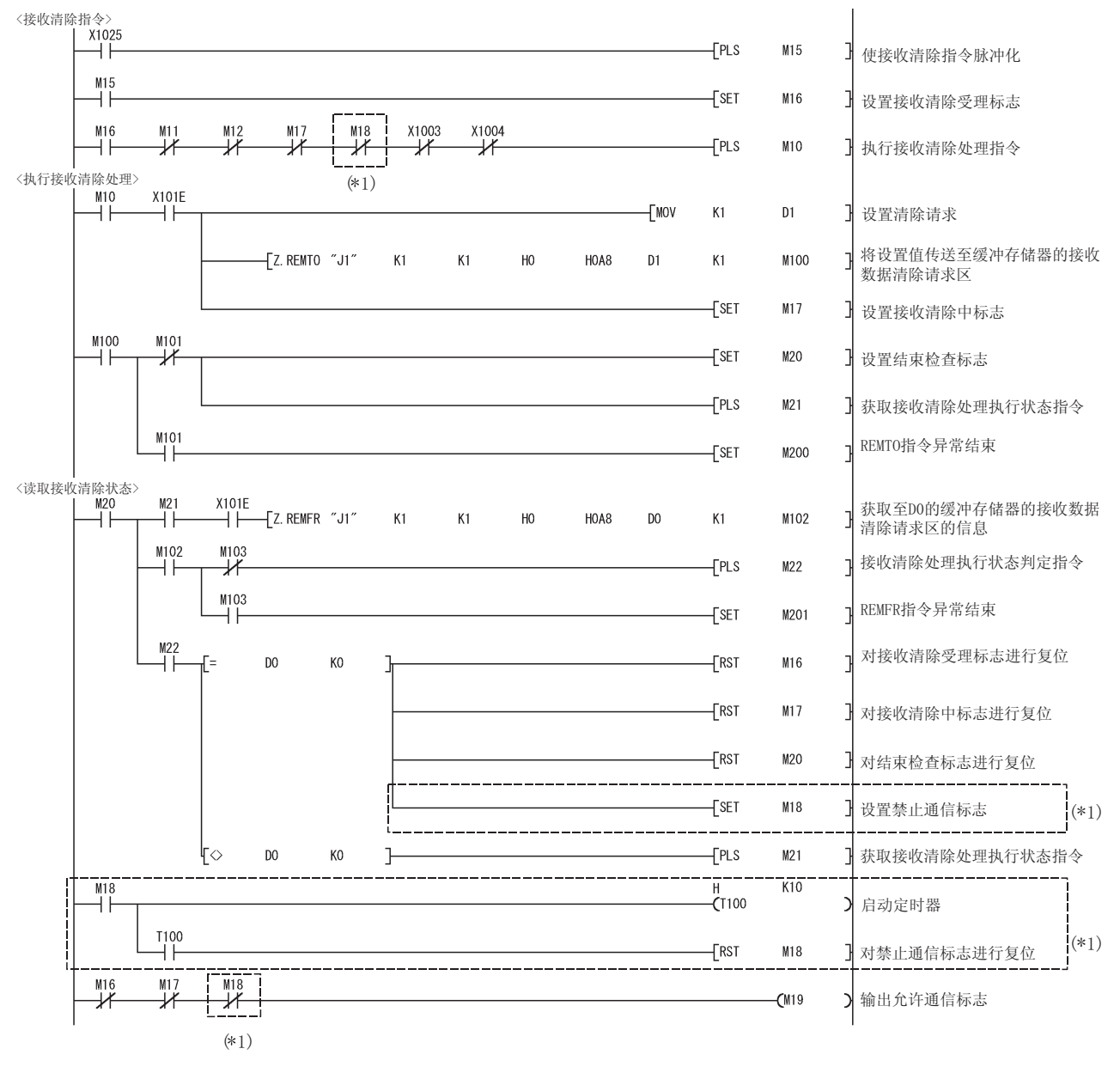

\*1 使用功能版本 A 的 Q 系列 C24 时,应追加顺控程序中的虚线部分。(应在 M19 为 ON 时进行通信。)

#### 附录 9.7 以用户登录帧进行发送时

以下介绍使用 REMFR/REMTO 指令、输入输出信号,以用户登录帧进行发送的程序示 例。

关于以用户登录帧进行发送的有关内容,请参阅用户手册(应用篇)11.4 节。

(1) 程序条件

是使发送指令(X1026)ON 时, 从 CH1 端对使用了用户登录帧的数据进行发送的程 序。

(a) 用户使用的软元件:

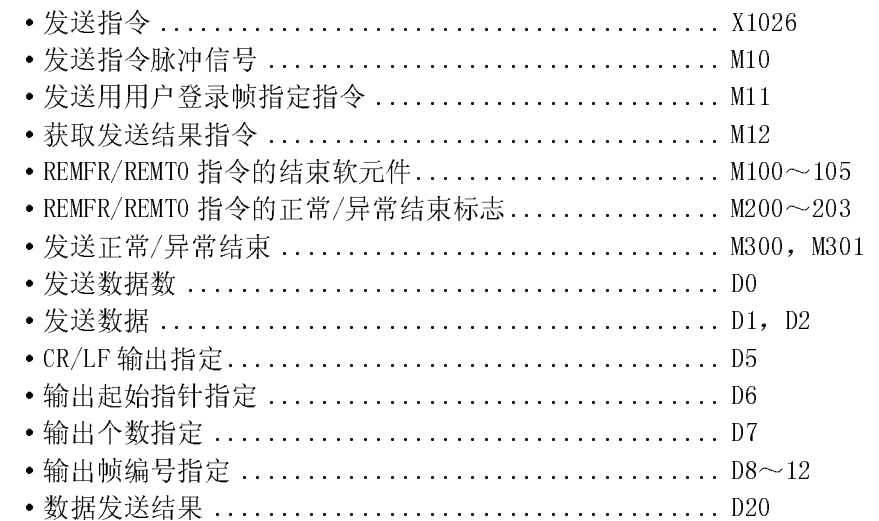

(b) 智能型功能模块开关设置(参阅 4.5.2 节)

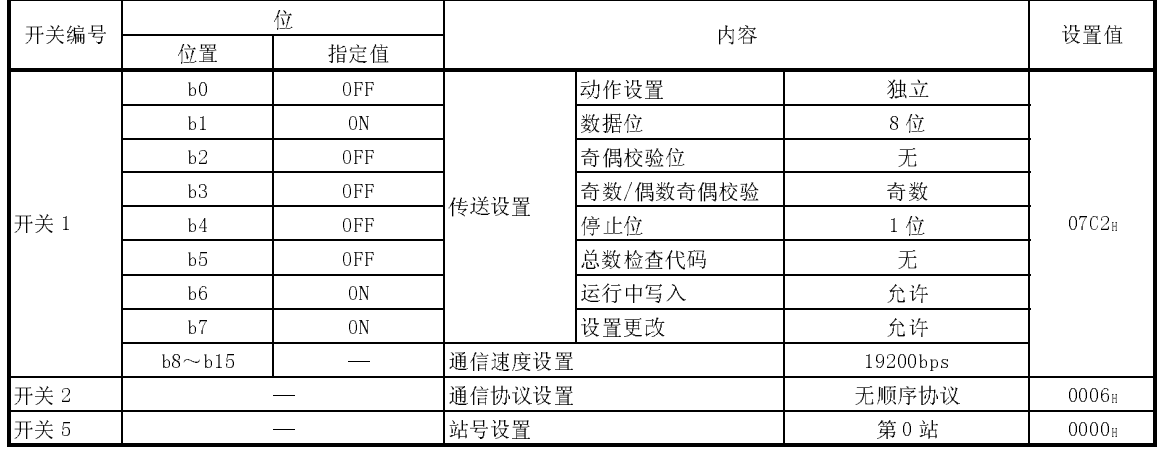

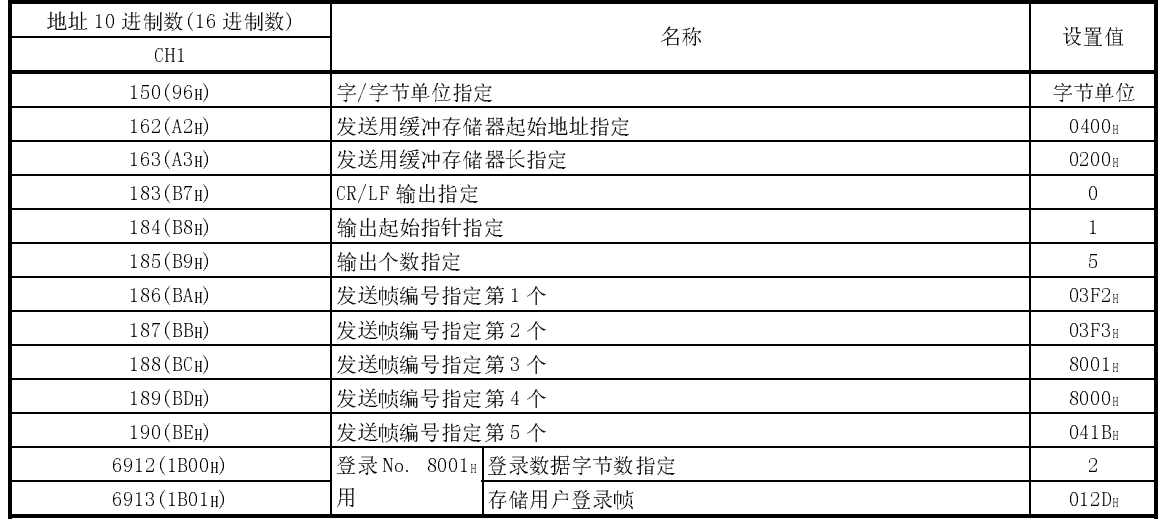

#### (c) 本例中使用的缓冲存储器的设置内容

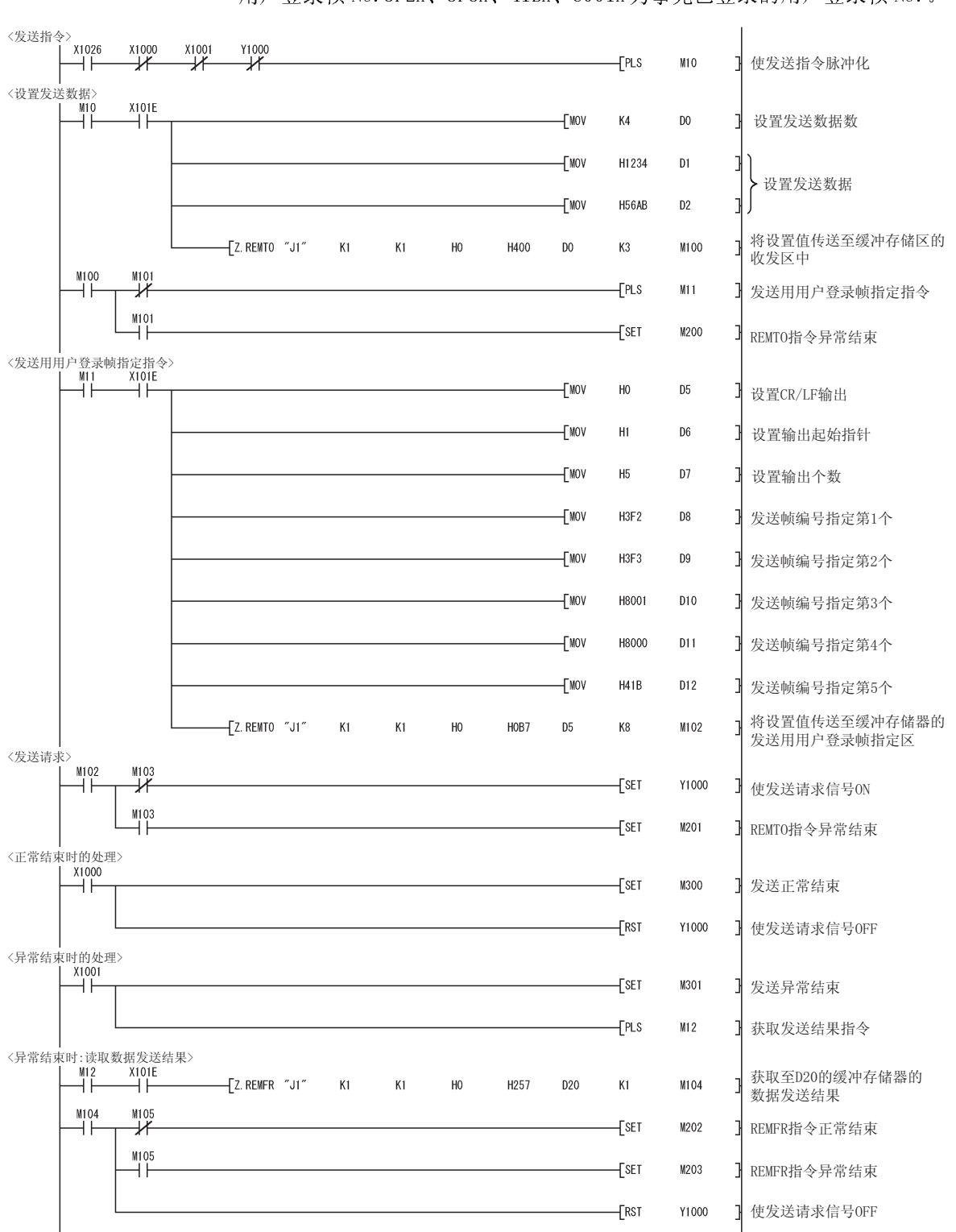

用户登录帧 No.3F2H、3F3H、41BH、8001H 为事先已登录的用户登录帧 No.。

#### 附录 9.8 进行初始设置时

以下介绍使用 REMTO 指令进行初始设置的程序示例。

对 Q 系列 C24 的缓冲存储器的默认值进行更改时应进行此设置。

使用 GX Configurator-SC 对 Q 系列 C24 的缓冲存储器的默认值进行更改时, 请参阅第 8 章。

(1) 程序条件

是使初始设置指令(X1027) ON 时, 进行 CH1 端的初始设置的程序。

(a) 用户使用的软元件:

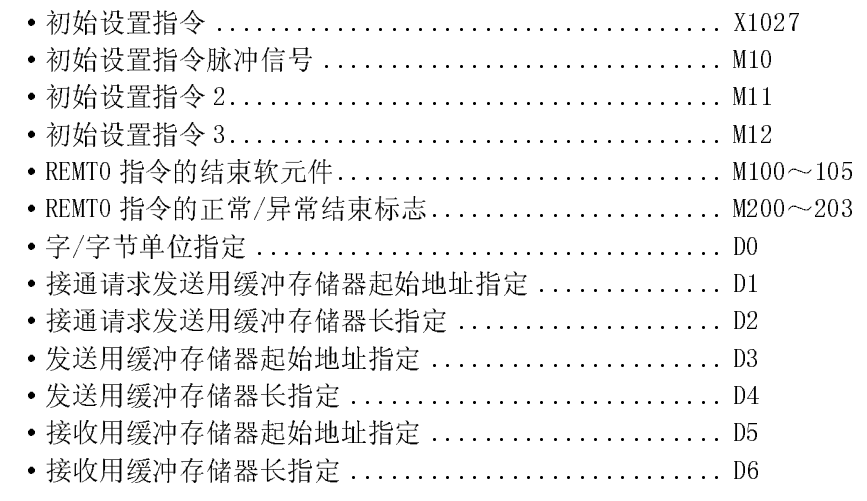

(b) 本例中使用的缓冲存储器的设置内容

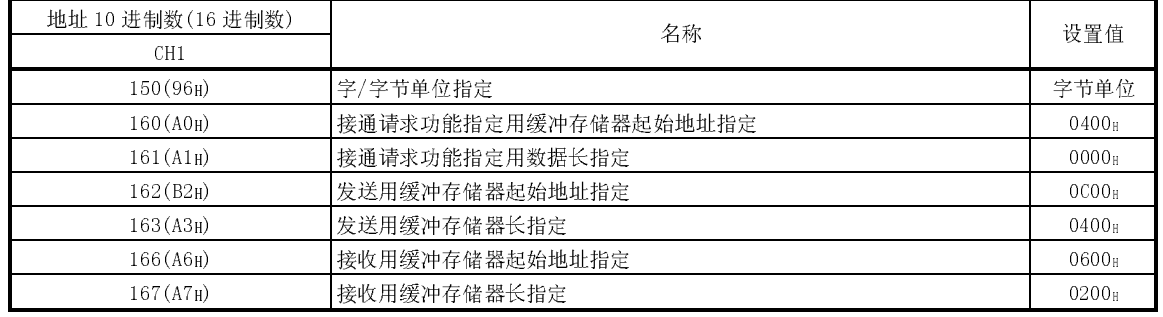

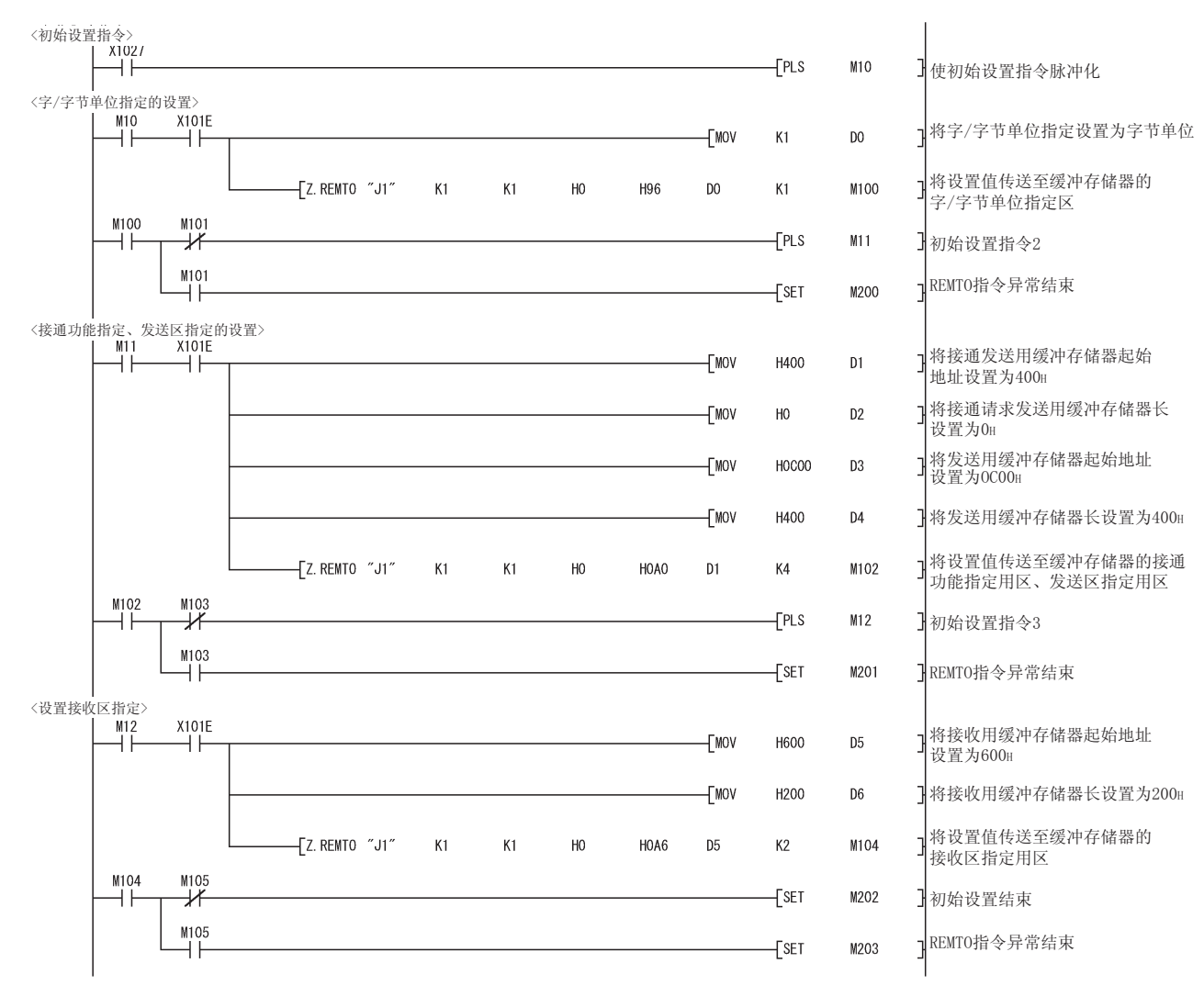

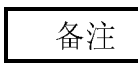

对如下所示的缓冲存储器的默认值进行更改时,应参阅上述(2)程序示例进行编程。

- ·DTR/DSR(ER/DR)、DC 控制指定
- ·DC1/DC3(Xon/Xoff)代码指定
- ·DC2/DC4 代码指定
- ·CD 端子检查指定(RS-232 用)
- ·通信方式指定(RS-232 用)
- ·同时发送时的优先/非优先指定
- ·重新发送时的发送方式指定
- ·同时发送时的数据的有效/无效指定
- ·无接收监视时间(定时器 0)指定

#### 附录 9.9 登录用户登录帧时

以下介绍使用 REMFR/REMTO 指令、输入输出信号, 将用户登录帧登录到 Q 系列 C24 的 快闪卡中的程序示例。

关于用户登录帧登录的有关内容,请参阅用户手册(应用篇)9.4 节。

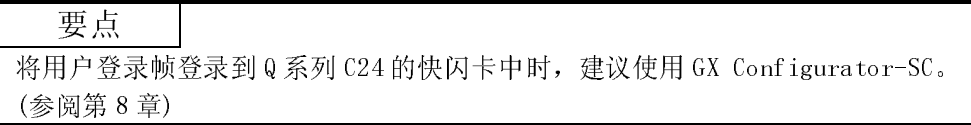

(1) 程序条件

该程序是使登录指令(X1028) ON 时, 将用户登录帧登录到 QJ71C24N 的快闪卡中 的程序。

(a) 用户使用的软元件:

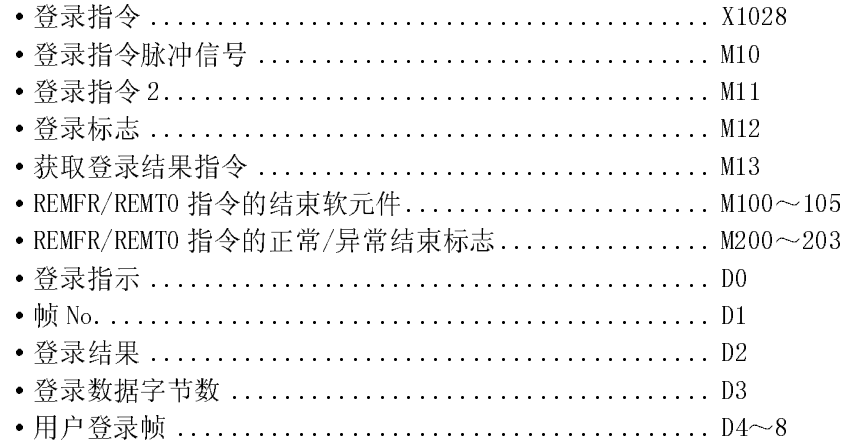

#### (b) 本例中使用的缓冲存储器的设置内容

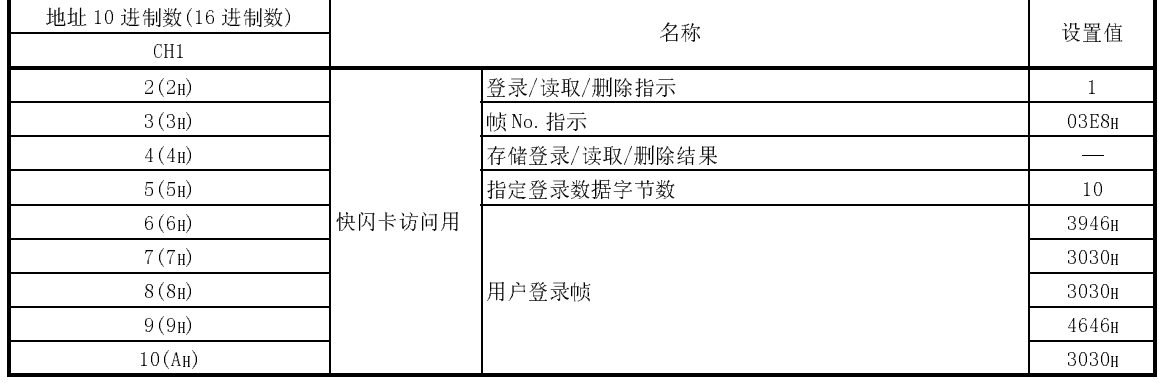

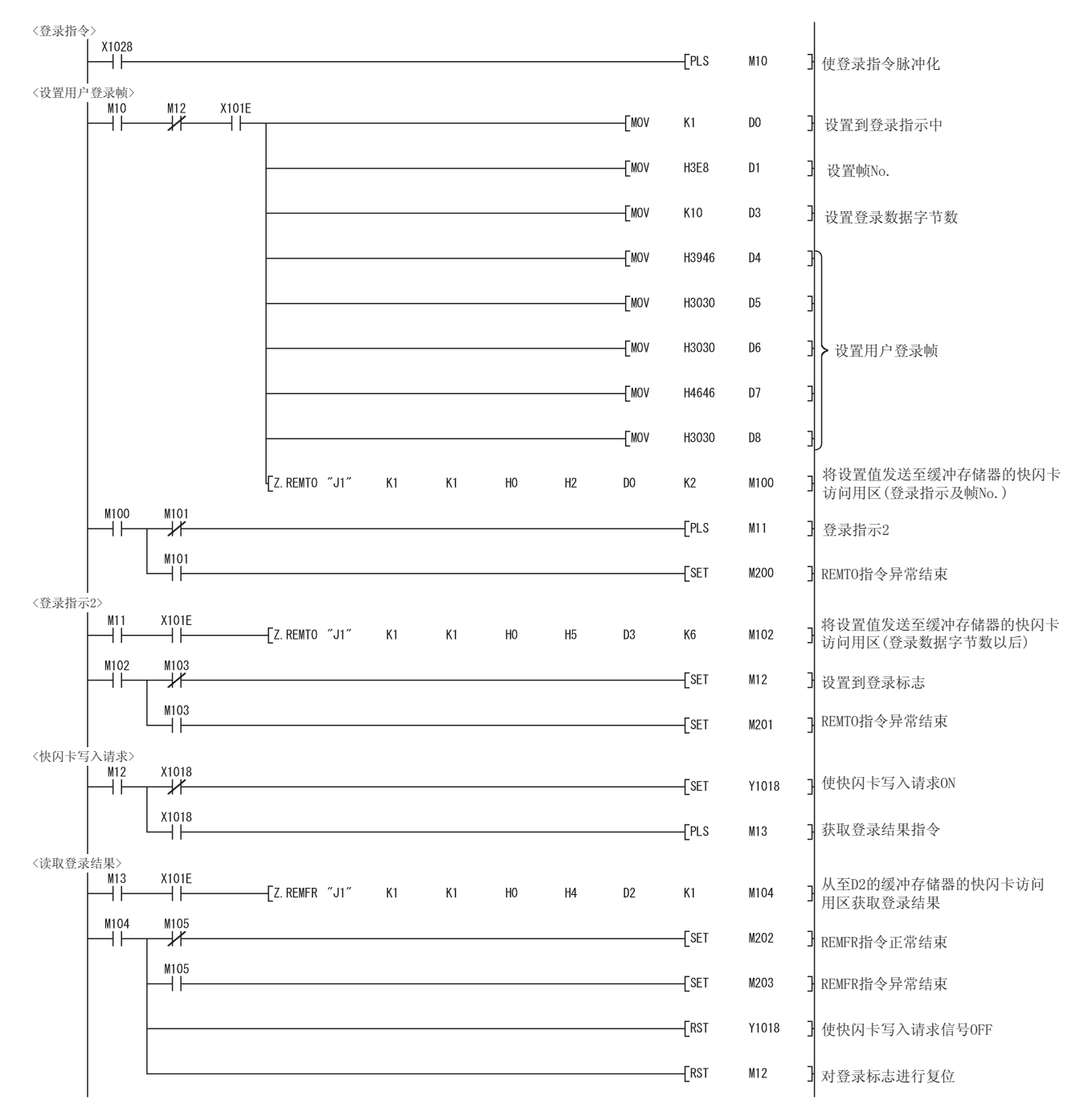

### 附录 9.10 读取用户登录帧时

以下介绍使用 REMFR/REMTO 指令、输入输出信号, 对 Q 系列 C24 的快闪卡中登录的用 户登录帧进行读取的程序示例。

关于读取用户登录帧的有关内容,请参阅用户手册(应用篇)9.4 节。

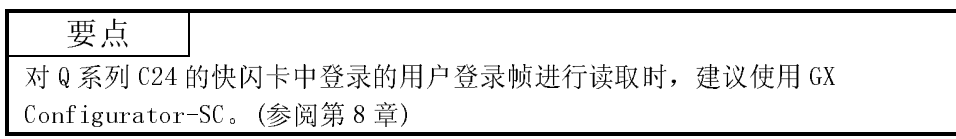

(1) 程序条件

该程序是使读取指令(X1029) ON 时, 对 QJ71C24N 的快闪卡中登录的用户登录帧 进行读取的程序。

(a) 用户使用的软元件:

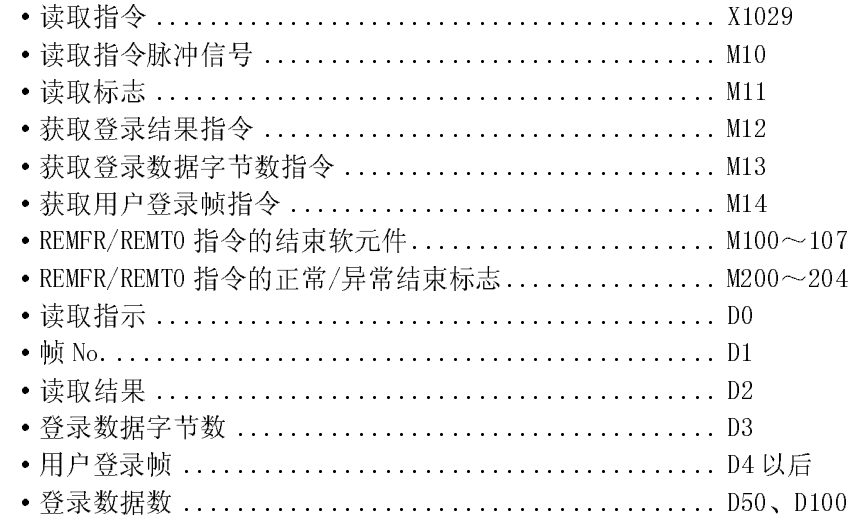

(b) 本例中使用的缓冲存储器的设置内容

以下以读取附录 9.9 中登录的用户登录帧为例进行说明。

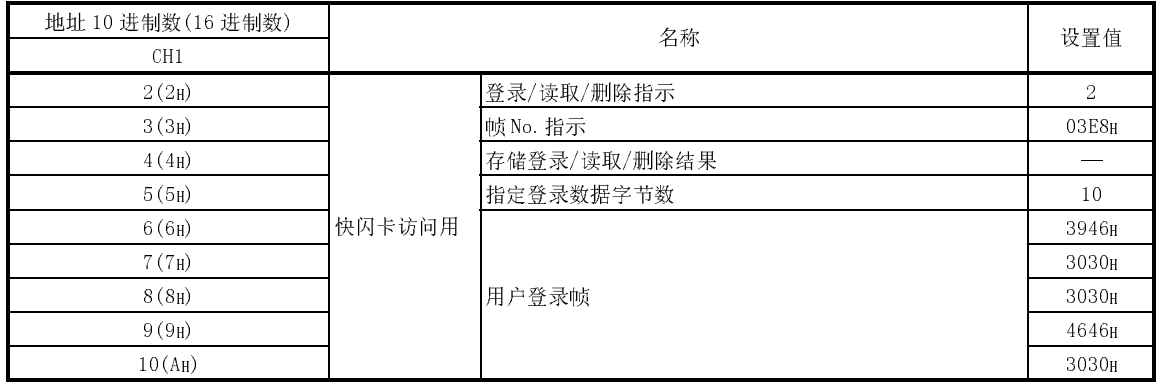

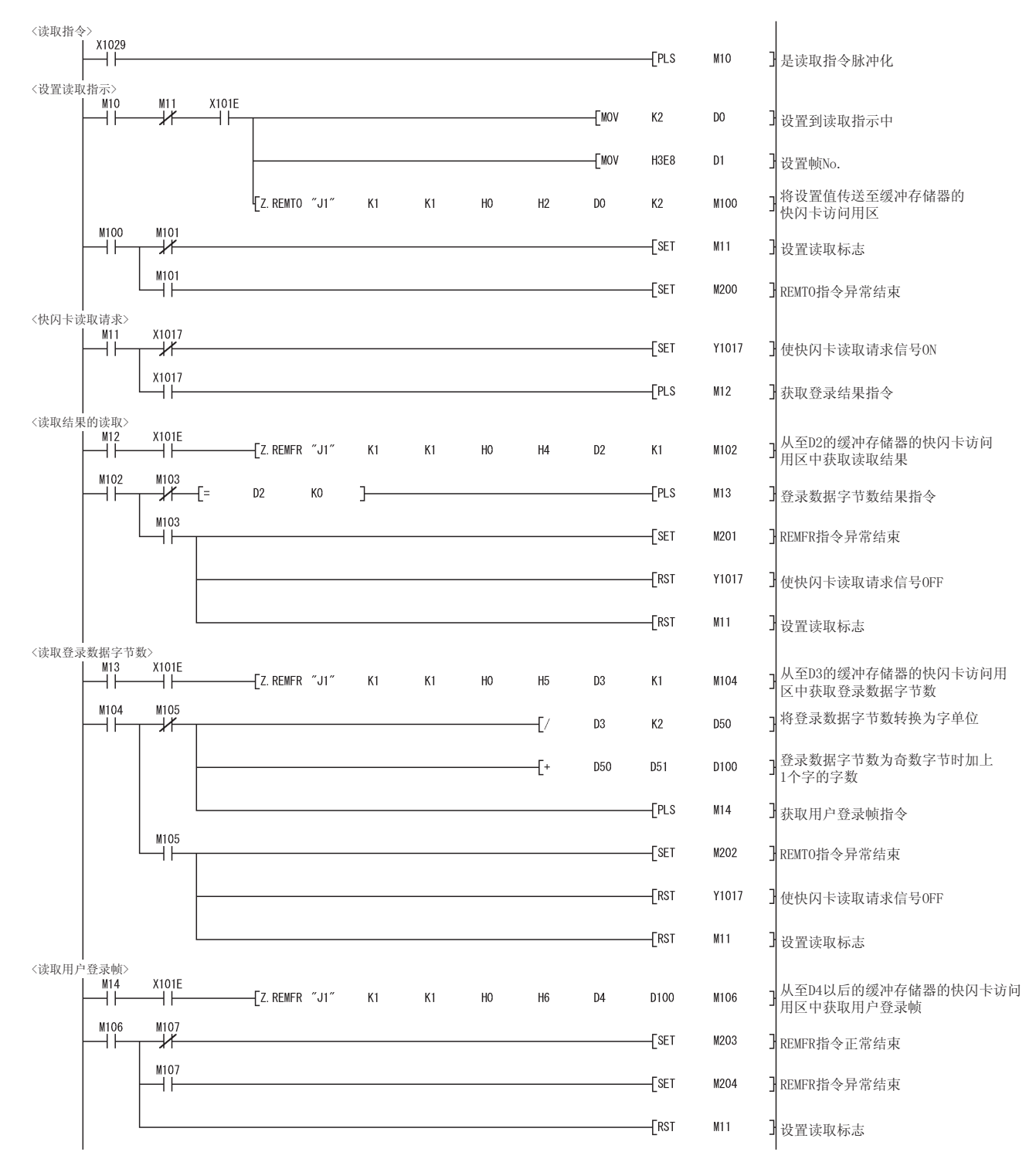

## 附录 9.11 删除用户登录帧时

以下介绍使用 REMFR/REMTO 指令、输入输出信号,删除 Q 系列 C24 的快闪卡中登录的 用户登录帧的程序示例。

关于用户登录帧的删除,请参阅用户手册(应用篇)9.4 节。

![](_page_343_Picture_138.jpeg)

(1) 程序条件

该程序是使删除指令(X1030) ON 时, 删除 QJ71C24N 的快闪卡中登录的用户登录 帧的程序。

#### (a) 用户使用的软元件:

![](_page_343_Picture_139.jpeg)

(b) 本例中使用的缓冲存储器的设置内容

以下以删除附录 9.9 节中登录的用户登录帧为例进行说明。

![](_page_343_Picture_140.jpeg)

![](_page_344_Figure_3.jpeg)

### 附录 9.12 更改通信协议、传送设置时

以下介绍使用 REMFR/REMTO 指令、输入输出信号,更改通信协议、传送设置的程序示 例。(在 MELSECNET/H 远程 I/O 站中使用时,由于不能使用 UINI 指令,因此不能更改 站号。)

关于通信协议、传送设置的更改,请参阅用户手册(应用篇)第 15 章。

(1) 程序条件

是使更改指令(X1031)ON 时,更改通信协议、传送设置的程序。

(a) 用户使用的软元件

![](_page_345_Picture_201.jpeg)

(b) 本例中使用的缓冲存储器的设置内容

| 地址 10 进制数 (16 进制数) |                 | 位             |                | 内容                   |         |         | 设置值               |
|--------------------|-----------------|---------------|----------------|----------------------|---------|---------|-------------------|
| CH1                | CH <sub>2</sub> | 位置            | 指定值            |                      |         |         |                   |
| 114(90H)           | $304(130_H)$    |               |                | MC 协议<br>切换模式 No. 指定 |         |         | 0001H             |
|                    |                 |               |                |                      |         | (格式1)   |                   |
| 145(91H)           | $305(131_H)$    | b0            | 0FF            | 切换后的传送规<br>格指定       | 动作设置    | 独立      | 85B0 <sub>H</sub> |
|                    |                 | b1            | 0FF            |                      | 数据位     | 7位      |                   |
|                    |                 | b2            | 0FF            |                      | 奇偶校验位   | 无       |                   |
|                    |                 | b3            | 0FF            |                      | 奇数/偶数奇偶 | 奇数      |                   |
|                    |                 |               |                |                      | 校验      |         |                   |
|                    |                 | b4            | 0 <sub>N</sub> |                      | 停止位     | 2位      |                   |
|                    |                 | b5            | 0 <sub>N</sub> |                      | 总数检查代码  | 有       |                   |
|                    |                 | b6            | 0FF            |                      | 运行中写入   | 禁止      |                   |
|                    |                 | b7            | 0 <sub>N</sub> |                      | 设置更改    | 允许      |                   |
|                    |                 | $b8 \sim b11$ |                |                      | 通信速度设置  | 9600bps |                   |
|                    |                 | $B12 - 14$    | 全部 OFF         |                      | 系统用     |         |                   |
|                    |                 | <b>B15</b>    | 0N             |                      | 切换后的传送规 | 与本区中的   |                   |
|                    |                 |               |                |                      | 格指示     | 设置一致    |                   |
| 515(203)           |                 |               |                | 开关设置出错、模式切换出错状态      |         |         |                   |

MELSEC-Q MELSEC-Q 附录

(2) 程序示例

![](_page_346_Figure_3.jpeg)

![](_page_347_Figure_2.jpeg)

# 附录 10 设置值记录纸

是 GX Developer 中设置的参数的设置值记录纸。 应复制必要张数后使用。

\* 对于实用程序软元件包(GX Configurator-SC)的设置值,应将通过 GX Configurator-SC 的"创建文本文件"功能生成的文件内容输出到打印机中,作为 设置值记录纸使用。

#### [模块 No. ] 记录纸 1 (智能型功能模块中断指针设置)

![](_page_348_Picture_127.jpeg)

#### 记录纸 2 (远程口令设置)

![](_page_348_Picture_128.jpeg)

记录纸 3 (智能型功能模块 开关设置)

![](_page_348_Picture_129.jpeg)

\* 应在根据下页的表对设置值进行确认之后再记入。

(GX Developer "智能型功能模块开关设置"设置值记录用确认表)

(1) 传送设置(在位位置栏中记入"0"/"1")

![](_page_349_Figure_3.jpeg)

(2) 通信速度设置(在 CH1、CH2 栏中记入确认符号)

![](_page_349_Picture_159.jpeg)

# (3) 通信协议设置(在 CH1、CH2 栏中记入确认符号)

![](_page_349_Picture_160.jpeg)

![](_page_350_Picture_22.jpeg)

# 索引

![](_page_351_Picture_50.jpeg)

![](_page_351_Picture_51.jpeg)

 $[{\rm H}]$ 

 $[1] % \centering \includegraphics[width=0.9\columnwidth]{figures/fig_10.pdf} \caption{The graph $\mathbf{M}_1$ is a function of the parameter $\mathbf{M}_1$ and the parameter $\mathbf{M}_2$ is a function of the parameter $\mathbf{M}_1$ and the parameter $\mathbf{M}_2$ is a function of the parameter $\mathbf{M}_1$ and the parameter $\mathbf{M}_2$ is a function of the parameter $\mathbf{M}_1$ and the parameter $\mathbf{M}_2$ is a function of the parameter $\mathbf{M}_1$ and the parameter $\mathbf{M}_2$ is a function of the parameter $\mathbf{M}_1$ and the parameter $\mathbf{M}_2$ is a function of the parameter $\mathbf{M}_1$ and the parameter $\mathbf{M}_2$ is a function of$ 

 $[M]$ 

![](_page_352_Picture_36.jpeg)

双向协议 .................................. 7-1

# $[T]$

![](_page_352_Picture_37.jpeg)

## $\begin{bmatrix} W \end{bmatrix}$

![](_page_352_Picture_38.jpeg)

# $[X]$

![](_page_352_Picture_39.jpeg)

### $[Y]$

![](_page_352_Picture_40.jpeg)

# $[Z]$

![](_page_352_Picture_41.jpeg)

 $\frac{1}{2}$ 

 $\mathfrak{t}$ 

1. 免费质保期限和免费质保范围

- . <u>90 只 / K / K / K / C / K / K / C / C</u><br>在免费质保期内使用本产品时如果出现任何属于三菱责任的故障或缺陷(以下称"故障"),则经销商或三菱服务公司将 方、投资、海外维修、海外维修、海外维修、海外维修、海外维修、海外维修、海外维修、海外维护、海外维护、海外维护、维护、维护、维护、维护、维护、维护、维护、维护、维护

注意如果需要在国内现场或海外维修时,则要收取派遣上程帅的费用。对于涉及到更换故障模块后的任何再试运转、维·

[免费质保期限]

免费质保期限为自购买日或货到目的地日的一年内。

免费质保期限为目购头目或货到目的地目的一年内。<br>注意产品从三菱生产并出货之后,最长分销时间为 6 个月,生产后最长的免费质保期<mark>为 18</mark> 个月。维修零部件的免费质 保期不得超过修理前的免费质保期。

- 
- [免费质保范围] (1)范围局限于按照使用手册、用户手册及产品上的警示标签规定的使用状态、使用方法和使用环境正常使用的情况下。 (1) 泡围局限于按照使用于册、用尸于册及产品上的警示标签规)
	- (2) 以下情况下, 即使在免费质保期内, 也要收取维修费用。
		- 1. 因不适当存储或搬运、用户和心或疏忽而引起的故障。因用户的硬件或软件设计而导致的故障。
		- 2. 因用户未经批准对产品进行改造而导致的故障等。
		- 对于装有三菱产品的用尸设备,如果根据现有的法定安全措施或工业标准要求配备必需的功能或结构后本可以: 4. 如果正确维护或更换了使用手册中指定的耗材(电池、背光灯、保险丝等)后本可以避免的故障。
		- 4. 如果正确维护或更换了使用手册中指定的耗材(电池、背光灯、保险丝等)后本可以避免的故障。
		- 5. 因火灾或异常电压等外部因素以及因地震、雷电、大风和水灾等不可抗力而导致的故障。
		- 6. 根据从三菱出货时的科技标准还无法预知的原因而导致的故障。
		- 7. 任何非三菱或用户责任而导致的故障。

2. <u>/ 《时宁》 /口191日 [云·维 [多·涉]叱</u><br>(1)三菱在本产品停产后的 7 年内受理该产品的有偿维修。

- 停产的消息将以三菱技术公告等方式予以通告。<br>(2) 产品停产后, 将不再提供产品(包括维修零件)。
- 

**っ. <sub>(芽グド)队 分**<br>- 在海外,维修由三菱在当地的海外 FA 中心受理。注意各个 FA 中心的维修条件可能会不同。</sub>

4. <u>忌ク19只不但回该为为不让他为同义的同义的同义。</u><br>无论是否在免费质保期内,对于任何非三菱责任的原因而导致的损失、机会损失、因三菱产品故障而引起的用户利润损失、 无论能否预测的特殊损失和间接损失、事故赔偿、除三菱以外产品的损失赔偿、用户更换设备、现场设备维护、运行测试 及其它作业等,三菱将不承担责任。

5.产品规格的改变 目录、手册或技术文档中的规格如有改变,恕不另行通知。

6. 产品应用

o. <u>/ pm/---/n</u><br> (1)在使用三菱 MELSEC 通用可编程控制器时,应该符合以下条件:即使在可编程控制器设备出现问题或故障时也不会导致 重大事故,并且应在设备外部系统地配备能应付任何问题或故障的备用设备及失效保险功能。

(2) 三菱通用可编程控制器是以一般工业用途等为对象设计和制造的。因此,可编程逻辑控制器的应用不包括那些会影响 公共利益的应用,如核电厂和其它由独立供电公司经营的电厂以及需要特殊质量保证的应用如铁路公司或用于公用设 施目的的应用。

另外,可编程控制器的应用不包括航空、医疗应用、焚化和燃烧设备、载人设备、娱乐及休闲设施、安全装置等与人 的生命财产密切相关以及在安全和控制系统方面需要特别高的可靠性时的应用。

然而,对于这些应用,假如用户咨询当地三菱代表机构,提供有特殊要求方案的大纲并提供满足特殊环境的所有细节 及用户自主要求,则可以进行一些应用。

Microsoft、Windows、WindowsNT 是美国 Microsoft Corporation 在美国以及其它国家的注册商标。 Adobe、Acrobat 是 Adobe Systems Incorporated 的注册商标。 Pentium、Celeron 是 Intel Corporation 在美国以及其它国家的商标及注册商标。 Ethernet 是美国 Xerox.co.ltd 的注册商标。 PC-9800、PC98-NX 是日本电气株式会社的注册商标。 本书中出现的其它的公司名称、产品名称是各公司的商标或者注册商标。 VS-VIEW Copyright (c) 2001 ComponentOne LLC VS-FlexGrid Pro Copyright (c) 2000 VideoSoft Corporation SPREAD SPREAD<br>Copyright (c) 1996 FarPoint Technologies, Inc.

# Q系列串行通信模块

# 用户手册(基础篇)

技术服务热线: 服务时间: **9:00~12:00** *800-828-9910* **13:00~17:00**(节假日除外)

![](_page_355_Picture_3.jpeg)

![](_page_355_Picture_66.jpeg)

内容如有更改 恕不另行通知

 $\rightarrow$